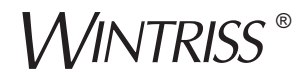

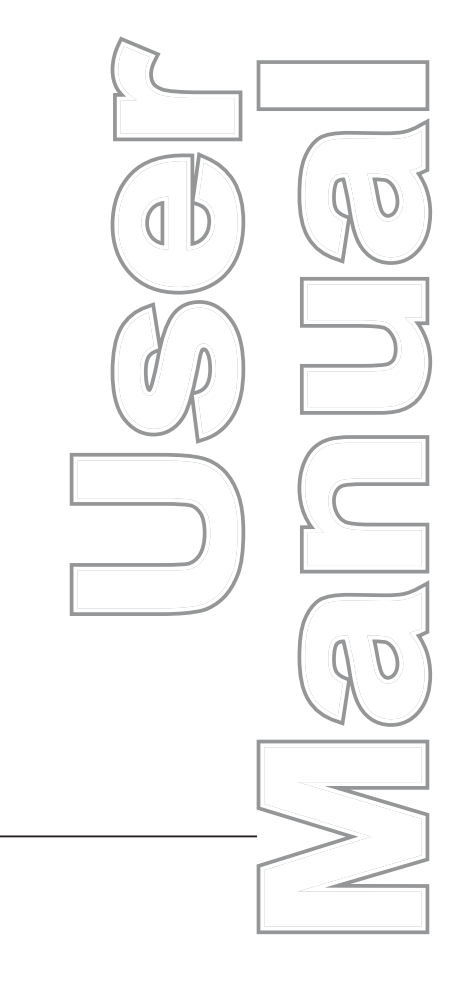

# SmartPAC<sup>®</sup>2

**Wintriss® Press Automation Control** includes optional DiPro®PAC and ProCam®PAC

1126700 Rev. F October 2014

> **Tech Support Hotline** 800-586-8324 8-5 EST

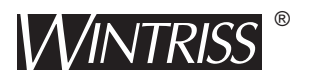

**Wintriss Controls Group, LLC** 100 Discovery Way **Unit 110** Acton MA 01720 USA Phone (800) 586-8324 Fax (978) 263-2048

PRINTED IN USA

DA70070

www.wintriss.com

# **Changes for Revision F of the SmartPAC 2 User Manual (1126700)**

This revision of the SmartPAC 2 user manual covers SmartPAC 2 software version 12.73 and higher. The changes include:

**•** Added to the cover of the installation manual the URL and QR code user needs to download the user manual

Thank you for purchasing a Wintriss Product. We appreciate your business and want to do whatever we can to ensure your satisfaction. Wintriss products are built to stay on the job day after day, and are backed by an ironclad guarantee, international standards approvals, and unbeatable support. Whenever you need assistance or service, we back all our products with excellent spare parts inventories, training programs, and prompt repair service. We would like to share with you a list of service options–probably the largest number of service options offered in the industry.

#### **• Technical Assistance**

We offer a toll-free line for technical assistance. Call our Wintriss Technical Support Hotline at 1-800-586-TECH (8324) should you have any questions about your equipment. Our technical staff is ready to assist you Monday through Friday, 8 a.m. to 5 p.m. EST. In many cases our experienced technical staff can resolve your inquiry right over the phone.

#### **• Return Authorization**

Please call our "800" number for a return authorization (RMA) number to return a product for repair. Returned goods must arrive freight prepaid. In order to process your return quickly, we ask that you provide us with the following pertinent information when you call: purchase order number, shipping address, contact name and telephone number, and product type. The assigned RMA number should appear on all packages returned to Wintriss Controls Group to ensure prompt service.

At the time of requesting an RMA, you will be quoted a flat-rate repair price for the product you are returning. We ask that you either fax us a PO for that amount or enclose the PO with the returned item. This will enable us to ship the item back to you as soon as the repair has been completed. If the item cannot be repaired or there are additional charges, you will be contacted for approval.

Please be sure to carefully pack all returned items and ship to our Acton, MA location.

#### **• Expedited Repair Program**

Rush service providing 48 hour turnaround is available for most products upon request. An Expedite Fee will be applied to our standard repair rate.

#### **• Board Exchange Program**

If your needs are urgent, you can take advantage of our Board Exchange (EX) program. Call our "800" number between 8 a.m. and 5 p.m. EST and we will send a replacement to you overnight. A fee does apply to this service. Contact Wintriss Technical Support at 800-586-8324 for details.

#### **• Service Center**

Our Service Center for product service is located at our headquarters in Acton MA. If your equipment requires repair, please contact us at 800-586-8324 to obtain a return authorization number.

Nationwide field service is also available. Contact the Wintriss Technical Support group at 800-586-8324.

#### **• Product Training**

We also offer both product training and maintenance/troubleshooting courses at our Acton, MA and Chicago-area facilities. On-site training is available from the factory or through your local Wintriss representative.

#### **• Restocking Charge**

Returned goods are subject to a 20% restocking charge if returned for credit. The minimum charge is \$50, not to exceed \$250 per item.

Whatever the product, we are committed to satisfying you with innovative engineering, quality construction, reliable performance, and ongoing, helpful support. Call us whenever you need assistance.

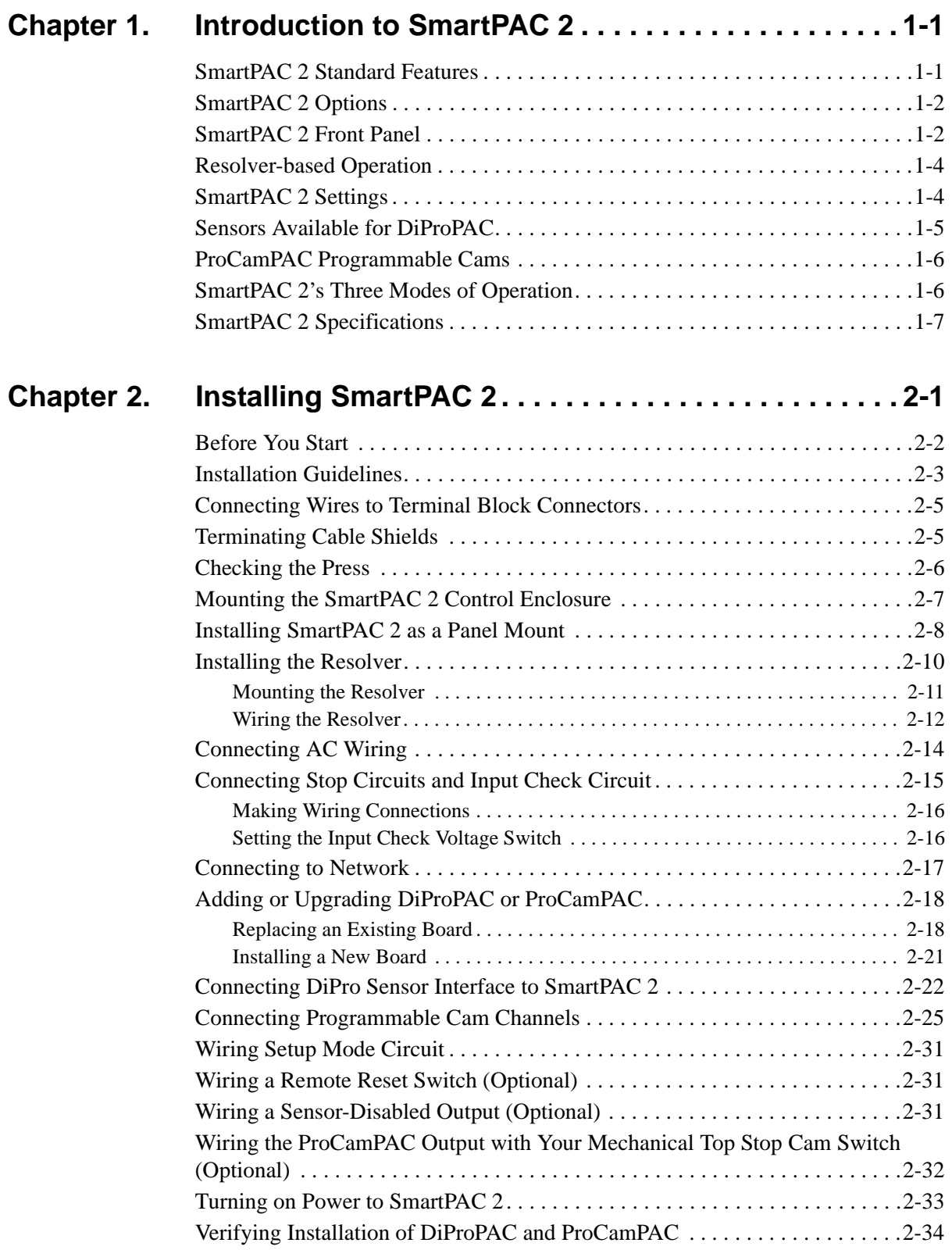

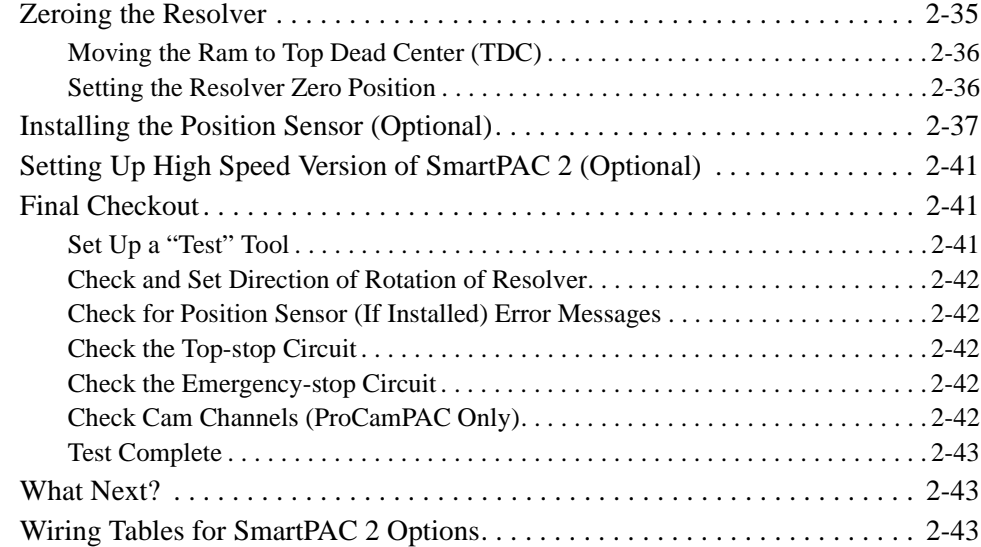

#### **[Chapter 3. SmartPAC 2 Keyboard, Displays and Operating](#page-73-0) Modes . . . . . . . . . . . . . . . . . . . . . . . . . . . . . . . . . . . . . 3-1**

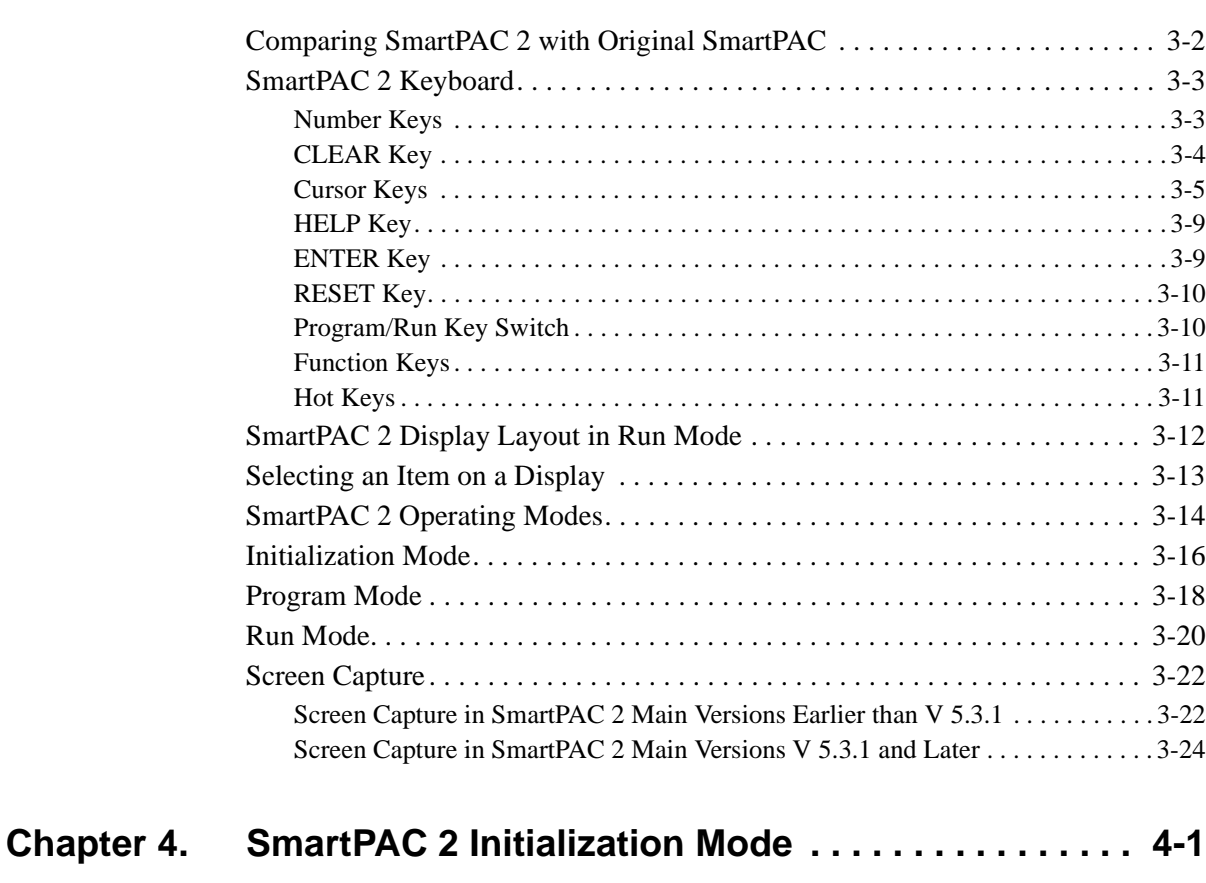

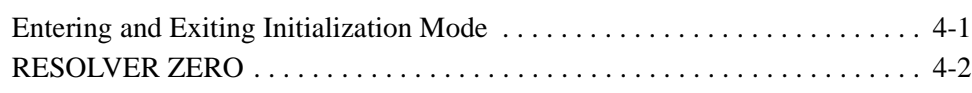

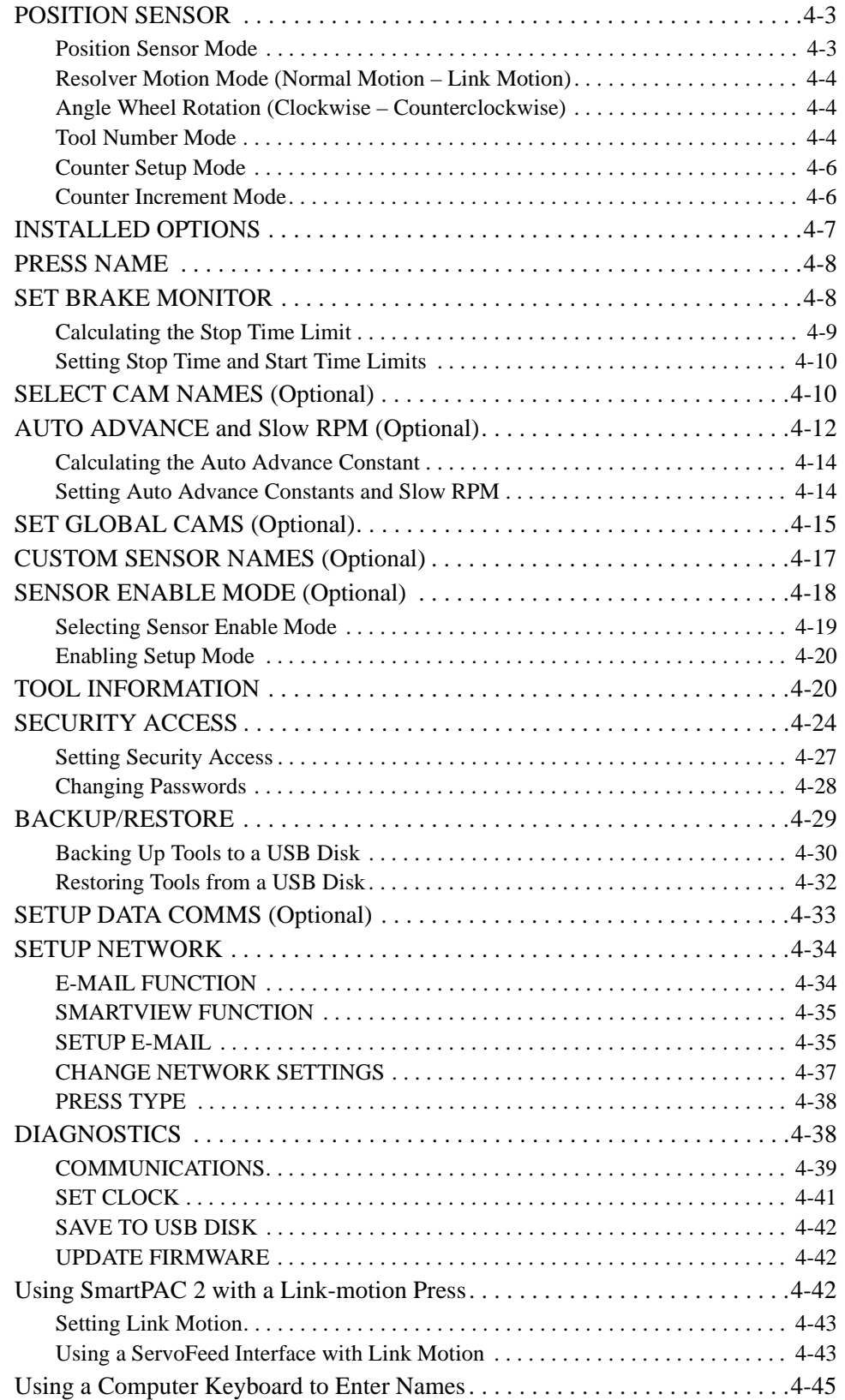

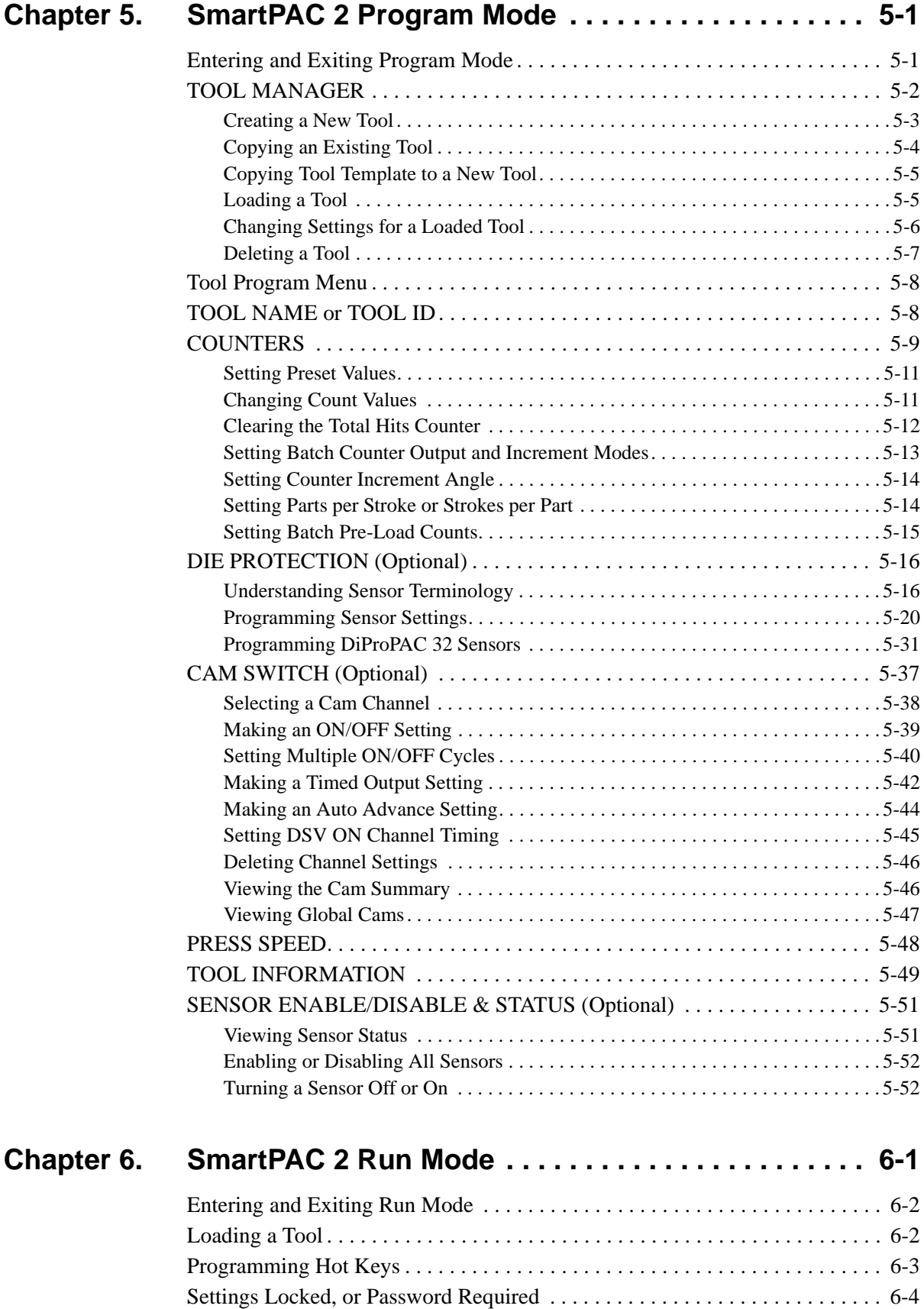

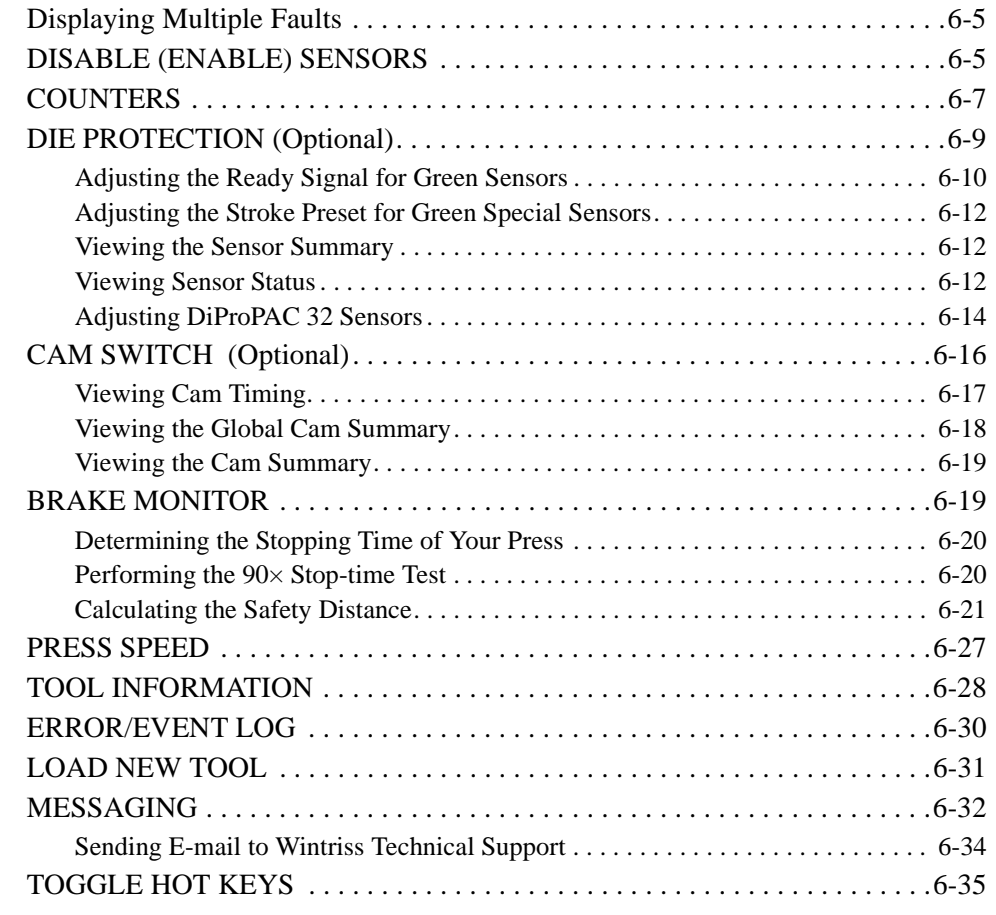

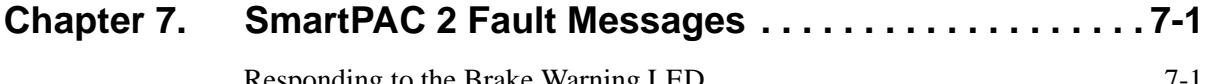

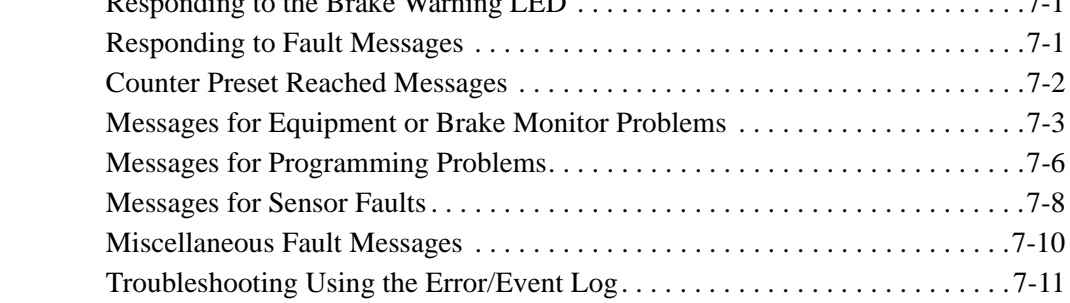

### **[Appendix A. SmartPAC Preventive Maintenance \(PM\) Monitor](#page-245-0) (Optional) . . . . . . . . . . . . . . . . . . . . . . . . . . . . . . . . . . .A-1**

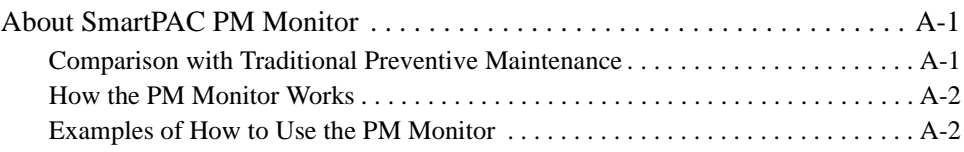

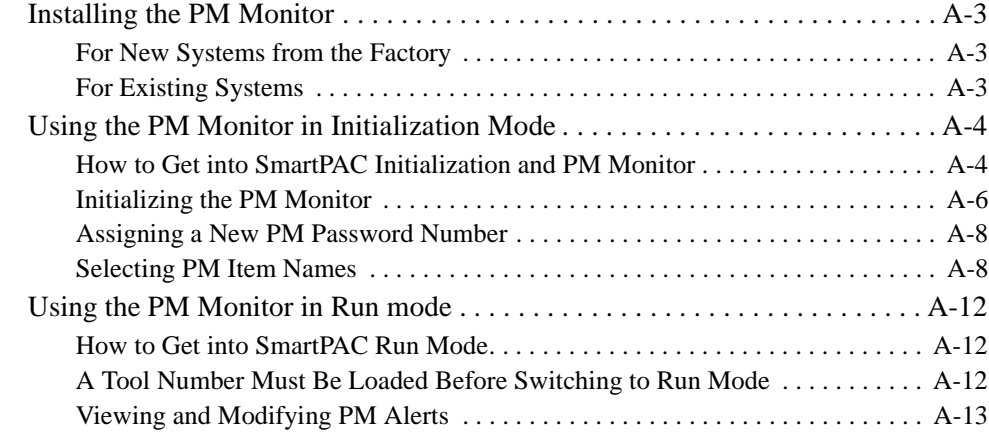

### **[Appendix B. Updating SmartPAC 2 Firmware. . . . . . . . . . . . . . . . B-1](#page-259-0)**

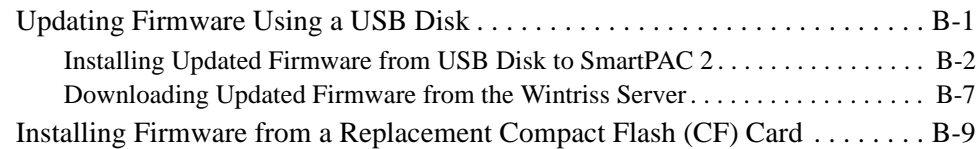

### **[Appendix C. SmartView Remote Viewing and E-mail Setup . . . . C-1](#page-271-0)**

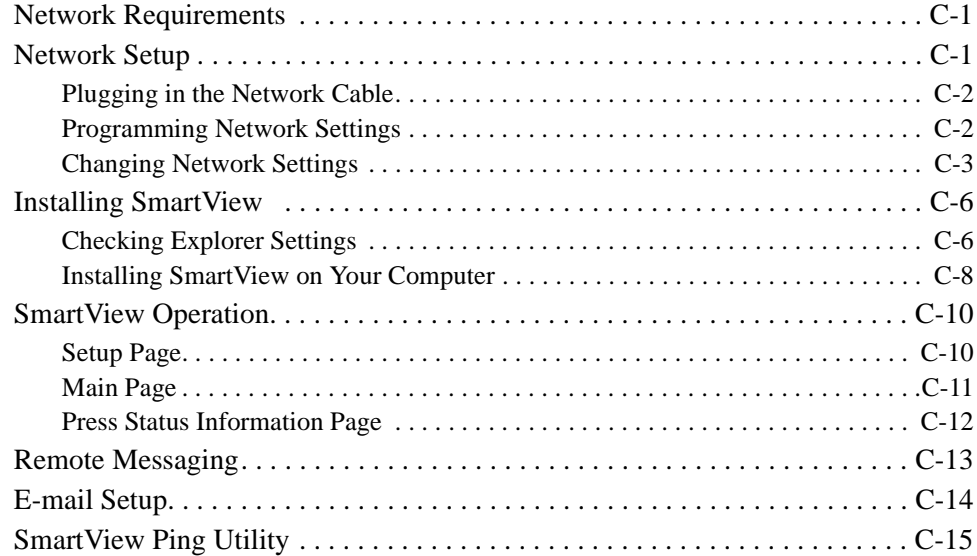

### **[Appendix D. Upgrading from Original SmartPAC to SmartPAC 2 D-1](#page-289-0)**

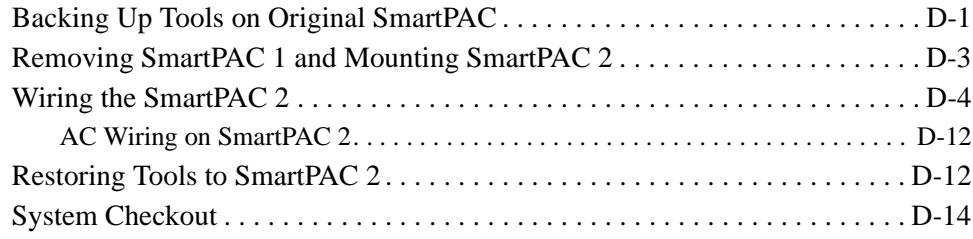

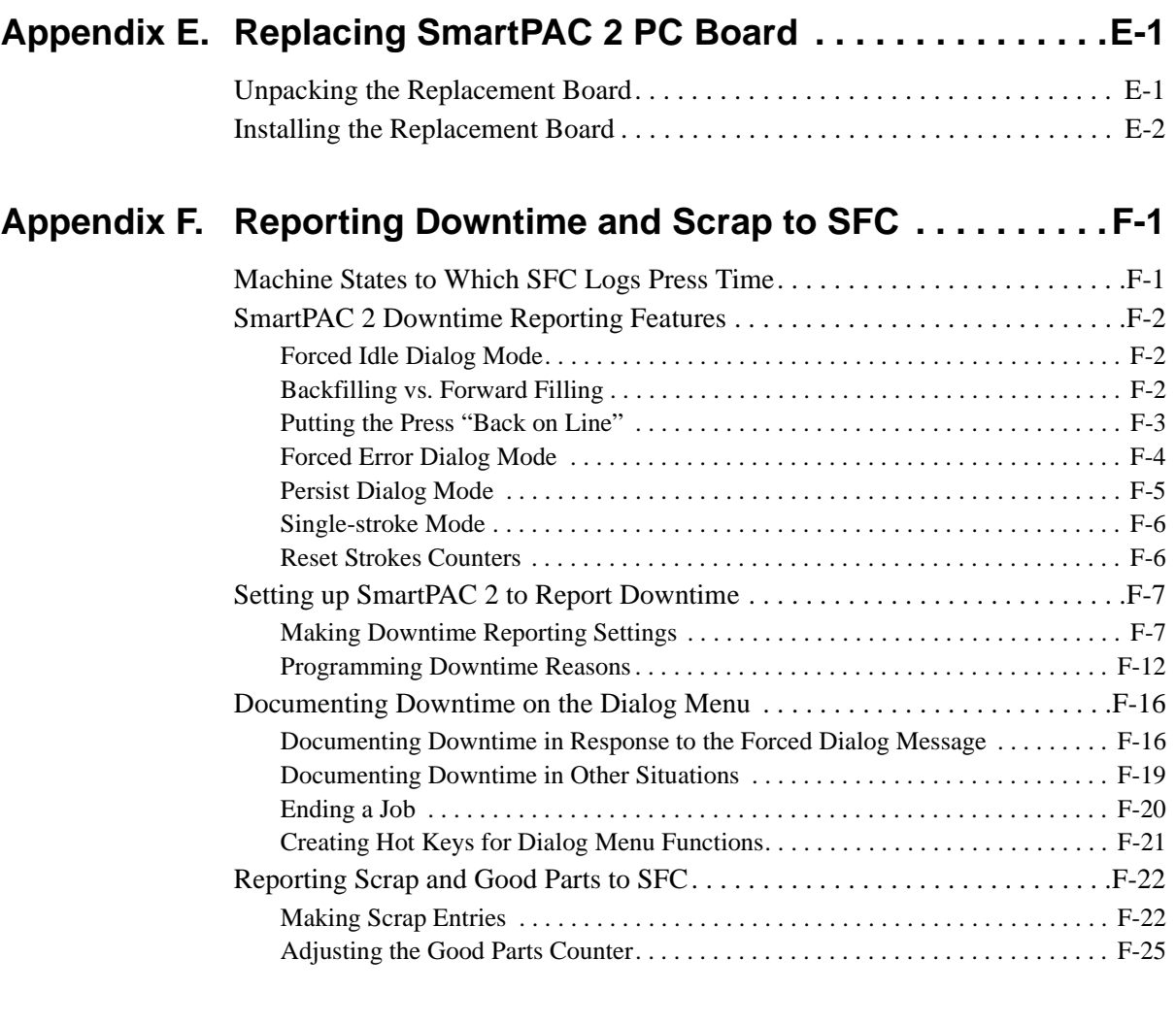

# **[Appendix G. Reporting Downtime and Scrap to LETS . . . . . . . . G-1](#page-335-0)**

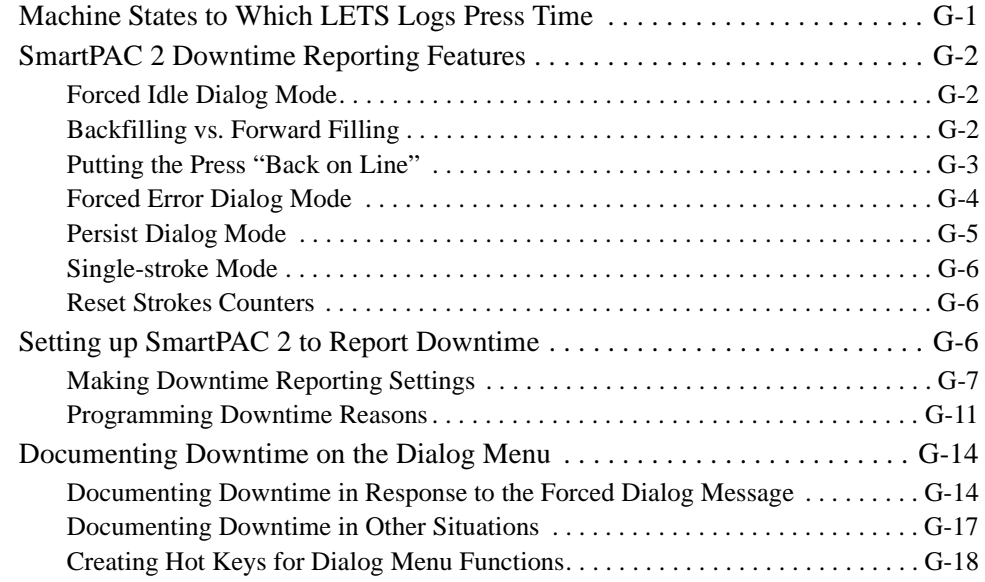

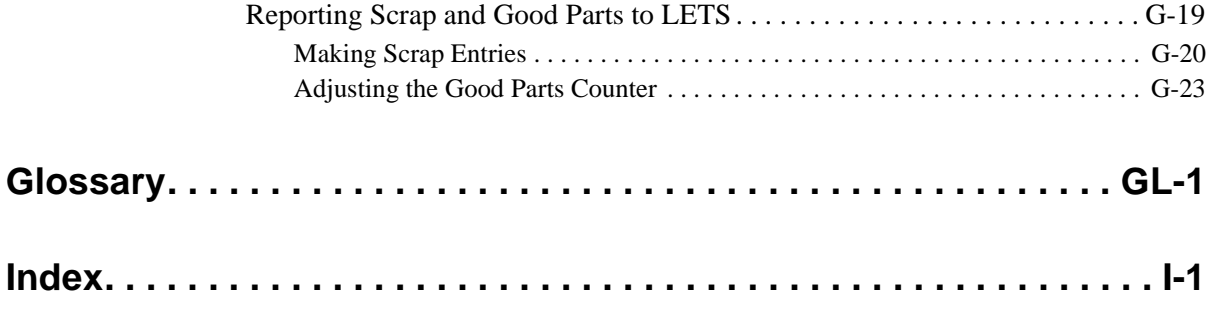

### **Wintriss Manuals**

### **SmartPAC 2 Setup Sheets**

# **Figures at End of Manual**

Figure 1. DiProPAC Sensors 1-16 to DSI 2 Wiring Diagram

Figure 2. DiProPAC Sensors 17-32 to DSI 2 Wiring Diagram

Figure 3. ProCamPAC 16 to Cam Output Wiring Diagram

Figure 4. SmartPAC 2 Wiring Configuration

Figure 5. SmartPAC 2 Loopback Wiring Connections

# **[List of Figures](#page-370-0)**

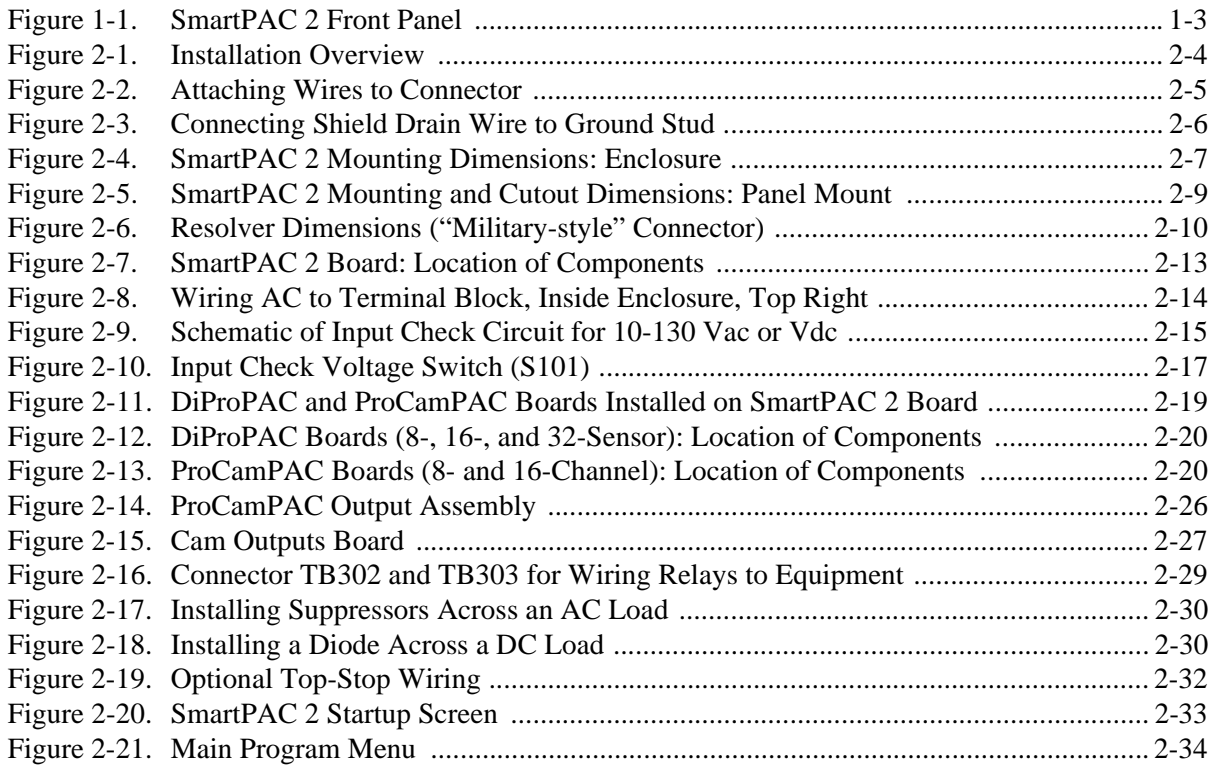

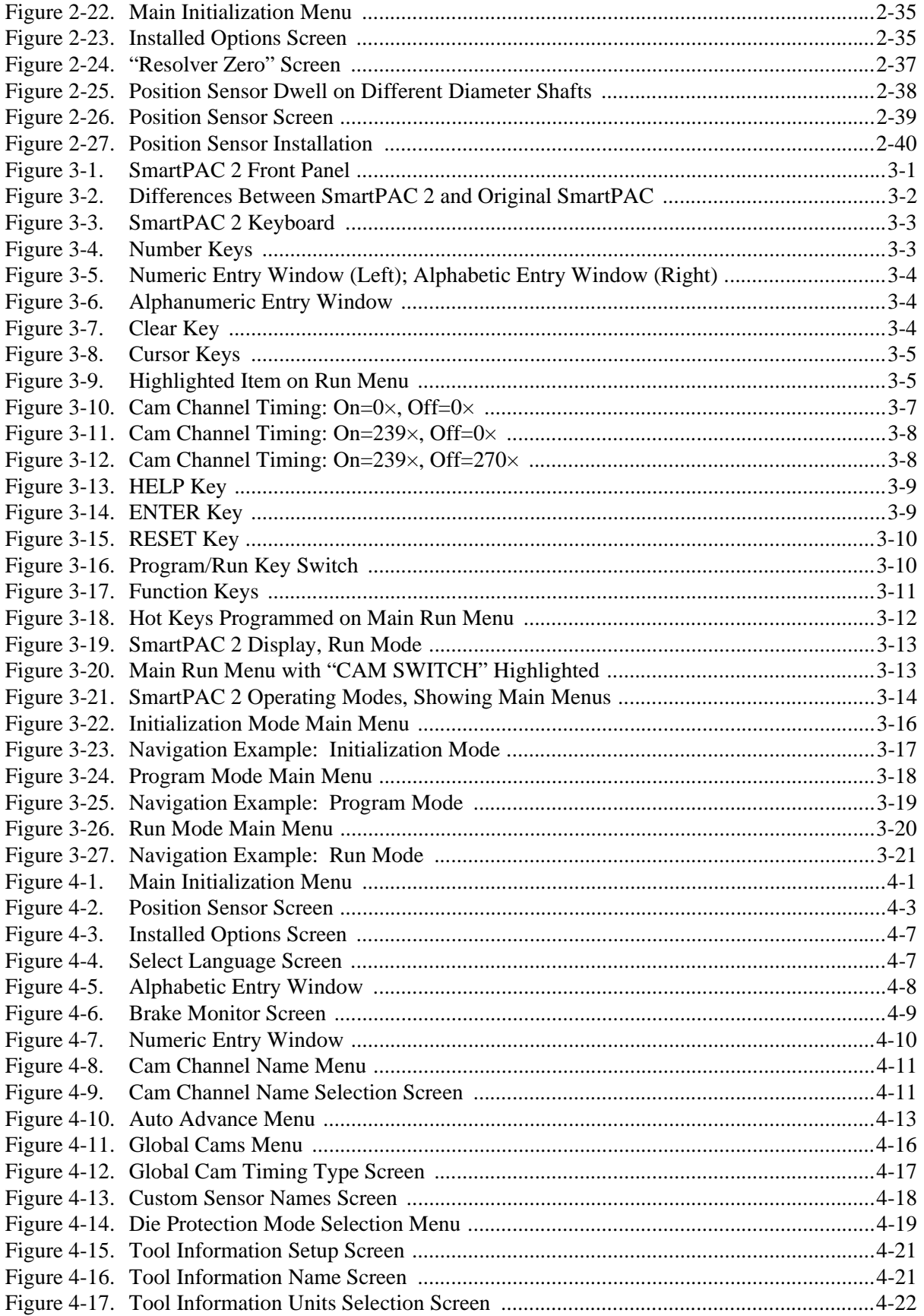

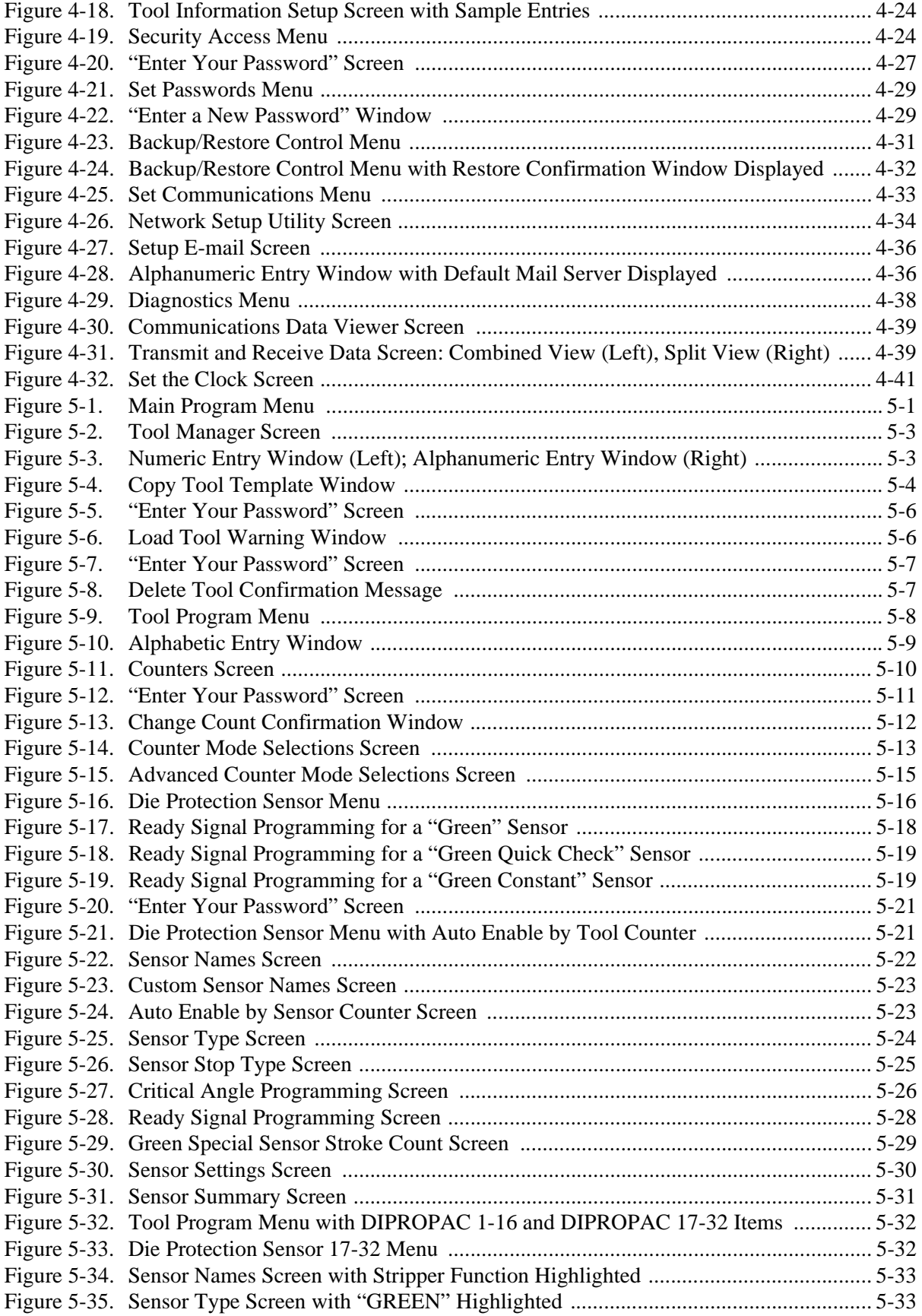

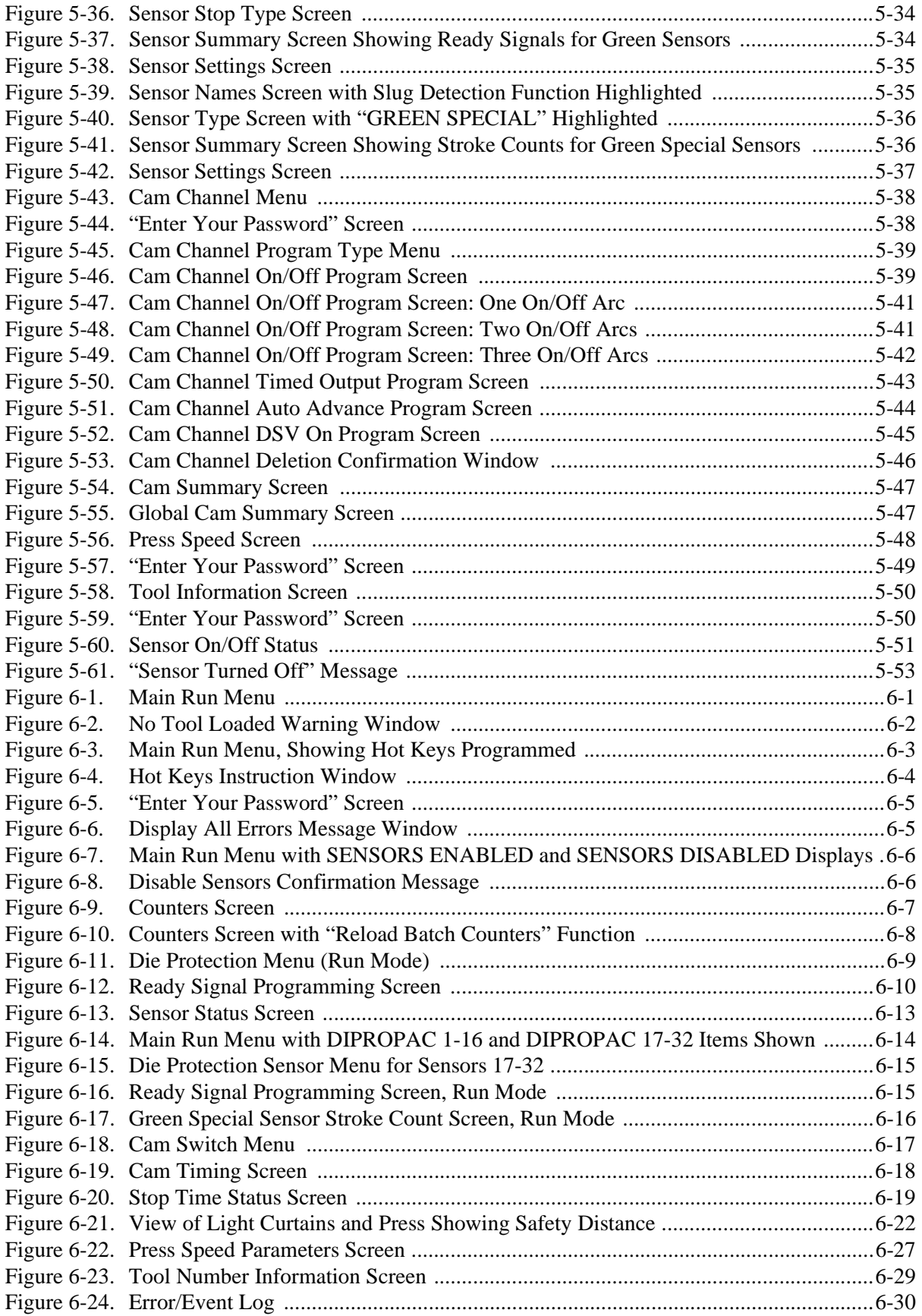

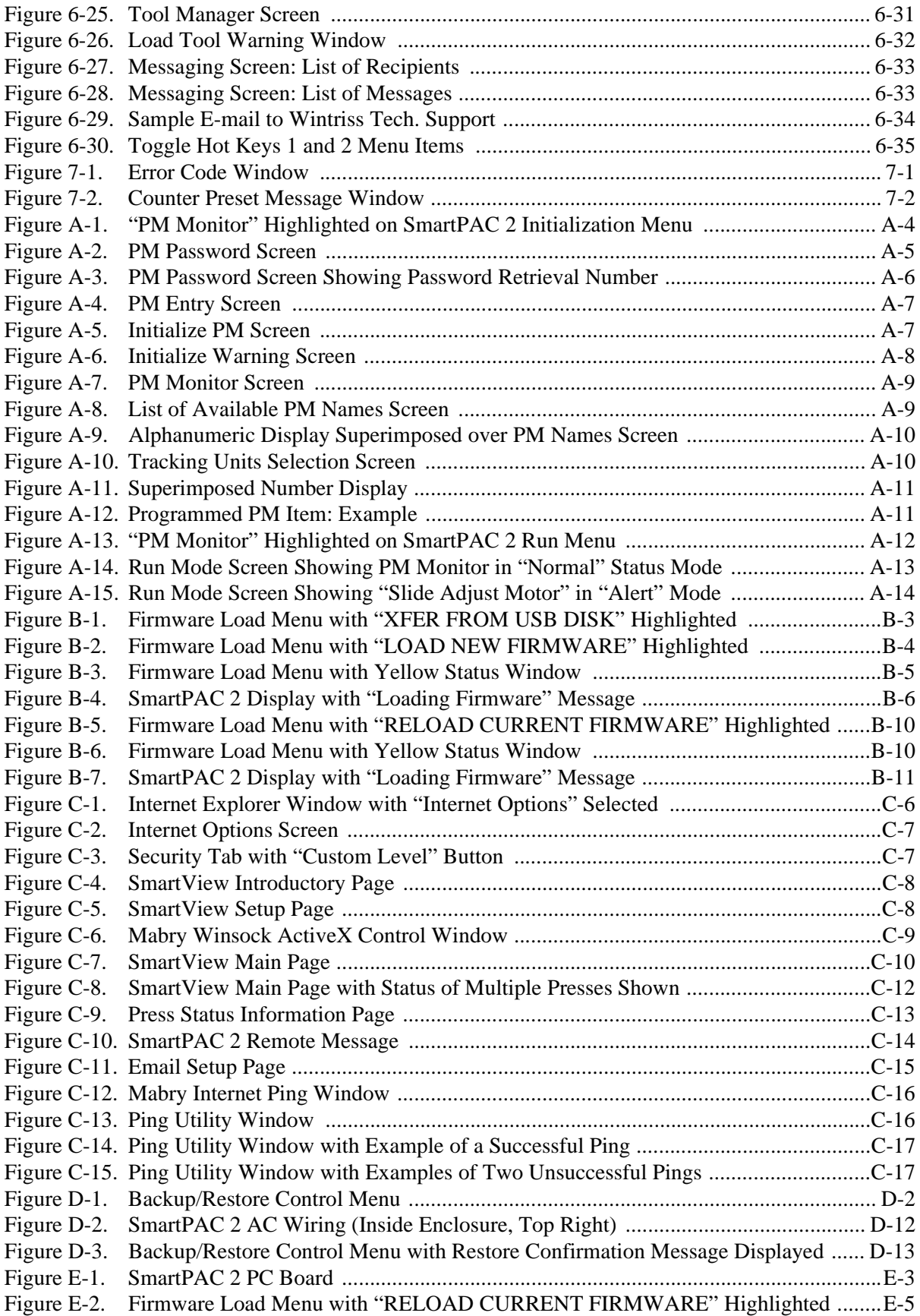

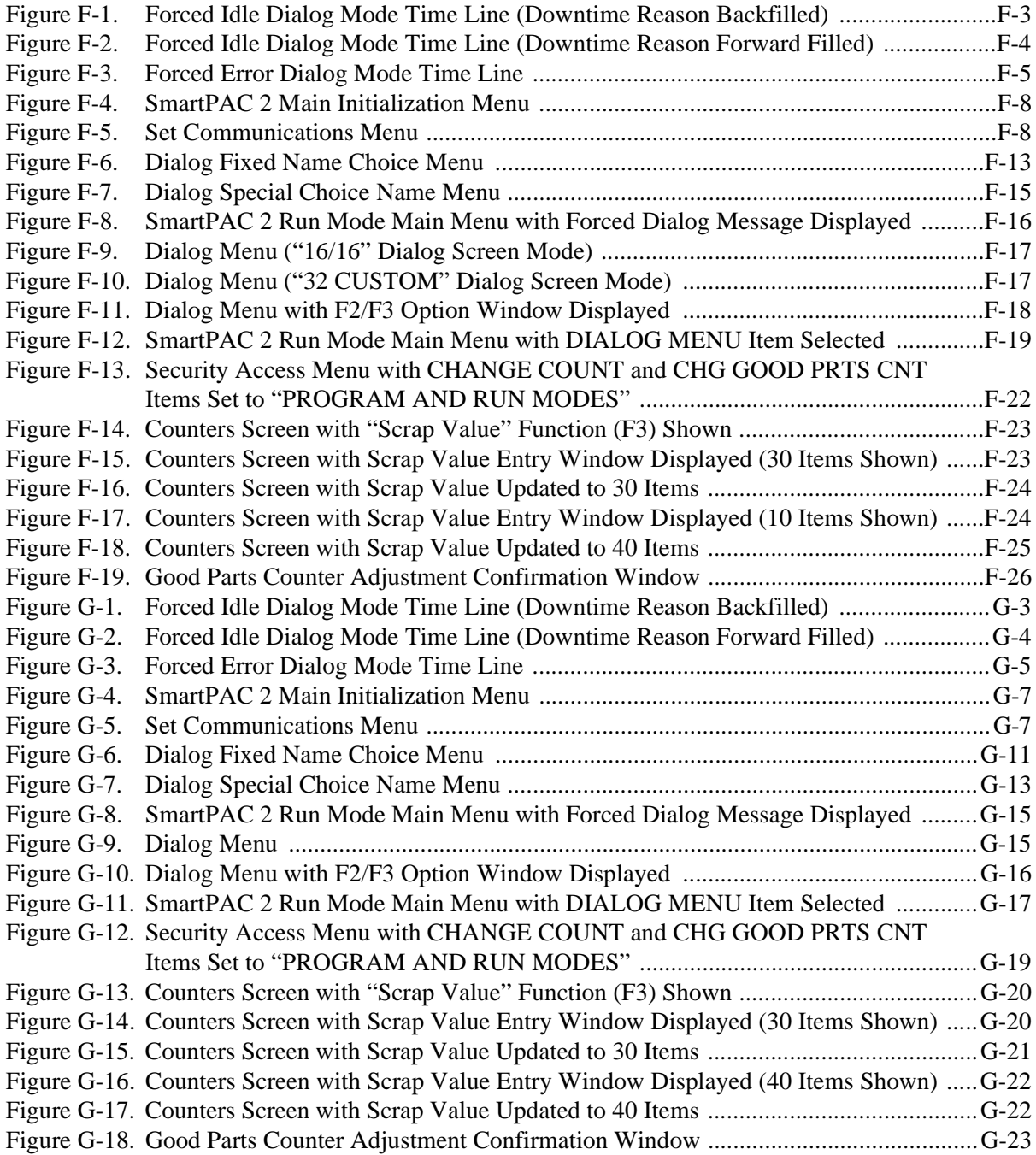

# **[List of Tables](#page-23-0)**

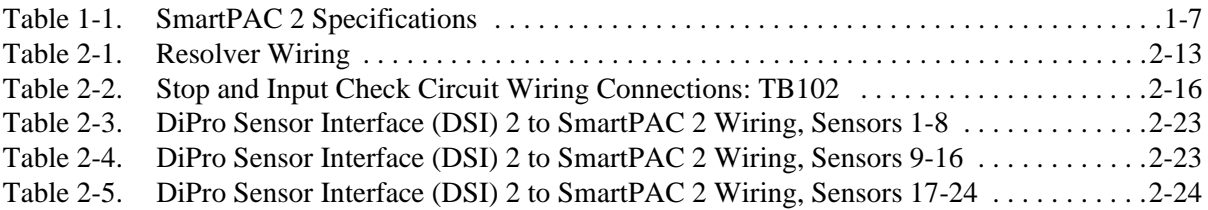

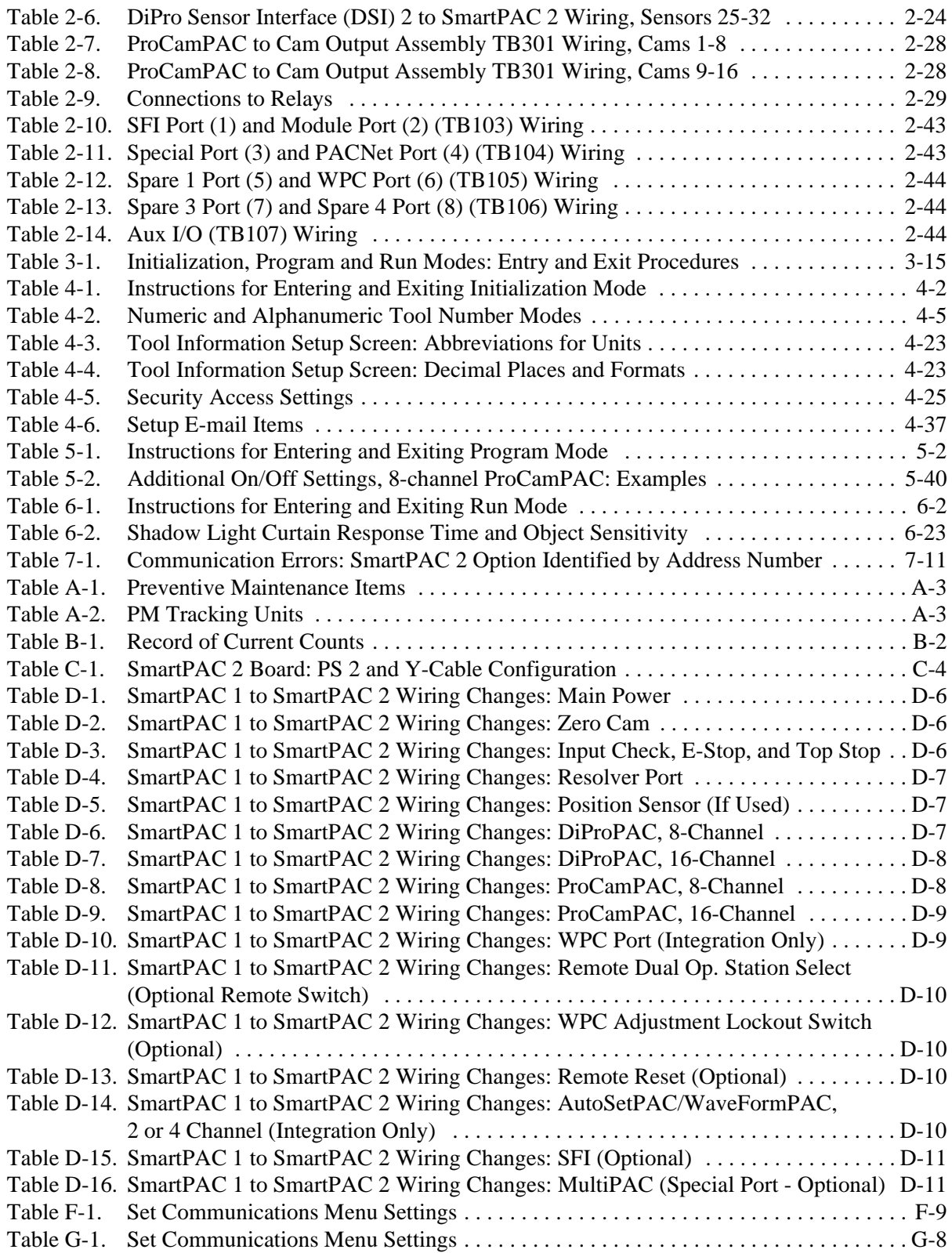

# **How To Use This Manual**

This manual shows you how to install, set up, program, operate, and troubleshoot SmartPAC 2 including the optional DiProPAC and ProCamPAC modules.

Chapter 1 provides an overview of the operation and features of SmartPAC 2.

Chapter 2 shows you how to install SmartPAC 2.

Chapter 3 shows you how to use the SmartPAC 2 displays and keyboard.

Chapter 4 shows you how to use SmartPAC 2 in Initialization mode, which is the mode you select to make settings that apply to SmartPAC 2 operation for all tools.

Chapter 5 shows you how to use SmartPAC 2 in Program mode, which is the mode you select to program settings that apply to SmartPAC 2 operation for individual tools.

Chapters 6 shows you how to use SmartPAC 2 in Run mode, which is the mode you select to run the press and make minor adjustments to programmed settings.

Chapter 7 provides explanations of the messages that display on the SmartPAC 2 front panel when a fault condition occurs or a counter preset is reached, and shows you how to correct SmartPAC 2 faults.

Appendix A shows you how to use the optional PM (Preventative Maintenance) Monitor available with SmartPAC 2.

Appendix B shows you how to upgrade SmartPAC 2 firmware.

Appendix C shows you how to install and use the SmartView remote viewing utility.

Appendix D provides instructions in upgrading from an original SmartPAC to a SmartPAC 2.

Appendix E shows you how to install a replacement SmartPAC 2 board.

Appendix F shows you how to report downtime and scrap to Wintriss's ShopFloorConnect Asset Utilization Software (SFC).

Appendix G shows you how to report downtime and scrap to Wintriss's Line Efficiency Tracking Software (LETS).

The Glossary provides definitions of some of the terms used in the manual that may be unfamiliar to you.

Setup sheets at the back of the manual provide forms on which you can maintain a record of Initialization and Program settings for your SmartPAC 2.

Wiring diagrams (Figures 1 through 5) following the Setup sheets provide wiring connections for SmartPAC 2, DiProPAC, ProCamPAC, and the SmartPAC 2 loopback test.

# **Important Highlighted Information**

Important danger, warning, caution and notice information is highlighted throughout the manual as follows:

### **A** DANGER

A DANGER symbol indicates an imminently hazardous situation, which, if not avoided, will result in death or serious injury.

### **A** WARNING

A WARNING symbol indicates a potentially hazardous situation, which, if not avoided, could result in death or serious injury.

### **CAUTION**

A CAUTION symbol indicates a potentially hazardous situation, which, if not avoided, may result in property damage.

### **NOTICE**

A NOTICE symbol indicates important information that you should remember, including tips to aid you in performance of your job.

### **WARRANTY**

Wintriss Controls warrants that Wintriss electronic controls are free from defects in material and workmanship under normal use and service for a period of one year (two years for Shadow light curtains) from date of shipment. All software products (LETS/ SFC and SBR), electro-mechanical assemblies, and sensors are warranted to be free from defects in material and workmanship under normal use and service for a period of 90 days from date of shipment. Wintriss's obligations under this warranty are limited to repairing or replacing, at its discretion and at its factory or facility, any products which shall, within the applicable period after shipment, be returned to Wintriss Controls freight prepaid and which are, after examination, disclosed to the satisfaction of Wintriss to be defective. This warranty shall not apply to any equipment which has been subjected to improper installation, misuse, misapplication, negligence, accident, or unauthorized modification. The provisions of this warranty do not extend the original warranty of any product which has either been repaired or replaced by Wintriss Controls. No other warranty is expressed or implied. Wintriss accepts no liability for damages, including any anticipated or lost profits, incidental damages, consequential damages, costs, time charges, or other losses incurred in connection with the purchase, installation, repair or operation of our products, or any part thereof.

Please note:

It is solely the user's responsibility to properly install and maintain Wintriss controls and equipment. Wintriss Controls manufactures its products to meet stringent specifications and cannot assume responsibility for consequences arising from their misuse.

This product is covered by US patent #5455848.

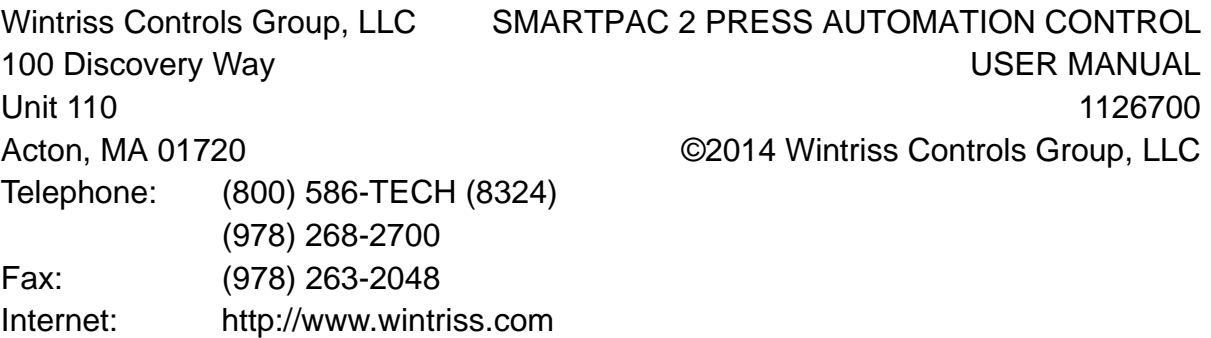

# <span id="page-21-0"></span>**Chapter 1. Introduction to SmartPAC 2**

SmartPAC 2 is a smart modular interface for multiple press automation functions including die protection and programmable cam switch. Every SmartPAC 2 provides a control-reliable, resolver-based brake monitor and extensive counter capabilities. Because SmartPAC 2 is microprocessor-based, it can monitor or control a variety of functions on every stroke even for very high-speed presses. SmartPAC 2 features a large, bright color display, a numeric keypad, and easy-to-use keys to program and run your press. SmartPAC 2 can be connected to a computer network, enabling press operation to be monitored remotely and e-mail messages to be sent from the SmartPAC 2 control.

SmartPAC 2 can be configured with the following options:

- **•** Up to 32-sensor die protection system
- **•** Up to 16-channel programmable cam switch
- **•** Up to 16-sensor in-die measurement system
- **•** Solid-state dual-microprocessor-based clutch/brake control
- **•** Two- or four-input load monitoring
- **•** Automated shut-height and counterbalance control
- **•** Automated press speed and lubrication control
- **•** Servofeed interface

In addition, SmartPAC 2 can be linked to Wintriss's ShopFloorConnect Asset Utilization Software (SFC) or Line Efficiency Tracking Software (LETS) for data collection, analysis and reporting.

# <span id="page-21-1"></span>**SmartPAC 2 Standard Features**

SmartPAC 2 brings a multitude of press automation functions to one central location. The following capabilities are standard features:

- **•** All settings are made at the operator console, using SmartPAC 2's keyboard and large, bright, color display
- All tool programming is automatically saved in SmartPAC 2's non-volatile memory. To use the same settings when you run the job again, simply re-load your stored tool number. SmartPAC 2 can save settings for up to 200 tools.
- SmartPAC 2's built-in brake monitor constantly checks brake wear by measuring stop time whenever the press stops and displaying that value in milliseconds. SmartPAC 2 also displays the number of degrees that it took the press to stop.
- **•** Fault messages appear on the SmartPAC 2 display whenever the press malfunctions, counter presets are reached, or stopping/starting times exceed set limits. An error/event log maintains a record of the last 100 errors and events.
- **•** SmartPAC 2 is Ethernet-ready, allowing the control to be connected to any computer network. Network connectivity allows press operations to be viewed remotely via the SmartView utility and e-mail messages, containing diagnostics and error log information, to be sent from the SmartPAC 2.

**•** SmartPAC 2 upgrades and enhancements can be installed quickly and easily. Upgrades can be either downloaded directly to SmartPAC 2 via the local network or mailed to you on a USB disk.

# <span id="page-22-0"></span>**SmartPAC 2 Options**

Die protection and programmable cam switch options can be added to your SmartPAC 2. When configured with the DiProPAC option, SmartPAC 2 can monitor up to 32 sensors, allowing detection of malfunctions such as stock buckling, misfeeds, and improper part ejection.

When the ProCamPAC option is installed, Smart PAC 2 provides cam timing for feed, pilot release, air blow-off, lubricator, and other press equipment. ProCamPAC also includes global cams for press operation functions, DSV ON channel delay timing, and multiple on/off cycles for a single cam.

Info Center, another SmartPAC 2 option, enables die setup sheets and other plant-specific press information to be displayed on the SmartPAC 2 screen. This option allows you to store information needed throughout the plant on a central server, where it is available to operators via SmartPAC 2's Ethernet connectivity. In order to make use of Info Center functionality, SmartView (see Appendix C) must be installed. Documentation of the Info Center option is available at

[www.smartpac2.com/SmartView/InfoCenterSetupHelp.htm](http://www.smartpac2.com/SmartView/InfoCenterSetupHelp.htm)

# <span id="page-22-1"></span>**SmartPAC 2 Front Panel**

Programming and operation of SmartPAC 2 is accomplished via the SmartPAC 2 front panel, which is shown in [Figure 1-1, page 1-3.](#page-23-0) A brief description of each panel component is provided below.

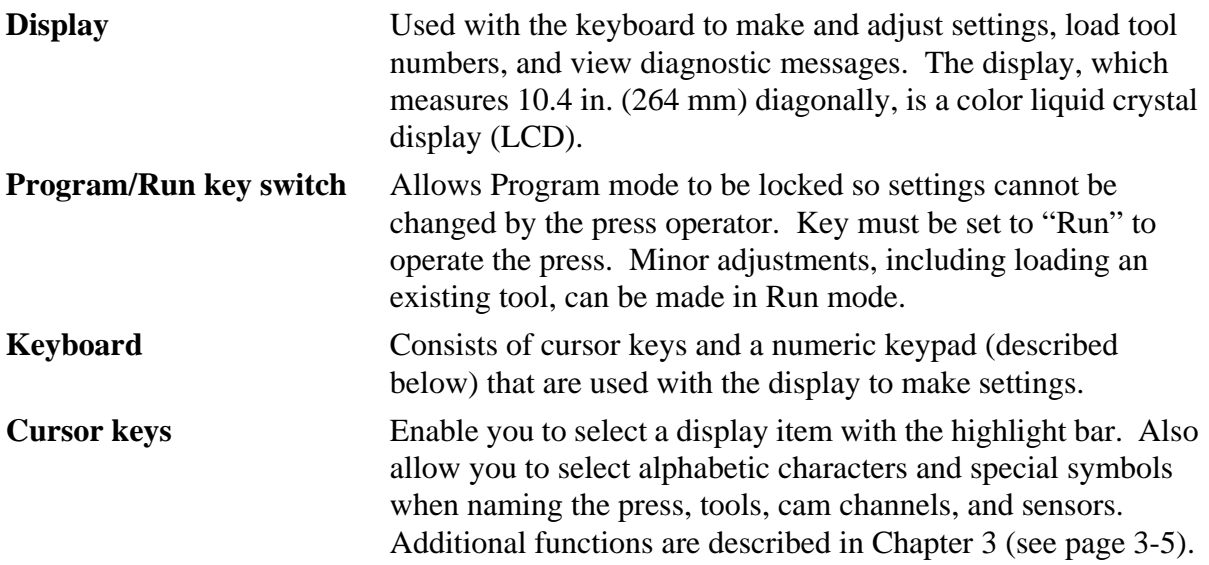

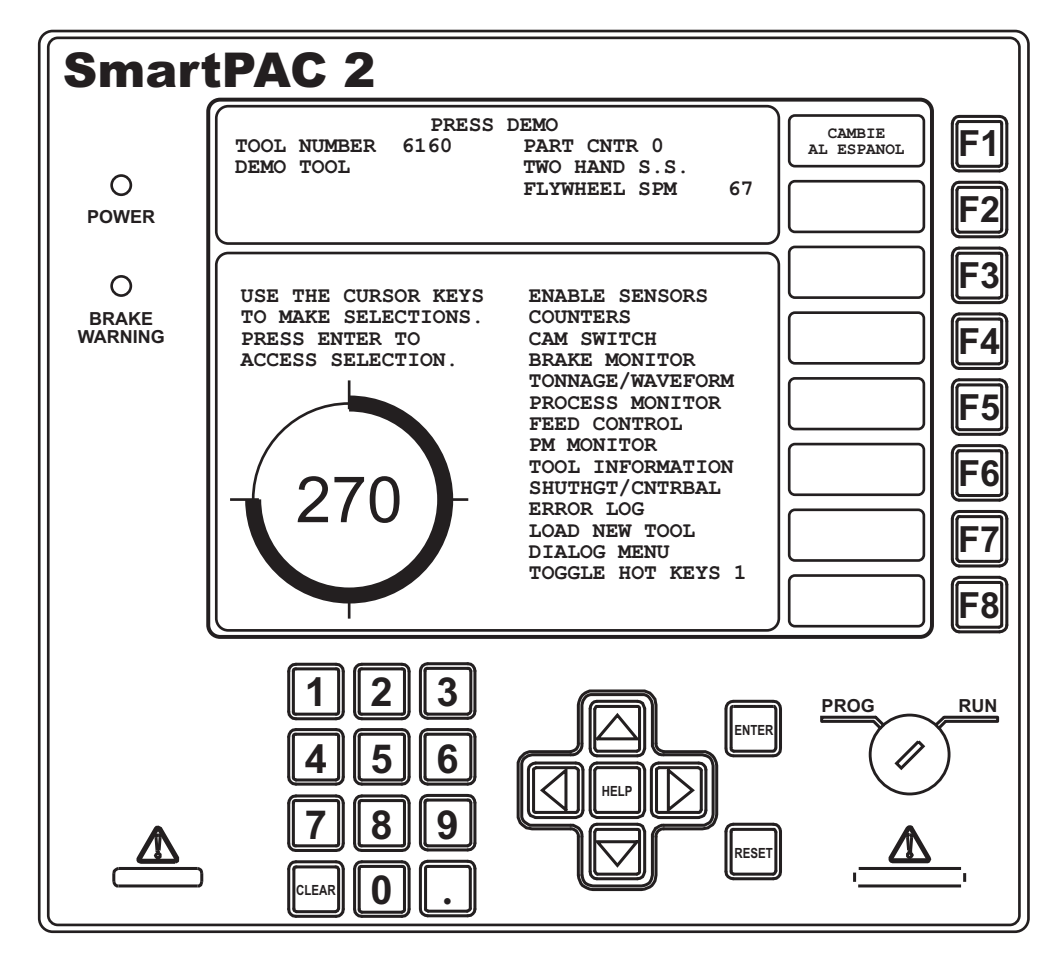

*Figure 1-1. SmartPAC 2 Front Panel*

<span id="page-23-0"></span>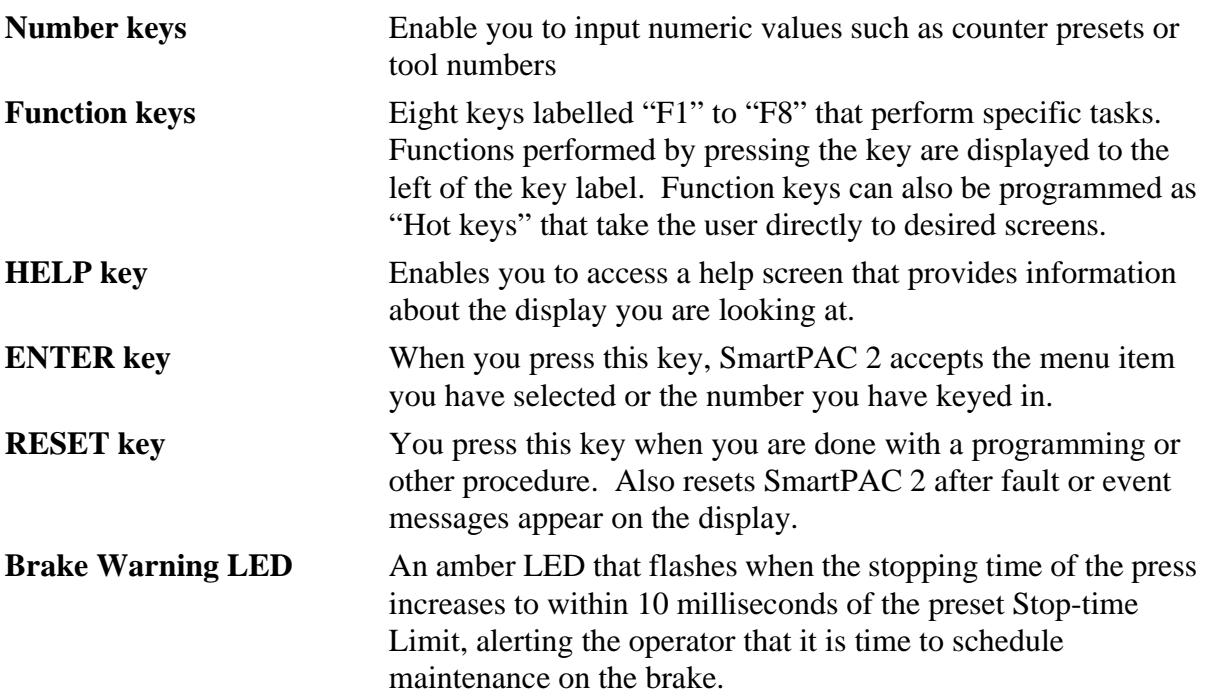

Detailed instructions on how to use the keyboard and display are provided in Chapter 3.

# <span id="page-24-0"></span>**Resolver-based Operation**

SmartPAC 2 is connected to a resolver mounted on the press that turns one to one (1:1) with the crankshaft. Like an electrical generator, the resolver has internal windings and works on the principle of inductance. As the resolver turns, the amplitude and phase of its two outputs vary. SmartPAC 2 converts this analog signal to a number that specifies the position of the press crankshaft in degrees.

# <span id="page-24-1"></span>**SmartPAC 2 Settings**

You can make the following settings, using the keys on the SmartPAC 2 keyboard:

- **• Assign tool numbers**. Settings for each tool are stored by tool number, which you assign to identify and access the tool when you want to program or load it. You specify in Initialization mode whether to use numeric or alphanumeric tool numbers in programming.
- **• Load settings by tool number.** SmartPAC 2 saves all counter, sensor (if DiProPAC is installed), cam switch (if ProCamPAC is installed), and other press settings in its electronic memory. To use tool settings again, you recall them by selecting the tool number from the Tool Manager display. SmartPAC 2 retains tool settings even when the power is off.
- **• Record tool information for each tool number.** With this option you can record up to 30 characters of information, such as installation notes, for each tool.
- **• Protect settings with lockout and optional password security.** Using SmartPAC 2's Security Access Menu in Initialization mode, you can lock many of the settings in Run mode, preventing anyone without access to the Program/Run key from altering Run settings. You can also require that the user enter a password in order to change settings. To prevent unauthorized changes to SmartPAC 2 setup, you can require a special password for access to the Main Initialization Menu.
- **• Set Brake Monitor**. You set the brake monitor stop time limit to compensate for normal brake wear and to provide a warning when the brake needs service. When you make a time setting that is longer than the actual stopping time and the press reaches that stop time limit, the brake monitor disables the press, alerting you that your brake requires service. In addition, the Brake Warning LED on the SmartPAC 2 front panel (see [Figure 1-1, page 1-3](#page-23-0) for location) flashes when press stopping time approaches within 10 milliseconds of the stop time limit, allowing you to schedule brake maintenance before the press has to be disabled.
- **• Set counters.** SmartPAC 2 provides counters to keep track of the number of strokes made by the press during each job, the number of good parts produced, and other desired statistical information. The stroke counter increments at each press cycle. The good parts counter increments only when the die protection or tonnage monitoring option does not generate a fault. Three batch counters can be set to either top-stop the press or signal programmable limit switch (PLS) outputs when their presets are reached. The total hits counter counts all hits on a tool, and keeps track of the last recorded number for the previous job. With the optional Advanced counter mode, you can set the good parts

counter to give an accurate parts count when multiple parts are produced on each stroke or when multiple strokes are required to produce one part.

- **• Reset SmartPAC 2**. You reset SmartPAC 2 whenever the press is stopped because of a malfunction. The malfunction is described in a fault message, which displays on the SmartPAC 2 front panel when the fault occurs, making it easy to troubleshoot the problem. See Chapter 7 for documentation of fault messages.
- **• Review recent errors.** SmartPAC 2's Error/Event Log feature displays the 100 most recent errors and events that have occurred at the press. Errors (i.e., incidents that cause the press to stop) are shown along with the stroke count and crankshaft angle at which the error occurred. Events, such as tool changes, are displayed with the date, time, and stroke count. The Error Log is accessible from the Main Run Menu.
- **• Set timing for sensor inputs (DiProPAC Only).** You can specify the portion of the stroke during which you want installed sensors to monitor press operation. Up to 32 sensors can be programmed, allowing detection of malfunctions such as stock buckling, misfeeds, die overload, and improper part ejection.
- **• Set timing for cam channels (ProCamPAC Only).** You can specify the crankshaft angle at which to activate your feed pilot release, assembly operations, air cylinders, transfer devices, lubricators, air blow-off, cut off, loader/unloader controls, and other equipment that requires precise synchronization with the press. You can also assign a name to each cam channel.

# <span id="page-25-0"></span>**Sensors Available for DiProPAC**

DiProPAC, the SmartPAC 2 die protection option, checks output from sensors monitoring the die and sends a stop signal to the press when it detects a malfunction. Sensors can be mounted on the press or die.

Any electro-mechanical sensor can be used with SmartPAC 2 as long as it can switch between an open state (i.e., sensor circuit to SmartPAC 2 open) and a closed state (i.e., sensor circuit closed to ground or "grounded"). All types of NPN electronic sensors (e.g., proximity, photoelectric, and fiberoptic sensors) can be used as can simple contact sensors and probes. If you have questions about whether a certain sensor will work with SmartPAC 2, contact Wintriss Controls.

Wintriss makes or sells a wide range of sensors. Those that can be used with SmartPAC 2 with DiProPAC are shown below. Detailed application information is available. Many sensors made by other manufacturers can also be used.

- **• Miniature fiberoptic photoelectric sensors**—Thru-beam and reflective types are available with adjustable sensitivity and the capability to detect objects as small as .0006 in. (.015 mm). Require 12 to 24 Vdc power source.
- **• Proximity sensors**—Miniature electronic sensors that detect metal objects passing in front of the sensor barrel. These sensors have no moving parts and are not affected by water or oil. Require 12 to 24 Vdc power source.
- **• Misfeed detectors**—Designed to monitor non-working, spring-loaded pilot punch position, stripper position, or other material location applications.
- **• Short feed sensors**—Used to ensure that material is contacted at the fully advanced position.
- **• Overload sensors**—Used to prevent expensive die damage due to overload from slugging, material thickness variations, broken tooling, etc.
- **• Die overload sensors**—Designed to detect minor changes in shut height.
- **• Buckling sensor**—Used to detect material buckle.
- **• End of material sensor**—Signals when material has run out.
- **• Probes**—Three types are available for diverse applications.

# <span id="page-26-0"></span>**ProCamPAC Programmable Cams**

### **A** DANGER

#### **PROGRAMMABLE CAM SWITCH NOT FOR SAFETY USE**

Use SmartPAC 2's programmable cam switch to control auxiliary functions only. The SmartPAC 2 programmable cam capability should never be used to provide timing signals for any safety use including clutch/brake control or muting of light curtains.

**Failure to comply with these instructions will result in death or serious injury.**

The optional ProCamPAC module enables you to connect up to eight or sixteen cam channels to your equipment. ProCamPAC consists of a PC board that you install in your SmartPAC 2 and a separate assembly that contains the relays that open and close on signals from SmartPAC 2. Different types of relays can be used depending upon the voltages of your equipment and your special needs. Refer to Chapter 2 for details on wiring the cam channels.

# <span id="page-26-1"></span>**SmartPAC 2's Three Modes of Operation**

SmartPAC 2 has three operating modes, each of which allows you to perform specific tasks.

- **Initialization Mode.** Used to create settings that control operation of SmartPAC 2 when any tool is loaded such as the zero position of the resolver, global cams, and auto advance constants. Initialization settings generally only need to be made once. Initialization mode is discussed in detail in Chapter 4.
- **• Program Mode.** Used to create, modify, and load settings that control SmartPAC 2 operation for a specific tool such as sensor and cam timing and counter presets. You cannot use this mode while the press is running. Instructions for using Program Mode are provided in Chapter 5.
- **• Run Mode.** Used to operate the press and make adjustments to programmed settings such as sensor and cam timing. You can also load tool settings in Run mode. Run mode is discussed in Chapter 6.

# <span id="page-27-0"></span>**SmartPAC 2 Specifications**

SmartPAC 2 specifications are shown in [Table 1-1](#page-27-1).

*Table 1-1. SmartPAC 2 Specifications*

<span id="page-27-1"></span>

| <b>Equipment</b>      | Main enclosure: 12.76 x 11.53 x 5.28 in. (324 x 293 x 134 mm), NEMA 12,<br>shock mounted. Weight: 17.4 lbs.                                                                                                    |
|-----------------------|----------------------------------------------------------------------------------------------------|
|                       | Panel mount: 12.3 x 11.3 in. (312 x 287 mm)                                                                                                    |
|                       | Resolver: 0.75 in. (19 mm) keyed shaft; rated shaft loading: 200 lb. axial, 200<br>Ib. radial                                                                                                    |
| <b>Electrical</b>     | Input: 115/230 ± 10% Vac 50/60 Hz, 50 VA                                                                                                    |
|                       | Input check circuit: 12-250 Vac or Vdc                                                                                                    |
| Oper. Temp.           | 32 $\degree$ to 122 $\degree$ F (0 $\degree$ to 50 $\degree$ C)                                                                                                    |
| <b>Speed</b>          | 7-800 SPM; 14-1600 SPM optional at reduced accuracy (see Options, below)                                                                                                    |
| <b>Accuracy</b>       | $\pm$ 2/3° ( $\pm$ 1.33° for high speed version–see Options, below)                                                                                                    |
| <b>Counters</b>       | Good parts, strokes, 3 batch with presets (7 digits)<br>Number-of-hits-on-tool counter: counts all hits on tool; resettable to 0 after<br>maintenance                                                                                          |
| <b>Display</b>        | 10.4 in. (264 mm) color active matrix TFT liquid crystal display (LCD)<br>Brake Warning LED, Power LED                                                                                                    |
| <b>Memory</b>         | Allows storage of settings for 200 tools                                                                                                    |
| <b>Inputs/Outputs</b> | Inputs for resolver, position sensor (resolver slippage detection),<br>input check circuit, remote reset input, setup mode input<br>USB, PS/2 and Ethernet RJ-45 connectors                                                                    |
|                       | Outputs for top stop, emergency stop: ratings 0-4 A resistive @ 120V max<br>(AC or DC); Normally open-Held closed. Fault condition or power off opens<br>relay(s)                                                                              |
| <b>Communications</b> | Connects via Ethernet to local area network; data viewed via the Internet using<br>SmartView remote viewing utility; allows backup of programmed tool settings<br>to a network drive.                                                          |
| <b>Options</b>        | <b>DiProPAC</b> provides up to 32 die protection sensor inputs                                                                                                    |
|                       | Power for electronic sensors (NPN only): 15 Vdc min., 100 mA total<br>DiPro Sensor Interface, DSI 2*: 5.88 x 5.41 x 3.42 in. (149 x 137 x 87 mm)<br>DiProPAC sensor-disabled output: open collector, 8 mA max.                                 |
|                       | ProCamPAC provides up to 16 programmable cam switch output channels                                                                                                    |
|                       | Programmable cam output assembly: NEMA 12, holds up to 8 outputs<br>Enclosure: 9 x 11 x 3.5 (229 x 279 x 89 mm) shock-mounted<br>Relay SPDT 0-3 A resistive @ 240V<br>DC solid state SPST 2A @ 5-60 Vdc<br>AC solid state SPST 1A @ 70-250 Vac |

| <b>Options</b><br>(continued) | AutoSetPAC* or WaveFormPAC* 10.25 x 12 x 4 in. (260 x 305 x 102 mm)                                                                                                    |
|-------------------------------|----------------------------------------------------------------------------------------------------|
|                               | 2 or 4 strain link inputs<br>Ability to store high, low, and repeatability setpoints with tool number<br>Displays, adjusts, recalculates "auto" setpoints and displays actual load<br>Displays and saves load signatures<br>With WaveFormPAC: Up to 4 windows to monitor tonnage at points other<br>than the peak     |
|                               | <b>WPC 2000</b> * (Wintriss Clutch/Brake Control) $16 \times 16 \times 9$ in. (406 x 406 x 228)<br>mm)                                                                                                    |
|                               | Ability to set press parameters using keyboard<br>Easy-to-understand error diagnostic messages on display<br>Stroke selector switch                                                                                                    |
|                               | <b>SFI</b> ServoFeed Interface integrates servofeed                                                                                                    |
|                               | <b>RamPAC</b> * 10.25 x 12 x 4 in. (260 x 305 x 102 mm)                                                                                                    |
|                               | Automatically sets shut height and counterbalance and cushion pressures                                                                                                    |
|                               | <b>ProPAC</b> * $12.3 \times 14 \times 4.3$ in. (312 x 356 x 109 mm)                                                                                                    |
|                               | Provides up to 16 analog, NPN or PNP inputs<br>Ability to store high, low, and repeatability setpoints with tool number<br>Display and adjust manual or auto setpoints and display actual values<br>Monitor in-die dimensions and other process parameters                                                            |
|                               | <b>SBR</b> Provides capability to back up tool settings to a Windows laptop PC.<br>Requires purchase of SBR software.                                                                                                    |
|                               | <b>USB Disk Backup</b> Enables backup of programmed tool settings to USB disk                                                                                                    |
|                               | <b>Info Center</b> With this option Setup sheets and other press information stored<br>on a central server can be displayed on networked SmartPAC 2s                                                                                                    |
|                               | High Speed (HSP) Required for presses with speeds higher than 800 SPM;<br>handles speeds from 14-1600 SPM (see Speed and Accuracy, above)                                                                                                    |
|                               | <b>Bilingual*</b> (English/Spanish) status/adjust menus                                                                                                    |
|                               | Preventive Maintenance (PM) Monitor Tracks selected press functions<br>requiring scheduled maintenance and alerts the user when maintenance is<br>due                                                                                                    |
|                               | PLC Interface Enables SmartPAC 2 to transmit additional tool settings to a<br>Programmable Logic Controller for press automation and auxiliary functions                                                                                                    |
|                               | ShopFloorConnect Asset Utilization Software (SFC) or Line Efficiency<br>Tracking Software (LETS) Provides capability for production information<br>from SmartPAC 2 to be downloaded to SFC or LETS data collection software<br>for generation of OEE and other reports. Requires purchase of SFC or LETS<br>software. |
|                               | 3rd Party Comms This option allows SmartPAC 2 to transmit real-time and<br>status information to external software for reporting and other tasks                                                                                                    |

*Table 1-1. SmartPAC 2 Specifications (Cont.)*

\* Consult product user manual. DSI 2: #1121900; AutoSetPAC: #1101600; WaveFormPAC: #1109100; WPC 2000 (SmartPAC 2 with WPC 2000): #112860000; RamPAC: #1115200; ProPAC: #1117500; Bilingual (English/Spanish): #1130600.

# <span id="page-29-0"></span>**Chapter 2. Installing SmartPAC 2**

### **A** DANGER

#### **ELECTRIC SHOCK OR HAZARDOUS ENERGY**

Disconnect main power before installation.

- Remove all power to the press, press control, and other equipment used with the press.
- Remove all fuses and "tag out" per OSHA 1910.147 Control of Hazardous Energy (Lockout/ Tagout).
- Ensure that installation is performed by qualified personnel.
- Complete all installation procedures before connecting to the AC power source.

**Failure to comply with these instructions will result in death or serious injury.**

### **A** DANGER

#### **PROGRAMMABLE CAM SWITCH NOT FOR SAFETY USE**

Use SmartPAC 2's programmable cam switch to control auxiliary functions only. The SmartPAC 2 programmable cam capability should never be used to provide timing signals for any safety use including clutch/brake control or muting of light curtains.

**Failure to comply with these instructions will result in death or serious injury.**

### **NOTICE**

#### **OPTIONAL MODULES PROCAMPAC AND DIPROPAC INCLUDED IN MANUAL**

When you order your SmartPAC 2, you may include the DiProPAC die protection and/or ProCamPAC programmable cam switch option. This manual includes instructions for installing and using both modules. Remember that they are options and might not be included in your system.

If you ordered SmartPAC with other optional modules such as AutoSetPAC load monitor or ProPAC process monitor, refer to the user manual for that option for complete details on its installation and use.

### **NOTICE**

#### **UPGRADING FROM ORIGINAL SMARTPAC**

See Appendix D for instructions on upgrading from original SmartPAC to SmartPAC 2.

# <span id="page-30-0"></span>**Before You Start**

### **NOTICE**

#### **READ INSTALLATION INSTRUCTIONS BEFORE STARTING INSTALLATION**

If you install SmartPAC 2 yourself, read this installation chapter carefully, plan your installation, and figure out what steps you will follow before you start drilling holes, running conduit, or cutting wires.

### **NOTICE**

#### **LEARN TO USE SMARTPAC 2 BEFORE INSTALLING ON A PRESS**

If you have not used SmartPAC 2 before, learn how to initialize and program it before installing it on a press. On the bench, connect your unit to a resolver (see [page 2-10](#page-38-0)) and to AC power (see [page 2-14\)](#page-42-0) so that you can access all the menus and make settings. See Chapter 3 for instructions on using the keyboard and displays, Chapter 4 for using Initialization mode, Chapter 5 for using Program mode, and Chapter 6 for using Run mode.

This chapter describes how to install SmartPAC 2 and some of its options. It is organized in the following sections:

- **•** *[Installation Guidelines](#page-31-0)*, page 2-3
- **•** *[Connecting Wires to Terminal Block Connectors](#page-33-0)*, page 2-5
- **•** *[Terminating Cable Shields](#page-33-1)*, page 2-5
- **•** *[Checking the Press](#page-34-0)*, page 2-6
- **•** *[Mounting the SmartPAC 2 Control Enclosure](#page-35-0)*, page 2-7
- **•** *[Installing SmartPAC 2 as a Panel Mount](#page-36-0)*, page 2-8
- **•** *[Installing the Resolver](#page-38-0)*, page 2-10
- **•** *[Connecting AC Wiring](#page-42-0)*, page 2-14
- **•** *[Connecting Stop Circuits and Input Check Circuit](#page-43-0)*, page 2-15
- **•** *[Connecting to Network](#page-45-0)*, page 2-17
- **•** *[Adding or Upgrading DiProPAC or ProCamPAC](#page-46-0)*, page 2-18
- **•** *[Connecting DiPro Sensor Interface to SmartPAC 2](#page-50-0)*, page 2-22
- **•** *[Connecting Programmable Cam Channels](#page-53-0)*, page 2-25
- **•** *[Turning on Power to SmartPAC 2](#page-61-0)*, page 2-33
- **•** *[Verifying Installation of DiProPAC and ProCamPAC](#page-62-0)*, page 2-34
- **•** *[Zeroing the Resolver](#page-63-0)*, page 2-35
- **•** *[Installing the Position Sensor \(Optional\)](#page-65-0)*, page 2-37
- **•** *[Setting Up High Speed Version of SmartPAC 2 \(Optional\)](#page-69-0)*, page 2-41
- **•** *[Final Checkout](#page-69-1)*, page 2-41
- **•** *[Wiring Setup Mode Circuit](#page-59-0)*, page 2-31
- **•** *[Wiring a Remote Reset Switch \(Optional\)](#page-59-1)*, page 2-31
- **•** *[Wiring a Sensor-Disabled Output \(Optional\)](#page-59-2)*, page 2-31
- **•** *[Wiring the ProCamPAC Output with Your Mechanical Top Stop Cam Switch \(Optional\)](#page-60-0)*, [page 2-32](#page-60-0)
- **•** *[Wiring Tables for SmartPAC 2 Options](#page-71-2)*, page 2-43

## <span id="page-31-0"></span>**Installation Guidelines**

Observe the following guidelines when installing SmartPAC 2, referring to [Figure 2-1,](#page-32-0)  [page 2-4](#page-32-0) when necessary.

**•** Separate high- and low-voltage wires

Never run wires for 120V and for lower voltages (e.g., 24V, 60V) inside the same conduit. Run flexible, liquid-tight conduit for high voltage lines (120V power, input check circuit, relay circuits) to the upper right-hand corner of the SmartPAC 2 enclosure. Run one or two low voltage conduits for the resolver and communications control wires into the lower lefthand corner of SmartPAC 2. If you have top-stop and emergency-stop circuits that are 24V or a voltage other than 120V, you must run them separately from the high-voltage wiring.

The AC power supply wires to SmartPAC 2 should be run separately from the DC control wires going to the ProCamPAC Output Assembly. Never use the SmartPAC 2 power terminals as a junction point to provide power for external devices. In most cases, the AC power supply wires should be connected directly to the press control cabinet. Do not use the ProCam output enclosure as a junction box for the AC control wires. Provide a separate junction box for this purpose.

Communications wiring should be run separately in its own conduit. Communications wiring will be installed if SmartPAC 2 is connected to the WPC 2000 Wintriss Clutch/ Brake Control, ServoFeed Interface (SFI™), MultiPAC, AutoSetPAC, SBR, LETS/SFC, or other equipment.

**•** Provide NEMA 12 conduit and connections

Because SmartPAC 2 is rated NEMA 12 (i.e., protected against dust and oil), you must use conduit of the same rating and make proper connections to ensure that the enclosure is NEMA-12-protected.

**•** Properly ground SmartPAC 2

The ground wire from SmartPAC 2 should be connected to the main ground point of the press control system. This ground point may be in the area where the control transformer is grounded. Finding a good place for a ground is sometimes difficult, but the location should be close to where the press receives its ground.

**•** Correctly terminate all cable shields

Terminate all cable shields to the studs provided in the enclosure or to a good grounding location (see *[Terminating Cable Shields](#page-33-1)*, page 2-5).

**•** Install suppressors across inductive loads

All relays, solenoids, or other inductive loads that are controlled by SmartPAC 2 must be suppressed. Suppressors should be installed across the load and as close to the load as possible. See [Figure 2-17, page 2-30.](#page-58-0) Never install a suppressor across relay contacts. If you do, the suppressor may fail shorted, and the equipment controlled by that relay will remain energized. Additional suppressors (part number 2238801) can be obtained from Wintriss Controls.

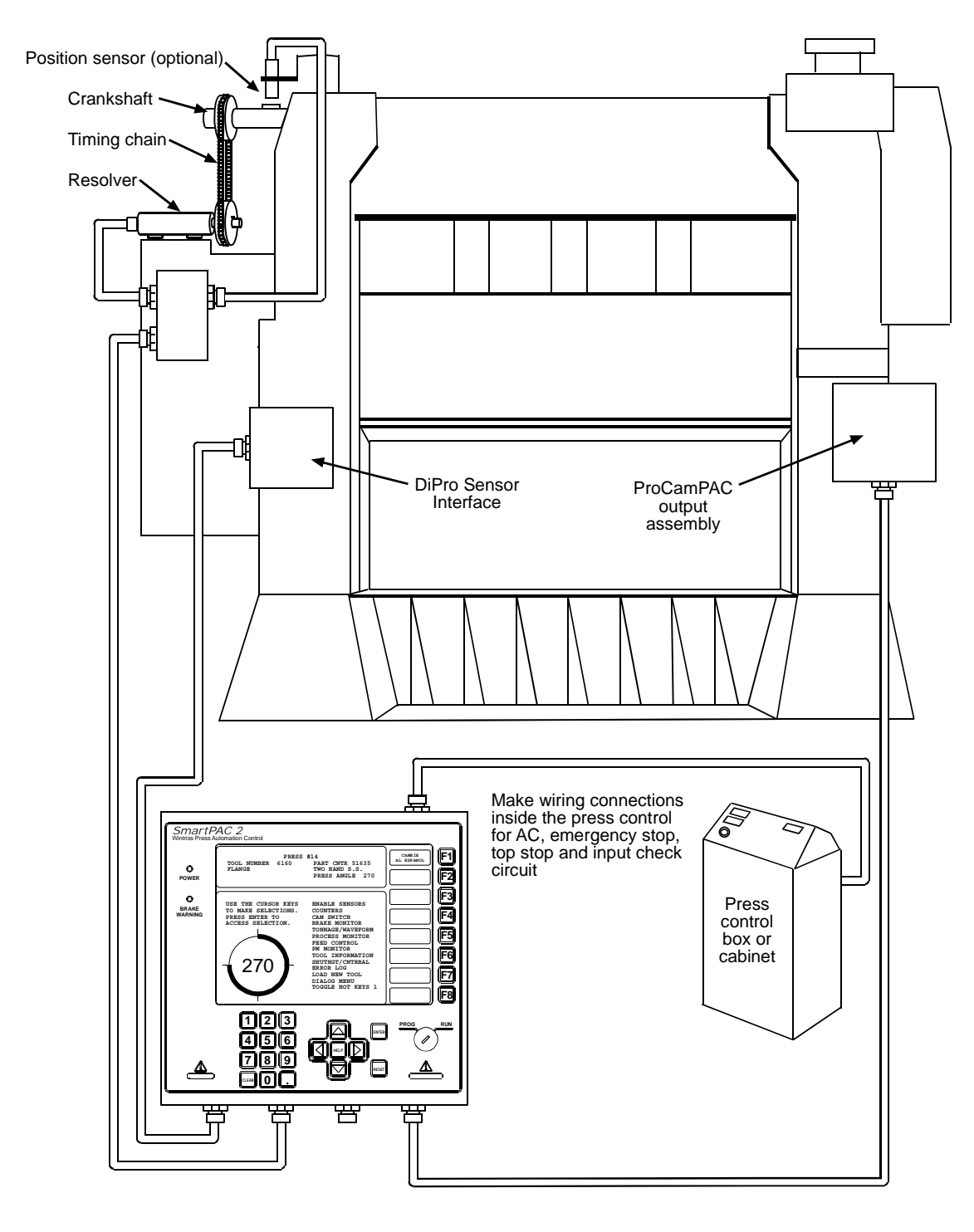

<span id="page-32-0"></span>*Figure 2-1. Installation Overview*

# <span id="page-33-0"></span>**Connecting Wires to Terminal Block Connectors**

### **NOTICE**

#### **CONNECTOR WIRING**

The connector can plug into the receptacle on the PC board in only one direction. Before wiring the connector, mark its left and right ends when it is plugged in to make sure you wire the correct pin numbers.

Connect wires to terminal block connectors as follows:

- 1. To connect a wire, find the correct terminal and loosen the screw over it by turning it counterclockwise (see [Figure 2-2](#page-33-2)).
- 2. Strip the correct wire for this terminal 1/4 in. (6.4 mm) from end.
- 3. Insert bare wire into the terminal 90% of the way. Tighten the screw. The metal tooth inside will clamp down on the bare wire for a tight connection. Make sure that the metal tooth is clamped down on the bare part of the wire, not on the insulation.
- 4. Connect all wires. Double-check connections when done.
- 5. Plug the connector firmly into the receptacle on the PC board. The connector can fit into the receptacle in only one direction.

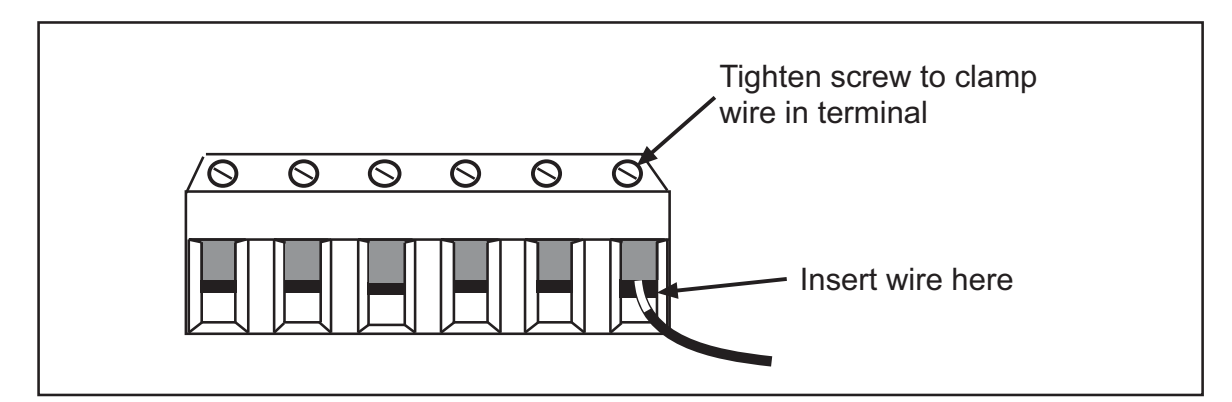

*Figure 2-2. Attaching Wires to Connector*

# <span id="page-33-2"></span><span id="page-33-1"></span>**Terminating Cable Shields**

### **NOTICE**

#### **TERMINATE BOTH ENDS OF SHIELD**

Be sure to terminate cable shields at both ends (for example, at SmartPAC 2 and DSI 2).

Your SmartPAC 2 has ground studs on the inside of the enclosure for terminating cable shields at their point of entry.

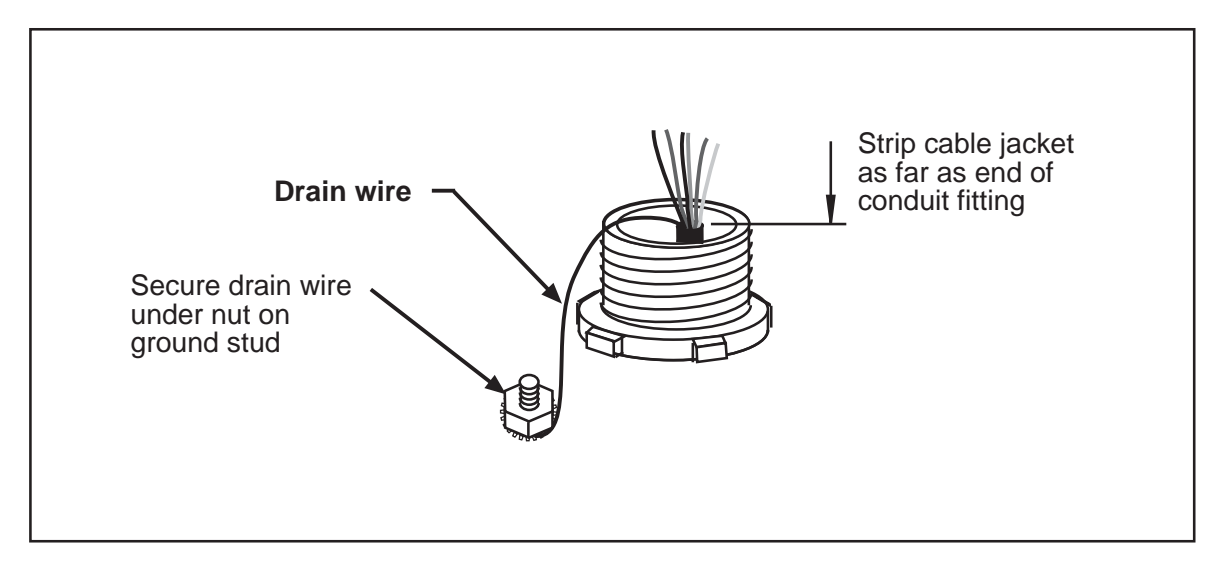

*Figure 2-3. Connecting Shield Drain Wire to Ground Stud*

<span id="page-34-1"></span>For each shielded cable, perform the following steps, referring to [Figure 2-3](#page-34-1).

- 1. Strip the cable jacket as far as the end of the conduit fitting.
- 2. Cut the drain wire to a length that allows it to wrap at least once around the nearest grounding stud. Loosen the nut on the stud, wrap the drain wire clockwise around the stud, and tighten down the nut.
- 3. Connect the rest of the wires in the cable to the terminal block.

# <span id="page-34-0"></span>**Checking the Press**

Before starting the installation, remove the die from the press and run the press in all its operating modes–Inch, Single-stroke, and Continuous. Make sure the press has working topstop and emergency-stop circuits. Verification that the press operates and stops properly is extremely important because SmartPAC 2 will be connected to the press stop circuits. Do not forget to mark on your electrical prints where you connect SmartPAC 2. Set the press ram to top dead center (TDC).

### **NOTICE**

#### **MOVE RAM TO TDC BEFORE INSTALLING SMARTPAC 2**

This is an important step because the press must be at top dead center (TDC) when you make final adjustments for the resolver. Be accurate when setting the press to TDC. Set to  $0^{\circ} \pm 2^{\circ}$ . Use a dial indicator on the face of the ram if necessary.

# <span id="page-35-0"></span>**Mounting the SmartPAC 2 Control Enclosure**

### **NOTICE**

If your SmartPAC 2 is a panel mount version, go to the next section, [page 2-8,](#page-36-0) for mounting instructions.

### **NOTICE**

#### **PLACE SMARTPAC 2 AT A CONVENIENT HEIGHT**

SmartPAC 2 should be installed at a convenient height for all users. Ideally, the top edge of the unit should be approximately at chin level. Experiment to determine a good height for all users before mounting.

To mount the SmartPAC 2 enclosure, follow the steps below, referring to [Figure 2-4](#page-35-1).

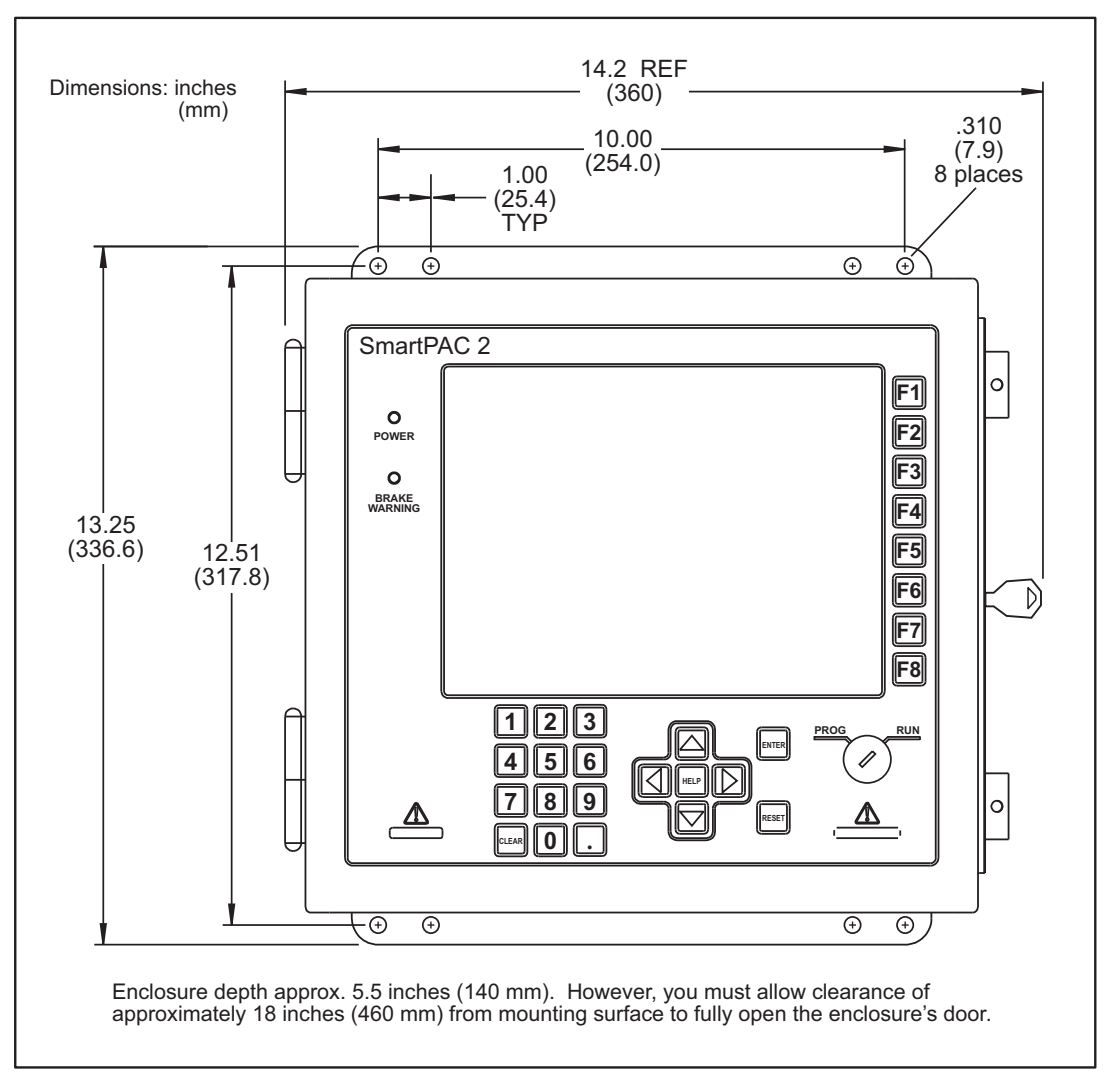

<span id="page-35-1"></span>*Figure 2-4. SmartPAC 2 Mounting Dimensions: Enclosure*
- 1. Determine a convenient location for the enclosure. Ideally, the enclosure should be mounted where operators and setup personnel can easily see the readouts and reach the keyboard. Make sure that all cables can reach the enclosure. Leave enough room to open the door at least 120°. The enclosure can be mounted on a pedestal, pendant, or the press itself.
- 2. Drill and tap (if necessary) mounting holes, using a No. 7 drill and 1/4–20 tap, then mount the enclosure, using the enclosed shock mounts. Shock mount studs are 1/4–20.

# **Installing SmartPAC 2 as a Panel Mount**

If you have received the panel-mount configuration of SmartPAC 2, follow the steps below to install the panel mount in your enclosure. The panel mount is usually installed from the outside of the enclosure. Be sure to allow at least 6 in. (152 mm) of clearance behind the panel mounting plane to leave enough room for the electronics.

- 1. Determine a convenient location within your enclosure or console for mounting SmartPAC 2. Ideally, SmartPAC 2 should be mounted where operators and setup personnel can easily see the readouts and reach the keyboard.
- 2. Cut out a hole in your enclosure, and drill and tap twelve holes for #10-32 screws, referring to [Figure 2-5, page 2-9](#page-37-0) for mounting and "cutout" dimensions.
- 3. Prop the panel mount near the cutout location. You can do this by connecting ty wraps from two of the left holes on the panel to the corresponding holes on the enclosure or console, creating hinges.
- 4. Perform wiring connections as shown in the following sections. Make sure all cables will reach the connectors on the back of the panel mount.
- 5. When final checkout procedures have been completed (see [page 2-41\)](#page-69-0), install the panel mount in your enclosure or console, using twelve #10-32 screws.

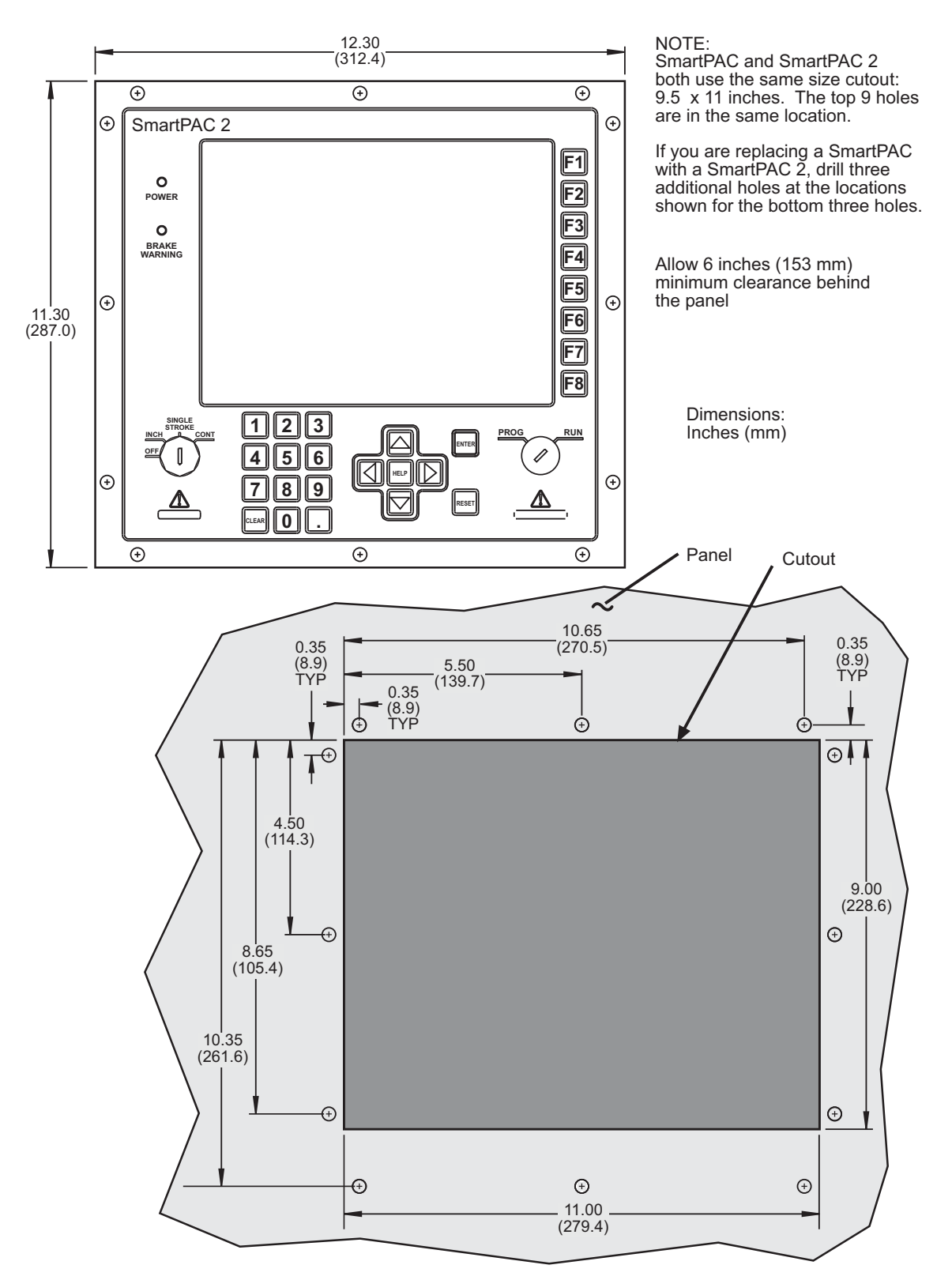

<span id="page-37-0"></span>*Figure 2-5. SmartPAC 2 Mounting and Cutout Dimensions: Panel Mount*

# **Installing the Resolver**

## **A** DANGER

#### **RESOLVER OUT OF SYNCH WITH CRANKSHAFT**

Retain the sprockets on the crankshaft and resolver shaft mechanically so they cannot shift or move out of radial alignment. Be sure that the key on the resolver shaft retains the resolver sprocket. Use a pin or other method to fix the location of the sprocket on the crankshaft.

**Failure to comply with these instructions will result in death or serious injury.**

## **NOTICE**

If you are replacing a resolver, follow the instructions below to install the new resolver, then refer to *[Zeroing the Resolver](#page-63-0)*, page 2-35 for additional instructions.

The resolver (see [Figure 2-6](#page-38-0) for dimensions) provides SmartPAC 2 with the exact position of the crankshaft at every angle throughout the stroke (see *[Resolver-based Operation](#page-24-0)*, page 1-4). To deliver this precision, the resolver must be driven smoothly at a 1:1 ratio with the crankshaft.

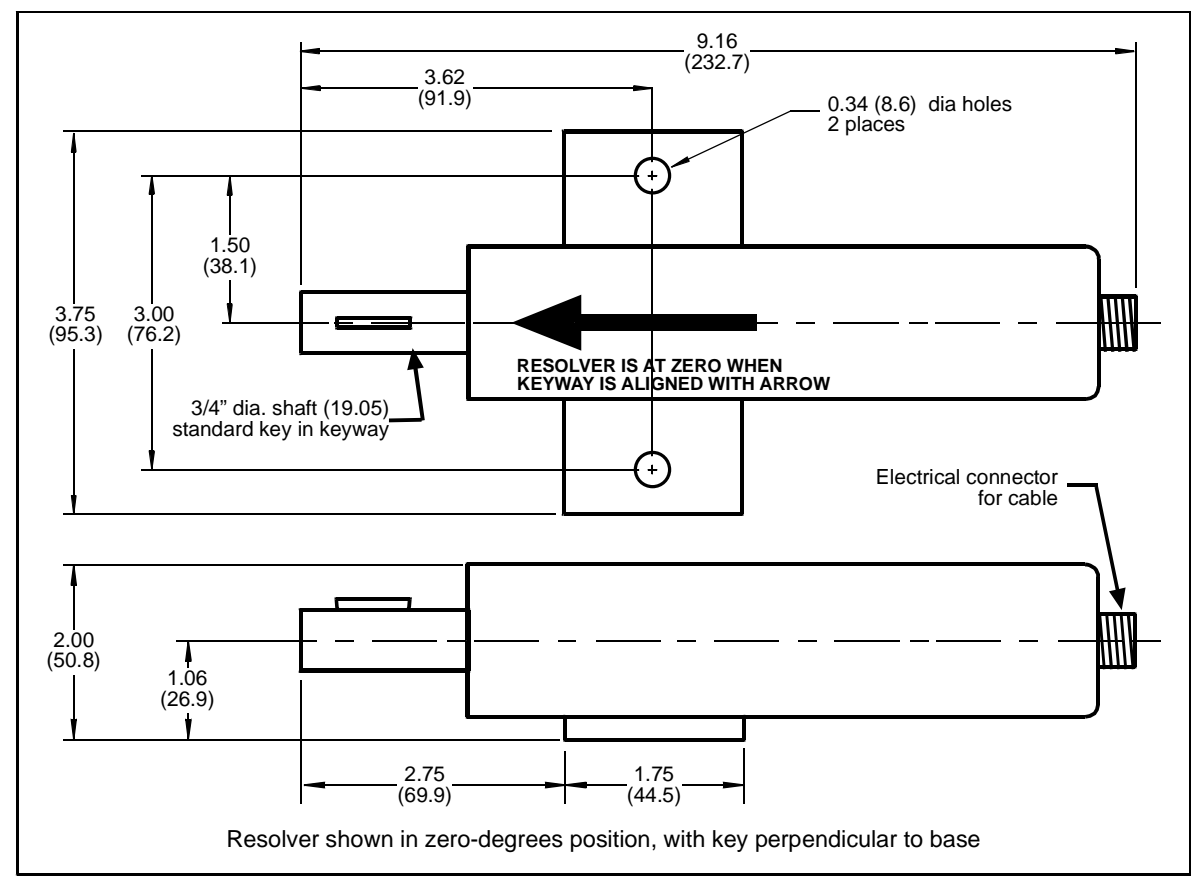

<span id="page-38-0"></span>*Figure 2-6. Resolver Dimensions ("Military-style" Connector)*

## **CAUTION**

#### **DAMAGE TO RESOLVER**

Be sure that the sprocket or gear driving the resolver chain or timing belt is mounted so that it is centered on the crankshaft. If the gear or sprocket is mounted off-center, the resulting loads on the resolver shaft may cause the resolver to fail.

**Failure to comply with these instructions could result in property damage.**

Wintriss Controls Group stocks a spring-loaded base with a hole pattern that matches the hole pattern on the resolver. The resolver can turn in a clockwise or counterclockwise direction. You can change the direction of rotation by swapping the black and yellow wires on the resolver connector (see [Table 2-1, page 2-13](#page-41-0)).

When designing the drive for the resolver, make sure that the drive allows for adjustment of the resolver to its zero position at top dead center. All sprockets must be keyed or pinned. The resolver shaft has a standard key.

Design a method of driving the resolver directly from the crankshaft, using a chain or timing belt (not a V belt) and sprockets. Use either an idler sprocket or spring-loaded resolver base to compensate for slack or stretch.

Observe these additional precautions when designing the resolver drive:

- **•** Do not use a long, sloppy chain. The distance between the center of the resolver shaft and the center of the crankshaft should be no more than 3 feet (1 m).
- **•** Do not use gears, right-angle joints, or shafts with universal joints because these will develop too much backlash or too much play.
- **•** Do not try direct-coupling to the crank because this requires extreme precision. If the resolver is only slightly off-center, the resolver bearing will be subjected to side loads well beyond its rated capacity and will ultimately fail.
- **•** Do not use flexible couplings, which can be inaccurate, or V belts, which may slip and cause inaccuracy.
- **•** Do not use a flexible shaft like a speedometer cable. Because the shaft twists on start-up, the resolver will lag the crank. When the crank stops, the resolver will turn past the true stopping point and snap backward.

## **Mounting the Resolver**

Once you have thought out your design and gathered the parts, mount the resolver as described below. Don't worry about which direction the resolver turns at this point. You will adjust for the direction of rotation later when you wire the resolver.

- 1. Mount the resolver by bolting it to the press or other platform.
- 2. Install your drive mechanism.
- 3. Make sure the press is within  $\pm 5^{\circ}$  of Top Dead Center (TDC).
- 4. Before attaching the chain or other drive mechanism, rotate the resolver shaft so that the keyway is aligned with the arrow on the housing. See [Figure 2-6.](#page-38-0)

5. Keeping the resolver's keyway aligned with the arrow (within  $\pm 5^{\circ}$ ), attach the chain or drive mechanism.

## **Wiring the Resolver**

Wire the resolver as follows, referring to [Table 2-1, page 2-13](#page-41-0), [Figure 2-7, page 2-13](#page-41-1), and Figure 4 at the end of the manual.

- 1. Find the resolver cable if it is not connected to the resolver. Plug the end with the moulded connector into the resolver. It only goes one way. Twist the locknut so the connection is tight.
- 2. Run the resolver cable through 1/2 in. conduit from the resolver to the bottom left knockout of the SmartPAC 2 enclosure.

## **NOTICE**

#### **RUN POSITION SENSOR WIRES WITH RESOLVER WIRES, IF CONVENIENT**

If you are installing the position sensor, you can run the position sensor cable through the same conduit as the resolver wires. Since you cannot install the position sensor until the resolver is electronically set to  $0^\circ$ , you will have to leave installation of the position sensor until later (see *[Installing the Position Sensor \(Optional\)](#page-65-0)*, page 2-37). Refer to [Figure 2-1,](#page-32-0)  [page 2-4](#page-32-0) for a typical position sensor mounting location. The position sensor is usually placed near the resolver.

- 3. Find the resolver connector TB101 on the SmartPAC 2 board (see [Figure 2-7](#page-41-1)).
- 4. Measure and cut the resolver wires so they comfortably reach TB101. (If you run the position sensor cable through the same conduit, do not cut these wires until the position sensor is installed).
- 5. Viewing the resolver from the shaft end, determine which direction the shaft will turn– clockwise or counterclockwise–when the press runs.
- 6. Unplug the L-shaped connector from TB101.

### **NOTICE**

#### **WIRE AND PLUG IN CONNECTOR CORRECTLY**

The connector can plug into the receptacle on the PC board in only one direction. Before wiring the connector, mark its left and right ends when it is plugged in to make sure you wire the correct pin numbers.

- 7. Connect the wires to TB101 as shown in [Table 2-1](#page-41-0) and in Figure 4 at the end of the manual. Make sure you connect the black and yellow wires correctly, based upon the way your resolver will rotate–clockwise or counterclockwise–as you face the resolver shaft.
- 8. Double-check connections when you are finished wiring.
- 9. Plug the L-shaped connector firmly into its receptacle on the SmartPAC 2 board. It can plug in only one way.

<span id="page-41-0"></span>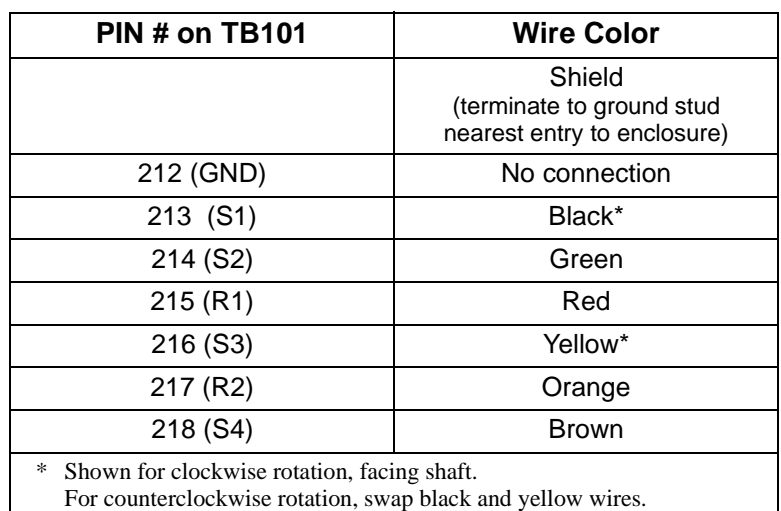

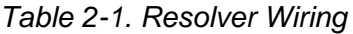

INPUT CHECK FUSE ProCam DiPro  $\frac{1}{2}$ <br> $\frac{1}{2}$ <br> $\frac{3}{2}$ E-STOP FUSE **TB102 1**  $\blacksquare$  $\bullet$  $\blacksquare$  $\bullet$   $\bullet$ <u>بر</u> <u>. . . .</u> 뜪 A B UI05 **STOP** <u>ഗ്</u> Ğ TOP STOP FUSE POWER Battery Backed Up<br>RAM Device J113 LEDS F<sub>10</sub>  $\overline{0}$ TOP STOP LED  $\frac{5}{2}$ **JP102 LOW** ┪ ∐ ╙  $\overline{K}$ 101 K102 **HIGH TOP**  $J11$  $J12$ **SPEED STOP**  $\overline{024}$ COMPACT m **RELAY E-STOP** FLASH ACCESS LED Ĕ **XXXXXXX RELAYS TB105** COMPACT<br>FLASH ក៍ **INPUT CHECK SWITCH** ETHERNET LEDS  $\mathbf C$ itor **JP101**  $\overline{\sigma}$  $\frac{\mathbf{S101}}{\blacksquare \square \square \square}$ Non LINK ACTIVITY **MASTER** Seri TX RX BATTERY10-250 **SLAVE** + **POSITION** ┲╻ Ц E-STOP LEDS SENSOR<br>LED ≝ទ្⊥ . . . . . . TX RX SPARE **ETHERNET** INPUT CHECK LED ₹Ū IN/SETUP<br>OP STA 2 ិក្ខុ<br>ក្នុង OCKOUT **REM RST** SOM STA MAG <mark>لىسسى</mark>  $\mathsf{L}$  $\overline{8}$ ane ┑  $\frac{5}{2}$ aN. **TB101 RESOLVER**  $\overline{a}$ **1** ┶┑ **1 1 TB106 T101 TB107**  $\mathbf{0}$   $\mathbf{0}$ **AUX I/O** READ  $J113$ ē USB PORT LEDS TX RX  $\mathsf{L}$ ZERO CAM LED **USB**  $\Gamma$ **PS/2** TX RX  $\widetilde{\vec{q}}$  $T$ B104 **A**<br>
TB104 **A**<br>
TB104 **A**<br>
TB103 **A** J115F  $J116$ ♠  $\mathsf{L} \hspace{0.1cm}\mathsf{L}$  $\tilde{z}$  $\mathsf{L}$ **<sup>1</sup> <sup>1</sup> SPECIAL MODULE PACNET SFI**

<span id="page-41-1"></span>*Figure 2-7. SmartPAC 2 Board: Location of Components*

**1**

# **Connecting AC Wiring**

## **A** WARNING

#### **ELECTRIC SHOCK HAZARD**

- Do not connect the AC power source until you are done with all other installation procedures.
- Turn off and disconnect power from the machinery SmartPAC 2 is connected to before making any wiring connections. This includes power to the machine control and motor.

**Failure to comply with these instructions could result in death or serious injury.**

Run the AC power wires through a "high-voltage" conduit (see *[Installation Guidelines](#page-31-0)*, [page 2-3\)](#page-31-0) along with the wiring for emergency-stop, top-stop, and input check circuits. No. 16 wire (No. 14, if local codes require it) with a minimum 75° C temperature rating is recommended for these circuits. Bring the conduit into the top right knockout of the SmartPAC 2 enclosure. Then, to wire the AC input terminal block, follow these steps:

1. Find the AC terminal block at the top right corner of the back wall of the enclosure (see [Figure 2-8](#page-42-0)).

For a panel mount unit, the terminal block is mounted to the back of the faceplate near the top right corner of the SmartPAC 2 PC board.

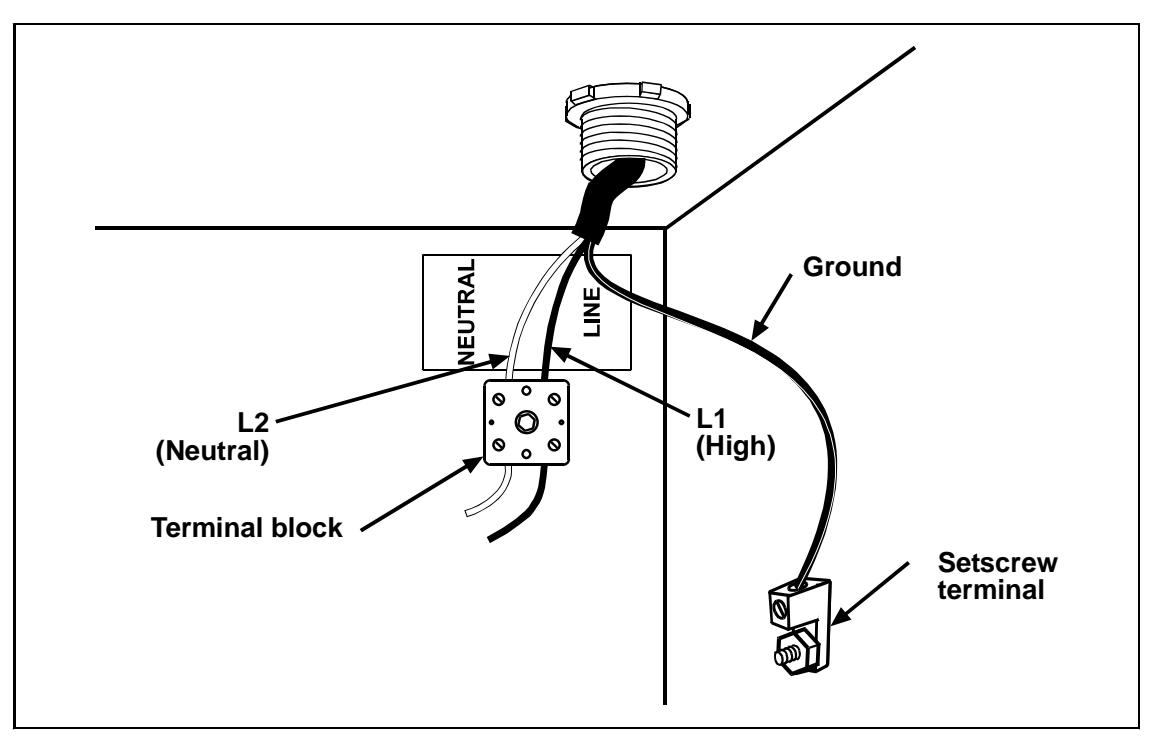

*Figure 2-8. Wiring AC to Terminal Block, Inside Enclosure, Top Right*

<span id="page-42-0"></span>2. Determine how you will bring wiring from your 115 Vac power source (or 230V source, if applicable) to the unit. These wires should be connected directly to the press control transformer at the press control. For 115 Vac, you need three wires–high (black), neutral

(white) and ground (green). For 230 Vac, wires are black and red with green or green/ yellow for ground.

- 3. Connect the AC input wires and ground wire as shown in [Figure 2-8](#page-42-0) and Figure 4 at the back of the manual. Make your ground connection as follows:
	- **• SmartPAC 2 Enclosure**: Connect your ground (green or green/yellow) wire to the set screw terminal on the inside of the enclosure. To connect to the set screw terminal, strip the ground wire about 1/4 in. (6.4 mm) from end, loosen the screw on the terminal, slide the wire in the hole, and tighten the screw to secure the wire in place.
	- **• SmartPAC 2 Panel Mount**: Connect the ground wire to the ground stud on the face plate below the AC input terminal block.
- 4. Connect AC wires to the power source only after all installation procedures have been completed and you are ready to perform final checkout tests (see [page 2-41](#page-69-0)).

## **A** WARNING

#### **ELECTRIC SHOCK HAZARD**

Do not connect the AC power source until you are done with all other installation procedures. **Failure to comply with these instructions could result in death or serious injury.**

# **Connecting Stop Circuits and Input Check Circuit**

You need four wires to connect SmartPAC 2 to your press control stop circuits, two for the emergency-stop circuit and two for the top-stop circuit. You can wire these circuits at your press control. Refer to your press control manual or other electrical prints.

You need two wires to connect to the input check circuit. These wires are connected in parallel with one of the coils on the Dual Safety Valve that controls the clutch/brake. When the clutch is engaged, 12–250 Vac or Vdc (50-60 Hz) must be present across terminals A and B, as shown in [Figure 2-9.](#page-43-0) The connection can be made inside the press control where the circuits to the valve relays are connected. Refer to your press control manual and electrical prints. It does not matter which wire goes to terminal A and which to terminal B.

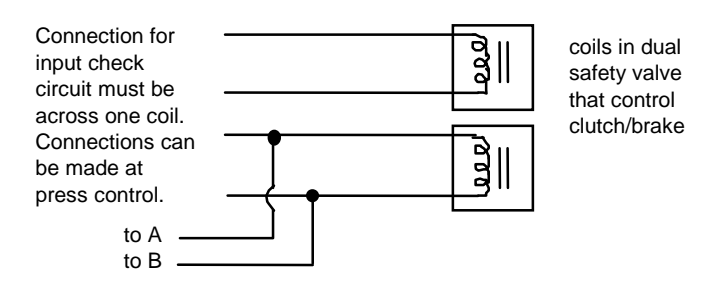

<span id="page-43-0"></span>*Figure 2-9. Schematic of Input Check Circuit for 10-130 Vac or Vdc*

## **Making Wiring Connections**

To make wiring connections from SmartPAC 2 to your press control emergency-stop, topstop, and input check circuits, do the following:

- 1. Run the stop circuit and input check circuit wires to SmartPAC 2 through flexible liquidtight conduit to the enclosure. Because SmartPAC 2 is rated NEMA 12 (protected against dust and oil), you must use conduit of the same rating and make proper connections to ensure that the enclosure is NEMA-12-protected.
- <span id="page-44-0"></span>2. Locate connector TB102 on the SmartPAC 2 board (see [Figure 2-7, page 2-13\)](#page-41-1) and unplug it from its socket. Connect the wires for the stop and input check circuits to TB102 pin locations, as shown in [Table 2-2](#page-44-0), below, and Figure 4 at the end of the manual.

| <b>Circuit</b> | <b>SmartPAC 2</b><br><b>TB102</b><br><b>Pin Locations</b> |
|----------------|-----------------------------------------------------------|
| Input check A  | 205                                                       |
| Input check B  | 206                                                       |
| E-stop         | 207                                                       |
| E-stop         | 208                                                       |
| Top-stop       | 209                                                       |
| Top-stop       | 210                                                       |

*Table 2-2. Stop and Input Check Circuit Wiring Connections: TB102*

- 3. Plug the connector back into its socket. Double-check connections to make sure that you did not wire the connector backwards (see *[Connecting Wires to Terminal Block](#page-33-0)  [Connectors](#page-33-0)*, page 2-5).
- 4. Connect top-stop, E-stop, and input check circuit wires at the press control or other box into which you are tying them.

## **NOTICE**

Be sure to number all wires in a way consistent with your press's electrical prints.

5. Make all the necessary conduit connections to ensure NEMA 12 protection.

## **Setting the Input Check Voltage Switch**

To set voltage for the input check circuit, do the following:

1. Find the input check voltage switch, S101, on the SmartPAC 2 board (see [Figure 2-7,](#page-41-1)  [page 2-13\)](#page-41-1). It is located on the right side of the board just beneath the E-stop relays.

2. Place S101 in the Up or Down position, depending on the coil voltage of the dual safety valve.

For a coil voltage of 60-250V, the switch should be placed in the Up position, the factory setting; for 12-60V coil voltage, set the switch to the Down setting (see [Figure 2-10](#page-45-0)).

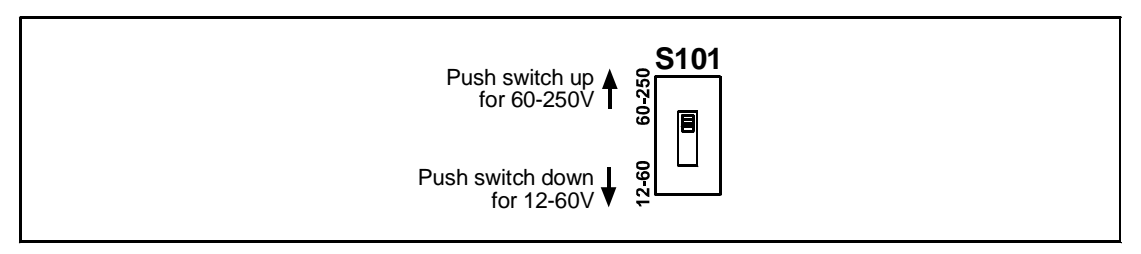

*Figure 2-10. Input Check Voltage Switch (S101)*

### <span id="page-45-0"></span>**NOTICE**

#### **HOW THE INPUT CHECK CIRCUIT DETECTS RESOLVER CHAIN BREAKAGE**

When the dual safety valve relay is energized by the press control to start the press, voltage is produced in the input check circuit. This signals SmartPAC 2 to initiate a stroke at the press. If SmartPAC 2 gets no signal from the resolver within the specified start time limit (resolver not turning), SmartPAC 2 opens the emergency-stop circuit and a "loss of rotation" fault message is displayed on the screen. The fault indicates that the resolver belt or chain is broken or so loose that the resolver shaft cannot move. Other possible reasons for the fault are low air pressure to the clutch or a bad clutch.

## **Connecting to Network**

Before you can connect SmartPAC 2 to a computer network, your network administrator must make the necessary connections and settings.

The Ethernet cable is plugged into the Ethernet connector on the SmartPAC 2 board (see [Figure 2-7, page 2-13\)](#page-41-1).

## **NOTICE**

#### **SETTING STATIC IP ADDRESS**

SmartPAC 2 comes from the factory set up for a Dynamic Host Configuration Protocol (DHCP) network, which automatically assigns IP addresses. If your network requires static IP addresses, have your network administrator call Wintriss Tech. Support for assistance in setting up SmartPAC 2 with a static IP address. See *[CHANGE NETWORK SETTINGS](#page-133-0)*, page 4-37.

# <span id="page-46-0"></span>**Adding or Upgrading DiProPAC or ProCamPAC**

## **A** WARNING

#### **ELECTRIC SHOCK HAZARD**

Turn off and disconnect power from SmartPAC 2 and from the machinery it is connected to before making any wiring connections. This includes power to the machine control and motor. Do not connect the AC power source until you are done with all other installation procedures.

**Failure to comply with these instructions could result in death or serious injury.**

## **CAUTION**

#### **DAMAGE TO BOARD FROM STATIC DISCHARGE**

Ground yourself before touching circuit boards or chips by touching a large metal object such as the press. Static electricity can destroy electronic components.

**Failure to comply with these instructions could result in property damage.**

## **NOTICE**

#### **INSTALL DIPROPAC AND/OR PROCAMPAC BOARDS IN CORRECT LOCATIONS**

Install these boards in the locations shown in [Figure 2-11, page 2-19.](#page-47-0) If you install a board in the wrong location, SmartPAC 2 will not recognize that the option is installed.

Eight-, 16-, and 32-channel configurations of the same option are interchangeable. When a board is installed in the correct location, SmartPAC 2 recognizes whether it is an 8-, 16-, or 32-channel version of DiProPAC or an 8- or 16-channel version of ProCamPAC.

## **NOTICE**

#### **MAKE SURE TO CLEAR TABLES AFTER INSTALLING DIPROPAC 32**

If you are installing a DiProPAC 32 board, you must clear some of the SmartPAC 2 memory tables; otherwise, your SmartPAC 2 will not operate properly. After installing the board, clear the tables by accessing the Diagnostics Menu from the SmartPAC 2 Main Initialization Menu (see [Figure 4-1,](#page-97-0)  [page 4-1](#page-97-0)), and selecting the CLEAR TABLES item (see [Figure 4-29, page 4-38](#page-134-0)). On the Clear Tables Utility screen, select DIPRO 32, and when the red warning window displays, press the CLEAR key to confirm that you want to continue with the Clear Tables process.

The following instructions describe how to add die protection and/or programmable limit switch capabilities to a basic SmartPAC 2 or upgrade your existing die protection and programmable limit switch capabilities. DiProPAC is available as an 8-sensor, 16-sensor, or 32-sensor board. You can obtain the ProCamPAC board in 8-cam or 16-cam versions. Wiring instructions for the DiProPAC board are provided starting on [page 2-22.](#page-50-0) Wiring for the ProCamPAC board is documented starting on [page 2-25.](#page-53-0)

## **Replacing an Existing Board**

To replace an existing DiProPAC or ProCamPAC board, do the following:

1. Turn off power to the SmartPAC 2.

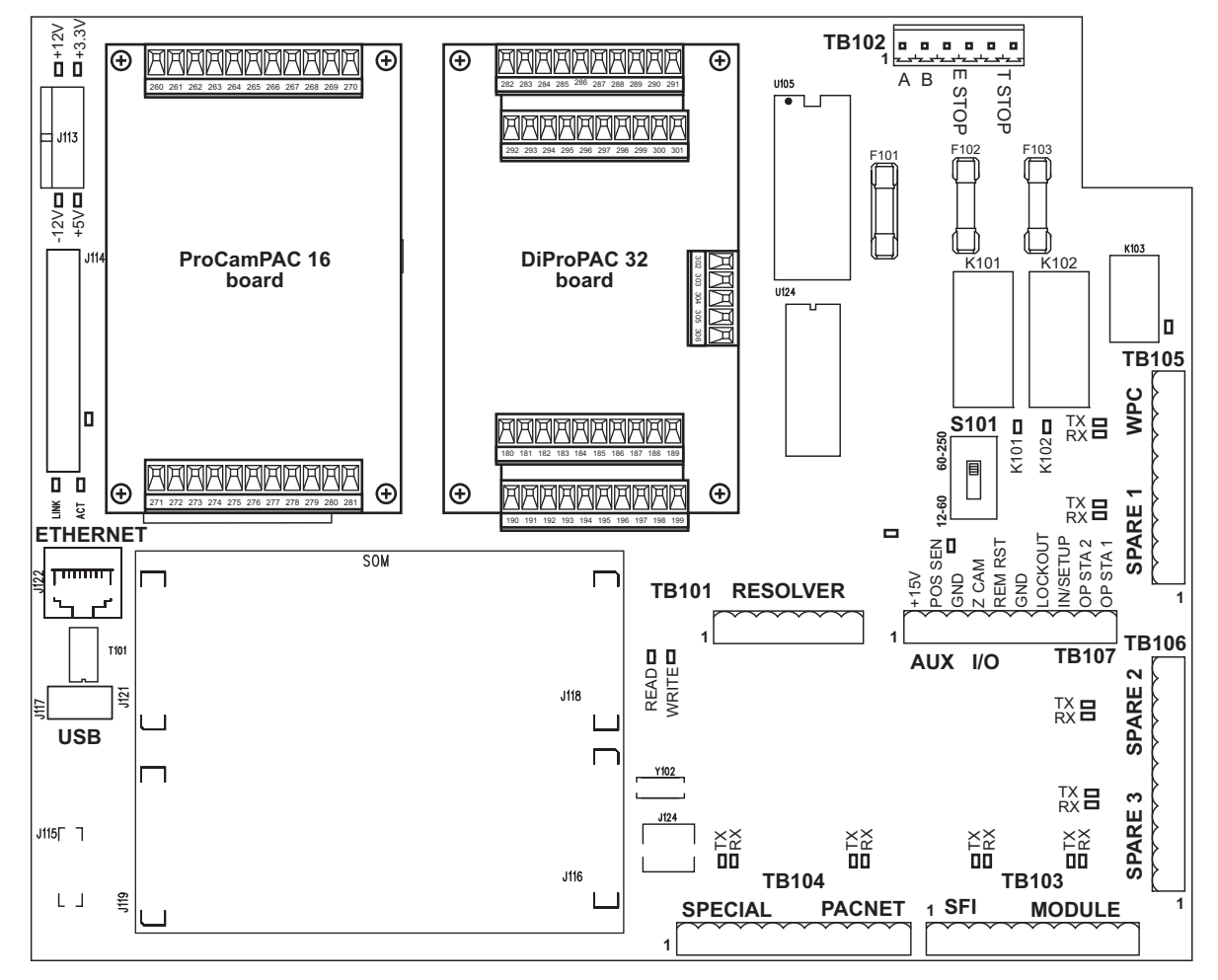

2. On the SmartPAC 2 board, locate the board that you wish to replace (see [Figure 2-11\)](#page-47-0).

<span id="page-47-0"></span>*Figure 2-11. DiProPAC and ProCamPAC Boards Installed on SmartPAC 2 Board*

## **CAUTION**

#### **DAMAGE TO BOARD FROM STATIC DISCHARGE**

Ground yourself before touching circuit boards or chips by touching a large metal object such as the press. Static electricity can destroy electronic components.

**Failure to comply with these instructions could result in property damage.**

3. Making sure you are grounded, remove the connector(s) attached to the board, one connector for an 8-sensor or 8-cam unit, two connectors for a 16-sensor or 16-cam unit (see [Figure 2-12](#page-48-0) and [Figure 2-13, page 2-20\)](#page-48-1).

If you are replacing a DiProPAC board, the connector(s) go to the DiPro Sensor Interface. If you are replacing a ProCamPAC board, the connector(s) go to the ProCam Output assembly.

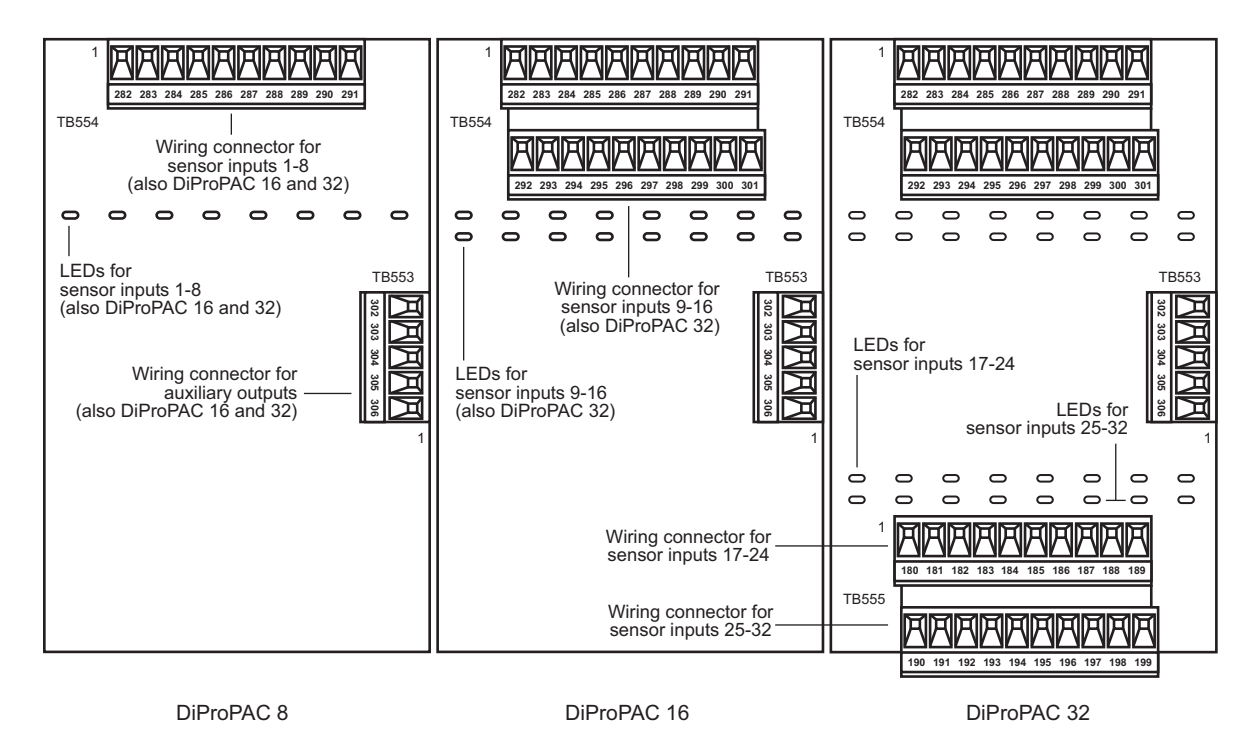

<span id="page-48-0"></span>*Figure 2-12. DiProPAC Boards (8-, 16-, and 32-Sensor): Location of Components*

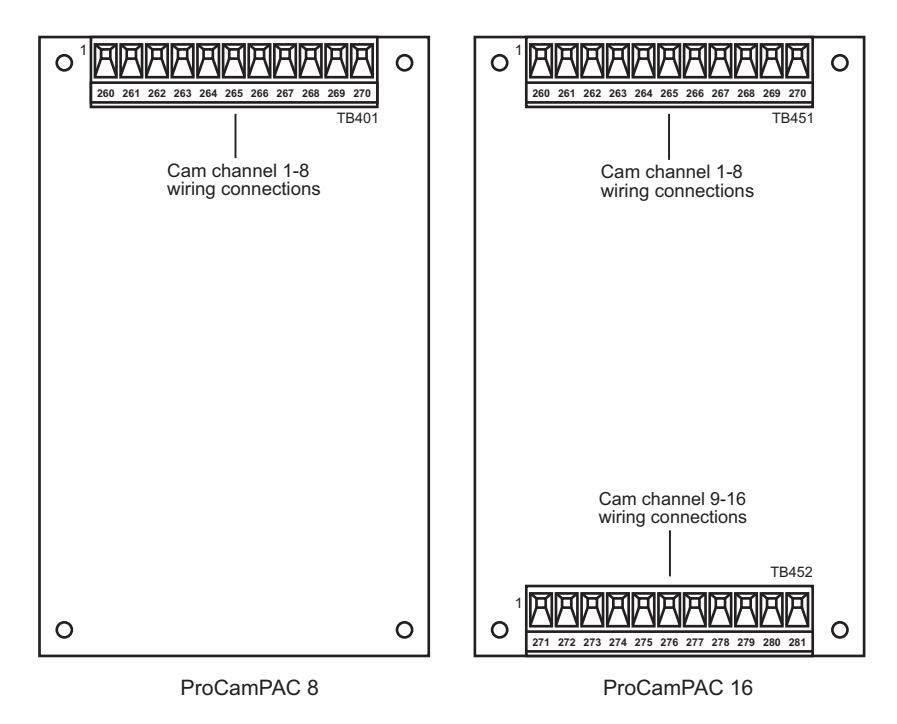

*Figure 2-13. ProCamPAC Boards (8- and 16-Channel): Location of Components*

- <span id="page-48-1"></span>4. Remove the four screws that hold the board to the standoffs, and put them aside.
- 5. Mark the board to identify it so you don't re-install it by mistake.
- 6. Remove the board by pulling it straight up from the SmartPAC 2 board and out of its connector.
- 7. Making sure that you are still grounded, install the new board by plugging it into the appropriate connector, J111 or J112 (see [Figure 2-7, page 2-13](#page-41-1)). Connectors are keyed, so you can only plug in the boards in one direction.
- 8. When the board is properly seated, screw it down to the four standoffs, using the screws you removed in step 4.
- 9. Reinstall the connector(s) you removed in step 3.

If you are upgrading from an 8- to a 16-sensor DiProPAC, from a 16- to a 32-sensor DiProPAC, or from an 8- to a 16-channel ProCamPAC, make sure you plug the connector(s) into the correct terminal block(s). Terminal block assignments for the different boards are as follows (see [Figure 2-12](#page-48-0) and [Figure 2-13\)](#page-48-1):

- DiProPAC 8: Sensors 1-8 to TB554 upper
- **•** DiProPAC 16: Sensors 1-8 to TB554 upper, sensors 9-16 to TB554 lower
- **•** DiProPAC 32: Sensors 1-8 to TB554 upper, sensors 9-16 to TB554 lower
- **•** ProCamPAC 8: Cam channels 1-8 to TB401
- **•** ProCamPAC 16: Cam channels 1-8 to TB451, channels 9-16 to TB452
- 10. If you have installed a board with an additional connector (i.e., a 16-sensor or 16-channel board in place of an 8-sensor or 8-channel board, or a 32-sensor board in place of a 16 sensor board), wire that connector or those connectors to the appropriate component(s). For the DiProPAC board, wire the connector to the DiPro Sensor Interface, following the instructions in *[Connecting DiPro Sensor Interface to SmartPAC 2](#page-50-0)*, page 2-22. For the ProCamPAC board, wire the connector to the ProCam Output assembly, following the procedure in *[Connecting Programmable Cam Channels](#page-53-0)*, page 2-25.
- 11. Verify that you have installed the board(s) properly by performing the *[Verifying](#page-62-0)  [Installation of DiProPAC and ProCamPAC](#page-62-0)* procedure, [page 2-34](#page-62-0). You need to complete this procedure before you can use SmartPAC 2.

### **Installing a New Board**

To install a new DiProPAC or ProCamPAC board, do the following:

1. On the SmartPAC 2 board, locate the connector in which the new board should be installed (see [Figure 2-11\)](#page-47-0).

### **CAUTION**

#### **DAMAGE TO BOARD FROM STATIC DISCHARGE**

Ground yourself before touching circuit boards or chips by touching a large metal object such as the press. Static electricity can destroy electronic components.

**Failure to comply with these instructions could result in property damage.**

- 2. Making sure that you are grounded, install the new board by plugging it into the appropriate connector, J111 or J112 (see [Figure 2-7, page 2-13](#page-41-1)). Connectors are keyed, so you can only plug in the boards in one direction.
- 3. When the board is properly seated, screw it down to the four standoffs, using the screws that came with the kit.
- 4. Remove the connector(s) from the board, one connector for an 8-sensor or 8-cam unit, two connectors for a 16-sensor or 16-cam unit, four connectors for a 32-sensor unit. Terminal block assignments for the different boards are as follows (see [Figure 2-12](#page-48-0) and [Figure 2-13, page 2-20\)](#page-48-1):
	- **•** DiProPAC 8: Sensors 1-8 to TB554 upper
	- **•** DiProPAC 16: Sensors 1-8 to TB554 upper, sensors 9-16 to TB554 lower
	- **•** DiProPAC 32: Sensors 1-8 to TB554 upper, sensors 9-16 to TB554 lower, sensors 17-24 to TB555 upper, and sensors 25-32 to TB555 lower
	- ProCamPAC 8: Cam channels 1-8 to TB401
	- **•** ProCamPAC 16: Cam channels 1-8 to TB451, channels 9-16 to TB452
- 5. Wire the connector(s) to the appropriate component(s). For the DiProPAC board, wire the connector(s) to the DiPro Sensor Interface, following the instructions in *[Connecting DiPro](#page-50-0)  [Sensor Interface to SmartPAC 2](#page-50-0)*, page 2-22. For the ProCamPAC board, wire the connector(s) to the ProCam Output assembly, following the procedure in *[Connecting](#page-53-0)  [Programmable Cam Channels](#page-53-0)*, page 2-25.
- 6. Plug the connector(s) back into their sockets on the board.
- 7. Verify that you have installed the board(s) properly by performing the *[Verifying](#page-62-0)  [Installation of DiProPAC and ProCamPAC](#page-62-0)* procedure, [page 2-34](#page-62-0). You need to complete this procedure before you can use SmartPAC 2.

# <span id="page-50-0"></span>**Connecting DiPro Sensor Interface to SmartPAC 2**

To connect your DiPro die protection sensors through the DiPro Sensor Interface (DSI) 2, refer to [Table 2-3](#page-51-0) (next page) to wire sensors 1-8, [Table 2-4](#page-51-1) to wire sensors 9-16, [Table 2-5](#page-52-0) to wire sensors 17-24, and [Table 2-6](#page-52-1) to wire sensors 25-32. Wiring diagrams (Figure 1 for sensors 1-16, Figure 2 for sensors 17-32) are provided at the back of the manual. Terminate cable shields to ground studs close to the point of entry into the enclosure. Refer to the DSI 2 manual for more information.

## **NOTICE**

#### **DSI 2 NOT COMPATIBLE WITH LOW-IMPEDANCE SENSORS**

If any of your sensors are low-impedance types, they must be wired directly to DiProPAC. Lowimpedance sensors cannot be wired to DSI 2.

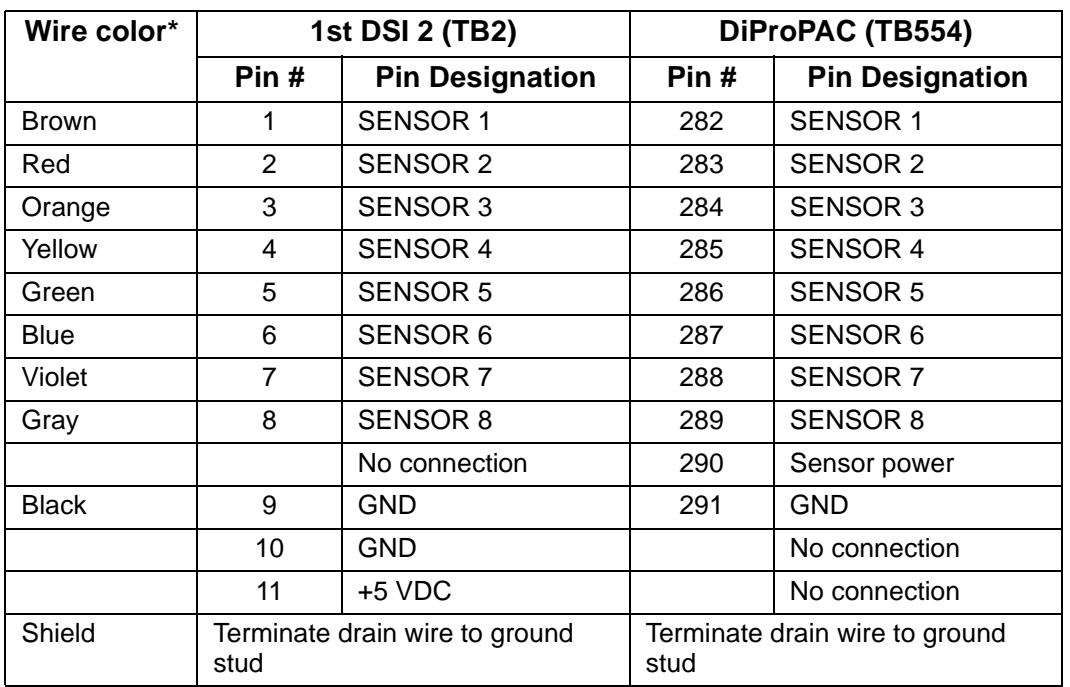

<span id="page-51-0"></span>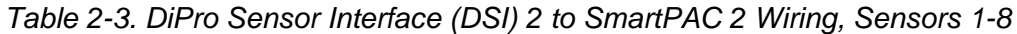

\* Your colors may be different

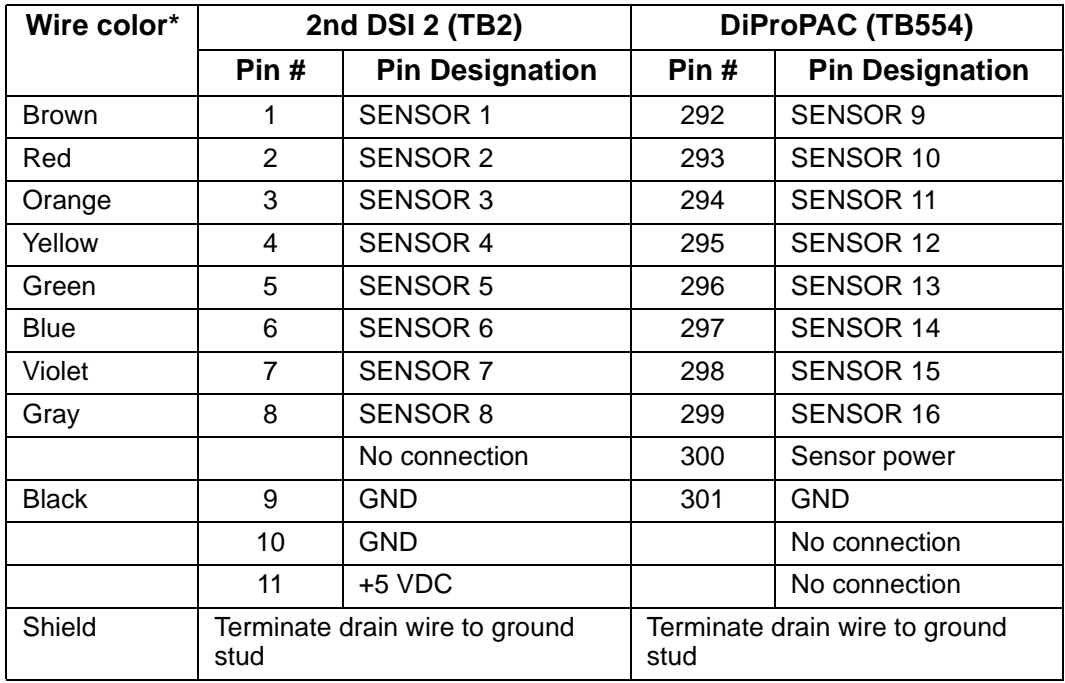

<span id="page-51-1"></span>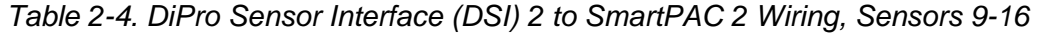

\* Your colors may be different.

| Wire color*  | 3rd DSI 2 (TB2)                        |                        | DiProPAC (TB555)                       |                        |
|--------------|----------------------------------------|------------------------|----------------------------------------|------------------------|
|              | Pin#                                   | <b>Pin Designation</b> | Pin#                                   | <b>Pin Designation</b> |
| <b>Brown</b> | 1                                      | <b>SENSOR 1</b>        | 180                                    | SENSOR 17              |
| Red          | 2                                      | <b>SENSOR 2</b>        | 181                                    | <b>SENSOR 18</b>       |
| Orange       | 3                                      | <b>SENSOR 3</b>        | 182                                    | SENSOR 19              |
| Yellow       | 4                                      | <b>SENSOR 4</b>        | 183                                    | <b>SENSOR 20</b>       |
| Green        | 5                                      | <b>SENSOR 5</b>        | 184                                    | <b>SENSOR 21</b>       |
| <b>Blue</b>  | 6                                      | <b>SENSOR 6</b>        | 185                                    | <b>SENSOR 22</b>       |
| Violet       | $\overline{7}$                         | <b>SENSOR 7</b>        | 186                                    | <b>SENSOR 23</b>       |
| Gray         | 8                                      | <b>SENSOR 8</b>        | 187                                    | <b>SENSOR 24</b>       |
|              |                                        | No connection          | 188                                    | Sensor power           |
| <b>Black</b> | 9                                      | <b>GND</b>             | 189                                    | <b>GND</b>             |
|              | 10                                     | <b>GND</b>             |                                        | No connection          |
|              | 11                                     | $+5$ VDC               |                                        | No connection          |
| Shield       | Terminate drain wire to ground<br>stud |                        | Terminate drain wire to ground<br>stud |                        |

<span id="page-52-0"></span>*Table 2-5. DiPro Sensor Interface (DSI) 2 to SmartPAC 2 Wiring, Sensors 17-24*

\* Your colors may be different

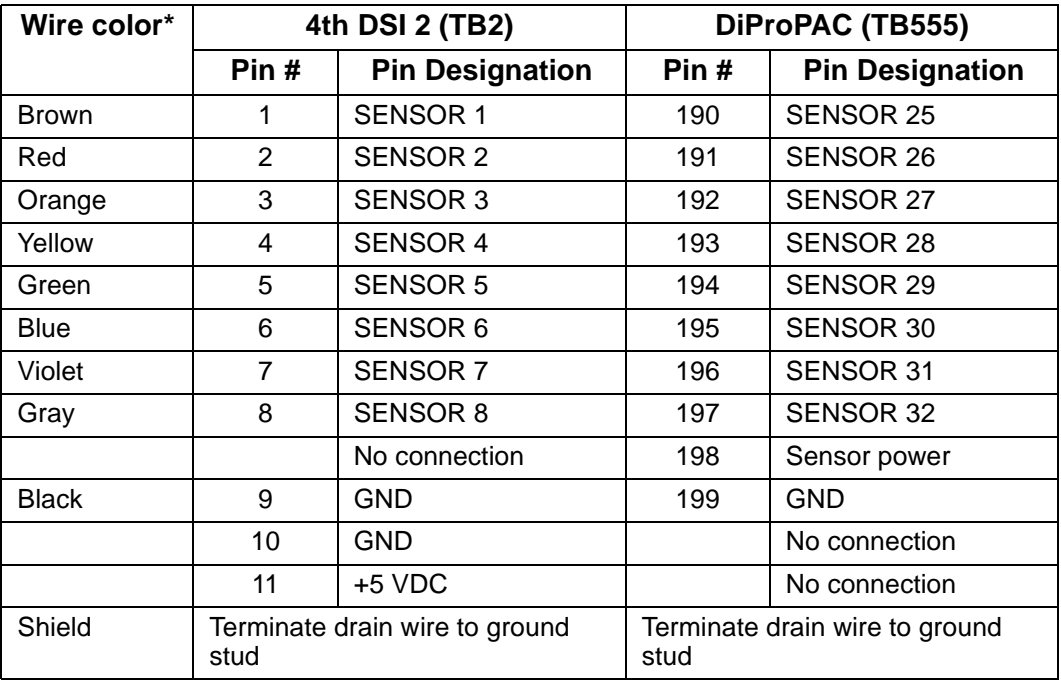

<span id="page-52-1"></span>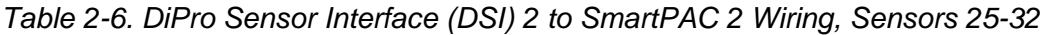

\* Your colors may be different.

### **NOTICE**

If there are extra wires in the cable, cut them off close to the end of the cable jacket.

## <span id="page-53-0"></span>**Connecting Programmable Cam Channels**

#### **-**<u>A DANGER</u>

#### **PROGRAMMABLE CAM SWITCH NOT FOR SAFETY USE**

Use SmartPAC 2's programmable cam switch to control auxiliary functions only. The SmartPAC 2 programmable cam capability should never be used to provide timing signals for any safety use including clutch/brake control or muting of light curtains. Failure to comply with these instructions will result in death or serious injury.

## **CAUTION**

#### **BOARD DAMAGE OR SHORT CIRCUIT WHEN MOUNTED WITHOUT ENCLOSURE**

- Mount the cam output assembly in a clean area where it will be safe from damage.
- Provide at least 0.5 in. (12.7 mm) clearance between the back of the Cam Outputs board and any metal surface.

**Failure to comply with these instructions could result in property damage.**

If you have purchased the ProCamPAC option with SmartPAC 2, you have received a separate output assembly for wiring up to sixteen cam channels to your equipment. The assembly contains the relays that open and close at the angles you set in SmartPAC 2, turning your equipment on and off. Different types of relays can be used, depending on the voltages of your equipment and your special needs.

To mount the ProCamPAC Output Assembly and wire it to the ProCamPAC board inside the SmartPAC 2 control, follow the instructions below. These instructions may be used with either the 8- or 16-channel ProCamPAC board. Refer to [Table 2-7](#page-56-0) and [Table 2-8, page 2-28](#page-56-1)  for wiring connections. A wiring diagram is provided in Figure 3 at the end of the manual.

- 1. Select a convenient location for running conduit from the ProCamPAC Output Assembly to the equipment that it will control.
- 2. Mount the output enclosure, using the mounting holes on the flanges as shown in [Figure 2-14, page 2-26.](#page-54-0)
- 3. Select the relays to be used with each channel. Relays should already be plugged into the Cam Outputs board (see [Figure 2-15, page 2-27](#page-55-0)), each relay labelled with its type (i.e., standard or solid state).

Standard relays can only be plugged into the slots labeled K301 through K305, K307, K309, and K311, which are channels 1-8. Optional solid state relays can only be plugged into slots labeled K306, K308, K310, and K312, which are channels 5-8.

Do not mix standard and solid state relays in channel locations 5-8. For example, if you plug a solid state relay into channel 5 (location K306), you cannot plug a standard relay into location K305. See [Figure 2-15.](#page-55-0)

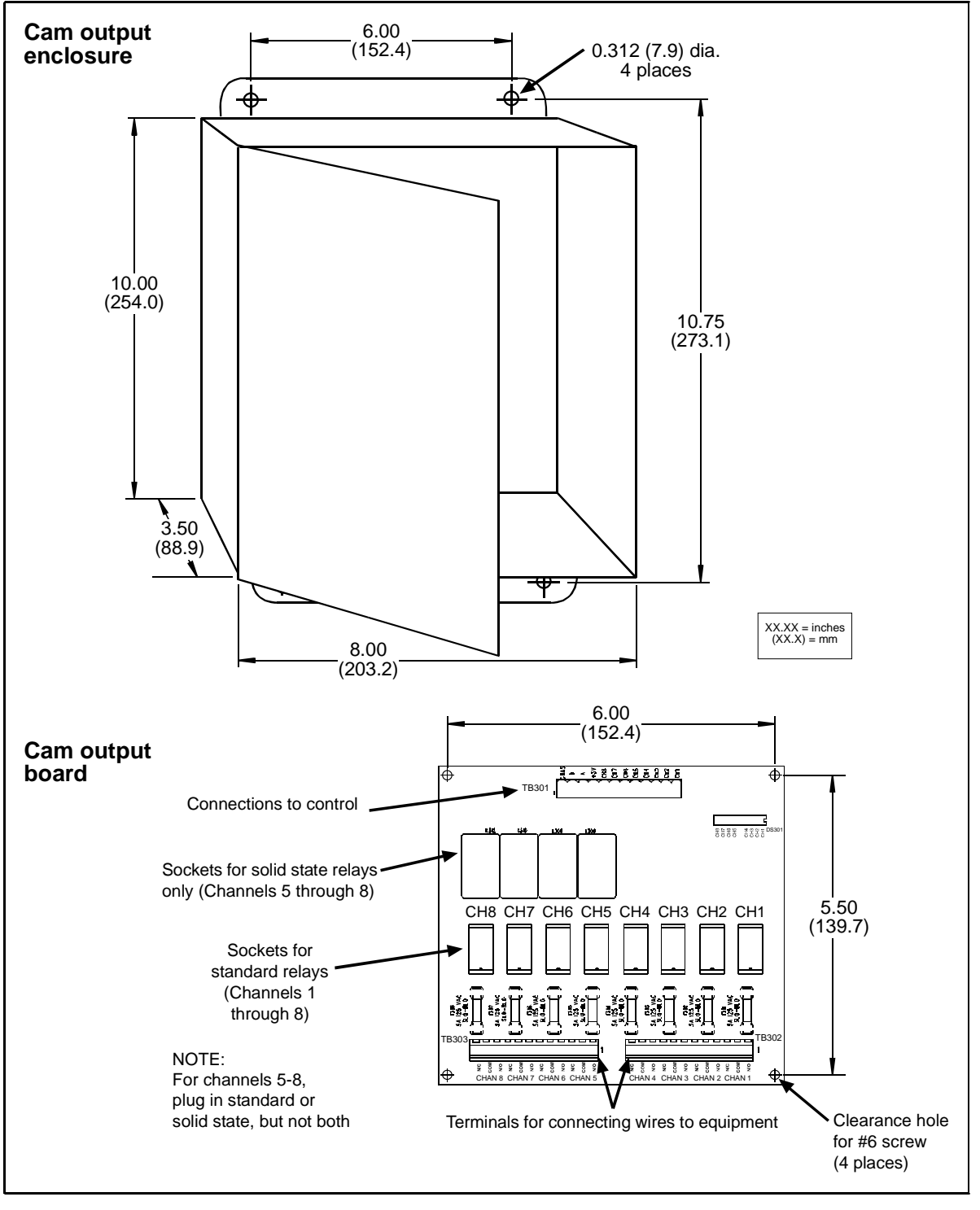

<span id="page-54-0"></span>*Figure 2-14. ProCamPAC Output Assembly*

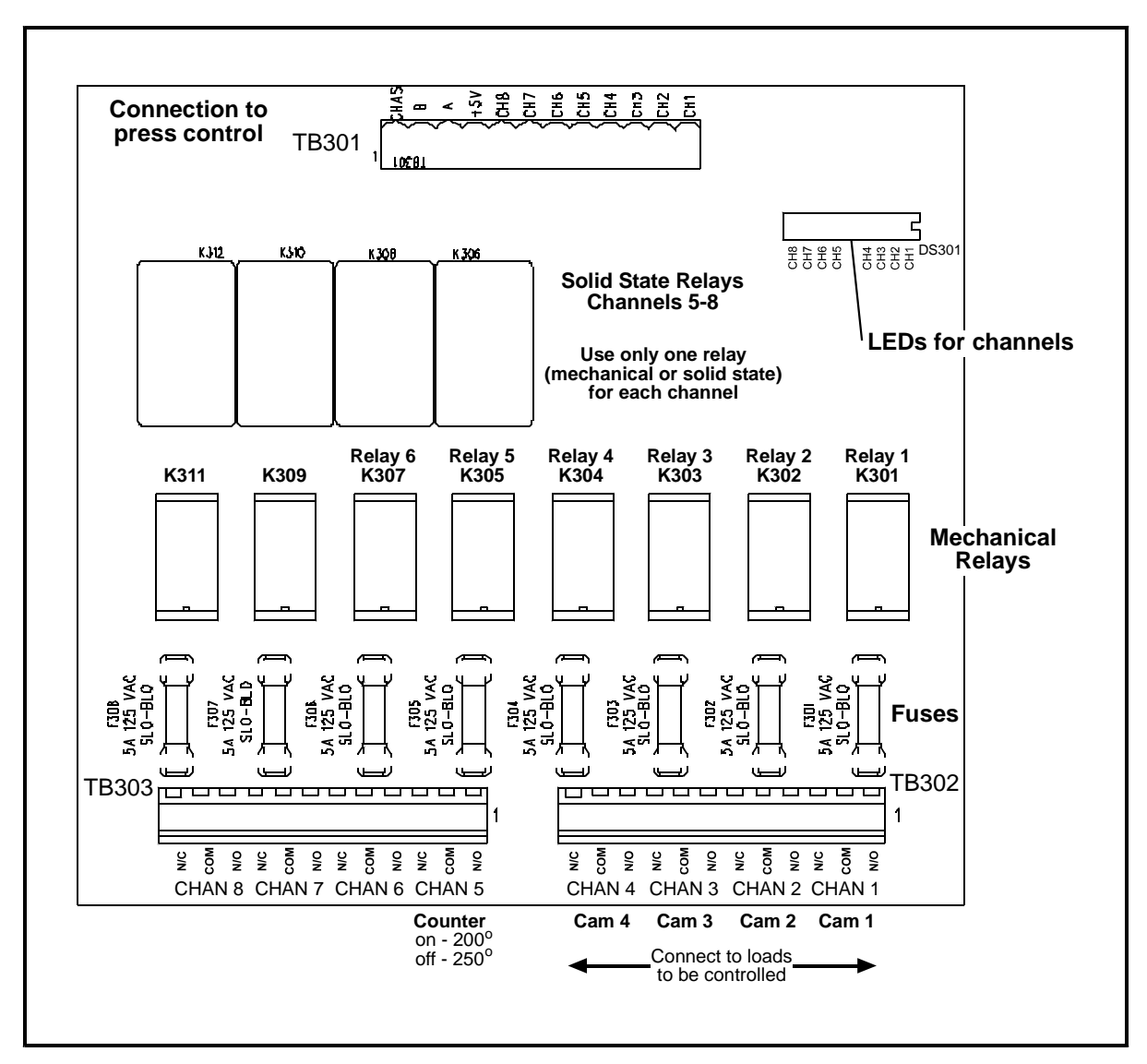

*Figure 2-15. Cam Outputs Board*

#### <span id="page-55-0"></span>**Example**

Say you wish to use three standard relays and one solid state relay. You would install the three standard relays in channels 1 through 3, and the solid state relay in channel 5, skipping the channel 4 output for all wiring and programming.

- 4. To remove a relay, pull the plastic retention clip away from the relay and pull the relay straight out of its socket. When re-inserting the relay, make sure that the pins line up with the socket holes, then press in firmly.
- 5. Locate the 12-conductor cable(s) for wiring the ProCamPAC board (see [Figure 2-13,](#page-48-1)  [page 2-20](#page-48-1) for layouts of 8- and 16-channel boards) to terminal block TB301 inside the ProCamPAC Output enclosure. If you are wiring an 8-channel ProCamPAC, one cable is supplied (for channels 1-8). If you are wiring a 16-channel board, two cables are supplied, one for channels 1 through 8, the other for channels 9 through 16.

6. Remove the appropriate connector(s) from its socket on the ProCamPAC board (TB401 for an 8-channel ProCamPAC, TB451 and TB452 for a 16-channel ProCamPAC). Connect wires from the 12-conductor cable(s) to the pin locations on the appropriate terminal blocks, as shown in [Table 2-7](#page-56-0) (for the 8-channel option) or [Table 2-7](#page-56-0) and [Table 2-8](#page-56-1) (for the 16-channel option). See also Figure 3 at the end of the manual.

<span id="page-56-0"></span>

| <b>Wire</b>  | 8-cam: ProCamPAC TB401 (cams 1-8)<br>16-cam: ProCamPAC TB451 (cams 1-8)<br>(Pin #) | <b>1st Cam Output Board</b><br>TB301 (Pin #) |
|--------------|------------------------------------------------------------------------------------|----------------------------------------------|
|              |                                                                                    | CHAS (1)                                     |
| White        | Relay Pwr (270)                                                                    | $A(3)^*$                                     |
| <b>Black</b> | GND (269)                                                                          | $B(2)^{*}$                                   |
| Red          | $+5(268)$                                                                          | $+5$ Vdc $(4)$                               |
| Tan          | Ch 8 (267)                                                                         | Ch $8(5)$                                    |
| Pink         | Ch 7 (266)                                                                         | Ch 7 (6)                                     |
| Gray         | Ch 6 (265)                                                                         | Ch 6(7)                                      |
| <b>Blue</b>  | Ch 5 (264)                                                                         | Ch 5(8)                                      |
| Yellow       | Ch 4 (263)                                                                         | Ch 4(9)                                      |
| Orange       | Ch 3 (262)                                                                         | Ch 3 (10)                                    |
| Purple       | Ch 2 (261)                                                                         | Ch 2 (11)                                    |
| <b>Brown</b> | Ch 1 (260)                                                                         | Ch 1 (12)                                    |

*Table 2-7. ProCamPAC to Cam Output Assembly TB301 Wiring, Cams 1-8*

\* Note that the pin numbers for **A** and **B** are out of order

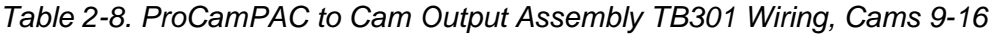

<span id="page-56-1"></span>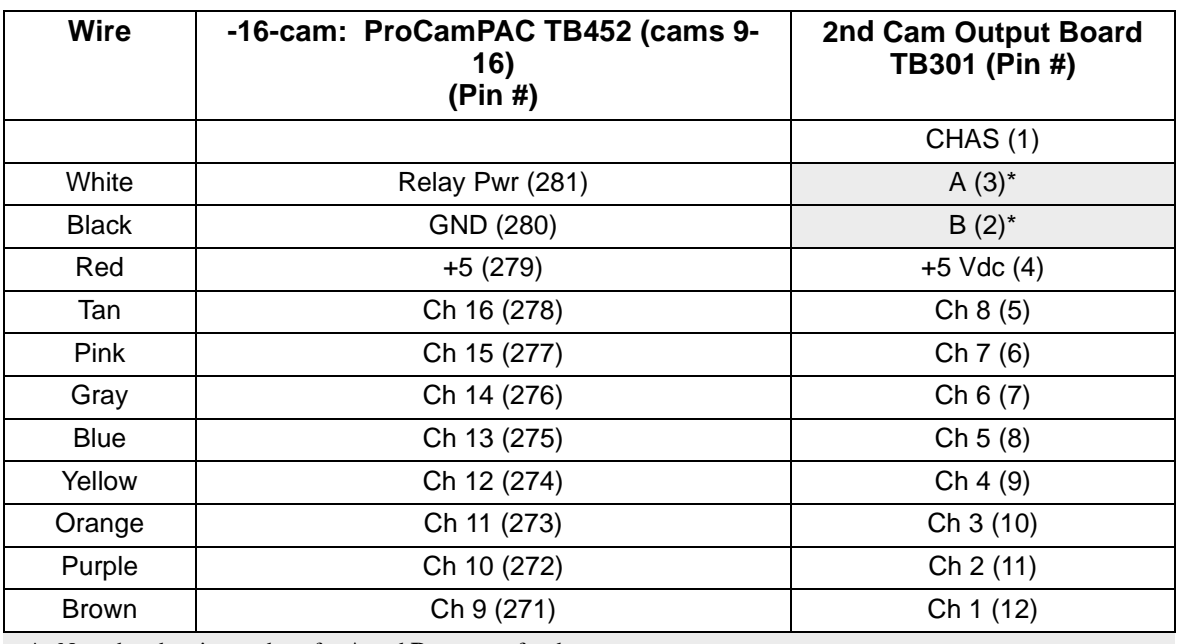

\* Note that the pin numbers for **A** and **B** are out of order

- 7. Plug the connector(s) back into its socket.
- 8. Run the cable(s) through conduit to TB301 in the ProCamPAC Output enclosure, using the knockouts directly above the connector.
- 9. Remove the TB301 connector from its socket, and connect wires from the 12-conductor cable(s) as shown in [Table 2-7](#page-56-0) (for 8-channel ProCamPAC) or [Table 2-7](#page-56-0) and [Table 2-8](#page-56-1)  (for 16-channel ProCamPAC). A wire from CHAS to a lug on the ProCamPAC Output enclosure should already be connected (unless you bought the board assembly only).
- 10. Plug the connector(s) back into its socket.
- 11. To connect the relays to your equipment, use connectors TB302 and TB303 (see [Figure 2-16](#page-57-0)).

| <b>TB303</b> |  |                                                                                        | TB302                                                                                                    |                             |  |
|--------------|--|----------------------------------------------------------------------------------------|----------------------------------------------------------------------------------------------------|-----------------------------|--|
|              |  |                                                                                        | $  \oslash \oslash \odot   \oslash \oslash \oslash   \oslash \oslash \oslash$ |                             |  |
|              |  | CHAN 8   CHAN 7   CHAN 6   CHAN 5  <br>$N/C$ C N/O $N/C$ C N/O $N/C$ C N/O $N/C$ C N/O | $N/C$ C N/O N/C C N/O N/C C N/O N/C C N/O                                                                                                    | CHAN 4 CHAN 3 CHAN 2 CHAN 1 |  |

*Figure 2-16. Connector TB302 and TB303 for Wiring Relays to Equipment*

<span id="page-57-0"></span>Specific connections depend on the type of relay you use. For 120 Vac relays, you can connect wires from your equipment to "C" and either the N/O or N/C side of the relay. If you connect to N/O, the equipment will be on for the number of degrees set in SmartPAC 2. If you connect to N/C, the equipment will be on except for the number degrees set. Generally, you should use the N/O terminal so that equipment is off except when you use SmartPAC 2 to turn it on. Use the N/C terminal only if it is more practical to do the reverse.

All solid state relays work only when the C and the N/O terminals are connected. Polarity must be correct for DC solid state relays (refer to [Table 2-9.](#page-57-1))

<span id="page-57-1"></span>

| <b>Module</b>               | <b>How To Connect</b>                                              | <b>Type</b> |
|-----------------------------|--------------------------------------------------------------------|-------------|
| Electro-mechanical<br>Relay | One wire to C, one wire to N/O or N/C, polarity does not<br>matter | <b>SPDT</b> |
| DC Solid State              | $-$ to C, $+$ to N/O                                               | <b>SPST</b> |
| <b>AC Solid State</b>       | One wire to C, one wire to N/O, polarity does not matter           | <b>SPST</b> |

*Table 2-9. Connections to Relays*

## **A** WARNING

#### **INCORRECT SUPPRESSOR INSTALLATION MAY CAUSE RELAYS TO REMAIN ENERGIZED**

Ensure that suppressors are correctly installed. They must not be installed across the relay contacts inside the ProCamPAC Output enclosure. If a suppressor is installed across the relay contacts and it fails shorted, the equipment controlled by that relay will remain energized.

**Failure to comply with these instructions could result in death or serious injury.**

- 12. To reduce electrical noise and to extend the life of the relays, do the following:
	- a. *AC loads*: Install arc suppressors across each inductive load (motors, coils, etc.) that is connected to a cam relay (see [Figure 2-17](#page-58-0)). Suppressors are supplied with each relay. Install the suppressors across the load or as close to the load as possible. Attach suppressors by connecting leads across existing terminals or junction points.
	- b. *DC loads*: Install a diode across each DC load, such as relays, solenoids and PLC inputs (see [Figure 2-18\)](#page-58-1).

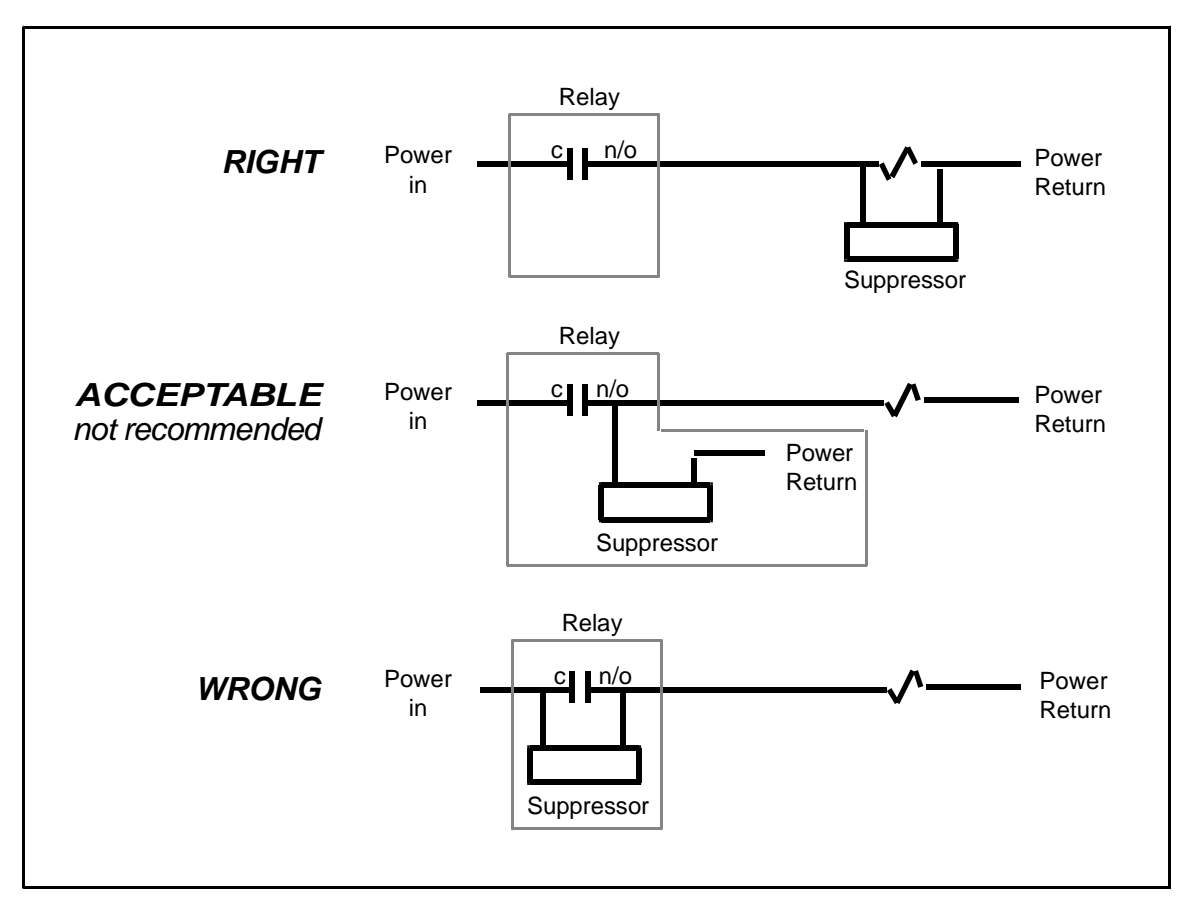

*Figure 2-17. Installing Suppressors Across an AC Load*

<span id="page-58-0"></span>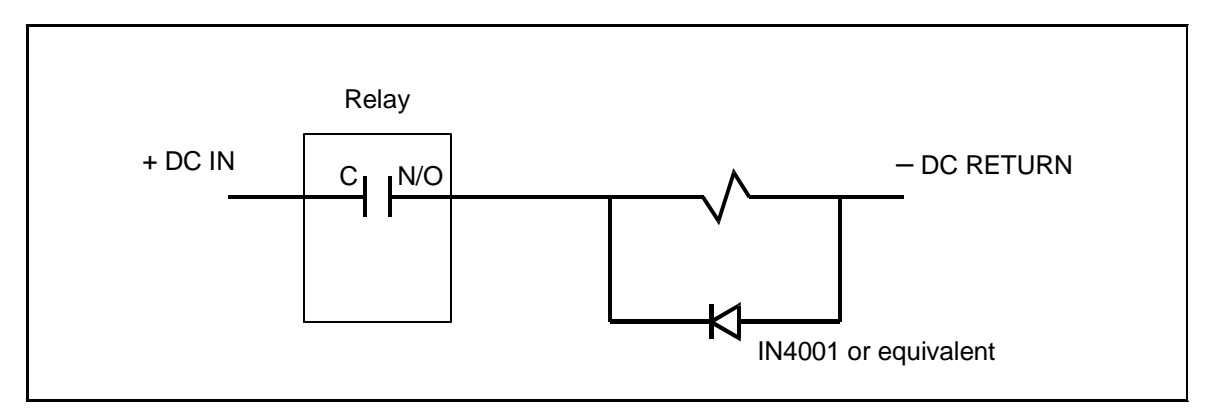

<span id="page-58-1"></span>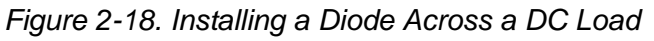

# **Wiring Setup Mode Circuit**

SmartPAC 2 Setup mode allows you to disable green sensors and parts/batch counters, using a remote switch. Typically, the Setup mode circuit is enabled when Inch mode is selected on your clutch/brake control. When you inch the press, SmartPAC 2 will not stop the press when a fault condition is detected. The Setup mode terminal can be wired to an extra contact on the Inch position of the Stroke Selector switch of your press control, or you can use an external switch to activate the circuit. If you intend to use the Setup mode circuit, plan how you will run your wiring for this connector now so you do not have to disconnect conduit or rerun wires through conduit later.

For Setup mode, you must provide contact closure when a non-Wintriss press control is in Inch mode. Connect a wire from SmartPAC 2 terminal block TB107, terminal #252 (SETUP) to one side of a normally open switch (see [Figure 2-7, page 2-13](#page-41-1), [Table 2-14, page 2-44](#page-72-0), and Figure 4 at the end of the manual). Connect the other side of the switch to GND (TB107, terminal #247). Refer to your electrical prints or the manual for your press control to plan your wiring.

# **Wiring a Remote Reset Switch (Optional)**

Like the Setup mode terminal, the Remote Reset terminal can be wired to a normally open switch to activate the circuit. Be sure to plan how you will run your wiring for this connector so that you do not have to disconnect conduit or re-run wires through conduit later. Connect a wire from SmartPAC 2 TB107, terminal #249 (REM RES) to a normally open switch (see [Figure 2-7, page 2-13](#page-41-1), [Table 2-14, page 2-44](#page-72-0), and Figure 4 at the end of the manual). Connect another wire from the switch to GND (TB107, terminal #250). SmartPAC 2 is reset with a momentary connection to ground.

# **Wiring a Sensor-Disabled Output (Optional)**

You can wire a Sensor-disabled Output such as a warning light to a customer-supplied solidstate relay to warn personnel that the die protection capability, if installed, is disabled. Connect the positive input wire from your 12Vdc solid-state relay to terminal #302 (Relay Pwr) on TB553 on the DiProPAC board (see [Figure 2-12, page 2-20\)](#page-48-0). Connect the negative input wire from the relay to terminal #306 (Aux 1) on TB553. You cannot use more than 8 mA for your relay.

## **Wiring the ProCamPAC Output with Your Mechanical Top Stop Cam Switch (Optional)**

## **A** DANGER

#### **PROGRAMMABLE CAM SWITCH NOT FOR SAFETY USE**

- Use SmartPAC 2's programmable cam switch to control auxiliary functions only. The SmartPAC 2 programmable cam capability should never be used to provide timing signals for any safety use including clutch/brake control or muting of light curtains.
- Ensure that the clutch/brake control is control reliable on its own. The wiring shown below does not affect or improve the safety of the system. This optional top-stop wiring only aids in adjusting the top stop and in utilizing the auto advance feature to mimic Auto-compensated Top Stop (ACTS).
- Test the system after wiring, as described below, to ensure proper functioning of the Top-stop circuit.

**Failure to comply with these instructions will result in death or serious injury.**

The diagrams provided in [Figure 2-19](#page-60-0) show how to wire ProCamPAC and your mechanical cam switch for Top Stop. This optional top-stop wiring only aids in adjusting the top stop and in utilizing the auto advance feature to mimic Auto-compensated Top Stop (ACTS).

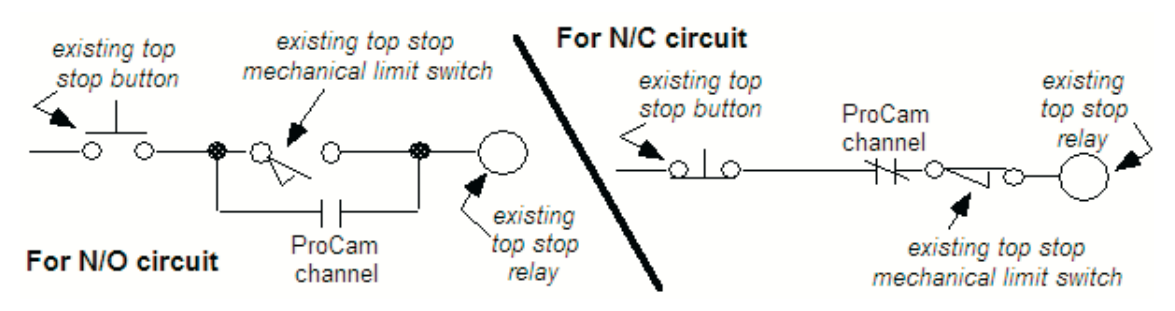

*Figure 2-19. Optional Top-Stop Wiring*

<span id="page-60-0"></span>Check your wiring by performing the appropriate test:

- **•** *For an N/O circuit*: Temporarily program the ProCamPAC channel used for this wiring so that it is "off" (open) all the time (i.e.,  $On = 0^{\circ}$ ,  $Off = 0^{\circ}$ ). Confirm that the press will topstop.
- **•** *For an N/C circuit*: Temporarily program the ProCamPAC channel used for this wiring so that it is "on" (closed) all the time (i.e.,  $On = 1^{\circ}$ ,  $Off = 0^{\circ}$ ). Confirm that the press will topstop.

# **Turning on Power to SmartPAC 2**

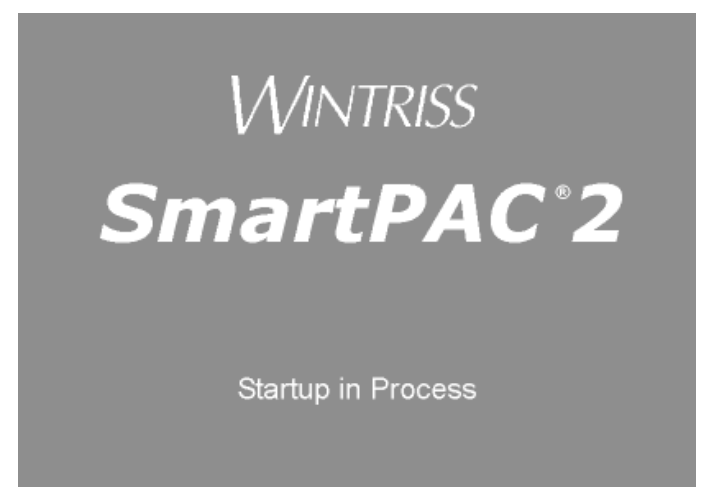

*Figure 2-20. SmartPAC 2 Startup Screen*

## **NOTICE**

For help in using the SmartPAC 2 keyboard and display, see Chapter 3.

## **NOTICE**

If you turn the Program/Run key and nothing happens, press RESET repeatedly until SmartPAC 2 changes modes. Before turning the Program/Run key, make sure SmartPAC 2 is in the Main menu for the mode it is in. If it is not, press RESET repeatedly until the Main menu appears. Then turn the Program/Run key.

To turn on power to SmartPAC 2, do the following:

- 1. Make sure there is no die in the press.
- 2. Turn the Program/Run key to PROG.
- 3. Power up the SmartPAC 2.

The green Power light on the SmartPAC 2 front panel illuminates, a red SmartPAC 2 screen appears for a few seconds, then the display goes off and the Brake Warning LED flashes at approximately two-second intervals while SmartPAC 2 completes its startup routine. This can take up to one minute. Eventually, the Main Program Menu appears (see [Figure 2-21, page 2-34](#page-62-1)).

## **NOTICE**

- If an error message displays when SmartPAC 2 starts up, press RESET.
- If the error message continues to appear after your press RESET, find the message in Chapter 7 and follow the instructions for correcting the problem. If you cannot find the error message or cannot fix the problem, contact Wintriss Tech. Support.

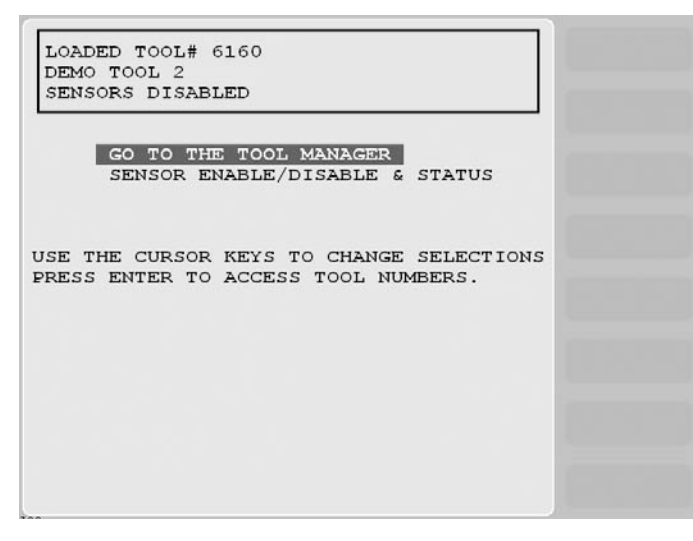

*Figure 2-21. Main Program Menu*

<span id="page-62-1"></span>4. If the SmartPAC 2 display remains off, do the following:

#### **• If the green Power light on SmartPAC 2 does not illuminate**

Turn off power to SmartPAC 2, and recheck all power connections. Check that the connectors are correctly seated on both ends of the cables between the SmartPAC 2 board and the display. Power up SmartPAC 2 again. If the display remains off, contact Wintriss Tech. Support.

**• If the green Power light illuminates, but the display remains off**

Power down SmartPAC 2, and check that the connectors are correctly seated on both ends of the cables between the SmartPAC 2 board and the display. Power up SmartPAC 2 again. If the display remains off, contact Wintriss Tech. Support.

# <span id="page-62-0"></span>**Verifying Installation of DiProPAC and ProCamPAC**

If you installed DiProPAC and/or ProCamPAC on SmartPAC 2, you need to verify that the installation was done correctly and that these options are available. Do the following:

- 1. With the Main Program Menu on the SmartPAC 2 screen, press the 1 and CLEAR keys at the same time to display the Main Initialization Menu (see [Figure 2-22, page 2-35](#page-63-1)).
- 2. Move the highlight bar to INSTALLED OPTIONS, and press ENTER. The Installed Options screen, shown in [Figure 2-23, page 2-35](#page-63-2) displays.

Check to see that the options you installed (i.e., ProCamPAC and/or DiProPAC) are displayed in the list.

- **•** If the correct option or options are on the list, go to the next section.
- **•** If you do not see the option(s) you installed on the list, go to *[Adding or Upgrading](#page-46-0)  [DiProPAC or ProCamPAC](#page-46-0)*, page 2-18 and verify that you performed the installation properly. Check that the option board or boards are plugged into the correct connectors. If you still cannot fix the problem, call Wintriss Tech. Support.

|                                                                                                    | MAIN INITIALIZATION MENU                                                                                                    |  |
|----------------------------------------------------------------------------------------------------|----------------------------------------------------------------------------------------------------|--|
| USE THE CURSOR RESOLVER ZERO<br>KEYS TO CHOOSE POSITION SENSOR<br>MENU ITEMS. PRESS INSTALLED OPTIONS<br>THE ENTER KEY TO<br>SELECT. SWITCH TO<br>RUN WHEN DONE. | PRESS NAME<br>SET BRAKE MONITOR<br>SELECT CAM NAMES<br>AUTO ADVANCE<br>SET GLOBAL CAMS<br>CUSTOM SENSOR NAMES<br>SENSOR ENABLE MODE<br>TOOL INFORMATION<br>SECURITY ACCESS<br>SETUP DATA COMMS<br>SETUP NETWORK<br><b>DIAGNOSTICS</b> |  |

*Figure 2-22. Main Initialization Menu*

<span id="page-63-1"></span>

| 2006<br>INSTALLED OPTIONS:<br>SmartPAC 2 Software V 7.57 10/08 T1.18<br>Serial number 00001917<br>Copyright 1994-2007                                                                                                    |                           |  |
|----------------------------------------------------------------------------------------------------|---------------------------|--|
| Program loader Software V1.07<br>XPe V3.00, Shell V4.0.5, Main V7.2.5<br>Board revision number 0                                                                                                    | <b>SELECT</b><br>LANGUAGE |  |
| ProCamPAC 8 channels installed<br>DiProPAC 8 sensors installed<br>PM Monitor option installed<br>Alternate language option installed<br>USB disk backup option installed<br>Tool information center installed<br>Wintriss/LETS option installed |                           |  |
|                                                                                                    |                           |  |

*Figure 2-23. Installed Options Screen*

## <span id="page-63-2"></span><span id="page-63-0"></span>**Zeroing the Resolver**

#### **NOTICE**

#### **PRESS MUST BE AT TDC WHEN ZEROING RESOLVER**

Verify that the press is at top dead center (i.e., at  $0^\circ \pm 2^\circ$ ) before you zero the resolver. If the press is not at TDC, your timing settings may be wrong.

You must perform this procedure the first time you power up SmartPAC 2 and whenever you install a new resolver.

If the ram is already at top dead center (TDC), perform the *[Setting the Resolver Zero Position](#page-64-0)* procedure, below. Otherwise, first inch the ram to TDC, following the *[Moving the Ram to Top](#page-64-1)  [Dead Center \(TDC\)](#page-64-1)* procedure, next.

## <span id="page-64-1"></span>**Moving the Ram to Top Dead Center (TDC)**

If the ram is not at TDC, you must first inch the press to  $0^{\circ} \pm 2^{\circ}$  before you can zero the resolver. Since SmartPAC 2 is now connected to your stop circuits, you must load a tool in order to inch the press.

- 1. Access Program mode and create a new tool, following the steps in *[Creating a New Tool](#page-145-0)*, [page 5-3.](#page-145-0)
- 2. Enter a counter preset of 10,000 for the tool, following the directions in *[COUNTERS](#page-151-0)*, [page 5-9.](#page-151-0)
- 3. Load the tool, following the instructions in *[Loading a Tool](#page-147-0)*, page 5-5.
- 4. Turn the Program/Run key to RUN, and inch the press to  $0^{\circ} \pm 2^{\circ}$ .

### **NOTICE**

#### **USE A DIAL INDICATOR TO DETERMINE TDC**

Do not rely on the SmartPAC 2 display to indicate when the press has reached TDC. Until the resolver is zeroed, displayed values are inaccurate. Use a dial indicator or some other means to determine 0°.

5. When the press is at TDC, perform the next procedure.

## <span id="page-64-0"></span>**Setting the Resolver Zero Position**

To zero the resolver with the press at TDC, perform the following steps:

- 1. On the SmartPAC 2 Main Initialization Menu (to access, press the 1 and CLEAR keys simultaneously with SmartPAC 2 in Program mode), select RESOLVER ZERO. The screen shown in [Figure 2-24, page 2-37](#page-65-1) displays.
- 2. The value shown in the CURRENT RESOLVER ANGLE field should be as close as possible to 0°, preferably between 355° and 5°, but anywhere between 330° and 30° is acceptable.

If the current resolver angle is outside the range of  $330^{\circ}$  to  $30^{\circ}$ , loosen the tension on your drive mechanism and turn the resolver shaft by hand (either direction is acceptable) until the resolver angle is as close to zero as possible. Then tighten the drive mechanism, making sure not to change the resolver angle reading.

3. With the Resolver Zero display on the screen, press the **F1** key.

SmartPAC 2 electronically adds or subtracts the offset, and the CURRENT ZERO CORRECTION reading should change to match CURRENT RESOLVER ANGLE.

| CURRENT RESOLVER ANGLE = 344 DEGREES<br>CURRENT ZERO CORRECTION = $344$ DEGREES<br>Before zeroing the resolver make sure<br>that the press is at TDC. Try to get the<br>current resolver angle as close to zero<br>as possible but the unit will compensate<br>from 330 to 30 deg. When you press the<br>F1 key the system will then always<br>recognize this as the zero position. | SET RESOLVER<br>ZERO POSITION |  |
|----------------------------------------------------------------------------------------------------|-------------------------------|--|
| PRESS THE F1 FUNCTION KEY TO SET THE<br>RESOLVER ZERO POSITION. PRESS THE RESET<br>KEY WHEN YOU ARE DONE.                                                                                                    |                               |  |

*Figure 2-24. "Resolver Zero" Screen*

<span id="page-65-1"></span>4. Press RESET when you are finished. You are returned to the Main Initialization Menu.

## <span id="page-65-0"></span>**Installing the Position Sensor (Optional)**

## **CAUTION**

#### **MISALIGNMENT OF RESOLVER AND CRANKSHAFT**

If you have installed the position sensor, enable it during initialization and leave it enabled even though it is optional for SmartPAC 2 operation. If you disable the position sensor to clear an error message, misalignment between the resolver and crankshaft will go undetected.

**Failure to comply with these instructions could result in property damage.**

## **NOTICE**

#### **USE CORRECT INSTRUCTIONS WITH SMARTPAC 2/WPC 2000 INTEGRATION**

If you are installing the overrun limit switch for the SmartPAC 2 with WPC 2000 integration, you must follow the instructions in the *Setting the Top Stop "On" Angle and Installing the Overrun Magnet* section in Chapter 2 of the SmartPAC 2 with WPC 2000 user manual (Wintriss Part no. 1128600). The overrun limit switch feature is required when WPC 2000 is integrated with SmartPAC 2. Do not refer to the steps below if you are installing the overrun limit switch.

The position sensor is an optional SmartPAC 2 feature that allows operation of the resolver to be checked on every stroke. This feature consists of a magnet, which is usually mounted on the crankshaft, and a magnetic switch, which is usually mounted on a stationary part of the press past which the magnet passes as the crankshaft turns. The magnetic switch must be mounted so that it senses the magnetic field at the same point on every stroke.

As the magnet rotates with the crankshaft, the magnetic switch senses the presence of a magnetic field each time the magnet passes and sends this information to SmartPAC 2. Since the magnetic switch senses the magnet at the same point on every stroke, SmartPAC 2 can compare the timing of this signal with the angle of the resolver. If the resolver angle changes relative to this signal, SmartPAC 2 knows that the resolver drive has slipped or broken or the resolver itself has failed and issues an Emergency Stop command, simultaneously displaying an error message.

Find a mounting location that allows the magnet to move past the switch once on every stroke and close enough for the switch to sense the presence of the magnet. A gap between switch and magnet of between  $1/8$  in. and  $3/16$  in. (about  $3 - 5$  mm) is recommended. The position sensor must be mounted so that it is not connected to the resolver shaft or sprocket or any of the drive components leading to the resolver and continue to operate if the resolver or its drive mechanism fails. The position sensor must be installed only after the resolver is zeroed.

To generate an adequate position signal, the magnet should be mounted so the switch senses it for at least 10° to 15° of the stroke. For best results at higher press speeds, mount the magnet on a shaft of 2 in. to 3 in. (about  $50 - 75$  mm) diameter. As shown in [Figure 2-25,](#page-66-0) the larger the diameter of the shaft, the shorter the "dwell," the period during which the switch senses the magnet. To obtain a longer dwell, therefore, mount the magnet on a shaft of smaller diameter.

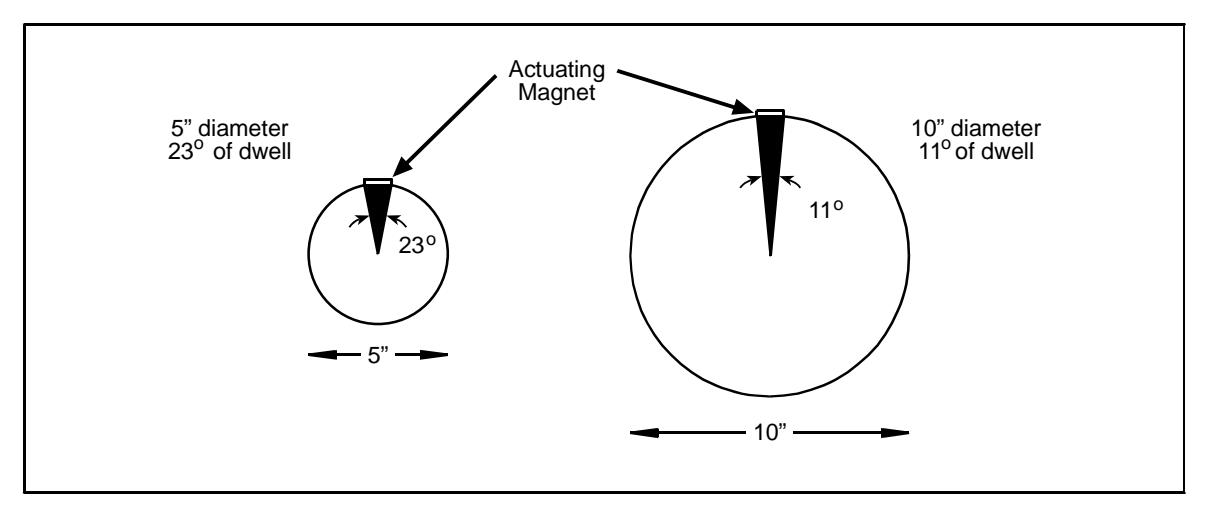

*Figure 2-25. Position Sensor Dwell on Different Diameter Shafts*

<span id="page-66-0"></span>To install the position sensor, do the following:

- 1. Make sure that the resolver has been zeroed (see [page 2-35](#page-63-0)).
- 2. Turn on power to SmartPAC 2.
- 3. Turn the Program/Run key to PROG. The Main Program Menu displays.
- 4. Press the 1 and CLEAR keys at the same time for one second to display the Main Initialization Menu (see [Figure 2-22, page 2-35\)](#page-63-1).
- 5. Select POSITION SENSOR. The Position Sensor screen, shown in [Figure 2-26,](#page-67-0)  [page 2-39,](#page-67-0) displays.
- 6. Check to make sure that the setting for the POSITION SENSOR MODE item is DISABLED. If it isn't, press ENTER to toggle to the DISABLED setting.

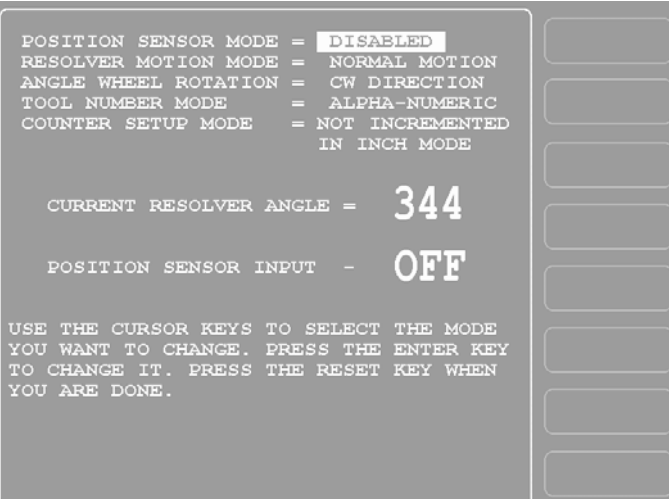

*Figure 2-26. Position Sensor Screen*

- <span id="page-67-0"></span>7. Press RESET twice to return to the Main Program Menu.
- 8. Create a tool, following the steps in *[Creating a New Tool](#page-145-0)*, page 5-3.
- 9. Enter a counter preset of 10,000 for the tool, following the directions in *[COUNTERS](#page-151-0)*, [page 5-9.](#page-151-0)
- 10. Load the tool, following the instructions in *[Loading a Tool](#page-147-0)*, page 5-5.
- 11. Access the Position Sensor screen again (see steps 4 and 5).
- 12. Check the CURRENT RESOLVER ANGLE setting. If it is not zero (0), inch the press until it reads zero.

## **NOTICE**

The crankshaft angle reading should increase as you inch the press. If it decreases (359°, 358°, 357°, for example), swap the black and yellow wires (terminals 213 and 216) on connector TB101 on the SmartPAC 2 board (see [Figure 2-7](#page-41-1) and [Table 2-1, page 2-13\)](#page-41-0).

## **NOTICE**

The press must be at top dead center  $(0^{\circ})$  before the position sensor can be installed. Make sure that the CURRENT RESOLVER ANGLE setting is 0° before proceeding to the next step.

- 13. Shut off power to SmartPAC 2 and the press control.
- 14. Mount the magnetic switch so that the magnet rotates 1:1 with the crankshaft of the press. The ideal location is on the crankshaft itself. However, you might also use the Pitman above the adjusting screw or a drive shaft to a feed or other device. See [Figure 2-1,](#page-32-0)  [page 2-4](#page-32-0) and [Figure 2-27, page 2-40.](#page-68-0)
- 15. Temporarily mount the magnet, plastic side up, so it is centered beneath the magnetic switch as shown in [Figure 2-27](#page-68-0).

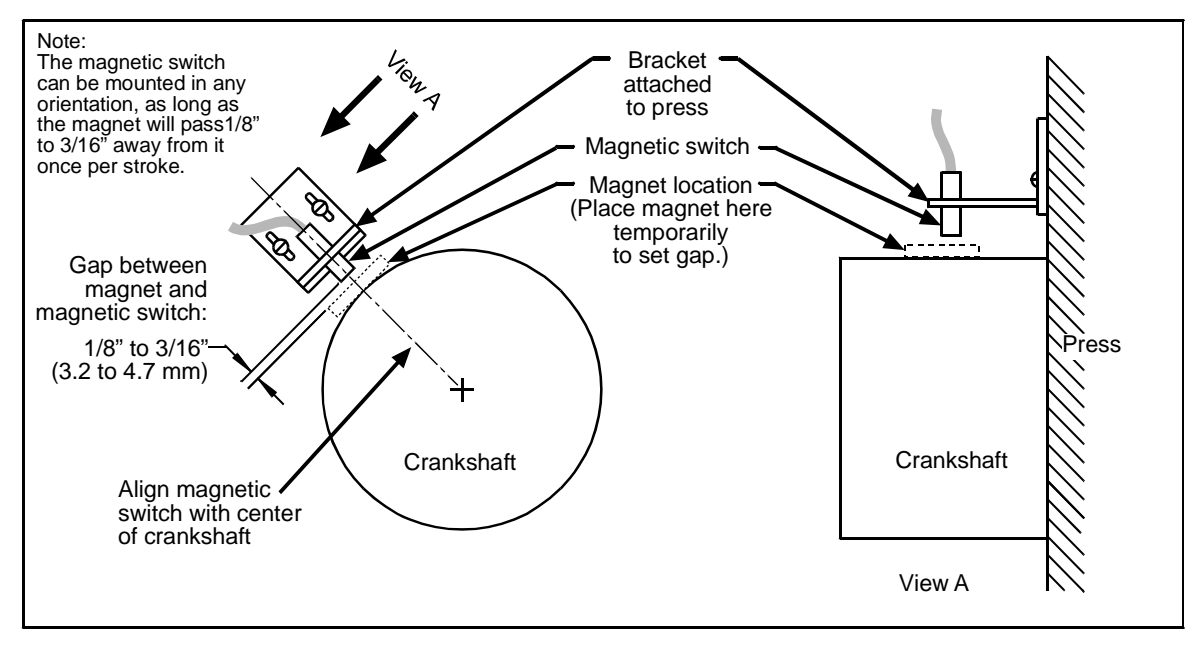

*Figure 2-27. Position Sensor Installation*

- <span id="page-68-0"></span>16. Wire the switch to SmartPAC 2 terminal block TB107 (see [Table 2-14, page 2-44](#page-72-0) and Figure 4 at the end of the manual). The black wire goes to terminal 247 (GND), the white or clear wire goes to terminal 246, and the red wire goes to terminal 245.
- 17. Power up SmartPAC 2, and turn the Program/Run key to PROG.
- 18. Access the Position Sensor screen again (see steps 4 and 5).
- 19. With the highlight bar on the DISABLED setting for the POSITION SENSOR MODE item, press ENTER to toggle to the ENABLED setting.
- 20. Making sure that the magnet is centered beneath the magnetic switch, check the reading next to the POSITION SENSOR INPUT item. If the reading is ON, go to the next step. If the reading is OFF, there is a problem. Try the following remedies:
	- **•** Double-check the wiring.
	- **•** Make sure that the ram hasn't moved since you installed the sensor. If it has, move the ram to TDC (i.e., 0°) and re-install the magnet (see step 15).
	- **•** If the ram hasn't moved, check the distance between the magnetic switch and the magnet. Re-adjust if necessary.
	- If a "Position Sensor Incorrect" error message displays after you try running the press (see step 22), the position sensor may not have enough dwell to provide an adequate signal at high speeds. Try mounting the magnet on a smaller shaft (see [Figure 2-25,](#page-66-0)  [page 2-38](#page-66-0)).
	- **•** If none of these steps changes the POSITION SENSOR INPUT setting to ON, the magnetic switch may be bad. Try another switch if one is available. Otherwise, call Wintriss Tech. Support for help.
- 21. Turn the Program/Run key to RUN.
- 22. Inch the press through a few strokes to verify that the position sensor works properly and SmartPAC 2 does not produce position sensor fault messages.
- 23. Inch the press while watching the Position Sensor LED, located beneath the Input Check Voltage Switch on the SmartPAC 2 board (see [Figure 2-7, page 2-13\)](#page-41-1). Stop the press when the LED comes ON and make a note of the ON angle. Continue to inch the press until the LED goes OFF, and make a note of the OFF angle. The sensor should be ON at  $0^{\circ}$ , and, preferably,  $0^{\circ}$  should occur at the midpoint of the ON period.

## **NOTICE**

Do not use a ferrous screw to mount the position sensor. A ferrous screw can cause false signals.

24. If the position sensor appears to be working properly, permanently mount the magnet, plastic side up, using a non-ferrous metal screw. A brass screw (6-32) is supplied. Use a No. 36 drill and a 6-32 tap.

## **Setting Up High Speed Version of SmartPAC 2 (Optional)**

If you have a standard SmartPAC 2 and wish to change the system to a high-speed version (1600 SPM maximum), follow these instructions:

- 1. Locate jumper J102 on the SmartPAC 2 board (see [Figure 2-7, page 2-13](#page-41-1)), and move the jumper from the pins at the LOW setting to the pins at the HIGH setting.
- 2. Upgrade SmartPAC 2 firmware, following the instructions in Appendix B.

# <span id="page-69-0"></span>**Final Checkout**

Before using SmartPAC 2, you need to make a few test press runs to ensure that your unit is working properly. To perform final checkout, follow these instructions. Do not proceed to the next step or group of steps until the item you are testing checks out.

## **Set Up a "Test" Tool**

- 1. Create a tool number and program counter settings (see *[Creating a New Tool](#page-145-0)*, page 5-3, *[TOOL NAME or TOOL ID](#page-150-0)*, page 5-8, and *[COUNTERS](#page-151-0)*, page 5-9). If you are not familiar with how to use the SmartPAC 2 keyboard and displays, see Chapter 3.
- 2. Load the tool number (see *[Loading a Tool](#page-147-0)*, page 5-5), and enter Run mode (see *[Entering](#page-198-0)  [and Exiting Run Mode](#page-198-0)*, page 6-2).

## **Check and Set Direction of Rotation of Resolver**

3. Inch the press. Watch the crankshaft angle reading inside the crank angle clock at the lower left of the display. The crankshaft angle should increase as you inch the press. If it decreases (359°, 358°, 357°, for example), swap the black wire and yellow wire (terminals 213 and 216) on connector TB101 on the SmartPAC 2 board (see [Figure 2-7](#page-41-1) and [Table 2-1, page 2-13](#page-41-0)).

## **Check for Position Sensor (If Installed) Error Messages**

- 4. If a position sensor is installed and a position sensor fault occurs, refer to step 20 of the *[Installing the Position Sensor \(Optional\)](#page-65-0)* procedure, page 2-40. For other error messages, go to Chapter 7 and follow the instructions for solving the specific problem. When you have corrected the error, press RESET and run the press again for a few strokes, checking for error messages.
	- If no error messages display, go to step [5.](#page-70-0)
	- **•** If error messages continue to display, and you cannot correct the fault, call Wintriss Tech. Support.

## **Check the Top-stop Circuit**

- <span id="page-70-0"></span>5. Set the stroke counter preset to a small value (e.g., 10), referring to *[COUNTERS](#page-151-0)*, page 5-9; then, run the press in continuous mode until the preset value is reached. Check to make sure that the press top-stops and that a message indicating that the preset was reached is displayed (see Chapter 7 for counter preset messages).
	- **•** If the press top-stopped correctly, go to step [6](#page-70-1).
	- **•** If the press did not top-stop and SmartPAC 2 displayed a message, there is a wiring problem in your top-stop circuit. Recheck all wiring and trace the cause of the problem.

## **Check the Emergency-stop Circuit**

- <span id="page-70-1"></span>6. Perform the 90° stop-time test to verify that the emergency-stop circuit is working, referring to the procedure starting on [page 6-20.](#page-216-0)
	- If the press stops correctly, go to step [7](#page-70-2).
	- **•** If the press does not stop, there is a wiring problem in your emergency-stop circuit. Recheck all wiring and trace the cause of the problem.

## **Check Cam Channels (ProCamPAC Only)**

<span id="page-70-2"></span>7. Create some test settings for your cam channels in Program mode (see *[CAM SWITCH](#page-179-0)  (Optional)*[, page 5-37](#page-179-0)), load the tool settings, and switch to Run mode to run the press. Ensure that the equipment (feed, blow off, lube, etc.) controlled by each channel is operating appropriately according to the settings you made.

## **Test Complete**

8. If you get to this step, SmartPAC 2 is working correctly. Clear any error messages by pressing RESET, then delete the test tool. You can now create a tool in SmartPAC 2, program settings for it, load it, and begin to make parts using your new SmartPAC 2.

# **What Next?**

To program and use your SmartPAC 2, follow the instructions in the remaining chapters of this manual. Go to Chapter 4 to make Initialization settings for your SmartPAC 2.

# **Wiring Tables for SmartPAC 2 Options**

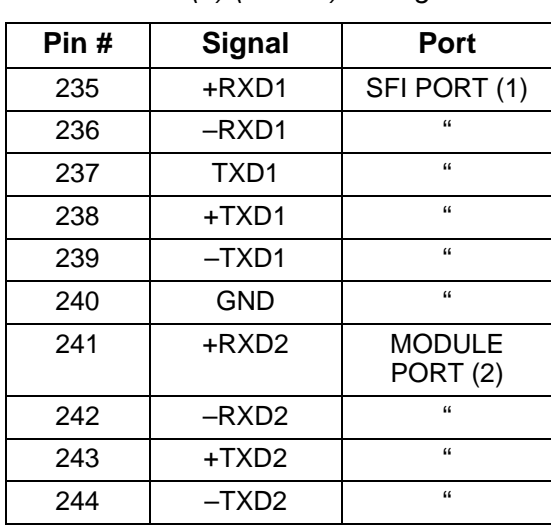

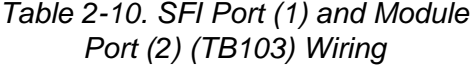

*Table 2-11. Special Port (3) and PACNet Port (4) (TB104) Wiring*

| Pin # | <b>Signal</b> | Port                                  |
|-------|---------------|---------------------------------------|
| 224   | +RXD3         | <b>SPECIAL</b><br>PORT <sub>(3)</sub> |
| 225   | $-RXD3$       | "                                     |
| 226   | TXD3          | $\mathbf{a}$                          |
| 227   | +TXD3         | $\mathbf{a}$                          |
| 228   | $-TXD3$       | $\mathbf{a}$                          |
| 229   | <b>GND</b>    | $\alpha$                              |
| 230   | +RXD4         | <b>PACNET</b><br>PORT (4)             |
| 231   | $-RXD4$       | $\alpha$                              |
| 232   | TXD4          | "                                     |
| 233   | +TXD4         | $\epsilon$                            |
| 234   | –TXD4         | $\mathbf{a}$                          |
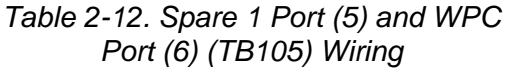

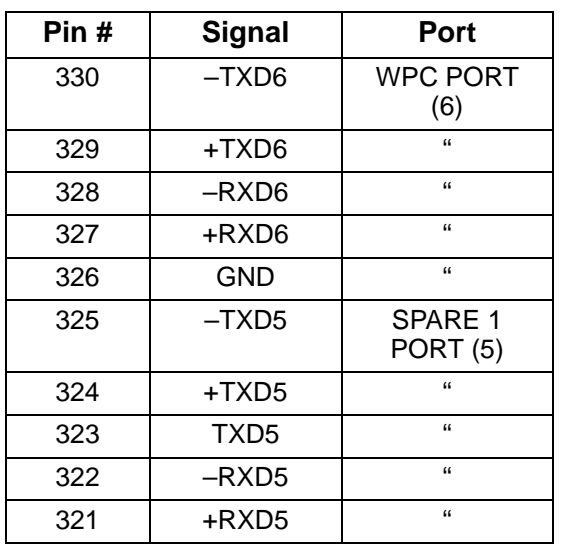

### *Table 2-13. Spare 3 Port (7) and Spare 4 Port (8) (TB106) Wiring*

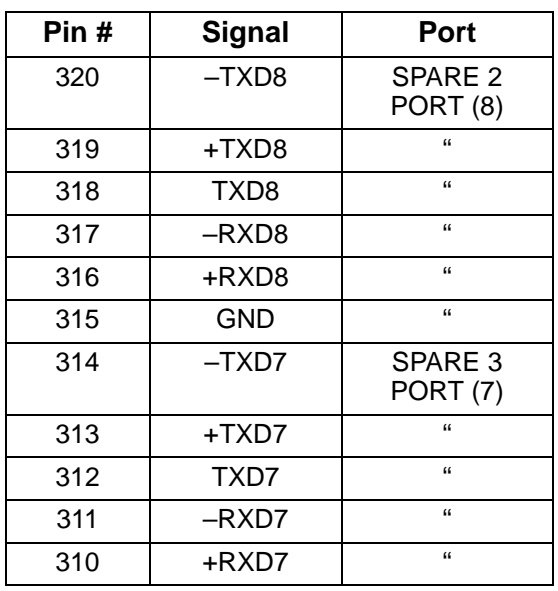

#### *Table 2-14. Aux I/O (TB107) Wiring*

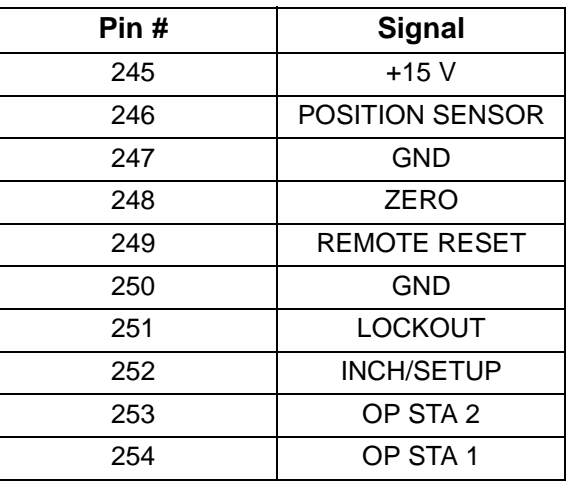

# **Chapter 3. SmartPAC 2 Keyboard, Displays and Operating Modes**

This chapter shows you how to use the SmartPAC 2 keyboard and displays and introduces you to SmartPAC 2's three operating modes. The keyboard and the screen on which the displays appear are located on the SmartPAC 2 front panel, which is shown in [Figure 3-1.](#page-73-0)

It is a good idea to learn how to use SmartPAC 2 before you install it. Set up the unit on a bench and wire a power cord and a resolver to it, then try making settings on the displays. SmartPAC 2 is easy to use. The instructions on each display tell you which key to press in order to proceed to the next step.

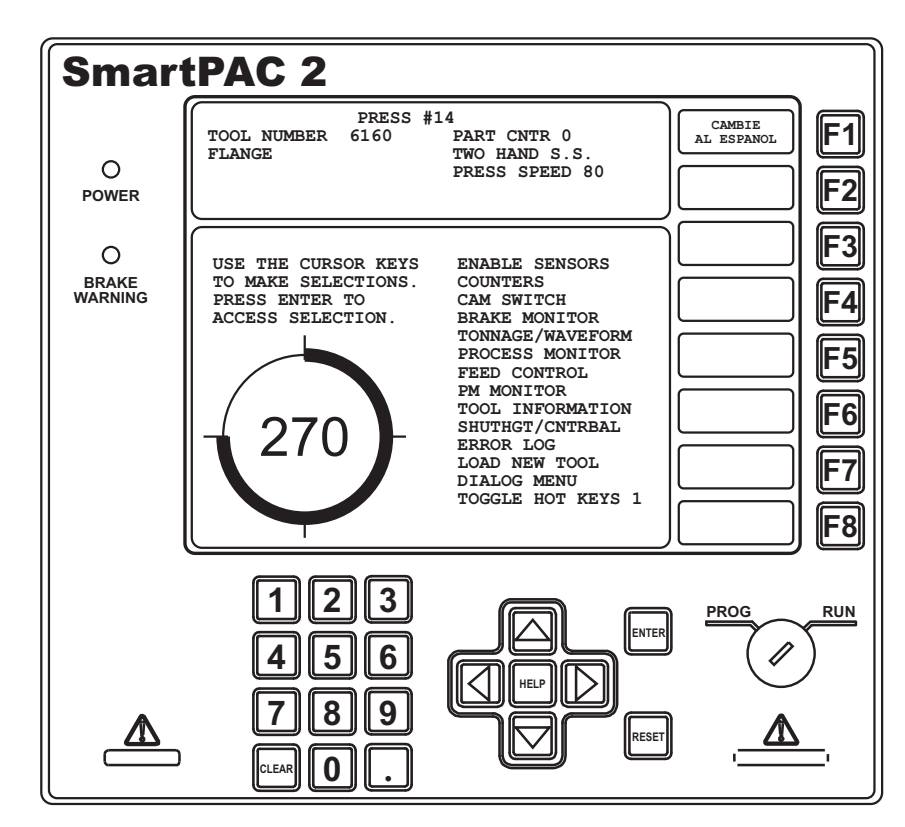

*Figure 3-1. SmartPAC 2 Front Panel*

<span id="page-73-0"></span>This chapter covers the following topics:

- **•** *[Comparing SmartPAC 2 with Original SmartPAC](#page-74-0)*, next page
- **•** *[SmartPAC 2 Keyboard](#page-75-0)*, page 3-3
- **•** *[SmartPAC 2 Display Layout in Run Mode](#page-84-0)*, page 3-12
- **•** *[Selecting an Item on a Display](#page-85-0)*, page 3-13
- **•** *[SmartPAC 2 Operating Modes](#page-86-0)*, page 3-14
- **•** *[Screen Capture](#page-94-0)*, page 3-22

# <span id="page-74-0"></span>**Comparing SmartPAC 2 with Original SmartPAC**

If you are familiar with the original SmartPAC, learning to use the SmartPAC 2 should be fairly easy. [Figure 3-2](#page-74-1) shows the differences between SmartPAC 1 and SmartPAC 2 front panels.

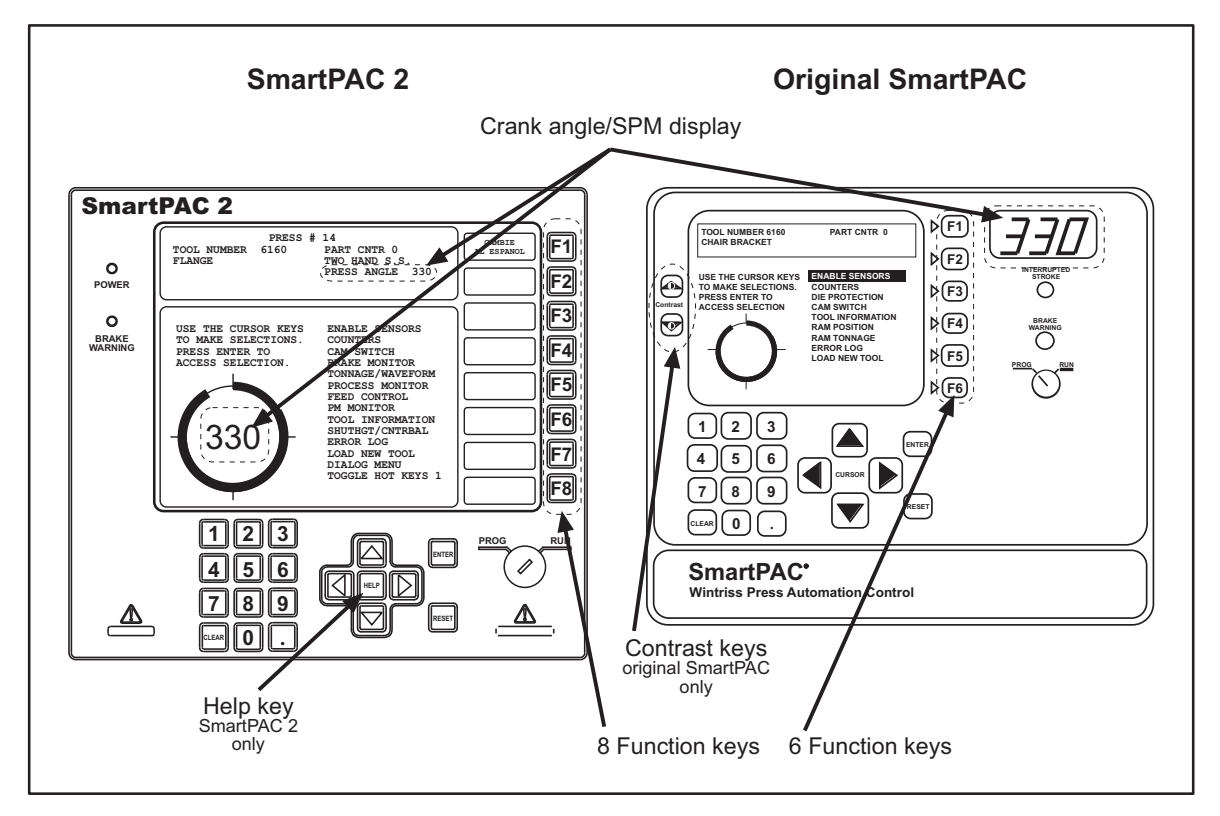

*Figure 3-2. Differences Between SmartPAC 2 and Original SmartPAC*

<span id="page-74-1"></span>SmartPAC 2 and the original SmartPAC are similar in appearance, and many of the procedures for using them are the same. The differences between their front-panel controls are:

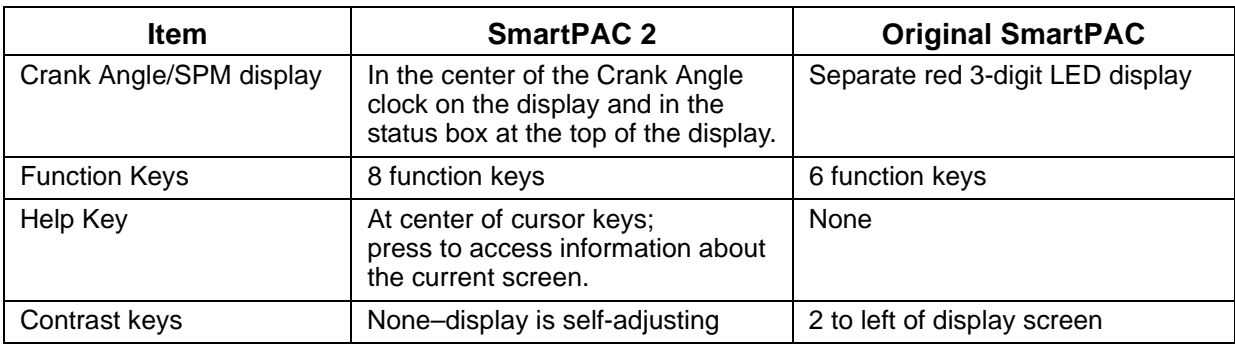

# <span id="page-75-0"></span>**SmartPAC 2 Keyboard**

The SmartPAC 2 keyboard, as shown in [Figure 3-3](#page-75-1), is composed of number keys, cursor keys, function keys, and HELP, CLEAR, ENTER, and RESET keys. There is also a Program/Run key switch. Use of the keys and key switch is explained in the following sections.

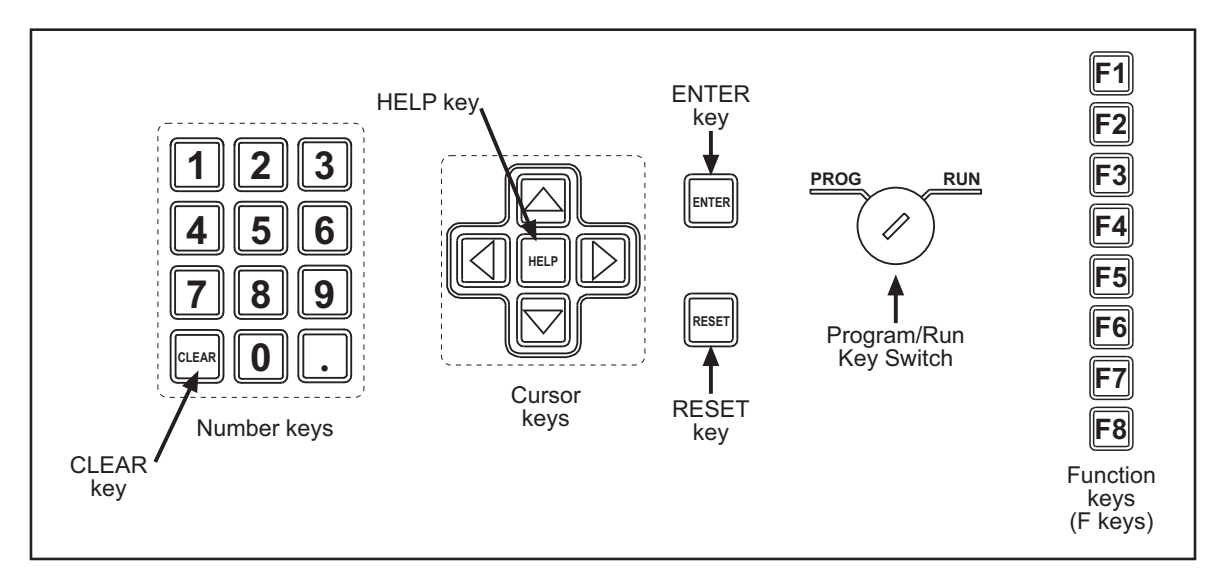

*Figure 3-3. SmartPAC 2 Keyboard*

# <span id="page-75-1"></span>**Number Keys**

The number keys, shown in [Figure 3-4](#page-75-2), are used to input numeric values, such as counter presets or tool numbers. They are used in conjunction with entry windows–numeric, alphabetic, and alphanumeric–which display when you select items on SmartPAC 2 screens (see [Figure 3-5](#page-76-0) and [Figure 3-6, page 3-4\)](#page-76-1)

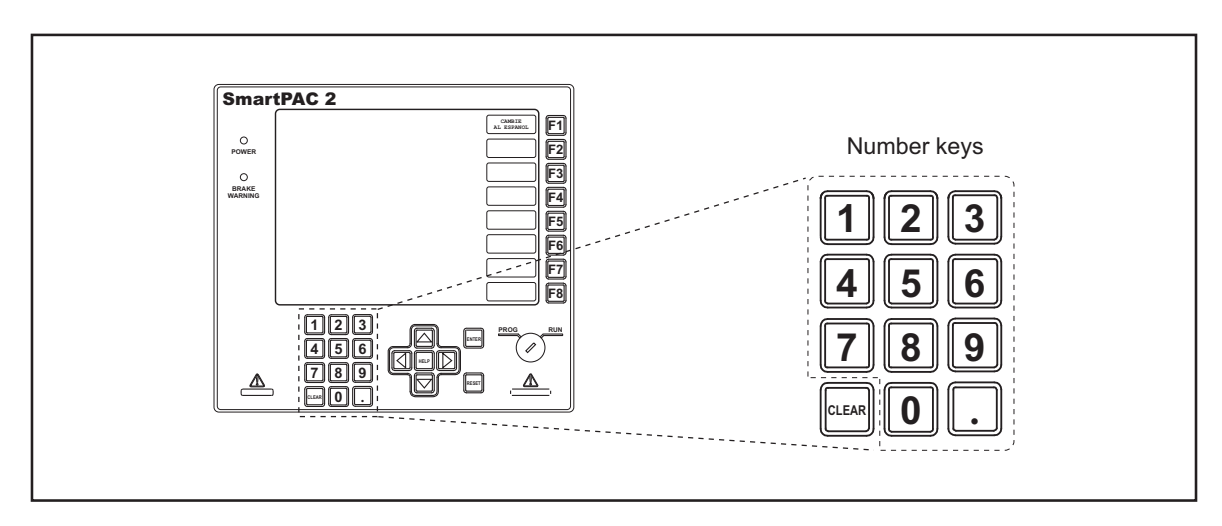

<span id="page-75-2"></span>*Figure 3-4. Number Keys*

| <b>I</b> USE THE KEYPAD TO ENTER NUMBERS.<br><b>I</b> USE THE UP/DOWN CURSOR KEYS TO<br><b>INCREMENT/DECREMENT. PRESSENTER</b><br>I WHEN DONE. PRESS RESET TO CANCEL. |  |  |  | A B C D E PRESS CLEAR TO CLEAR<br>F G H I J K TEXT. USE THE KEYPAD<br>L M N O P Q TO ENTER NUMBERS. USE<br>R S T U V W CURSORS TO SELECT THE<br>$X Y Z$ , - # LETTERS. PRESS ENTER<br>& TO ENTER THE LETTERS.<br>PRESS F6 WHEN DONE.<br>PRESS RESET TO CANCEL. |
|----------------------------------------------------------------------------------------------------|--|--|--|----------------------------------------------------------------------------------------------------|

<span id="page-76-0"></span>*Figure 3-5. Numeric Entry Window (Left); Alphabetic Entry Window (Right)*

|                                                                            | Max Chars $= 20$                                                                                                    |
|----------------------------------------------------------------------------|----------------------------------------------------------------------------------------------------|
| <b>ABCDE</b><br>FGHIJK<br>LMNOPO<br>RSTUVW<br> X Y Z , - #<br>$\star$<br>а | Press the CLEAR to clear<br>text. Use the Keypad to<br>input numbers. Use the<br>CURSORS to select the<br>letters. Press ENTER to<br>input the letters. Press<br>F6 when done. Press RESET<br>to cancel. Press F2 to<br>Toggle Case |

*Figure 3-6. Alphanumeric Entry Window*

<span id="page-76-1"></span>To enter a number in an entry window, simply key in the individual digits of the number, using the number keys. In Numeric Entry windows, press ENTER; in Alphabetic or Alphanumeric Entry windows, press **F6**. The window closes, and the number you entered (and, in the case of alphabetic or alphanumeric entry, accompanying letters or symbols) appears on the SmartPAC 2 screen next to the item you selected.

You can also use the cursor keys to enter information on these entry screens (see *[Cursor Keys](#page-77-0)*, [page 3-5\)](#page-77-0). The CLEAR key is used to delete entered information (see *[CLEAR Key](#page-76-2)*, next). To cancel a numeric entry operation, press RESET (see *[RESET Key](#page-82-0)*, page 3-10).

# <span id="page-76-2"></span>**CLEAR Key**

The CLEAR key, shown in [Figure 3-7](#page-76-3), is used to delete digits or characters in a SmartPAC 2 entry window (see [Figure 3-5](#page-76-0) and [Figure 3-6\)](#page-76-1). You also use the CLEAR key as directed in other procedures, such as deleting a tool.

<span id="page-76-3"></span>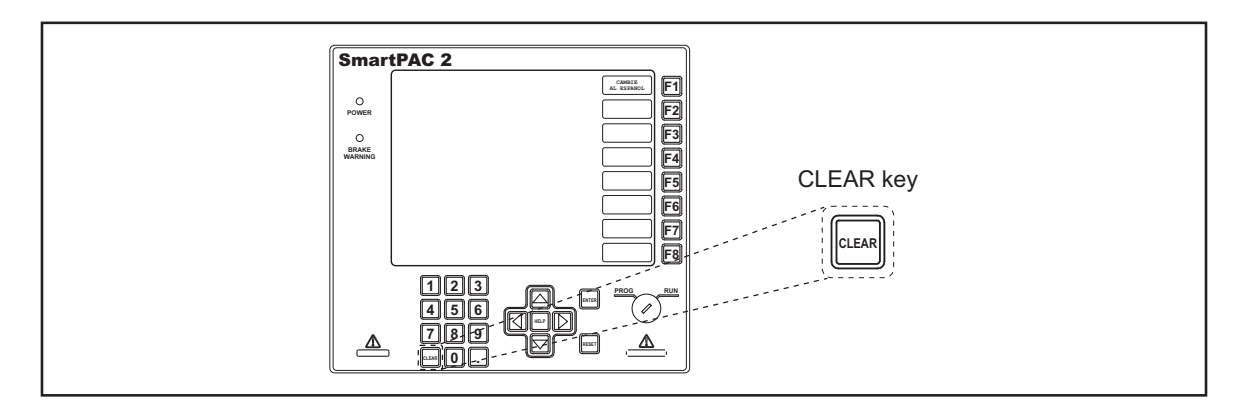

*Figure 3-7. Clear Key*

# <span id="page-77-0"></span>**Cursor Keys**

The cursor, or arrow, keys, shown in [Figure 3-8](#page-77-1), are used to

- Move the highlight bar over an item you want to select on a SmartPAC 2 display
- Increase or decrease numeric values in SmartPAC 2 entry windows and screens
- Move the highlight box over a letter you want to enter in a SmartPAC 2 entry window
- **•** Set the Ready signal for sensors and timing for cams

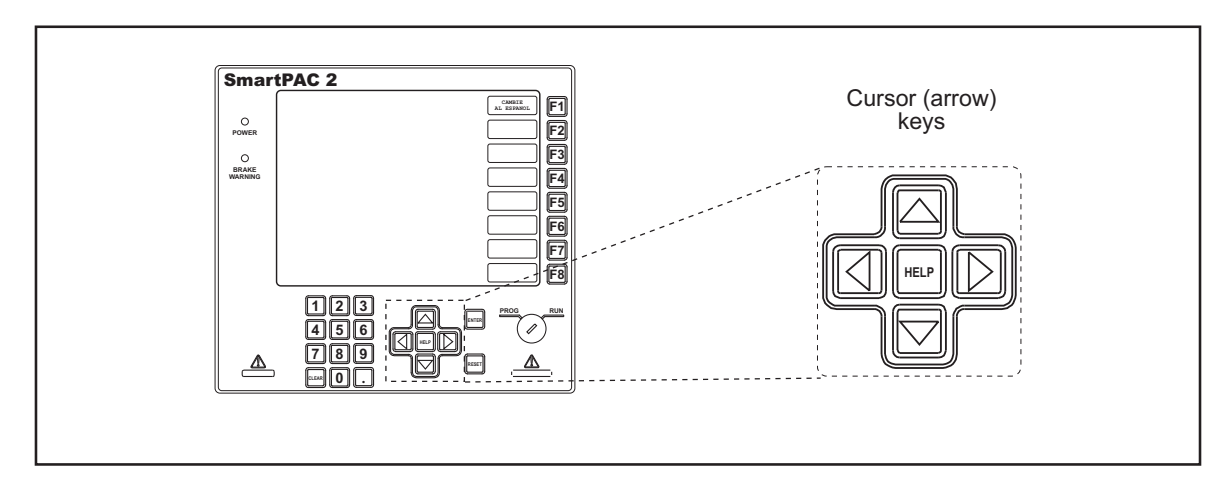

*Figure 3-8. Cursor Keys*

### <span id="page-77-3"></span><span id="page-77-1"></span>**Using Cursor Keys to Move the Highlight Bar**

The cursor keys control the movement of the highlight bar that you use to select items on a SmartPAC 2 screen, such as the CAM SWITCH item on the SmartPAC 2 Run Menu shown in [Figure 3-9](#page-77-2).

| <b>ENABLE SENSORS</b> |
|-----------------------|
| COUNTERS              |
| DIE PROTECTION        |
| CAM SWITCH            |
| <b>BRAKE MONITOR</b>  |
| TONNAGE/WAVEFORM      |
| PRESS CONTROL         |
| FEED CONTROL          |
| TOOL INFORMATION      |
| SHUTHGT/CNTRBAL       |
| ERROR LOG             |
| LOAD NEW TOOL         |
| DIALOG MENU           |
| TOGGLE HOT KEYS 2     |

*Figure 3-9. Highlighted Item on Run Menu*

<span id="page-77-2"></span>Pressing the Up ( $\triangle$ ) and Down ( $\blacktriangledown$ ) cursor keys moves the highlight bar up and down the list of items. When the highlight bar rests on the item you want to select, press ENTER.

The highlight bar moves one item up or down for each depression of the appropriate key. If you hold down the key, the highlight bar moves until you release it.

If there is only one column of items displayed, the highlight bar wraps to the top of the list when you press the Down  $(\blacktriangleright)$  cursor key with the bar on the last item. The highlight bar moves to the bottom of the list when you press the Up  $(\triangle)$  cursor key with the bar on the first item.

If there is more than one column of items, the highlight bar will move from the bottom of one column to the top of the column to the right of it when you press the Down  $(\star)$  cursor key with the bar on the last item in the first column. You can also use the Left  $(4)$  and Right  $(4)$ cursor keys to move between columns on the same level.

When there are more columns than can be displayed on the screen (the tool list in Tool Manager, for example, can have up to nine columns), pressing the Left  $($   $\bullet$   $)$  and Right  $($   $\bullet$   $)$ cursor keys will move you to the hidden columns. The highlight bar wraps to an item in the leftmost column when the Right  $(\bullet)$  cursor key is pressed with the bar in the rightmost column. Likewise, the bar wraps to the rightmost column when the Left  $($   $\bullet$   $)$  cursor key is pressed with the highlight bar in the leftmost column.

### **Using Cursor Keys to Increase or Decrease Numeric Values**

The Up  $(\triangle)$  and Down  $(\triangle)$  cursor keys can be used to increase and decrease numeric values displayed in SmartPAC 2 entry windows (see [Figure 3-5](#page-76-0) and [Figure 3-6](#page-76-1)) and on some SmartPAC 2 screens. To increase the value, press the Up  $(\triangle)$  cursor; to decrease the value, press the Down  $(\blacktriangleright)$  cursor. The displayed value increases or decreases one unit for each depression of the appropriate key. If you hold down the key, the value continues to increase or decrease until you release it.

### **Using Cursor Keys to Highlight Letters in Entry Windows**

You can use Up ( $\triangle$ ), Down ( $\blacktriangledown$ ), Left ( $\blacktriangleleft$ ), and Right ( $\blacktriangleright$ ) cursor keys to move the highlight box from one letter (including symbols and the space character) to another in alphabetic and alphanumeric entry windows (see [Figure 3-5](#page-76-0) and [Figure 3-6](#page-76-1)). When the letter you want is highlighted, you press ENTER to accept that letter. To accept an entire alphabetic or alphanumeric entry, press function key **F6**.

In the alphanumeric entry window (see [Figure 3-6\)](#page-76-1), you can press the **F2** key to change between upper- and lower-case letters. For more information about alphanumeric mode, see *[Tool Number Mode](#page-100-0)*, page 4-4.

### **Using Cursor Keys to Set Timing**

You can use the cursor keys to set timing for your optional programmable cam switch and sensors, setting the crankshaft angles at which you want a Ready signal or cam channel to turn on and off. For detailed instructions on using die protection sensors and cams, see *[DIE](#page-158-0)  [PROTECTION \(Optional\)](#page-158-0)*, page 5-16 and *[CAM SWITCH \(Optional\)](#page-179-0)*, page 5-37.

Timing settings are made on a crank angle clock that appears on Die Protection and Cam Switch screens in Program and Run modes. When these screens are displayed, the cursor keys move two cursors around this diagram, one cursor controlling the angle at which the sensor or cam turns on, the other controlling the angle at which the sensor or cam turns off. The two cursors define the endpoints of a highlighted arc that indicates graphically the duration of the On signal. The four cursor keys function in the following manner:

- Right  $(\triangleright)$  cursor key increases the On setting, moving the On cursor clockwise.
- Left  $($   $\bullet$   $)$  cursor key decreases the On setting, moving the On cursor counterclockwise.
- Up  $(\triangle)$  cursor key increases the Off setting, moving the Off cursor clockwise.
- Down  $(\blacktriangleright)$  cursor key decreases the Off setting, moving the Off cursor counterclockwise.

The following steps illustrate how the cursor keys are used to set timing for a cam channel in Program mode.

1. Before On/Off settings have been made for a cam channel, On and Off crankshaft angles are both 0°, as shown in [Figure 3-10.](#page-79-0) The "dwell" (i.e., the number of degrees during which the channel is On) is 0°.

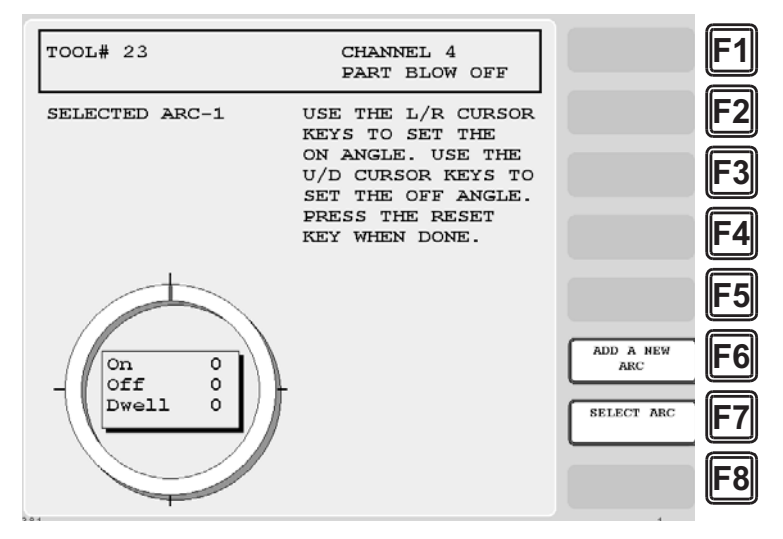

*Figure 3-10. Cam Channel Timing: On=0*°*, Off=0*°

<span id="page-79-0"></span>2. To set the On angle, you use the Left  $($   $\bullet$   $)$  and Right  $($   $\triangleright$   $)$  cursor keys. Press and hold down the Right  $(\bullet)$  cursor key to move the On cursor clockwise around the crank angle diagram until you reach 239°. The On angle is shown in the window in the center of the crank angle clock. Your display should look like the one shown in [Figure 3-11, page 3-8](#page-80-0). If you overshoot the On angle you want, simply press the Left  $($   $\bullet$   $)$  cursor key to move the On cursor counterclockwise. Notice that the dwell has changed to  $121^{\circ}$  (i.e.,  $360^{\circ}$ - $239^{\circ}$ ), indicating that the cam channel is on for 121°. The dwell angle is shown graphically by the highlighted arc on the crank angle clock.

# **NOTICE**

Zero degrees  $(0^{\circ})$  and 360° are located at the same point in the crankshaft rotation.

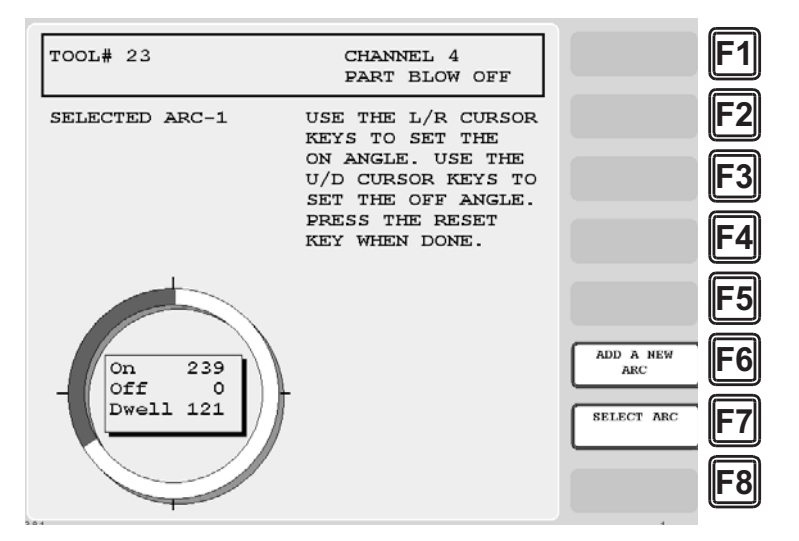

*Figure 3-11. Cam Channel Timing: On=239*°*, Off=0*°

<span id="page-80-0"></span>3. To set the Off angle, you use the Up  $(\triangle)$  and Down  $(\triangledown)$  cursor keys. With the cam channel timing set as in [Figure 3-11](#page-80-0), press the Down  $(\star)$  cursor key and hold it down until the Off cursor, moving counterclockwise, reaches 270° as shown in the window inside the crank angle diagram. The channel timing display should look like the one shown in [Figure 3-12.](#page-80-1) If you overshoot the desired Off angle, press the Up  $(\triangle)$  cursor key to move the Off cursor clockwise.

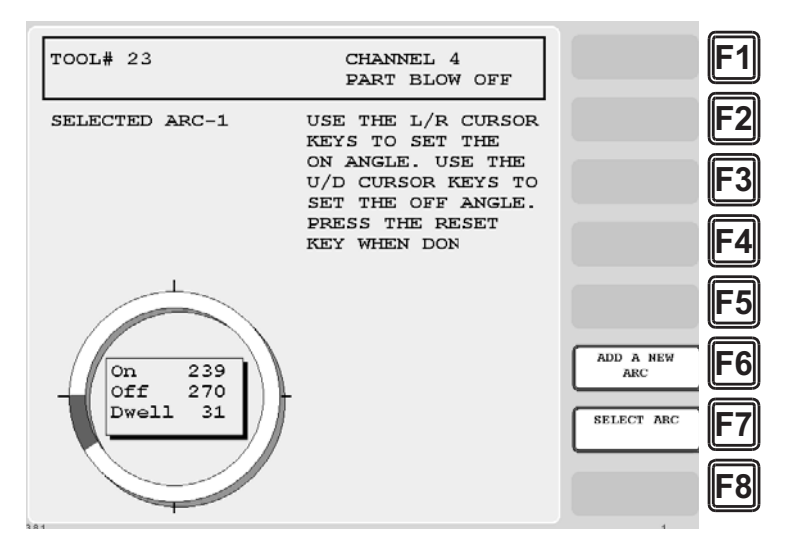

<span id="page-80-1"></span>*Figure 3-12. Cam Channel Timing: On=239*°*, Off=270*°

# **HELP Key**

The HELP key, shown in [Figure 3-13,](#page-81-0) provides information about the current SmartPAC 2 display. Pressing HELP takes you to a Help screen that instructs you how to use the display and explains key terms you need to know.

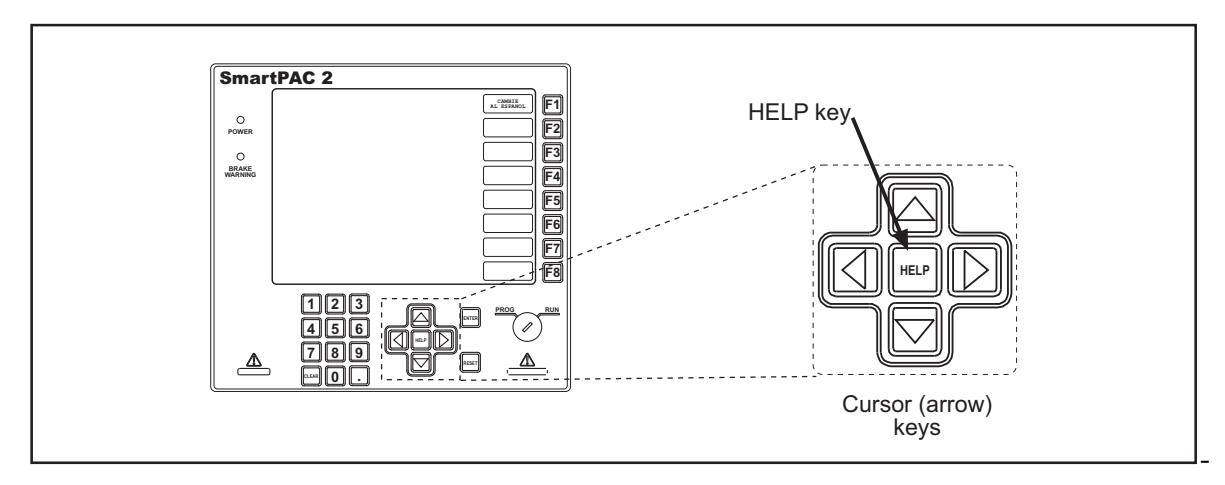

*Figure 3-13. HELP Key*

# <span id="page-81-0"></span>**ENTER Key**

The ENTER key, shown in [Figure 3-14,](#page-81-1) is used to complete selection of an item on a SmartPAC 2 display. After you have highlighted the item with the cursor keys (see *[Cursor](#page-77-0)  Keys*[, page 3-5\)](#page-77-0), pressing the ENTER key displays the SmartPAC 2 screen for that item. You also use the ENTER key for other functions, such as to accept a number you have keyed in, to start loading settings for a tool, etc.

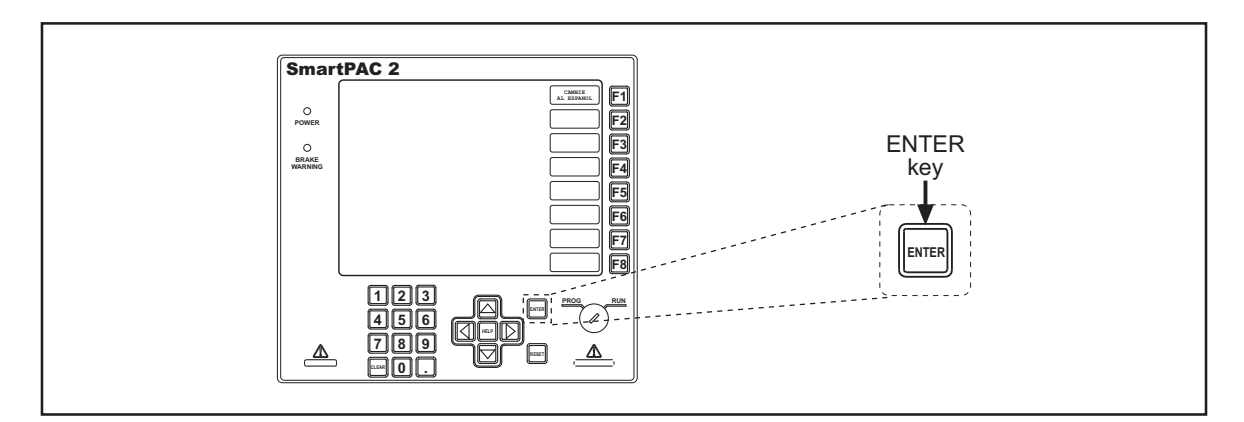

*Figure 3-14. ENTER Key*

### <span id="page-81-1"></span>**SELECT = HIGHLIGHT + ENTER NOTICE**

When this manual instructs you to *select* an item, you should highlight the item and press ENTER.

# <span id="page-82-0"></span>**RESET Key**

The RESET key, shown in [Figure 3-15](#page-82-1), has two functions: to exit from the current display and return to the previous display and to reset SmartPAC 2 when an error is generated or a counter preset is reached.

When RESET is used to exit from a display, a screen message indicates the conditions under which RESET should be pressed (e.g., *PRESS RESET WHEN DONE* or *PRESS RESET TO CANCEL)*.

When RESET is used to reset SmartPAC 2, the message documenting the error or indicating that the counter preset has been reached disappears, and you can once again run the press.

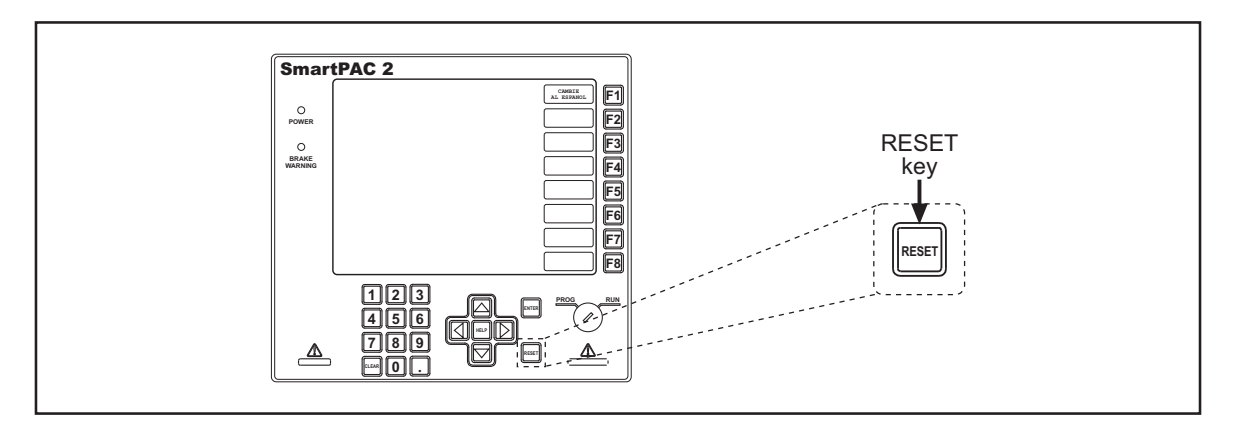

*Figure 3-15. RESET Key*

# <span id="page-82-1"></span>**Program/Run Key Switch**

The Program/Run key switch, shown in [Figure 3-16,](#page-82-2) is used to move between Program and Run modes (see *[SmartPAC 2 Operating Modes](#page-86-0)*, page 3-14).

- **•** When you turn the key switch to PROG, SmartPAC 2 enters Program mode
- **•** When you turn the key switch to RUN, SmartPAC 2 enters Run mode

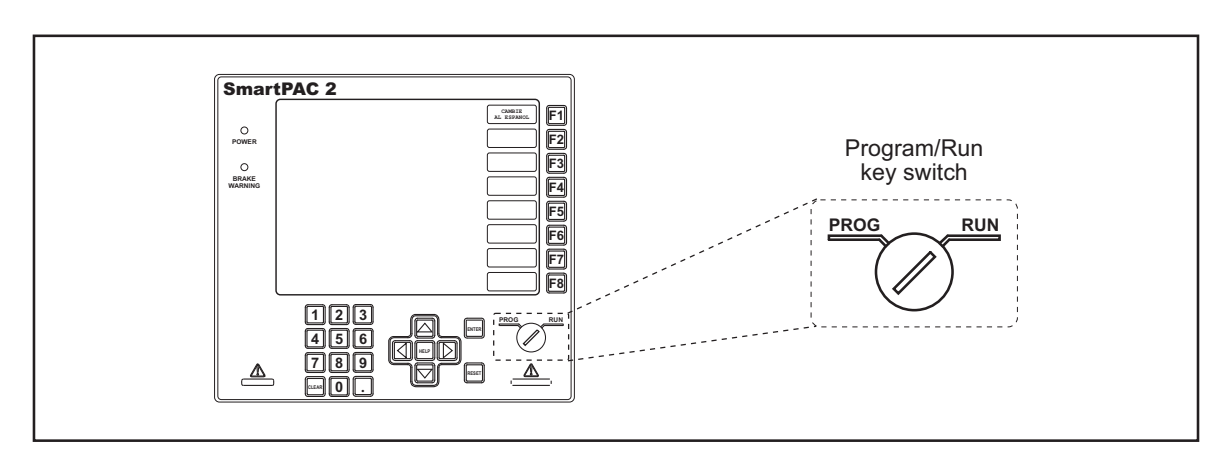

<span id="page-82-2"></span>*Figure 3-16. Program/Run Key Switch*

The switch has a removable key so that access to Run mode can be controlled.

### **NOTICE**

SmartPAC 2 changes from Run to Program mode or from Program to Run when the display shows the Main menu in the mode you are leaving. If you turn the key and nothing happens, press RESET repeatedly until you see the new mode appear on the display.

# **Function Keys**

The function keys, shown in [Figure 3-17](#page-83-0), are used to perform specific tasks on SmartPAC 2 screens. Located on the SmartPAC 2 panel along the right edge of the LCD, these eight keys, **F1** through **F8**, are assigned different functions on each SmartPAC 2 display. Specific functions are shown in a rectangular label on the LCD just to the left of the function key number label. When a function key has no label, no function has been assigned to that key on that screen. Screen messages may instruct you to press specific function keys to perform certain tasks. In most of the screens in Run mode, the **F8** key has been assigned the function of returning you to the Main Run Menu.

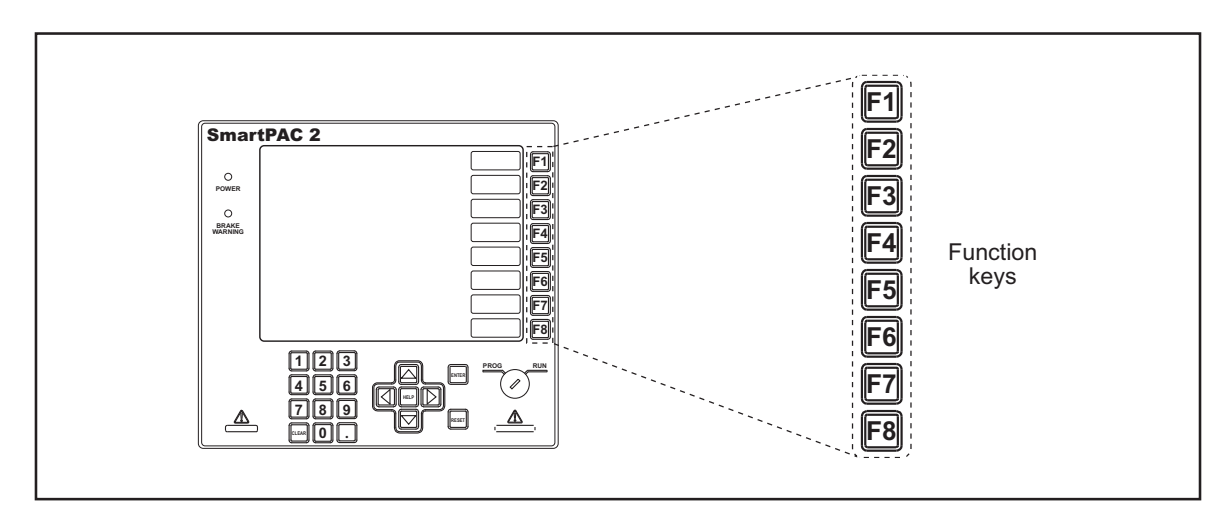

*Figure 3-17. Function Keys*

<span id="page-83-0"></span>In Run mode, you can program function keys as "Hot" keys to give you quick access to frequently-used screens. See *[Hot Keys](#page-83-1)*, next, for more information.

# <span id="page-83-1"></span>**Hot Keys**

Hot keys, shown in [Figure 3-18, page 3-12,](#page-84-1) are function keys you program to take you directly to Run mode screens you use frequently. When a function key is programmed as a Hot key, a description of the screen to which the key is linked appears in the label to the left of the function key number on the Main Run Menu. When you press that function key, SmartPAC 2 goes to that screen. For detailed instructions on how to use Hot keys, see [page 6-3.](#page-199-0)

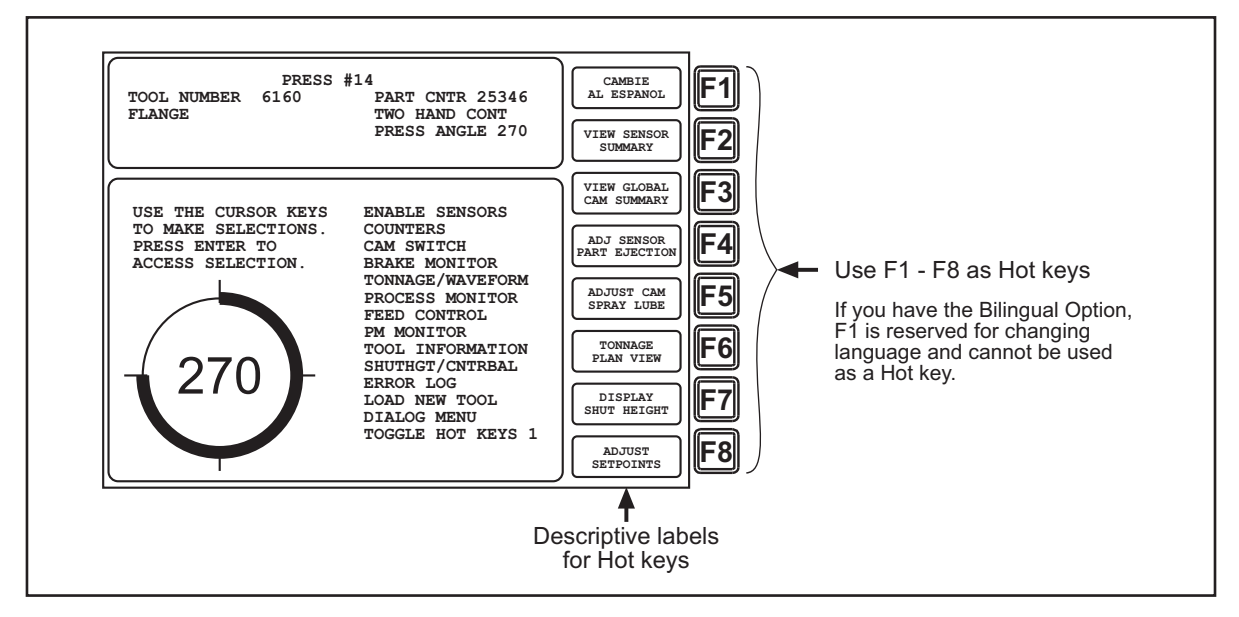

*Figure 3-18. Hot Keys Programmed on Main Run Menu*

#### <span id="page-84-1"></span>**Example**

You frequently need to adjust the timing for the cam channel that controls part blowoff. For convenience, you set up a Hot key to take you directly from the Main Run Menu to the adjust screen for that cam channel.

You can use all the function keys, **F1** through **F8**, as Hot keys.

### **NOTICE**

If you have the Bilingual Spanish/English option, **F1** is reserved for switching between languages in Run mode and cannot be used as a Hot key.

Hot keys are identified by the red frame around their descriptive labels. If your SmartPAC 2 does not have the bilingual option installed, you can have two sets of Hot keys, making a total of sixteen. To switch from one set to the other, highlight "TOGGLE HOT KEYS 1," and press ENTER. "TOGGLE HOT KEYS 2" replaces "TOGGLE HOT KEYS 1" on the menu, and the other set of Hot key labels appears.

# <span id="page-84-0"></span>**SmartPAC 2 Display Layout in Run Mode**

The layout of the SmartPAC 2 display in Run mode is shown in [Figure 3-19, page 3-13](#page-85-1). At the top of the display is a status box that contains information such as the press name and the press speed or angle. Below the status box is the Run window, which contains menu items, instructions, graphics, and other elements. Along the right edge of the display are the eight function keys with descriptive labels shown for active keys. If any function keys have been programmed as Hot keys (see [page 3-11](#page-83-1)), their labels have a red border.

You progress from menu to menu in Run mode by use of the ENTER and RESET keys, as instructed on the display. You navigate in the same way in Initialization and Program modes.

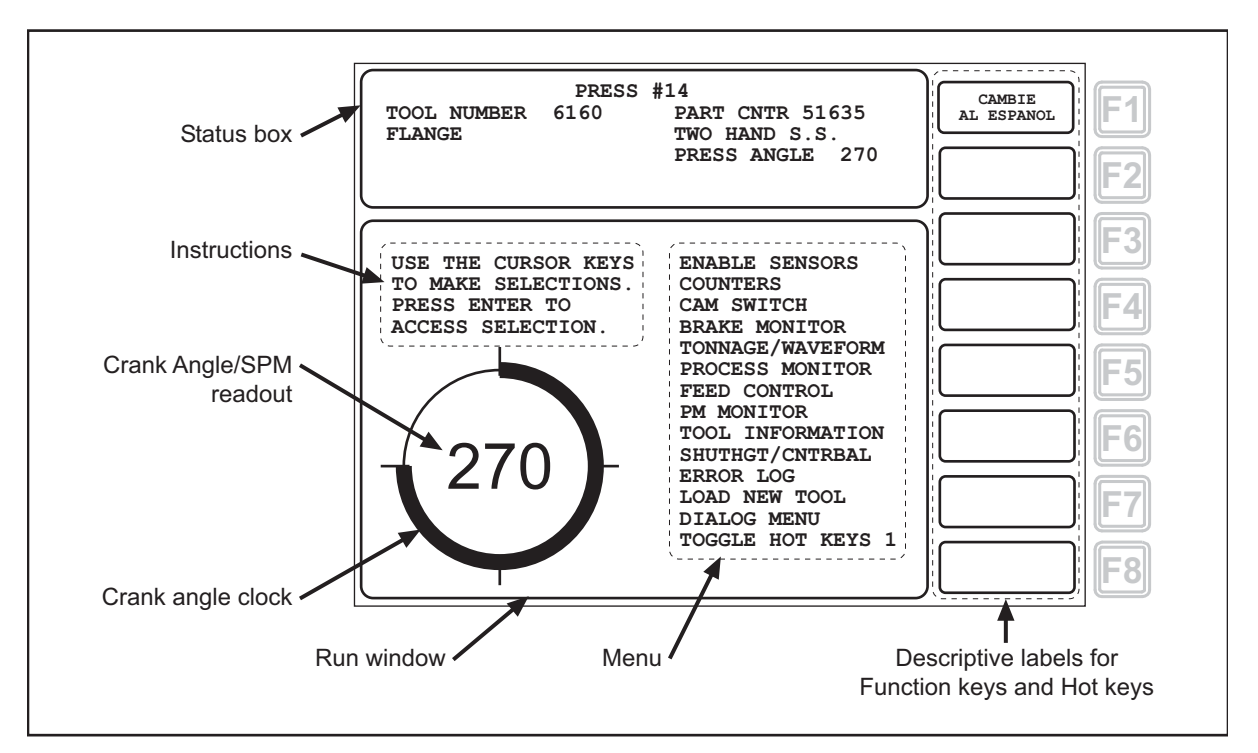

*Figure 3-19. SmartPAC 2 Display, Run Mode*

# <span id="page-85-1"></span><span id="page-85-0"></span>**Selecting an Item on a Display**

To select an item on a SmartPAC 2 display, highlight the item you want, using the cursor keys (see [page 3-5](#page-77-3)), and press ENTER. [Figure 3-20](#page-85-2) shows the Main Run Menu with the "CAM SWITCH" item highlighted. SmartPAC 2 goes to the display you have selected, on which you can select another item or make a setting. Screen messages tell you how to proceed on each display.

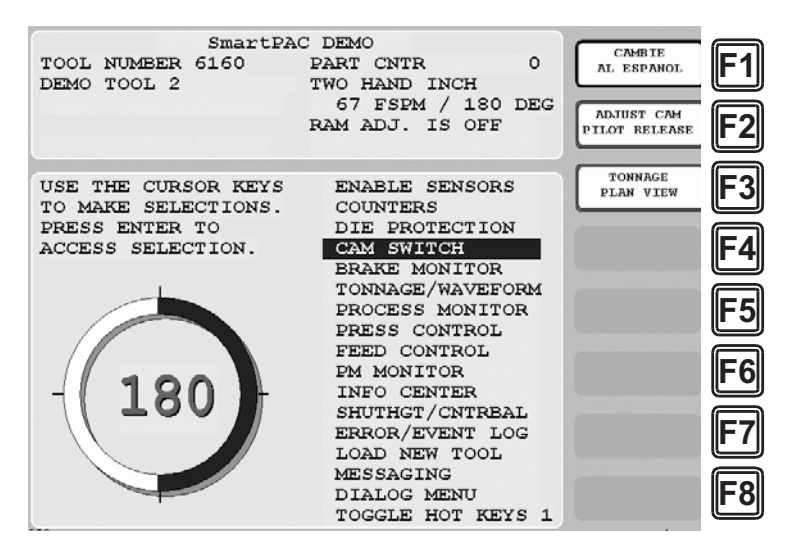

<span id="page-85-2"></span>*Figure 3-20. Main Run Menu with "CAM SWITCH" Highlighted*

# <span id="page-86-0"></span>**SmartPAC 2 Operating Modes**

SmartPAC 2 has three modes of operation: Initialization mode, Program mode, and Run mode. The Main, or top, menu for each mode is shown in [Figure 3-21](#page-86-1) along with a physical description of the display, a summary of what you can do in that mode, and a reference to the chapter in which that mode is documented. [Table 3-1, page 3-15](#page-87-0) provides more detail about what you can do in each mode, instructs you in how to enter and exit the mode, and refers you to other sections of the manual.

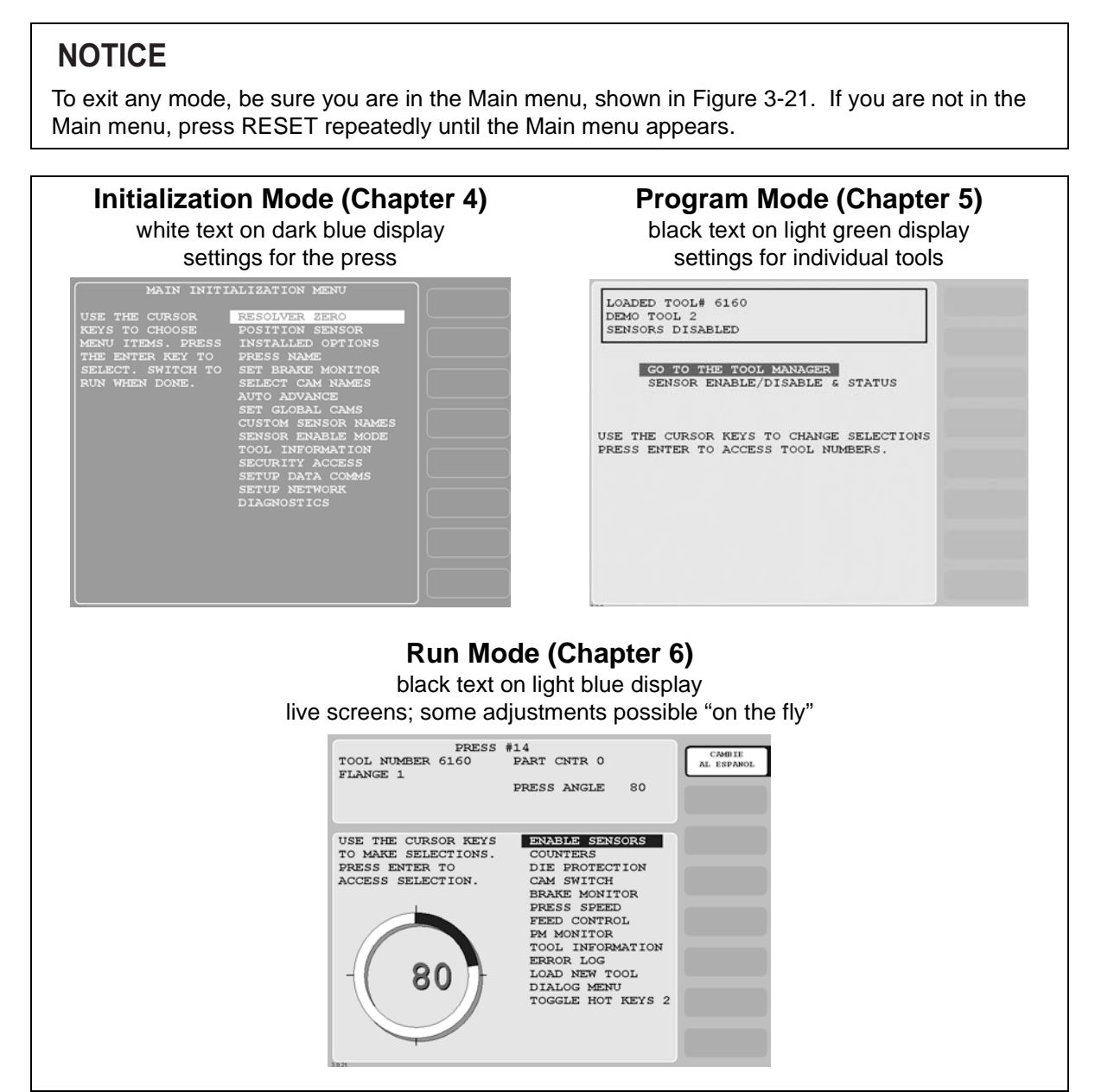

<span id="page-86-1"></span>*Figure 3-21. SmartPAC 2 Operating Modes, Showing Main Menus*

<span id="page-87-0"></span>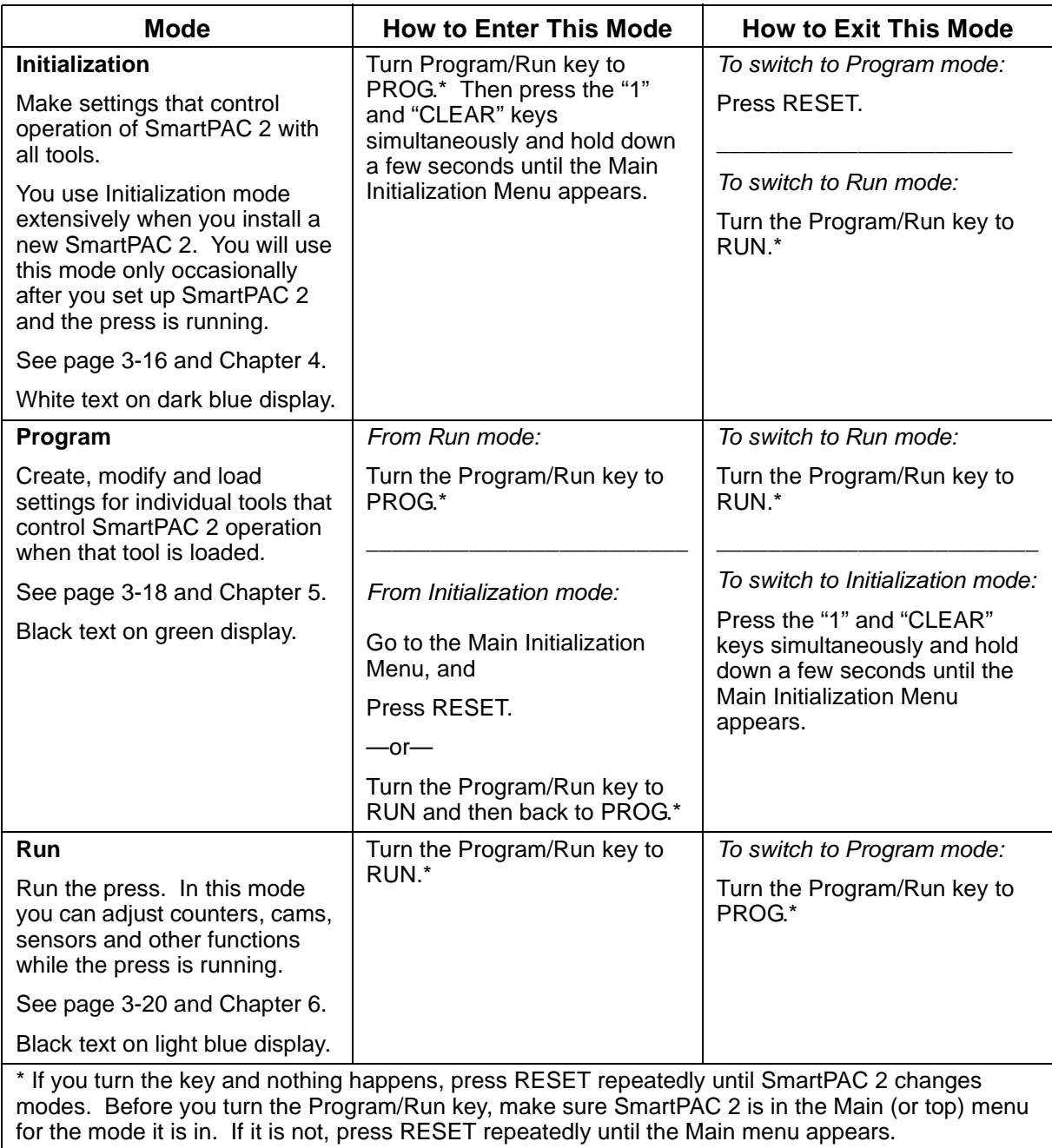

*Table 3-1. Initialization, Program and Run Modes: Entry and Exit Procedures*

# <span id="page-88-0"></span>**Initialization Mode**

Initialization mode allows you make settings that control the operation of SmartPAC 2 with any tool. (Settings for individual tools are made in Program mode–see [page 3-18](#page-90-0).) Initialization mode is used extensively when you install a new SmartPAC 2, but you will likely use it only occasionally after SmartPAC 2 is set up and the press is running.

The Main Initialization Menu is shown in [Figure 3-22](#page-88-1). [Figure 3-23, page 3-17](#page-89-0) shows you how to navigate through the SmartPAC 2 menus in Initialization mode.

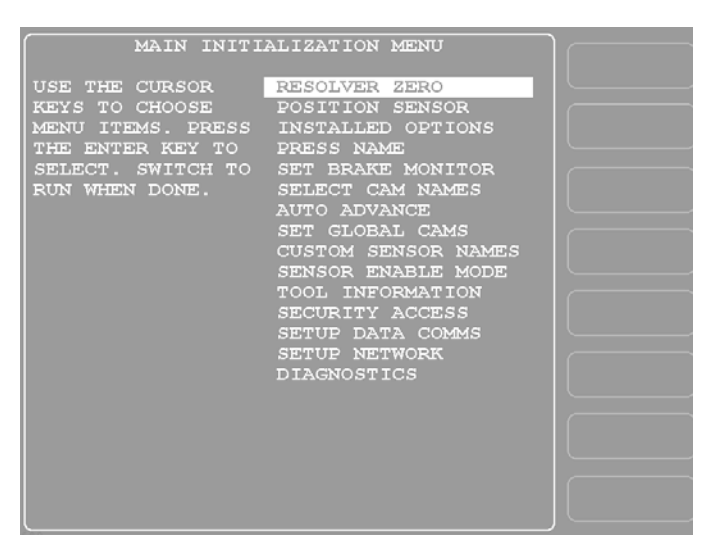

*Figure 3-22. Initialization Mode Main Menu*

<span id="page-88-1"></span>See Chapter 4 for detailed instructions on how to use SmartPAC 2 in Initialization mode.

# **NOTICE**

For help with an item on the Main Initialization Menu, press the HELP key when that screen is displayed.

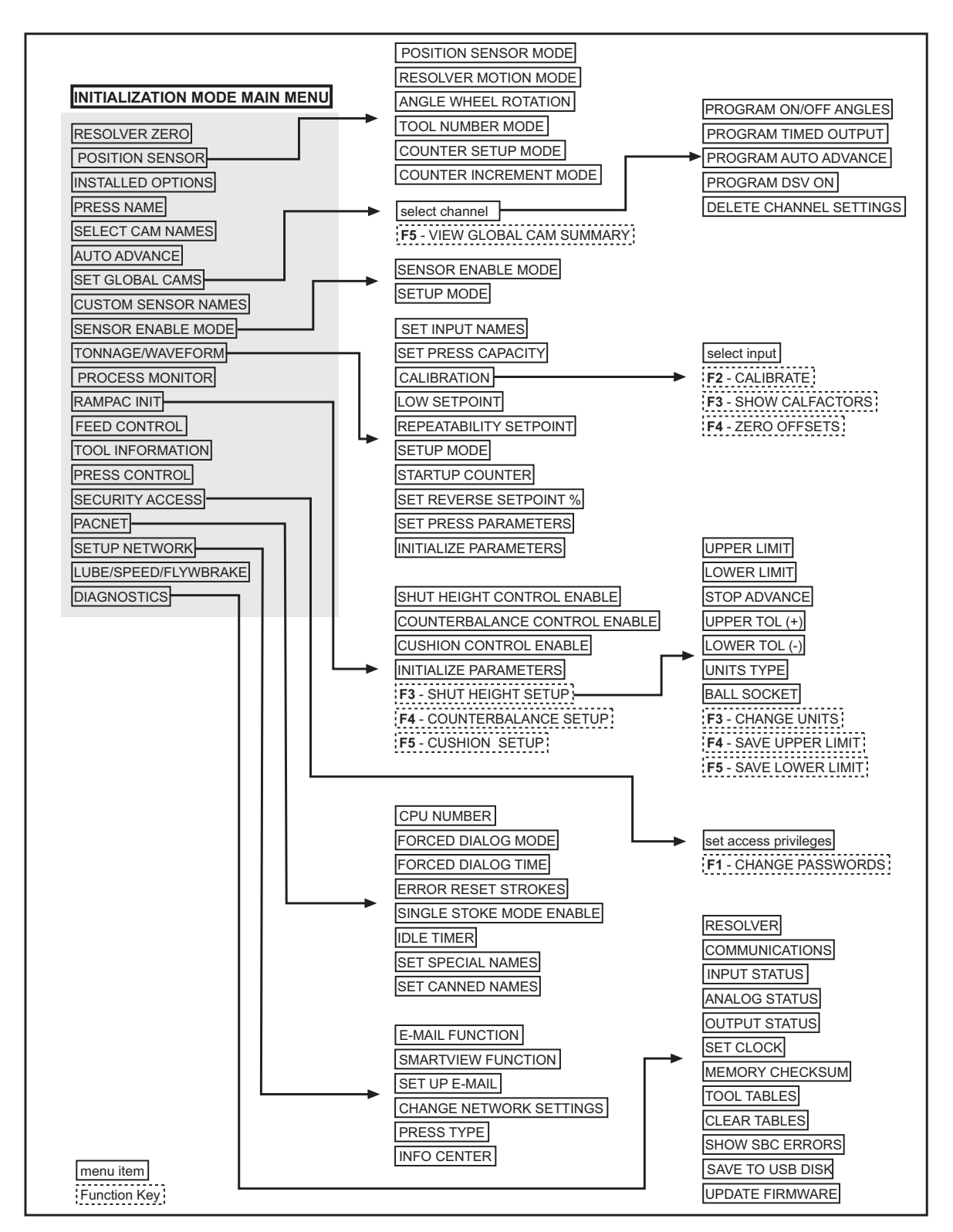

<span id="page-89-1"></span>*Figure 3-23. Navigation Example: Initialization Mode*

<span id="page-89-0"></span>Press ENTER to go in direction of arrow. Press RESET to return to previous menu. This illustration includes some optional features. Your menus may be different.

# <span id="page-90-0"></span>**Program Mode**

Program mode allows you to create, copy, modify and delete tool settings as well as enable or disable sensors. The Main Program Menu is shown in [Figure 3-24.](#page-90-1) [Figure 3-25, page 3-19](#page-91-0) shows you how to navigate through the SmartPAC 2 menus in Program mode.

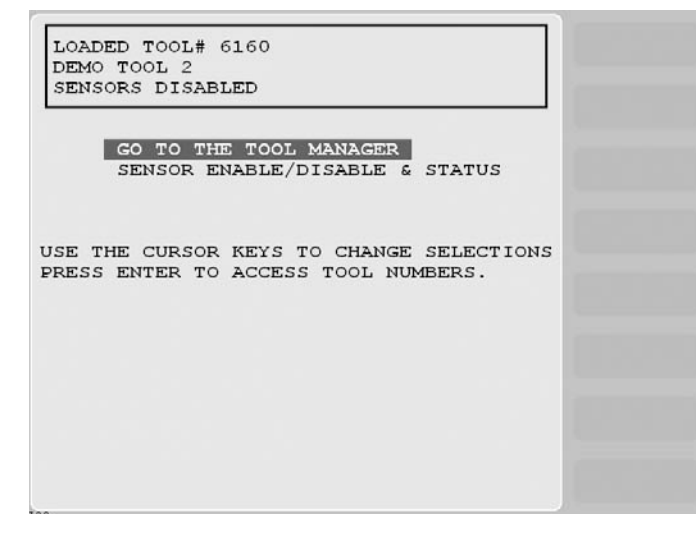

*Figure 3-24. Program Mode Main Menu*

<span id="page-90-1"></span>See Chapter 5 for detailed instructions on how to use SmartPAC 2 in Program mode.

# **NOTICE**

For help with an item on the Main Program Menu, press the HELP key when that screen is displayed.

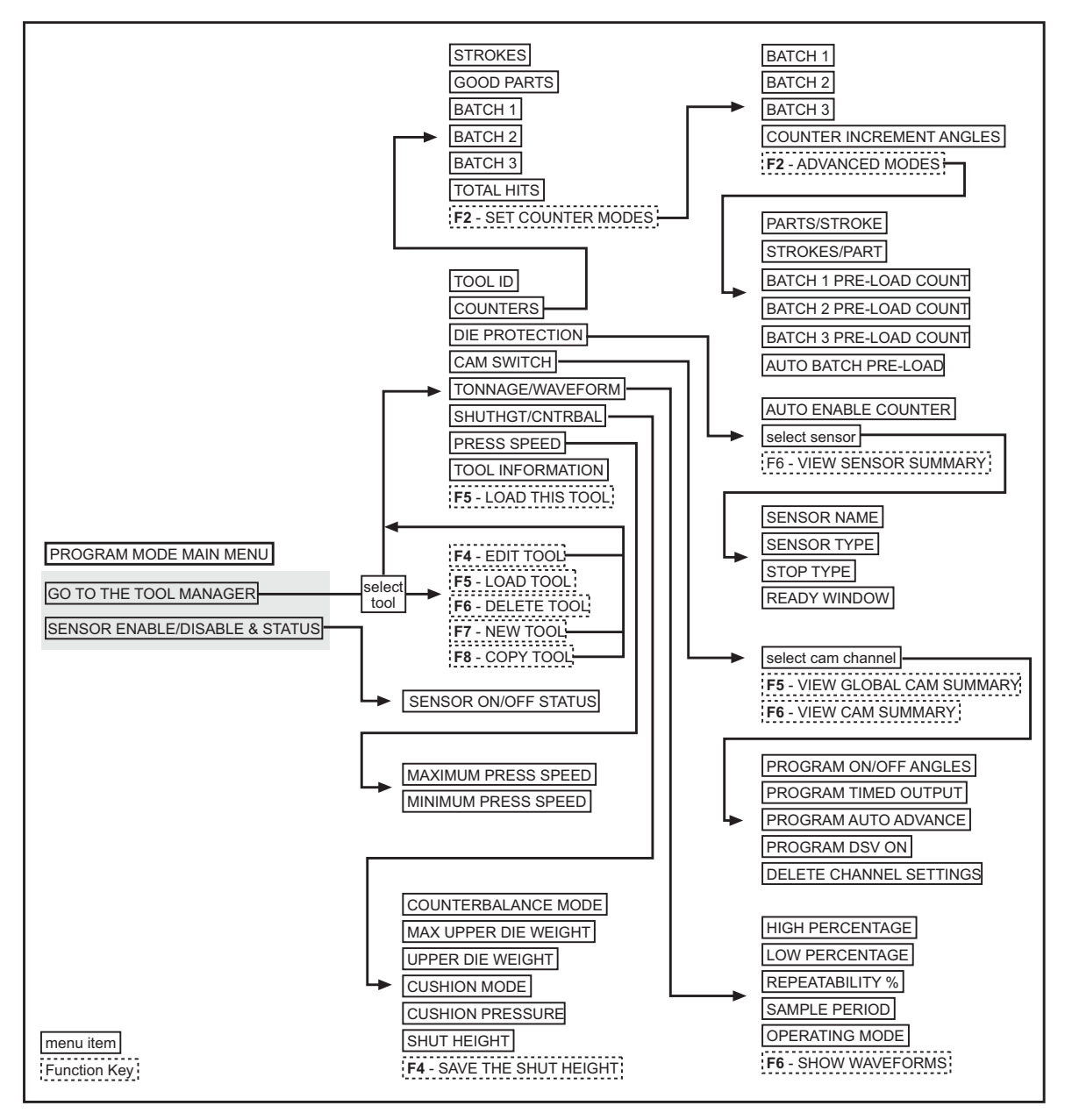

*Figure 3-25. Navigation Example: Program Mode*

<span id="page-91-0"></span>Press ENTER to go in direction of arrow. Press RESET to return to previous menu. This illustration includes some optional features. Your menus may be different.

# <span id="page-92-0"></span>**Run Mode**

Run mode is the mode you use to run the press. The Main Run Menu, shown in [Figure 3-26](#page-92-1), displays the rotation of the crankshaft on a crank angle clock diagram in the lower left corner of the display. When the press is running in Continuous mode, the press speed in strokes per minute is displayed in the center of the clock diagram. When the press is stopped or running in Inch or Single-stroke, the crankshaft angle is displayed inside the clock.

If security access settings in Initialization mode permit, you may be able to make adjustments to programmed settings in Run mode, such as changes to die protection settings, cam timing, etc.

[Figure 3-27, page 3-21](#page-93-0) shows you how to navigate through the SmartPAC 2 menus in Run mode.

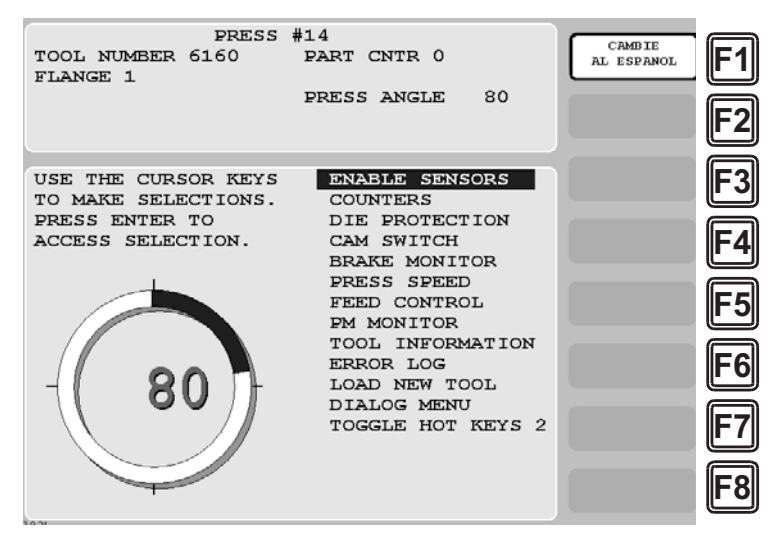

*Figure 3-26. Run Mode Main Menu*

<span id="page-92-1"></span>See Chapter 6 for detailed instructions on how to use SmartPAC 2 in Run mode.

# **NOTICE**

For help with an item on the Main Run Menu, press the HELP key when that screen is displayed.

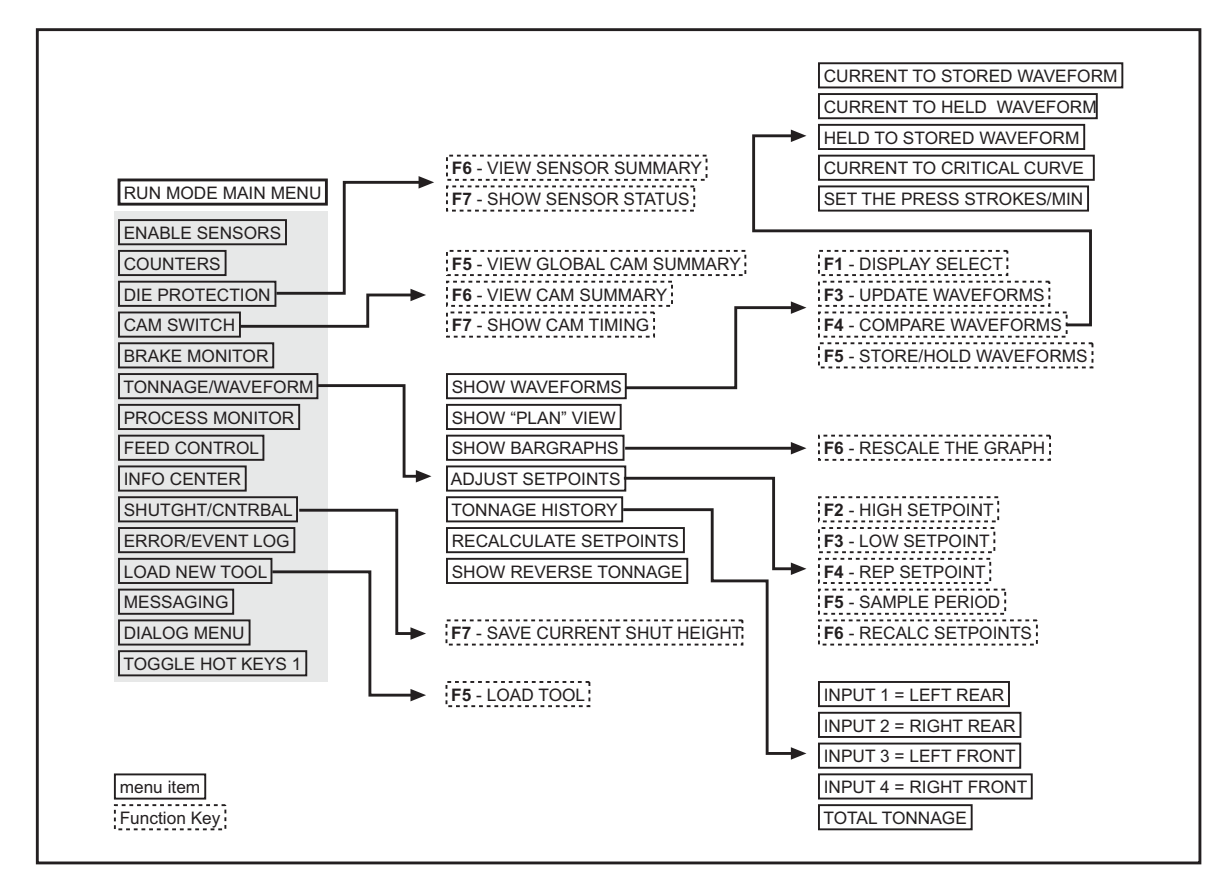

*Figure 3-27. Navigation Example: Run Mode*

<span id="page-93-0"></span>Press ENTER to go in direction of arrow. Press RESET to return to previous menu. This illustration includes some optional features; your menus may be different.

# <span id="page-94-0"></span>**Screen Capture**

SmartPAC 2 allows you to save a copy of one or more SmartPAC 2 screens to aid in troubleshooting or maintain records of tool settings such as cam on/off angles. Your screen capture options depend on your SmartPAC 2 Main firmware version, which you can easily determine by accessing the Installed Options screen (see [page 4-7](#page-103-0).)

If the SmartPAC 2 Main version is earlier than V 5.3.1, refer to *[Screen Capture in SmartPAC](#page-94-1)  [2 Main Versions Earlier than V 5.3.1](#page-94-1)*, below. If your version of SmartPAC 2 Main is V 5.3.1 or later, refer to *[Screen Capture in SmartPAC 2 Main Versions V 5.3.1 and Later](#page-96-0)*, page 3-24.

# <span id="page-94-1"></span>**Screen Capture in SmartPAC 2 Main Versions Earlier than V 5.3.1**

If the SmartPAC 2 Main version is earlier than Version 5.3.1, all screen captures are saved to SmartPAC 2 memory, each new screen capture overwriting the previous one. You can e-mail the current screen capture in memory to a selected recipient if the SmartPAC 2 is connected to a computer network and recipient e-mail addresses have been set up in SmartView. You can also save the screen capture to a USB disk inserted in the SmartPAC 2 USB connector.

### <span id="page-94-2"></span>**Saving a Screen Capture to SmartPAC 2 Memory**

To save a copy of a SmartPAC 2 screen to SmartPAC 2 memory, do the following:

- 1. On the SmartPAC 2 front panel, access the screen you want to capture.
- 2. Press the 8 and 0 (zero) keys simultaneously for a second or two until the message "Capturing Screen..." in very small letters appears at the top right of the display.

The captured screen remains in SmartPAC 2 memory until the next screen capture is performed, the new screen capture overwriting the old one.

### **E-Mailing a Screen Capture**

E-mail provides a convenient way of sharing screen captures with individuals responsible for troubleshooting your SmartPAC 2 (e.g., Wintriss Tech. Support) or maintaining a record of tool settings. In order to use e-mail, your SmartPAC 2 must be connected to a computer network and e-mail addresses of recipients configured in SmartView (see [page C-14\)](#page-284-0). To e-mail a copy of the screen currently residing in SmartPAC 2 memory (see *[Saving a Screen](#page-94-2)  [Capture to SmartPAC 2 Memory](#page-94-2)*, above), do the following:

- 1. Access the Run mode Main Menu (see [Figure 6-1, page 6-1](#page-197-0)), and select MESSAGING. A screen displays with the headings "From:," "To:," and "Message:" at the top and a window with a list of e-mail recipients beneath. The "From:" slot is filled with the e-mail address that has been configured for your SmartPAC 2 (see [page C-2](#page-272-0)).
- 2. Highlight the recipient you want, using the Up  $(\triangle)$  or Down  $(\triangledown)$  cursor key, then press **F3** (Select Recipient). The recipient you selected appears in the "To:" slot.
- 3. Press **F4** (Select Message) to display a list of available messages, highlight the "Screen Capture" item, and press **F4** again. "Screen Capture" appears in the "Message:" slot.

4. Press **F5** (Send Message and Exit). The message "Sending Message" appears beneath the message window, and you are returned to the Main Run Menu.

Refer to *[MESSAGING](#page-228-0)*, page 6-32 for additional information about sending e-mail messages.

### **Saving a Screen Capture to a USB Disk**

You can save a copy of the current screen residing in SmartPAC 2 memory to a USB disk inserted in the USB connector on the SmartPAC 2 processor board. A USB disk allows you to transfer the screen capture to another computer when your SmartPAC 2 is not networked. The error/event log (see [page 6-30\)](#page-226-0) and other information maintained in a special SmartPAC 2 buffer are saved along with the screen capture. To save this information, do the following:

### **CAUTION**

#### **POWER DOWN SMARTPAC 2 BEFORE INSERTING USB DISK**

Do not insert a USB disk into the USB connector while SmartPAC 2 is running. The USB disk could touch a component on the SmartPAC 2 board, resulting in a short circuit and damage to the board. Always power down SmartPAC 2 before inserting a USB disk.

**Failure to comply with these instructions could result in property damage.**

- 1. Power down the SmartPAC 2.
- 2. Open the SmartPAC 2 enclosure or console.
- 3. Locate the USB connector, J121, on the SmartPAC 2 board (see [Figure 2-7, page 2-13](#page-41-0)), then carefully insert the USB disk into the USB connector.

# **NOTICE**

The USB disk can be inserted into the USB connector only one way. Do not attempt to force the USB disk into the connector.

- 4. Shut the enclosure or console door, and power up the SmartPAC 2.
- 5. Access the Main Initialization Menu (see [Figure 4-1, page 4-1](#page-97-0)), select DIAGNOSTICS, and when the Diagnostics Menu (see [Figure 4-29, page 4-38\)](#page-134-0) displays, select SAVE TO USB DISK. The following messages appear in succession:

PLEASE WAIT WHILE THE DATA IS BEING TRANSFERRED TO THE USB DISK. THIS MAY TAKE UP TO ONE MINUTE TO COMPLETE . . .

THE USB DISK TRANSFER HAS FINISHED AND WAS SUCCESSFUL. PRESS THE RESET KEY AND THEN REMOVE THE USB DISK DEVICE.

- 6. When the second message appears, press RESET to return to the Diagnostics Menu.
- 7. Power down the SmartPAC 2, and remove the USB disk.

The screen capture is saved to a folder on the USB disk named UpLoadnnnnnnnn, where *nnnnnnnn* is the serial number of the SmartPAC 2. The screen capture itself is named ScreenCapturennnnnnnn.gif. There are additional files in the UpLoad folder.

### <span id="page-96-0"></span>**Screen Capture in SmartPAC 2 Main Versions V 5.3.1 and Later**

If you are running SmartPAC 2 Main Version 5.3.1 or later, screen captures can be saved to SmartPAC 2 memory as in earlier versions or, if a properly configured USB disk is inserted in the SmartPAC 2 USB connector when the capture is made, you can save one or more screen captures directly to the USB disk. If you choose to continue saving screen captures to SmartPAC 2 memory, you can still copy the screen capture to an e-mail message or to a USB disk as described in *[Screen Capture in SmartPAC 2 Main Versions Earlier than V 5.3.1](#page-94-1)*, above.

### **Saving Multiple Screen Captures to a USB Disk**

To save one or more screen captures to a USB disk, do the following:

# **CAUTION**

#### **POWER DOWN SMARTPAC 2 BEFORE INSERTING USB DISK**

Do not insert a USB disk into the USB connector while SmartPAC 2 is running. The USB disk could touch a component on the SmartPAC 2 board, resulting in a short circuit and damage to the board. Always power down SmartPAC 2 before inserting a USB disk.

**Failure to comply with these instructions could result in property damage.**

- 1. At your PC, create a folder named "Capture" in the root directory of the USB disk.
- 2. Power down the SmartPAC 2, and open the SmartPAC 2 enclosure or console.
- 3. Locate the USB connector, J121, on the SmartPAC 2 board (see [Figure 2-7, page 2-13](#page-41-0)), then carefully insert the USB disk into the USB connector.

# **NOTICE**

The USB disk can be inserted into the USB connector only one way. Do not attempt to force the USB disk into the connector.

- 4. Shut the enclosure or console door, and power up the SmartPAC 2.
- <span id="page-96-1"></span>5. On the SmartPAC 2 front panel, access one of the screens you want to capture.
- <span id="page-96-2"></span>6. Press the 8 and 0 (zero) keys simultaneously for a second or two until the message "USB Capturing Screen..." in very small letters appears at the top right of the display.
- 7. Repeat steps [5](#page-96-1) and [6](#page-96-2) for additional screens. The number of screens you can capture is limited only by the capacity of your disk.
- 8. When you are finished, open the enclosure or console, and remove the USB disk.

Captured screens are saved to a folder in the Capture folder named "Capturennnnnnnn," where *nnnnnnnn* is the SmartPAC 2 serial number. Screen capture files are named using a prefix that stands for the operating mode in which the screen functions (i.e., INIT, PROG, and RUN) followed by the date and time of the capture (e.g., INIT-02212007102234). The date is expressed in *mmddyyyy* (month/day/year) format, the time in *hhmmss* (hours/ minutes/seconds) military format. All screen captures are saved as .gif files.

# **Chapter 4. SmartPAC 2 Initialization Mode**

This chapter shows you how to make settings in SmartPAC 2 Initialization mode. Initialization settings, which are entered via the Main Initialization Menu (see [Figure 4-1\)](#page-97-1), control operation of SmartPAC 2 for all tools. (You make settings for individual tools in Program mode–see Chapter 5).

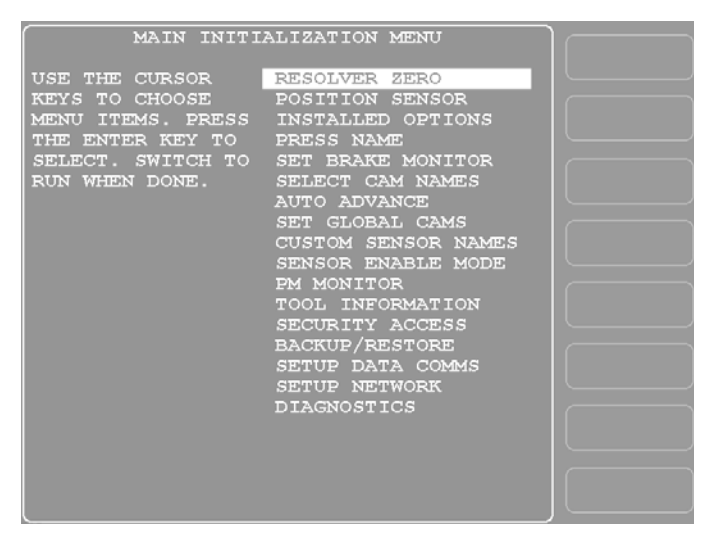

<span id="page-97-0"></span>*Figure 4-1. Main Initialization Menu* (Includes some options. Your display may look different.)

<span id="page-97-1"></span>The following sections cover zeroing the resolver, enabling the position sensor, setting the brake monitor, controlling security access, setting communications parameters, and other operations. It also documents functions related to programmable cams and die protection, such as entering custom cam channel and sensor names and setting global cams.

If you have SmartPAC 2 options installed, you will also make Initialization settings for them. Refer to the user manuals for the options you have purchased for instructions.

# **Entering and Exiting Initialization Mode**

### **NOTICE**

### **SELECT = HIGHLIGHT + ENTER**

When this manual instructs you to select an item, you should highlight the item, and press ENTER.

Follow the instructions shown in [Table 4-1, page 4-2](#page-98-0) to enter and exit Initialization mode. See [Figure 3-23, page 3-17](#page-89-1) for help in navigating in Initialization mode.

<span id="page-98-0"></span>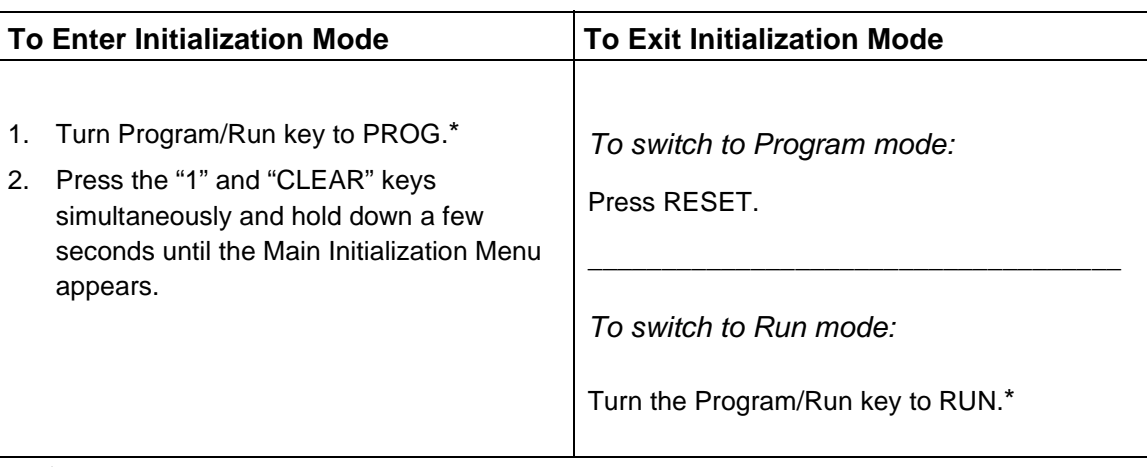

*Table 4-1. Instructions for Entering and Exiting Initialization Mode*

If you turn the key and nothing happens, press RESET repeatedly until SmartPAC 2 changes modes. Make sure SmartPAC 2 is in the Main (or top) menu for the mode it is in before you turn the Program/Run key. If SmartPAC 2 is not in a top-level menu, press RESET repeatedly until the Main menu appears.

The first display you see in Initialization mode is the Main Initialization Menu (see [Figure 4-1](#page-97-1)). From this menu, you can access all the Initialization mode displays.

The following sections show you how to use the selections available on the Main Initialization Menu to set initialization parameters for SmartPAC 2 with ProCamPAC and DiProPAC.

### **NOTICE**

#### **SET THE INTERNAL CLOCK IN SMARTPAC 2**

When you initialize your SmartPAC 2, be sure to set the clock to the correct date and to your local time according to the instructions in *[SET CLOCK](#page-137-0)*, page 4-41.

# **RESOLVER ZERO**

(INITIALIZATION – RESOLVER ZERO)

This item enables you to zero the resolver. You must zero the resolver when you first install SmartPAC 2 and whenever you replace the resolver. For instructions on how to zero the resolver, refer to *[Zeroing the Resolver](#page-63-0)*, page 2-35.

# **POSITION SENSOR**

(INITIALIZATION – POSITION SENSOR)

### **CAUTION**

#### **MISALIGNMENT OF RESOLVER AND CRANKSHAFT**

If you have installed the position sensor, enable it during initialization and leave it enabled even though it is optional for SmartPAC 2 operation. If you disable the position sensor to clear an error message, misalignment between the resolver and crankshaft will go undetected.

**Failure to comply with these instructions could result in property damage.**

This item allows you to enable a position sensor, if one is installed, select the format (i.e., numeric or alphanumeric) to be used in entering tool numbers, specify whether counters are to be incremented in Inch mode during setup, and make other settings. Parameters are set on the screen shown in [Figure 4-2.](#page-99-0) The following sections show you how to set each parameter

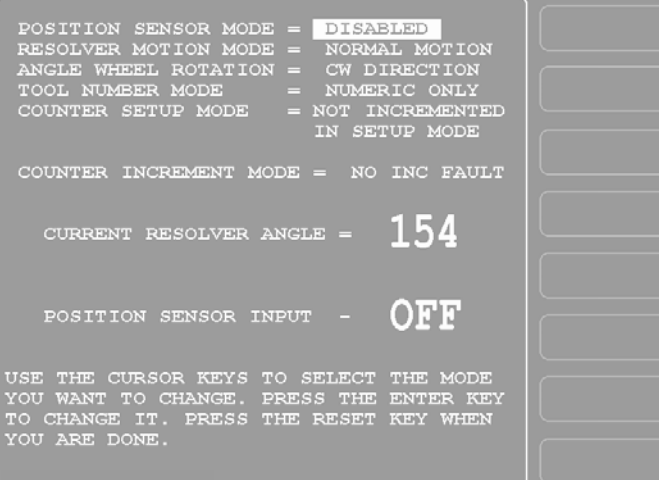

*Figure 4-2. Position Sensor Screen*

# <span id="page-99-0"></span>**Position Sensor Mode**

#### (INITIALIZATION – POSITION SENSOR)

This item allows you to enable a position sensor if you have installed one (see *[Installing the](#page-65-0)  [Position Sensor \(Optional\)](#page-65-0)*, page 2-37). The position sensor is an optional SmartPAC 2 feature. The item also allows you to determine whether the position sensor is working properly after installation by checking the setting for the POSITION SENSOR INPUT item in the center of the screen (see step [20](#page-68-0) of the *[Installing the Position Sensor \(Optional\)](#page-65-0)* procedure, [page 2-40](#page-68-0) for details).

If you have not installed a position sensor, you must set this parameter to DISABLED. If you don't, SmartPAC 2 will stop the press and the "Position sensor incorrect" message will display. Additional details about this error message are provided starting on [page 7-4](#page-236-0).

To set the POSITION SENSOR MODE parameter, follow these instructions:

- 1. If you installed a position sensor, select the "ENABLED" entry, using the ENTER key. The POSITION SENSOR INPUT item should read ON when the position sensor magnet is centered beneath the magnetic switch (see [page 2-40\)](#page-68-0).
- 2. If you did not install a position sensor, set this entry to "DISABLED," which is the factory setting.
- 3. Press RESET when done.

# **Resolver Motion Mode (Normal Motion – Link Motion)**

(INITIALIZATION – POSITION SENSOR)

This item controls whether SmartPAC 2 adapts to the action of a link-motion press. The default setting is "NORMAL MOTION." If your SmartPAC 2 is installed on a link-motion press, go to *[Using SmartPAC 2 with a Link-motion Press](#page-138-0)*, page 4-42 for instructions.

# **Angle Wheel Rotation (Clockwise – Counterclockwise)**

(INITIALIZATION – POSITION SENSOR)

This setting controls the rotational direction of the crank angle clock on the SmartPAC 2 display. The default setting is "CW" (Clockwise). If you want the crank angle clock to rotate in a counterclockwise direction, press ENTER with the ANGLE WHEEL ROTATION item selected and "CW" displayed.

# <span id="page-100-0"></span>**Tool Number Mode**

(INITIALIZATION – POSITION SENSOR)

# **NOTICE**

Before you set up your SmartPAC 2, decide which tool number mode you will use, numeric or alphanumeric. Set up your SmartPAC 2 in that mode, and do not change tool number modes afterward.

# **NOTICE**

### **UPGRADING FROM ORIGINAL SMARTPAC**

See *[When You Upgrade from an Original SmartPAC](#page-101-0)*, page 4-5 and Appendix D for more information about managing tool number mode when upgrading from original SmartPAC to SmartPAC 2.

This item enables you to select which format–Numeric or Alphanumeric–is used to enter tool numbers in SmartPAC 2. In Numeric mode, tool numbers are limited to 7 digits and contain only numbers. Alphanumeric tool "numbers" can contain 20 characters, including both letters and numbers. Other differences between the two tool number modes are shown in [Table 4-2.](#page-101-1)

<span id="page-101-1"></span>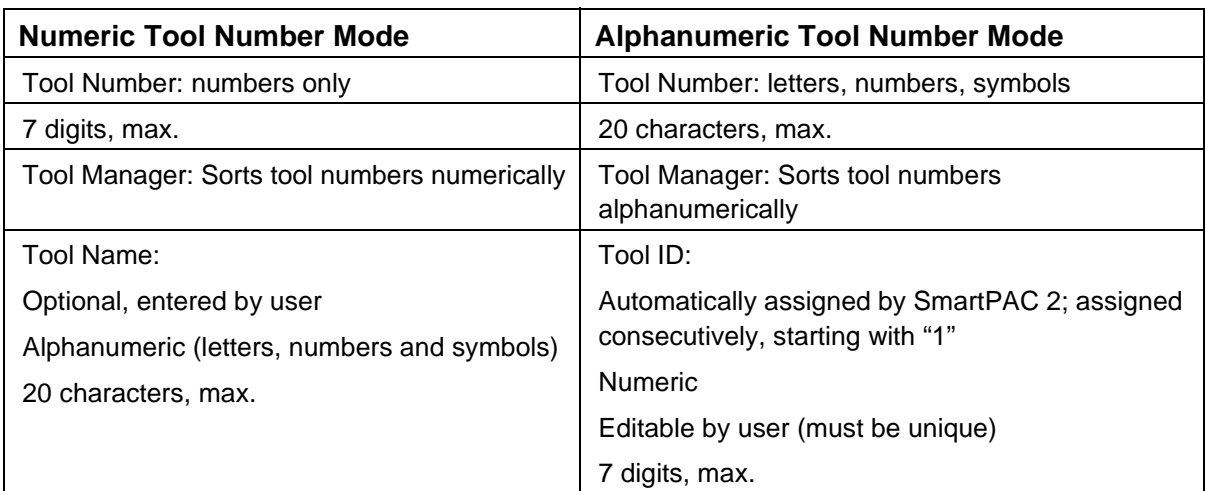

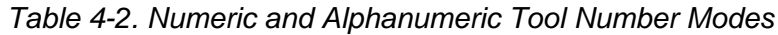

To set tool number mode, do the following:

- 1. Press ENTER to toggle between NUMERIC ONLY and ALPHANUMERIC.
- 2. When the setting you want is displayed, press RESET.

Once you select a mode and program a tool, do not change tool number mode.

### <span id="page-101-0"></span>**When You Upgrade from an Original SmartPAC**

# **NOTICE**

### **UPGRADING FROM ORIGINAL SMARTPAC**

See Appendix D for more information about upgrading from original SmartPAC to SmartPAC 2.

When you replace an original SmartPAC with SmartPAC 2 and transfer tool setup information, the existing tools will default to Numeric mode. If you want to switch to Alphanumeric mode, you must perform the following procedure before you change the tool number mode:

- 1. In SmartPAC 1, check to make sure that each tool has a valid, unique tool name. This will become its alphanumeric tool number after you change tool number mode to "Alphanumeric."
- 2. If a tool does not have a tool name, go to Program mode and enter a unique name for it.
- 3. If more than one tool has the same name, change the duplicate name or names to unique ones.

When you have completed these changes, you can set tool number mode to "Alphanumeric."

# **Counter Setup Mode**

#### (INITIALIZATION – POSITION SENSOR)

This item allows you to enable or disable counter setup mode if you have made the appropriate wiring connections to make SmartPAC 2 "setup mode ready" (see *[Wiring Setup](#page-59-0)  [Mode Circuit](#page-59-0)*, page 2-31.) To set this parameter, do the following:

- 1. Press ENTER to toggle between two settings:
	- **•** "IS INCREMENTED IN ALL MODES"–Parts and batch counters will increment on every stroke no matter what mode (i.e., Inch, Single-stroke, or Continuous) you are in.
	- **•** "NOT INCREMENTED IN SETUP MODE"–The Parts counter and batch counters whose increment mode is programmed as GOOD PARTS will not increment when you are in Inch mode.

# **NOTICE**

The Strokes counter will increment regardless of the mode you are in.

2. When the setting you want is displayed, press RESET.

# **Counter Increment Mode**

(INITIALIZATION – POSITION SENSOR)

This item, which is provided for SFC (see Appendix F) or LETS (see Appendix G) customers, allows you to specify whether the Good Parts counter increments during a fault condition. The default setting, NO INC FAULT, prevents the counter from incrementing when there is a fault. To set this parameter, do the following:

- 1. Press ENTER to toggle between two settings:
	- **•** "NO INC FAULT"–The Parts counter and batch counters whose increment mode is programmed as GOOD PARTS will increment on every stroke except when there is a fault condition. This is the default setting.
	- **•** "INC ALWAYS"–The Parts counter and batch counters whose increment mode is programmed as GOOD PARTS will increment on every stroke even if a fault condition is present.
- 2. When the setting you want is displayed, press RESET.

# **INSTALLED OPTIONS**

#### (INITIALIZATION – INSTALLED OPTIONS)

This item enables you to view the options that are installed on your SmartPAC 2 (see [Figure 4-3](#page-103-1)), including the number of cam channels and sensors.

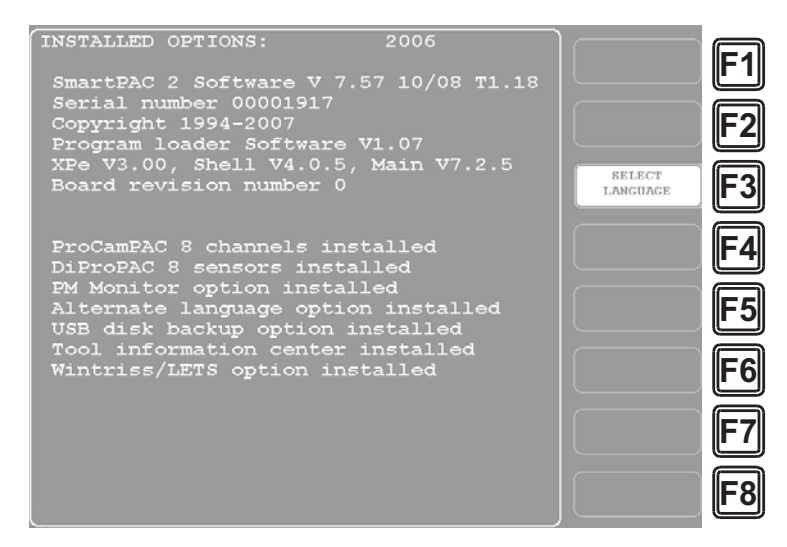

<span id="page-103-0"></span>*Figure 4-3. Installed Options Screen* Your screen will look different.

<span id="page-103-1"></span>If you have ordered the alternate language option, this screen also provides a function key, **F3** (Select Language), that allows you to select the language in which you want SmartPAC 2 screens displayed. When you press **F3**, the screen shown in [Figure 4-4](#page-103-2) displays.

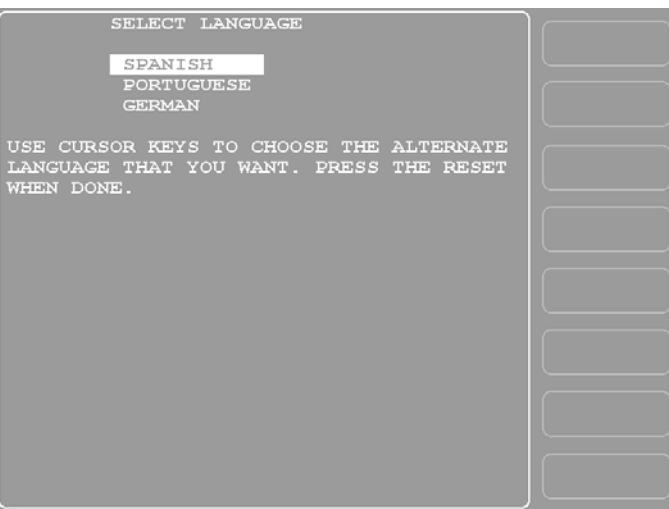

*Figure 4-4. Select Language Screen*

<span id="page-103-2"></span>To select a language, highlight one of the three items, and press RESET. You are returned to the Installed Options screen.

# **PRESS NAME**

(INITIALIZATION – PRESS NAME)

# **NOTICE**

You can use a separate computer keyboard to enter the press name. See [page 4-45.](#page-141-0)

This item enables you to name the press on which SmartPAC 2 is installed. When you select PRESS NAME, the Alphabetic Entry window opens (see [Figure 4-5\)](#page-104-0), allowing you to enter the characters for the press name you want, using any combination of alphabetic characters, numbers and symbols.

|                                               |  |  | A B C D E PRESS CLEAR TO CLEAR<br>F G H I J K TEXT. USE THE KEYPAD<br>L M N O P Q TO ENTER NUMBERS. USE<br>R S T U V W CURSORS TO SELECT THE<br>X Y Z , - # LETTERS. PRESS ENTER |
|-----------------------------------------------|--|--|----------------------------------------------------------------------------------------------------|
| $\left( \begin{array}{c} \end{array} \right)$ |  |  | $\star$ / $\leq$ TO ENTER THE LETTERS.<br>PRESS F6 WHEN DONE.<br>PRESS RESET TO CANCEL.                                                                                          |

*Figure 4-5. Alphabetic Entry Window*

<span id="page-104-0"></span>To enter a press name in the Alphabetic Entry window, do the following:

1. To key in letters and symbols, highlight each character, using the Up  $(\triangle)$ , Down  $(\blacktriangledown)$ , Left  $(4)$ , and Right ( $\triangleright$ ) cursor keys, then press ENTER. Pressing the CLEAR key clears the text.

To key in numbers, use the numeric keypad, then press ENTER.

2. To accept your entry, press **F6**. To cancel your selection, press RESET.

# **SET BRAKE MONITOR**

(INITIALIZATION – SET BRAKE MONITOR)

This item enables you to set the limits for your press's stopping time and starting time. These settings are made on the Brake Monitor screen, which is shown in [Figure 4-6, page 4-9](#page-105-0).

The stopping time is the time that it takes the crankshaft to stop once the dual safety valve (DSV) has been de-energized. The Brake Monitor checks the stopping time of the press on every top-stop, and whenever the stopping time approaches to within 10 milliseconds of the stop time limit you set on this screen, the Brake Warning LED on the SmartPAC 2 front panel blinks. This warning alerts maintenance personnel to perform the necessary repairs on the press.

Whenever the press's stopping time exceeds the stop time limit, SmartPAC 2 displays the "STOP TIME EXCEEDED" message (see [page 7-6](#page-238-0)) and prevents the press from operating further until the problem has been corrected.

| STOP TIME LIMIT $= 300$ MSEC<br>START TIME LIMIT $= 200$ MSEC                                                          |  |
|----------------------------------------------------------------------------------------------------|--|
| USE THE CURSOR KEYS TO SELECT THE VALUE.<br>PRESS THE ENTER KEY TO CHANGE THE VALUE.<br>PRESS THE RESET KEY WHEN DONE. |  |

*Figure 4-6. Brake Monitor Screen*

<span id="page-105-0"></span>The starting time of your press is the time it takes for the crankshaft to start turning after the DSV has been energized. Whenever the starting time exceeds the start time limit you set on the Brake Monitor screen, SmartPAC 2 displays a "LOSS OF ROTATION DETECTED" message (see [page 7-3\)](#page-235-0) and prevents the press from starting.

The stop time and start time limits set in Initialization are displayed on the Stop Time Status screen in Run mode (see *[BRAKE MONITOR](#page-215-0)*, page 6-19).

# **Calculating the Stop Time Limit**

The value you set as the stop time limit on the Brake Monitor screen must factor in the normal wear on your brake to prevent SmartPAC 2 from generating stop time faults when the stopping time increases only a little. The stop time limit can be easily calculated based on the actual stopping time of your press. To perform this calculation, do the following:

<span id="page-105-1"></span>1. Perform the *[Determining the Stopping Time of Your Press](#page-216-0)* procedure in Run mode (see [page 6-20\)](#page-216-0).

### **NOTICE**

#### **ADD 10% FOR OLD BRAKES, 20% FOR NEW BRAKES**

The rule of thumb for calculating the stop time limit is to add 20% of the stopping time to your press's stopping time if your brakes are new, 10% if your brakes are old. Since stopping time increases as the brake wears, the calculated stop time limit should be roughly the same for both new and old brakes.

2. Multiply the stopping time value you recorded in step [1](#page-105-1) by 0.20 (i.e., 20%) for a new brake or 0.10 (i.e., 10%) for an old brake, and add the result to the stopping time value. This is your stop time limit.

#### **Example 1**

Your recorded stopping time is 207 mS and your brake is old. Take 10% of 207 (i.e., 0.10 x 207  $= 20.7$ , rounded to 21) and add the result to 207 (i.e.,  $21 + 207 = 228$ ). Your calculated stop time limit is 228 mS.

#### **Example 2**

Your recorded stopping time is 175 mS and your brake is new. Take 20% of 175 (i.e., 0.20 x  $175 = 35$ ) and add the result to  $175$  (i.e.,  $35 + 175 = 210$ ). Your calculated stop time limit is 210 mS.

### **Setting Stop Time and Start Time Limits**

To set the stop time and start time limits, do the following:

- 1. Select BRAKE MONITOR on the Main Initialization Menu. The Brake Monitor screen displays.
- 2. Press ENTER with the highlight bar on the STOP TIME LIMIT value. The Numeric Entry window, shown in [Figure 4-7](#page-106-0), displays.

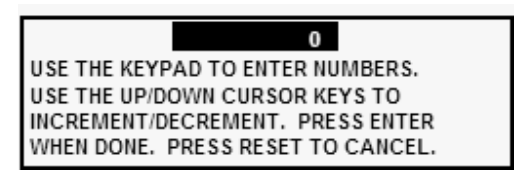

*Figure 4-7. Numeric Entry Window*

- <span id="page-106-0"></span>3. Key in a value (maximum is 1000 milliseconds), following the directions in the window, and press ENTER. You are returned to the Brake Monitor screen with the value you entered displayed.
- 4. Select the START TIME LIMIT value (maximum is 1000 milliseconds), key in a value in the Numeric Entry window, and press ENTER.
- 5. Press RESET to return to the Main Initialization Menu.

# **SELECT CAM NAMES (Optional)**

(INITIALIZATION – SET CAM NAMES)

### **NOTICE**

#### **CAM NAMES ENTERED IN INITIALIZATION APPLY TO ALL TOOLS**

The names you assign to cam channels in Initialization apply to all tools. If, for example, you "custom-name" Channel 1 as "Bypass 3," then Channel 1 is "Bypass 3" for every tool loaded.

This item, which appears on the Main Initialization Menu only if your SmartPAC 2 is equipped with ProCamPAC, allows you to assign descriptive names to each of your cam channels. You can name up to 16 channels, depending on your SmartPAC 2 configuration (i.e., 8-channel or 16-channel ProCamPAC). Do the following to assign cam channel names:

1. Select SELECT CAM NAMES on the Main Initialization Menu. The Cam Channel Name Menu, shown in [Figure 4-8,](#page-107-0) displays. The first time you access this screen, all channels are named "UNNAMED."

|                           | $\mathbf{1}$<br>CHANNEL | FEED<br>ADVANCE                        |  |
|---------------------------|-------------------------|----------------------------------------|--|
| CAM CHANNEL               | <b>CHANNEL 2</b>        | PILOT RELEASE                          |  |
| NAME MENU                 | CHANNEL 3               | TOP STOP                               |  |
|                           | CHANNEL 4               | <b>HYD OVR RESET</b>                   |  |
|                           | CHANNEL 5               | <b>CUTOFF</b>                          |  |
|                           | CHANNEL 6               | SPRAY LUBE                             |  |
|                           | CHANNEL 7               | SCRAP CHOPPER                          |  |
|                           | CHANNEL 8               | <b>CONVEYOR</b>                        |  |
|                           | CHANNEL 9               | <b>UNNAMED</b>                         |  |
|                           | CHANNEL 10              | UNNAMED                                |  |
|                           | CHANNEL 11              | <b>UNNAMED</b>                         |  |
|                           | CHANNEL 12              | <b>UNNAMED</b>                         |  |
|                           | CHANNEL 13              | <b>UNNAMED</b>                         |  |
|                           | CHANNEL 14              | <b>UNNAMED</b>                         |  |
|                           | CHANNEL 15              | <b>UNNAMED</b>                         |  |
|                           | CHANNEL 16              | <b>UNNAMED</b>                         |  |
|                           |                         |                                        |  |
|                           |                         | USE CURSOR KEYS TO SELECT THE CHANNEL. |  |
| PRESS ENTER TO CHANGE THE |                         | NAME.                                  |  |
| PRESS RESET WHEN DONE.    |                         |                                        |  |
|                           |                         |                                        |  |
|                           |                         |                                        |  |
|                           |                         |                                        |  |
|                           |                         |                                        |  |

*Figure 4-8. Cam Channel Name Menu*

Your display may look different.

<span id="page-107-0"></span>2. Select a channel. The screen shown in [Figure 4-9](#page-107-1) displays.

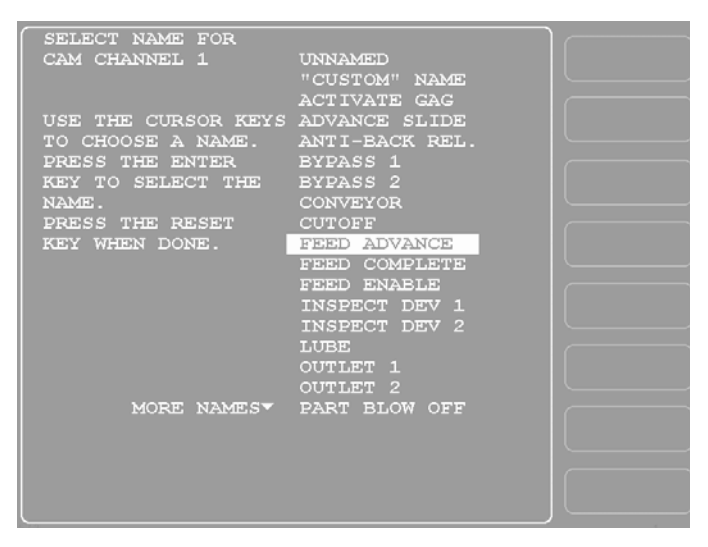

<span id="page-107-1"></span>*Figure 4-9. Cam Channel Name Selection Screen*
3. Select from the list of names the name that best describes the function of the selected cam channel. You are returned to the Cam Channel Name Menu with the name you selected displayed to the right of the selected channel.

To view names that appear below the MORE NAMES line, press the Down  $(\star)$  cursor key. A new name appears each time you press the Down  $(\star)$  cursor. When you have cycled through the complete list, the highlight bar returns to "UNNAMED," the first item.

4. If none of the names in the list seem suitable but you still want to name the cam channel, you can select "CUSTOM NAME." If you do so, the Alphabetic Entry window (see [Figure 4-5, page 4-8\)](#page-104-0) displays.

# **NOTICE**

You can use a separate computer keyboard to enter cam channel names. See [page 4-45](#page-141-0).

- 5. Key in a "custom" cam channel name, following the directions in the Alphabetic Entry window, then press **F6** to accept your entry. You are returned to the Cam Channel Name Menu with the "custom" name you selected displayed to the right of the selected channel. To cancel your selection, press RESET.
- 6. When you are finished naming channels, press RESET to return to the Main Initialization Menu.

# **NOTICE**

Cam channel names do not replace channel numbers. They simply provide a way to identify channel numbers by their function.

# **AUTO ADVANCE and Slow RPM (Optional)**

(INITIALIZATION – AUTO ADVANCE)

This item, which appears on the Main Initialization Menu only when ProCamPAC is installed, enables you to set parameters that control the timing for up to two cam channels that are programmed as Auto Advance. You make these settings on the Auto Advance Menu (see [Figure 4-10, page 4-13\)](#page-109-0), which displays when you select the AUTO ADVANCE item.

| PRESS ANGLE                                                                                                    |  |
|----------------------------------------------------------------------------------------------------|--|
| 0<br>AUTO ADVANCE MENU                                                                                                    |  |
| ADVANCE CONST. $1 = 35$ DEG/100 SPM<br>ADVANCE CONST. $2 = 40$ DEG/100 SPM                                                                                                    |  |
| 30 SPM<br>$SLOW$ RPM $=$                                                                                                    |  |
| YOU CAN OPERATE THE PRESS WHILE IN THIS<br>SCREEN TO HELP YOU ADJUST THE SETTINGS.<br>USE THE CURSOR KEYS TO SELECT A VALUE.<br>PRESS THE ENTER KEY TO CHANGE IT.<br>PRESS THE RESET KEY WHEN DONE. |  |
|                                                                                                    |  |

*Figure 4-10. Auto Advance Menu*

<span id="page-109-0"></span>Auto Advance is a ProCamPAC feature that allows you to provide accurate timing for speedsensitive functions on variable speed presses, such as feed advance, pilot release, advance slide, part lube, and conveyors. Auto Advance works best on presses with speed ranges from several hundred to over a thousand Strokes-per-Minute (SPM).

A channel programmed as Auto Advance automatically advances cam timing as the speed of the press increases and delays the timing as speed decreases. The rate of advance or delay is controlled by an advance constant, a specified number of degrees of advance for each 100 SPM increase in press speed.

You can set two advance constants on the Auto Advance Menu. Advance Constant 1 is applied to the lowest numbered cam channel programmed as Auto Advance. Advance Constant 2 is applied to the next lowest numbered Auto Advance channel.

# **NOTICE**

#### **LIMIT ON CAM CHANNEL AUTO OUTPUT SETTINGS**

You cannot program more than two cam channels as Auto Advance. See *[Making an Auto](#page-186-0)  [Advance Setting](#page-186-0)*, page 5-44.

You must also specify the minimum press speed at which auto advance will be applied. This value is entered in the SLOW RPM field on the Auto Advance Menu.

## **NOTICE**

#### **IMPORTANT TO SET SLOW RPM**

SmartPAC 2 uses the Slow RPM value as a starting point in the auto advance process. If the value you enter for Slow RPM is inaccurate, SmartPAC 2 will not auto advance programmed cam channels at the right time.

The Auto Advance Menu allows you to adjust your Auto Advance and Slow RPM settings while the press is running*.* When the press is stroking, the press speed in SPM is displayed in the upper right corner of the screen under the caption PRESS SPEED. When an Auto Advance cam is turned on, the press angle is displayed in the same location under the caption PRESS ANGLE. The PRESS ANGLE display enables you to see the effect of different Advance Constant and Slow RPM settings.

# **Calculating the Auto Advance Constant**

To calculate the auto advance constant for a specified cam channel, follow these steps:

- 1. Determine the fastest speed (RPMa) of your press and the angle at which the cam should turn on at this speed (Aa).
- 2. Determine the slowest speed (RPMb) of your press and the angle at which the cam should turn on at this speed (Ab).

## **NOTICE**

If either stopping angle occurs after  $0^{\circ}$  (or 360°), then add 360° to the angle. For instance, if the press stops at 12°, the stopping angle is actually 12°+360° or 372°.

3. Subtract the two angle values. We will call this result "Ac."

 $Aa - Ab = Ac$ 

4. Subtract the two press speeds. We will call this result "RPMc."

 $RPMa - RPMb = RPMc$ 

5. Divide *Ac* (the difference between the angles) by *RPMc* (the difference between the press speeds), and multiply that value by 100. That is the number of degrees per 100 RPM.

Ac / RPMc  $x$  100 =  $\#^{\circ}$  / 100 RPM

#### **Example: Calculating the Auto Advance Constant for a Pilot Release Cam**

Your slowest speed is 50 RPM and the pilot release angle at that speed is 100°.

Your fastest speed is 100 RPM and the pilot release angle at that speed is 75°.

Subtract 50 RPM from 100 RPM: 100 – 50 = 50

Subtract 75° from 100°: 100 – 75 = 25

Divide the difference in angles by the difference in RPM, and multiply this by 100:

 $25/50 \times 100 = 50$ 

Your advance constant is 50° / 100 RPM.

# **Setting Auto Advance Constants and Slow RPM**

To set the auto advance constants and slow RPM value, do the following:

1. Select AUTO ADVANCE on the Main Initialization Menu to access the Auto Advance Menu (see [Figure 4-10\)](#page-109-0).

- <span id="page-111-0"></span>2. With the highlight bar on ADVANCE CONST. 1, press ENTER. The Numeric Entry window (see [Figure 4-7, page 4-10\)](#page-106-0) displays.
- <span id="page-111-1"></span>3. Key in a value (maximum is 500) in the Numeric Entry window, using the numeric keypad or the Up  $(\triangle)$  and Down  $(\triangle)$  cursor keys, then press ENTER.
- 4. Repeat steps [2](#page-111-0) and [3](#page-111-1) for ADVANCE CONST. 2 (maximum value is 500) and SLOW RPM (maximum value is 2000).
- 5. When you are done, press RESET to return to the Main Initialization Menu.

### **NOTICE**

#### **AUTO ADVANCE IS ADJUSTABLE**

SmartPAC 2 allows you to adjust Auto Advance and Slow RPM settings in Initialization mode while the press is running*.* The angle at which an Auto Advance cam turns on is shown in the upper right corner of the screen under the caption PRESS ANGLE, enabling you to see the effect of different settings.

# **SET GLOBAL CAMS (Optional)**

(INITIALIZATION – SET GLOBAL CAMS)

### **A** DANGER

#### **PROGRAMMABLE CAM SWITCH NOT FOR SAFETY USE**

Use SmartPAC 2's programmable cam switch to control auxiliary functions only. The SmartPAC 2 programmable cam capability should never be used to provide timing signals for any safety use including clutch/brake control or muting of light curtains.

**Failure to comply with these instructions will result in death or serious injury.**

# **NOTICE**

Set as global cams only cam channels that perform identically regardless of the tool installed.

## **NOTICE**

You can use a "global" cam with the mechanical cam switch for Top Stop, if one has been installed, to assist in adjusting top stop and to use the Auto Advance feature to mimic Auto-compensated Top Stop (ACTS). See *[Wiring the ProCamPAC Output with Your Mechanical Top Stop Cam](#page-60-0)  [Switch \(Optional\)](#page-60-0)*, page 2-32.

## **NOTICE**

#### **CHANNELS 6, 7 AND 8 CANNOT BE USED FOR GLOBAL CAMS**

You can set any channel as a global cam except channels 6, 7 and 8.

This item, which appears on the Main Initialization Menu only when ProCamPAC is installed, allows you to make settings for selected cam channels that apply to all tools programmed on your SmartPAC 2. These cam channels are called "global" cams; they are used to program events that remain the same on all tools. The global cam feature eliminates the need to program the same cam information for multiple tools and ensures that the cam always operates in the same way.

To program a global cam, do the following:

# **NOTICE**

If you want to name the cam channel, do so before you program it as a global cam. Enter the cam name as instructed in *[SELECT CAM NAMES \(Optional\)](#page-106-1)*, page 4-10.

1. Select SET GLOBAL CAMS on the Main Initialization Menu. The Global Cams menu, shown in [Figure 4-11](#page-112-0), displays. An asterisk (\*) indicates the channels that are already programmed as global cams.

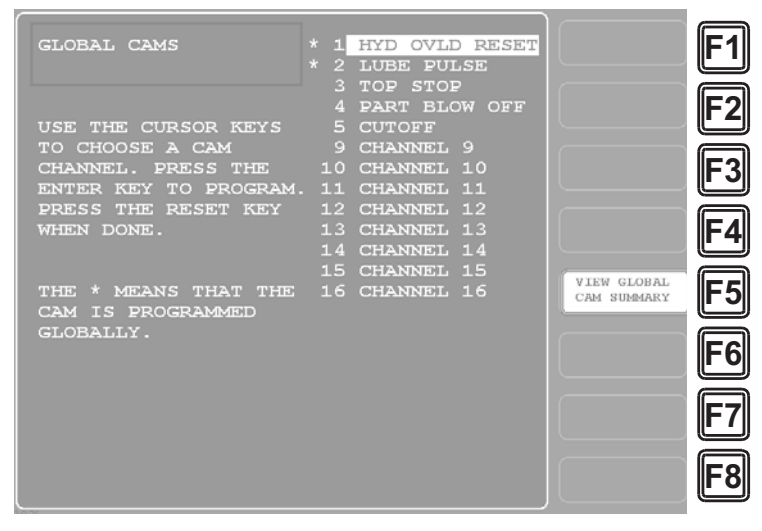

*Figure 4-11. Global Cams Menu* Asterisk (\*) Indicates Global Cams

<span id="page-112-0"></span>2. Select the cam you want to program. The Global Cam Timing Type screen, shown in [Figure 4-12, page 4-17](#page-113-0) displays.

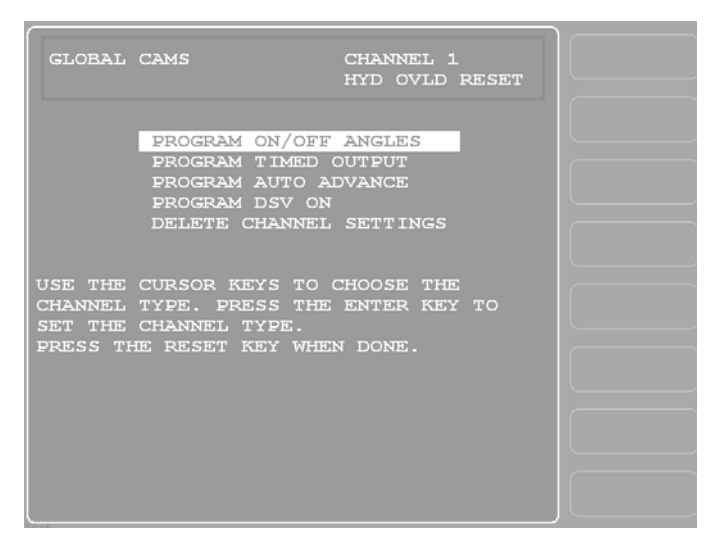

*Figure 4-12. Global Cam Timing Type Screen*

- <span id="page-113-0"></span>3. Select the type of cam timing you want to program for this channel, referring to *[CAM](#page-179-0)  [SWITCH \(Optional\)](#page-179-0)*, page 5-37 for instructions.
- 4. When you have finished programming the global cam, press RESET.

# **CUSTOM SENSOR NAMES (Optional)**

(INITIALIZATION – CUSTOM SENSOR NAMES)

This item, which appears on the Main Initialization Menu only when DiProPAC is installed, allows you to create "custom" names for up to 32 die protection sensors. The custom names you create in Initialization provide the options available to you in Program mode when you select names for your sensors. You create custom names on the Custom Sensor Names screen, which is shown in [Figure 4-13, page 4-18.](#page-114-0)

## **NOTICE**

You can use a separate computer keyboard to enter custom sensor names. See [page 4-45.](#page-141-0)

## **NOTICE**

Custom Name entries 17-32 display sequentially, one at a time as you move the highlight bar down past the CUSTOM 16 item.

Custom names do not have to be entered in the sequence that you use to name sensors. Sensor 1 can be assigned Custom Name 32, Sensor 2 Custom Name 15, Sensor 3 Custom Name 5, etc. See [page 5-22](#page-164-0) for instructions in assigning custom names to sensors.

| <b>CUSTOM</b><br><b>SENSOR</b><br><b>NAMES</b> | CYLINDER RETURN<br>CUSTOM 1<br>NEW ENTRY<br>CUSTOM 2<br>CUSTOM <sub>3</sub><br>CUSTOM 4<br><b>CUSTOM 5</b><br>CUSTOM 6<br>CUSTOM 7<br><b>CUSTOM 8</b><br>CUSTOM <sub>9</sub><br>CUSTOM 10<br>CUSTOM 11<br>CUSTOM 12 |  |
|------------------------------------------------|----------------------------------------------------------------------------------------------------|--|
|                                                | CUSTOM 13<br>CUSTOM 14<br><b>CUSTOM 15</b><br>MORE CUSTOM 16<br>USE CURSOR KEYS TO SELECT A CUSTOM<br>NAME. PRESS ENTER TO SET/CHANGE A NAME.<br>PRESS RESET WHEN DONE.                                             |  |

*Figure 4-13. Custom Sensor Names Screen*

<span id="page-114-0"></span>To create a custom name, do the following:

- 1. Select CUSTOM SENSOR NAMES on the Main Initialization Menu. The Custom Sensor Names screen displays.
- <span id="page-114-1"></span>2. Select the item for which you want to create a custom name (e.g., CUSTOM 1, CUSTOM 2, etc.). The Alphabetic Entry window (see [Figure 4-5, page 4-8\)](#page-104-0) displays.
- <span id="page-114-2"></span>3. Key in the custom name, following the directions in the Alphabetic Entry window, then press **F6** to accept your entry. You are returned to the Custom Sensor Names screen with the custom name you created displayed to the right of the selected item number. To cancel your selection, press RESET.
- 4. Repeat steps [2](#page-114-1) and [3](#page-114-2) for each item you want to name. To access CUSTOM 17 through CUSTOM 32 items, move the highlight bar down past "CUSTOM 16." Additional Custom Name entries display sequentially, one at a time.
- 5. Press RESET when you are done to return to the Main Initialization Menu.

# **SENSOR ENABLE MODE (Optional)**

#### (INITIALIZATION – SENSOR ENABLE MODE)

The SENSOR ENABLE MODE item, which appears on the Main Initialization Menu only when DiProPAC is installed, allows you to select the way in which your die protection sensors are enabled. This item also allows you to enable Setup mode if this feature has been wired during installation. You make these settings on the Die Protection Mode Selection Menu (see [Figure 4-14, page 4-19\)](#page-115-0).

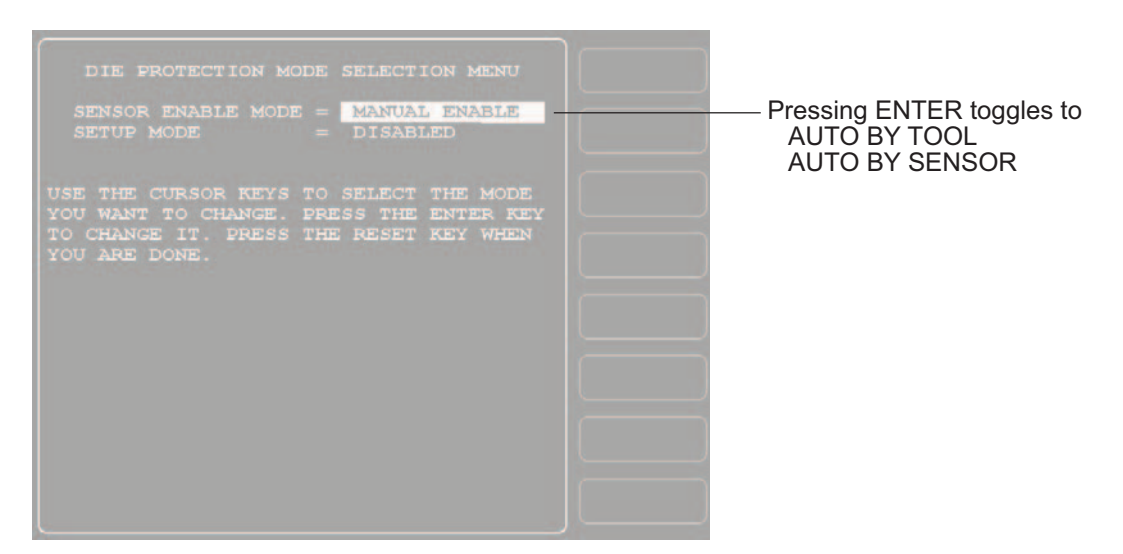

*Figure 4-14. Die Protection Mode Selection Menu*

### <span id="page-115-0"></span>**Selecting Sensor Enable Mode**

You can select one of three modes for enabling die protection sensors:

- **•** MANUAL ENABLE. When this option is selected, sensors are not automatically re-enabled after the press is restarted following a setup or other procedure in which the sensors have been temporarily disabled. You must enable or disable sensors manually in Program and Run modes (see *[SENSOR ENABLE/DISABLE & STATUS \(Optional\)](#page-193-0)*, [page 5-51](#page-193-0) and *[DISABLE \(ENABLE\) SENSORS](#page-201-0)*, page 6-5).
- **•** AUTO BY TOOL. When this option is selected, DiProPAC automatically re-enables all sensors programmed for a specific tool whenever the press is restarted. You specify in Program mode the number of strokes to allow after the press starts before DiProPAC re-enables all sensors for the tool (see *[Setting the "Auto Enable by Tool" Counter Value](#page-163-0)*, [page 5-21\)](#page-163-0).
- **•** AUTO BY SENSOR. When this option is selected, DiProPAC automatically re-enables each sensor programmed for a specific tool, sensor by sensor. You specify in Program mode for each sensor the number of strokes to allow after the press is restarted before DiProPAC re-enables that sensor (see *[Setting the "Auto Enable by Sensor" Counter Value](#page-165-0)*, [page 5-23\)](#page-165-0).

To select a Sensor Enable mode, do the following:

- 1. Select SENSOR ENABLE MODE on the Main Initialization Menu. The Die Protection Mode Selection Menu displays (see [Figure 4-14\)](#page-115-0).
- 2. With the highlight bar on the SENSOR ENABLE MODE item, press ENTER until the setting you want is displayed.
- 3. Press RESET to return to the Main Initialization Menu.

# **Enabling Setup Mode**

Setup mode allows you to run the press in Inch without incrementing the good parts and batch counters or triggering a fault condition in the green sensors. This mode, as its name indicates, is used during setup. You enable Setup mode by selecting the Inch setting.

## **NOTICE**

To enable Setup mode, your inch-selector switch must be wired to the Setup mode input, terminal #252 on TB107 (see *[Wiring Setup Mode Circuit](#page-59-0)*, page 2-31).

To enable Setup mode, do the following:

- 1. Select SENSOR ENABLE MODE on the Main Initialization Menu. The Die Protection Mode Selection Menu displays.
- 2. Move the highlight bar to the SETUP MODE item.
- 3. Press ENTER to toggle the setting from DISABLED to INCH.
- 4. Press RESET to return to the Main Initialization Menu.

# **TOOL INFORMATION**

(INITIALIZATION – TOOL INFORMATION)

The TOOL INFORMATION item on the Main Initialization Menu allows you to set up a name, unit of measurement, and number of decimal places for up to six items you wish to document for each tool. You enter specific values and up to thirty characters of special information for each tool in Program and Run modes (see *[TOOL INFORMATION](#page-191-0)*, page 5-49 and *[TOOL INFORMATION](#page-224-0)*, page 6-28).

## **NOTICE**

Tool Information screens only maintain information about the tool. They do not control any aspect of press operation.

# **NOTICE**

This feature is not available if you have the optional PLC interface installed.

To set up items you wish to document for each tool, do the following:

1. Select TOOL INFORMATION on the Main Initialization Menu. The Tool Information Setup screen, shown in [Figure 4-15,](#page-117-0) displays.

|                              |                                  | <b>NAME</b>                                                |                                                                                    | UNITS                                                                          | <b>PLACES</b>                                      |  |
|------------------------------|----------------------------------|------------------------------------------------------------|------------------------------------------------------------------------------------|--------------------------------------------------------------------------------|----------------------------------------------------|--|
| TOOL 1<br>INFO. 2<br>NAMES 3 | $\overline{4}$<br>$5\phantom{.}$ | NAME 1<br>NAME 2<br>NAME 3<br>NAME 4<br>NAME 5<br>6 NAME 6 |                                                                                    | $UNS_1$<br>UNS <sub>2</sub><br>UNS <sub>3</sub><br>UNS $4$<br>$UNS_5$<br>UNS 6 | $\circ$<br>$\frac{1}{\circ}$<br>$\circ$<br>$\circ$ |  |
|                              |                                  |                                                            | USE CURSOR KEYS TO SELECT A NAME. PRESS<br>ENTER TO CHANGE, PRESS RESET WHEN DONE. |                                                                                |                                                    |  |

*Figure 4-15. Tool Information Setup Screen*

<span id="page-117-2"></span><span id="page-117-0"></span>2. Highlight the NAME 1 item, and press ENTER. The Tool Information Name screen, shown in [Figure 4-16,](#page-117-1) displays.

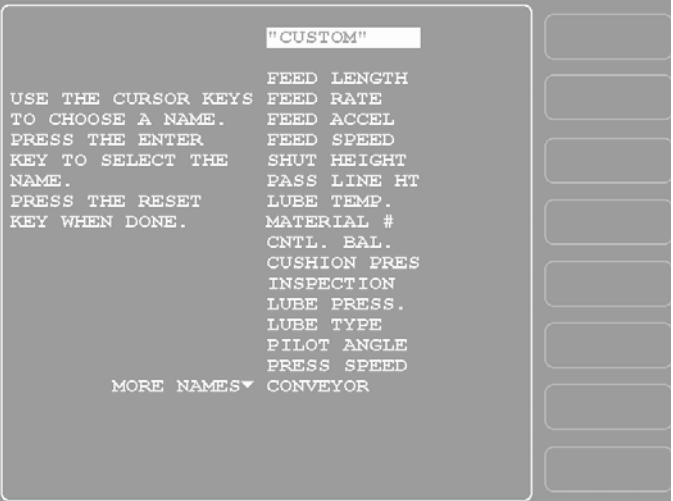

*Figure 4-16. Tool Information Name Screen*

- <span id="page-117-1"></span>3. Move the highlight bar to the name you want, using the cursor keys, and press ENTER. You are returned to the Tool Information Setup screen with the name you selected displayed.
- 4. If you want to use a name that is not in the list, select the "CUSTOM" item.

5. When the Alphabetic Entry window (see [Figure 4-5, page 4-8](#page-104-0)) displays, key in a custom name of up to 12 characters, following the directions on the screen, then press **F6** to accept your entry. You are returned to the Tool Information Setup screen with your custom name displayed. To cancel your selection, press RESET.

# **NOTICE**

You can use a separate computer keyboard to enter tool information names. See [page 4-45.](#page-141-0)

6. Highlight the UNS 1 item, and press ENTER. The Tool Information Units Selection screen, shown in [Figure 4-17,](#page-118-0) displays.

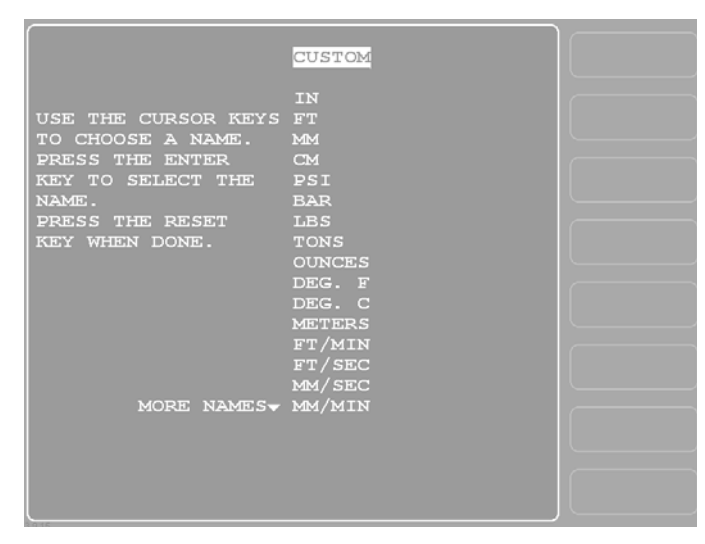

*Figure 4-17. Tool Information Units Selection Screen*

- <span id="page-118-0"></span>7. Move the highlight bar to the abbreviation for the unit you want, using the cursor keys, and press ENTER. (See [Table 4-3, page 4-23](#page-119-0) for an explanation of abbreviations.) You are returned to the Tool Information Setup screen with your Units selection displayed.
- 8. If you want to specify a unit that is not in the list, select the "CUSTOM" item. When the Alphabetic Entry window displays, key in a unit of up to 6 characters. To accept your entry, press **F6**. You are returned to the Tool Information Setup screen with the unit you created displayed.

<span id="page-119-0"></span>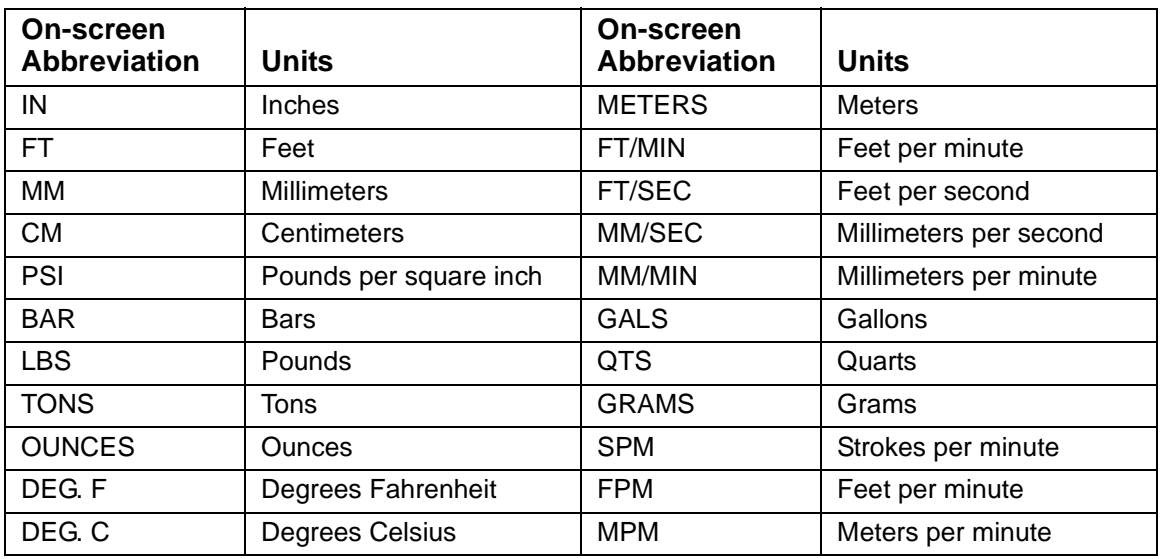

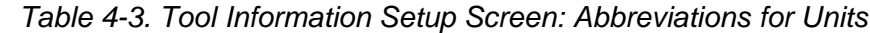

<span id="page-119-2"></span>9. Highlight the zero (0) on the first line in the PLACES column, and press ENTER. When the Numeric Entry window displays (see [Figure 4-7, page 4-10](#page-106-0)), key in a value, using the numeric keypad or the Up  $(\triangle)$  and Down  $(\triangledown)$  cursor keys, then press ENTER.

For numeric values, you can select up to four decimal places. For YES/NO items, enter eight (8) for the number of places. [Table 4-4](#page-119-1) provides additional information about decimal place formats.

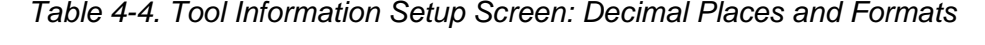

<span id="page-119-1"></span>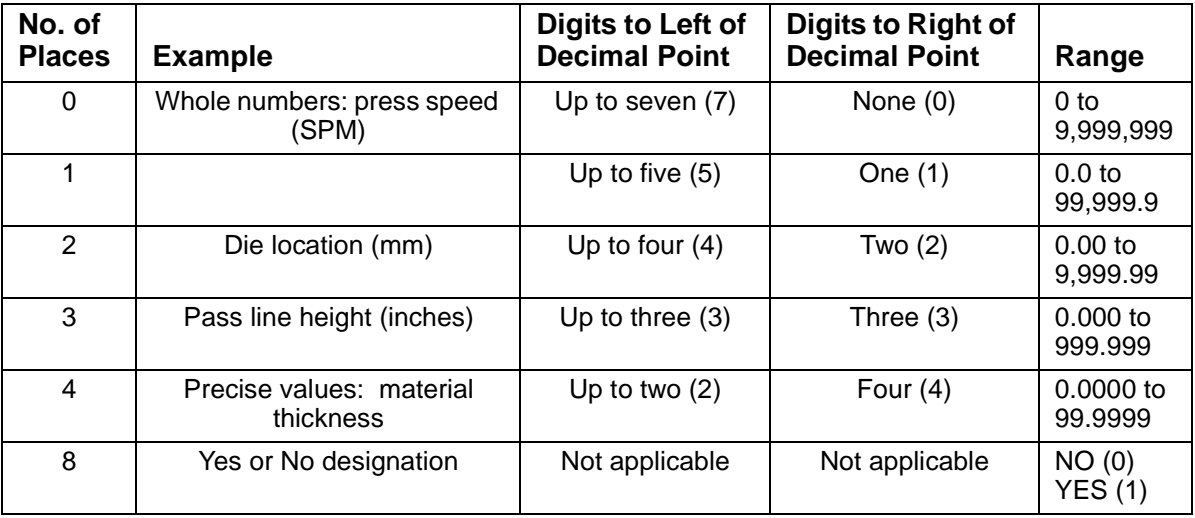

### **NOTICE**

Do not change the number of decimal places on the Tool Information Setup screen after you have entered values for specific tools in Program or Run mode. If you change the number of decimal places, entered values will be changed by a factor of ten for each decimal place added or removed.

10. Repeat steps [2](#page-117-2)[-9](#page-119-2) for other Tool Information items you want to set up. A Tool Information Setup screen with sample entries filled in is shown in [Figure 4-18.](#page-120-1)

|         |                 | <b>NAME</b>                             | UNITS | <b>PLACES</b>                                     |  |
|---------|-----------------|-----------------------------------------|-------|---------------------------------------------------|--|
|         |                 | TOOL 1 PASS LINE HT IN                  |       |                                                   |  |
| INFO. 2 |                 | STRAIGHTENER IN                         |       | $\begin{array}{c}\n2 \\ 2 \\ 0 \\ 0\n\end{array}$ |  |
| NAMES 3 |                 | HYD. OVLD. TONS                         |       |                                                   |  |
|         | $\overline{4}$  | PRESS SPEED SPM                         |       |                                                   |  |
|         | $5\overline{5}$ | CONVEYOR                                |       | $\epsilon$                                        |  |
|         | 6 <sup>1</sup>  | PART LUBE                               |       | $\mathbf{s}$                                      |  |
|         |                 |                                         |       |                                                   |  |
|         |                 |                                         |       |                                                   |  |
|         |                 |                                         |       |                                                   |  |
|         |                 |                                         |       |                                                   |  |
|         |                 |                                         |       |                                                   |  |
|         |                 |                                         |       |                                                   |  |
|         |                 |                                         |       |                                                   |  |
|         |                 |                                         |       |                                                   |  |
|         |                 |                                         |       |                                                   |  |
|         |                 | USE CURSOR KEYS TO SELECT A NAME. PRESS |       |                                                   |  |
|         |                 | ENTER TO CHANGE, PRESS RESET WHEN DONE. |       |                                                   |  |
|         |                 |                                         |       |                                                   |  |
|         |                 |                                         |       |                                                   |  |
|         |                 |                                         |       |                                                   |  |
|         |                 |                                         |       |                                                   |  |
|         |                 |                                         |       |                                                   |  |

*Figure 4-18. Tool Information Setup Screen with Sample Entries*

<span id="page-120-1"></span>11. When you are finished, press RESET to return to the Main Initialization Menu.

# **SECURITY ACCESS**

(INITIALIZATION – TOOL INFORMATION)

The SECURITY ACCESS item on the Main Initialization Menu allows you to control user access to SmartPAC 2 operating modes and settings. You set user access on the Security Access Menu, which is shown in [Figure 4-19](#page-120-0).

| SECURITY ACCESS MENU                        | <b>CHANGE</b><br>PASSWORDS |  |
|---------------------------------------------|----------------------------|--|
| LOAD TOOL #: PROGRAM AND RUN MODES          |                            |  |
| TOOL #: PROGRAM MODE<br><b>DELETE</b>       |                            |  |
| SET CNTR PRESET: PROGRAM AND RUN MODES      |                            |  |
| CHANGE COUNTS: PROGRAM AND RUN MODES        |                            |  |
| CHG GOOD PRTS CNT: PROGRAM AND RUN MODES    |                            |  |
| RESET MODE: PROGRAM AND RUN MODES           |                            |  |
| CHG TOOL TEMPLATE: PASSWORD NOT REQUIRED    |                            |  |
| ADJ. DIPRO SENS: PROGRAM AND RUN MODES      |                            |  |
| DISABLE SENSORS: PROGRAM AND RUN MODES      |                            |  |
| TURN OFF SENSORS: PASSWORD REQUIRED         |                            |  |
| ADJUST CAMS: PROGRAM AND RUN MODES          |                            |  |
| ADJUST TOOL INFO: PROGRAM AND RUN MODES     |                            |  |
| ADJ MAX/MIN SPEED: PROGRAM AND RUN MODES    |                            |  |
| INIT. PASSWORD: NOT REQUIRED                |                            |  |
|                                             |                            |  |
|                                             |                            |  |
|                                             |                            |  |
|                                             |                            |  |
| USE THE CURSOR KEYS TO MAKE CHOICES.        |                            |  |
| TO CHANGE THE MODES.<br>PRESS THE ENTER KEY |                            |  |
| PRESS THE RESET KEY<br>WHEN DONE.           |                            |  |
| CHANGEOVER/SETUP                            |                            |  |

<span id="page-120-0"></span>*Figure 4-19. Security Access Menu*

For most items on the Security Access Menu, you can specify three types of access:

- **•** PROGRAM AND RUN MODES. Allows users to change settings in both Program and Run modes. This access type is the least secure.
- **•** PROGRAM MODE ONLY. Allows users to change settings only in Program mode (i.e., when the Program/Run key is in the PROG position). To prevent users from entering Program mode, you should remove the Program/Run key with the switch in the RUN position.
- **•** PASSWORD REQUIRED. Allows users to change settings only after they have entered a password. This access type is the most secure.

The following items on the Security Access Menu allow you to select other access options (see [Table 4-5](#page-121-0) for a complete list of security access settings):

- **•** CHANGE COUNTS and CHG GOOD PRTS CNT. These items allow you to specify NO CHANGES ALLOWED, which prevents changes to actual counter values for strokes, good parts, total hits, and batch counters (CHG COUNTS) or for good parts only (CHG GOOD PRTS CNT). This setting is applicable in either Program or Run mode.
- INIT. PASSWORD. This item allows you to require a password for user access to the Main Initialization Menu. To require a password, select MUST BE USED. Otherwise, select NOT REQUIRED.
- **•** LOAD MONITOR. This item has four options: ALLOW RECALC/ADJUST, ALLOW RECALC ONLY, NO RECALC/ADJUST, and PASSWORD REQUIRED.
- <span id="page-121-0"></span>**•** CHG TOOL TEMPLATE. This item has two options: PASSWORD REQUIRED and PASSWORD NOT REQUIRED.

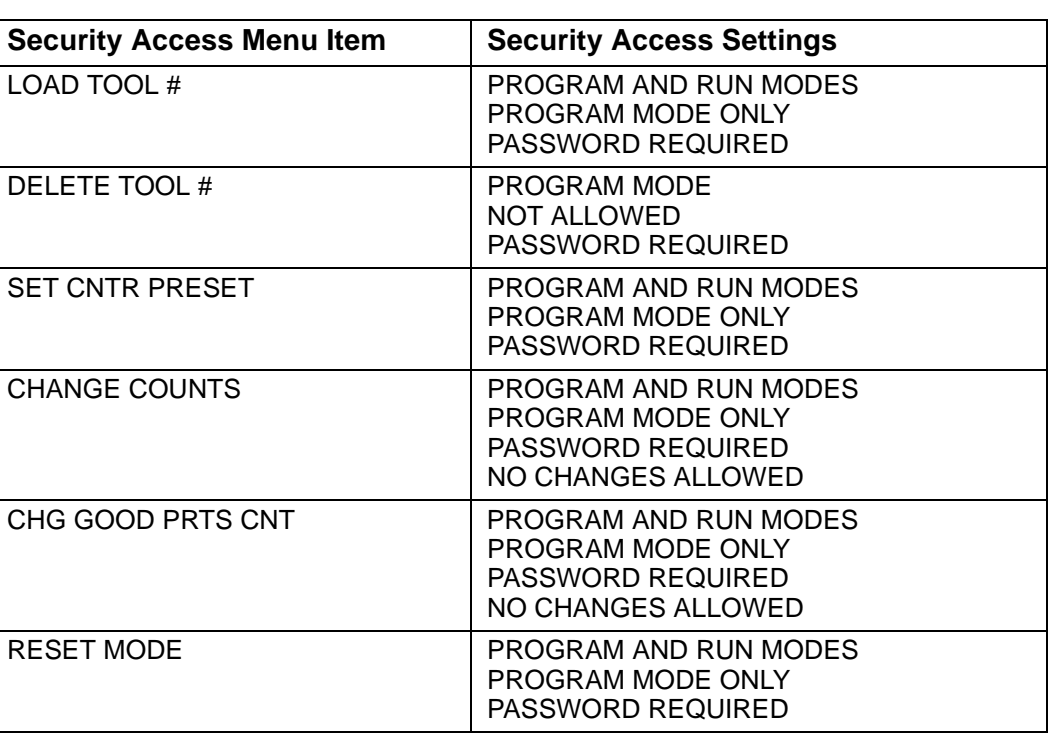

*Table 4-5. Security Access Settings* Optional modules included; your menu may be different

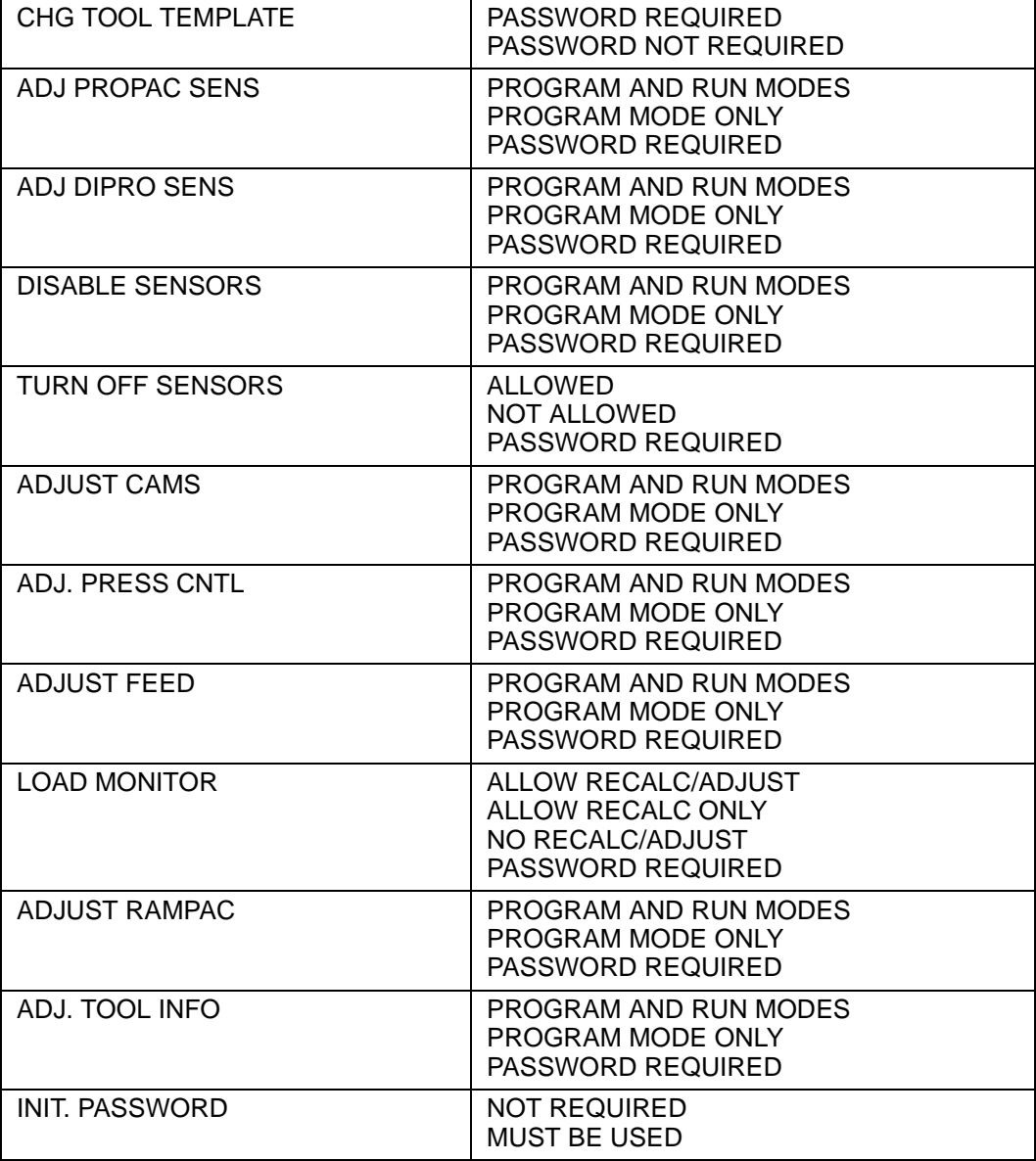

*Table 4-5. Security Access Settings (Cont.)* Optional modules included; your menu may be different

When you attempt to access a menu that is password-protected, SmartPAC 2 displays a window (see [Figure 4-20, page 4-27\)](#page-123-0) that asks you to enter your password.

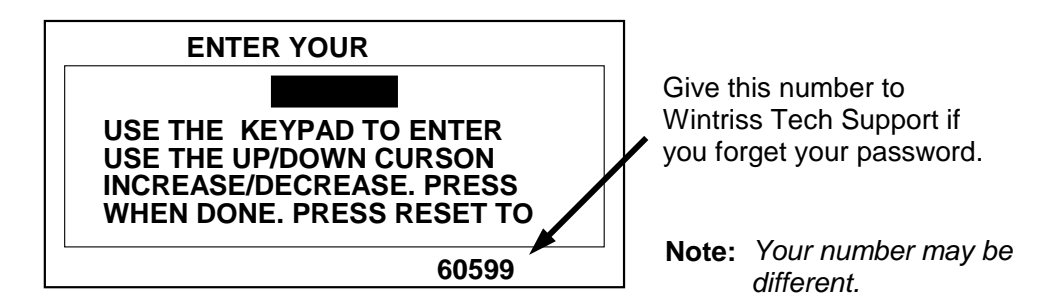

*Figure 4-20. "Enter Your Password" Screen*

### <span id="page-123-0"></span>**NOTICE**

#### **IF YOU FORGET OR DO NOT KNOW YOUR PASSWORD(S)**

Call Wintriss Tech. Support at the telephone number on the cover of this manual. Give the Tech. Support person the 5-digit number from the bottom of the "Enter your password" display.

Information about accessing menus in Program and Run modes is provided in chapters 5 and 6.

## **Setting Security Access**

### **NOTICE**

#### **CHECK YOUR PASSWORDS**

Make sure to check your passwords before changing any security access settings. Record the passwords in a safe place. Refer to *[Changing Passwords](#page-124-0)*, page 4-28.

# **NOTICE**

#### **DO NOT ENABLE INIT. PASSWORD UNTIL YOU HAVE CHECKED YOUR PASSWORDS**

Field upgraded SmartPAC 2s may have different passwords than those listed in this manual. If you do not know the Initialization password and change the INIT. PASSWORD item to MUST BE USED, you will not be able to access the Main Initialization Menu.

### **NOTICE**

#### **BE CAREFUL WHEN SETTING RESET MODE SECURITY ACCESS**

If you select the PROGRAM MODE ONLY or PASSWORD REQUIRED setting for the RESET MODE item, the operator will not be able to reset SmartPAC 2 in Run mode when the press stops as the result of a malfunction.

If you want the operator to be able to reset the machine in Run mode following errors, select PROGRAM AND RUN MODES as the Reset Mode setting.

If you want one person to be responsible for tracking faults, give that individual the Program/Run key, and set Reset Mode access to PROGRAM MODE ONLY. When a fault occurs, that individual can reset the press by turning the key switch to PROG and pressing the RESET key, then resume press operation by turning the key back to RUN.

To make security access settings, do the following:

- 1. Select SECURITY ACCESS on the Main Initialization Menu to display the Security Access Menu (see [Figure 4-19\)](#page-120-0). Note that the factory settings allow all actions to be performed in both Program and Run modes.
- 2. To change the security access of an item, highlight the item, using the Up  $(\triangle)$  and Down  $(\bullet)$  cursor keys, then press ENTER one or more times until the type of access you want displays. Refer to [Table 4-5](#page-121-0) for help with selecting access options.
- 3. Press RESET to save your settings and return to the Main Initialization Menu.

#### **Examples**

You want to prevent the operator from loading a tool number in Run mode. To accomplish this, set the security access for LOAD TOOL # to PROGRAM MODE ONLY. With this setting, a tool can be loaded only when the Program/Run key is switched to PROG.

You want to give only certain individuals the ability to adjust cams. To accomplish this, set ADJUST CAMS to PASSWORD REQUIRED, and give these individuals the password. With security access set in this way, the cams cannot be adjusted without the user entering the correct password.

## <span id="page-124-0"></span>**Changing Passwords**

SmartPAC 2 allows you to set up to four different passwords:

- **•** General Password–Provides access to all SmartPAC 2 menus and settings unless one or more of the following specific passwords is also required
- **•** Init. Password–Provides access to the Main Initialization Menu
- **•** PM Password–Provides access to the PM (Preventive Maintenance) Monitor setup in Program mode (see Appendix A)
- **•** Tool Template Password–Provides access to the Tool Template (see [page 5-5\)](#page-147-0)

Passwords must be numeric and can be from one to four digits in length.

### **NOTICE**

#### **DEFAULT PASSWORDS**

Your SmartPAC 2 comes from the factory with all passwords set to the default password "1234." If you have upgraded your SmartPAC 2 in the field, your passwords may be different.

To change passwords, perform the following steps:

1. On the Security Access Menu (see [Figure 4-19\)](#page-120-0), press **F1** (Change Passwords) to display the Set Passwords Menu (see [Figure 4-21](#page-125-0)).

| SET PASSWORDS MENU<br>INIT. PASSWORD = $1234$<br>GENERAL PASSWORD = $1234$<br>PM PASSWORD = $1234$<br>TOOL TEMPLATE $= 1234$ |  |
|----------------------------------------------------------------------------------------------------|--|
| USE THE CURSOR KEYS TO CHOOSE THE ITEM<br>YOU WISH TO CHANGE. PRESS THE ENTER KEY<br>TO CHANGE. PRESS RESET WHEN DONE.       |  |

*Figure 4-21. Set Passwords Menu*

<span id="page-125-0"></span>2. Select the password you want to change. The window shown in [Figure 4-22](#page-125-1) displays.

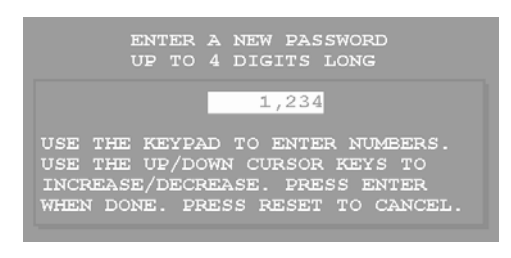

*Figure 4-22. "Enter a New Password" Window*

<span id="page-125-1"></span>3. Key in the new password, following the instructions in the window, and press ENTER. You are returned to the Set Passwords Menu.

# **BACKUP/RESTORE**

This item, which displays on the Main Initialization Menu only when you have SmartPAC 2 version V5.32 or higher, enables you to back up and restore tools programmed on your SmartPAC 2. Tools may be backed up to a network drive, or, if you have ordered the USB Backup/Restore option (part no. 9679619), to a USB disk inserted in the SmartPAC 2 board.

You can back up as many as 200 tools per SmartPAC 2 as well as SmartPAC 2 Initialization parameters.

Instructions for backing up tools to a network drive are provided on the **SmartPAC2.com** Web site. Click on *See a Demo*, then on *Backup Setup Online Manual*. Instructions for backing up tools to a USB disk are provided below.

# <span id="page-126-0"></span>**Backing Up Tools to a USB Disk**

The USB disk you use for backup must have at least 600 KB of free space in order to store all tools and Initialization parameters on a SmartPAC 2. USB disks are available in a wide range of capacities, and you should choose a device that will allow you to store backup information for all your SmartPAC 2s. A USB disk that should meet most needs is available from Wintriss (part no. 9679401).

Backup files are written to folders named "Backupnnnnnnnn," where *nnnnnnnn* is the serial number of the SmartPAC 2. Use of the serial number in the folder name allows SmartPAC 2– and you–to identify the backup information pertaining to a particular control. Within folders, there are at least two files, one for tool backups, named "nnnnnnnn-Tool," the other for Initialization backups, named "nnnnnnnn-Init." Again, *nnnnnnnn* is the SmartPAC 2 serial number.

When two or more backups have been performed on the same SmartPAC 2, two additional files are maintained in the backup folder, named "nnnnnnnn-Tool.old" and "nnnnnnnn-Init.old." These files contain the next-most-recent tool and Initialization backups of the SmartPAC 2 with the specified serial number.

To back up tools on a SmartPAC 2, do the following:

- 1. Make sure a USB disk with the necessary free space is installed in the USB connector in the lower left corner of the SmartPAC 2 board (component J121 in [Figure 2-7, page 2-13](#page-41-0)).
- 2. Select the BACKUP/RESTORE item on the Main Initialization Menu. The Backup/ Restore Control Menu displays with the message

Please wait Checking SmartPAC 2 tools...

appearing briefly at the top of the screen, followed by a message displaying the number of tools that have been programmed on that SmartPAC 2 (see [Figure 4-23, page 4-31](#page-127-0)).

# **NOTICE**

You can view the date and time of the last backup by pressing the **F4** (Date Last Backup) function key. The date and time display at the bottom of the screen.

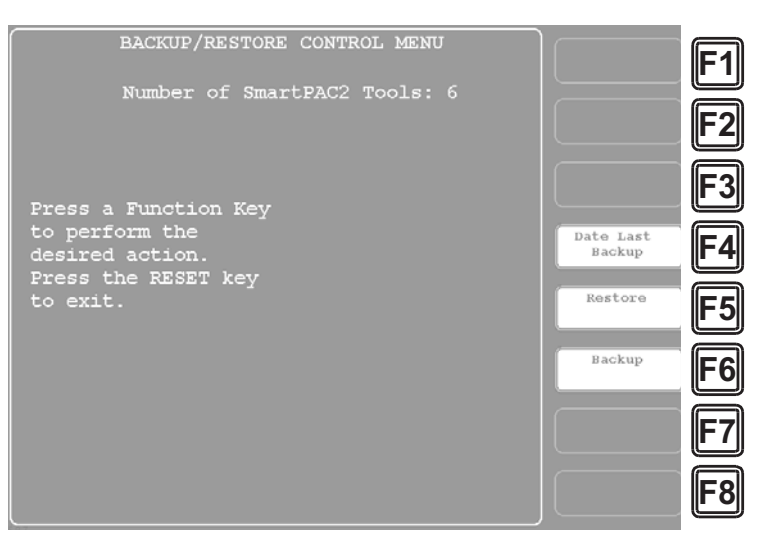

*Figure 4-23. Backup/Restore Control Menu*

<span id="page-127-1"></span><span id="page-127-0"></span>3. To begin the backup process, press the **F6** (Backup) function key.

The message

Please wait...

appears briefly at the top of the screen, and the following message displays near the bottom

```
USB Disk Detected (nnn Meg free)
```
where *nnn* is the amount of disk space in megabytes available for storing backup information.

### **NOTICE**

If the SmartPAC 2 detects that the USB disk does not have enough free space to store the tool and initialization backup information, a message like the following displays:

There is NOT enough space available on USB Disk! Please remove and free up approx nnn.nK then try again Press RESET to clear this message

The variable *nnn.n* is the number of kilobytes (KB) of free space required for the backup.

Press RESET to clear the message, then remove the USB disk, install another USB disk with the required amount of free space, and press **F6** (Backup) again.

If you want to re-use the original USB disk, you can insert it into a USB connector on your computer, delete the files necessary to free up the required amount of space, re-install it in the SmartPAC 2, and reinitiate the backup.

As the backup proceeds, messages like the following display at the top of the screen

Backing up SmartPAC2 data for Tool nnnnnn

where *nnnnnn* is the tool number, followed by messages like

Backing up SmartPAC2 data for Init Group nn

where *nn* is the Initialization group number. Then the message

Transferring files...

displays briefly as backup files are written to the USB disk. When the backup is complete, the following message displays:

Backup Finished!

4. Press RESET to return to the Main Initialization Menu.

### **Restoring Tools from a USB Disk**

## **NOTICE**

You should only need to perform a restore if the SmartPAC 2 tool and Initialization programming has been corrupted or if the SmartPAC 2 board has been replaced. The restore process overwrites programming for all your tools and Initialization setups with the tool and Initialization settings saved during the most recent backup. In performing a restore, you may lose information that has taken you considerable time to input.

To restore backed-up tools to a SmartPAC 2, do the following:

<span id="page-128-0"></span>1. With the USB disk onto which tools have been backed up inserted in the USB connector (see step [1](#page-128-0) of the *[Backing Up Tools to a USB Disk](#page-126-0)* procedure, [page 4-30\)](#page-126-0) and the Backup/ Restore Control Menu (see [Figure 4-23](#page-127-0)) displayed, press the **F5** (Restore) function key. A window opens, asking you to confirm that you really want to restore tools to the SmartPAC 2, as shown in [Figure 4-24.](#page-128-1)

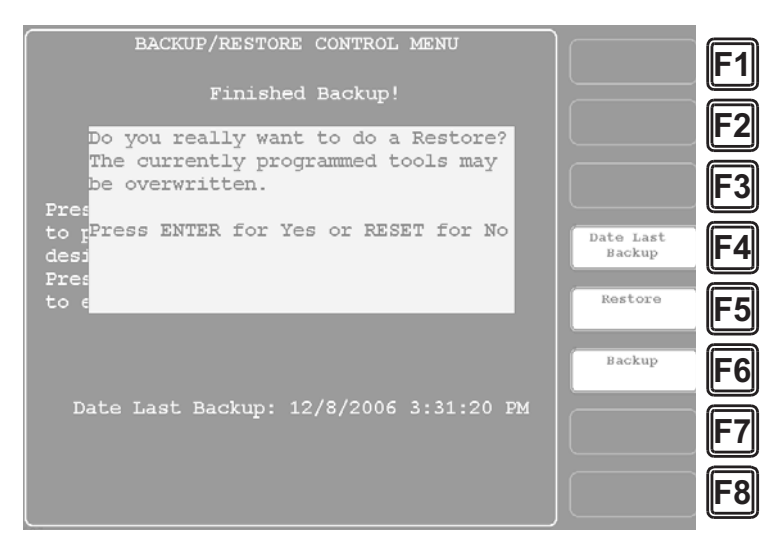

<span id="page-128-1"></span>*Figure 4-24. Backup/Restore Control Menu with Restore Confirmation Window Displayed*

# **NOTICE**

Make sure that you really want to restore the tool settings contained on the USB disk. During the restore process, current tool programming will be overwritten by the backed-up settings.

2. Press ENTER to continue with the restore.

The same sorts of messages display during the restore process as occurred during backup (see step [3](#page-127-1) of the *[Backing Up Tools to a USB Disk](#page-126-0)* procedure, [page 4-31\)](#page-127-1). When the restore is complete, the following message displays:

Finished Restore!

Press RESET to return to the Main Initialization Menu.

# **SETUP DATA COMMS (Optional)**

#### (INITIALIZATION – SETUP DATA COMMS)

The SETUP DATA COMMS item, which appears on the Main Initialization Menu only when firmware for Wintriss data collection software is installed, allows you to set communications parameters for a Wintriss data collection software product. Communications settings are made on the Set Communications Menu, which is shown in [Figure 4-25](#page-129-0). This screen is fully documented starting on [page F-7](#page-315-0) for SmartPAC 2 users with the SFC firmware option. If you have the LETS firmware option, refer to [page G-7](#page-341-0) for Set Communications Menu documentation.

| SET COMMUNICATIONS MENU                                                                                                    |  |
|----------------------------------------------------------------------------------------------------|--|
| $RSR/SBR$ CPU NUMBER =<br>$\mathbf{1}$<br>$\texttt{FORCED}$ IDLE DIALOG = ENABLED<br>IDLE DIALOG TIME =<br>5 MINS.<br>FORCED ERROR DIALOG = ENABLED<br>$ERROR DIALOG TIME =$<br>5 MINS.<br>PERSIST DIALOG = ENABLED<br>$AUTO$ BACKFILL $=$ DISABLED<br>DIALOG SCREEN MODE = $16 / 16$ |  |
| UNPLANNED RESET STROKES = 15<br>PLANNED RESET STROKES = 5<br>CHANGEOVER RESET STROKES = 50                                                                                                    |  |
| SINGLE STROKE MODE = DISABLED<br><b>IDLE TIMER</b><br>5 SEC.<br><u>and the second property of the second property</u>                                                                                                    |  |
| SET SPECIAL NAMES<br><b>CANNED NAMES</b><br><b>SET</b>                                                                                                    |  |
| USE THE CURSOR KEYS TO CHOOSE THE ITEM<br>YOU WISH TO CHANGE. PRESS THE ENTER KEY<br>RESET WHEN DONE.<br><b>DOWNT IME</b>                                                                                                    |  |

<span id="page-129-0"></span>*Figure 4-25. Set Communications Menu*

# **SETUP NETWORK**

(INITIALIZATION – SETUP NETWORK)

#### **NOTICE**

- Your network administrator must connect SmartPAC 2 to your computer network before you can use e-mail messaging or SmartView remote viewing utility. For e-mail, your network must have a valid SMTP mail server.
- If your network requires static IP addresses, your network administrator should call Wintriss Tech. Support. See *[CHANGE NETWORK SETTINGS](#page-133-0)*, page 4-37.

The SETUP NETWORK item on the Main Initialization Menu allows you to set up SmartPAC 2's E-mail and SmartView functions and to make other settings necessary to configure a SmartPAC 2 network. You make these settings on the Network Setup Utility screen, which is shown in [Figure 4-26.](#page-130-0)

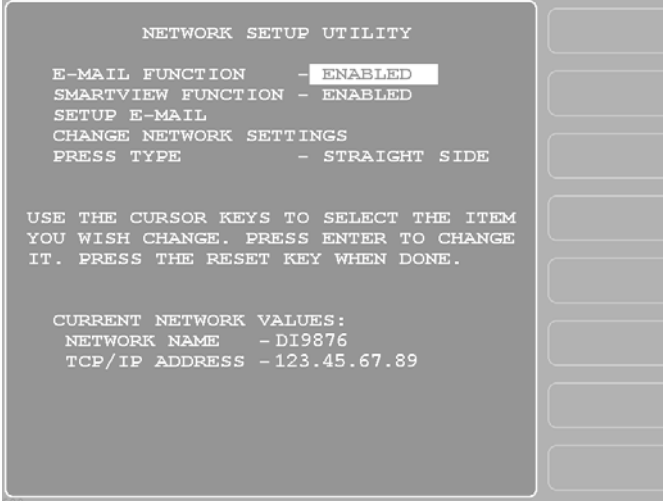

*Figure 4-26. Network Setup Utility Screen*

## <span id="page-130-0"></span>**E-MAIL FUNCTION**

(INITIALIZATION – SETUP NETWORK – E-MAIL FUNCTION)

## **NOTICE**

- Consult with your network administrator when setting up e-mail.
- Use the SmartView remote viewing utility (see next item) to set up e-mail messages and recipients.

SmartPAC 2's E-mail function allows you to send e-mails to individuals in your SmartPAC 2 network and to other recipients, such as Wintriss Tech. Support, via the Internet. If you plan to use E-mail, do the following to enable this function:

- 1. Select SETUP NETWORK on the Main Initialization Menu to display the Network Setup Utility screen.
- 2. With the highlight bar on E-MAIL FUNCTION, press ENTER to toggle the setting to ENABLED.
- 3. Press RESET to return to the Main Initialization Menu.

If you don't plan to use E-mail, set the E-MAIL FUNCTION item to DISABLED.

## <span id="page-131-0"></span>**SMARTVIEW FUNCTION**

(INITIALIZATION – SETUP NETWORK – SMARTVIEW FUNCTION)

# **NOTICE**

Consult your network administrator when setting up SmartView.

SmartPAC 2's SmartView function enables individuals in your SmartPAC 2 network to view the operation of each press in your pressroom from a remote location. (Information about setup and operation of SmartView is provided in Appendix C.) If you plan to use SmartView, do the following to enable this function:

- 1. With the highlight bar on the SMARTVIEW FUNCTION item on the Network Setup Utility screen, press ENTER to toggle the setting to ENABLED.
- 2. Press RESET to return to the Main Initialization Menu.

If you don't plan to use SmartView, set the SMARTVIEW FUNCTION item to DISABLED.

# **SETUP E-MAIL**

(INITIALIZATION – SETUP NETWORK – SETUP E-MAIL)

# **NOTICE**

- Consult your network administrator when setting up e-mail.
- Use SmartView remote viewing utility (see previous item) to set up e-mail messages and recipients.

If you have enabled the SmartPAC 2 E-mail function, you should use the SETUP E-MAIL item on the Network Setup Utility screen to enter E-mail settings. Settings are made on the Setup E-mail screen, which is shown in [Figure 4-27, page 4-36.](#page-132-0)

To set up E-mail, do the following:

1. Select SETUP E-MAIL on the Network Setup Utility screen. The Setup E-Mail screen displays.

| Mail Port: 25                          | Mail Server: MySMTP.MailServer.Com                                                                                                    | Apply Changes |  |
|----------------------------------------|----------------------------------------------------------------------------------------------------|---------------|--|
| Use Secure Login: False                | Username: SecureLoginUsername                                                                                                    |               |  |
|                                        | Password: SecureLoginPassword                                                                                                    |               |  |
| Wintriss Email Addr: info@wintriss.com | Email Error Recipient: ErrorRecipient@MyEmail.com<br>Email From Name: FromRecipient@MyEmail.com                                                |               |  |
|                                        |                                                                                                    |               |  |
| key when done.                         | Use the CURSOR keys to select the item you<br>wish to change. Press ENTER to edit the entry.<br>Press F2 to apply all changes. Press the RESET |               |  |
|                                        |                                                                                                    |               |  |
|                                        |                                                                                                    |               |  |
|                                        |                                                                                                    |               |  |

*Figure 4-27. Setup E-mail Screen*

<span id="page-132-2"></span><span id="page-132-0"></span>2. With the highlight bar in the **Mail Server:** field, press ENTER. The Alphanumeric Entry window, shown in [Figure 4-28,](#page-132-1) displays with the default mail server shown at the top of the window.

| MVSMTP.MailServer.Com |                                                       |
|-----------------------|-------------------------------------------------------|
| IABCDE                | Press the CLEAR to clear<br>text. Use the Keypad to   |
| FGHIJK                | input numbers. Use the                                |
| LMNOPQ                | CURSORS to select the<br>letters. Press ENTER to      |
| RSTUVW                | input the letters. Press<br>F6 when done. Press RESET |
| X Y Z , - #           | to cancel. Press F2 to                                |
| ſd                    | <b>Toggle Case</b><br>$Max$ Chars = $45$              |

*Figure 4-28. Alphanumeric Entry Window with Default Mail Server Displayed*

<span id="page-132-3"></span><span id="page-132-1"></span>3. Key in the name or IP address of your mail server, following the directions in the window, then press **F6** to save your entry and return to the Setup E-mail screen. Your entry is now displayed in the **Mail Server:** field.

For help in filling in this and other items, refer to [Figure 4-6, page 4-37](#page-133-1). You can also consult your plant network administrator.

- 4. Select the next item (e.g., **Mail Port:**, **Use Secure Login:**, etc.), and repeat steps [2](#page-132-2) and [3,](#page-132-3) referring to [Table 4-6](#page-133-1) for help.
- 5. When you are done, press **F2** (Apply Changes) to apply the changes you have made, then press RESET to return to the Network Setup Utility screen.

### **NOTICE**

You can use a separate computer keyboard to enter information. See [page 4-45](#page-141-0).

<span id="page-133-1"></span>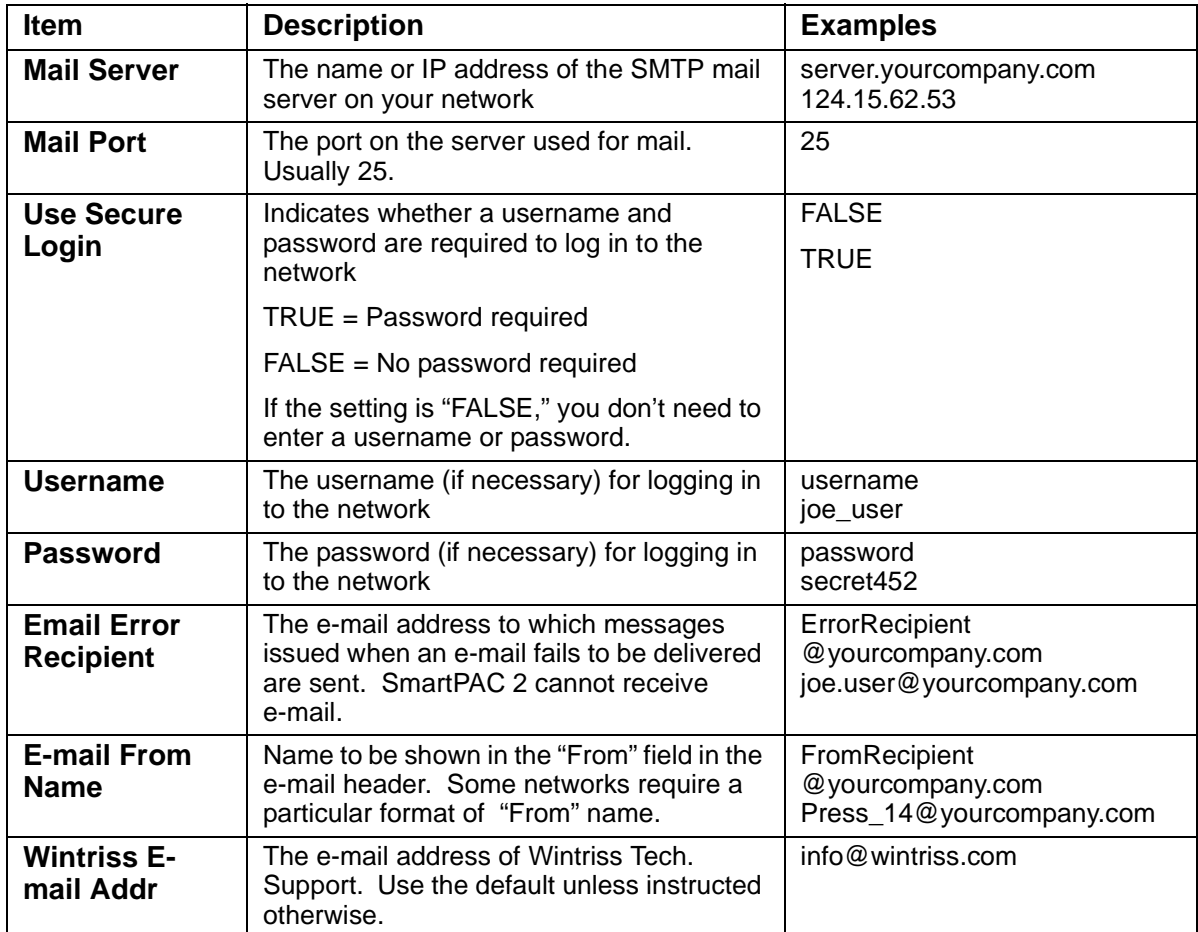

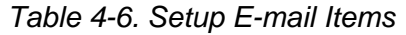

After you enter settings on the Network Setup Utility screen, you use SmartView to complete setting up the e-mail messages and recipients for your SmartPAC 2 (see Appendix C).

## <span id="page-133-0"></span>**CHANGE NETWORK SETTINGS**

(INITIALIZATION – SETUP NETWORK – CHANGE NETWORK SETTINGS)

This item is to be used only by your Information Technology or Information Systems person. Call Wintriss Tech. Support for assistance in making advanced network settings.

### **NOTICE**

#### **SETTING STATIC IP ADDRESS**

SmartPAC 2 comes from the factory set up for a Dynamic Host Configuration Protocol (DHCP) network, which automatically assigns IP addresses. If your network requires static IP addresses, have the person who supports your network call Wintriss Tech. Support for assistance in setting up SmartPAC 2 with a static IP address.

## **PRESS TYPE**

(INITIALIZATION – SETUP NETWORK – PRESS TYPE)

Your entry for the PRESS TYPE item is used by the SmartView remote viewing utility (see *[SMARTVIEW FUNCTION](#page-131-0)*, page 4-35) to select the graphic it uses to illustrate the type of press (i.e., straight side or gap frame) on which SmartPAC 2 is installed. This graphic appears in the press information summary on the SmartView Main Page.

To set the press type, do the following:

- 1. With the highlight bar in the PRESS TYPE field, press ENTER to toggle between GAP FRAME and STRAIGHT SIDE until the option you want is displayed.
- 2. Press RESET to return to the Main Initialization Menu.

# **DIAGNOSTICS**

(INITIALIZATION – DIAGNOSTICS)

The DIAGNOSTICS item on the Main Initialization Menu gives you access to the Diagnostics Menu (see [Figure 4-29](#page-134-0)), which you use primarily when you are working with Wintriss Tech. Support for initial setup or troubleshooting. This section documents only the following items:

- **•** COMMUNICATIONS, which allows you to run a communications loopback test
- **•** SET CLOCK, which allows you to set SmartPAC 2's internal clock to local time
- **•** SAVE TO USB DISK, which allows you to save screen captures and other items to a USB disk
- **•** UPDATE FIRMWARE, which allows you to upload revised firmware to SmartPAC 2

<span id="page-134-0"></span>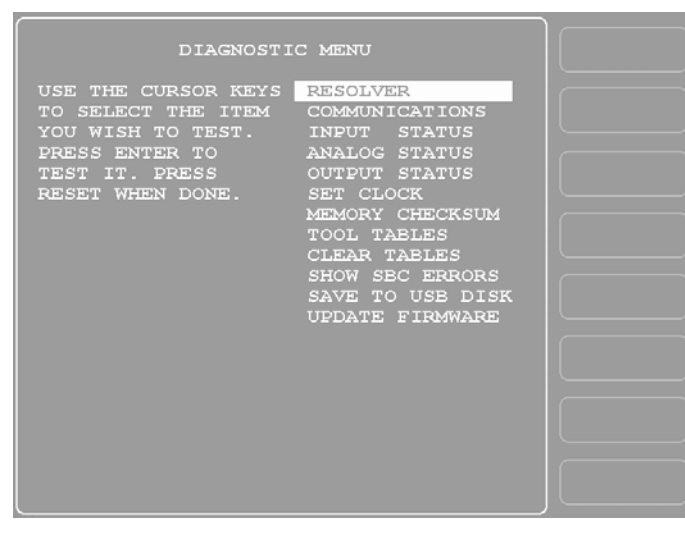

*Figure 4-29. Diagnostics Menu*

## **COMMUNICATIONS**

#### (INITIALIZATION – DIAGNOSTICS – COMMUNICATIONS)

When you select the COMMUNICATIONS item on the Diagnostics Menu, the Communications Data Viewer screen, shown in [Figure 4-30](#page-135-0), displays.

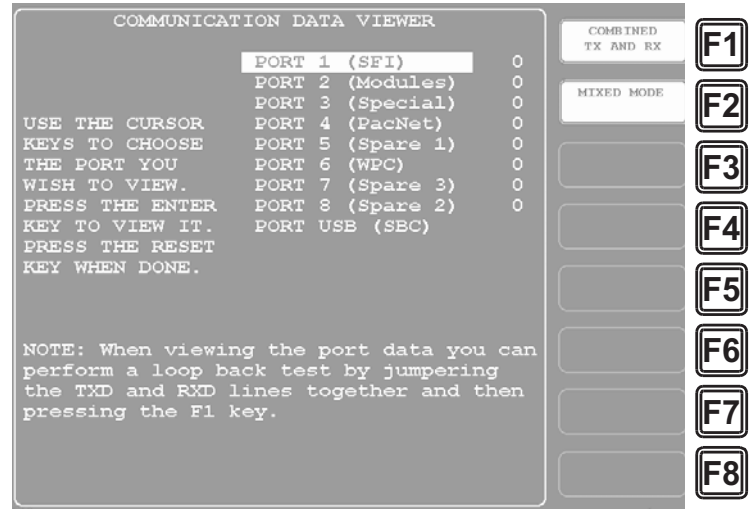

*Figure 4-30. Communications Data Viewer Screen*

<span id="page-135-0"></span>This screen allows you to verify communications between SmartPAC 2 and its installed modules, including SFI and WPC. When you press ENTER with the highlight bar resting on one of the communications ports (e.g., PORT 1 (SFI)), the Transmit and Receive Data screen for that communications port displays (see [Figure 4-31\)](#page-135-1).

You can view communications data in two screen formats: combined and split. Press ENTER with the **F1** key label showing "COMBINED TX AND RX" to view the combined format. Press ENTER with **F1** showing "SPLIT TX AND RX" to view the split format.

| TRANSMIT AND RECEIVE DATA<br>SEND LOOPBACK<br>MESSAGE<br>$:$ $S010$ ; $[0D]$ : $S010$ ;<br>: A010; [OD]: A0100BE00BC00C100E903EB014101<br>STOP/START<br>400074013F1\$8D:<br><b>BUFFER</b><br>$:$ $S010$ ; $[0D]$ : $S010$ ;<br>$: 5010$ ; $[0D]$ : $S010$ ;<br><b>RESET</b><br>:A010, [OD]:A0100BE00BC00C100E903EB014101<br><b>BUFFER</b><br>400074013F1\$8D;<br>$:$ $S010$ ; $[0D]$ : $S010$ ;<br>$:$ $S010$ ; $[0D]$ : $S010$ ;<br>:A010;[OD]:A0100BE00BC00C100E903EB014101<br>400074013F1\$8D;<br>$: 5010$ ; [OD]: $S010$ ;<br>$:$ $S010$ ; $[0D]$ : $S010$ ;<br>: A010; [OD]: A0100BE00BC00C100E903EB014101<br>400074013F1\$8D;<br>$: 5010$ ; $[0D]$ : $S010$ ;<br>$:$ $S010$ ; $[0D]$ : $S010$ :<br>: A010; [OD]: A0100BE00BC00C100E903EB014101<br>400074013F1\$8D:<br>$:$ $S010$ ; $[0D]$ : $S010$ ; | TRANSMIT BUFFER DATA<br><b>SEND LOOPBACK</b><br>F <sub>1</sub><br>llF1<br>MESSAGE<br>1;:MF7BB\$B1;:MF7BB\$B1;:MF7BB\$B1;:MF7BB\$B<br>1::MF7BB\$B1::MF7BB\$B1::MF7BB\$B1::MF7BB\$B<br>STOP/START<br>F2<br>F2<br>$ 1$ ::MF7BB\$B1::MF7BB\$B1::MF7BB\$B1::MF7BB\$B<br><b>BUFFER</b><br>1:LOOP BACK MESSAGE PORT 6 :: MF7BB\$B1:: M<br>F7BB\$B1;:MF7BB\$B1;:MF7BB\$B1;:MF7BB\$B1;:M<br>F3<br>F3<br>F7BB\$B1;:MF7BB\$B1;:MF7BB\$B1;:MF7BB\$B1;:M<br>F7BB\$B1; : MF7BB\$B<br> F4<br>RECEIVE BUFFER DATA<br>F5<br>F5<br>[OD]:S010;HHHH;100BE00BC00C100E903EB0141014<br>00070100BE00BC00C100E903EB014101400070100BE<br>00BC00C100E903EB01410140007<br>F6<br>lF6l<br>[0D]:S010:<br>F7<br>F7<br>F8l<br>llF8 |
|----------------------------------------------------------------------------------------------------|----------------------------------------------------------------------------------------------------|
|----------------------------------------------------------------------------------------------------|----------------------------------------------------------------------------------------------------|

<span id="page-135-1"></span>*Figure 4-31. Transmit and Receive Data Screen: Combined View (Left), Split View (Right)*

In the "combined" view, Transmit and Receive data are shown together (see the left panel in [Figure 4-31](#page-135-1)), Transmit data being displayed as blue on a white background, Receive data displayed as white on blue. This view shows the data as it is transmitted and received in real time. Press **F3** (Reset Buffer) to view the data starting at the beginning of the buffer.

In the "split" view, Transmit data is shown in the upper half of the screen, Receive data in the lower half (see right panel in [Figure 4-31\)](#page-135-1). In this view, the data is always shown starting at the beginning of the buffer.

Normal communications between SmartPAC 2 and the selected module (e.g., SFI) is indicated by both Transmit and Receive data being displayed on the screen. If no data or only partial data is displayed, SmartPAC 2 and the other module are not communicating properly. If you want to examine transmitted or received data, press **F2** (Stop/Start Buffer).

If the Transmit and Receive Data screen indicates a communications problem, you can perform a "loopback test." To do so, you connect (or jumper) the TXD (transmit) and RXD (receive) lines, and then press **F1** (Send Loopback Message) to check communications. In effect, you are "receiving" the communications data that you are transmitting. This test is useful when verifying the accuracy of Transmit and Receive hardware and wiring.

To perform a loopback test, follow these steps:

- 1. Wire loopback jumpers for the port or ports you want to check, following the wiring diagram in Figure 6 at the end of the manual. Figure 6 shows loopback test wiring for both RS232 and RS485 communications. Be sure to follow the correct diagram for your system.
- 2. Select the port/module you want to test, such as "PORT 1 (SFI)." The Transmit and Receive Data screen for that port displays.
- 3. Press **F1** (Send Loopback Message) to start the test. The message "LOOP BACK MESSAGE PORT X" displays, where *X* is the number of the port you selected.

If you need help performing the loopback test, contact Wintriss Tech. Support. Be prepared to provide the following information: **product name** (e.g., SmartPAC 2 standard); **installed options** (e.g., DiProPAC, ProCamPAC, etc.); and **firmware version number** (e.g., Vs. 2.00). You can determine the last two items by accessing the Installed Options screen (see [Figure 4-3, page 4-7\)](#page-103-0).

# **SET CLOCK**

#### (INITIALIZATION – DIAGNOSTICS – SET CLOCK)

When you select the SET CLOCK item on the Diagnostics Menu, the Set the Clock screen, shown in [Figure 4-32,](#page-137-0) displays.

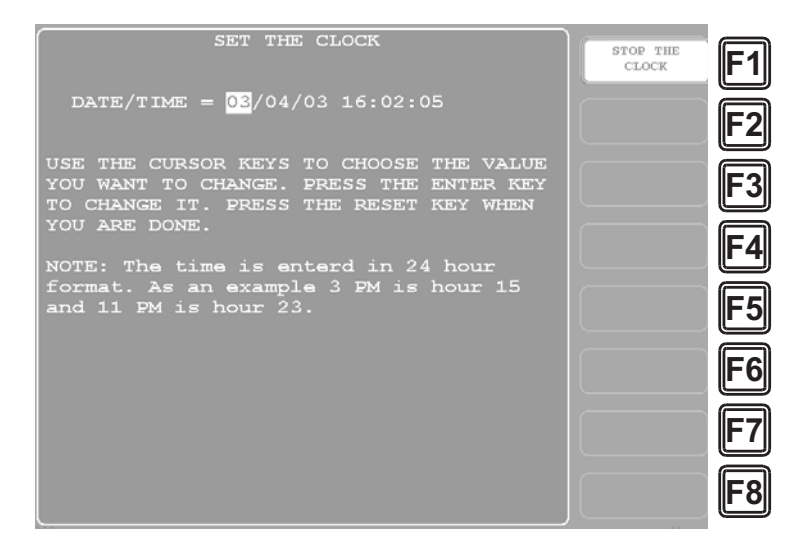

*Figure 4-32. Set the Clock Screen*

<span id="page-137-0"></span>On this screen you can set the date in month/day/year (mm/dd/yy) format and the time in military hours/minutes (hh:mm) format (i.e., 1:30 p.m.  $= 13:30, 11:00$  p.m.  $= 23:00$ ). To do so, perform these steps:

- <span id="page-137-1"></span>1. Highlight the segment of the date or time that you want to change, using the Left  $($   $\bullet$   $)$  and Right  $(\bullet)$  cursor keys, then press ENTER. The Numeric Entry window (see Figure 4-7, [page 4-10\)](#page-106-0) displays.
- <span id="page-137-2"></span>2. Key in a value, using the numeric keypad or the Up  $(\triangle)$  and Down  $(\triangleright)$  cursor keys, and press ENTER. You are returned to the Set the Clock screen with your entry displayed in the date or time segment you selected in step [1](#page-137-1).
- 3. Repeat steps [1](#page-137-1) and [2](#page-137-2) for other date/time segments.

### **NOTICE**

To stop the clock, press **F1** (Stop the Clock). The **F1** label changes to START THE CLOCK. To restart the clock, press **F1** (Start the Clock).

4. Press RESET when you are done to return to the Diagnostics Menu.

#### **NOTICE**

You will have to change the clock setting in the spring and fall when your local time changes from Standard to Daylight Savings and from Daylight Savings to Standard.

# **SAVE TO USB DISK**

(INITIALIZATION – DIAGNOSTICS – SAVE TO USB DISK)

This item enables you to save the error/event log (see [page 6-30\)](#page-226-0), screen captures (see [page 3-22\)](#page-94-0), and other data maintained in a special SmartPAC 2 buffer to a USB disk. Once the data has been saved, you can remove the USB disk, transfer the information to a computer, and e-mail it to Wintriss Tech. Support or to another recipient (see *[MESSAGING](#page-228-0)*, page 6-32). This function is useful if your SmartPAC 2 is not networked. To save information to a USB disk, do the following:

- 1. Make sure a USB disk is installed in the USB connector on the SmartPAC 2 board (see steps [1](#page-95-0) through [4](#page-96-0) of the *[Saving a Screen Capture to a USB Disk](#page-95-1)*, page 3-23).
- 2. Access the Main Initialization Menu, select DIAGNOSTICS, and when the Diagnostics Menu (see [Figure 4-29\)](#page-134-0) displays, select SAVE TO USB DISK. The following messages appear in succession:

PLEASE WAIT WHILE THE DATA IS BEING TRANSFERRED TO THE USB DISK. THIS MAY TAKE UP TO ONE MINUTE TO COMPLETE . . .

THE USB DISK TRANSFER HAS FINISHED AND WAS SUCCESSFUL. PRESS THE RESET KEY AND THEN REMOVE THE USB DISK DEVICE.

- 3. When the second message appears, press RESET to return to the Diagnostics Menu.
- 4. Power down your SmartPAC 2, and remove the USB disk.

# **UPDATE FIRMWARE**

(INITIALIZATION – DIAGNOSTICS – UPDATE FIRMWARE)

To update the firmware in your SmartPAC 2, refer to Appendix B.

# **Using SmartPAC 2 with a Link-motion Press**

(INITIALIZATION – POSITION SENSOR – RESOLVER MOTION MODE)

If your SmartPAC 2 is installed on a link-motion press, you need to determine whether to use NORMAL MOTION or LINK MOTION for your RESOLVER MOTION MODE setting (see [page 4-4\)](#page-100-0) and, if you are using a servofeed with a Wintriss ServoFeed Interface (SFI), how you will compensate for the different upstroke and downstroke speeds on your link-motion press.

To determine the proper RESOLVER MOTION MODE setting to use, run the press in Continuous mode (if applicable) and observe the press speed in the lower right corner of the Status box on the SmartPAC 2 display (see [Figure 3-19, page 3-13\)](#page-85-0).

- **•** If press speed varies between the upstroke and downstroke, set RESOLVER MOTION MODE to LINK MOTION (refer to *[Setting Link Motion](#page-139-0)*, below)
- **•** If press speed does not vary during the stroke, leave RESOLVER MOTION MODE set to NORMAL MOTION and install and zero the resolver so that bottom dead center equals 180°. This setting will likely result in a top-dead-center reading of less than 360°, but this value is acceptable in these circumstances. Refer to Chapter 2 for instructions on installing ([page 2-10\)](#page-38-0) and zeroing ([page 2-35\)](#page-63-0) the resolver.

# <span id="page-139-0"></span>**Setting Link Motion**

If press speed in Continuous mode varies during the stroke, set RESOLVER MOTION MODE to LINK MOTION as follows:

- 1. Access the Main Initialization Menu, then select POSITION SENSOR.
- 2. Move the highlight bar to the RESOLVER MOTION MODE item, and press ENTER to toggle the setting to LINK MOTION.
- 3. Press RESET to return to the Main Initialization menu. Turn the PROG/RUN key to RUN, and run the press to observe the behavior of the Press Speed value.

## **NOTICE**

If WaveFormPAC is installed on your press and RESOLVER MOTION MODE is set to LINK MOTION, WaveFormPAC comparison screens will not display the Ram Velocity.

# **Using a ServoFeed Interface with Link Motion**

If you have a link-motion press and are using a servofeed with a Wintriss Servofeed Interface (SFI), you can compensate for the change in speed between the upstroke and downstroke. In a link-motion press, the upstroke is substantially faster than the downstroke, the downstroke being slowed to improve forming operations. There are two methods you can use to compensate for the variation in speed. Perform the following procedure to find out which method to use, then refer to the appropriate section.

- 1. Access the Main Initialization Menu, and select FEED CONTROL.
- 2. On the Feed Control screen that displays, check to see if SETTLING TIME is one of the parameters shown.
	- **•** If SETTLING TIME appears on the screen, go to *[Settling Time Compensation for Link](#page-140-0)  [Motion](#page-140-0)* (next section)
	- **•** If SETTLING TIME does not appear, go to *[Press Speed Compensation for Link Motion](#page-140-1)* (see [page 4-44\)](#page-140-1)

#### <span id="page-140-0"></span>**Settling Time Compensation for Link Motion**

If SETTLING TIME is a Feed Control Initialization parameter, follow the instructions below to compensate for speed variation. Once you have set the Settling Time to the appropriate value for one tool, you can use the Feed Advisor for all other tools on this press.

- 1. Access the Main Initialization Menu, and select FEED CONTROL.
- 2. On the Feed Control screen that displays, select SETTLING TIME and set it to 30 mS.
- 3. Switch to Program Mode (see [Table 4-1, page 4-2\)](#page-98-0), select the tool that is currently loaded, then, on the Tool Programming Menu, select FEED CONTROL (see *[Changing Settings](#page-148-0)  [for a Loaded Tool](#page-148-0)*, page 5-6.)
- <span id="page-140-2"></span>4. On the Servo-Feed Parameters screen, select FEED ADVISOR, then on the Servo-Feed Advisor screen, select CALCULATE.
- 5. Press RESET to return to the Tool Programming Menu, then press **F5** (Load This Tool) to load the tool. Cycle the press and notice whether feeding is complete at the correct time.
	- **•** If feeding is complete at the correct time, you are finished with settling time compensation for link motion.
	- **•** If feeding is completed too late, access the Main Initialization Menu, select FEED CONTROL, and increase the SETTLING TIME value by 3 mS. Then return to Program mode, and use Feed Advisor to calculate a new value with this setting (see steps 3 and [4](#page-140-2)). Load the tool number, and run the press to observe the feeding again. Continue to increase the settling time by 3-mS increments until feeding is complete at the correct time.
	- **•** If feeding is completed too soon, access the Main Initialization Menu, select FEED CONTROL, and decrease the SETTLING TIME value by 3 mS. Then return to Program mode, and use Feed Advisor to calculate a new value with this setting (see steps 3 and [4](#page-140-2)). Load the tool number, and run the press to observe the feeding again. Continue to decrease the settling time by 3-mS increments until feeding is complete at the correct time.

#### <span id="page-140-1"></span>**Press Speed Compensation for Link Motion**

### **NOTICE**

Perform the press speed compensation procedure for each tool if Settling Time is not an initialization parameter for this SFI.

If SETTLING TIME is not a Feed Control Initialization parameter, follow the instructions below to compensate for speed variation. You must perform this procedure for every tool the first time you program it.

1. Access Program mode (see [Table 4-1, page 4-2](#page-98-0)), select the tool that is currently loaded, then, on the Tool Programming Menu, select FEED CONTROL (see *[Changing Settings](#page-148-0)  [for a Loaded Tool](#page-148-0)*, page 5-6.).

- <span id="page-141-1"></span>2. On the Servo-Feed Parameters screen, select FEED ADVISOR, then on the Servo-Feed Advisor screen, select PRESS SPEED, and enter a value 10% greater than the actual press speed.
- <span id="page-141-2"></span>3. When you have changed the PRESS SPEED value, select CALCULATE.
- 4. Press RESET to return to the Tool Programming Menu, then press **F5** (Load This Tool) to load the tool. Cycle the press and notice whether feeding is complete at the correct time.
	- **•** If feeding is complete at the correct time, you are finished with press speed compensation for link motion.
	- **•** If feeding is completed too late, switch to Program Mode, increase Press Speed in the Feed Advisor by 3%, and calculate a new value with this setting (see steps [2](#page-141-1) and [3](#page-141-2)). Load the tool number, and run the press to observe the feeding again. Continue to increase Press Speed in the Feed Advisor by 3% increments until feeding is complete at the correct time.
	- **•** If feeding is completed too soon, switch to Program Mode, decrease Press Speed in the Feed Advisor by 3%, and calculate a new value with this setting (see steps [2](#page-141-1) and [3](#page-141-2)). Load the tool number, and run the press to observe the feeding again. Continue to decrease Press Speed in the Feed Advisor by 3% increments until feeding is complete at the correct time.

# <span id="page-141-0"></span>**Using a Computer Keyboard to Enter Names**

When entering the name for your press and custom names for cams and sensors, you can use a computer keyboard connected to SmartPAC 2. To connect the keyboard and use it to key in names, proceed as follows:

- 1. Power down SmartPAC 2.
- 2. Plug the keyboard into the appropriate connector on the SmartPAC 2 board (see [Figure 2-7, page 2-13\)](#page-41-0).
	- **• Keyboard with a USB connector:** Plug into the USB connector (J121).
	- **• Keyboard with a PS/2 connector:** Plug into the PS/2 connector (J120).
- 3. Power up SmartPAC 2.
- 4. Select the name you want to enter (e.g., PRESS NAME), and when the Alphabetic Entry window displays (see [Figure 4-5, page 4-8](#page-104-0)), type your entry on the keyboard.

You can type any alphabetic or symbol character shown in the Alphabetic Entry window. You can also enter numbers and use the backspace key and the space bar. As you type, the characters appear at the top of the Alphabetic Entry window.

5. When you have finished typing, press **F6** on the SmartPAC 2 panel to accept your entry.

# **Chapter 5. SmartPAC 2 Program Mode**

This chapter shows you how to make settings in SmartPAC 2 Program mode. Program settings, which are entered via the Main Program Menu (see [Figure 5-1\)](#page-143-0), control SmartPAC 2 operation for an individual tool. (You make settings that control operation of all tools in Initialization mode–see Chapter 4).

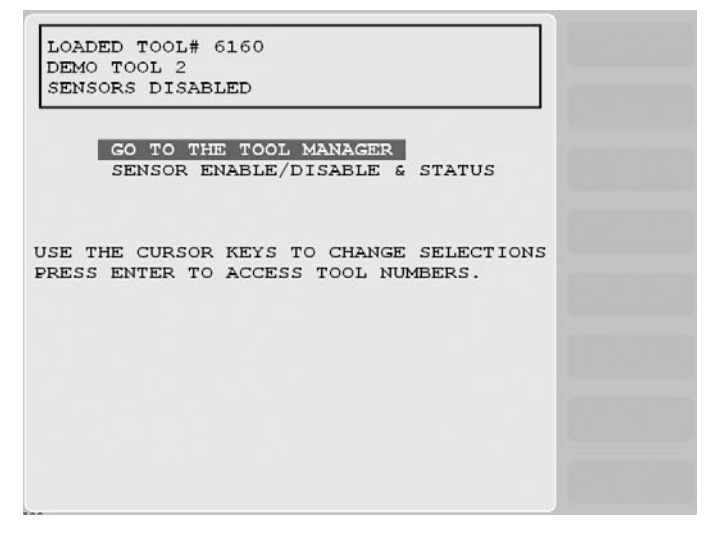

*Figure 5-1. Main Program Menu* (Includes some options. Your display may look different.)

<span id="page-143-0"></span>The following sections show you how to create, program, modify, delete, and load individual tools. You are instructed how to enter tool names, set counters, and make settings for programmable cams, die protection sensors, and other SmartPAC 2 options.

Once you have programmed and loaded a tool, you can switch to Run mode to run that tool on your press (refer to Chapter 6). In Run mode, you can also make some adjustments to tool settings.

If you need help using the SmartPAC 2 keyboard to input information on Program mode displays, refer to Chapter 3.

# **Entering and Exiting Program Mode**

## **NOTICE**

#### **SELECT = HIGHLIGHT + ENTER**

When this manual instructs you to select an item, you should highlight the item, and press ENTER.

Follow the instructions shown in [Table 5-1, page 5-2](#page-144-0) to enter and exit Program mode. See [Figure 3-25, page 3-19](#page-91-0) for help in navigating in Program mode
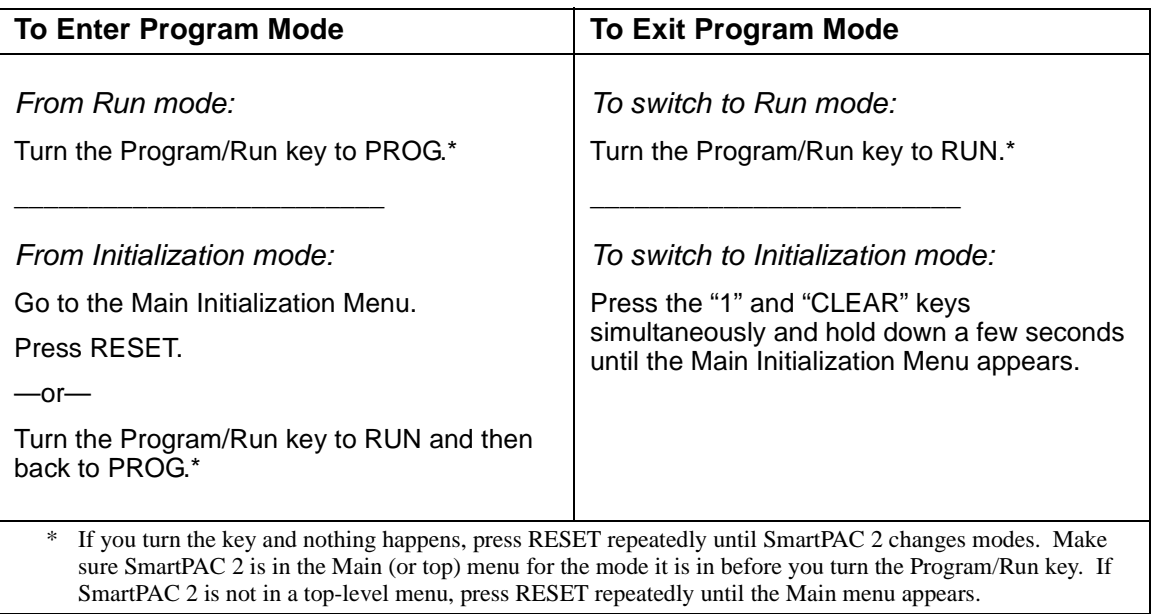

*Table 5-1. Instructions for Entering and Exiting Program Mode*

The first display you see in Program mode is the Main Program Menu (see [Figure 5-1\)](#page-143-0). From this menu, you can access the following screens or functions:

- **•** Tool Manager screen (see next section)
- **•** Sensor Enable/Disable and Status screen (see [page 5-51\)](#page-193-0)

## **NOTICE**

For help with a Program mode screen, press the HELP key when that screen is displayed.

# **TOOL MANAGER**

#### (PROGRAM – GO TO THE TOOL MANAGER)

The GO TO TOOL THE MANAGER item on the Main Program Menu enables you to create, copy, delete and load tools. You perform these functions on the Tool Manager screen (see [Figure 5-2, page 5-3\)](#page-145-0), which displays when you select GO TO THE TOOL MANAGER.

Once you have created a tool, you must program it before the tool can be loaded. You program tools on the Tool Program Menu (see [Figure 5-9, page 5-8\)](#page-150-0), which you access from the Tool Manager screen by pressing the **F4** (Edit Tool) key.

The Tool Manager screen displays a list of the tools that have already been created. (SmartPAC 2 has the capability to store settings for up to 200 tools.) The currently loaded tool is highlighted. To copy, delete, program, or load a tool, select that tool and press the appropriate function key (i.e., **F8** (Copy Tool), **F6** (Delete Tool), **F4** (Edit Tool), or **F5** (Load Tool)). To create a new tool, press **F7** (New Tool).

|               |                       | <b>TOOL MANAGER</b><br>TOOL #'s 4 USED 196 AVAILABLE                                 |        |           |                 |  |
|---------------|-----------------------|--------------------------------------------------------------------------------------|--------|-----------|-----------------|--|
| TOOL #        |                       | TOOL NAME                                                                            | TOOL # | TOOL NAME |                 |  |
|               | <b>6160 DEMO TOOL</b> |                                                                                      |        |           |                 |  |
|               | 6161 BRACKET 1        |                                                                                      |        |           |                 |  |
|               | 6162 BRACKET 2        |                                                                                      |        |           |                 |  |
|               | 9999999 TOOL TEMPLATE |                                                                                      |        |           |                 |  |
|               |                       |                                                                                      |        |           |                 |  |
|               |                       |                                                                                      |        |           |                 |  |
|               |                       |                                                                                      |        |           | EDIT TOOL       |  |
|               |                       |                                                                                      |        |           | LOAD TOOL       |  |
|               |                       |                                                                                      |        |           | DELETE TOOL     |  |
|               |                       |                                                                                      |        |           | <b>NEW TOOL</b> |  |
| <b>County</b> |                       | USE THE CURSOR KEYS TO CHANGE SELECTION.<br>PRESS ENTER TO PROGRAM, RESET WHEN DONE. |        |           | COPY TOOL       |  |

*Figure 5-2. Tool Manager Screen*

# <span id="page-145-0"></span>**NOTICE**

The Tool Manager screen sorts the tool list based on the setting for TOOL NUMBER MODE in Initialization (see [page 4-4\)](#page-100-0).

- If the setting is NUMERIC, tools are sorted by tool number
- If the setting is ALPHA-NUMERIC, tools are sorted alphabetically by tool name

In the example shown in [Figure 5-2](#page-145-0), tools are sorted by tool number.

# **Creating a New Tool**

#### (PROGRAM – GO TO THE TOOL MANAGER – select tool – **F7**-NEW TOOL)

To create a new tool, do the following:

1. On the Tool Manager screen, press **F7** (New Tool). The Numeric Entry or Alphanumeric Entry window (see [Figure 5-3\)](#page-145-1) displays, depending on whether you selected Numeric or Alphanumeric tool number mode in Initialization.

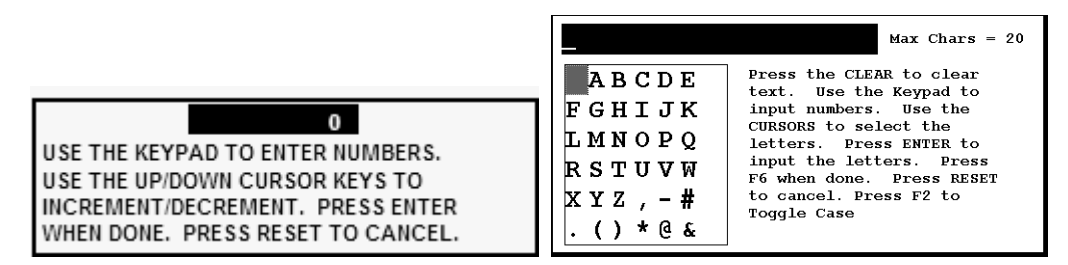

*Figure 5-3. Numeric Entry Window (Left); Alphanumeric Entry Window (Right)*

- <span id="page-145-1"></span>2. Key in the desired tool number, following the directions displayed in the applicable window.
- 3. Press ENTER after keying in a numeric tool number or **F6** after keying in an alphanumeric tool number. The window shown in [Figure 5-4, page 5-4](#page-146-0) displays.

DO YOU WANT TO COPY THE TOOL TEMPLATE PROGRAMMING INTO THIS NEW TOOL NUMBER? PRESS THE ENTER KEY TO COPY THE TOOL TEMPLATE. PRESS THE RESET KEY TO START WITH A BLANK TOOL.

*Figure 5-4. Copy Tool Template Window*

<span id="page-146-0"></span>4. If you want to copy the settings you have programmed for the Tool Template (see *[Copying](#page-147-1)  [Tool Template to a New Tool](#page-147-1)*, page 5-5), press ENTER. If you don't want to copy the Tool Template, press RESET. The Tool Program Menu displays (see [Figure 5-9, page 5-8\)](#page-150-0) with the highlight bar on the TOOL NAME or TOOL ID item.

# **NOTICE**

The first item on the Tool Program Menu is TOOL NAME if Numeric mode has been specified for tool numbers in Initialization. The first item is TOOL ID if Alphanumeric mode has been selected.

- 5. Create a name for the new tool if tool number mode is Numeric. Refer to *[TOOL NAME or](#page-150-2)  TOOL ID*[, page 5-8](#page-150-2) for instructions.
- 6. Continue programming settings for the new tool, follow the directions in *[Tool Program](#page-150-1)  Menu*[, page 5-8.](#page-150-1) Then load the tool, referring to *[Loading a Tool](#page-147-0)*, page 5-5 for instructions.

# <span id="page-146-2"></span>**Copying an Existing Tool**

(PROGRAM – GO TO THE TOOL MANAGER – select tool – **F8**-COPY TOOL)

If you want to copy the settings programmed for an existing tool to a new tool, perform the following steps:

1. On the Tool Manager screen, highlight the tool whose settings you want to copy to the new tool, and press **F8** (Copy Tool). The Numeric Entry or Alphanumeric Entry window (see [Figure 5-3\)](#page-145-1) displays, depending on whether you selected Numeric or Alphanumeric tool number mode in Initialization.

# **NOTICE**

If there are more tools in SmartPAC 2's memory than can be displayed in two columns, press the Left  $($   $\bullet$   $)$  or Right  $($   $\blacktriangleright$   $)$  cursor key to display the additional hidden column(s).

- <span id="page-146-1"></span>2. Key in the desired tool number, following the directions displayed in the applicable window.
- 3. Press ENTER after keying in a numeric tool number or **F6** after keying in an alphanumeric tool number. The Tool Program Menu displays (see [Figure 5-9, page 5-8](#page-150-0)) with the highlight bar on the TOOL NAME or TOOL ID item.

### **NOTICE**

The first item on the Tool Program Menu is TOOL NAME if Numeric mode has been specified for tool numbers in Initialization. The first item is TOOL ID if Alphanumeric mode has been selected.

- <span id="page-147-2"></span>4. Create a name for the new tool if tool number mode is Numeric. Refer to *[TOOL NAME or](#page-150-2)  TOOL ID*[, page 5-8](#page-150-2) for instructions.
- 5. Change settings for the new tool, as necessary, following the directions in *[Tool Program](#page-150-1)  Menu*[, page 5-8.](#page-150-1) Then load the tool, referring to *[Loading a Tool](#page-147-0)*, page 5-5 for instructions.

# <span id="page-147-1"></span>**Copying Tool Template to a New Tool**

(PROGRAM – GO TO THE TOOL MANAGER – select Tool Template, # 9999999 – **F8**-COPY TOOL)

Tool Template, which is assigned tool number 9999999, is a tool you can program with settings common to two or more tools (see *[Tool Program Menu](#page-150-1)*, page 5-8). When used with the COPY TOOL (**F3**) function, Tool Template allows you to duplicate the same constellation of settings across multiple tools. Tool Template is not used to run the press.

# **NOTICE**

#### **PASSWORD PROTECTION FOR TOOL TEMPLATE**

To prevent unauthorized changes, you can set Security Access [\(page 4-24](#page-120-0)) so that a password is required to change the Tool Template.

To copy Tool Template to a new tool, do the following:

- 1. On the Tool Manager screen, highlight TOOL # 9999999, TOOL TEMPLATE, and press **F8** (Copy Tool).
- 2. Perform steps [2](#page-146-1) through [4](#page-147-2) of the *[Copying an Existing Tool](#page-146-2)* procedure, starting on [page 5-4](#page-146-2).
- 3. Load the new tool, referring to *[Loading a Tool](#page-147-0)* (next section) for instructions.

# <span id="page-147-0"></span>**Loading a Tool**

(PROGRAM – GO TO THE TOOL MANAGER – select tool – **F5**-LOAD TOOL)

# **A** DANGER

#### **ANCILLARY EQUIPMENT MAY OPERATE WHEN TOOL IS LOADED**

Ensure that all personnel stand clear when you load a tool.

**Failure to comply with these instructions will result in death or serious injury.**

To load a tool, perform the following steps:

1. On the Tool Manager screen, highlight the tool you want to load, and press **F5** (Load Tool). The warning window shown in [Figure 5-6](#page-148-0) displays,

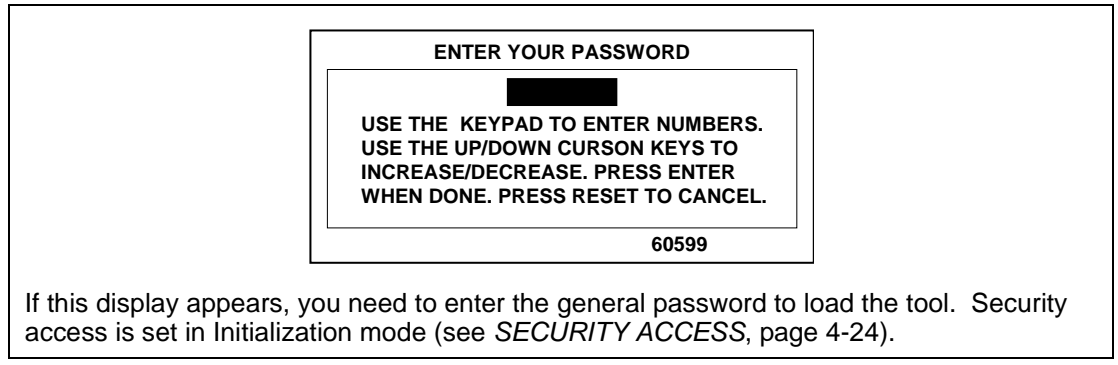

*Figure 5-5. "Enter Your Password" Screen*

## **NOTICE**

You can also load tool numbers in Run mode, if allowed by security access, as long as the press is stopped.

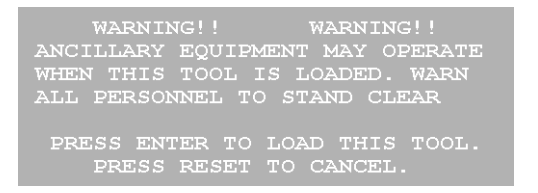

*Figure 5-6. Load Tool Warning Window*

<span id="page-148-0"></span>2. Press ENTER to load the tool. A message should appear indicating that the tool is being loaded.

# **NOTICE**

If an error message displays, go to Chapter 7 and follow the instructions for correcting the problem. If the error is not covered in Chapter 7, or you cannot fix the problem, call Wintriss Tech. Support.

# **Changing Settings for a Loaded Tool**

(PROGRAM – GO TO THE TOOL MANAGER – select tool – **F4**-EDIT TOOL)

#### **A** DANGER

#### **ANCILLARY EQUIPMENT MAY OPERATE WHEN TOOL IS LOADED**

Ensure that all personnel stand clear when you load a tool.

**Failure to comply with these instructions will result in death or serious injury.**

To change settings for a loaded tool, do the following:

1. With the currently loaded tool highlighted on the Tool Manager screen, press **F4** (Edit Tool).

| <b>ENTER YOUR PASSWORD</b>                                                                                                    |  |
|----------------------------------------------------------------------------------------------------|--|
| USE THE KEYPAD TO ENTER NUMBERS.<br>USE THE UP/DOWN CURSON KEYS TO<br><b>INCREASE/DECREASE, PRESS ENTER</b><br>WHEN DONE, PRESS RESET TO CANCEL.                        |  |
| 60599                                                                                                    |  |
| If this display appears, you need to enter the general password to program the tool.<br>Security access is set in Initialization mode (see SECURITY ACCESS, page 4-24). |  |

*Figure 5-7. "Enter Your Password" Screen*

2. Change settings for the tool, following the instructions in *[Tool Program Menu](#page-150-1)*, page 5-8.

#### **NOTICE**

#### **RELOAD CURRENTLY LOADED TOOL IF YOU CHANGE IT**

If you change settings for a tool that is currently loaded, you should load the tool again after you make the changes. If you do not re-load the tool, the old settings will be used until you load the tool again.

3. When you have made your changes and "reset" out of the Tool Program Menu, the Load Tool Warning window (see [Figure 5-6\)](#page-148-0) displays. Press ENTER to load the tool.

## **Deleting a Tool**

(PROGRAM – GO TO THE TOOL MANAGER – select tool – **F6**-DELETE TOOL)

To delete a tool, perform the following steps:

1. On the Tool Manager screen, highlight the tool you want to delete, and press **F6** (Delete Tool). The window shown in [Figure 5-8](#page-149-0) appears, asking you to confirm that you want to delete the tool.

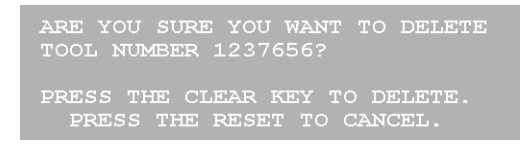

*Figure 5-8. Delete Tool Confirmation Message*

<span id="page-149-0"></span>2. Press the CLEAR key to continue the deletion process. A message displays indicating that the tool has been deleted, and you are returned to the Tool Manager screen with the deleted tool removed from the tool list.

# <span id="page-150-1"></span>**Tool Program Menu**

The Tool Program Menu, which is shown in [Figure 5-9,](#page-150-0) displays whenever you

- **•** Create a new tool
- **•** Copy settings from an existing tool (e.g., Tool Template) to a new tool
- **•** Press the **F4** (Edit Tool) function key on the Tool Manager screen with a tool selected.

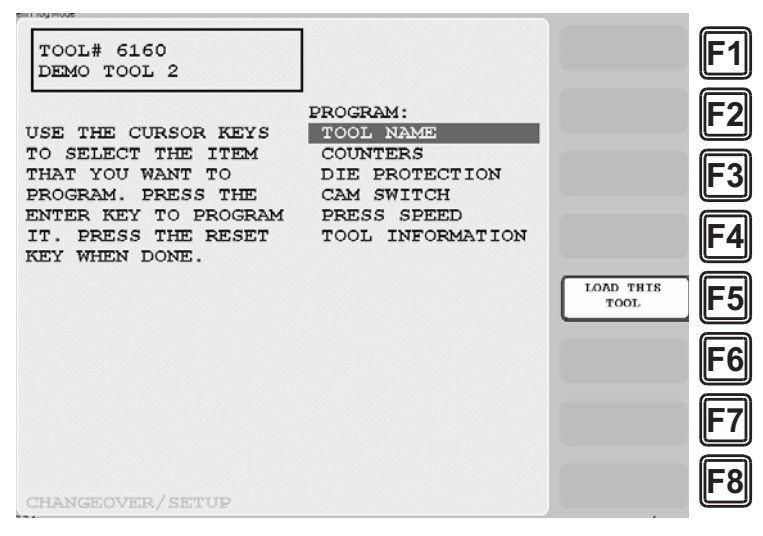

*Figure 5-9. Tool Program Menu*

(Includes some options. Your display may look different.)

<span id="page-150-0"></span>The following sections show you how to make settings for each of the items on the menu.

## **NOTICE**

For help with screens accessible from the Tool Program Menu, press the HELP key with that screen displayed.

# **NOTICE**

#### **RELOAD CURRENTLY LOADED TOOL IF YOU CHANGE IT**

If you change settings for a tool that is currently loaded, you should load the tool again after you make the settings. If you do not re-load the tool, the old settings will be used.

# <span id="page-150-2"></span>**TOOL NAME or TOOL ID**

(PROGRAM – GO TO THE TOOL MANAGER – select tool – **F4**-EDIT TOOL – TOOL NAME/ID)

## **NOTICE**

If tool number mode has been set to Numeric in Initialization, this menu item is captioned TOOL NAME. If tool number mode has been set to Alphanumeric, this item is captioned TOOL ID. See *[Tool Number Mode](#page-100-0)*, page 4-4.

This item on the Tool Program Menu allows you to assign a name to a tool created with a numeric tool number. To do so, perform the following steps:

### **NOTICE**

If you have selected alphanumeric tool number mode in Initialization (see *[Tool Number Mode](#page-100-0)*, [page 4-4](#page-100-0)), a tool ID is automatically generated by the system. You can view this number by selecting the TOOL ID item on the Tool Program Menu. There is no reason to change the tool ID.

1. On the Tool Program Menu, select TOOL NAME. The Alphabetic Entry window displays (see [Figure 5-10\)](#page-151-0).

|  |  |  | A B C D E PRESS CLEAR TO CLEAR    |
|--|--|--|-----------------------------------|
|  |  |  | F G H I J K TEXT. USE THE KEYPAD  |
|  |  |  | L M N O P O TO ENTER NUMBERS. USE |
|  |  |  | R S T U V W CURSORS TO SELECT THE |
|  |  |  | X Y Z , - # LETTERS. PRESS ENTER  |
|  |  |  | $( ) * / 6$ TO ENTER THE LETTERS. |
|  |  |  | PRESS F6 WHEN DONE.               |
|  |  |  | PRESS RESET TO CANCEL.            |
|  |  |  |                                   |

*Figure 5-10. Alphabetic Entry Window*

- <span id="page-151-0"></span>2. Key in a tool name, following the instructions in the Alphabetic Entry window, then press **F6.**
- 3. When you are finished, press RESET to return to the Tool Program Menu.

# **COUNTERS**

(PROGRAM – GO TO THE TOOL MANAGER – select tool – **F4**-EDIT TOOL – COUNTERS)

### **NOTICE**

For help with the Counters screen and screens accessible from it, press the HELP key when the applicable screen is displayed.

This item on the Tool Program Menu allows you to set the counters that maintain counts of press strokes and good parts and initiate various actions when a preset number of strokes has been reached. Settings are made via the Counters screen (see [Figure 5-11, page 5-10\)](#page-152-0).

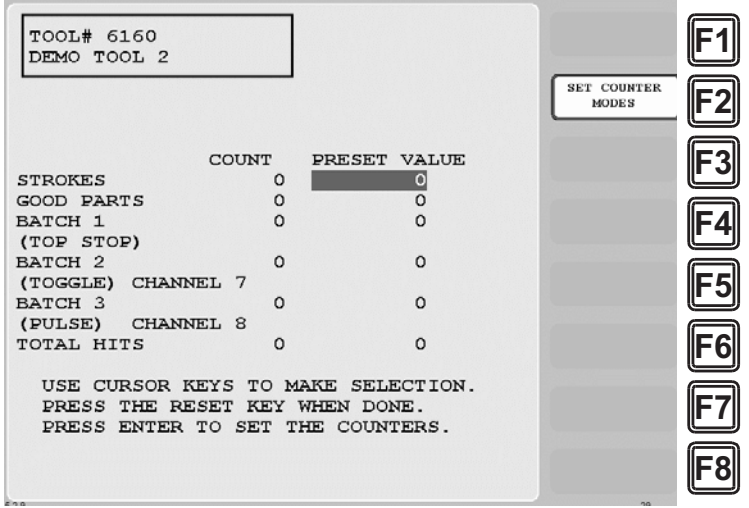

*Figure 5-11. Counters Screen*

<span id="page-152-0"></span>SmartPAC 2 uses the following counters:

- **• Strokes counter**: Counts the number of strokes made by the press during a job. When a user-programmed preset value has been reached, SmartPAC 2 top-stops the press and displays a message (see *[Counter Preset Reached Messages](#page-234-0)*, page 7-2). The counter resets to zero (0) when the message has been cleared.
- **• Good Parts counter**: Counts the number of strokes made by the press during a job unless a tonnage monitor, die protection, or process monitor (i.e., ProPAC) fault occurs during a stroke. SmartPAC 2 top-stops the press and displays a message (see [page 7-2\)](#page-234-0) when the programmed preset value has been reached. When the message has been cleared, the counter resets to zero (0).
- **• Total Hits counter**: Counts the number of hits on the programmed tool during all jobs. The Total Hits count is incremented by the Strokes counter whenever the tool is loaded. When the programmed preset has been reached, a flashing message displays in the Status Box in Run mode. This counter can be used to indicate when die maintenance is required.
- **• Batch counters (3)**: Incremented by the Strokes or Good Parts counter, depending on the user-programmed setting. Each batch counter can be set to initiate one of three actions when the programmed preset is reached: Top Stop, Toggle, and Pulse.

When a Batch counter is set to TOP STOP, SmartPAC 2 top-stops the press and displays a message (see [page 7-2](#page-234-0)), as it does for Strokes and Good Parts counters. This setting is useful when stopping the press to change bins or chutes before resuming production. When a Batch counter is set to TOGGLE, SmartPAC 2 switches the state of a ProCamPAC

output from Open to Closed or from Closed to Open. This option is useful for activating a parts diverter.

When a Batch counter is set to PULSE, SmartPAC 2 actuates a ProCamPAC output for a specified length of time. The output On time must be specified when making a Pulse setting. You can connect this output to any device that needs to be turned on once every fixed number of strokes (i.e., the Batch counter setting).

Each batch counter is assigned to a specific ProCamPAC channel: Batch 1 to Channel 6, Batch 2 to Channel 7, and Batch 3 to Channel 8. If you set a Batch counter to either TOGGLE or PULSE, the ProCamPAC channel controlled by that counter is displayed on the Counters screen (see [Figure 5-11\)](#page-152-0).

The crankshaft angle at which Strokes, Good Parts, Total Hits, and Batch counters is incremented can also be programmed.

## **Setting Preset Values**

Counter presets specify the count at which SmartPAC 2 initiates one of three programmed actions (i.e., Top-stop, Toggle, or Pulse). To enter counter presets, do the following:

1. On the Tool Program Menu, select COUNTERS to display the Counters screen.

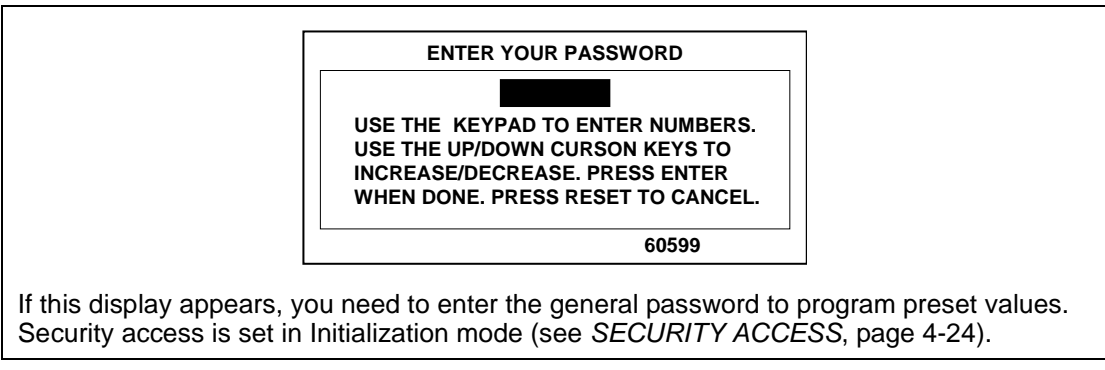

*Figure 5-12. "Enter Your Password" Screen*

- 2. Select the setting displayed in the PRESET VALUE column of the counter you want to program. The Numeric Entry window (see [Figure 5-3, page 5-3\)](#page-145-1) displays.
- <span id="page-153-0"></span>3. Key in a preset value, following the directions in the window, and press ENTER. The value you entered displays in the PRESET VALUE field for the counter you selected in step 2.

## **NOTICE**

You can disable a counter by setting its preset value to zero.

4. Repeat steps 2 and [3](#page-153-0) for each counter preset you want to program.

## **Changing Count Values**

Under some circumstances, you may need to adjust the count upward or downward, or you may want to start the count at some value other than zero. To change count settings, do the following:

## **NOTICE**

#### **ARE YOU "LOCKED OUT"?**

If you cannot change count values, security access for the CHANGE COUNTS function may be set to NO CHANGES ALLOWED. See *[SECURITY ACCESS](#page-120-0)*, page 4-24.

<span id="page-154-0"></span>1. On the Counters screen, select the setting displayed in the COUNT column of the counter you want to adjust. The Numeric Entry window (see [Figure 5-3, page 5-3](#page-145-1)) displays.

# **NOTICE**

You can return a count to zero by simply moving the highlight bar to the appropriate COUNT field and pressing the CLEAR key.

<span id="page-154-2"></span>2. Key in a new value, following the directions in the window, and press ENTER. The window shown in [Figure 5-13](#page-154-1) displays, asking you to confirm that you want to change the COUNT value.

> WARNING: A COUNTER VALUE IS ABOUT TO BE CHANGED! IF YOU WANT THIS TO HAPPEN THEN PRESS THE UP CURSOR KEY. IF YOU DO NOT WANT TO CHANGE THE COUNTER VALUE THEN PRESS RESET

*Figure 5-13. Change Count Confirmation Window*

- <span id="page-154-3"></span><span id="page-154-1"></span>3. Press the Up  $(\triangle)$  cursor key to proceed with the Change Count process. The value you entered in step [2](#page-154-2) displays in the COUNT field for the counter you selected in step [1](#page-154-0).
- 4. Repeat steps [1](#page-154-0) through [3](#page-154-3) for each count you want to change.

# **Clearing the Total Hits Counter**

Since the Total Hits counter does not reset to zero (0) when its preset is reached, you must reset the counter manually. To do so, perform the following steps:

- 1. On the Counters screen, select the setting displayed in the COUNT column for TOTAL HITS.
- 2. Press the CLEAR key. The Change Count Confirmation window (see [Figure 5-13](#page-154-1)) displays, asking you to confirm that you want to change the COUNT value.
- 3. Press the Up  $(\triangle)$  cursor key to proceed with the Change Count process and clear the Total Hits count. The value in the COUNT column for TOTAL HITS is reset to zero (0).

## **Setting Batch Counter Output and Increment Modes**

If you set a Batch counter preset value on the Counters screen, you must also specify the output and increment modes for that counter if they differ from the factory settings. By default, output mode is set to TOP STOP, increment mode to STROKE. To change these settings, perform the following steps:

## **NOTICE**

PULSE and TOGGLE settings are available only when ProCamPAC is an installed option. If you attempt to make these settings when your system does not have a programmable cam, SmartPAC 2 will display a message indicating that the settings are not available.

1. On the Counters screen, press **F2** (Set Counter Modes). The Counter Mode Selections screen, shown in [Figure 5-14,](#page-155-0) displays.

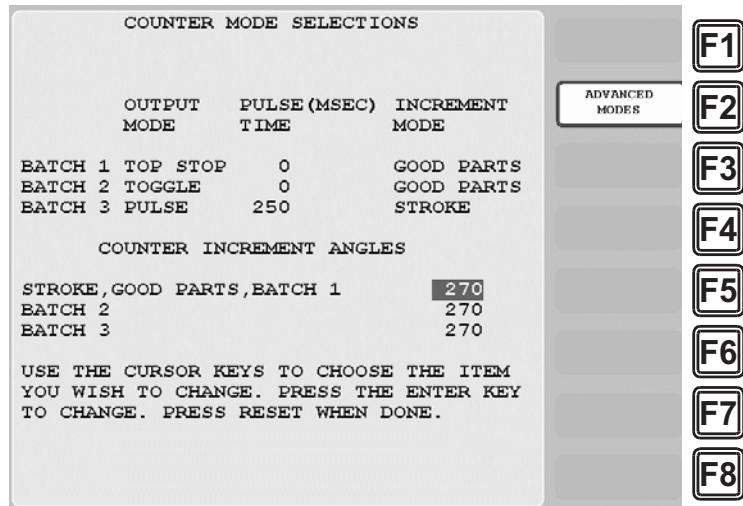

*Figure 5-14. Counter Mode Selections Screen*

<span id="page-155-1"></span><span id="page-155-0"></span>2. Move the highlight bar to the setting in the OUTPUT MODE column for the Batch counter you want to program, then press ENTER to scroll through the three options (i.e., TOP STOP, TOGGLE, and PULSE) until the setting you want is displayed.

## **NOTICE**

When you select TOGGLE or PULSE, the ProCamPAC channel associated with output from that batch counter displays on the Counters screen (see [Figure 5-11, page 5-10](#page-152-0)).

3. If you selected PULSE as the output mode in step [2,](#page-155-1) move the highlight bar to the PULSE TIME (MSEC) column, and press ENTER. The Numeric Entry window (see [Figure 5-3,](#page-145-1)  [page 5-3\)](#page-145-1) displays.

- 4. Key in a value for the cam channel On time in milliseconds (maximum value, 9,999 mS, or about 10 seconds), following the instructions in the window, then press ENTER. The value you keyed in displays in the PULSE TIME (MSEC) column for the specified Batch counter.
- <span id="page-156-1"></span>5. Move the highlight bar to the INCREMENT MODE column, then press ENTER to toggle between the STROKE and GOOD PARTS options until the setting you want is displayed.
- 6. Repeat steps [2](#page-155-1) through [5](#page-156-1) for other Batch counters, as necessary.
- 7. Press RESET to return to the Counters screen.

## **Setting Counter Increment Angle**

The crankshaft angle at which counters are incremented is set at the factory to a default value of 270°. This value is satisfactory for counting parts, but if you have programmed Batch counter outputs to control automation, increment angles for those counters should be set to the angle at which you want the automation to activate. The Counter Mode Selections screen allows you to set a common increment angle for Strokes, Good Parts, and Batch 1 counters and separate increment angles for Batch 2 and Batch 3 counters. To change default increment angles, do the following:

- <span id="page-156-0"></span>1. On the Counter Mode Selections screen, move the highlight bar to the increment angle value for the counter you want to adjust (e.g., Batch 2), then press ENTER. The Numeric Entry window (see [Figure 5-3, page 5-3\)](#page-145-1) displays.
- <span id="page-156-2"></span>2. Key in a new increment angle value, following the directions in the window, then press ENTER. The value you entered is displayed on the Counter Mode Selections screen.
- 3. Repeat steps [1](#page-156-0) and [2](#page-156-2) for other counters, as necessary.

# **Setting Parts per Stroke or Strokes per Part**

SmartPAC 2 allows you to control how the Strokes and Good Parts counters increment in relation to each other. You can specify the number of parts made during each stroke, in which case the Good Parts counter will increment in multiple units (e.g., 2, 3, etc.) for each increment of the Strokes counter. This setting is useful in multiple-up die applications. Conversely, you can specify the number of strokes required to make each part, causing the Good Parts counter to increment only once for multiple increments (e.g., 2, 3, etc.) of the Strokes counter. This setting is useful in die applications with a gagged cutoff.

To set the number of parts made per stroke or number of strokes required to make a part, do the following:

1. On the Counter Mode Selections screen, press **F2** (Advanced Modes). The Advanced Counter Mode Selections screen, shown in [Figure 5-15, page 5-15](#page-157-0), displays.

| ADVANCED COUNTER MODE SELECTIONS                                           |                                                        |  |
|----------------------------------------------------------------------------|--------------------------------------------------------|--|
| PARTS MADE PER EACH STROKE $=$<br>STROKES TO MAKE EACH PART =              | $\mathbf{1}$<br>$\mathbf{1}$                           |  |
| BATCH 1 PRE-LOAD COUNT<br>BATCH 2 PRE-LOAD COUNT<br>BATCH 3 PRE-LOAD COUNT | $\circ$<br>=<br>$\Omega$<br>$=$<br>$\Omega$<br>$=$ $-$ |  |
| AUTO BATCH PRE-LOAD                                                        | $=$ OFF                                                |  |
|                                                                            |                                                        |  |
|                                                                            |                                                        |  |
|                                                                            |                                                        |  |
|                                                                            |                                                        |  |

*Figure 5-15. Advanced Counter Mode Selections Screen*

- <span id="page-157-1"></span><span id="page-157-0"></span>2. Select the value displayed for the item you want to program (i.e., PARTS MADE PER EACH STROKE or STROKES TO MAKE EACH PART). The Numeric Entry window (see [Figure 5-3, page 5-3](#page-145-1)) displays.
- 3. Key in the value you want, following the directions in the window, and press ENTER. The value you keyed in displays in the field you selected in step [2](#page-157-1).
- 4. Press RESET to return to the Counter Mode Selections screen.

### **Setting Batch Pre-Load Counts**

If you are setting up a tool for gagging operations, you can specify a pre-load count for each Batch counter on the Advanced Counter Mode Selections screen. This pre-load value displays in the COUNT field for each Batch counter you specify, decreasing by that value the number of strokes (or good parts) required to reach the preset value. You can reset these preload values in Run mode when the Batch preset is reached (see *[COUNTERS](#page-203-0)*, page 6-7) as long as you set the CHANGE COUNTS parameter on the Security Access Menu in Initialization to PROGRAM AND RUN MODES (see *[SECURITY ACCESS](#page-120-0)*, page 4-24).

To set batch pre-load counts, do the following:

- 1. Select the pre-load count value for the batch you want (e.g., Batch 1, Batch 2, etc.). The Numeric Entry window (see [Figure 5-3, page 5-3\)](#page-145-1) displays.
- 2. Key in a pre-load count value, following the directions in the window, and press ENTER. The value you keyed in displays on the Advanced Counter Mode Selections screen.
- 3. Make sure that the AUTO BATCH PRE-LOAD field is set to OFF.
- 4. Press RESET to return to the Counter Mode Selections screen.

# **DIE PROTECTION (Optional)**

(PROGRAM – GO TO THE TOOL MANAGER – select tool – **F4**-EDIT TOOL – DIE PROTECTION)

### **NOTICE**

For help with the Die Protection Sensor Menu and screens accessible from it, press the HELP key when the applicable screen is displayed.

This item, which appears on the Tool Program Menu only when DiProPAC 8 or DiProPAC 16 is installed, enables you to program up to 8 or 16 die protection sensors. (When DiProPAC 32 is an installed option, this menu item is subdivided into DIPROPAC 1-16 and DIPROPAC 17-32 entries–see *[Programming DiProPAC 32 Sensors](#page-173-0)*, page 5-31.) Settings are made via the Die Protection Sensor Menu, which is shown in [Figure 5-16](#page-158-0).

| <b>TOOL# 6160</b>     | <b>SENSOR</b> | $\mathbf{1}$   |                    |  |
|-----------------------|---------------|----------------|--------------------|--|
| DEMO TOOL 2           | <b>SENSOR</b> | 2              |                    |  |
|                       | SENSOR        | 3              |                    |  |
|                       | <b>SENSOR</b> | $\overline{4}$ |                    |  |
|                       | SENSOR        | 5              |                    |  |
|                       | <b>SENSOR</b> | 6              |                    |  |
|                       | SENSOR        | 7              |                    |  |
| USE THE CURSOR KEYS   | <b>SENSOR</b> | 8              |                    |  |
| TO CHOOSE A SENSOR.   | <b>SENSOR</b> | 9              |                    |  |
| PRESS THE ENTER KEY   | SENSOR 10     |                |                    |  |
| TO PROGRAM. PRESS THE | SENSOR 11     |                |                    |  |
| RESET KEY WHEN DONE.  | SENSOR 12     |                |                    |  |
|                       | SENSOR 13     |                |                    |  |
|                       | SENSOR 14     |                |                    |  |
|                       | SENSOR 15     |                |                    |  |
|                       | SENSOR 16     |                | <b>VIEW SENSOR</b> |  |
|                       |               |                | <b>SUMMARY</b>     |  |
|                       |               |                |                    |  |
|                       |               |                |                    |  |
|                       |               |                |                    |  |
|                       |               |                |                    |  |
|                       |               |                |                    |  |
|                       |               |                |                    |  |
| 472                   |               |                |                    |  |

*Figure 5-16. Die Protection Sensor Menu* (DiProPAC 16-sensor option shown. Your display may look different.)

## <span id="page-158-1"></span><span id="page-158-0"></span>**Understanding Sensor Terminology**

In order to make proper sensor settings on the SmartPAC 2 display, you need to be familiar with basic sensor terminology. Terms that appear on sensor displays are explained in the following sections.

#### **Normally Open, Normally Closed**

A normally open (N/O) sensor actuates (signals SmartPAC 2) when the sensor circuit to SmartPAC 2 switches from open to closed-to-ground. N/O sensors are either "yellow" or "green" (see page 5-18).

In a normally closed (N/C) sensor, the sensor circuit to SmartPAC 2 is closed to ground in its normal state. The sensor actuates when the circuit opens. Normally closed sensors are "red" (see page 5-18).

Most contact sensors can be used as either normally open or normally closed, depending on how they are connected. Some electronic sensors can be switched to work either as normally open or normally closed. Most sensors are used as normally open because no current is flowing in the normal state.

#### **Ready Signal**

For many sensors, like those that monitor part ejection, blow-off, or feed advance, the event being monitored must occur during a specific portion of the stroke. If the event doesn't occur during this period, the die may be damaged. The portion of the stroke during which a sensor must actuate is called the Ready signal. You set a Ready signal only for green sensors, which monitor events that must occur on every stroke.

The term "Ready signal" derives from older die protection systems on which a mechanical cam switch on the press sent a signal to the die protection unit during the range of angles within which the sensor was required to actuate.

The Ready signal is set by keying in the beginning (called "ready on") and ending (called "ready off") angles of the range of angles during which the sensor must actuate. If the sensor does not actuate (i.e., closure to ground does not occur) during this window, SmartPAC 2 sends a stop command to the press. The type of stop (i.e., top stop, emergency stop, or smart stop) is programmable. See *[Setting Sensor Stop Type](#page-167-0)*, page 5-25.

#### **Impedance**

Impedance is a measure of the resistance to the flow of electric current. Some die protection controls have inputs for electromechanical sensors that provide different impedances. As a rule of thumb, use a high-impedance input if the part is dirty or covered with a non-conductive lubricant. Use a low-impedance input if the part is covered with a water-based or conductive lubricant.

DiProPAC boards shipped since August, 2007 are compatible with all impedance levels. However, DiPro Sensor Interface (DSI) 2 cannot be used with low-impedance sensors. If you have a low-impedance application (e.g., a wire probe application in which a part/strip covered with a water-based, conductive lubricant completes the circuit), the sensor must be wired directly to the DiProPAC board.

#### <span id="page-159-0"></span>**Sensor Types**

Sensors used with die protection systems are classified as red, yellow, or green. For SmartPAC 2 with DiProPAC, there are four types of green sensors–green, green quick check, green constant, and green special–all of which require an event to occur on every stroke or at least once during a set number of strokes.

When you make settings for a tool, you select the sensor type for each sensor connected to SmartPAC 2. You can program any combination of reds, yellows, or greens. Instructions for programming sensor types is provided starting on [page 5-24](#page-166-0).

#### *Yellow Sensors*

Yellow sensors, which are normally open to ground, are ideally suited to monitor events like stock buckling, end of stock, or die overload. When a yellow sensor closes, SmartPAC 2 sends a Stop command to the press. Because yellow sensors work independently of the crankshaft angle and do not actuate on every stroke, you do not set a Ready signal for them.

#### *Red Sensors*

Red sensors, which are normally closed to ground, are used to monitor the same events as yellow sensors: die overloads, end of stock, and buckling. A Stop command is sent to the press when the red sensor opens. No Ready signal is set for red sensors.

#### *Green Sensors*

Green sensors, which are normally open, are used to monitor events that must occur during a certain portion of each stroke or intermittently every designated number of strokes. Examples are part ejection, stock feed, and part transfer. SmartPAC 2 stops the press when the green sensor closes to ground.

Any sensor set to green, green quick check, or green constant must actuate during the Ready signal.

Depending on the type of green sensor, the Ready signal is set either a little longer or a little shorter than the actuation time.

The four types of green sensors are described below.

#### Green Sensors

A sensor input set to "green" must turn on, at least momentarily, within the Ready signal and be off, at least momentarily, at some point outside the Ready signal (see [Figure 5-17\)](#page-160-0).

| <b>KEY</b>                                   | <b>OK</b>                              | <b>OK</b>                                                                                                    | not allowed<br>(press stops)                                                      | not allowed<br>(press stops)                                            |
|----------------------------------------------|----------------------------------------|----------------------------------------------------------------------------------------------------|-----------------------------------------------------------------------------------|-------------------------------------------------------------------------|
| $=$ Ready<br>Signal<br>= Sensor<br><b>ON</b> | TDC<br><b>BDC</b>                      | <b>TDC</b><br><b>BDC</b>                                                                                                    | <b>TDC</b><br><b>BDC</b>                                                          | <b>TDC</b><br><b>BDC</b>                                                |
| Green Sensor                                 | Sensor ON only<br>inside ready signal. | Sensor is ON<br>inside ready signal<br>and stays on for a<br>time after the end of<br>ready signal, but<br>turns OFF before<br>next ready signal. | Sensor never goes<br>OFF.<br>Stop signal sent at<br>beginning of ready<br>signal. | Sensor never goes<br>ON.<br>Stop signal sent at<br>end of ready signal. |

<span id="page-160-0"></span>*Figure 5-17. Ready Signal Programming for a "Green" Sensor*

#### Green Quick Check Sensors

A sensor input set to "green quick check" must turn on, at least momentarily, within the Ready signal and may not turn off outside the Ready signal (see [Figure 5-18\)](#page-161-0). In other words, the sensor must turn on and turn off within the Ready signal.

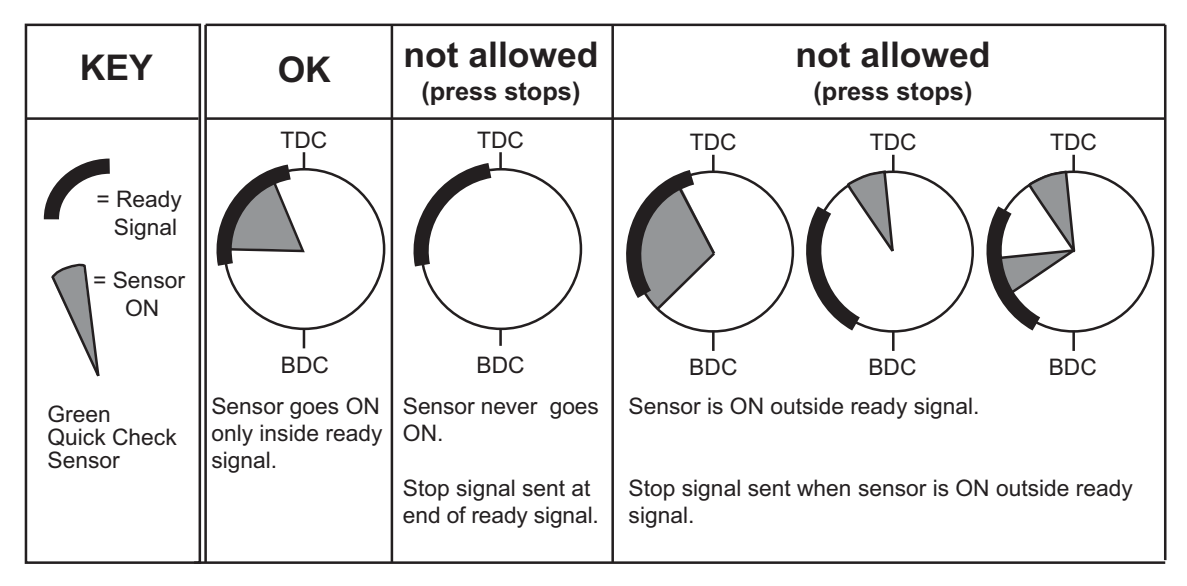

*Figure 5-18. Ready Signal Programming for a "Green Quick Check" Sensor*

#### <span id="page-161-0"></span>Green Constant Sensors

When you set a sensor input to "green constant," the sensor must turn on before the Ready signal begins and turn off after the Ready signal ends, remaining actuated continuously during the entire Ready signal (see [Figure 5-19\)](#page-161-1).

| <b>KEY</b>                              | <b>OK</b>                                                                                                    | not allowed<br>(press stops)                                                        | not allowed<br>(press stops)                                                                              | not allowed<br>(press stops)                                            |
|-----------------------------------------|----------------------------------------------------------------------------------------------------|-------------------------------------------------------------------------------------|----------------------------------------------------------------------------------------------------|-------------------------------------------------------------------------|
| $=$ Ready<br>Signal<br>$=$ Sensor<br>ON | <b>TDC</b><br><b>BDC</b>                                                                                             | TDC<br><b>BDC</b>                                                                   | TDC<br><b>BDC</b>                                                                                         | TDC<br><b>BDC</b>                                                       |
| Green<br>Constant<br>Sensor             | Sensor staysON<br>during entire ready<br>signal and goes OFF<br>at least momentarily<br>outside the ready<br>signal. | Sensor goes OFF<br>before ready signal<br>ends.<br>Stop signal sent<br>immediately. | Sensor never goes<br>OFF outside ready<br>signal.<br>Stop signal sent at<br>beginning of ready<br>signal. | Sensor never goes<br>ON.<br>Stop Signal sent at<br>end of ready signal. |

<span id="page-161-1"></span>*Figure 5-19. Ready Signal Programming for a "Green Constant" Sensor*

#### Green Special Sensors

## **CAUTION**

#### **GREEN SPECIAL SENSOR MAY NOT PREVENT DAMAGE**

Use the green special sensor with caution. An undesirable number of slugs can stack up in an ejection hole while still satisfying a green special sensor's requirements. See the example below. **Failure to comply with these instructions could result in property damage.**

Green special sensors are designed to monitor slug ejection, signalling when slugs have stacked up excessively in a slug ejection hole. Slugs are not necessarily ejected on every stroke. Several strokes may be required before they finally break free and fall out of the bottom of the die. If the slugs jam and too many stack up in the hole, the die can be damaged.

Slug stacking is virtually impossible to monitor with a standard green sensor. A red or yellow sensor is equally ineffective because the sensor changes state whenever a slug is ejected.

Instead of actuating once per stroke like a typical green sensor, the green special sensor must actuate at least once during a preset number of strokes. Rather than setting a Ready signal, you set the maximum number of strokes that the press can make without the sensor actuating.

For example, if your die clears all the slugs from a particular ejection hole approximately once every four strokes, you would set a Green Special sensor input for a six-stroke window. If no slugs are ejected after six strokes, SmartPAC 2 sends a Stop command to the press.

#### **Example: How a Green Special Sensor May Not Detect a Problem**

Referring to the case cited above, assume that the press makes five strokes without ejecting a slug. On the sixth stroke, one slug ejects and actuates the sensor. The green special sensor is satisfied and the press continues to run. However, there are still five slugs in the ejection hole. If the press makes five more strokes without ejecting a slug, ten slugs are now stuck in the hole. If this process were to continue, it is conceivable that an infinite number of slugs could stack up in the hole without the press stopping. Luckily, the laws of physics make this scenario unlikely. When slugs jam, it is usually because the bottom one is stuck. If the bottom slug ejects, it is very likely that the rest will soon follow.

## <span id="page-162-0"></span>**Programming Sensor Settings**

On the Die Protection Sensor Menu, you select a sensor to program, then enter settings for the sensor on a series of screens that display sequentially. The settings you enter determine which screens display, and programming for each sensor is likely to use a slightly different series of screens. The following sections show you how to make these sensor program settings:

- **•** Set the Auto Enable by Tool (see [page 5-21](#page-163-0)) or Auto Enable by Sensor (see [page 5-23\)](#page-165-0) stroke counter
- Assign a name to each sensor (see [page 5-22](#page-164-0))
- Set the sensor type (i.e., red, yellow, green, etc.) (see [page 5-24\)](#page-166-0)
- **•** Set stop type (i.e., Emergency Stop, Top Stop, and Smart Stop) (see [page 5-25\)](#page-167-0)
- Set the critical angle for a sensor programmed as Smart Stop (see [page 5-26\)](#page-168-0)
- Set the Ready signal for a green sensor (see [page 5-27\)](#page-169-0)
- Set the stroke count for a green special sensor (see [page 5-29\)](#page-171-0)

You are also shown how to change sensor settings (see [page 5-30](#page-172-0)), view the sensor summary (see [page 5-30\)](#page-172-1), and delete sensors (see [page 5-31](#page-173-1)).

#### <span id="page-163-0"></span>**Setting the "Auto Enable by Tool" Counter Value**

If you have set Sensor Enable Mode in Initialization to AUTO BY TOOL (see [page 4-18\)](#page-114-0), you must set the Auto Enable by Tool counter when you first access the Die Protection Sensor Menu. The Auto Enable by Tool counter specifies the number of strokes the press must make before all sensors in the tool are re-enabled following a DISABLE SENSORS command (see *[SENSOR ENABLE/DISABLE & STATUS \(Optional\)](#page-193-0)*, page 5-51 and *[DISABLE \(ENABLE\)](#page-201-0)  [SENSORS](#page-201-0)*, page 6-5).

To set the Auto Enable by Tool counter, do the following:

1. Select DIE PROTECTION on the Tool Program Menu. The Die Protection Sensor Menu displays (see [Figure 5-21](#page-163-1)) with the AUTO ENABLE COUNTER field shown to the left of the list of sensors.

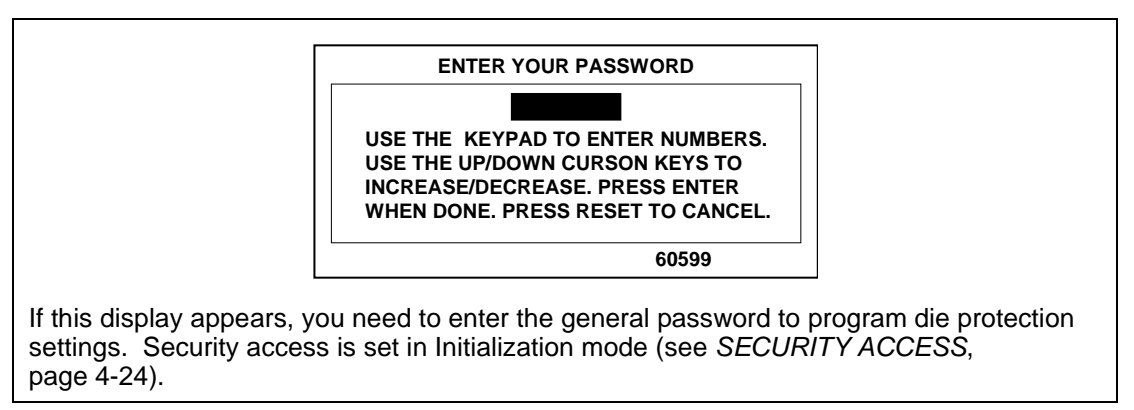

*Figure 5-20. "Enter Your Password" Screen*

| Number of strokes<br>after which DiProPAC<br>auto enables all sensors<br>in the tool | <b>TOOL# 6160</b><br>DEMO TOOL 2<br>AUTO ENABLE COUNTER<br>$\circ$<br><b>STROKES</b><br>►<br>USE THE CURSOR KEYS<br>TO CHOOSE A SENSOR.<br>PRESS THE ENTER KEY<br>TO PROGRAM. PRESS THE<br>RESET KEY WHEN DONE.<br>272 | <b>SENSOR</b><br>$\mathbf{1}$<br>2<br><b>SENSOR</b><br>3<br><b>SENSOR</b><br><b>SENSOR</b><br>4<br>5<br><b>SENSOR</b><br>6<br><b>SENSOR</b><br>7<br><b>SENSOR</b><br>8<br><b>SENSOR</b><br>9<br><b>SENSOR</b><br>SENSOR 10<br>SENSOR 11<br>SENSOR 12<br>SENSOR 13<br>SENSOR 14<br>SENSOR 15<br>SENSOR 16 | <b>VIEW SENSOR</b><br>F6<br>SUMMARY<br>Я |
|--------------------------------------------------------------------------------------|----------------------------------------------------------------------------------------------------|----------------------------------------------------------------------------------------------------|------------------------------------------|
|--------------------------------------------------------------------------------------|----------------------------------------------------------------------------------------------------|----------------------------------------------------------------------------------------------------|------------------------------------------|

<span id="page-163-1"></span>*Figure 5-21. Die Protection Sensor Menu with Auto Enable by Tool Counter*

- 2. Select the AUTO ENABLE COUNTER field. The Numeric Entry window (see [Figure 5-3, page 5-3\)](#page-145-1) displays.
- 3. Key in the value you want (maximum is 99), following the directions in the window, and press ENTER. The value you keyed in displays in the AUTO ENABLE COUNTER field.
- 4. Select a sensor to program by moving the highlight bar to that sensor and pressing ENTER.

#### <span id="page-164-0"></span>**Naming the Sensor**

When you select a sensor to program on the Die Protection Sensor Menu, the Sensor Names screen, shown in [Figure 5-22,](#page-164-1) displays.

| TOOL# 6160<br>DEMO TOOL 2                                                                                                    | SENSOR 1<br><b>UNNAMED</b><br>NOT USED                                                                                                    |
|----------------------------------------------------------------------------------------------------|----------------------------------------------------------------------------------------------------|
| SELECT NAME FOR<br>DIPRO SENSOR 1<br>USE CURSOR KEYS TO CAM DRIVE 2<br>CHANGE SELECTION<br>PRESS ENTER TO SELECT. DIE OVERLOAD<br>RESET WHEN DONE. | <b>UNNAMED</b><br>"CUSTOM" NAME<br>AIR PRESSURE<br>BLANK FEED<br>CAM DRIVE 1<br>CLAMP PRESSURE<br>END OF STOCK<br>HIGH LOOP<br>MATERIAL BUCKLE<br><b>MTSFEED</b><br>MISFEED PILOT<br>OIL LEVEL<br>MORE NAMESY OIL PRESSURE |

*Figure 5-22. Sensor Names Screen*

<span id="page-164-1"></span>On this screen you can select one of the names displayed, or you can select one of the "custom" names set in Initialization (see *[CUSTOM SENSOR NAMES \(Optional\)](#page-113-0)*, page 4-17).

To name a sensor, do the following:

- 1. Select a sensor (e.g., Sensor 1) on the Die Protection Sensor Menu. The Sensor Names screen displays.
- 2. Select from the list of names the name that best describes the function of the selected sensor.

To view names that appear below the MORE NAMES line, press the Down  $(\star)$  cursor key. A new name appears each time you press the Down  $(\star)$  cursor. When you have cycled through the complete list, the highlight bar returns to UNNAMED, the first item.

3. If none of the names in the list seems suitable but you still want to name the sensor, select "CUSTOM" NAME. The Custom Sensor Names screen, shown in [Figure 5-23,](#page-165-1)  [page 5-23,](#page-165-1) displays.

|                        | CUSTOM 1            | CYLINDER RETURN                    |  |
|------------------------|---------------------|------------------------------------|--|
| CUSTOM                 | CUSTOM 2            |                                    |  |
| <b>SENSOR</b>          | CUSTOM <sub>3</sub> |                                    |  |
| <b>NAMES</b>           | CUSTOM 4            |                                    |  |
|                        | CUSTOM <sub>5</sub> |                                    |  |
|                        | CUSTOM 6            |                                    |  |
|                        | CUSTOM 7            |                                    |  |
|                        | <b>CUSTOM 8</b>     |                                    |  |
|                        | CUSTOM <sub>9</sub> |                                    |  |
|                        | CUSTOM 10           |                                    |  |
|                        | CUSTOM 11           |                                    |  |
|                        | CUSTOM 12           |                                    |  |
|                        | CUSTOM 13           |                                    |  |
|                        | CUSTOM 14           |                                    |  |
|                        | CUSTOM 15           |                                    |  |
|                        | CUSTOM 16           |                                    |  |
|                        |                     |                                    |  |
|                        |                     | USE CURSOR KEYS TO SELECT A CUSTOM |  |
|                        |                     | NAME. PRESS ENTER TO PICK A NAME,  |  |
| PRESS RESET WHEN DONE. |                     |                                    |  |
|                        |                     |                                    |  |
|                        |                     |                                    |  |
|                        |                     |                                    |  |
|                        |                     |                                    |  |
|                        |                     |                                    |  |

*Figure 5-23. Custom Sensor Names Screen*

<span id="page-165-1"></span>4. Select a "custom" name from the list. (The number of the custom name–e.g., CUSTOM 1–does not have to match the number of the sensor being programmed–e.g., SENSOR 1.)

If Sensor Enable Mode is set to AUTO BY SENSOR (see [page 4-18\)](#page-114-0), you are taken to the Auto Enable by Sensor Counter screen (see next section). Otherwise, the Sensor Type screen displays (see *[Setting Sensor Type](#page-166-0)*, page 5-24).

#### <span id="page-165-0"></span>**Setting the "Auto Enable by Sensor" Counter Value**

If Sensor Enable Mode is set to AUTO BY SENSOR in Initialization (see [page 4-18](#page-114-0)), a screen like the one shown in [Figure 5-24](#page-165-2) displays after you enter a sensor name.

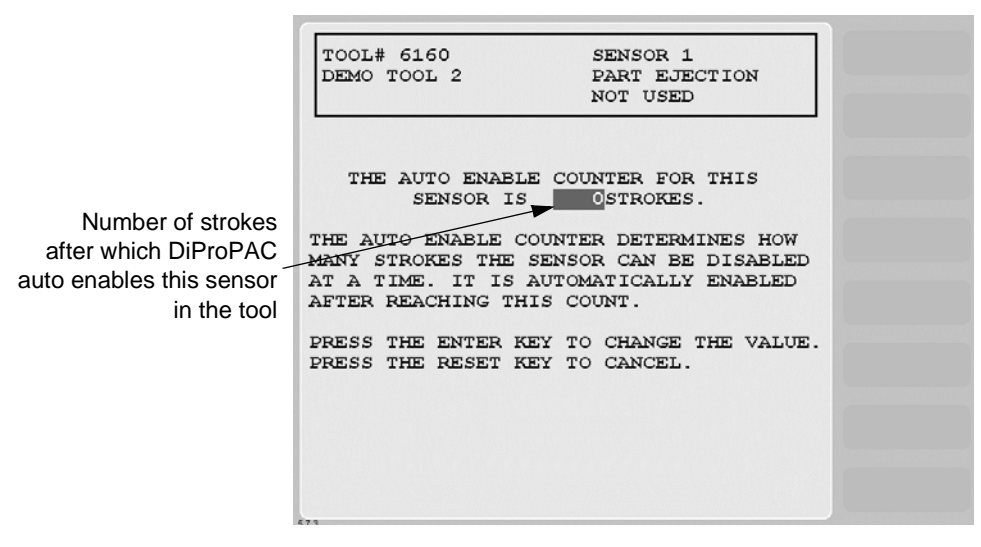

<span id="page-165-2"></span>*Figure 5-24. Auto Enable by Sensor Counter Screen*

This screen allows you to set the Auto Enable by Sensor counter, which specifies the number of press strokes necessary to re-enable the sensor following a DISABLE SENSORS command (see *[SENSOR ENABLE/DISABLE & STATUS \(Optional\)](#page-193-0)*, page 5-51 and *[DISABLE \(ENABLE\)](#page-201-0)  [SENSORS](#page-201-0)*, page 6-5).

To set the Auto Enable by Sensor counter, do the following:

- 1. On the Auto Enable by Sensor Counter screen, select the value in the AUTO ENABLE COUNTER field. The Numeric Entry window (see [Figure 5-3, page 5-3\)](#page-145-1) displays.
- 2. Key in the value you want (maximum is 99), following the directions in the window, and press ENTER. The value you keyed in displays in the AUTO ENABLE COUNTER field.
- 3. Press ENTER to display the Sensor Type screen (see next section).

#### <span id="page-166-0"></span>**Setting Sensor Type**

After you select a sensor name and, if AUTO ENABLE BY SENSOR is the Initialization setting, specify the Auto Enable stroke count, the Sensor Type screen, shown in [Figure 5-25,](#page-166-1) displays with the name you selected for the sensor shown at the right of the Status Box beneath the sensor number.

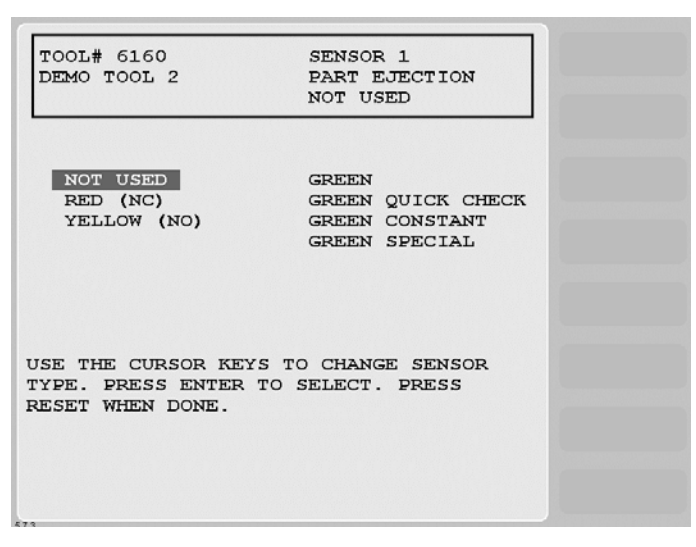

*Figure 5-25. Sensor Type Screen*

<span id="page-166-1"></span>You can select one of six types of sensor (see *[Sensor Types](#page-159-0)*, page 5-17 for details), or you can select NOT USED, in which case that sensor is not programmed for the tool.

To set the sensor type, do the following:

1. Select the sensor type you want. For all selections except UNUSED, the Sensor Stop Type screen (see next section) displays with the sensor type you selected displayed at the right of the Status Box beneath the sensor name.

If you selected UNUSED, you are returned to the Die Protection Sensor Menu. The name of the sensor you started to program is reset to SENSOR 1, SENSOR 2, etc.

#### <span id="page-167-0"></span>**Setting Sensor Stop Type**

When you select a sensor type, the Sensor Stop Type screen, shown in [Figure 5-26,](#page-167-1) displays. The Sensor Stop Type screen allows you to specify how the press is to be stopped when the die protection sensor detects a fault.

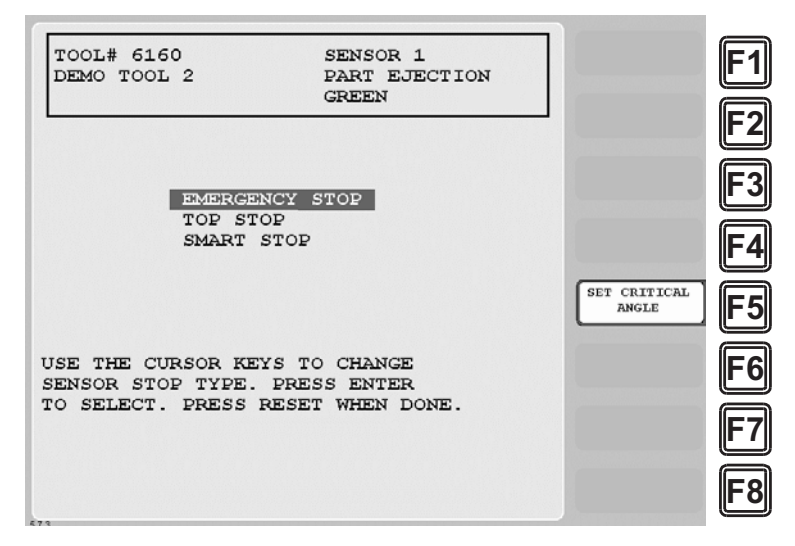

*Figure 5-26. Sensor Stop Type Screen*

<span id="page-167-1"></span>You can select one of three Stop Type settings for the sensor: emergency stop, top stop, or smart stop. The three Stop Type options are described below.

- **• Emergency Stop** (E-Stop). SmartPAC 2 stops the press as soon as a sensor fault is detected. You should use this setting for any die-threatening event that occurs before the critical angle, the point in the crankshaft rotation after which a stop signal to the press cannot prevent the die from closing. A typical Emergency Stop application is a sensor that monitors part ejection on the upstroke. Setting this sensor to an Emergency Stop ensures that the ram will stop on the next stroke before the die closes.
- **• Top Stop**. SmartPAC 2 stops the press at the top of its stroke after a sensor fault is detected. You should use this setting for events that do not threaten the die or that occur between the critical angle and bottom dead center (BDC). A typical Top Stop application is a sensor that monitors a feed like a roll feed that takes place well into the downstroke. Setting this sensor to a Top Stop ensures that the press does not stick on the bottom as a result of a stop signal being sent just as the ram is about to contact the material.
- **• Smart Stop**. SmartPAC 2 performs either a Top Stop or Emergency Stop depending on the angle at which the sensor fault is detected. SmartPAC 2 top-stops the press if the fault is detected after the critical angle but before bottom dead center (BDC). If the fault is detected after BDC but before the critical angle, SmartPAC 2 performs an emergency stop. A typical Smart Stop application is a sensor that monitors short feeds, which can occur either before or after the critical angle. When you select SMART STOP as the stop type, you must specify the critical angle.

To set the stop type for a sensor, do the following:

1. On the Sensor Stop Type screen, select the stop type you want (i.e., EMERGENCY STOP, TOP STOP, or SMART STOP).

If you selected SMART STOP and the critical angle has not yet been set, you are taken to the Critical Angle Programming screen (see next section).

If you selected EMERGENCY STOP or TOP STOP and the sensor you are programming is a Green, Green Quick Check, or Green Constant sensor, you are taken to the Ready Signal Programming screen (see *[Setting the Ready Signal for a Green Sensor](#page-169-0)*, page 5-27).

If you selected EMERGENCY STOP or TOP STOP and the sensor you are programming is a Green Special sensor, you are taken to the Green Special Sensor Stroke Count screen (see *[Setting the Counter Value for a Green Special Sensor](#page-171-0)*, page 5-29).

If you selected EMERGENCY STOP or TOP STOP and the sensor you are programming is a red or yellow sensor, you are finished, and the Sensor Settings screen displays, on which all your programmed sensor settings are shown (see *[Viewing and Changing Sensor](#page-172-0)  Settings*[, page 5-30\)](#page-172-0).

#### <span id="page-168-0"></span>**Setting the Critical Angle for a Sensor Set to SMART STOP**

When you program a sensor for a Smart Stop, you must also set the critical angle SmartPAC 2 uses to determine whether an Emergency Stop or Top Stop command is sent to the press. The critical angle you program for the first sensor set to Smart Stop is used as the critical angle for all sensors set to Smart Stop for that tool. If you change the Critical Angle setting for one Smart Stop sensor, the new critical angle is applied to all Smart Stop sensors for that tool.

To set the critical angle for the first sensor set to SMART STOP for a tool, do the following:

1. On the Sensor Stop Type screen, select SMART STOP. The Critical Angle Programming screen, shown in [Figure 5-27,](#page-168-1) displays.

| TOOL# 6160<br>DEMO TOOL 2                                                                                    | SENSOR <sub>2</sub><br>SHORT FEED |  |
|----------------------------------------------------------------------------------------------------|-----------------------------------|--|
|                                                                                                    | GREEN CONS S-STOP                 |  |
| THE CRITICAL ANGLE FOR THIS TOOL                                                                             | IS 185 DEGREES.                   |  |
| THIS CRITICAL ANGLE APPLIES TO ALL<br>SENSORS SET TO SMART STOP FOR THIS<br>TOOL.                            |                                   |  |
| USE THE CURSOR KEYS TO CHANGE THE ANGLE.<br>PRESS THE ENTER KEY WHEN DONE.<br>PRESS THE RESET KEY TO CANCEL. |                                   |  |
|                                                                                                    |                                   |  |
| 572                                                                                                    |                                   |  |

<span id="page-168-1"></span>*Figure 5-27. Critical Angle Programming Screen*

2. Decrement the CRITICAL ANGLE default value of  $185^{\circ}$ , using the Down ( $\blacktriangledown$ ) cursor key, until the value you want is displayed. SmartPAC 2 accepts Critical Angle values between 0° and 184°.

#### **NOTICE**

The Critical Angle default of 185° cannot be used as your Smart Stop critical angle setting. If you attempt to enter 185° as the critical angle, a window will open, asking you to enter a different value.

3. Press ENTER when you are done.

If the sensor you are programming is a Green, Green Quick Check, or Green Constant sensor, the Ready Signal Programming screen displays (see next section).

If the sensor you are programming is a red or yellow sensor, you are finished, and you are taken to the Sensor Settings screen (see *[Viewing and Changing Sensor Settings](#page-172-0)*, [page 5-30\)](#page-172-0).

After you have programmed one or more Smart Stop sensors, you can change the critical angle by performing these steps:

- 1. On the Die Protection Sensor Menu, select a sensor programmed as Smart Stop. The Sensor Settings screen (see [Figure 5-30, page 5-30](#page-172-2)) displays.
- 2. Select SMART STOP. The Sensor Stop Type screen displays with SMART STOP highlighted.
- 3. Press **F5** (Set Critical Angle) to display the Critical Angle Programming screen.
- 4. Change the Critical Angle setting, using the Up  $(\triangle)$  and Down  $(\triangledown)$  cursor keys.

## **NOTICE**

The critical angle can only be set for values between  $0^{\circ}$  and 184 $^{\circ}$ . If you attempt to enter 185° as the critical angle, a window will open, asking you to enter a different value.

#### <span id="page-169-0"></span>**Setting the Ready Signal for a Green Sensor**

After you select the stop type for a Green, Green Quick Check, or Green Constant sensor, the Ready Signal Programming screen, shown in [Figure 5-28, page 5-28](#page-170-0), displays.

On this screen, you set the Ready signal for Green, Green Quick Check, and Green Constant sensor types. The Ready signal is the timing window during which the sensor must actuate to prevent SmartPAC 2 from sending a stop signal to the press. In the example shown in [Figure 5-28](#page-170-0), the Ready On signal is set to 180°, the Ready Off signal to 265°.

For Green and Green Quick Check sensors, you set the Ready signal so that it is a little longer than the sensor's actuation time. You set the Ready signal for Green Constant sensors so that it is a little shorter than the sensor's actuation time. See *[Understanding Sensor Terminology](#page-158-1)*, [page 5-16](#page-158-1) for more information.

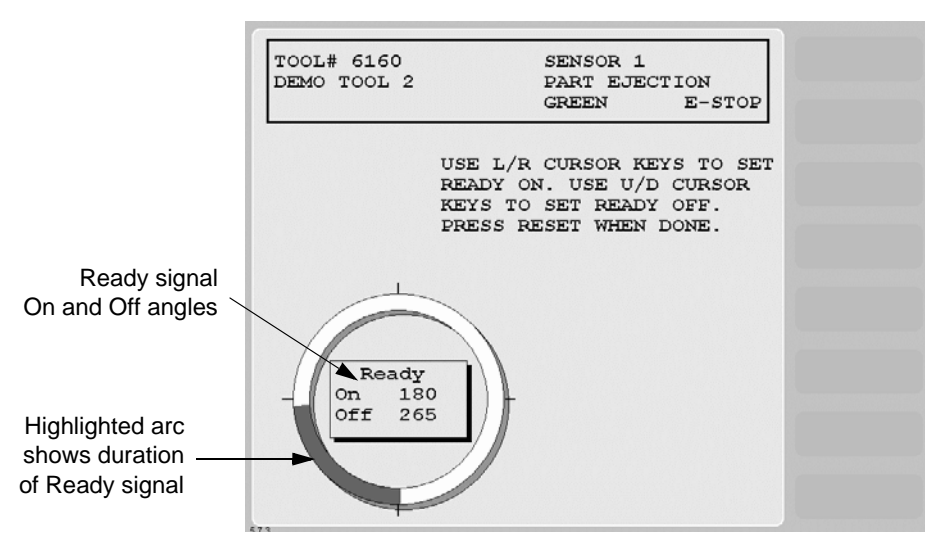

*Figure 5-28. Ready Signal Programming Screen*

## <span id="page-170-0"></span>**NOTICE**

The Ready signal you set in Program mode can be fine-tuned in Run mode after you have run the press. See *[Adjusting the Ready Signal for Green Sensors](#page-206-0)*, page 6-10 for details.

To set the Ready signal, do the following:

### **NOTICE**

If you do not know how to use the cursor keys to set sensor Ready signal timing, see [page 3-6.](#page-78-0)

1. On the Ready Signal Programming screen, set the Ready On angle on the crank angle clock, using the Left  $($   $\blacklozenge$   $)$  and Right  $($   $\blacktriangleright$   $)$  cursor keys.

As you press the Left  $($   $\bullet$   $)$  cursor key, the On cursor moves counterclockwise around the display, and the On angle value decreases. When you press the Right  $(\rightarrow)$  cursor key, the On cursor moves clockwise around the display, and the On angle value increases.

The precise On angle value is displayed in the window inside the clock display.

2. Set the Ready Off angle on the crank angle clock, using the Up ( $\triangle$ ) and Down ( $\blacktriangledown$ ) cursor keys.

As you press the Up  $(\triangle)$  cursor key, the Off cursor moves clockwise around the display, and the Off angle increases. As you press the Down  $(\blacktriangledown)$  cursor key, the Off cursor moves counterclockwise around the display, and the Off angle decreases.

The precise Off angle value is displayed in the window inside the clock display.

3. When you have finished setting the Ready On and Ready Off angles, press RESET. The Sensor Settings screen (see [Figure 5-30, page](#page-172-2) 5-30) displays with all your sensor settings shown.

4. If you want to change any settings, refer to *[Viewing and Changing Sensor Settings](#page-172-0)*, [page 5-30\)](#page-172-0).

Otherwise, press RESET to return to the Die Protection Sensor Menu. The highlight bar automatically scrolls down to the next sensor displayed on the menu.

#### <span id="page-171-0"></span>**Setting the Counter Value for a Green Special Sensor**

When you select GREEN SPECIAL as the sensor type on the Sensor Type screen, the Green Special Sensor Stroke Count screen, shown in [Figure 5-29](#page-171-1), displays. On this screen, you set the number of strokes that the press can make before the Green Special sensor must actuate.

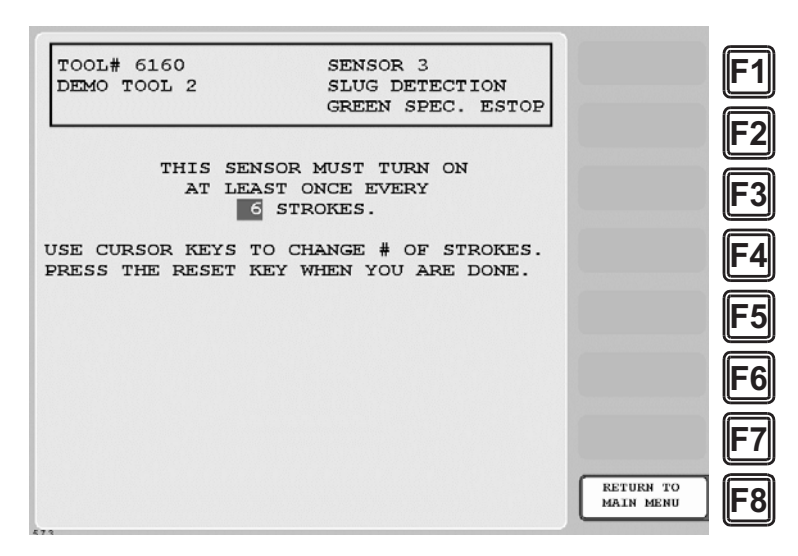

*Figure 5-29. Green Special Sensor Stroke Count Screen*

# <span id="page-171-1"></span>**NOTICE**

For more information about Green Special sensors, refer to *[Understanding Sensor Terminology](#page-158-1)*, [page 5-16.](#page-158-1)

To set the Green Special sensor stroke count, do the following:

- 1. On the Green Special Sensor Stroke Count screen, increment or decrement the stroke counter (maximum value is 99), using the Up  $(\triangle)$  or Down  $(\triangledown)$  cursor key, until the value you want is displayed.
- 2. Press RESET. The Sensor Settings screen (see [Figure 5-30, page 5-30](#page-172-2)) displays with all your sensor settings shown.
- 3. If you want to change any settings, refer to *[Viewing and Changing Sensor Settings](#page-172-0)* (next section).

Otherwise, press RESET again to return to the Die Protection Sensor Menu. The highlight bar automatically scrolls down to the next sensor displayed on the menu.

#### <span id="page-172-0"></span>**Viewing and Changing Sensor Settings**

When you finish making settings for a sensor, you are taken to a screen like the one shown in [Figure 5-30](#page-172-2), which displays all your sensor settings.

| TOOL# 6160<br>DEMO TOOL 2                                          | DIPRO SENSOR 1                                                                    |  |
|--------------------------------------------------------------------|-----------------------------------------------------------------------------------|--|
| SENSOR NAME<br>SENSOR TYPE<br>STOP TYPE<br>READY WINDOW 180 TO 265 | PART EJECTION<br><b>GREEN</b><br>$E-STOP$                                         |  |
| THE RESET KEY WHEN DONE.                                           | USE THE CURSOR KEYS TO SELECT AN ITEM.<br>PRESS THE ENTER KEY TO CHANGE IT. PRESS |  |

*Figure 5-30. Sensor Settings Screen*

<span id="page-172-2"></span>This screen also displays whenever you select a programmed sensor on the Die Protection Sensor Menu.

To change sensor settings, do the following:

- <span id="page-172-3"></span>1. On the Sensor Settings screen, select the setting you want to change. The screen on which that setting is programmed displays. For example, if you select the SENSOR NAME setting, the Sensor Names screen [\(Figure 5-22, page 5-22](#page-164-1)) displays.
- 2. Change the setting on the displayed screen.
- <span id="page-172-4"></span>3. Press RESET when you are finished to return to the Sensor Settings screen.
- 4. Repeat steps [1](#page-172-3) to [3](#page-172-4) for each setting you want to change.
- 5. Press RESET when you have finished changing settings on the Sensor Settings screen. You are returned to the Die Protection Sensor Menu.

#### <span id="page-172-1"></span>**Viewing the Sensor Summary**

You can view a summary of the settings that have been made for all programmed sensors shown on the Die Protection Sensor Menu, including the critical angle that has been set for the tool. To view the summary, do the following:

1. On the Die Protection Sensor Menu, press **F6** (View Sensor Summary). The Sensor Summary screen, shown in [Figure 5-31, page 5-31,](#page-173-2) displays. This screen shows the sensor name, sensor type, stop type, and the Ready signal On and Off angles for Green, Green Quick Check, and Green Constant sensors or the stroke count for Green Special sensors.

| TOOL# 6160<br>DEMO TOOL 2             | CRITICAL<br>$ANGLE = 150$                                         |
|---------------------------------------|-------------------------------------------------------------------|
| 3 SLUG DETECTION GRN SPEC ES 6        | 1 PART EJECTION GRN ES 180/265<br>2 SHORT FEED GRN CON SS 100/165 |
|                                       |                                                                   |
| PRESS THE RESET KEY WHEN DONE.<br>572 |                                                                   |

*Figure 5-31. Sensor Summary Screen*

#### <span id="page-173-2"></span><span id="page-173-1"></span>**Deleting a Sensor**

To delete a Die Protection sensor, do the following:

- <span id="page-173-3"></span>1. On the Die Protection Sensor Menu, select the sensor you want to delete. The Sensor Settings screen displays.
- 2. Select the Sensor Type. The Sensor Type screen appears.
- 3. Select NOT USED. You are returned to the Die Protection Sensor Menu with the name of the sensor you selected in step [1](#page-173-3) removed and a caption specifying the sensor number (e.g., SENSOR 1, SENSOR 2, etc.) displayed.

## <span id="page-173-0"></span>**Programming DiProPAC 32 Sensors**

When DiProPAC 32 is an installed option, two menu choices appear on the Tool Program Menu in place of the DIE PROTECTION item: DIPROPAC 1-16 and DIPROPAC 17-32 (see [Figure 5-32, page 5-32\)](#page-174-0). You program the first sixteen DiProPAC 32 sensors, using the DIPROPAC 1-16 menu item. You select the DIPROPAC 17-32 item to program sensors 17-32.

The first sixteen DiProPAC 32 sensors are programmed in exactly the same way you program DiProPAC 8 and DiProPAC 16 sensors. If you are programming sensors 17-32 as red or yellow sensors, procedures are also the same as for DiProPAC 8 and DiProPAC 16.

When you program sensors 17-32 as green sensors, you must handle them differently. When programmed as green, green quick check, and green constant sensors, sensors 17-32 must use the same Ready signal as an already programmed green, green quick check, or green constant sensor among sensors 1-16. When programmed as green special sensors, sensors 17-32 must use the same stroke count as an already programmed green special sensor among sensors 1-16.

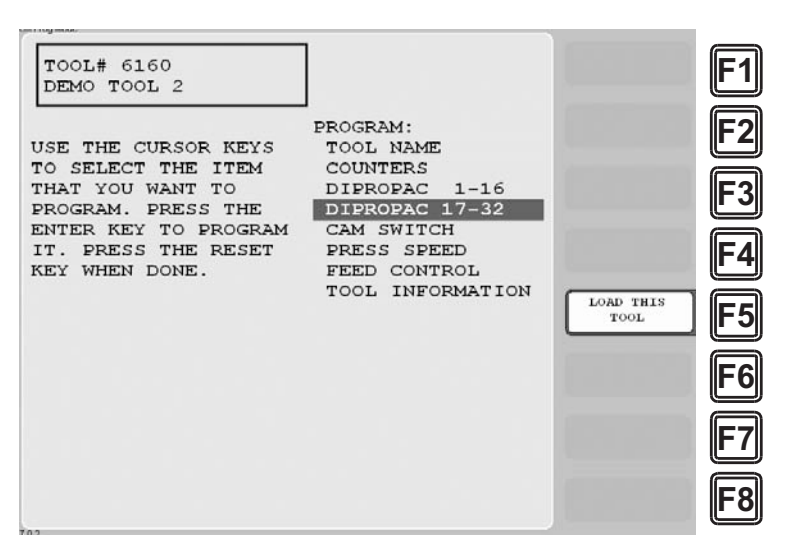

<span id="page-174-0"></span>*Figure 5-32. Tool Program Menu with DIPROPAC 1-16 and DIPROPAC 17-32 Items*

When planning the sensors to be assigned to each DiProPAC 32 input, make sure to reserve sensor positions 1-16 for green sensors only. Also, if you are using multiple green sensors for the same function (e.g., transfer, stripper, slug detection, etc.), program only one of the sensor positions 1-16 for this application, leaving sensor positions 17-32 for programming the remaining sensors in the group.

#### <span id="page-174-2"></span>**Programming Sensors 17-32 as Green, Green Quick Check, or Green Constant**

To program a sensor in the group of sensors 17-32 as a green, green quick check, or green constant sensor, do the following, referring to the appropriate sections of *[Programming](#page-162-0)  [Sensor Settings](#page-162-0)* (see [page 5-20\)](#page-162-0) if necessary:

1. On the Tool Program Menu (see [Figure 5-32](#page-174-0)) select the DIPROPAC 17-32 item. The Die Protection Sensor 17-32 Menu (see [Figure 5-33](#page-174-1)) displays.

| TOOL# 6160<br>SENSOR 17<br>DEMO TOOL 2<br>SENSOR 18<br>SENSOR 19<br>SENSOR <sub>20</sub><br>SENSOR <sub>21</sub><br>SENSOR 22<br>SENSOR 23<br>USE THE CURSOR KEYS<br>SENSOR <sub>24</sub><br>TO CHOOSE A SENSOR.<br>SENSOR 25<br>SENSOR 26<br>PRESS THE ENTER KEY<br>TO PROGRAM. PRESS THE<br>SENSOR <sub>27</sub><br>RESET KEY WHEN DONE.<br>SENSOR 28<br>SENSOR <sub>29</sub><br>SENSOR 30<br>SENSOR 31<br>SENSOR 32 |  | <b>VIEW SENSOR</b><br><b>SUMMARY</b> | F <sub>6</sub> |
|----------------------------------------------------------------------------------------------------|--|--------------------------------------|----------------|
|----------------------------------------------------------------------------------------------------|--|--------------------------------------|----------------|

<span id="page-174-1"></span>*Figure 5-33. Die Protection Sensor 17-32 Menu*

2. Select the sensor number that you want to program. The Sensor Names screen (see [Figure 5-34](#page-175-0)) displays.

| TOOL# 6160                        | SENSOR 17                     |  |
|-----------------------------------|-------------------------------|--|
| DEMO TOOL 2                       | UNNAMED                       |  |
| CRITICAL ANGLE 100 NOT USED       |                               |  |
|                                   |                               |  |
|                                   | OIL PRESSURE                  |  |
|                                   | <b>OVER FEED</b>              |  |
| SELECT NAME FOR                   | <b>OVERLOAD</b>               |  |
| DIPRO SENSOR 1                    | PART EJECTION                 |  |
|                                   | PUNCH KNOCKOUT                |  |
| USE CURSOR KEYS TO SHORT FEED     |                               |  |
| CHANGE SELECTION                  | SLUG DETECTION                |  |
| PRESS ENTER TO SELECT. STOCK LUBE |                               |  |
| RESET WHEN DONE.                  | STOCK THICKNESS               |  |
|                                   | STOCK WIDTH                   |  |
|                                   | STRIPPER                      |  |
|                                   | <b>TRANSFER</b>               |  |
|                                   | DIE AIR PRESSURE              |  |
|                                   | DIE LUBE LEVEL                |  |
|                                   | MORE NAMESY SLUG AIR PRESSURE |  |
|                                   |                               |  |
|                                   |                               |  |
|                                   |                               |  |
|                                   |                               |  |

*Figure 5-34. Sensor Names Screen with Stripper Function Highlighted*

<span id="page-175-0"></span>3. Select a function for the sensor. ("Stripper" is used as an example in [Figure 5-34.](#page-175-0)) The Sensor Type screen (see [Figure 5-35\)](#page-175-1) displays.

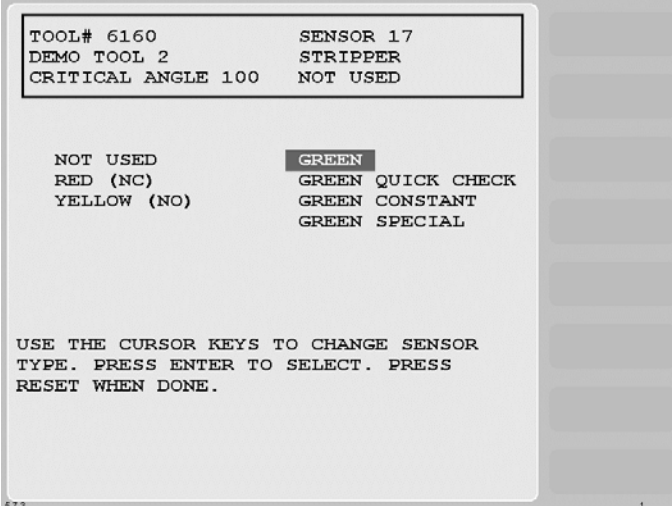

*Figure 5-35. Sensor Type Screen with "GREEN" Highlighted*

<span id="page-175-1"></span>4. Select the sensor type (i.e., GREEN, GREEN QUICK CHECK, or GREEN CONSTANT). The Sensor Stop Type screen (see [Figure 5-36, page 5-34\)](#page-176-0) displays.

| <b>TOOL# 6160</b><br>DEMO TOOL 2<br>CRITICAL ANGLE 100 GREEN                                        | SENSOR 17<br><b>STRIPPER</b> | $E-STOP$ |                              |  |
|----------------------------------------------------------------------------------------------------|------------------------------|----------|------------------------------|--|
| EMERGENCY STOP<br>TOP STOP                                                                          |                              |          |                              |  |
| SMART STOP                                                                                          |                              |          | SET CRITICAL<br><b>ANGLE</b> |  |
| USE THE CURSOR KEYS TO CHANGE<br>SENSOR STOP TYPE. PRESS ENTER<br>TO SELECT. PRESS RESET WHEN DONE. |                              |          |                              |  |
| 573                                                                                                 |                              |          |                              |  |

*Figure 5-36. Sensor Stop Type Screen*

<span id="page-176-0"></span>5. Select the stop type you want. The Sensor Summary screen displays (see [Figure 5-37,](#page-176-1)  [page 5-34\)](#page-176-1) with the Ready signal On and Off angles shown for each green sensor programmed in the group of sensors 1-16. Sensors are displayed in ascending On angle order.

| TOOL# 6160<br>DEMO TOOL 2                                                                                                   |                                      |  |
|----------------------------------------------------------------------------------------------------|--------------------------------------|--|
| 2 SHORT FEED<br>7 STRIPPER<br>1 PART EJECTION GRN ES 240/0<br>5 CYLINDER RETURN GRN QC ES 275/23                            | GRN CON SS $4/160$<br>GRN TS 166/194 |  |
| USE THE CURSOR KEYS TO SELECT A SENSOR<br>TO LINK TO. PRESS THE ENTER KEY TO<br>SELECT IT. PRESS RESET WHEN DONE.<br>6.2.91 |                                      |  |

<span id="page-176-1"></span>*Figure 5-37. Sensor Summary Screen Showing Ready Signals for Green Sensors*

6. Select the Ready signal you want. The Sensor Settings screen displays (see [Figure 5-38,](#page-177-0)  [page 5-35\)](#page-177-0), showing the sensor name, sensor type, stop type, and Ready signal On and Off angles you have selected. The screen also shows the number of the sensor in the group of sensors 1-16 whose Ready signal is being used as the Ready signal for the sensor you are programming.

| TOOL# 6160<br>DEMO TOOL 2                               | DIPRO SENSOR 17                                                                   |  |
|---------------------------------------------------------|-----------------------------------------------------------------------------------|--|
| SENSOR NAME<br>SENSOR TYPE<br>STOP TYPE<br>READY WINDOW | <b>STRIPPER</b><br><b>GREEN</b><br>$T-STOP$<br>166 TO 194 LINKED - 7              |  |
|                                                         |                                                                                   |  |
| THE RESET KEY WHEN DONE.                                | USE THE CURSOR KEYS TO SELECT AN ITEM.<br>PRESS THE ENTER KEY TO CHANGE IT. PRESS |  |
| 573                                                     |                                                                                   |  |

*Figure 5-38. Sensor Settings Screen*

<span id="page-177-0"></span>7. Press RESET to return to the Die Protection Sensor 17-32 Menu.

#### **Programming a Sensor as Green Special**

To program one of the sensors in the group of sensors 17-32 as a green special sensor, perform the following steps, referring to the appropriate sections of *[Programming Sensor Settings](#page-162-0)* (see [page 5-20\)](#page-162-0) if necessary:

1. Perform steps 1 and 2 of the *[Programming Sensors 17-32 as Green, Green Quick Check,](#page-174-2)  [or Green Constant](#page-174-2)* procedure, [page 5-32](#page-174-2). The Sensor Names screen (see [Figure 5-39\)](#page-177-1) displays.

| TOOL# 6160<br>SENSOR 18            |  |
|------------------------------------|--|
| DEMO TOOL 2<br>UNNAMED             |  |
| CRITICAL ANGLE 100 NOT USED        |  |
|                                    |  |
| OIL PRESSURE                       |  |
| <b>OVER FEED</b>                   |  |
| SELECT NAME FOR<br>OVERLOAD        |  |
| DIPRO SENSOR 2<br>PART EJECTION    |  |
| PUNCH KNOCKOUT                     |  |
| USE CURSOR KEYS TO<br>SHORT FEED   |  |
| SLUG DETECTION<br>CHANGE SELECTION |  |
| PRESS ENTER TO SELECT. STOCK LUBE  |  |
| RESET WHEN DONE. STOCK THICKNESS   |  |
| STOCK WIDTH                        |  |
| <b>STRIPPER</b>                    |  |
| <b>TRANSFER</b>                    |  |
| DIE AIR PRESSURE                   |  |
| DIE LUBE LEVEL                     |  |
| MORE NAMESY SLUG AIR PRESSURE      |  |
|                                    |  |
|                                    |  |
|                                    |  |
|                                    |  |

*Figure 5-39. Sensor Names Screen with Slug Detection Function Highlighted*

<span id="page-177-1"></span>2. Select a function for the sensor. ("Slug Detection" is used as an example in [Figure 5-39](#page-177-1).) The Sensor Type screen (see [Figure 5-40, page 5-36](#page-178-0)) displays.

| TOOL# 6160<br>DEMO TOOL 2<br>CRITICAL ANGLE 100 NOT USED                                       | SENSOR 18<br>SLUG DETECTION                                          |  |
|------------------------------------------------------------------------------------------------|----------------------------------------------------------------------|--|
| NOT USED<br>RED (NC)<br>YELLOW (NO)                                                            | <b>GREEN</b><br>GREEN QUICK CHECK<br>GREEN CONSTANT<br>GREEN SPECIAL |  |
| USE THE CURSOR KEYS TO CHANGE SENSOR<br>TYPE. PRESS ENTER TO SELECT. PRESS<br>RESET WHEN DONE. |                                                                      |  |
| izni                                                                                           |                                                                      |  |

*Figure 5-40. Sensor Type Screen with "GREEN SPECIAL" Highlighted*

- <span id="page-178-0"></span>3. Select GREEN SPECIAL from the Sensor Type items.
- 4. When the Sensor Stop Type screen displays, select a stop type. The Sensor Summary screen (see [Figure 5-41](#page-178-1)) displays with the stroke count shown for each green special sensor programmed in the group of sensors 1-16.

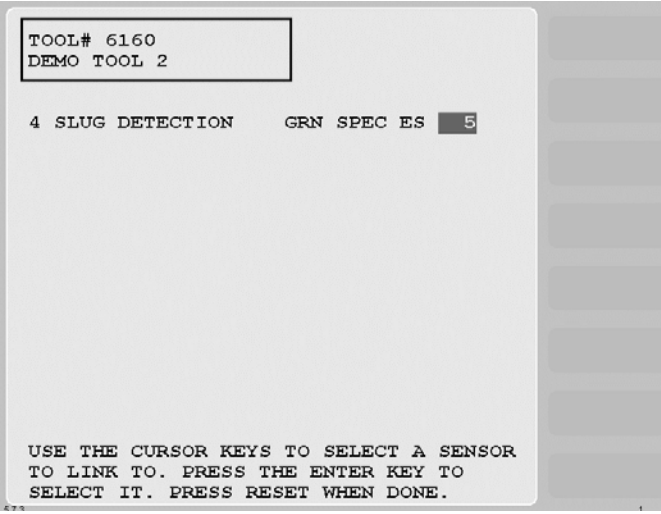

<span id="page-178-1"></span>*Figure 5-41. Sensor Summary Screen Showing Stroke Counts for Green Special Sensors*

5. Select the green special stroke count you want. The Sensor Settings screen (see [Figure 5-42, page 5-37](#page-179-0)) displays, showing the name of the sensor, sensor type, stop type, and stroke count you have selected. The screen also shows the number of the sensor in the group of sensors 1-16 whose stroke count is being used as the stroke count for the sensor you are programming.

| TOOL# 6160<br>DEMO TOOL 2                                | DIPRO SENSOR 18                                                                   |  |
|----------------------------------------------------------|-----------------------------------------------------------------------------------|--|
| SENSOR NAME<br>SENSOR TYPE<br>STOP TYPE<br>SPECIAL COUNT | SLUG DETECTION<br>GREEN SPEC<br>$E-STOP$<br>$5$ LINKED $-4$                       |  |
| THE RESET KEY WHEN DONE.                                 | USE THE CURSOR KEYS TO SELECT AN ITEM.<br>PRESS THE ENTER KEY TO CHANGE IT. PRESS |  |
| 73                                                       |                                                                                   |  |

*Figure 5-42. Sensor Settings Screen*

<span id="page-179-0"></span>6. Press RESET to return to the Die Protection Sensor 17-32 Menu.

# **CAM SWITCH (Optional)**

(PROGRAM – GO TO THE TOOL MANAGER – select tool – **F4**-EDIT TOOL – CAM SWITCH)

# **A** DANGER

#### **PROGRAMMABLE CAM SWITCH NOT FOR SAFETY USE**

Use SmartPAC 2's programmable cam switch to control auxiliary functions only. The SmartPAC 2 programmable cam capability should never be used to provide timing signals for any safety use including clutch/brake control or muting of light curtains.

**Failure to comply with these instructions will result in death or serious injury.**

## **NOTICE**

#### **MAXIMUM NUMBER OF TIMED AND AUTO ADVANCE CHANNELS PER TOOL**

Each tool can have up to four Timed Output cam channels and up to two Auto Advance channels.

## **NOTICE**

For help with the Cam Channel Menu and screens accessible from it, press the HELP key when the applicable screen is displayed.

This item, which appears on the Tool Program Menu only when ProCamPAC is installed, enables you to program up to 8 (for 8-channel ProCamPAC) or 16 (for 16-channel ProCamPAC) cam channels. Cam channel settings are made via the Cam Channel Menu, which is shown in [Figure 5-43, page 5-38.](#page-180-0)
| TOOL# 6160            |    | <b>3 TOP STOP</b> |                    |  |
|-----------------------|----|-------------------|--------------------|--|
| DEMO TOOL 2           | 4  | PART BLOW OFF     |                    |  |
|                       | 5. | CUTOFF            |                    |  |
|                       | 6  | SPRAY LUBE        |                    |  |
| USE THE CURSOR KEYS   |    | 7 SCRAP CHOPPER   |                    |  |
| TO CHOOSE A CAM       |    | 8 CONVEYOR        |                    |  |
| CHANNEL. PRESS THE    |    | 9 CHANNEL 9       |                    |  |
| ENTER KEY TO PROGRAM. |    | 10 CHANNEL 10     |                    |  |
| PRESS THE RESET KEY   |    | 11 CHANNEL 11     |                    |  |
| WHEN DONE.            |    | 12 CHANNEL 12     |                    |  |
|                       |    | 13 CHANNEL 13     |                    |  |
|                       |    | 14 CHANNEL 14     | <b>VIEW GLOBAL</b> |  |
|                       |    | 15 CHANNEL 15     | CAM SUMMARY        |  |
|                       |    | 16 CHANNEL 16     |                    |  |
|                       |    |                   | <b>VIEW CAM</b>    |  |
|                       |    |                   | SUMMARY            |  |
|                       |    |                   |                    |  |
|                       |    |                   |                    |  |
|                       |    |                   |                    |  |
|                       |    |                   |                    |  |
|                       |    |                   |                    |  |
|                       |    |                   |                    |  |
|                       |    |                   |                    |  |

*Figure 5-43. Cam Channel Menu*

(ProCam 16-sensor option shown. Your display may look different.)

Names you have assigned to cam channels in Initialization are displayed on the Cam Channel Menu in place of the default channel numbers (see *[SELECT CAM NAMES \(Optional\)](#page-106-0)*, [page 4-10\)](#page-106-0).

Channel numbers that are missing from the menu have been programmed as "global" cams in Initialization (see *[SET GLOBAL CAMS \(Optional\)](#page-111-0)*, page 4-15). To view global cam channels, press **F5** (View Global Cam Summary) (see [page 5-47\)](#page-189-0).

### **Selecting a Cam Channel**

To make cam settings, you must first select a cam channel. To do so, perform the following steps:

1. Select CAM SWITCH on the Tool Program Menu. The Cam Channel Menu displays.

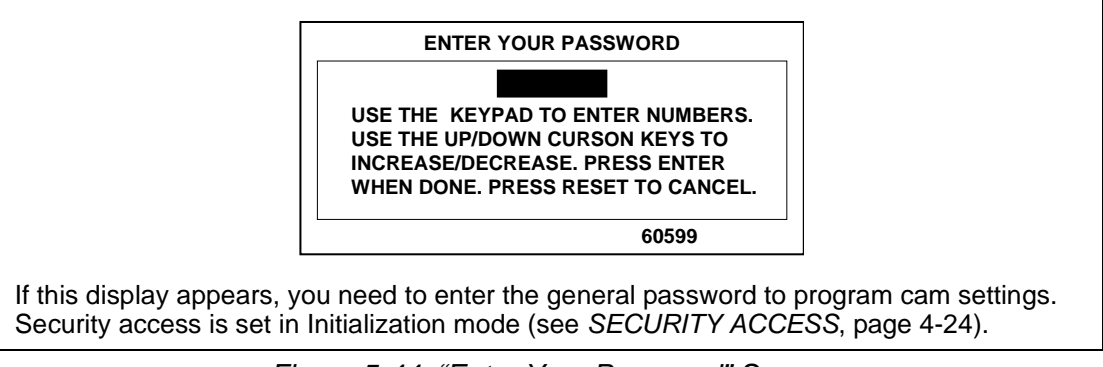

*Figure 5-44. "Enter Your Password" Screen*

2. Select a cam channel to program. The Cam Channel Program Type Menu, shown in [Figure 5-45, page 5-39](#page-181-0), displays.

| TOOL# 6160<br>DEMO TOOL 2                                                                                                    | CHANNEL 5<br><b>CUTOFF</b>                                                                       |  |
|----------------------------------------------------------------------------------------------------|--------------------------------------------------------------------------------------------------|--|
| PROGRAM DSV ON                                                                                                    | PROGRAM ON/OFF ANGLES<br>PROGRAM TIMED OUTPUT<br>PROGRAM AUTO ADVANCE<br>DELETE CHANNEL SETTINGS |  |
| USE THE CURSOR KEYS TO CHOOSE THE<br>CHANNEL TYPE. PRESS THE ENTER KEY TO<br>SET THE CHANNEL TYPE.<br>PRESS THE RESET KEY WHEN DONE. |                                                                                                  |  |
|                                                                                                    |                                                                                                  |  |

*Figure 5-45. Cam Channel Program Type Menu*

<span id="page-181-0"></span>Instructions for programming cam channels using each of the program types shown on the Cam Channel Program Type Menu are provided in the following sections.

#### <span id="page-181-3"></span><span id="page-181-2"></span>**Making an ON/OFF Setting**

The PROGRAM ON/OFF ANGLES item on the Cam Channel Program Type Menu enables you to program the crankshaft angles at which a selected cam channel turns on and off. You can program up to four on/off sequences per stroke. To make a single on/off setting for a selected cam channel, perform the following steps (to make multiple on/off settings, see *[Setting Multiple ON/OFF Cycles](#page-182-0)*, page 5-40):

1. Select PROGRAM ON/OFF ANGLES on the Cam Channel Program Type Menu. The Cam Channel On/Off Program screen, shown in [Figure 5-46,](#page-181-1) displays.

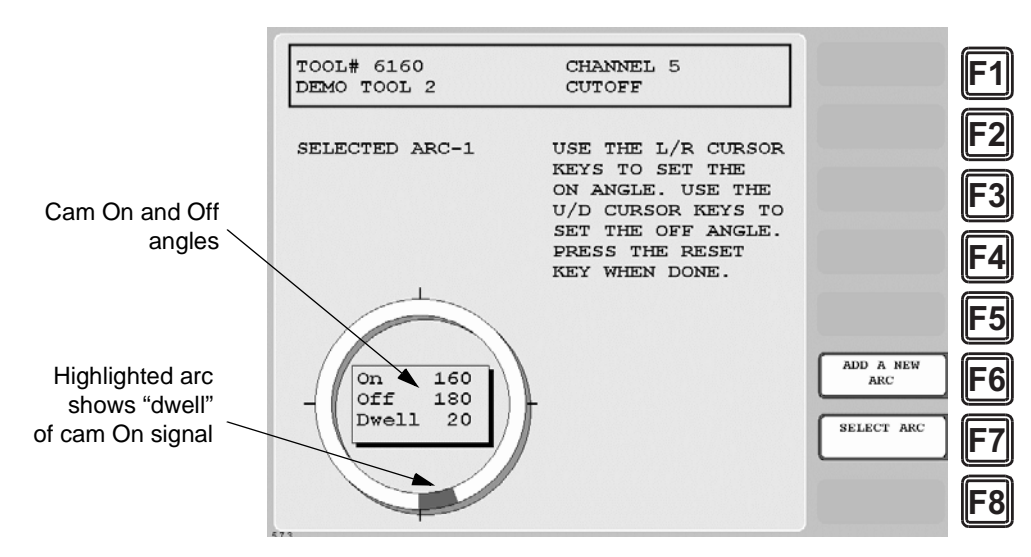

<span id="page-181-1"></span>*Figure 5-46. Cam Channel On/Off Program Screen*

2. Set the On angle on the crank angle clock, using the Left  $($   $\bullet$   $)$  and Right  $($   $\bullet$   $)$  cursor keys.

As you press the Left  $($   $\bullet$   $)$  cursor key, the On cursor moves counterclockwise around the display, and the On angle value decreases. When you press the Right  $(\rightarrow)$  cursor key, the On cursor moves clockwise around the display, and the On angle value increases.

The precise On angle value is displayed in the window inside the clock display.

3. Set the Off angle on the crank angle clock, using the Up  $(\triangle)$  and Down  $(\triangledown)$  cursor keys.

As you press the Up  $(\triangle)$  cursor key, the Off cursor moves clockwise around the display, and the Off angle increases. As you press the Down  $(\bullet)$  cursor key, the Off cursor moves counterclockwise around the display, and the Off angle decreases.

The precise Off angle value is displayed in the window inside the clock display.

4. Press RESET when you are finished to return to the Cam Channel Program Type Menu.

#### <span id="page-182-3"></span><span id="page-182-0"></span>**Setting Multiple ON/OFF Cycles**

SmartPAC 2 with ProCamPAC enables you to set more than one On/Off event (or cycle) for selected cam channels. You can program up to four On/Off events for a single channel and up to six additional On/Offs for all channels. The six-cycle maximum applies to both 8-channel and 16-channel ProCamPAC. Additional On/Offs you set for global cam channels (see *[SET](#page-111-0)  [GLOBAL CAMS \(Optional\)](#page-111-0)*, page 4-15) count toward the six-cycle maximum.

<span id="page-182-1"></span>[Table 5-2](#page-182-1) gives examples of how you might use the extra ON/OFFs on an 8-channel ProCamPAC.

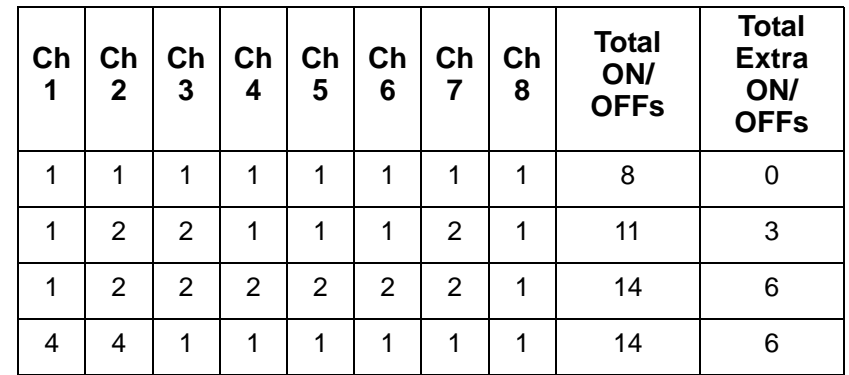

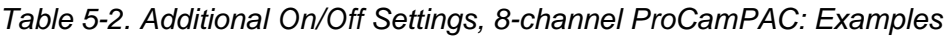

To set more than one on/off cycle for a cam channel, do the following:

<span id="page-182-2"></span>1. Make the first On/Off setting as instructed in *[Making an ON/OFF Setting](#page-181-2)*, page 5-39. [Figure 5-47, page 5-41](#page-183-0) shows the Cam Channel On/Off Program screen set for an On angle of 228° and an Off angle of 259°. Note the caption at the upper left of the screen indicating that Arc 1 is selected.

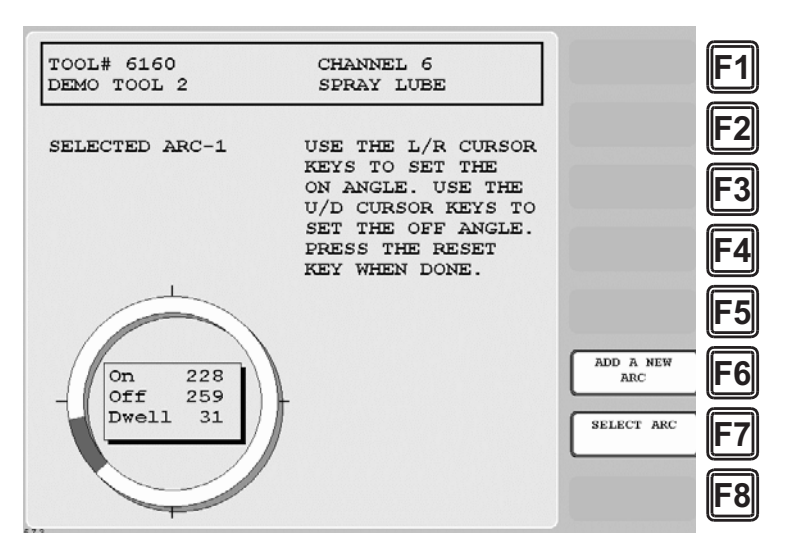

*Figure 5-47. Cam Channel On/Off Program Screen: One On/Off Arc*

<span id="page-183-2"></span><span id="page-183-0"></span>2. Press **F6** (Add a New Arc) on the Cam Channel On/Off Program screen to program a second On/Off cycle. The arc you set in step [1](#page-182-2) (i.e., Arc 1) turns dark gray. A new arc appears as a green line at the zero (0) position, and the caption at the left of the screen changes to SELECTED ARC–2.

#### **NOTICE**

A new arc always starts at  $0^\circ$ . If one of the arcs you want to program is located near  $0^\circ$ , program it last. If you find that you have too many arcs at  $0^\circ$ , delete channel settings (see [page 5-46\)](#page-188-0) and start over again.

<span id="page-183-3"></span>3. Program the second arc. [Figure 5-48](#page-183-1) shows the Cam Channel On/Off Program screen with Arc 2 programmed for an On Angle of 299° and an Off angle of 318°.

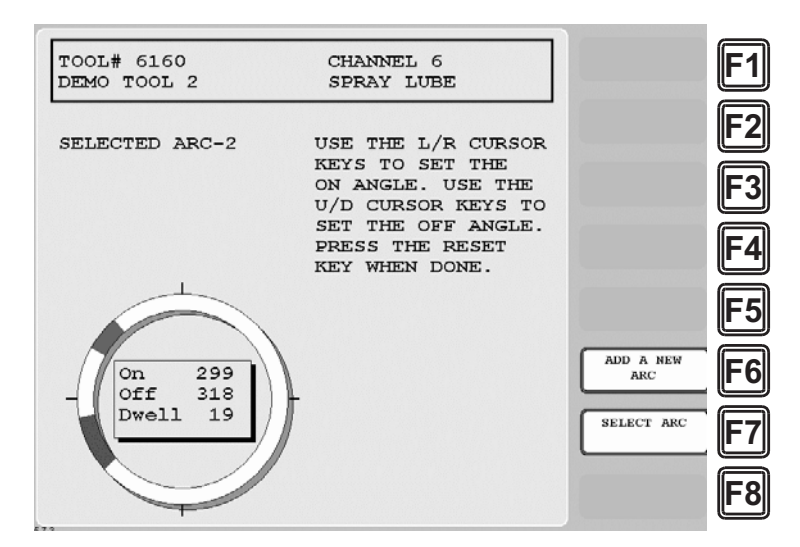

<span id="page-183-1"></span>*Figure 5-48. Cam Channel On/Off Program Screen: Two On/Off Arcs*

- 4. Repeat steps [2](#page-183-2) and [3](#page-183-3) to add additional arcs. [Figure 5-49](#page-184-0) shows the Cam Channel On/Off Program screen with a third arc programmed for an On angle of 14° and an Off angle of 44°.
- 5. If you want to adjust On/Off settings for a previously programmed arc, press **F7** (Select Arc) one or more times until the highlighting for that arc turns green, then use the cursor keys to changes the On and/or Off angles.

### **NOTICE**

To delete an On/Off arc for a multi-arc cam channel, you must delete all settings for the channel (see [page 5-46\)](#page-188-0) and program the On/Off outputs again.

6. Press RESET when you have finished to return to the Cam Channel Program Type Menu.

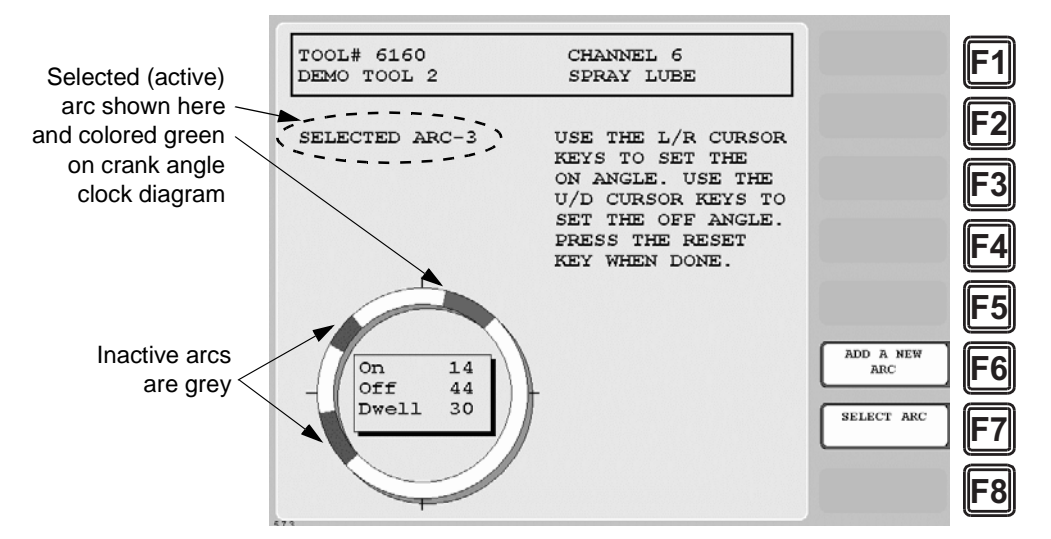

*Figure 5-49. Cam Channel On/Off Program Screen: Three On/Off Arcs*

## <span id="page-184-1"></span><span id="page-184-0"></span>**Making a Timed Output Setting**

#### **NOTICE**

#### **MAXIMUM NUMBER OF TIMED CHANNELS PER TOOL**

Each tool can have up to four Timed Output cam channels.

The PROGRAM TIMED OUTPUT item on the Cam Channel Program Type Menu enables you to program the crankshaft angles at which a selected cam channel turns On and the time, or dwell, in milliseconds that the channel stays On.

A Timed Output setting is independent of press speed–with On/Off cam outputs, the On time decreases with press speed–and is recommended for functions such as controlling air and lubrication. This type of cam output also ensures that the channel will turn off after the programmed time. With On/Off cam settings, the channel stays on if the press stops within the On/Off window, potentially wasting air or lube.

To set a Timed Output for a cam, do the following:

1. Select PROGRAM TIMED OUTPUT on the Cam Channel Program Type Menu. The Cam Channel Timed Output Program screen, shown in [Figure 5-50,](#page-185-0) displays.

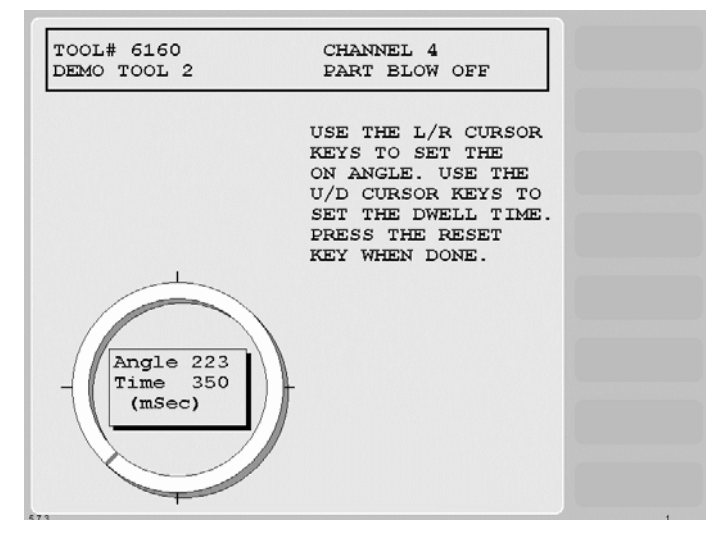

*Figure 5-50. Cam Channel Timed Output Program Screen*

<span id="page-185-0"></span>2. Set the On angle on the crank angle clock, using the Left  $($   $\bullet$   $)$  and Right  $($   $\bullet$   $)$  cursor keys.

As you press the Left  $($   $\blacklozenge)$  cursor key, the On cursor moves counterclockwise around the display, and the On angle value decreases. When you press the Right  $(\triangleright)$  cursor key, the On cursor moves clockwise around the display, and the On angle value increases.

The precise On angle value is displayed next to the Angle caption in the window inside the clock display. In [Figure 5-50](#page-185-0) the On angle is set to 223°.

- 3. Set the On time in milliseconds (maximum is 500 mS, or 0.5 seconds), using the Up  $(\triangle)$ cursor key to increment the Time value displayed in the window and the Down  $(\star)$  cursor key to decrement the Time value. The Time value changes in increments of 10 mS. In [Figure 5-50](#page-185-0), the On time is set to 350 mS.
- 4. Press RESET when you are finished to return to the Cam Channel Program Type Menu.

#### **NOTICE**

#### **FOR APPLICATIONS REQUIRING MORE THAN 500 MILLISECONDS**

If you have an application where an On time of more than 500 milliseconds is required, do the following. Program one of the batch counters to a preset of "1," set the Counter Increment Angle to the desired On angle and the Output Mode to PULSE. Then program the Pulse Time to the cam On time you want (e.g., 600 mS). See *[Setting Batch Counter](#page-155-0)  [Output and Increment Modes](#page-155-0)*, page 5-13.

### <span id="page-186-1"></span>**Making an Auto Advance Setting**

#### **NOTICE**

You can program up to two Auto Advance output settings in Program mode. The first advance constant set in Initialization mode controls the lowest-numbered Auto Advance channel in Program mode. Likewise, the second advance constant controls the next numerically higher Auto Advance channel. If channels 3 and 5, for example, are programmed as Auto Advance, channel 3 will use the first advance constant, channel 5 the second advance constant. See *[AUTO](#page-108-0)  [ADVANCE and Slow RPM \(Optional\)](#page-108-0)*, page 4-12 for more information.

The PROGRAM AUTO ADVANCE item on the Cam Channel Program Type Menu enables you to program up to two cam channels as Auto Advance and to set On and Off angles for those channels. Auto Advance cam settings automatically compensate for changes in press speed, advancing cam timing as the speed of the press increases, delaying timing as speed decreases. An Auto Advance cam channel is often used for Top Stop because it ensures that the press will top-stop at the same angle regardless of varying press speeds. Auto Advance settings are also used for feed, pilot release, lube, and other speed-sensitive applications*.*

To program an Auto Advance cam channel, do the following:

1. Select PROGRAM AUTO ADVANCE on the Cam Channel Program Type Menu. The Cam Channel Auto Advance Program screen, shown in [Figure 5-51](#page-186-0), displays.

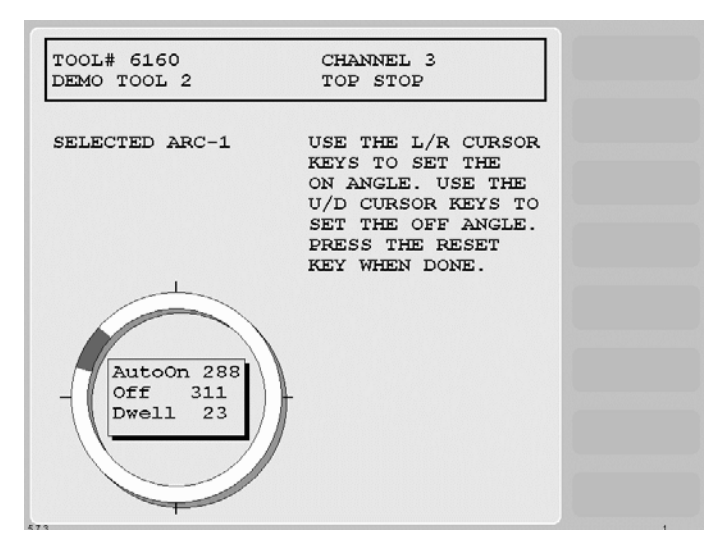

*Figure 5-51. Cam Channel Auto Advance Program Screen*

<span id="page-186-0"></span>2. Set the AutoOn angle on the crank angle clock, using the Left  $(4)$  and Right  $(4)$  cursor keys.

As you press the Left  $($   $\bullet)$  cursor key, the On cursor moves counterclockwise around the display, and the AutoOn angle value decreases. When you press the Right  $(\triangleright)$  cursor key, the On cursor moves clockwise around the display, and the AutoOn angle value increases.

The precise AutoOn angle value is displayed in the window inside the clock display. In [Figure 5-51](#page-186-0), the AutoOn angle is set to 288°.

3. Set the Off angle on the crank angle clock, using the Up  $(\triangle)$  and Down  $(\triangledown)$  cursor keys.

As you press the Up  $(\triangle)$  cursor key, the Off cursor moves clockwise around the display, and the Off angle value increases. As you press the Down  $(\star)$  cursor key, the Off cursor moves counterclockwise around the display, and the Off angle value decreases.

The precise Off angle value is displayed in the window inside the clock display. In [Figure 5-51](#page-186-0), the Off angle is set to 311°.

4. Press RESET when you are finished to return to the Cam Channel Program Type Menu.

### <span id="page-187-1"></span>**Setting DSV ON Channel Timing**

The PROGRAM DSV ON item on the Cam Channel Program Type Menu enables you to set the amount of time (in seconds) after the press stops that a DSV On cam channel remains on. A DSV On cam channel turns on when the Dual Safety Valve is energized and the press starts and turns off when the DSV is de-energized and the press stops. You set the DSV delay time on the Cam Channel DSV On Program Screen, which is shown in [Figure 5-52](#page-187-0).

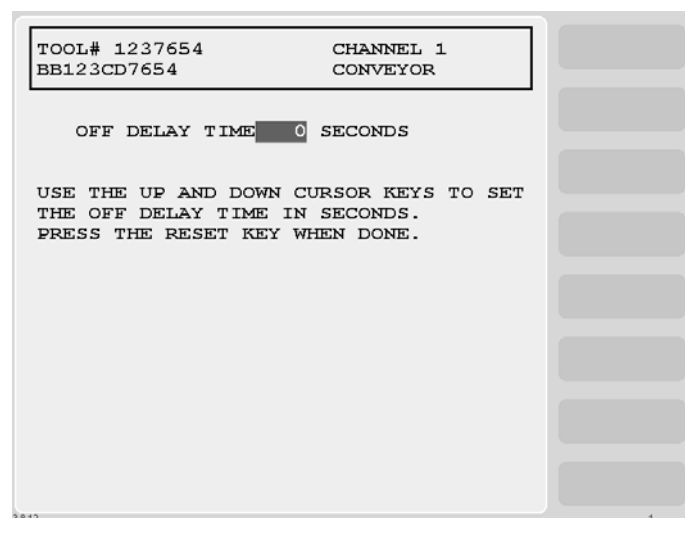

*Figure 5-52. Cam Channel DSV On Program Screen*

<span id="page-187-0"></span>DSV On cam channel programming is useful for controlling conveyors and other accessories that must operate for a short time after the press stops. In addition to setting a specific time for the Off delay, you can also select the OUTPUT FOLLOWS RESOLVER MOTION setting, which keeps the cam channel on until resolver rotation falls to 6 SPM.

To set the DSV delay time, do the following:

1. Select PROGRAM DSV ON on the Cam Channel Program Type Menu. The Cam Channel DSV On Program screen displays.

2. Increment or decrement the OFF DELAY TIME value (maximum is 254 seconds), using the Up  $(\triangle)$  or Down  $(\triangle)$  cursor key

or

Select the OUTPUT FOLLOWS RESOLVER MOTION setting by pressing the Down  $(\blacktriangleright)$  cursor key with "0" (zero) displayed in the OFF DELAY TIME field or the Up ( $\blacktriangle$ ) cursor key with "254" displayed in the OFF DELAY TIME field.

3. Press RESET when you are done to return to the Cam Channel Program Type Menu.

### <span id="page-188-0"></span>**Deleting Channel Settings**

The DELETE CHANNEL SETTINGS item on the Cam Channel Program Type Menu enables you to delete programmed settings for a selected cam channel. When you delete cam channel settings, all programmed angles and times return to 0 (zero).

To delete settings for a selected cam channel, do the following:

1. Select DELETE CHANNEL SETTINGS on the Cam Channel Program Type Menu. The following window displays, asking you to confirm that you want to delete cam settings.

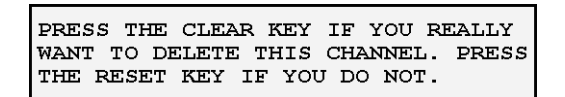

*Figure 5-53. Cam Channel Deletion Confirmation Window*

2. Press CLEAR to delete the channel. You are returned to the Cam Channel Menu.

### <span id="page-188-1"></span>**Viewing the Cam Summary**

Once cam channels have been programmed, you can view their settings on a summary screen accessible from the Cam Channel Menu. To view this screen, do the following:

1. Press **F6** (View Cam Summary) on the Cam Channel Menu. The Cam Summary screen, shown in [Figure 5-54, page 5-47](#page-189-1), displays with the name, program type, and programmed settings shown for each programmed cam channel. Global cams are not displayed on this screen (see *[Viewing Global Cams](#page-189-0)*, page 5-47).

| TOOL# 6160<br>DEMO TOOL 2                                                                           |                                |  |
|----------------------------------------------------------------------------------------------------|--------------------------------|--|
| 3 TOP STOP AUTO 288/311<br>4 PART BLOW OFF TIMED 223-350<br>5 CUTOFF ON/OFF 160/180<br>14/44<br>0/0 |                                |  |
|                                                                                                    |                                |  |
|                                                                                                    | PRESS THE RESET KEY WHEN DONE. |  |

*Figure 5-54. Cam Summary Screen*

#### <span id="page-189-3"></span><span id="page-189-1"></span><span id="page-189-0"></span>**Viewing Global Cams**

Global cams, which are programmed in Initialization mode (see *[SET GLOBAL CAMS](#page-111-0)  (Optional)*[, page 4-15](#page-111-0)), are cam channels that can be used with any tool set up on your SmartPAC 2. Global cams can be programmed for any channel except channels 6, 7 and 8 and, once set, cannot be programmed for individual tools. You cannot change global cam settings in Program mode, but you can view them as you are programming other cams.

To view global cams, do the following:

1. Press **F5** (View Global Cam Summary) on the Cam Channel Menu. The Global Cam Summary screen (see [Figure 5-55\)](#page-189-2) displays with the name, program type, and programmed settings shown for each channel set as a global cam.

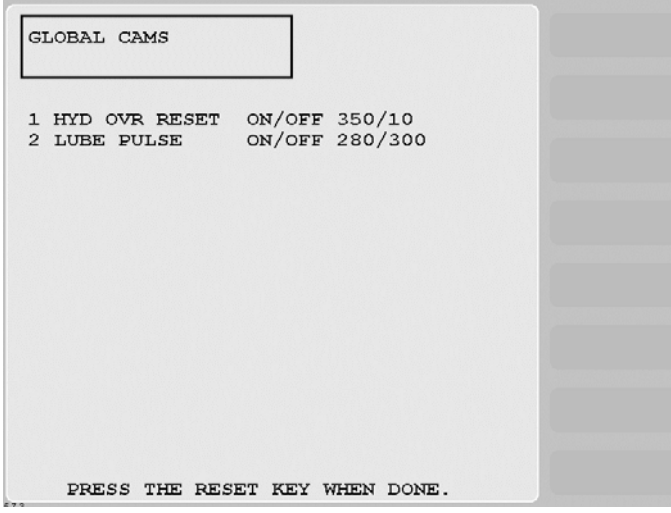

<span id="page-189-2"></span>*Figure 5-55. Global Cam Summary Screen*

## **PRESS SPEED**

(PROGRAM – GO TO THE TOOL MANAGER – select tool – **F4**-EDIT TOOL – PRESS SPEED)

#### **NOTICE**

For help with the Press Speed screen, press the HELP key when the screen is displayed.

This item on the Tool Program Menu enables you to program maximum and minimum speed limits for each tool you run on a variable-speed press. These limits apply to all Run operating modes–Continuous, Single-stroke, and Inch.

When the speed of the press exceeds the maximum limit, SmartPAC 2 stops the press and displays the fault message "Maximum press speed exceeded." When press speed drops below the minimum limit, SmartPAC 2 stops the press and displays the fault message "Minimum press speed exceeded." These fault message are documented in Chapter 7 (see [page 7-10\)](#page-242-0).

You make speed settings on the Press Speed screen, which is shown in [Figure 5-56.](#page-190-0)

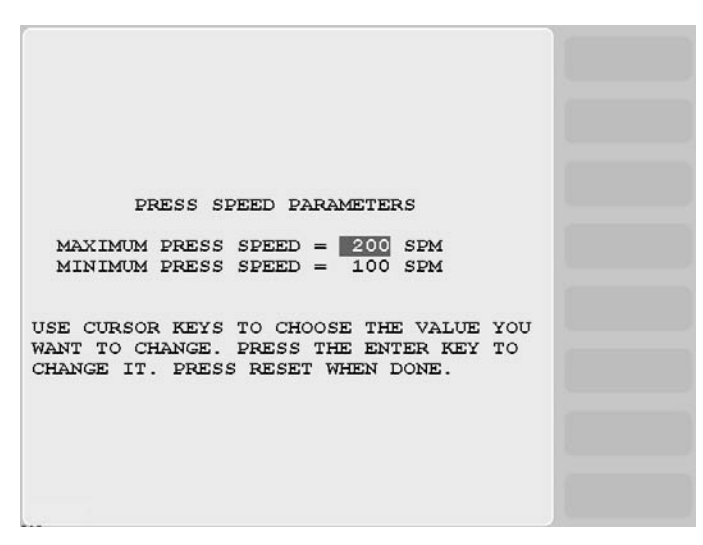

*Figure 5-56. Press Speed Screen*

<span id="page-190-0"></span>To set maximum and minimum speed limits for a tool, do the following:

1. Select PRESS SPEED on the Tool Program Menu. The Press Speed screen displays.

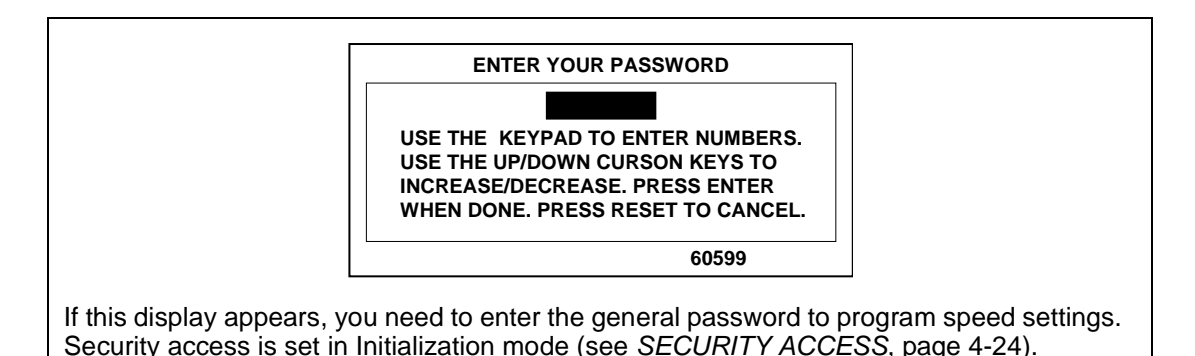

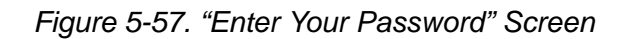

2. Select the MAXIMUM PRESS SPEED value. The Numeric Entry window (see [Figure 5-3, page 5-3\)](#page-145-0) displays.

#### **NOTICE**

- The value you enter in the MAXIMUM PRESS SPEED field must be greater than the Minimum Press Speed value. If the Maximum Speed setting is less than or equal to the Minimum Speed value, SmartPAC 2 changes the Maximum Speed to one Stroke per Minute greater than the Minimum Speed.
- To disable speed control, set both Maximum and Minimum Speed values to zero (0).
- 3. Key in the desired value, following the directions in the window, and press ENTER. The window closes, and your entry appears in the MAXIMUM PRESS SPEED field.
- 4. Select the MINIMUM PRESS SPEED value, and key in your entry in the Numeric Entry window. When the window closes, your entry appears in the MINIMUM PRESS SPEED field.
- 5. When you are finished, press RESET to return to the Tool Program Menu.

## **TOOL INFORMATION**

(PROGRAM – GO TO THE TOOL MANAGER – select tool – **F4**-EDIT TOOL – TOOL INFORMATION)

#### **NOTICE**

- The Tool Information screen provides a convenient place to record information about the tool. It does not control any aspect of press operation.
- This feature is not available if you have the optional PLC interface installed.

This item on the Tool Program Menu enables you to record information about the tool you are programming that may be helpful to operators and setup personnel. You enter information on the Tool Information screen, which is shown in [Figure 5-58, page 5-50](#page-192-0).

The Tool Information screen allows you to enter up to six parameters and up to two lines of memo text. The names, units of measurement, and number of decimal places for the parameters are set in Initialization mode (see *[TOOL INFORMATION](#page-116-0)*, page 4-20).

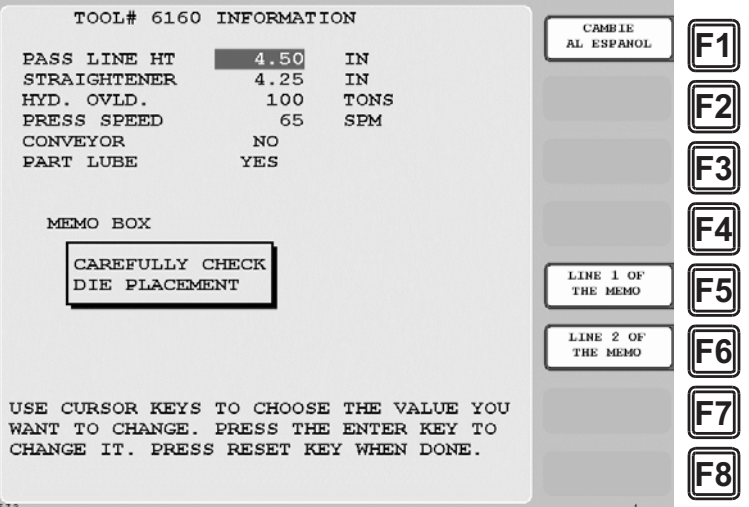

*Figure 5-58. Tool Information Screen*

<span id="page-192-0"></span>To enter tool information, do the following:

1. Select TOOL INFORMATION on the Tool Program Menu. The Tool Information screen displays.

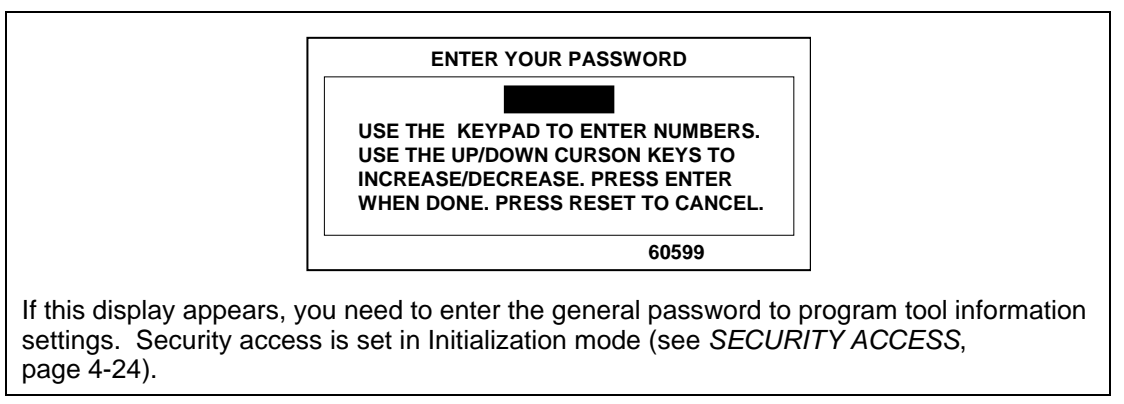

*Figure 5-59. "Enter Your Password" Screen*

- <span id="page-192-1"></span>2. Select a desired parameter. The Numeric Entry window (see [Figure 5-3, page 5-3\)](#page-145-0) displays.
- <span id="page-192-2"></span>3. Key in the value you want, following the directions in the Numeric Entry window. For Yes/No items, key in "0" for NO, "1" for YES. Press ENTER when you are finished. You are returned to the Tool Information screen with your entry displayed in the field you selected in step [2](#page-192-1).
- 4. Repeat steps [2](#page-192-1) and [3](#page-192-2) to enter other parameters, as necessary.
- 5. To enter text into the memo box, press **F4** for the first line, **F5** for the second line. When the Alphabetic Entry window (see [Figure 5-10, page 5-9\)](#page-151-0) displays, key in your entry, following the directions in the window, and press **F6**. The window closes, and your entry appears on the first or second line of the memo box.

6. When you have finished entering tool information, press RESET to return to the Tool Program Menu.

## **SENSOR ENABLE/DISABLE & STATUS (Optional)**

[PROGRAM - SENSOR ENABLE/DISABLE & STATUS]

#### **NOTICE**

For help with this menu item, press the HELP key.

This item, which appears on the Main Program Menu only when DiProPAC is installed, enables you to view the status of your die protection sensors, enable or disable all the sensors shown on the screen, and turn a selected sensor On or Off. You perform these tasks on the Sensor On/Off Status screen, which is shown in [Figure 5-60](#page-193-0).

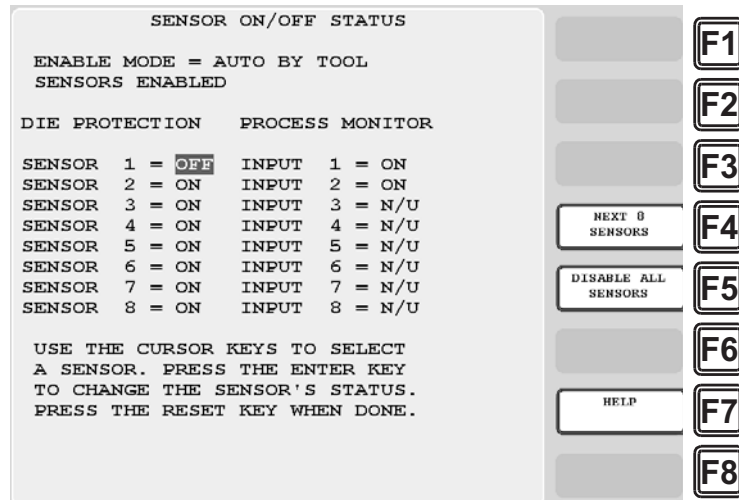

*Figure 5-60. Sensor On/Off Status*

#### <span id="page-193-0"></span>**Viewing Sensor Status**

To view the status of your sensors, do the following:

- 1. Select SENSOR ENABLE/DISABLE & STATUS on the Main Program Menu. The Sensor On/Off Status screen displays with status settings for sensors 1 through 8 displayed. Sensors may have one of three status settings: OFF, ON or N/U (Not Used).
- 2. To view sensors 9 through 16 (if a 16-sensor DiProPAC is installed), press **F4 (**Next 8 Sensors). The **F4** label changes to "Previous 8 Sensors." To return to the display for sensors 1 through 8, press **F4** again.
- 3. Press RESET to return to the Main Program Menu.

#### **NOTICE**

When a tool is loaded, or when SmartPAC 2 is powered up, all sensors are turned on and enabled.

### **Enabling or Disabling All Sensors**

When you access the Sensor On/Off Status screen, a message is displayed on the second line of the screen beneath the screen title indicating whether sensors are enabled or disabled. If the message is SENSORS ENABLED, the **F5** function key is labelled "Disable All Sensors." If the message is SENSORS DISABLED, **F5** is labelled "Enable All Sensors."

When the message is SENSORS ENABLED, SmartPAC 2 is communicating with all the sensors that are programmed and turned on. When the message is SENSORS DISABLED, SmartPAC 2 is not communicating with the sensors.

To enable or disable all sensors, do the following:

1. On the Sensor On/Off Status screen, press **F5**.

If the SENSORS DISABLED message is displayed, **F5** is labelled "Enable All Sensors," and pressing **F5** enables all the sensors.

If the SENSORS ENABLED message is displayed, **F5** is labelled "Disable All Sensors," and pressing **F5** disables all the sensors.

2. Press RESET to return to the Main Program Menu.

## **NOTICE**

You can also enable or disable all sensors in Run mode. See *[DISABLE \(ENABLE\)](#page-201-0)  [SENSORS](#page-201-0)*, page 6-5.

## <span id="page-194-0"></span>**Turning a Sensor Off or On**

To turn a selected sensor Off or On, do the following:

- 1. On the Sensor On/Off Status screen, highlight the sensor you want.
- 2. Press ENTER to toggle between the OFF and ON settings until the setting you want is displayed.
- 3. Press RESET to return to the Main Program Menu.

## **NOTICE**

- Sensors that show an N/U status have not been programmed. You cannot change their status.
- If you turn a sensor Off on the Sensor On/Off Status screen, the sensor will turn on when you reload the tool.

In Run mode, you can see which sensors are turned Off by viewing sensor status (see [page 6-12.](#page-208-0)) If you select a sensor in Run mode that is turned Off, SmartPAC notifies you with the following message:

| THAT SENSOR IS TURNED OFF.     |
|--------------------------------|
| PRESS ENTER TO CONTINUE,       |
| PRESS RESET TO GO BACK.        |
| TO TURN ON THE INPUT TURN      |
| KEY TO PROGRAM AND SELECT      |
| "SENSOR ENABLE/DISABLE STATUS" |
| FROM THE MENU.                 |
|                                |

*Figure 5-61. "Sensor Turned Off" Message*

# **Chapter 6. SmartPAC 2 Run Mode**

This chapter shows you how to use the displays in SmartPAC 2 Run mode, which is the mode you select to run the press. You learn how to adjust programmed settings for individual tools (see Chapter 5) and monitor press parameters such as speed and sensor status. Run mode displays are accessible via the Main Run Menu, which is shown in [Figure 6-1](#page-197-0).

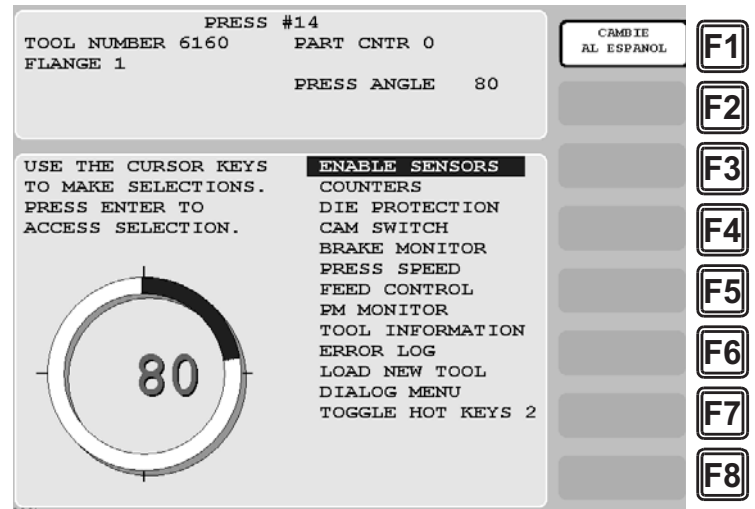

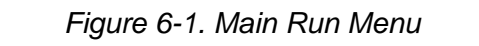

(Includes some options. Your display may look different.)

<span id="page-197-0"></span>In Run mode, you can view and adjust settings only for the tool that is currently loaded. You cannot create new tool numbers or modify settings for an unloaded tool as you can in Program mode.

Some functions that you can perform in Run mode, such as loading a tool and adjusting sensor and cam timing, are also provided in Program mode. Duplicating these functions allows operators to perform essential tasks in Run mode without giving them access to Program mode. Operators can be locked out of Program mode by turning the Program/Run key to RUN and, then, removing the key.

To prevent unauthorized personnel from changing settings or loading tool numbers, you can lock out choices on the Run menu or require a password for access. See *[SECURITY ACCESS](#page-120-0)*, [page 4-24](#page-120-0) for instructions.

The following sections show you how to load a tool, adjust counter, die protection, cam, and speed settings for the tool, perform the 90° stop-time test to determine the longest stopping time of the press, and view tool information and the error log. The chapter also covers enabling and disabling sensors, displaying multiple faults, sending e-mail messages, programming Hot keys, and toggling between the two sets of Hot keys.

If you need help using the SmartPAC 2 keyboard to input information on Run mode displays, refer to Chapter 3.

## **Entering and Exiting Run Mode**

#### **NOTICE**

#### **SELECT = HIGHLIGHT + ENTER**

When this manual instructs you to select an item, you should highlight the item and press ENTER.

### **NOTICE**

Load a tool number before entering Run mode (see next section).

Follow the instructions shown in [Table 6-1](#page-198-0) to enter and exit Run mode. See [Figure 3-27,](#page-93-0)  [page 3-21](#page-93-0) for help in navigating in Run mode.

<span id="page-198-0"></span>

| <b>To Enter Run Mode</b>                                                                                                    | <b>To Exit Run Mode</b>                                          |  |  |  |
|----------------------------------------------------------------------------------------------------|------------------------------------------------------------------|--|--|--|
| From Program mode:<br>Turn the Program/Run key to RUN.*                                                                                                    | To switch to Program mode:<br>Turn the Program/Run key to PROG.* |  |  |  |
| * If you turn the key and nothing happens, press RESET repeatedly until SmartPAC 2 changes modes. Make sure SmartPAC<br>2 is in the Main (or top) menu for the mode it is in before you turn the Program/Run key. If SmartPAC 2 is not in a top-<br>level menu, press RESET repeatedly until the Main menu appears. |                                                                  |  |  |  |

*Table 6-1. Instructions for Entering and Exiting Run Mode*

## **NOTICE**

For help with a Run mode screen, press the HELP key when that screen is displayed.

## **Loading a Tool**

A tool must be loaded before SmartPAC 2 will allow the press to run. If you attempt to switch from Initialization or Program mode to Run mode with no tool loaded, the error message shown in [Figure 6-2](#page-198-1) displays.

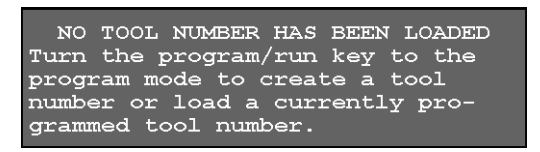

*Figure 6-2. No Tool Loaded Warning Window*

<span id="page-198-1"></span>To respond to this error, do the following:

- 1. Turn the Program/Run key to PROG.
- 2. On the Main Program Menu, press RESET to clear the message.
- 3. Load a tool (see *[Loading a Tool](#page-147-0)*, page 5-5).

4. Turn the Program/Run key to RUN. SmartPAC 2 switches to Run mode.

## **Programming Hot Keys**

Hot keys are function keys that you can program to take you directly from the Main Run Menu to screens you use frequently. Once a Hot key is programmed, pressing that function key displays the desired screen.

#### **Example**

You frequently need to adjust the timing for the cam channel that controls part blowoff. For convenience, you set up a Hot key to take you directly from the Main Run Menu to the adjustment screen for that cam channel.

All the function keys, **F1** through **F8**, can be used as Hot keys, unless you have the bilingual option, which uses **F1** to change languages. Each function key can be programmed with two Hot key assignments, providing a total of up to sixteen Hot keys. Hot keys can be identified by the red frame around the label describing the key's function (see [Figure 6-3](#page-199-0)).

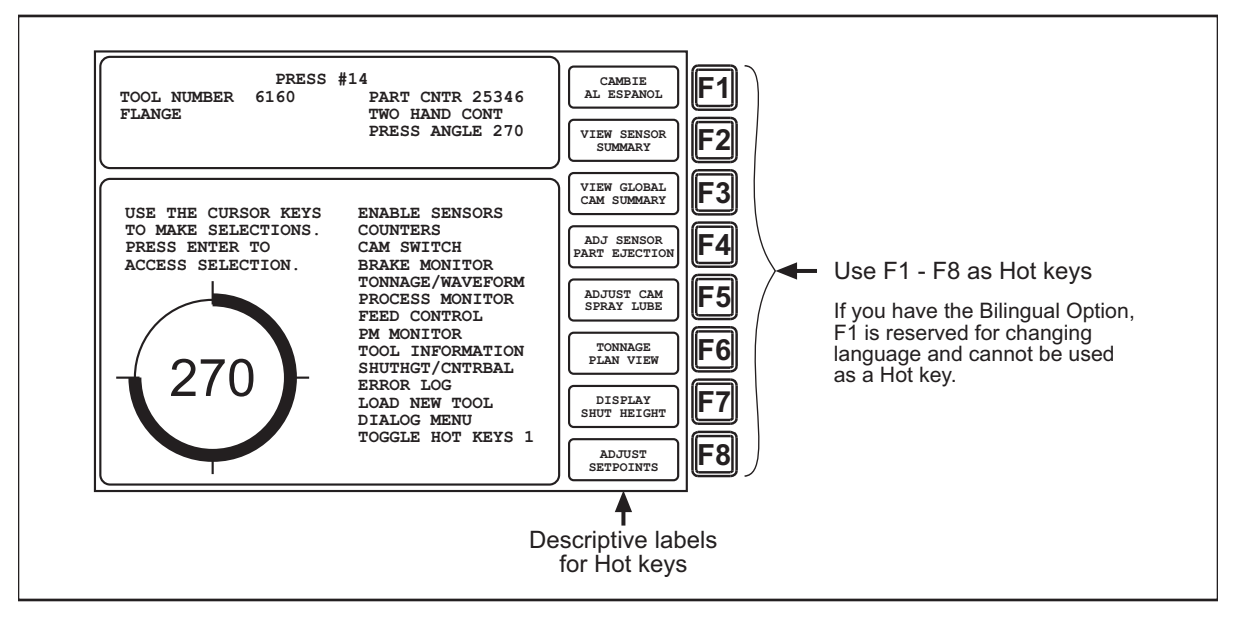

*Figure 6-3. Main Run Menu, Showing Hot Keys Programmed*

<span id="page-199-0"></span>If you program one or more function keys with dual Hot key assignments, you move between the two sets of assignments by selecting the TOGGLE HOT KEYS item on the Main Run Menu (see *[TOGGLE HOT KEYS](#page-231-0)*, page 6-35). When the first set of Hot keys is displayed, the menu item caption is "TOGGLE HOT KEYS 1." Selecting this item displays the second set of Hot keys and changes the item caption to "TOGGLE HOT KEYS 2."

#### **NOTICE**

If you add or remove a SmartPAC 2 option (e.g., DiProPAC, ProCamPAC, etc.), the Hot keys you have programmed previously may not navigate correctly. If one or more Hot keys no longer take you to desired screens, delete and re-program those Hot keys.

To program a Hot key, do the following:

1. From the Main Run Menu, access the screen you want.

#### **NOTICE**

For best results, start from the Main Run Menu and go as directly as possible to the desired screen.

2. On the numeric keypad, press "2" and "0" simultaneously for a few seconds until the window shown in [Figure 6-4](#page-200-0) displays. Labels for the currently selected set of programmed Hot keys display to the left of the applicable function keys.

> TO CREATE A HOT KEY, JUST PRESS THE FUNCTION KEY YOU WISH TO USE. TO DELETE A HOT KEY, PRESS THE CLEAR KEY AND THEN PRESS THE HOT KEY YOU WISH TO DELETE. TO TOGGLE THE HOT KEYS, USE THE CURSOR KEYS. PRESS THE RESET KEY TO CANCEL.

*Figure 6-4. Hot Keys Instruction Window*

- <span id="page-200-0"></span>3. To display the other set of Hot keys, press the Up  $(\triangle)$  or Down  $(\triangledown)$  cursor.
- 4. To program a Hot key, press the desired function key. The instruction window closes and SmartPAC 2 returns to the previous screen in the screen hierarchy.

If you select a function key that has already been programmed, that key will be linked to the new screen.

To delete a Hot key, do the following:

1. With the Hot Keys Instruction window (see [Figure 6-4](#page-200-0)) displayed, press CLEAR, then the function key associated with the Hot key you wish to delete.

## **Settings Locked, or Password Required**

When a Run mode setting is locked, the screen shown in [Figure 6-5, page 6-5](#page-201-1) displays if the PASSWORD REQUIRED access type has been set for that item on the Security Access Menu in Initialization (see *[SECURITY ACCESS](#page-120-0)*, page 4-24).

When you enter the password, you are given access to the item.

When a Run mode item is set to PROGRAM MODE ONLY, NO CHANGES ALLOWED, ALLOW RECALC ONLY, or NO RECALC/ADJUST, you are prevented from gaining access to that item. No message displays to indicate that the setting is locked, but when you press ENTER to access the item or press the cursor keys to make an adjustment, nothing happens. When the LOAD NEW TOOL item is locked out, that entry does not appear on the Main Run Menu.

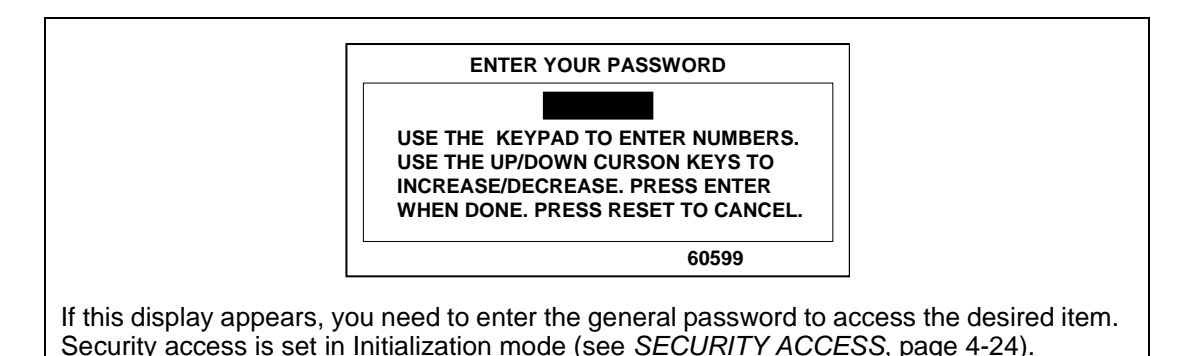

*Figure 6-5. "Enter Your Password" Screen*

## <span id="page-201-1"></span>**Displaying Multiple Faults**

Whenever more than one fault occurs in response to a press condition, the message for the first fault displays in a window on the Main Run Menu and the label "Display All Errors" appears to the left of function key **F8**. To view the multiple errors, press **F8**. A large red message window opens, as shown in [Figure 6-6,](#page-201-2) with each fault listed in sequence beneath the caption "ALL PENDING ERRORS." To close the window, press RESET.

| SmartPAC DEMO                                                       |                              |  |
|---------------------------------------------------------------------|------------------------------|--|
| $\circ$<br>TOOL NUMBER 6160 PART CNTR                               | <b>CAMBIE</b><br>AL ESPANOL  |  |
| DEMO TOOL 2                                                         |                              |  |
| $250 - 25$ G<br><b>ENIS DI ED</b><br>SENGADA<br>ALL PENDING ERRORS: |                              |  |
| SENSOR 3 OVER FEED                                                  |                              |  |
| SENSOR 6 MATERIAL BUCKLE<br>USE<br>TO                               |                              |  |
| PRI                                                                 |                              |  |
| ACO                                                                 |                              |  |
|                                                                     |                              |  |
|                                                                     |                              |  |
|                                                                     |                              |  |
|                                                                     |                              |  |
|                                                                     |                              |  |
|                                                                     |                              |  |
| $\overline{2}$                                                      |                              |  |
|                                                                     | DISPLAY ALL<br><b>ERRORS</b> |  |
|                                                                     |                              |  |

*Figure 6-6. Display All Errors Message Window*

## <span id="page-201-2"></span><span id="page-201-0"></span>**DISABLE (ENABLE) SENSORS**

(RUN – DISABLE [ENABLE] SENSORS)

#### **NOTICE**

DiProPAC has an optional "sensors disabled" output that turns on when the sensors are disabled. See [page 2-31](#page-59-0) for details.

This item allows you to manually enable your sensors when they are disabled or disable your sensors when they are enabled. When sensors are enabled, the message SENSORS ENABLED is displayed at the left of the Status Box on the Main Run Menu, as shown in [Figure 6-7](#page-202-0), and this item is captioned DISABLE SENSORS. When sensors are disabled, the message SENSORS DISABLED flashes in red at the left of the Status Box, and the item is captioned ENABLE SENSORS.

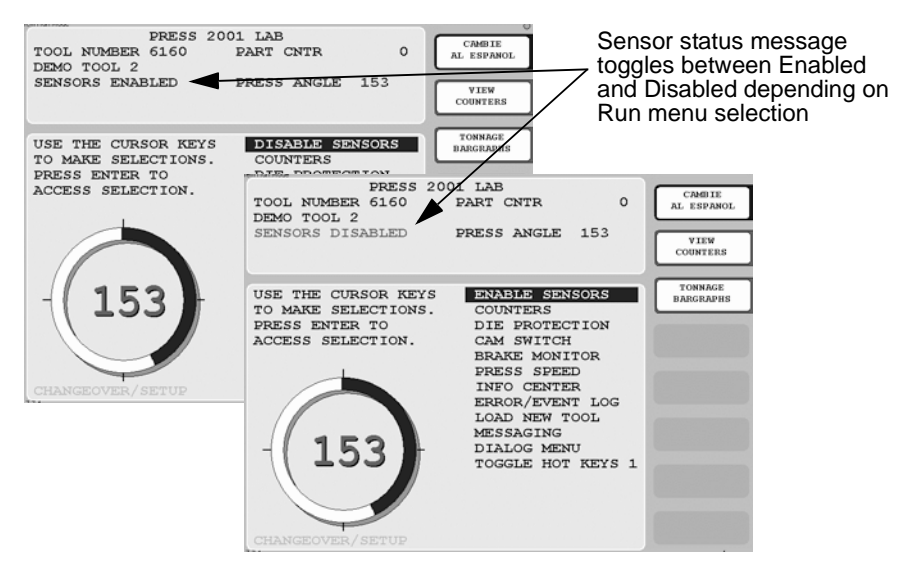

<span id="page-202-0"></span>*Figure 6-7. Main Run Menu with SENSORS ENABLED and SENSORS DISABLED Displays*

To disable or enable sensors, do the following:

1. Press ENTER with the highlight bar on the DISABLE SENSORS or ENABLE SENSORS item on the Main Run Menu.

If you are enabling sensors, the message at the left of the Status Box changes from SENSORS DISABLED to SENSORS ENABLED.

If you are disabling sensors, the window shown in [Figure 6-8](#page-202-1) displays.

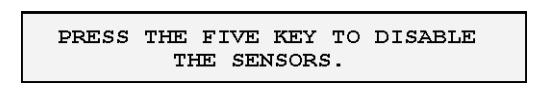

*Figure 6-8. Disable Sensors Confirmation Message*

<span id="page-202-1"></span>2. Press the 5 key to confirm that you want to disable the sensors. The message at the left of the Status Box changes from SENSORS ENABLED to SENSORS DISABLED, which flashes in red.

You can manually enable or disable sensors no matter which setting (i.e., Manual, Auto by Tool, or Auto by Sensor) is selected for Sensor Enable Mode in Initialization (see *[Selecting](#page-115-0)  [Sensor Enable Mode](#page-115-0)*, page 4-19). If either of the Auto Enable options is selected, you should refer to *[Setting the "Auto Enable by Tool" Counter Value](#page-163-0)*, page 5-21 or *[Setting the "Auto](#page-165-0)  [Enable by Sensor" Counter Value](#page-165-0)*, page 5-23 to make the appropriate setting for the tool.

In order to protect the tool, sensors should always be enabled except during setup and troubleshooting when they can be temporarily disabled. You can wire (see [page 2-31](#page-59-1)) and enable (see [page 4-20](#page-116-1)) a setup mode circuit that allows you to run the press in Inch during setup with green sensors disabled. When Setup Mode is active, the message SENSORS IN SETUP MODE is displayed in the Status Box in place of the SENSORS ENABLED message.

#### **NOTICE**

If you temporarily disable sensors, be sure to re-enable them before you resume making parts.

## **COUNTERS**

(RUN – COUNTERS)

#### **NOTICE**

For help with the Counters screen and screens accessible from it, press the HELP key when the applicable screen is displayed.

This item allows you to make adjustments to counter settings made in Program mode. Adjustments are entered on the Counters screen (see [Figure 6-9\)](#page-203-0), which displays when you select the COUNTERS item on the Main Run Menu.

#### **NOTICE**

#### **ARE YOU LOCKED OUT?**

Access to items on the Counters screen may be limited to Program mode or may require a password. The security access settings in Initialization mode determine when changes can be made. See [Table 4-5, page 4-25](#page-121-0).

| TOOL NUMBER 6160 PART CNTR         |          | $\circ$         | <b>CAMBIE</b><br>AL ESPANOL          |  |
|------------------------------------|----------|-----------------|--------------------------------------|--|
| DEMO TOOL 2                        |          | CONTINUOUS MODE |                                      |  |
| SENSORS ENABLED 1200 SPM / 359 DEG |          |                 |                                      |  |
|                                    |          |                 |                                      |  |
|                                    |          |                 |                                      |  |
| COUNT                              |          | PRESET VALUE    |                                      |  |
| <b>STROKES</b>                     | $\Omega$ | 5,000           |                                      |  |
| GOOD PARTS                         | $\Omega$ | 4,100           |                                      |  |
| BATCH 1                            | $\Omega$ | $\Omega$        |                                      |  |
| (TOP STOP)                         |          |                 |                                      |  |
| BATCH <sub>2</sub>                 | $\Omega$ | $\Omega$        |                                      |  |
| (TOGGLE) CHANNEL 7                 |          |                 |                                      |  |
| BATCH 3                            | 0        | $\circ$         |                                      |  |
| (PULSE) CHANNEL 8<br>TOTAL HITS    | $\circ$  | 10,000          |                                      |  |
|                                    |          |                 |                                      |  |
| USE CURSOR KEYS TO MAKE SELECTION. |          |                 |                                      |  |
| PRESS THE RESET KEY WHEN DONE.     |          |                 |                                      |  |
| PRESS ENTER TO SET THE COUNTERS.   |          |                 |                                      |  |
|                                    |          |                 |                                      |  |
|                                    |          |                 | <b>RETURN TO</b><br><b>MAIN MENU</b> |  |
|                                    |          |                 |                                      |  |

<span id="page-203-0"></span>*Figure 6-9. Counters Screen*

On this screen, you can change or reset the programmed strokes, good parts, batch and total hits counters and presets if you have the appropriate security access (see [Table 4-5,](#page-121-0)  [page 4-25\)](#page-121-0). For instructions on entering counter and preset values, see *[COUNTERS](#page-151-1)*, [page 5-9.](#page-151-1)

If you have set the CHANGE COUNTS parameter on the Security Access Menu in Initialization to PROGRAM AND RUN MODES (see [page 4-25\)](#page-121-0), you can reset batch counts to the values you have programmed for batch pre-loads (see *[Setting Batch Pre-Load Counts](#page-157-0)*, [page 5-15\)](#page-157-0). When the CHANGE COUNTS feature is enabled for Run mode, the label RELOAD BATCH COUNTERS displays to the left of the **F2** function key (see [Figure 6-10](#page-204-0)), and **F2** becomes active. To reset batch counts to their pre-load values, simply press **F2**. Pre-load values display in the Count field for the batches you have programmed with those values.

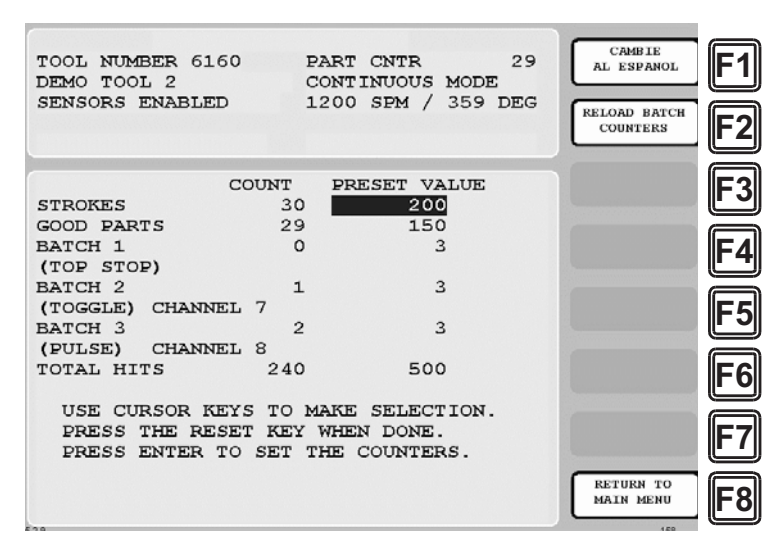

*Figure 6-10. Counters Screen with "Reload Batch Counters" Function*

<span id="page-204-0"></span>When messages display indicating that counter presets have been reached, press RESET to clear the message (see *[Counter Preset Reached Messages](#page-234-0)*, page 7-2).

#### **NOTICE**

When the Total Hits counter reaches its preset value, a flashing message, "Total Hits Preset," appears in the Status Box at the top of the screen. To clear this message, set the Total Hits preset to zero (0), then reset this value to the desired quantity. See *[COUNTERS](#page-151-1)*, page 5-9.

## **DIE PROTECTION (Optional)**

(RUN – DIE PROTECTION)

#### **NOTICE**

For help with the Die Protection Menu and the screens accessible from it, press the HELP key when the applicable screen is displayed.

This item, which appears on the Main Run Menu only when DiProPAC 8 or DiProPAC 16 is installed, allows you to adjust the Ready signal for green sensors and the stroke preset for green special sensors. Adjustments are made via the Die Protection Menu (see [Figure 6-11\)](#page-205-0), which displays when you select DIE PROTECTION on the Main Run Menu. You can also view a summary of information for all your sensors and a graphical display of sensor status from this menu.

The DIE PROTECTION item is split into DIPROPAC 1-16 and DIPROPAC 17-32 entries when DiProPAC 32 is an installed option (see *[Adjusting DiProPAC 32 Sensors](#page-210-0)*, page 6-14).

#### **NOTICE**

#### **ARE YOU LOCKED OUT?**

Access to items on the Die Protection Menu may be limited to Program mode or may require a password. The security access settings in Initialization mode determine when changes can be made. See [Table 4-5, page 4-25](#page-121-0).

To change programmed settings on the Die Protection Menu, you first select a sensor from the list of sensors displayed. Sensors set to UNUSED in Program mode are not shown.

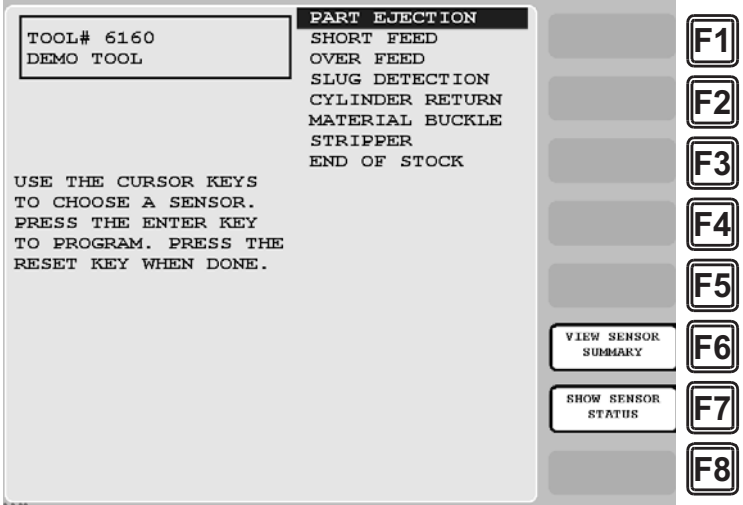

<span id="page-205-0"></span>*Figure 6-11. Die Protection Menu (Run Mode)*

#### **NOTICE**

#### **FOR MORE INFORMATION**

For a detailed description of the different types of sensors available in SmartPAC 2 with die protection, refer to *[Understanding Sensor Terminology](#page-158-0)*, page 5-16. Refer to *[Programming Sensor](#page-162-0)  Settings*[, page 5-20](#page-162-0) for detailed instructions on modifying sensors.

### <span id="page-206-1"></span>**Adjusting the Ready Signal for Green Sensors**

When you select a green, green quick check, or green constant sensor on the Die Protection Menu, the Ready Signal Programming screen, shown in [Figure 6-12](#page-206-0), displays.

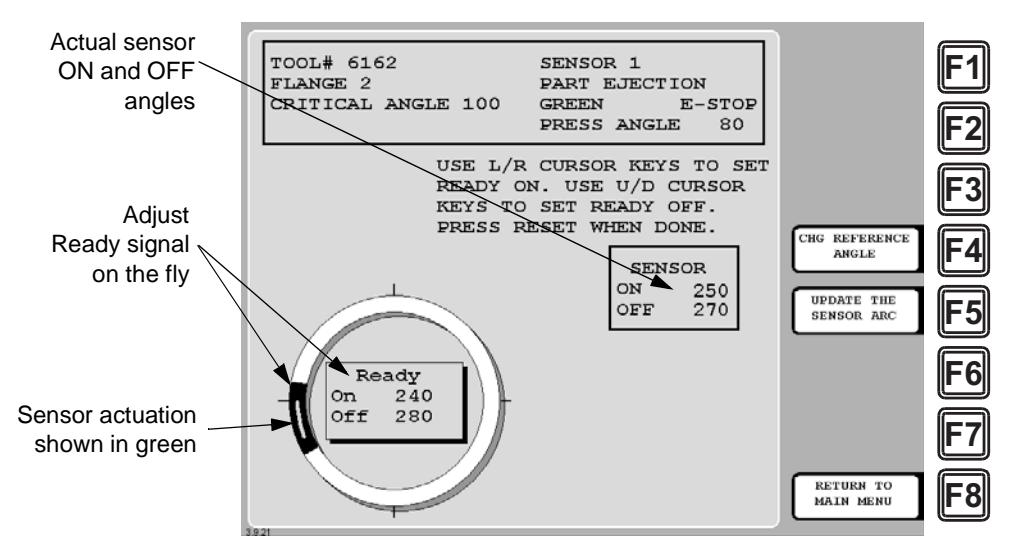

*Figure 6-12. Ready Signal Programming Screen*

<span id="page-206-0"></span>The functionality of this screen differs slightly from that of the Ready Signal Programming screen in Program mode. When you run the press, the angles at which the selected sensor turns on and off on each stroke are shown in the window labelled SENSOR at the right of the screen, and the number of degrees that the sensor is on is represented graphically by a green arc on the crank angle clock. These displays allow you to fine-tune the Ready signal settings made in Program mode.

Another difference is that the On and Off cursors move around the crank angle clock more slowly when you press the cursor keys, enabling you to set Ready On and Ready Off angles more precisely.

The On/Off actuation angles displayed in the Sensor window are not updated on every stroke. For green and green quick check sensors, SmartPAC 2 displays the earliest On and latest Off angles for the current sequence of press strokes (until the **F5** (Update the Sensor Arc) function key is pressed), updating the display only when the sensor turns on before the previous earliest On signal or turns off after the previous latest Off signal.

For green constant sensors, SmartPAC 2 displays the latest On and earliest Off angles, updating the display only when the sensor turns on after the previous latest On angle and turns off before the previous earliest Off angle.

#### **EXAMPLE**

If the On angle for a green quick check sensor fluctuates between 190° and 195° from stroke to stroke, SmartPAC 2 continuously displays 190° as the sensor's On value. However, if the On angle changes to 189 $^{\circ}$ , SmartPAC 2 displays the On angle as 189 $^{\circ}$  on the next stroke.

To clear the actuation angles displayed for a sensor, press the **F5** (Update the Sensor Arc) function key. If the press is stopped, the Sensor window displays zeros. If the press is running, SmartPAC 2 displays the actuation angles for the next stroke.

#### **NOTICE**

Pressing **F5** will not properly update sensor actuations when you are using a mechanical sensor, which vibrates constantly during the stroke. It is better to use an electronic sensor, which is not prone to constant contact bounce.

Pressing **F4** (Change Reference Angle) changes the reference angle used to determine earliest/latest On and Off signals from 0°, the default, to 180°. Executing this function may be necessary to correct On readings for green and green quick check sensors that actuate before and stay actuated after TDC. When  $0^{\circ}$  is the reference angle, there can be no earliest On angle for a sensor that turns on before and off after  $0^{\circ}$  since angles just before TDC (e.g., 330 $^{\circ}$ ) are numerically greater than those just after TDC (e.g., 30°). You should press **F4** whenever the On/Off settings in the Sensor window do not match the start and end points of the green actuation arc on the clock diagram.

To adjust the Ready signal for green sensors, do the following:

#### **NOTICE**

#### **IF YOU DO NOT KNOW READY SIGNAL TIMING FOR GREEN SENSORS**

If you are unsure of when the sensor turns on and off, program estimated settings in Program mode, load the tool, and turn off the sensor, using the SENSOR ENABLE/DISABLE & STATUS item on the Main Program Menu (see [page 5-52\)](#page-194-0). Turning the sensor off prevents nuisance stops when you switch to Run mode.

Then, *without reloading the tool,* turn the Program/Run switch to RUN and perform the procedure shown below. When you are finished adjusting settings in Run mode, go back to Program mode and turn the sensor back on.

1. On the Die Protection Menu, select the desired sensor. The Ready Signal Programming screen displays.

#### **NOTICE**

If you have turned off the sensor in Program mode (see NOTICE above), a message displays indicating that the sensor is turned off. Press ENTER to clear the message.

2. Run the press.

3. Observe the On and Off angles displayed in the Sensor window and the green actuation arc shown on the crank angle clock.

#### **NOTICE**

To update the sensor's On/Off readings, press **F5** (Update the Sensor Arc).

To change the reference angle from 0° to 180°, press **F4**. The reference angle is used to determine earliest and latest On/Off readings.

## **NOTICE**

When you press  $F5$ , dashes  $( - - )$  will display in the ON and OFF fields in the Sensor window just before the information updates.

- 4. Adjust the sensor's Ready On and Ready Off angles based on the actual On and Off angle readings, using the Left  $($   $\bullet$   $)$  and Right  $($   $\bullet$   $)$  cursor keys to move the On cursor and the Up  $(\triangle)$  and Down  $(\triangle)$  cursor keys to move the Off cursor. See *Setting the Ready Signal [for a Green Sensor](#page-169-0)*, page 5-27 if you need help manipulating the On and Off cursors.
- 5. Press RESET to return to the Die Protection Menu.

## <span id="page-208-1"></span>**Adjusting the Stroke Preset for Green Special Sensors**

To adjust the green special sensor preset value for press strokes, do the following:

- 1. On the Die Protection Menu, select the desired sensor. The Green Special Sensor Stroke Count screen displays. This screen is identical to the Green Special Sensor Stroke Count screen in Program mode (see [Figure 5-29, page 5-29](#page-171-0)) except that it displays additional information in the Status box.
- 2. Increment or decrement the displayed stroke count value, using the Up  $(\triangle)$  or Down  $(\triangle)$ cursor key, until the value you want is shown.
- 3. Press RESET when you are finished to return to the Die Protection Menu.

## **Viewing the Sensor Summary**

(RUN – DIE PROTECTION – **F6**-VIEW SENSOR SUMMARY)

You can view a summary of your die protection sensors by pressing **F6** (View Sensor Summary). The screen that displays is identical to the Sensor Summary screen accessible in Program mode (see *[Viewing the Sensor Summary](#page-172-0)*, page 5-30) except that it displays additional information in the Status box.

### <span id="page-208-0"></span>**Viewing Sensor Status**

#### (RUN – DIE PROTECTION – **F7**-SHOW SENSOR STATUS)

You can view the status of your sensors by pressing **F7** (Show Sensor Status). When you do so, the Sensor Status screen, shown in [Figure 6-13, page 6-13](#page-209-0), displays.

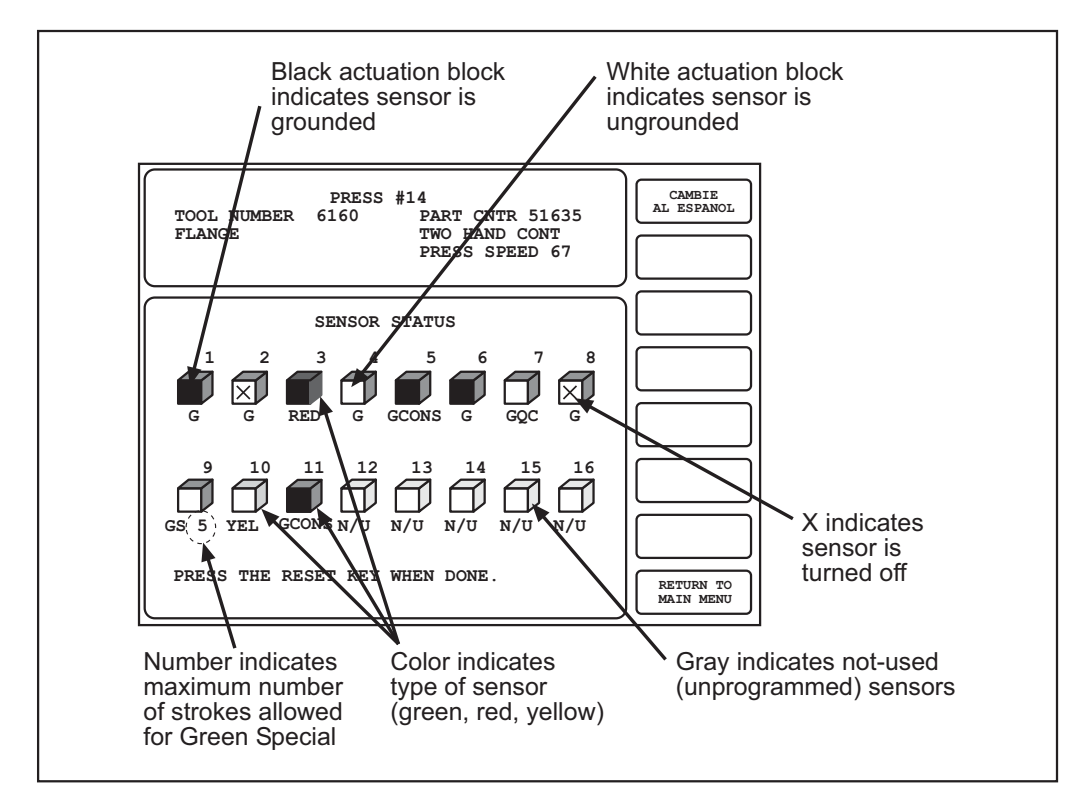

*Figure 6-13. Sensor Status Screen*

<span id="page-209-0"></span>The Sensor Status screen shows the status of every sensor for a loaded tool. Sensor inputs are identified by the numbers 1 through 8 (for 8-sensor DiProPAC) or 1 through 16 (for 16-sensor DiProPAC). The type of sensor connected to each input is indicated by the following abbreviations, which appear beneath the blocks representing the sensors.

- $G = Green$
- **•** GQC = Green Quick Check
- GCON = Green Constant
- GS = Green Special (Number of required strokes is shown to the right of "GS")
- **•** RED = Red
- **YEL** = Yellow
- $N/U = Not Used$

If the sensor block is dark, the sensor is actuated. If it is white, the sensor is not actuated.

The Sensor Status screen is designed so that you can quickly check the status of all your sensors and correct programming or wiring mistakes. When a sensor signals a fault, you can use the display to see the status of all your sensors at the stroke angle at which the press stopped.

When you select the screen with the press running, the actuation blocks for green sensors will flash as they actuate once every stroke. (Due to the slow update rate of this screen, some sensor actuations may be missed.) An actuation block for a green special sensor will flash every preset number of strokes.

A red sensor actuation block is always actuated except when there is a sensor fault since it is normally grounded. Actuation blocks for yellow sensors are only actuated during a fault condition.

When the press is stopped, the actuation block shows the state of the sensor at that point in the stroke. The actuation block for an unused sensor may display if a sensor has been connected to that input by mistake. The Sensor Status screen shows any change in the state of an input whether the input is being used or not.

### <span id="page-210-0"></span>**Adjusting DiProPAC 32 Sensors**

You access DiProPAC 32 sensors on the SmartPAC 2 Main Run Menu via the DIPROPAC 1-16 and DIPROPAC 17-32 items, as shown in [Figure 6-14.](#page-210-1)

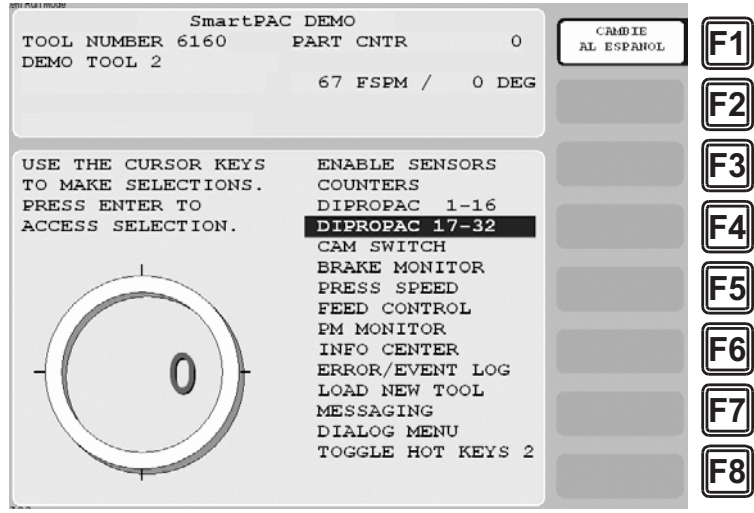

<span id="page-210-1"></span>*Figure 6-14. Main Run Menu with DIPROPAC 1-16 and DIPROPAC 17-32 Items Shown*

When you select the DIPROPAC 1-16 item, the Die Protection Sensor menu for sensors 1-16 displays. On this menu, you can adjust settings for green and green special sensors as described in *[Adjusting the Ready Signal for Green Sensors](#page-206-1)*, page 6-10 and *[Adjusting the](#page-208-1)  [Stroke Preset for Green Special Sensors](#page-208-1)*, page 6-12.

When you select DIPROPAC 17-32, the Die Protection Sensor menu for sensors 17-32 displays (see [Figure 6-15, page 6-15](#page-211-0), which shows the sensors that are used as examples in Chapter 5).

When programmed as green sensors, sensors 17-32 cannot be adjusted in Run mode since they share their Ready signals or stroke counts with one of the first sixteen sensors. You can, however, adjust the Ready signal or stroke count for the sensor on which settings are based. Adjustments are automatically duplicated in all linked sensors 17-32.

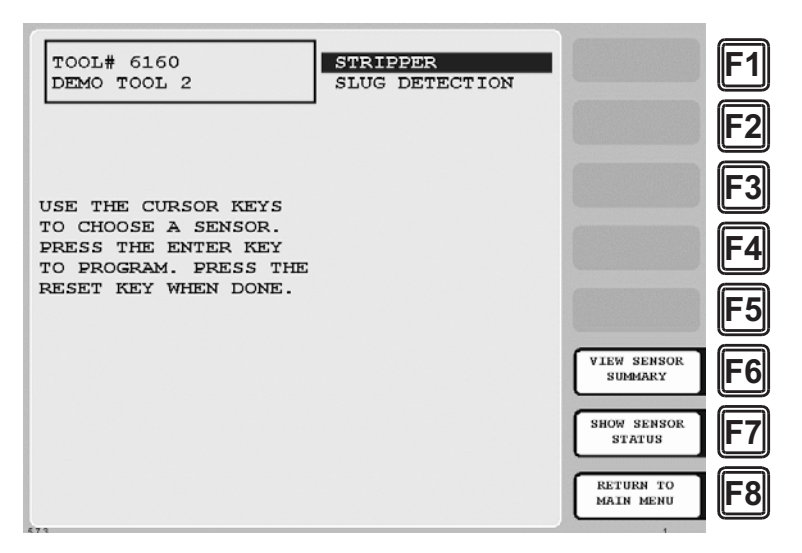

*Figure 6-15. Die Protection Sensor Menu for Sensors 17-32*

<span id="page-211-0"></span>When you select a sensor programmed as green, green quick check, or green constant on the Die Protection Menu for Sensors 17-32, the Run mode Ready Signal Programming screen displays with a message, located underneath the status box, indicating that you cannot change Ready signal timing for this sensor (see [Figure 6-16](#page-211-1)). If you want to change timing, you must change the timing for the sensor in the group of sensors 1-16 whose Ready signal is being used for the sensor you are programming.

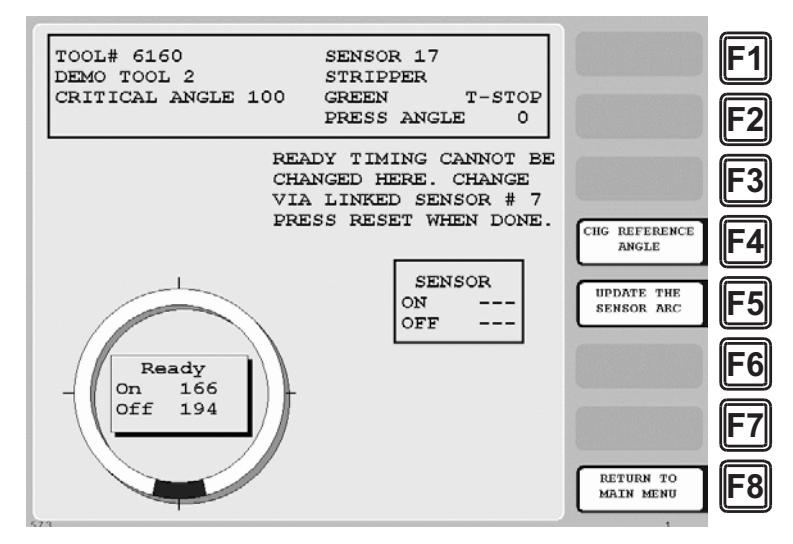

*Figure 6-16. Ready Signal Programming Screen, Run Mode*

<span id="page-211-1"></span>When you select a sensor programmed as green special on the Die Protection Sensor Menu for Sensors 17-32, the Green Special Sensor Stroke Count screen displays with a message, located beneath the stroke preset, indicating that you cannot change the green special stroke count for this sensor (see [Figure 6-17, page 6-16](#page-212-0)). If you want to adjust the stroke count, you must make this change for the green special sensor in the group of sensors 1-16 whose stroke count is being used for the sensor you are programming.

| TOOL# 6160<br>SENSOR 18<br>DEMO TOOL 2<br>SLUG DETECTION                                                              |                                      |
|----------------------------------------------------------------------------------------------------|--------------------------------------|
| CRITICAL ANGLE 100 GREEN SPEC. ESTOP                                                                                  |                                      |
| THIS SENSOR MUST TURN ON<br>AT LEAST ONCE EVERY<br>5 STROKES.                                                         |                                      |
| THE # OF STROKES CANNOT BE CHANGED HERE.<br>CHANGE IT VIA LINKED SENSOR # 4<br>PRESS THE RESET KEY WHEN YOU ARE DONE. |                                      |
|                                                                                                    |                                      |
|                                                                                                    |                                      |
|                                                                                                    |                                      |
| 573                                                                                                    | <b>RETURN TO</b><br><b>MAIN MENU</b> |

*Figure 6-17. Green Special Sensor Stroke Count Screen, Run Mode*

## <span id="page-212-0"></span>**CAM SWITCH (Optional)**

(RUN – CAM SWITCH)

#### **A** DANGER

#### **PROGRAMMABLE CAM SWITCH NOT FOR SAFETY USE**

Use SmartPAC 2's programmable cam switch to control auxiliary functions only. The SmartPAC 2 programmable cam capability should never be used to provide timing signals for any safety use including clutch/brake control or muting of light curtains.

**Failure to comply with these instructions will result in death or serious injury.**

#### **NOTICE**

For help with the Cam Switch Menu and the screens accessible from it, press the HELP key when the applicable screen is displayed.

This item, which appears on the Main Run Menu only when ProCamPAC is installed, enables you to adjust timing for each programmed cam channel. Adjustments are made via the Cam Switch Menu (see [Figure 6-18, page 6-17\)](#page-213-0), which displays when you select CAM SWITCH.

The Cam Switch Menu displays a list of the cam channels that have been set up in Program mode. If you have assigned names to your cam channels in Initialization mode, those names will be displayed. Channels programmed as Global cams are not shown (see *[SET GLOBAL](#page-111-0)  [CAMS \(Optional\)](#page-111-0)*, page 4-15).

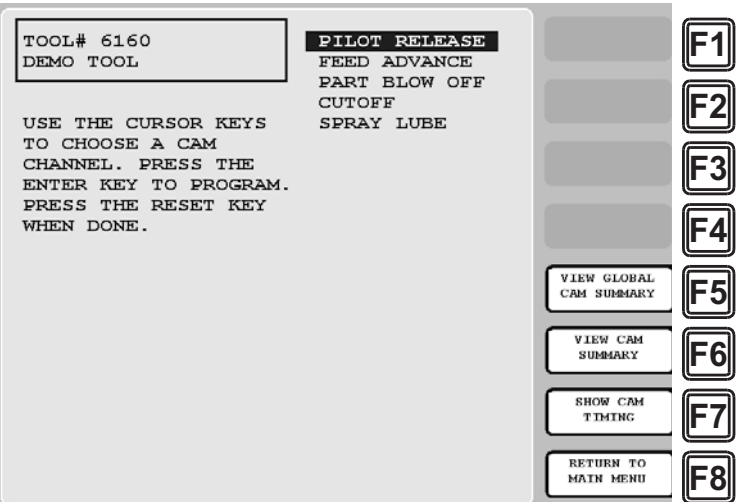

*Figure 6-18. Cam Switch Menu*

<span id="page-213-0"></span>To adjust cam timings for the loaded tool, do the following:

1. On the Cam Switch Menu, select the channel you want to adjust. The Cam Channel Program screen appropriate to the program type of the selected cam channel displays.

#### **NOTICE**

#### **ARE YOU LOCKED OUT?**

Access to items on this screen may be limited to Program mode or may require a password. The security access settings in Initialization mode determine when changes can be made. See [Table 4-5, page 4-25](#page-121-0).

- 2. Adjust cam timings for the selected channel, following the instructions in the following sections in Chapter 5:
	- **•** *[Making an ON/OFF Setting](#page-181-3)*, page 5-39
	- **•** *[Setting Multiple ON/OFF Cycles](#page-182-3)*, page 5-40
	- **•** *[Making a Timed Output Setting](#page-184-1)*, page 5-42
	- **•** *[Making an Auto Advance Setting](#page-186-1)*, page 5-44
	- **•** *[Setting DSV ON Channel Timing](#page-187-1)*, page 5-45
- 3. When you are finished, press RESET to return to the Cam Switch Menu.

#### **Viewing Cam Timing**

#### (RUN – CAM SWITCH – **F7**-SHOW CAM TIMING)

You can view a real-time graphic display of the timing settings for your cams by pressing the **F7** (Show Cam Timing) function key. The screen that displays when you press **F7** is shown in [Figure 6-19, page 6-18.](#page-214-0)

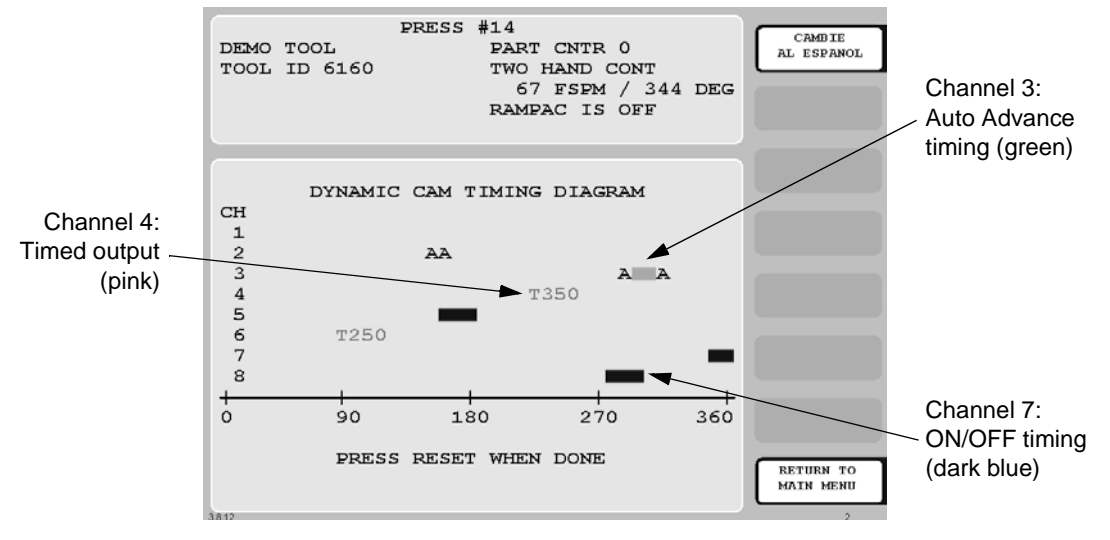

*Figure 6-19. Cam Timing Screen*

<span id="page-214-0"></span>Cam channels are displayed by number on the Y-axis. Only eight channels can be displayed at a time, so if a 16-channel ProCamPAC is installed, you must press ENTER to display channels 9 through 16. The X-axis displays the number of degrees of crankshaft rotation (from  $0^{\circ}$  to 360 $^{\circ}$ ) at which channels turn on and off.

Channel On/Off and Auto Advance timing is shown as a colored horizontal bar, the end points of which, when read against the crank angle "ruler" on the X-axis, specify on and off settings for that channel. The bar for On/Off channels is blue, the bar for Auto Advance channels green with the letter "A" at each end. When the dwell for an Auto Advance channel is very short, the terminal "A"s may display with no bar between them, as shown for Channel 2 in [Figure 6-19](#page-214-0). As press speed increases, the bar for Auto Advance channels moves to the left.

Channels with Timed outputs are shown in pink characters beginning with the letter "T," the position of which, when viewed against the crank angle "ruler," indicates the On angle, followed by a number (e.g., 250), which indicates the channel's On time in milliseconds.

The Cam Timing screen is updated once every second.

#### **Viewing the Global Cam Summary**

(RUN – CAM SWITCH – **F5**-VIEW GLOBAL CAM SUMMARY)

You can view a summary of the Global cams by pressing **F5** (View Global Cam Summary). The screen that displays is identical to the Global Cam Summary screen accessible in Program mode (see *[Viewing Global Cams](#page-189-3)*, page 5-47) except that it displays additional information in the Status box.

#### **Viewing the Cam Summary**

#### (RUN – CAM SWITCH – **F6**-VIEW CAM SUMMARY)

You can view a summary of the other cams by pressing **F6** (View Cam Summary). The screen that displays is identical to the Cam Summary screen accessible in Program mode (see *[Viewing the Cam Summary](#page-188-1)*, page 5-46) except that it displays additional information in the Status box.

## **BRAKE MONITOR**

(RUN – BRAKE MONITOR)

#### **!DANGER**

#### **RECALCULATE SAFETY DISTANCE WHEN STOP TIME CHANGES**

- Perform a 90° Stop Test any time you change the stop time limit (see [page 6-20\)](#page-216-0).
- Recalculate the safety distance based on the new stop time limit and adjust or reinstall safeguarding devices according to the new safety distance.

**Failure to comply with these instructions will result in death or serious injury.**

This item enables you to view your press's starting time, stopping time, and stopping angle and perform the 90° stop-time test to determine the longest stopping time of the press. You can also view the start time and stop time limits set in Initialization (see *[SET BRAKE](#page-104-0)  [MONITOR](#page-104-0)*, page 4-8). You view this information and perform this procedure on the Stop Time Status screen, which is shown in [Figure 6-20](#page-215-0).

#### **NOTICE**

For help with the Stop Time Status screen, press the HELP key when the screen is displayed.

| -------------     |                                                                                 |                           |                                      |  |
|-------------------|---------------------------------------------------------------------------------|---------------------------|--------------------------------------|--|
| DEMO TOOL 2       | PRESS 2001 LAB<br>TOOL NUMBER 6160 PART CNTR<br>SENSORS ENABLED PRESS ANGLE 153 | $\Omega$                  | <b>CAMBIE</b><br>AL ESPANOL          |  |
|                   |                                                                                 |                           |                                      |  |
|                   | STOP TIME STATUS                                                                |                           |                                      |  |
|                   |                                                                                 | VALUE (MSEC) LIMIT (MSEC) |                                      |  |
|                   |                                                                                 |                           |                                      |  |
| STOP TIME         | 250                                                                             | 300                       |                                      |  |
| START TIME        | 155                                                                             | 200                       |                                      |  |
| <b>STOP ANGLE</b> | 75                                                                              |                           |                                      |  |
| 90 STOP TIME      | $\circ$                                                                         |                           |                                      |  |
|                   |                                                                                 |                           |                                      |  |
|                   | THE LIMITS MAY BE SET IN INITIALIZATION.                                        |                           |                                      |  |
|                   | PRESS CURSOR UP KEY TO START 90 DEGREE                                          |                           |                                      |  |
|                   | BRAKE TEST. PRESS RESET WHEN DONE.                                              |                           |                                      |  |
|                   |                                                                                 |                           |                                      |  |
|                   |                                                                                 |                           |                                      |  |
|                   |                                                                                 |                           | <b>RETURN TO</b><br><b>MAIN MENU</b> |  |
|                   |                                                                                 |                           |                                      |  |

<span id="page-215-0"></span>*Figure 6-20. Stop Time Status Screen*
Stopping time is the time that it takes the crankshaft to stop once the dual safety valve (DSV) has been de-energized. Starting time is the time it takes for the crankshaft to start turning after the DSV has been energized. Instructions for setting start time and stop time limits and documentation of SmartPAC 2's responses to start time and stop time faults are provided in *[SET BRAKE MONITOR](#page-104-0)*, page 4-8.

Stopping angle is the number of degrees that it takes the press to stop. It is equal to the ram's stopping position in degrees minus the crankshaft position when the DSV is de-energized. (Stopping angle does *not* compensate for the complete rotation of the press when it takes more than 360° to stop.) The stopping angle value helps you when you set up the top-stop cam. For example, if the stopping angle is 100°, you would set the top-stop cam to turn on at 260°.

### <span id="page-216-2"></span>**Determining the Stopping Time of Your Press**

You need to determine the stopping time of your press at Top Stop in order to calculate the stop time limit to set in Initialization. To do so, perform the following steps:

1. Install the heaviest upper die you use on your press. Adjust the counterbalance for ram weight, if your press has a counterbalance.

### **NOTICE**

Before you can switch to Run mode, a tool must be programmed and loaded in Program mode (see *[TOOL MANAGER](#page-144-0)*, page 5-2).

- 2. Turn the Program/Run key to RUN to access Run mode, then select BRAKE MONITOR on the Main Run Menu. The Stop Time Status screen displays.
- <span id="page-216-0"></span>3. Start the press in Continuous mode, and run the press until it reaches normal operating speed.
- <span id="page-216-1"></span>4. Top-stop the press and record the value (in milliseconds) displayed in the STOP TIME VALUE (MSEC) field.
- 5. Repeat steps [3](#page-216-0) and [4](#page-216-1) five more times. Use the highest stop-time reading from your runs as the value to use in calculating the stop time limit (see *[Calculating the Stop Time Limit](#page-105-0)*, [page 4-9\)](#page-105-0).

### <span id="page-216-4"></span><span id="page-216-3"></span>**Performing the 90**° **Stop-time Test**

The 90° stop-time test is required by OSHA regulation 1910.217 and ANSI standard B11.1-2009 to set the proper safety distance for personnel-guarding devices including light curtains, two-hand controls, and type-B movable barriers. This test is performed at the press's most critical stopping point–90 $^{\circ}$ . Follow these steps to perform the 90 $^{\circ}$  stop-time test:

1. Install the heaviest upper die you use on your press. Adjust the counterbalance for ram weight, if your press has a counterbalance.

### **NOTICE**

Before you can switch to Run mode, a tool must be programmed and loaded in Program mode (see *[TOOL MANAGER](#page-144-0)*, page 5-2).

- 2. Turn the Program/Run key to RUN to access Run mode, then select BRAKE MONITOR on the Main Run Menu. The Stop Time Status screen displays.
- 3. Run the press in Continuous mode. If the press has a variable speed drive, set press speed to the highest value you will normally use.
- 4. Press the Up  $(\triangle)$  cursor key to start the 90° stop-time test. The following message displays at the bottom of the screen:

90 DEGREE BRAKE TEST ARMED PRESS RESET TO CANCEL TEST

- 5. When SmartPAC 2 emergency-stops the press, which occurs the next time the press reaches 90°, record the number in the 90 STOP TIME VALUE (MSEC) field on the Stop Time Status screen.
- 6. Repeat the test at least 5 more times.
- 7. Record the highest reading from all your tests. This is the value you should use in calculating the safety distance.
- 8. Press RESET when you are finished to return to the Main Run Menu.

### **Calculating the Safety Distance**

### **A** DANGER

#### **OBSERVE THE CORRECT SAFETY DISTANCE**

- Calculate the safety distance carefully according to the instructions below, and mount your light curtain heads at least the calculated distance from the hazardous area.
- Mount your light curtain heads at least 7.5 in. (191 mm) from the hazardous area, regardless of the calculated safety distance.

#### **Failure to comply with these instructions will result in death or serious injury.**

Once you know your press's stopping time, you can calculate the safety distance at which to mount your Shadow light curtains (see the applicable Shadow user manual for more information). The safety distance is the minimum distance from the pinch point (or hazardous area) of the press at which light curtains can be installed and still be able to stop the press before the operator can penetrate the light beam and reach the pinch point (see [Figure 6-21](#page-218-0)).

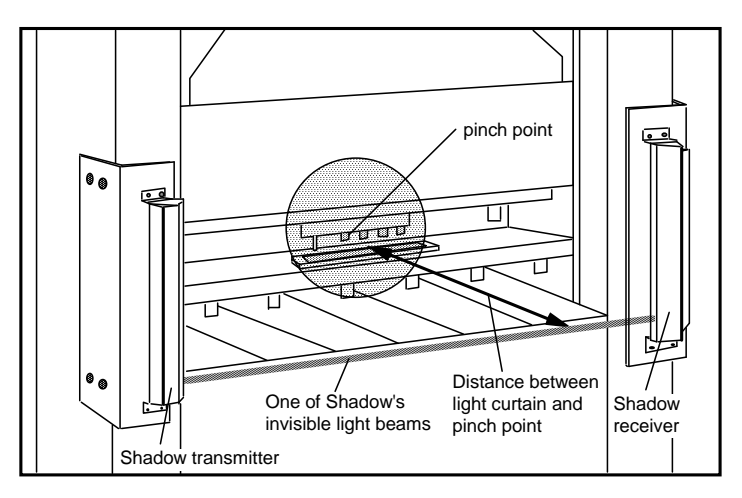

*Figure 6-21. View of Light Curtains and Press Showing Safety Distance*

### <span id="page-218-0"></span>**ANSI and OSHA Safety Distance Formulas**

Occupational Safety and Health Administration (OSHA) regulations and American National Standards Institute (ANSI) standards mandate that all machine safeguarding devices, including Shadow light curtains, be located at the correct safety distance from the pinch point.

OSHA regulation 1910.217 governs the mounting of infrared light curtains to protect mechanical power presses. Wintriss recommends, however, that you use the formula in ANSI standard B11.1-2009 when calculating safety distance. The ANSI formula has been developed specifically for guarding of mechanical power presses and includes more factors, such as brake monitor setting, object sensitivity, and depth penetration factor, than the OSHA formula. The B11.1-2009 formula represents a new consensus among manufacturers on the proper installation of light curtains. ANSI and OSHA formulas are documented in the following sections.

*The ANSI Safety Distance Formula*

#### **-**<u>A</u> DANGER

### **OBSERVE THE CORRECT SAFETY DISTANCE**

- Calculate the safety distance carefully according to the instructions below, and mount your light curtain heads at least the calculated distance from the hazardous area.
- Mount your light curtain heads at least 7.5 in. (191 mm) from the hazardous area, regardless of the calculated safety distance.
- Be sure your value for Ts (i.e., stopping time) includes the response times of all devices that react to stop the press. If your measurement for stopping time does not include the response times of the press control, light curtain, and any other devices that react to stop the press, the safety distance will be too short.

**Failure to comply with these instructions will result in death or serious injury.**

### **A** DANGER

#### **USE BRAKE MONITOR TO CHECK STOPPING TIME**

Use a brake monitor in light curtain applications to protect operators whose hands are routinely exposed to a hazardous area, as required by OSHA 1910.217 (c) (3) (5). A brake monitor continually checks that the machine's stopping time does not exceed a predetermined limit.

**Failure to comply with these instructions will result in death or serious injury.**

The ANSI B11.1 safety distance formula, which is recommended by Wintriss, is

 $Ds = K \times (Ts + Tc + Tr + Tbm) + Dpf$ 

where

*Ds is the ANSI safety distance in inches K is the OSHA-recommended hand-speed constant of 63 inches-per-second Ts is the stopping time of the press in seconds Tc is the response time of the press control Tr is the response time of the light curtain Tbm is additional stopping time to compensate for brake wear Dpf is the depth penetration factor*

The hand-speed constant **K** indicates how far an individual could theoretically move his/her hand and arm in one second.

**Ts**, **Tc**, and **Tr** are the worst-case response times of the press, of the control, and of the light curtain. The response time of the press, **Ts**, is measured at approximately 90° of crankshaft rotation or at maximum closing velocity. The response time of the control, **Tc**, is the time it takes for the control to activate the machine's brake. In the 90° stop-time test used by SmartPAC 2, the calculated stop time includes both **Ts** and **Tc** values.

<span id="page-219-0"></span>Response time, **Tr**, for Shadow light curtains is shown in [Table 6-2](#page-219-0).

| <b>Shadow Model</b> | Head Length *     | <b>Response Time</b> | <b>Object Sensitivity</b> |  |
|---------------------|-------------------|----------------------|---------------------------|--|
| Shadow V            | 12 in. to 24 in.  | $30 \text{ mS}$      | $1.25$ in.                |  |
|                     | 36 in. and 48 in. | $50 \text{ mS}$      |                           |  |
| Shadow VI           | 6 in. to 24 in.   | $30 \text{ mS}$      |                           |  |
|                     | 30 in. to 48 in.  | 35 mS                | $1.25$ in.                |  |
|                     | 60 in.            | 40 mS                |                           |  |
| Shadow VII          | 6 in. to 30 in.   | $20 \text{ mS}$      |                           |  |
|                     | 36 in. to 59 in.  | $23 \text{ mS}$      | $1.18$ in.                |  |
|                     | Up to 96 in.      | 28 mS                |                           |  |
|                     | Up to 135 in.     | 32 mS                |                           |  |

*Table 6-2. Shadow Light Curtain Response Time and Object Sensitivity*

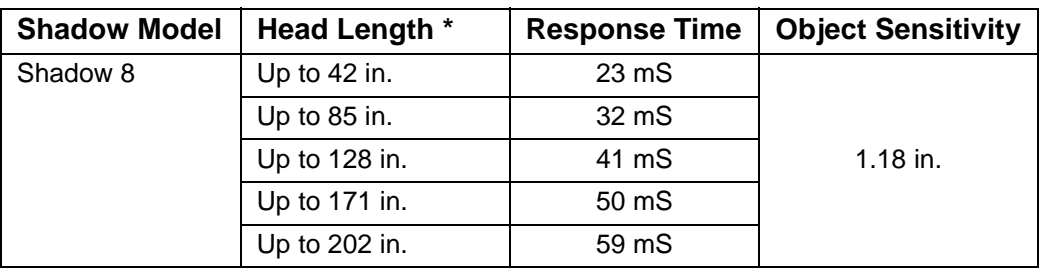

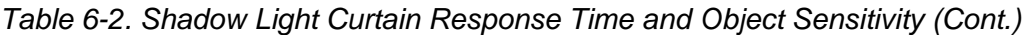

\* Includes extensions for Shadow VII and Shadow 8 models

**Tbm** is time added to the other response times in the ANSI formula to reflect brake wear. It is calculated as follows:

Tbm  $=$  stop time limit  $-$  stopping time at top stop

The stop time limit is calculated in Initialization (see [page 4-9\)](#page-105-0). You can determine the stopping time at top stop by performing the stop-time test procedure shown on [page 6-20](#page-216-2).

The depth penetration factor **Dpf** is a measure of how far an object, like an operator's hand, can move through the light curtain before the light curtain reacts. **Dpf** is related to the light curtain's object sensitivity, the smallest diameter object the light curtain can detect anywhere in its field.

Object sensitivity (**S**) for Shadow 8 is 1.18 in. (30 mm) with beam centers of 0.79 in. (20 mm). (See [Table 6-2](#page-219-0) for object sensitivity of other Shadow models.) Based on S and ANSI B11.1 (2009), **Dpf** = 3.07 in. (78 mm).

#### **Example: Calculating the Safety Distance Using the ANSI Formula**

The ANSI formula for calculating the safety distance is

 $Ds = K \times (Ts + Tc + Tr + Tbm) + Dpf$ 

We will use the following numbers in the formula:

 $K = 63$  inches per second

**Ts** +  $T_c$  = 0.190 sec. (result of 90 $^{\circ}$  stop-time test)

**Tr** = .059 sec. (response time of Shadow 8 with 202 in. combined length including extensions)

Let's take **Tbm** from Example 2 in the *[Calculating the Stop Time Limit](#page-105-0)* procedure, [page 4-9](#page-105-0).

**Tbm** =  $0.210$  sec. (stop time limit)  $-0.175$  sec. (stop time at top stop) =  $0.035$  sec.

**Dpf** = 3.07 in. (Shadow 8 depth penetration factor)

Now let's put our numbers into the formula:

**Ds** =  $63 \times (0.190 + 0.059 + 0.035) + 3.07$ 

 $Ds = (63 \times .284) + 3.07$ 

**Ds** = 17.89 + 3.07

**Ds** = 20.96 in. or, rounding 21.0 in.

The distance the light curtain must be mounted from the pinch point in our example is 21.0 in.

When using the ANSI safety distance formula, be sure to perform calculations in the following order:

- (1) Add **Ts** + **Tc** + **Tr** + **Tbm** first.
- (2) Multiply the result by 63.
- (3) Add this result to **Dpf**. This is **Ds**.

If you do no follow this order, your safety distance calculation will be incorrect.

### *The OSHA Safety Distance Formula*

### **A** DANGER

#### **OBSERVE THE CORRECT SAFETY DISTANCE**

- Calculate the safety distance carefully according to the instructions below, and mount your light curtain heads at least the calculated distance from the hazardous area.
- Mount your light curtain heads at least 7.5 in. (191 mm) from the hazardous area, regardless of the calculated safety distance.
- Be sure your value for Ts (i.e., stopping time) includes the response times of all devices that react to stop the press. If your measurement of stop time does not include the response times of the press control, light curtain, and any other devices that react to stop the press, the safety distance will be too short.

**Failure to comply with these instructions will result in death or serious injury.**

### **A** DANGER

#### **USE BRAKE MONITOR TO CHECK STOPPING TIME**

Use a brake monitor in light curtain applications to protect operators whose hands are routinely exposed to a hazardous area, as required by OSHA 1910.217 (c) (3) (5). A brake monitor continually checks to make sure that the machine's stopping time does not exceed a predetermined limit.

**Failure to comply with these instructions will result in death or serious injury.**

The OSHA safety distance formula as specified in OSHA regulation 1910.217 is

 $Ds = K \times Ts$ 

where

*Ds is the OSHA safety distance in inches*

*K is the OSHA-recommended hand-speed constant of 63 inches-per-second*

*Ts is the stopping time of the press in seconds*

The stopping time, **Ts**, must be measured at approximately 90° of crankshaft rotation or at maximum closing velocity and include all components involved in stopping the press, including the response time of the press control that activates the brake and the response time of the light curtain (see [Table 6-2, page 6-23](#page-219-0)).

The value calculated by SmartPAC 2 at the end of the 90° stop time test includes the stop time of the press and response time of the press control (see [page 6-20](#page-216-3)).

The **Ts** value should also include a percentage factor added for brake wear. A factor of 20 percent is recommended for presses with new brakes or brakes in good condition. A factor of 10 percent is recommended for presses with older brakes. See *[Calculating the Stop Time](#page-105-0)  Limit*[, page 4-9](#page-105-0) for further details.

#### **Example: Calculating the Safety Distance Using the OSHA Formula**

The OSHA formula for calculating the safety distance is

 $Ds = K \times Ts$ 

The hand-speed constant K is 63 inches per second. The components of Ts are as follows:

The result of the 90° stop time test is .190 seconds, which includes press stopping time and the response time of SmartPAC 2.

The response time of Shadow 8 light curtains is .059 (202 in. combined length including extensions–see [Table 6-2.](#page-219-0)

The braking percentage factor will be based on the assumption that our brakes are new. If we take 20% of the stop time at top stop, which is .175, we come up with a braking factor of .035  $(0.20 \times .175 = .035)$ .

Therefore,  $Ts = .190 + .059 + .035 = .284$ 

Now we can calculate the safety distance:

 $Ds = 63 \times .284$ 

Ds = 17.89 in. or, rounding, 17.9 in.

The light curtains in this example must be mounted at least 17.9 in. from the pinch point.

When using the OSHA formula, be sure to do the calculations in this order:

(1) Add the factors involved in the stopping time **Ts** first.

(2) Multiply the result by 63. This is **Ds**.

If you do no follow this order, your safety distance calculation will be incorrect.

#### **Adding to Safety Distance for Blanking Windows**

When using fixed or floating blanking windows with your Shadow 8 light curtain, you must add a factor to the calculated safety distance for each beam that is blanked. This applies whether you use the ANSI or the OSHA formula. For a one-beam fixed blanking window, you must add 5.38 in. (136.6 mm) to the calculated safety distance (ANSI formula). You must add 5.76 in. (146.3 mm) to the calculated safety distance for a one-beam floating blanking window (ANSI formula). See your Shadow 8 user manual for further details about fixed and floating blanking.

If you are using another Shadow light curtain, refer the appropriate Shadow user manual for the additional distance factor to add to the safety distance formula for each blanking window.

## **PRESS SPEED**

(RUN – PRESS SPEED)

### **NOTICE**

For help with the Press Speed Parameters screen, press the HELP key when the screen is displayed.

This item enables you to adjust speed limits that have been programmed for a selected tool running on a variable speed press. Speed limits apply to all Run operating modes– Continuous, Single-stroke, and Inch. Adjustments are made on the Press Speed Parameters screen, which is shown in [Figure 6-22.](#page-223-0)

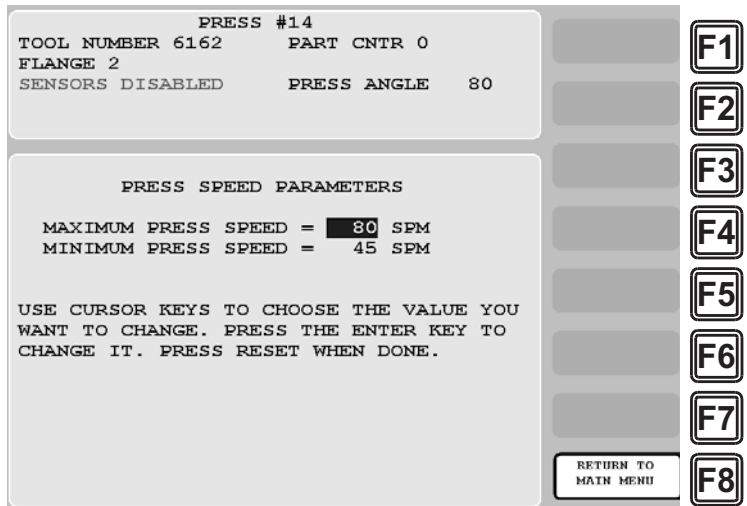

*Figure 6-22. Press Speed Parameters Screen*

<span id="page-223-0"></span>When the speed of the press exceeds the maximum speed limit, SmartPAC 2 stops the press and displays the fault message "Maximum press speed exceeded." When press speed drops below the minimum speed limit, SmartPAC 2 stops the press and displays the fault message "Minimum press speed exceeded." These fault message are documented in Chapter 7 (see [page 7-10\)](#page-242-0).

To adjust maximum and minimum press speed limits, do the following:

1. Select PRESS SPEED on the Main Run Menu. The Press Speed Parameters screen displays.

### **ARE YOU LOCKED OUT? NOTICE**

Access to items on this screen may be limited to Program mode or may require a password. The security access settings in Initialization mode determine when changes can be made. See [Table 4-5, page 4-25](#page-121-0).

2. Select the MAXIMUM PRESS SPEED value. The Numeric Entry window (see [Figure 5-3, page 5-3\)](#page-145-0) displays.

### **NOTICE**

- The value you enter in the MAXIMUM PRESS SPEED field must be greater than the Minimum Press Speed value. If the Maximum Speed setting is less than or equal to the Minimum Speed value, SmartPAC 2 changes the Maximum Speed to one Stroke per Minute greater than the Minimum Speed.
- To disable speed control, set both Maximum and Minimum Speed values to zero (0).
- 3. Key in a new value, following the directions in the window, and press ENTER. The window closes, and your change appears in the MAXIMUM PRESS SPEED field.
- 4. Select the MINIMUM PRESS SPEED value, and key in a new entry in the Numeric Entry window. When the window closes, your change appears in the MINIMUM PRESS SPEED field.
- 5. When you are finished, press RESET to return to the Tool Program Menu.

## **TOOL INFORMATION**

(RUN – TOOL INFORMATION)

### **NOTICE**

#### **IF INFO CENTER IS INSTALLED**

If you have ordered Info Center as an installed option, the TOOL INFORMATION item will not appear on the Main Run Menu. Instead, INFO CENTER will be displayed. Documentation of the Info Center option is available at

www.smartpac2.com/SmartView/InfoCenterSetupHelp.htm

### **NOTICE**

- The Tool Information screen provides a convenient place to record information about the tool. It does not control any aspect of press operation.
- This feature is not available if you have the optional PLC interface installed.

### **NOTICE**

For help with the Tool Information screen, press the HELP key when the screen is displayed.

This item enables you to change information about the loaded tool that was entered in Program mode (see *[TOOL INFORMATION](#page-191-0)*, page 5-49). Adjustments are made on the Tool Number Information screen, which is shown in [Figure 6-23, page 6-29](#page-225-0).

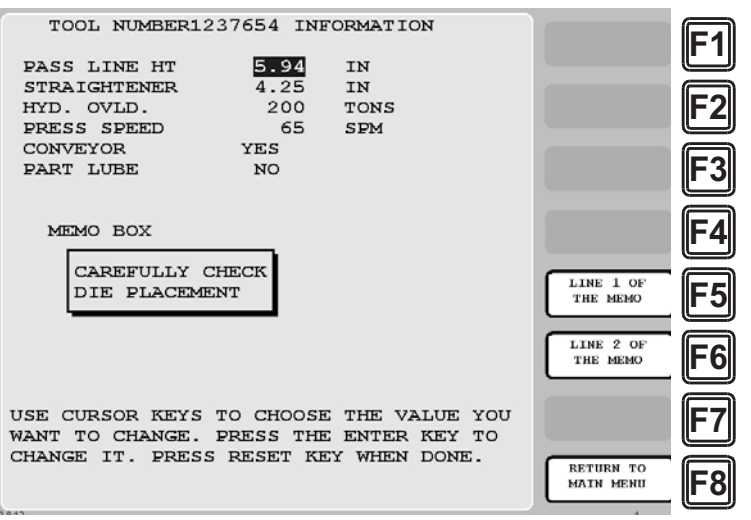

*Figure 6-23. Tool Number Information Screen*

<span id="page-225-0"></span>To change tool information, do the following:

1. Select TOOL INFORMATION on the Main Run Menu. The Tool Number Information screen displays.

### **NOTICE**

#### **ARE YOU LOCKED OUT?**

Access to items on this screen may be limited to Program mode or may require a password. The security access settings in Initialization mode determine when changes can be made. See [Table 4-5, page 4-25](#page-121-0).

- <span id="page-225-1"></span>2. Select a parameter you want to change. The Numeric Entry window (see [Figure 5-3,](#page-145-0)  [page 5-3\)](#page-145-0) displays.
- <span id="page-225-2"></span>3. Key in a new value, following the directions in the Numeric Entry window. For Yes/No items, key in "0" for No, "1" for Yes. Press ENTER when you are finished. You are returned to the Tool Number Information screen with your change displayed in the field you selected in step [2](#page-225-1).
- 4. Repeat steps [2](#page-225-1) and [3](#page-225-2) to change other parameters, as necessary.
- 5. To edit text in the memo box, press **F4** for the first line, **F5** for the second line. When the Alphabetic Entry window ([Figure 5-10, page 5-9\)](#page-151-0) displays, key in your edits, following the directions in the window, and press **F6**. The window closes, and your changes appear on the memo box line you selected.
- 6. When you have finished changing tool information, press RESET to return to the Main Run Menu.

## <span id="page-226-1"></span>**ERROR/EVENT LOG**

(RUN – ERROR LOG)

### **NOTICE**

For HELP with the Error/Event Log, press the HELP key when the screen is displayed.

This item enables you to view a list, called the Error/Event Log (see [Figure 6-24](#page-226-0)), that displays in reverse chronological order the 100 most recent errors or events that have occurred at the press or within SmartPAC 2.

The Error/Event Log is useful as a troubleshooting aid. Each time the press is stopped due to a fault, the log records the error message, which gives the reason for the stop, and the stroke count and crankshaft angle at which the stop occurred. When a new tool is loaded, the log displays the tool number. If SmartPAC 2 is connected to a computer network and e-mail is enabled, the log also shows messages sent by SmartPAC 2. When SmartPAC 2 is networked, you can send the Error/Event Log to Wintriss Tech. Support (see *[MESSAGING](#page-228-0)*, page 6-32). Error messages displayed on the Error/Event Log are documented in Chapter 7.

To view the Error/Event Log, do the following:

- 1. Select ERROR/EVENT LOG on the Main Run Menu to display the Error/Event Log.
- 2. Use the cursor keys to scroll through the errors and events. When an error is selected, the full text of the error message is displayed in the blue window at the bottom of the screen.

| <b>DATE</b>                                            | TIME                      | <b>ANGLE</b> | COUNT          | ERROR/EVENT TEXT                                                        |           |  |
|--------------------------------------------------------|---------------------------|--------------|----------------|-------------------------------------------------------------------------|-----------|--|
| 03-07-2003 10:52:41 344                                |                           |              | $0$ $\Box$     | <b>H66 ESTOP CIRCUIT FAILED THEORY</b><br>$p_{1}$                       |           |  |
| 03-07-2003 10:52:41 344                                |                           |              | 0 <sub>0</sub> | High setpoint exceeded on                                               |           |  |
| 03-07-2003 10:52:41 344                                |                           |              | 8 日            | F28 FLYWHEEL STILL TURNINGED The f                                      |           |  |
| 03-07-2003 13:42:33 349                                |                           |              | 7323 □         | F46 COUNTER BALANCE PRESSURE ISO                                        |           |  |
| 03-07-2003 13:12:29 212                                |                           |              | $6145$ D       | F53 USER INPUT 3: DIE NITROGEN O                                        |           |  |
| 03-07-2003 12:49:41                                    |                           | a.           |                | 4430 C SENSOR 6<br>MATERIAL BUCKLE YELLOW FAUL                          |           |  |
| $03 - 07 - 2003$ $12:02:29$                            |                           | 99           | 3019 D         | F64 SHADOW B INPUTS OPENEDO<br>D                                        |           |  |
| 03-07-2003 11:32:01 357                                |                           |              |                | 1623 D SENSOR 8<br><b>RED FAILT</b><br>END OF STOCK                     |           |  |
| $03 - 07 - 2003$ $11:08:41$                            |                           | 44           |                | 489 0 SENSOR 2<br>SHORT FEED<br><b>RED FAUL1</b>                        |           |  |
| 03-07-2003 10:59:11 344                                |                           |              | 9 D            | ONE OF THE SENSOR AUTO ENABLED COUNTE                                   |           |  |
| 03-07-2003 10:52:41 342<br>$03 - 07 - 2003$ $10:52:41$ |                           |              | 3日             | O O THE RESOLVER POSITION IS DIFFERENTOTHA                              |           |  |
| 03-07-2003 10:29:28 339                                |                           | 43           | $0$ $\Box$     | F13 EMERGENCY STOP OPENCOThe Emerg<br>F56 USER INPUT 6: LOW OIL PRESS.D |           |  |
| $03 - 07 - 2003$ $10:29:10$                            |                           |              |                | □ New tool loaded #<br>14 <sup>T</sup>                                  |           |  |
| $03 - 07 - 2003$ $09:24:49$                            |                           |              |                | $\Box$ Initialization mode entered $\Box$                               |           |  |
| 03-07-2003 07:17:27 312                                |                           |              | 12595 □        | F16 TOP STOP CIRCUIT OPENDOThe Top                                      |           |  |
| 03-07-2003 07:17:23 312                                |                           |              | 12595 □        | High setpoint exceeded on                                               |           |  |
| 03-07-2003 07:13:19 332                                |                           |              | 12594 □        | F56 USER INPUT 6: LOW OIL PRESS.D                                       |           |  |
| 03-07-2003 07:12:37 332                                |                           |              |                | 12594 C SENSOR 1 MATERIAL BUCKLE YELLOW FAUL                            |           |  |
| 03-07-2003 06:59:53 332                                |                           |              | 12594 □        | PRESS CONTROL IS IN LOCKOUT MODEDThe                                    |           |  |
| 03-06-2003 15:35:59 332                                |                           |              | 12594 □        | F10 PRESS MOTOR IS OFFICITNe main                                       |           |  |
| $03 - 06 - 2003$ $14:51:42$                            |                           | 3            |                | 12594 D THE RESOLVER POSITION IS DIFFERENTDTHA                          |           |  |
| 03-06-2003 14:51:19 332                                |                           |              | 12594 □        | F56 USER INPUT 6: LOW OIL PRESS.D                                       |           |  |
| 03-06-2003 14:50:37 332                                |                           |              |                | 12594 C SENSOR 1 MATERIAL BUCKLE YELLOW FAUL                            |           |  |
| 03-06-2003 14:49:53 332                                |                           |              | 12594 □        | PRESS CONTROL IS IN LOCKOUT MODEDThe                                    |           |  |
| 03-06-2003 14:48:59 332                                |                           |              | 12594 □        | F10 PRESS MOTOR IS OFFICITNe main                                       |           |  |
| $03 - 06 - 2003$ $14:48:42$                            |                           | з            |                | 12594 C THE RESOLVER POSITION IS DIFFERENTOTHA                          |           |  |
|                                                        | High setpoint exceeded on |              |                |                                                                         |           |  |
|                                                        | <b>INPUT 2 RIGHT REAR</b> |              |                |                                                                         |           |  |
| Setpoint of 30.1 Tonnage of 32.6                       |                           |              |                |                                                                         |           |  |
|                                                        |                           |              |                |                                                                         | Return To |  |
|                                                        |                           |              |                |                                                                         |           |  |
|                                                        |                           |              |                |                                                                         | Main Menu |  |
|                                                        |                           |              |                |                                                                         |           |  |

<span id="page-226-0"></span>*Figure 6-24. Error/Event Log*

## **LOAD NEW TOOL**

(RUN – LOAD NEW TOOL)

### **A** DANGER

#### **ANCILLARY EQUIPMENT MAY OPERATE WHEN TOOL IS LOADED**

Ensure that all personnel stand clear when you load a tool.

**Failure to comply with these instructions will result in death or serious injury.**

### **NOTICE**

"LOAD NEW TOOL" does not appear on the Main Run Menu if LOAD TOOL # has been set to PROGRAM MODE ONLY on the Security Access Menu in Initialization mode. See *[SECURITY](#page-120-0)  ACCESS*[, page 4-24.](#page-120-0)

### **NOTICE**

For help with the Tool Manager screen, which displays which you select the LOAD NEW TOOL item, press the HELP key when the screen appears.

This item enables you to load a new tool when the press is stopped. (You cannot load a new tool when the press is running. If you attempt to do so, SmartPAC 2 will display an error message, indicating that the press must be stopped before a tool can be loaded.) When you select LOAD NEW TOOL, the Tool Manager screen, shown in [Figure 6-25,](#page-227-0) displays.

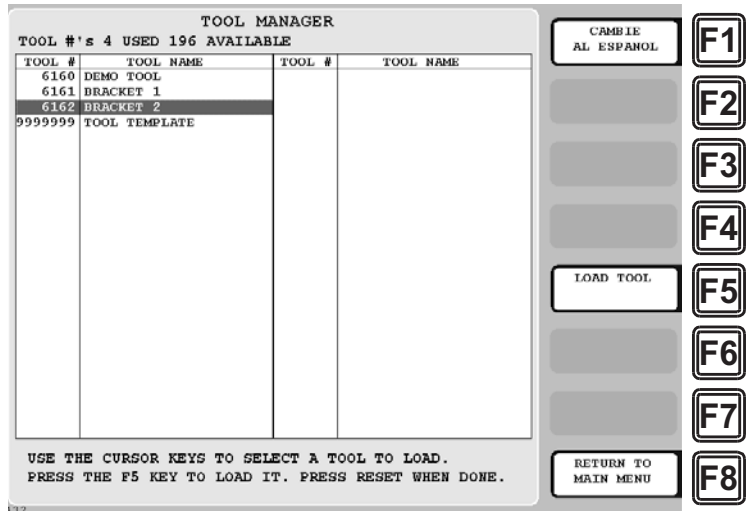

*Figure 6-25. Tool Manager Screen*

<span id="page-227-0"></span>Follow these steps to load a new tool:

1. Select LOAD NEW TOOL from the Main Run Menu. The Tool Manager screen displays.

### **NOTICE**

#### **ARE YOU LOCKED OUT?**

Loading a new tool number may be limited to Program mode or may require a password. The security access settings in Initialization mode determine when a tool can be loaded. See [Table 4-5, page 4-25](#page-121-0).

2. Highlight the tool you want and press **F5** (Load Tool). The warning window shown in [Figure 6-26](#page-228-1) displays.

| WARNING!! WARNING!!             |  |
|---------------------------------|--|
| ANCILLARY EQUIPMENT MAY OPERATE |  |
| WHEN THIS TOOL IS LOADED. WARN  |  |
| ALL PERSONNEL TO STAND CLEAR    |  |
|                                 |  |
| PRESS ENTER TO LOAD THIS TOOL.  |  |
| PRESS RESET TO CANCEL.          |  |
|                                 |  |

*Figure 6-26. Load Tool Warning Window*

<span id="page-228-1"></span>3. Press ENTER. A message displays, indicating that the tool you selected is being loaded, then you are returned to the Main Run Menu with the tool you loaded shown in the Status Box.

### **NOTICE**

If an error message displays, go to Chapter 7 and follow the instructions for correcting the problem. If the error is not covered in Chapter 7, or you cannot fix the problem, call Wintriss Tech. Support.

## <span id="page-228-0"></span>**MESSAGING**

(RUN – MESSAGING)

### **NOTICE**

For help with the MESSAGING item, press the HELP key when the Messaging screen is displayed.

This item, which appears on the Main Run Menu only when e-mail has been enabled in Initialization (see *[E-MAIL FUNCTION](#page-130-0)*, page 4-34), allows you to send e-mail messages to recipients accessible via your SmartPAC 2 computer network. Before you can use the e-mail messaging function, you must set up the e-mail recipients and messages using the SmartView remote viewing utility (see Appendix C).

To send an e-mail message, using the Messaging function, do the following:

1. Select MESSAGING on the Main Run Menu. A screen displays similar to the one shown in [Figure 6-27, page 6-33](#page-229-0), which lists the recipients you have set up using SmartView.

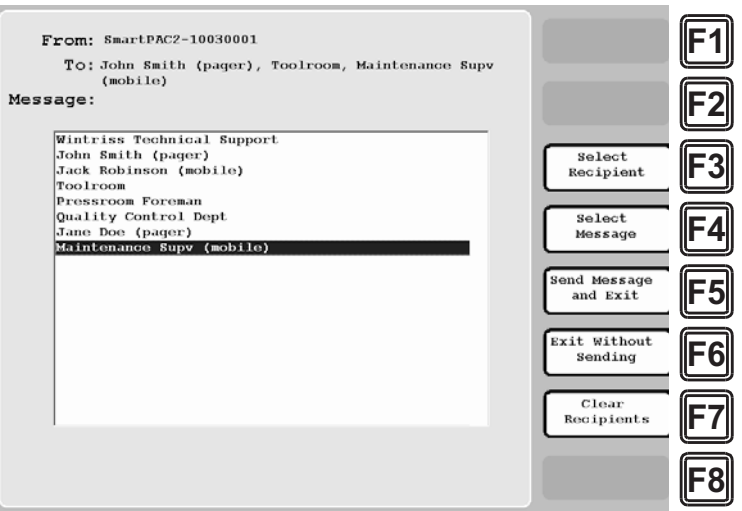

*Figure 6-27. Messaging Screen: List of Recipients*

- <span id="page-229-2"></span><span id="page-229-0"></span>2. Highlight the message recipient, using the cursor keys, then press **F3** (Select Recipient). The recipient's name displays in the "To:" field at the top of the screen.
- 3. To add other recipients, repeat step [2.](#page-229-2)
- 4. Press **F4** (Select Message) to display a list of messages, as shown in [Figure 6-28](#page-229-1).

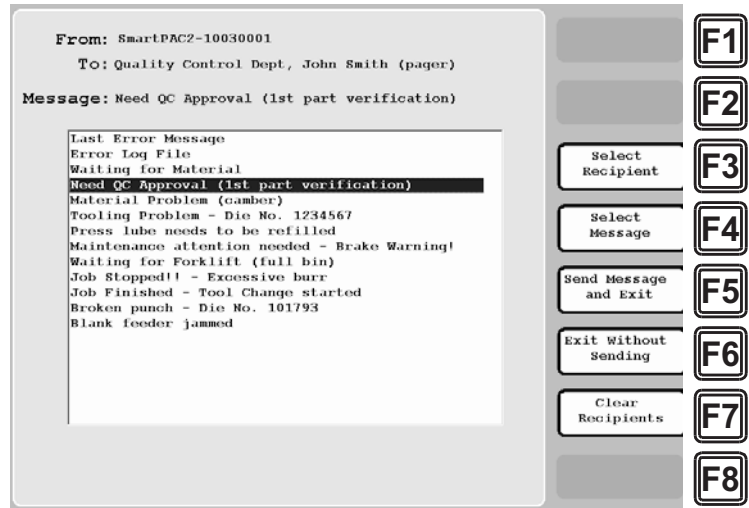

*Figure 6-28. Messaging Screen: List of Messages*

- <span id="page-229-1"></span>5. Highlight the message you want, using the cursor keys, then press **F4** (Select Message) again to select the message. The message name displays in the "Message:" field at the top of the screen.
- 6. Press **F5** (Send Message and Exit) to send the message. You are returned to the Main Run Menu.

### <span id="page-230-1"></span>**Sending E-mail to Wintriss Technical Support**

If you select "Wintriss Technical Support" as your recipient, and "Error Log Files" as your message, you can send an e-mail to Wintriss Tech. Support that includes error logs, a list of installed options, and other useful information. An example is shown in [Figure 6-29](#page-230-0).

|                                    | 4 00001599 Windows Internet Explorer<br>wintriss.com                                                                                                    | $-n$ |
|------------------------------------|----------------------------------------------------------------------------------------------------|------|
| 00001599-<br>Wintriss Support      | Ba Reply Ba Reply All Ba Forward Y - 图 - 白 B B X B - + +                                                                                                    | ŵ    |
| Sent:<br>To:                       | Tuesday, April 19, 2011 12:14 PM<br>Wintriss Support                                                                                                    |      |
| Attachments:                       | [5] AppErrLog00001599.bd (17 KB); [5] RtsErrLog00001599.bd (4 KB)                                                                                                    |      |
| RTS Board Rev:<br>OS Version: 3.01 | CENTER, LETS, USB BACKUP<br>RTS Version: V10.69 04/11 T1.46<br>RTS Serial Number: 00001599<br>RTS Loader: 1.07<br>Procam Total Channels: 8<br>Dipro Total Channels: 32<br>Emulator Version: 7.6.6<br>Shell Version: 4.0.8<br>Network Name: SPAC2-00001599<br>IP Address: 192.168.100.233<br>Time of Startup: 02-13-2003 01:21:44<br>WaveformPac Version: 2.00<br>WaveformPac Total Inputs: 4 |      |

<span id="page-230-0"></span>*Figure 6-29. Sample E-mail to Wintriss Tech. Support*

## **TOGGLE HOT KEYS**

#### (RUN – TOGGLE HOT KEYS)

This item enables you to switch between the two sets of Hot keys available in SmartPAC 2. If you select this item when TOGGLE HOT KEYS 1 is the caption, the second set of Hot Keys displays; when you select TOGGLE HOT KEYS 2, the first set of Hot Keys appears (see [Figure 6-30](#page-231-0)). For more information about programming and using Hot keys, see *[Programming Hot Keys](#page-199-0)*, page 6-3.

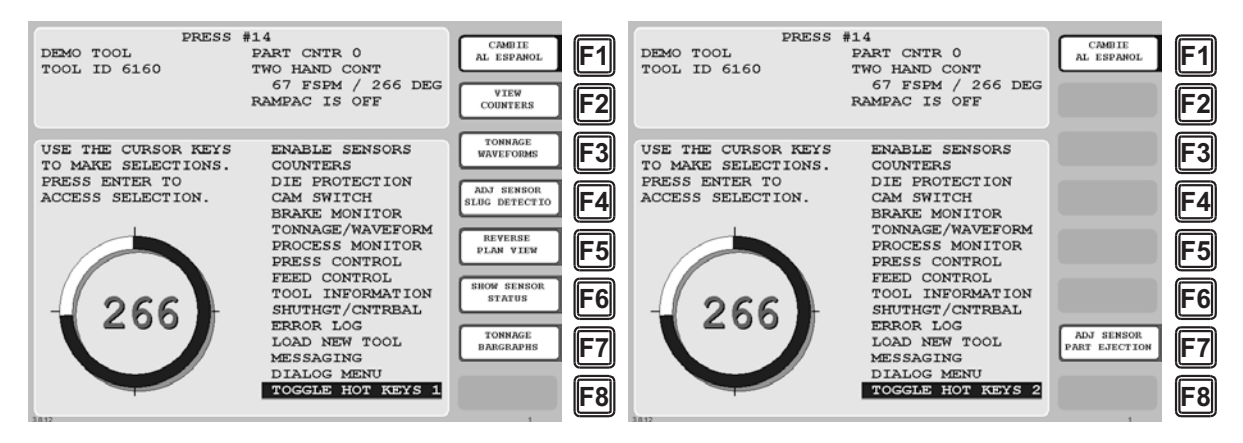

<span id="page-231-0"></span>*Figure 6-30. Toggle Hot Keys 1 and 2 Menu Items*

# **Chapter 7. SmartPAC 2 Fault Messages**

### **NOTICE**

#### **IMPORTANT INFORMATION TO PROVIDE WHEN CALLING WINTRISS TECH. SUPPORT**

When you contact Wintriss Controls for technical assistance, be ready to provide the following information to expedite a resolution to the problem: product name (e.g. SmartPAC 2 standard); installed options (e.g. DiProPAC, ProCamPAC, etc.); and firmware version number (e.g., Vs. 2.00). You can determine the last two items by accessing the Installed Options screen in Initialization mode (see [page 4-7](#page-103-0)).

This chapter documents the fault messages that display on the SmartPAC 2 LCD or in the Error/Event Log, providing a brief explanation of each message and a remedy for correcting the problem.

## **Responding to the Brake Warning LED**

When the Stopping Time of the press increases to within 10 mS of the Stop-time Limit set in Initialization (see *[SET BRAKE MONITOR](#page-104-0)*, page 4-8), the amber Brake Warning LED on the SmartPAC 2 front panel (see [Figure 1-1, page 1-3](#page-23-0) for location) will flash. Illumination of this LED often means that the brake is wearing and/or defective. To respond, do the following:

- 1. Contact your maintenance crew immediately and have them investigate the condition of the brake.
- 2. If the brake checks out, your Stop-time Limit is too tight, not allowing for normal wear. Set a new Stop-time Limit, following the instructions starting on [page 4-10](#page-106-0).
- 3. Power down the SmartPAC 2, then power the unit back up to turn off the Brake Warning LED.

When the Stopping Time exceeds the Stop-time Limit, the "Stop time exceeded" message will display (see [page 7-6\)](#page-238-0).

## **Responding to Fault Messages**

<span id="page-233-0"></span>When an error occurs, a red message window like the one shown in [Figure 7-1](#page-233-0) displays, indicating the type of error and providing a brief explanation.

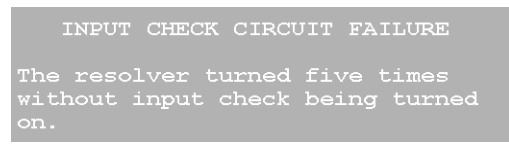

*Figure 7-1. Error Code Window*

If the press stops because one of the counter presets has been reached, a yellow message window like the one shown in [Figure 7-2](#page-234-0) displays.

STROKE COUNTER PRESET REACHED

*Figure 7-2. Counter Preset Message Window*

<span id="page-234-0"></span>When an error message displays, correct the malfunction or other problem, consulting the Problem and Remedy descriptions for the appropriate error message in the sections that follow. When the problem has been corrected, press the RESET key (or Remote Reset Button, if installed) to clear the message. If the problem has been solved, you will be able to run the press. Otherwise, you will get the fault message again.

If the problem persists, contact Wintriss Tech. Support. Do not attempt to run the press before correcting the problem.

In the following sections, messages are grouped in four categories:

- **•** Messages that display when a counter preset is reached
- **•** Messages that display for equipment or brake monitor problems
- **•** Messages that display for programming problems
- **•** Messages that display when a sensor signals a fault

### **Counter Preset Reached Messages**

#### **"Good parts counter preset reached"**

- *Explanation:* The value set for the parts counter has been reached. The press should stop at top dead center.
	- *Remedy:* Press RESET to clear the message. If your part run is complete, you need to change tooling, material, etc. before you re-start the press.

### **NOTICE**

When this message appears, the good parts count is automatically reset to 0.

#### **"Strokes counter preset reached"**

- *Explanation:* The value set for the strokes counter has been reached. The press should stop at top dead center.
	- *Remedy:* Press RESET to clear the message. If your part run is complete, you need to change tooling, material, etc. before you re-start the press.

### **NOTICE**

When this message appears, the strokes count is automatically reset to 0.

#### **"Batch # counter preset reached"**

*Explanation:* The value set for one of the three batch counters when the output type is set to TOP STOP has been reached. The press should stop at top dead center. See *[Setting Batch Counter Output and Increment Modes](#page-155-0)*, [page 5-13](#page-155-0).

*Remedy:* Press RESET to clear the message.

### **NOTICE**

When this message appears, the corresponding batch count is automatically reset to 0.

## **Messages for Equipment or Brake Monitor Problems**

The following messages cover resolver, input circuit, and position sensor faults, problems with the way the press is running, brake monitor faults, and internal problems with SmartPAC 2.

#### **"Loss of rotation detected"**

*Explanation:* The resolver did not start rotating within the start time limit set in Initialization (see *[SET BRAKE MONITOR](#page-104-0)*, page 4-8) or stopped rotating while the press was running.

> SmartPAC 2 knows when the Dual Safety Valve (DSV) is energized. If it sees that the DSV is energized but the resolver is not turning, this message appears.

> One possible cause is that the resolver's drive belt is loose or broken. Another is that you may have low air pressure to the clutch or a bad clutch. An internal SmartPAC 2 problem could also have occurred, or the resolver could be defective.

*Remedy:* Check the resolver, the resolver drive, and the clutch. Repair if necessary. If these solutions do not work, an internal problem may have occurred. Call Wintriss Tech. Support.

### **"Angle Resolver Failure"**

- *Explanation:* The wiring in the resolver circuit to SmartPAC 2 may be loose or bad, or the resolver may have failed. Another possible cause is that the press may be going faster than 800 SPM (or 1600 SPM, depending on the speed setting in SmartPAC 2).
	- *Remedy:* Check the resolver wiring and connections for shorts, breaks, or loose connections (see *[Wiring the Resolver](#page-40-0)*, page 2-12). If SmartPAC 2's rated press speed has been exceeded, reduce the speed. If the speed hasn't been exceeded, make sure that the speed has been set correctly (see *[Setting Up](#page-69-0)  [High Speed Version of SmartPAC 2 \(Optional\)](#page-69-0)*, page 2-41). If these remedies do not correct the problem, the resolver may need to be replaced. Contact the factory for assistance.

### **NOTICE**

To clear this fault, you must cycle power to SmartPAC 2. Pressing RESET does not work.

### **"Input check circuit failure"**

- *Explanation:* The resolver turned five times, indicating that the press was running, but SmartPAC 2 received no signal from the input check circuit. The input check circuit may not have been connected or wired properly. If this message occurs when the press stops, the brake may be worn.
	- *Remedy:* Check the wiring of the input check circuit and rewire, if necessary, following the instructions in *[Connecting Stop Circuits and Input Check](#page-43-0)  Circuit*[, page 2-15.](#page-43-0) If the input check circuit is not the problem, check your brake for wear.

#### **"Position sensor incorrect"**

*Explanation:* The position sensor was not closed at 0° or was not open at 180°.

The position sensor, which cross-checks the position of the resolver to ensure that it is working correctly, should be installed so that it closes at zero resolver degrees. If it does not close at  $0^{\circ}$  or is not open by  $180^{\circ}$ , the press stops and you see this message.

The resolver drive may have slipped or be broken, or the resolver or position sensor may be defective or not installed properly. Another possibility is that the position sensor may not have enough dwell to close at high speeds. The larger the diameter of the object on which the magnet is mounted, the shorter the dwell (see [Figure 2-25, page 2-38](#page-66-0)). Also, a position sensor may be enabled in Initialization without a position sensor being installed.

*Remedy:* Check the wiring and installation of the resolver and position sensor (see *[Installing the Resolver](#page-38-0)*, page 2-10 and *[Installing the Position Sensor](#page-65-0)  (Optional)*[, page 2-37\)](#page-65-0). If shaft diameter is the problem, mount the magnet on a smaller shaft. If a position sensor is not installed, check to make sure that the POSITION SENSOR setting in Initialization is DISABLED (see *[Position Sensor Mode](#page-99-0)*, page 4-3).

> If none of the above procedures prevents this message from displaying, the sensor may be bad. Try another sensor if available. Otherwise, call the factory for help. Do not run the press until the problem is solved.

### **NOTICE**

- If a position sensor is being used on your press, do not disable it in Initialization mode to clear the error message. Otherwise, misalignment between the resolver and crankshaft will not be detected.
- If you do not have a position sensor, be sure to disable the position sensor in Initialization mode and make no connections to pin #246 on TB107.

### **E-Stop errors**

- *Explanation:* If the word "ESTOP" appears in a message, one or both of the emergency stop relay circuits are not working satisfactorily and may be defective.
	- *Remedy:* Check both stop relay circuits. To reset SmartPAC 2, turn the unit off, then on again. (You cannot use the RESET key to reset this error.) If the error recurs, contact Wintriss Tech. Support.

#### **"Inboard ram test failure"**

- *Explanation:* Something is wrong with the SmartPAC 2 main processor board. The board may need to be serviced or replaced.
	- *Remedy:* Try turning the power off, then on again. (You cannot use the RESET key to reset this error.) If the message continues to appear, contact Wintriss Tech. Support for assistance or replacement of the board.

#### **"Resolver signals incorrect" or "Resolver drive signal incorrect"**

- *Explanation:* There is a problem with the resolver assembly.
	- *Remedy:* Check to make sure that the Master/Slave jumper, JP101, on the SmartPAC 2 board (see [Figure 2-7, page 2-13](#page-41-0)) is set to the following position:
		- **•** MASTER for a SmartPAC 2 *without* WPC Clutch/Brake control integration
		- **•** SLAVE for a SmartPAC 2 *with* WPC Clutch/Brake control integration

Check the resolver and wiring. Make sure that the terminals are tightened on bare wire and not on insulation (see *[Installing the Resolver](#page-38-0)*, page 2-10). If necessary, contact Wintriss Tech. Support for assistance or replacement of the resolver.

#### <span id="page-238-0"></span>**"Stop time exceeded"**

*Explanation:* The stopping time of the press has exceeded the limit set in SmartPAC 2 Initialization. You should have been pre-warned of this condition by the brake warning LED, which flashes whenever the stopping time is within 10 milliseconds of the stop time limit.

> This message displays when the stop time limit is not sufficient to allow for normal brake wear, or the brake is excessively worn and needs servicing. If the brake is worn, a dangerous safety problem may exist and should be corrected immediately.

*Remedy:* First, perform several 90° stop-time test runs to get an actual reading for your press's stop time. Compare these results with the results you got the last time you performed the test. Decide if the current stop time limit is realistic or needs to be changed slightly. See [page 4-9](#page-105-0) to calculate the correct stop time and [page 6-20](#page-216-4) to perform the 90° stop-time test. If you change the limit, you may have to relocate your light curtains and/or two-hand controls. Refer to the appropriate manual for assistance.

> If the brake is worn, you should have your maintenance personnel service the brake immediately.

## **Messages for Programming Problems**

These messages indicate that there is a problem with the tool, the tool is not properly loaded, or there is an internal problem with SmartPAC 2.

#### **"No tool number has been loaded"**

- *Explanation:* You are attempting to access Run mode without a tool being loaded. A tool must be loaded before you can enter Run mode.
	- *Remedy:* Turn the Program/Run key to PROG to access Program mode, then load the appropriate tool, and turn the Program/Run key back to RUN.

#### **"Tool number table checksum error"**

*Explanation:* The programming for the loaded tool has become corrupted.

This error can occur when SmartPAC 2 has been turned off while you are in the middle of programming a setup, or when you have not properly exited (i.e., by pressing RESET) from a Program or Run menu.

The error can also occur when you upgrade SmartPAC 2. Sometimes the information in the older firmware does not synchronize properly with the information in the new firmware. Settings can also be damaged due to an internal SmartPAC 2 malfunction.

SmartPAC 2 creates a "checksum" for every tool to check that the tool settings stored in memory are the same as the settings that are loaded with the tool. The checksum value calculated when tool settings are stored in memory must be the same as the value calculated when the settings are loaded.

*Remedy:* Access Program mode, and double-check the tool settings. If settings are correct, reload the tool.

> If the error was caused because the system was turned off while in Program or Run modes, perform these steps:

- 1. Press the RESET key to clear the fault message.
- 2. Access Program mode, and select GO TO THE TOOL MANAGER.
- 3. On the Tool Manager screen, highlight the tool, and press **F4** (Edit Tool).
- 4. On the Tool Program Menu, select CAM SWITCH.
- 5. Press RESET. SmartPAC 2 will create a new checksum for the tool.
- 6. Select the tool again, access the Tool Program Menu, and select CAM SWITCH. Verify that all settings are correct.
- 7. Reload the tool. You should no longer get this fault message.

If the problem is due to a system malfunction, the tool settings will have to be created again from scratch. If this happens more than once, contact Wintriss Tech. Support for assistance.

## **Messages for Sensor Faults**

#### **"Green sensor missed"**

- *Explanation:* A green or green quick check sensor did not turn on during the Ready signal nor within 50 milliseconds after the end of the Ready signal. No stroke angle is displayed for this error since the sensor never turned on.
	- *Remedy:* Check for the malfunction that the sensor was supposed to detect (part) ejection problem, misfeed, transfer problem, etc.). If a malfunction is not the cause, check to be sure that the Ready signal is set properly for this sensor. Check that a sensor is actually plugged into this input on the DSI 2. If no sensor is connected to a sensor input, that input must be set to UNUSED. Check connections between sensors and the controller.

#### **"Green sensor actuated late"**

*Explanation:* A green or green quick check sensor turned on within 50 milliseconds after the end of the Ready signal.

> If a green or green quick check sensor does not come on during its Ready signal, SmartPAC 2 continues to look for the sensor signal. If it sees the sensor come on within 50 milliseconds after the Ready signal ends, this message displays. The angle at which the sensor turned on is shown in the message.

*Remedy:* Check for the malfunction the sensor was supposed to detect (like a part ejection problem or misfeed, etc.). Check that the Ready signal is set properly, and adjust if necessary.

### **"Green sensor failure"**

- *Explanation:* A green or green constant sensor has stayed on from the end of one Ready signal to the beginning of the Ready signal for the next stroke. No stroke angle is shown with this fault.
	- *Remedy:* Check for a shorted sensor. Make sure the Ready signal has been set correctly. Check to see if a press or equipment malfunction is causing the sensor to stay on–for instance, a part wedged against a sensor or a pinched wire.

### **"Green constant fault"**

- *Explanation:* A green constant sensor turned off during its Ready signal. Green constant sensors must stay on throughout the Ready signal. The angle at which the sensor turned off is displayed.
	- *Remedy:* Check for the malfunction that the sensor was supposed to detect.

If no malfunction has occurred, check to make sure that the Ready signal is set properly. Remember, for green constant sensors, the Ready signal must be a little shorter than the sensor's actuation angle. Check that a sensor is actually plugged into this input. Check connections between the DSI 2 and the controller.

#### **"Green quick check sensor actuated outside ready"**

- *Explanation:* A green quick check sensor actuated or stayed on outside the Ready signal. The stroke angle at which the sensor was first detected on outside the Ready signal is shown.
	- *Remedy:* Check for the malfunction the sensor was supposed to detect (part ejection problem, misfeed, etc.). Check for a part wedged against the sensor, a shorted sensor, a pinched wire, or other cause that would keep the sensor on or cause it to go on outside its Ready signal. Make sure the Ready signal is set correctly.

#### **"Green special fault"**

- *Explanation:* A green special sensor did not actuate (i.e., there was no contact closure to ground) within the maximum number of strokes set in Program mode.
	- *Remedy:* Check for the press or equipment malfunction that the sensor was supposed to detect. Check for any cause that would keep the sensor from going on. Make sure the maximum stroke count is set correctly, especially that it is not set too low. See *[Setting the Counter Value for a Green](#page-171-0)  [Special Sensor](#page-171-0)*, page 5-29.

#### **Fault message for yellow sensors "This N/O sensor is grounded"**

- *Explanation:* A yellow sensor turned on (i.e., there was a contact closure to ground). When this message is displayed, the angle at which the condition was detected is shown.
	- *Remedy:* Check for the press or equipment malfunction that the sensor was supposed to detect. If no malfunction has occurred, check for a shorted sensor or pinched wire.

### **Fault message for red sensors "This N/C sensor is open"**

- *Explanation:* A red sensor has actuated (i.e., is open to ground). When this message is displayed, the angle at which the condition was detected is shown.
	- *Remedy:* Check for the press or equipment malfunction that the sensor was supposed to detect. If no malfunction has occurred, check for a problem with the sensor. Check for loose or detached wiring at the DSI 2 or controller. Check for a severed wire from the sensor to the DSI 2 or controller.

## **Miscellaneous Fault Messages**

#### <span id="page-242-0"></span>**"Maximum press speed exceeded"**

- *Explanation:* The press is running at a speed greater than the maximum limit programmed for this tool.
	- *Remedy:* After clearing the error, either run the press at a slower speed, or adjust the limit set in Program mode (see *[PRESS SPEED](#page-190-0)*, page 5-48).

#### **"Minimum press speed exceeded"**

- *Explanation:* The press is running at a speed less than the minimum limit programmed for this tool.
	- *Remedy:* After clearing the error, either run the press at a higher speed, or adjust the limit set in Program mode (see *[PRESS SPEED](#page-190-0)*, page 5-48).

#### **"The resolver position is different from when the unit was turned off"**

- *Explanation:* This message will only appear if SmartPAC 2 detects that the resolver angle when the press is turned on is different from the angle when the press was turned off. This can happen when you move the press or upgrade SmartPAC 2 firmware.
	- *Remedy:* Press RESET to clear. If the message reappears, call Wintriss Tech. Support.

#### **"One of the sensor auto enable counters is greater than 99"**

- *Explanation:* Normally, this fault will never occur since SmartPAC 2 does not let you enter a value greater than 99. However, this message could display if there is an internal problem with SmartPAC 2.
	- *Remedy:* First press RESET. If the message reappears, contact Wintriss Tech. Support.

### **"Loss of Communication at Address X"**

- *Explanation:* SmartPAC 2 is unable to communicate with the optional module identified by "X" in the message (see [Table 7-1](#page-243-0)).
	- *Remedy:* Check the wiring of the specified module. If you continue to get this error message, call Wintriss Tech. Support.
	- *Table 7-1. Communication Errors: SmartPAC 2 Option Identified by Address Number*

<span id="page-243-0"></span>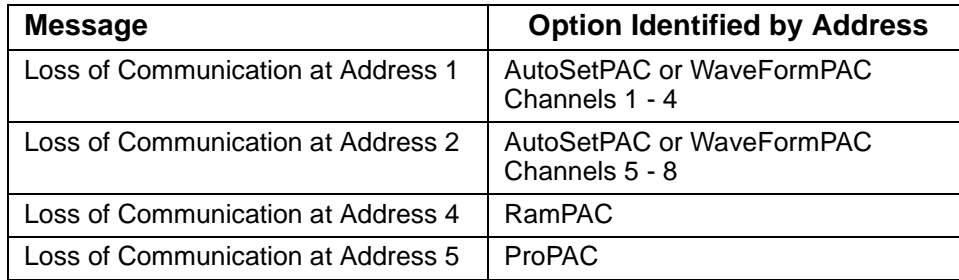

#### **"File Not Found"**

- *Explanation:* You cannot access the Dialog Menu when the DIALOG SCREEN MODE setting on the Set Communications Menu in SmartPAC 2 Initialization is "32 CUSTOM." This message displays only when you have the LETS firmware option.
	- *Remedy:* Press RESET, then change the DIALOG SCREEN MODE setting to "16/ 16" (see [page G-7](#page-341-0)).

## **Troubleshooting Using the Error/Event Log**

The Error/Event Log, which you can view in Run mode, is a useful troubleshooting aid. You can use the Error/Event log to help you diagnose the cause of a problem, or you can send the log to Wintriss Tech. Support to help them narrow down probable causes. See *[ERROR/](#page-226-1) [EVENT LOG](#page-226-1)*, page 6-30 and *[Sending E-mail to Wintriss Technical Support](#page-230-1)*, page 6-34 for more information.

# **Appendix A. SmartPAC Preventive Maintenance (PM) Monitor (Optional)**

This appendix explains how to initialize, set up, and use the features of the SmartPAC Preventive Maintenance (PM) Monitor. This appendix serves as an add-on to the chapters in this manual. References will be made to certain sections. Complete all the steps in each of those sections unless otherwise noted.

### **NOTICE**

### **UPGRADING FIRMWARE**

If you have a SmartPAC 2 system with AutoSetPAC, you must upgrade the firmware to accept PM Monitor functionality. Check the version of your AutoSetPAC firmware at "Installed Options" in Initialization mode. If the firmware version number is lower than 1.26 for a 2-channel AutoSetPAC or lower than 1.22 for a 4-channel unit, contact Wintriss Tech. Support immediately to obtain the correct AutoSetPAC firmware.

## **About SmartPAC PM Monitor**

The SmartPAC PM Monitor is an option which allows the maintenance department to manage its time more effectively. The PM Monitor tracks up to 64 items on the press based on specific usage, rather than merely signaling when a period of time has passed. Consequently, the entire stamping process is monitored automatically, and maintenance is alerted only when equipment requires attention.

### **Comparison with Traditional Preventive Maintenance**

Equipment used on or around the press needs to be checked at regular intervals, such as daily, weekly, or every specified number of strokes. Traditional preventive maintenance programs are based upon elapsed time and would be adequate if your presses were used in the same way all the time. However, with just-in-time manufacturing, shorter job runs, and more tool changes, presses and auxiliary equipment must frequently change the way that they operate. Each change results in varying degrees of wear and tear on the machinery. As a result, traditional PM programs are not the most effective way to handle these kinds of variations.

Here is an example. A traditional PM program may alert maintenance to inspect a press, s braking system every three months. During that time, the press is idle or running a continuous coil-fed job, and the brake experiences minimal wear. As a result, any time spent checking the brake would be wasted. On the other hand, if the press were running a hand-fed job in Single-stroke mode, the many starts and stops of the machine would cause greater-thannormal brake wear, and three months would be too long to wait between inspections.

### **How the PM Monitor Works**

In the previous example, the SmartPAC 2 PM monitor would keep track of machine stops and could be set to signal a PM alert for the braking system after 50,000 machine stops, for example. If the press is idle or running coil fed jobs, the time between alerts will be long. If the press is used for hand-fed jobs, the time between alerts will be shorter.

Up to 64 items can be set up in the PM Monitor, s schedule. **Tracking units** such as machine starts or stops, strokes, motor-on hours, cam channel actuations, die changes, tonnage overloads, etc. (depending on how SmartPAC is configured), can be assigned to each item in the schedule. The PM Monitor can also track hours, days, weeks and months for items that need to be maintained according to a specific time schedule. A **tracking frequency** is assigned to each item to tell the PM Monitor when to signal an alert. At that time, an alert message appears in SmartPAC's status bar in Run mode.

The entire PM **schedule** can be viewed in Run mode. The schedule shows each item, its units, frequency, and current value. Any items in **alert status** are highlighted. Items with alert status will be highlighted until the alert is cleared and the item is reset. The PM monitor continues to track alerted items until they are reset. Please note that SmartPAC does not stop the press when an item is in alert status. SmartPAC's PM schedule is password-protected to keep unauthorized personnel from clearing an alert.

### **Examples of How to Use the PM Monitor**

Some examples to help you properly set up your PM monitor are provided in [Table A-1](#page-247-0) and [Table A-2, page A-3](#page-247-1), which show "PM items" and "PM tracking units." If you do not find a suitable PM item name, you can program a "custom" name to match your application. Examples below provide such "custom" suggestions. To obtain further assistance in using the PM Monitor, contact Wintriss Tech. Support.

The tracking unit "**Ch. cycles**" (for cam channels 1 through 8 or 16), can be used to track the usage of various ancillary devices controlled by SmartPAC. Some PM items might include: feeder, pilot release solenoid, and ejection cylinders.

The tracking unit "**Die changes**" can be used to track the usage of components that are directly related to changing tools at SmartPAC. Some PM item examples might include: hydraulic clamping mechanism and the ram adjust motor.

WPC press control faults F50 through F58 can be used to monitor items connected to the user-definable inputs set when SmartPAC is integrated with the Wintriss Clutch/Brake Control (WPC). Here are some examples: lube pressure, lube level, Nitrogen pressure (related to Nitrogen die spring systems).

<span id="page-247-0"></span>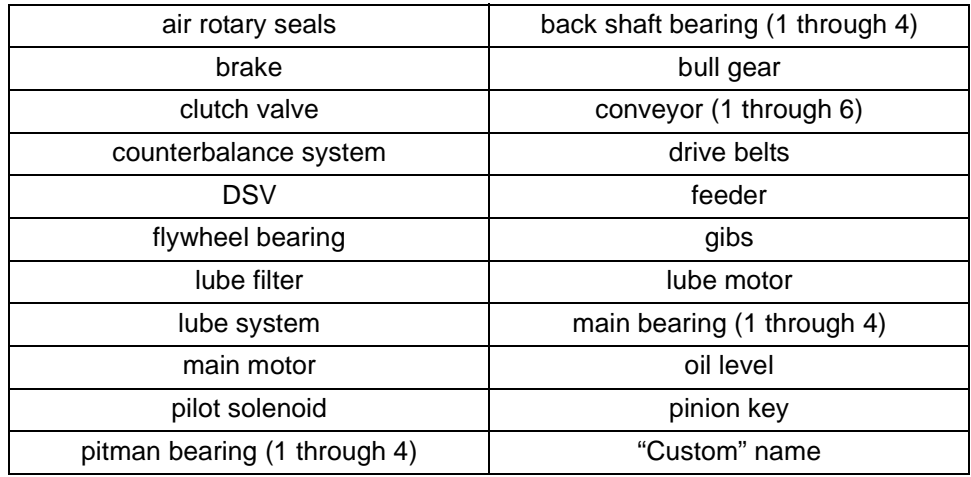

#### *Table A-1. Preventive Maintenance Items*

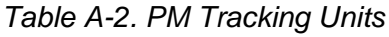

<span id="page-247-1"></span>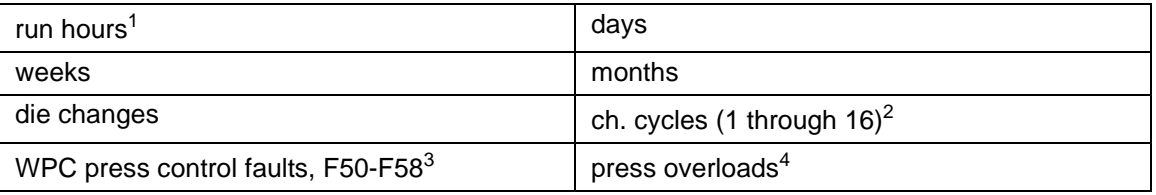

1 For SmartPAC (without WPC), "run hours" refers to the length of time that SmartPAC is "on". For SmartPAC with WPC, it means how long the motor is "on". (The version of SmartPAC that you currently have is without WPC. Contact Wintriss Controls if you require WPC.)

2 Ch. cycles 1 through 16 can be used only if you have a 16-channel ProCamPAC. Only ch. cycles 1 through 8 can be used for an 8-channel configuration.

- 3 These are only available if you have SmartPAC with WPC and if you have wired and assigned press functions to the user-definable inputs. (The version of SmartPAC that you currently have is without WPC. Contact Wintriss Controls if you require WPC.)
- 4 "Press overload" is only available with the AutoSetPAC option.

## <span id="page-247-2"></span>**Installing the PM Monitor**

### **For New Systems from the Factory**

If you purchased a SmartPAC 2 system with the PM Monitor pre-installed at the factory, you can proceed directly to *[Using the PM Monitor in Initialization Mode](#page-248-0)*, page A-4.

### **For Existing Systems**

If you ordered the PM Monitor options separately (in other words, if you already had a SmartPAC 2, and you were just adding the PM option), you must first physically upgrade your SmartPAC 2 system for compatibility. To upgrade your SmartPAC 2 firmware, refer to Appendix B.

Once firmware has been upgraded, proceed to *[Using the PM Monitor in Initialization Mode](#page-248-0)* (below).

### **NOTICE**

PM Monitor must be initialized before you can use it (see [page A-6](#page-250-0)).

## <span id="page-248-0"></span>**Using the PM Monitor in Initialization Mode**

### **How to Get into SmartPAC Initialization and PM Monitor**

### **NOTICE**

### **SELECT = HIGHLIGHT + ENTER**

When this manual says SELECT, it means highlight the item and press ENTER.

### **NOTICE**

Before changing modes, make sure your screen shows the first display in the mode you are in. If that display is not shown, nothing will happen when you turn the Program /Run key. In that case, keep pressing the RESET key. When the first display in the mode is reached, SmartPAC will instantly switch to the new mode.

1. To get into Initialization mode, turn the Program/Run key to "PROG," and then press both the "**1**" and "**CLEAR**" keys simultaneously for one second.

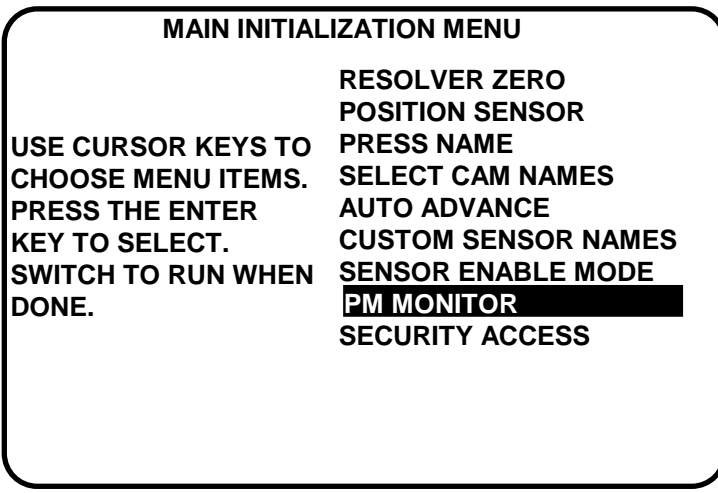

*Figure A-1. "PM Monitor" Highlighted on SmartPAC 2 Initialization Menu*

<span id="page-248-1"></span>2. Select "PM Monitor" from the main Initialization menu (see [Figure A-1\)](#page-248-1). A screen will appear asking for your password.

### **NOTICE**

The password prompt will appear EVERY time that you select "PM Monitor" from the Initialization mode.

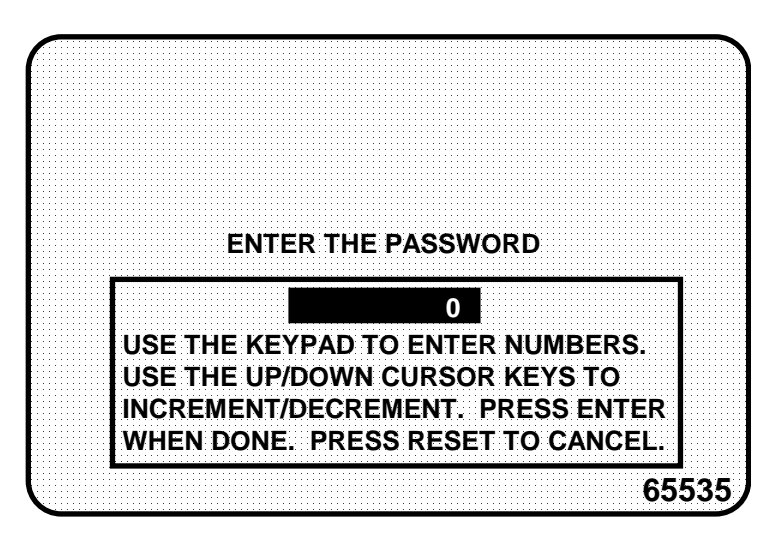

*Figure A-2. PM Password Screen*

3. At this point, consider the applicable alternatives below, depending on whether you have a *new system* (which includes the PM option already installed at the factory), or an *existing* SmartPAC (where you have to install and initialize this option yourself). Proceed with the one that corresponds with your system.

### **For New Systems from the Factory**

If you purchased a SmartPAC system with the PM Monitor pre-installed at the factory, it is not necessary for you to clear/initialize the PM Monitor. However, you do need to complete the steps below as directed.

- 1. Enter the password "1234" at the "PM password" screen. This will take you immediately to the "PM Entry" screen.
- 2. As we mentioned above, you do not need to initialize your PM Monitor option, as it has already been done at the factory. However, it is advisable for you to change your password from the default "1234" to a different number, for security reasons.
- 3. To do this, press **F6** which is labeled "Init". It is at this screen ("Initialize PM" see [Figure A-5\)](#page-251-0) where you can also change your password. Proceed to *[Assigning a New PM](#page-252-0)  [Password Number](#page-252-0)*, page A-8 to change your password (skip *[Initializing the PM Monitor](#page-250-0)*, [page A-6](#page-250-0) altogether). Once you have done that, you can use the PM Monitor.

### **For Existing Systems**

If you ordered the PM Monitor options separately, you *must* initialize this option before you can actually use it. Complete all the steps in *[Initializing the PM Monitor](#page-250-0)*, below, to initialize the PM Monitor.

### **NOTICE**

You should already have installed the firmware upgrade. If not, go back to *[Installing the PM](#page-247-2)  Monitor*[, page A-3](#page-247-2) before proceeding further.

### <span id="page-250-0"></span>**Initializing the PM Monitor**

1. Select "PM Monitor" from the Main Initialization Menu (see [Figure A-1](#page-248-1)). A screen will appear asking for your password.

### **NOTICE**

The password prompt will appear EVERY time that you select "PM Monitor" from the Initialization mode.

2. To determine the password for your system, note the number at the bottom-right corner of the password screen, and call the factory at the telephone number on the cover of this manual. *(Because you have an upgraded system, the password may not be "1234".)*

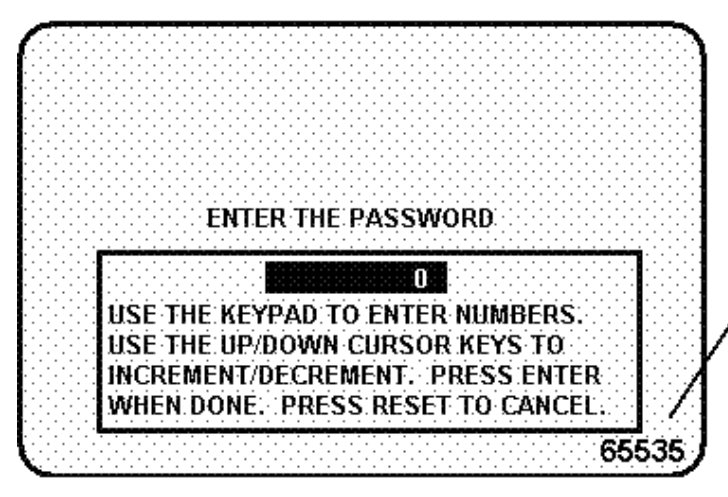

provide this 5-digit number to Wintriss Tech. Support to obtain your PM password. (Your number may vary!)

*Figure A-3. PM Password Screen Showing Password Retrieval Number*

3. Enter the password that you obtained from Wintriss Controls, using the numeric keypad. This will take you to the PM Entry Screen (see below). Don't worry if erroneous information appears on the screen, as it will disappear once you have completed step 5.

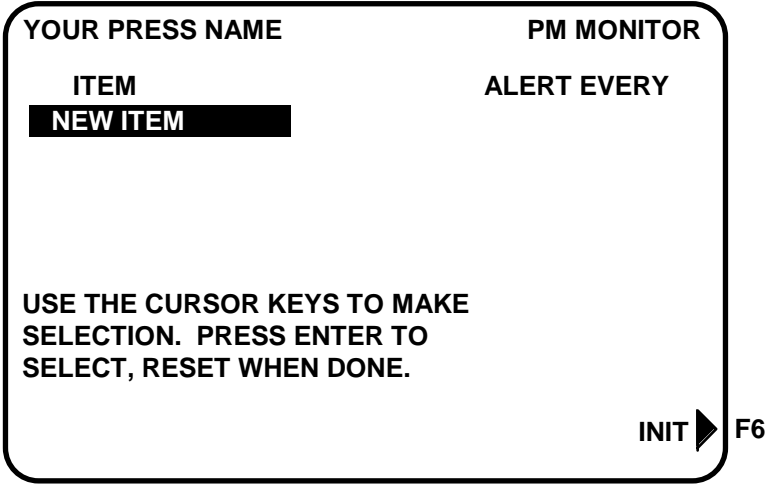

*Figure A-4. PM Entry Screen*

- 4. Press function key **F6**, which is labeled "Init".
- 5. From this screen you can initialize the PM Monitor. To initialize, select "Clear PM Info". (Notice that you can also change your password on this screen. To change your password, refer to the next section, *[Assigning a New PM Password Number](#page-252-0)*.

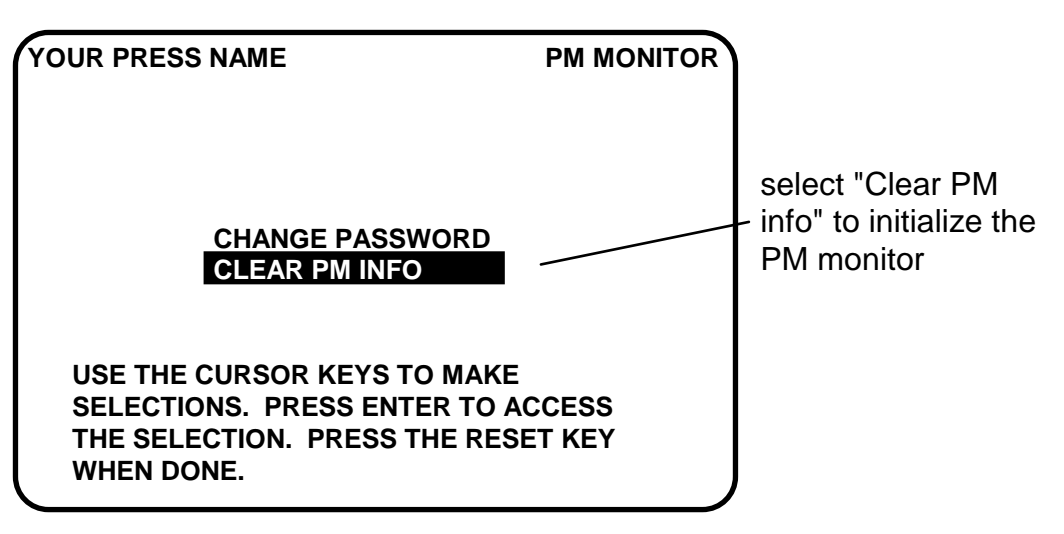

<span id="page-251-0"></span>*Figure A-5. Initialize PM Screen*
6. Notice the "Warning" message and accompanying instructions appearing on the screen (see below). Press the CLEAR key to initialize. (If you decide not to, then press RESET.)

```
THIS WILL CLEAR OUT ALL THE PM
MONITOR INFORMATION . IF YOU
WANT TO DO THIS THEN PRESS
THE CLEAR KEY. IF YOU DO NOT
THEN PRESS THE RESET KEY.
    ! ! !! WARNING ! ! !!
```
*Figure A-6. Initialize Warning Screen*

- 7. Once you press CLEAR, you will briefly see the confirming message "INITIALIZING PM MONITOR".
- 8. Next, press RESET to exit from the "Initialize PM" screen. You will be returned to the PM Entry screen. Proceed to the next section to assign a new password number.

## **Assigning a New PM Password Number**

Before you can actually set up and use the PM Monitor, you may want to assign a new password number. (The default password is "1234".) For security reasons, it is advisable to change the default password. Follow the steps below to change the password. You can also change the password under the Security Access item on the Main Initialization Menu (see *[Changing Passwords](#page-124-0)*, page 4-28).

- 1. Go to the "PM Entry" screen ([Figure A-4\)](#page-251-0). Press **F6** (Init).
- 2. You will see the "Initialize PM" screen [\(Figure A-5](#page-251-1)). Select "Change Password".
- 3. As the screen indicates, enter a new password, up to 4 digits (numeric only). Use the numeric keypad or the up/down cursor keys. Then press ENTER.
- 4. Make sure that you record this number and keep it in a place where you can find it. Without it, you cannot change settings in the PM Monitor. You are now ready to use the PM Monitor. Go to the next section.

## **Selecting PM Item Names**

You are now ready to set up PM parameters in Initialization. You can select a name for each preventive maintenance item that adequately describes its function. SmartPAC provides about 35 names. If there is a function for which you cannot find a suitable name, you can create a new name using the "Custom" feature. (This procedure is explained in step 5 below.) 1. Select "New item" from this display. (You may be asked for a password before getting to this screen. If so, enter it.)

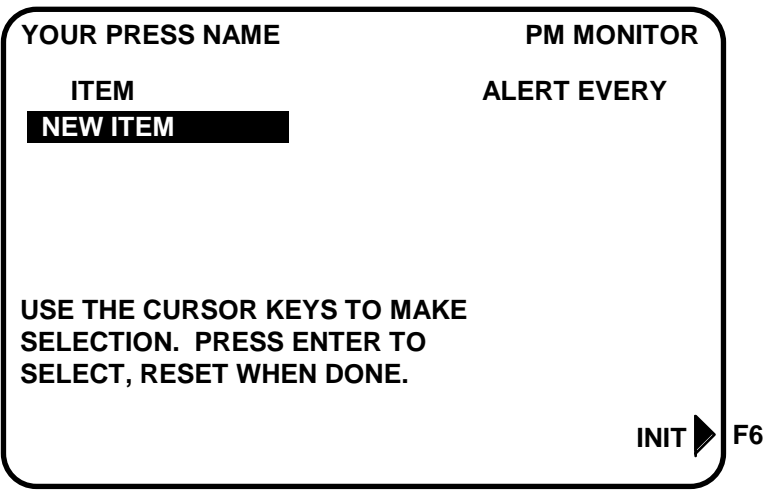

*Figure A-7. PM Monitor Screen*

2. Next, you will see the following display. You should give the item a name that best describes its function, so first check the list for a suitable name.

| <b>YOUR PRESS NAME</b>                                                                                              | <b>PM MONITOR</b>        |
|----------------------------------------------------------------------------------------------------|--------------------------|
|                                                                                                    | "CUSTOM NAME"            |
| <b>USE THE CURSOR KEYS TO</b><br><b>MAKE SELECTION. PRESS</b><br><b>ENTER TO SELECT, RESET</b><br><b>WHEN DONE.</b> | <b>AIR ROTARY SEALS</b>  |
|                                                                                                    | <b>BCKSHFT BEARING 1</b> |
|                                                                                                    | <b>BCKSHFT BEARING 2</b> |
|                                                                                                    | <b>BCKSHFT BEARING 3</b> |
|                                                                                                    | <b>BCKSHFT BEARING 4</b> |
|                                                                                                    | <b>BRAKE</b>             |
|                                                                                                    | <b>BULL GEAR</b>         |
|                                                                                                    | <b>CLUTCH VALVE</b>      |
|                                                                                                    | <b>CONVEYOR 1</b>        |
|                                                                                                    | <b>CONVEYOR 2</b>        |
|                                                                                                    | <b>CONVEYOR 3</b>        |
|                                                                                                    | <b>CONVEYOR 4</b>        |
|                                                                                                    | <b>CONVEYOR 5</b>        |
| MORE                                                                                                    | <b>CONVEYOR 6</b>        |

*Figure A-8. List of Available PM Names Screen*

- 3. To see the complete list of names, press the Down  $(\blacktriangledown)$  cursor key until the bottom name on the list is highlighted, then keep pressing it. A new name will appear each time you press the key. You can use the Up  $(\triangle)$  cursor key to reverse direction.
- 4. If you do not find a suitable name but you still want to name the item, you can select "Custom Name" by highlighting it and pressing ENTER.
- 5. When the Alphanumeric Entry window displays (see [Figure A-9\)](#page-254-0), key in the custom name. The name you select can be any combination of alphanumeric characters, symbols, etc. Pressing the CLEAR key clears the text. To create a custom name, do the following:
	- a. To select <u>letters or symbols</u>: Use the Up  $(\triangle)$ , Down  $(\blacktriangledown)$ , Left  $(\triangle)$ , and/or Right  $(\blacktriangleright)$ cursor keys to highlight the desired letter; then press ENTER.
	- b. To select numbers: Use the numeric keypad.
	- c. When finished, press function key **F6** (to the right of the LCD display). To cancel your selection, press RESET. (For assistance in using the various keys, refer to Chapter 3 of this manual.)

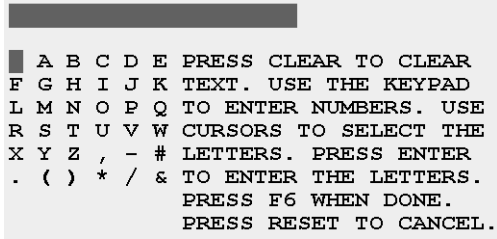

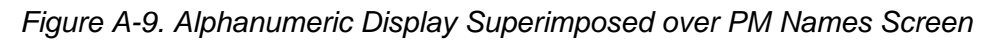

<span id="page-254-0"></span>6. After you have named the item, you are prompted to set the PM monitor tracking units. You can select a time-based measure, such as run hours, days, weeks, or months; or you can select measures linked to the process, such as strokes, die changes, or programmable cam channel cycles. Select the most applicable tracking unit of measure.

| YOUR PRESS NAME                                                                                              | <b>PM MONITOR</b>                                                                                                    |                             |
|----------------------------------------------------------------------------------------------------|----------------------------------------------------------------------------------------------------|-----------------------------|
| <b>SLIDE ADJ. MOTOR</b>                                                                                      | <b>RUN HOURS</b><br><b>DAYS</b><br><b>WEEKS</b>                                                                                              | select the<br>tracking unit |
| USE THE CURSOR KEYS TO<br><b>MAKE SELECTION. PRESS</b><br><b>ENTER TO SELECT, RESET</b><br><b>WHEN DONE.</b> | <b>MONTHS</b><br><b>STARTS/STOPS</b><br><b>STROKES</b><br><b>DIE CHANGES</b><br><b>CH1 CYCLES</b><br><b>CH 2 CYCLES</b><br><b>CH3 CYCLES</b> | for the monitored<br>item   |
|                                                                                                    | <b>CH 4 CYCLES</b><br><b>CH 5 CYCLES</b><br><b>CH 6 CYCLES</b>                                                                               |                             |
| <b>MORE</b>                                                                                                  | <b>CH 7 CYCLES</b><br><b>CH 8 CYCLES</b>                                                                                                    |                             |

*Figure A-10. Tracking Units Selection Screen*

7. Next, the number display appears superimposed over the previous display (see the next illustration). Use the number keys or cursor keys to set the tracking frequency for the PM item.

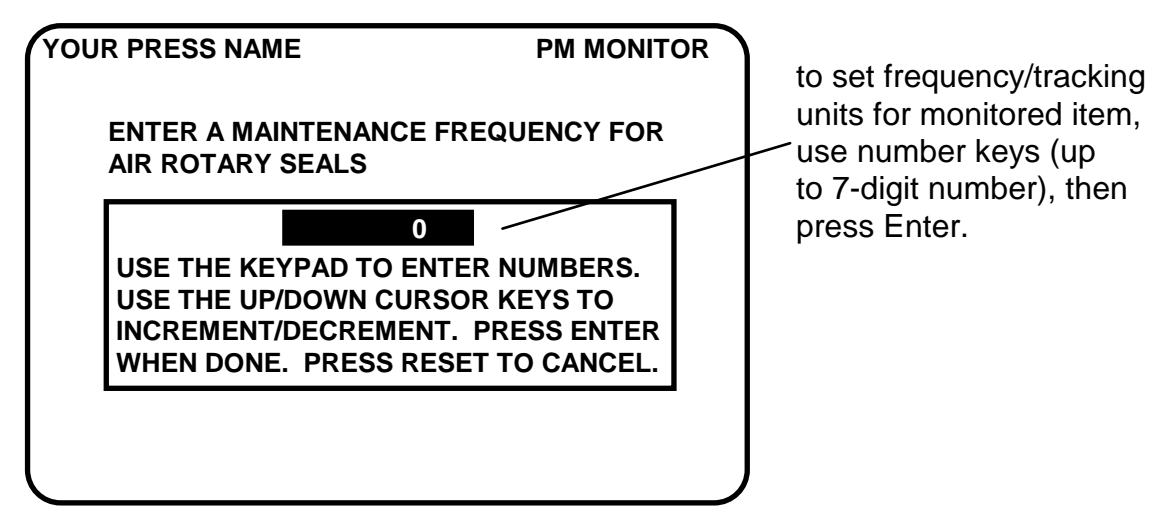

*Figure A-11. Superimposed Number Display*

8. In the following illustration, we entered the slide adjust motor as our first PM item, set the tracking unit of measure to be "die changes", and the frequency at "100". Notice that the PM name is listed just below "new item".:

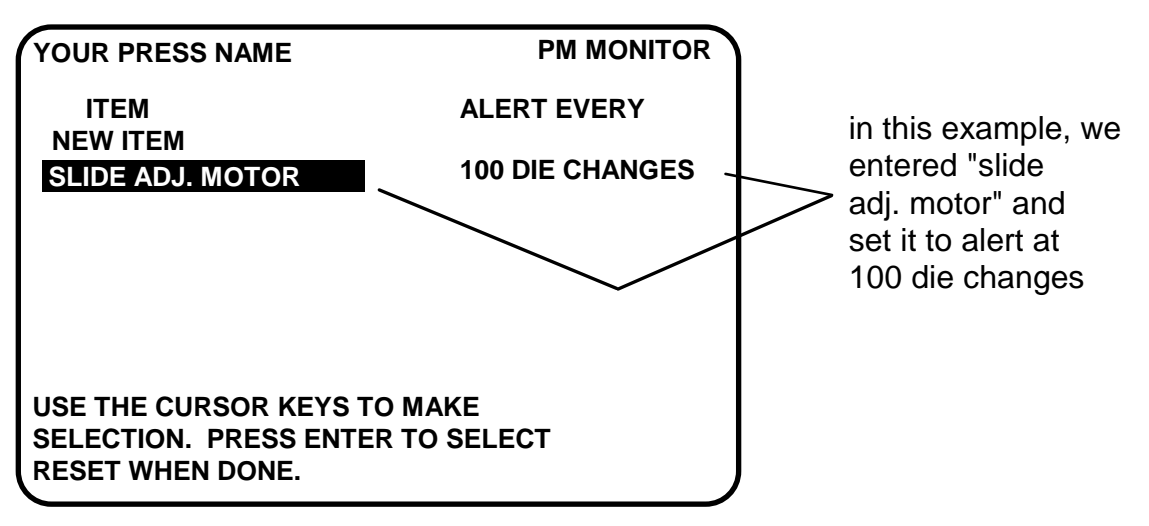

*Figure A-12. Programmed PM Item: Example*

- 9. To set more PM items, repeat steps 1 through 8. When you are completely done initializing the PM items, press RESET to return to the Main Initialization Menu.
- 10. You can now go to the Run mode to view the PM Monitor status conditions. There is no PM information to set in SmartPAC's Program mode. You made all the required settings in the Initialization mode.

## **Using the PM Monitor in Run mode**

## **How to Get into SmartPAC Run Mode**

To get into Run mode, turn the Program/Run key to RUN.

## **NOTICE**

Before changing modes, make sure your screen shows the first display in the mode you are in. If that display is not shown, nothing will happen when you turn the Program /Run key. In that case, keep pressing the RESET key. When the first display in the mode is reached, you will instantly switch to the new mode.

## **A Tool Number Must Be Loaded Before Switching to Run Mode**

If no tool number has been loaded, you cannot switch from Initialization mode or Program mode to Run mode. A tool number must be loaded before SmartPAC will allow the press to run.

If you try to switch to Run mode without a tool number loaded, you will get this error message on your screen:

*NO TOOL NUMBER HAS BEEN LOADED*

If so, turn the Program/Run key to "PROG". Press RESET to clear the error message. Then load a tool number. Now turn the Program/Run key to "RUN". The Run menu, shown below, is the first display you see in Run mode. From this display you can access the PM Monitor selection.

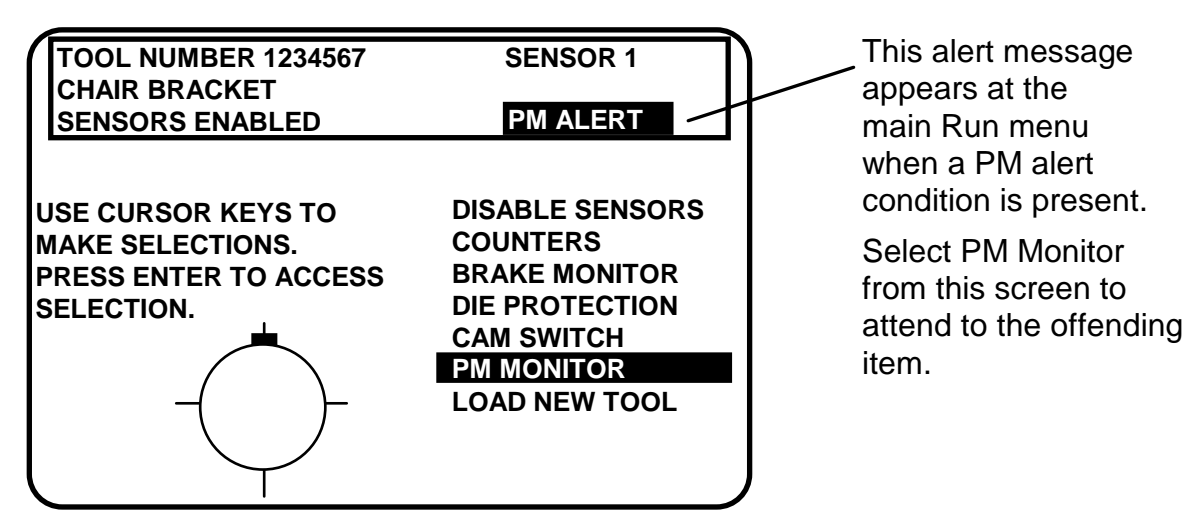

*Figure A-13. "PM Monitor" Highlighted on SmartPAC 2 Run Menu* (Your list of options may be different, depending on the features you have installed.)

## **Viewing and Modifying PM Alerts**

- 1. Select "PM Monitor" from the first display in Run mode.
- 2. You will see the list of PM items that you previously assigned in Initialization. The first item is highlighted in the next example. Use the cursor keys to view the other items on the schedule. Currently the PM status for all items is "normal" (see display). This means that none of the items has reached the limits set in Initialization.

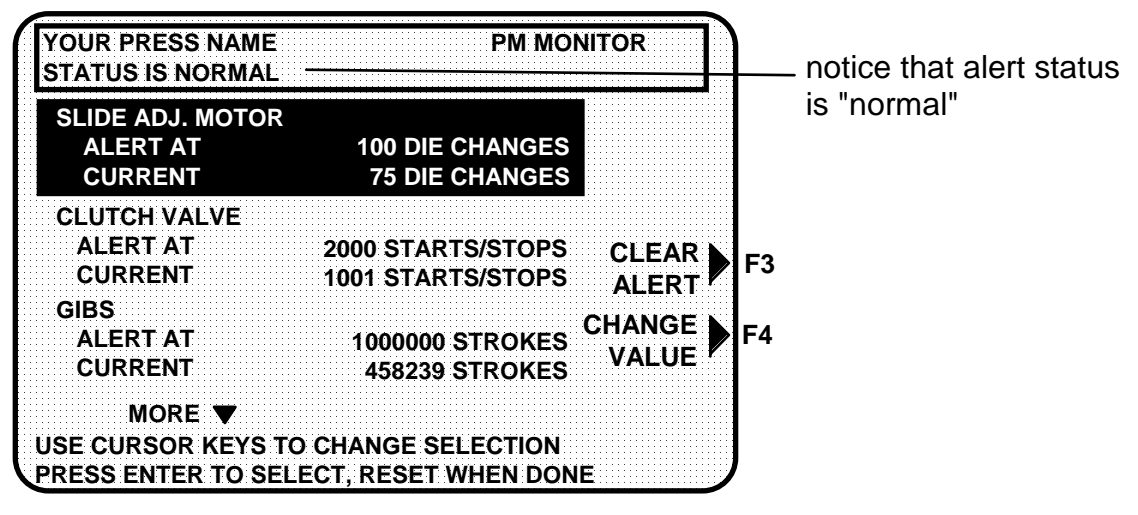

*Figure A-14. Run Mode Screen Showing PM Monitor in "Normal" Status Mode*

#### **NOTICE**

You may notice that some of the current values do not update on every stroke while the press is running. SmartPAC is keeping track of these items, but does not refresh the display until the press actually stops.

3. The next display shows that one of the items, "Slide Adjust Motor," is now in "alert" status mode. It flashes on the screen. Also, the number of items in alert status mode appears at the top of the screen.

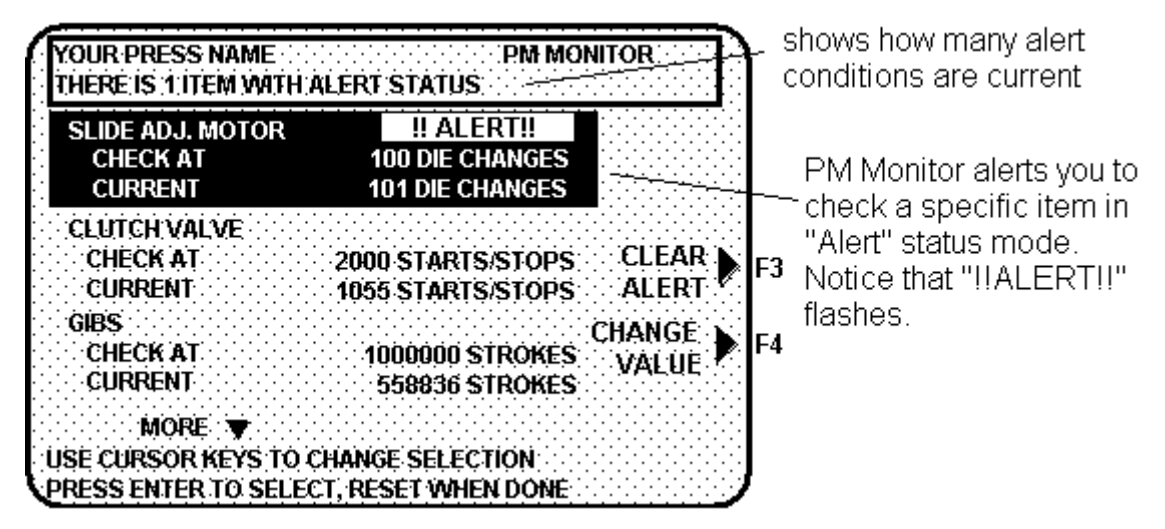

*Figure A-15. Run Mode Screen Showing "Slide Adjust Motor" in "Alert" Mode*

- 4. To view other items in the schedule that may or may not be in "alert" status, use the cursor keys. If more than three PM items were set in Initialization, they will not all appear on the screen. To view them, simply use the cursor keys to scroll down the list.
- 5. To clear the alert, first highlight that item, press the appropriate function key (designated on your screen), and enter the PM password.

## **NOTICE**

When you clear the alert condition for a certain item, you automatically reset its current value to zero. You cannot recall the previous value.

- 6. If you want to change the frequency value on a given PM item, first highlight that item, press the designated function key, and enter the PM password. The number display will be superimposed over the screen (similar to [Figure A-9](#page-254-0)). Use the number keys or cursor keys to modify the tracking frequency for that PM item.
- 7. Once you are done viewing or modifying this screen, press RESET to return to the main Run menu.

# **Appendix B. Updating SmartPAC 2 Firmware**

This appendix shows you how to update SmartPAC 2 firmware, using a USB disk, and load SmartPAC 2 firmware installed on a Compact Flash (CF) card. The appendix is organized in the following sections:

- **•** *[Updating Firmware Using a USB Disk](#page-259-0)* (next)
- **•** *[Installing Firmware from a Replacement Compact Flash \(CF\) Card](#page-267-0)*, page B-9

# <span id="page-259-0"></span>**Updating Firmware Using a USB Disk**

## **NOTICE**

#### **FIRMWARE ORDER MUST INCLUDE SMARTPAC 2 SERIAL NUMBER**

When you order new firmware, make sure to include the serial number of your SmartPAC 2 unit. Wintriss needs the serial number to create the correct firmware for your SmartPAC 2.

The serial number is located on the top-mounting flange of the SmartPAC 2 enclosure and on the Boot Loader chip (U124) on the SmartPAC 2 board (see [Figure 2-7, page 2-13](#page-41-0)). If you have a panel mount unit, the serial number can be found on the other side of the plate on which the AC input terminal block is mounted.

To order new SmartPAC 2 firmware, you must fill out a "SmartPAC 2 Firmware Upgrade" form, available from your Wintriss representative or Wintriss Tech. Support. Make sure to specify on the form the serial number on your SmartPAC 2. The firmware upgrade file you receive from Wintriss includes this serial number in its file name (i.e., SP2nnnnnnnn, where *SP2* stands for SmartPAC 2 and *nnnnnnnn* is the eight-digit SmartPAC 2 serial number).

You can obtain SmartPAC 2 firmware in several ways. This appendix describes two methods, in which the firmware is loaded on a USB disk and installed via the USB connector on your SmartPAC 2 PC board. The two methods are as follows:

- **• Firmware is loaded on a USB disk and sent to you by United Parcel Service (UPS)**  or other shipping method. If you select this option, you pay for shipping and the cost of the USB disk. You also have to wait for delivery of the order. Follow the instructions in *[Installing Updated Firmware from USB Disk to SmartPAC 2](#page-260-0)* on the next page if you choose this method.
- **• Firmware is available via an e-mail with a link** to the Wintriss download site. You download a compressed file containing the firmware, then copy the firmware to your own USB disk and install it on the SmartPAC 2. To transfer the firmware to the USB disk, follow the instructions in *[Downloading Updated Firmware from the Wintriss](#page-265-0)  Server*[, page B-7](#page-265-0). Then load the firmware into SmartPAC 2, using the *[Installing](#page-260-0)  [Updated Firmware from USB Disk to SmartPAC 2](#page-260-0)* procedure on the next page.

**Other options are available if your SmartPAC 2 unit is networked**. Call Wintriss Tech. Support for more information.

If you elect to download SmartPAC 2 firmware from Wintriss, you must have

- A PC with a USB port and one of the following Windows operating systems: Windows 2000, Windows XP, and Windows 7
- A USB disk with at least 4 MB of available space

## <span id="page-260-0"></span>**Installing Updated Firmware from USB Disk to SmartPAC 2**

Follow these steps to load new firmware from a USB disk to your SmartPAC 2.

### **NOTICE**

If you downloaded your firmware from Wintriss, go to [page B-7](#page-265-0) and follow the instructions in *[Downloading Updated Firmware from the Wintriss Server](#page-265-0)* to load the firmware onto a USB disk. Then return to this page and install the firmware on your SmartPAC 2.

1. If a tool is loaded and you are currently running a job, you must record the current tool number, tool name or tool ID, and counter values before installing the new firmware. In Run mode, select COUNTERS, then enter the displayed counter values in the "COUNT" column in [Table B-1,](#page-260-1) below.

<span id="page-260-1"></span>

| <b>Tool Number</b><br><b>Tool Name or Tool ID</b> |  |                                             |  |  |  |
|---------------------------------------------------|--|---------------------------------------------|--|--|--|
|                                                   |  |                                             |  |  |  |
| <b>Strokes</b>                                    |  | You do not have to<br>record Preset Values. |  |  |  |
| <b>Good Parts</b>                                 |  | They are saved with the<br>tool settings.   |  |  |  |
| <b>Batch 1</b>                                    |  |                                             |  |  |  |
| <b>Batch 2</b>                                    |  |                                             |  |  |  |
| <b>Batch 3</b>                                    |  |                                             |  |  |  |
| <b>Total Hits</b>                                 |  |                                             |  |  |  |

*Table B-1. Record of Current Counts*

2. Check the serial number of the new firmware to make sure it matches the serial number of your SmartPAC 2. The firmware serial number begins with the prefix "SP2" (for SmartPAC 2) followed by a numeric code (i.e., SP2nnnnnnnn). The numeric code is the serial number of your SmartPAC 2 unit.

- If you received your firmware on a USB disk, the serial number is the name of the folder stored on the disk. To verify the serial number, insert the disk into your computer's USB port, double-click on *My Computer*, and open the USB disk (usually identified by the label "Removable Disk" with a drive letter next to it.)
- If you downloaded your firmware from Wintriss, the serial number is the name of the compressed file you downloaded.
- 3. Power down your SmartPAC 2.
- 4. Press and hold down the **F1** function key while powering up the SmartPAC 2, releasing **F1** when the red Wintriss SmartPAC 2 screen displays. After about a minute the FIRMWARE LOAD MENU will appear (see [Figure B-1](#page-261-0)).

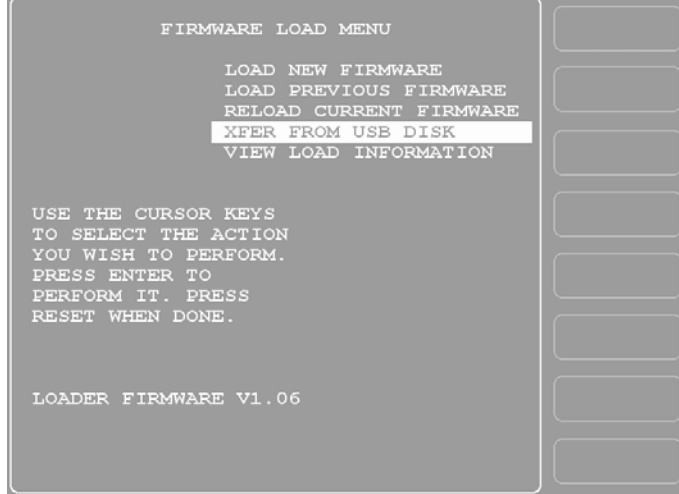

<span id="page-261-0"></span>*Figure B-1. Firmware Load Menu with "XFER FROM USB DISK" Highlighted*

## **A** WARNING

#### **ELECTRIC SHOCK HAZARD**

- Ensure that the power source is off before you replace electronic components in a control.
- Disconnect power from the machinery it is connected to before replacing electronic components. This includes disconnecting power to the machine control and motor.
- Ensure that servicing is performed by qualified personnel.

**Failure to comply with these instructions could result in death or serious injury.**

5. Open the SmartPAC 2 enclosure or console.

## **CAUTION**

#### **DAMAGE TO BOARD FROM STATIC DISCHARGE**

Ground yourself before touching circuit boards or chips by touching a large metal object such as the press. Static electricity can destroy electronic components.

**Failure to comply with these instructions could result in property damage.**

6. Locate the USB connector, J121, on the SmartPAC 2 board (refer to [Figure 2-7,](#page-41-0)  [page 2-13\)](#page-41-0).

## **NOTICE**

The USB disk can fit into the USB connector in only one orientation. DO NOT try to force the USB disk into the connector when it is in the wrong orientation.

- 7. Making sure that the USB disk is oriented correctly, carefully insert the USB disk into the USB connector. Wait about a minute for the SmartPAC 2 to recognize the USB disk.
- 8. Close the door of the enclosure or console.
- <span id="page-262-1"></span>9. Using the cursor keys, highlight "XFER FROM USB DISK," as shown in [Figure B-1](#page-261-0), and press ENTER. After a few seconds, the message "USB DISK TRANSFER COMPLETE" displays briefly, then the Firmware Load Menu appears again, as shown in [Figure B-2.](#page-262-0)

<span id="page-262-0"></span>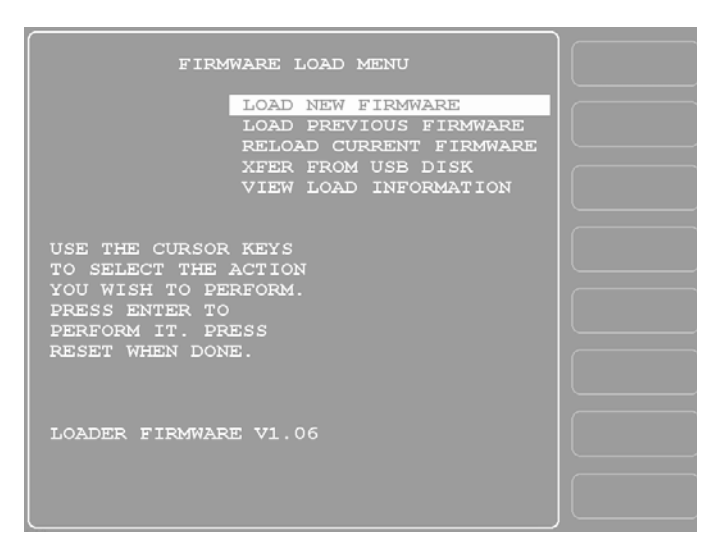

*Figure B-2. Firmware Load Menu with "LOAD NEW FIRMWARE" Highlighted*

If the USB disk does not contain the correct folder for this SmartPAC 2 serial number, you will first see a message at the bottom of the screen that says "SP2nnnnnnnn DIRECTORY NOT FOUND" and then a red window with the message "THERE WAS NO RESPONSE TO THE USB DISK FILE TRANSFER REQUEST." If these messages display, re-check the serial numbers of the SmartPAC 2 and the SmartPAC 2 firmware you are trying to load. If the two serial numbers match, try loading the firmware again. If this still does not work, contact Wintriss Tech. Support.

10. With "LOAD NEW FIRMWARE" selected, as shown in [Figure B-2,](#page-262-0) press ENTER. A yellow status window appears with the message "YOU ARE ABOUT TO REPROGRAM THE SMARTPAC 2 RTS UNIT. . ." (see [Figure B-3](#page-263-0)).

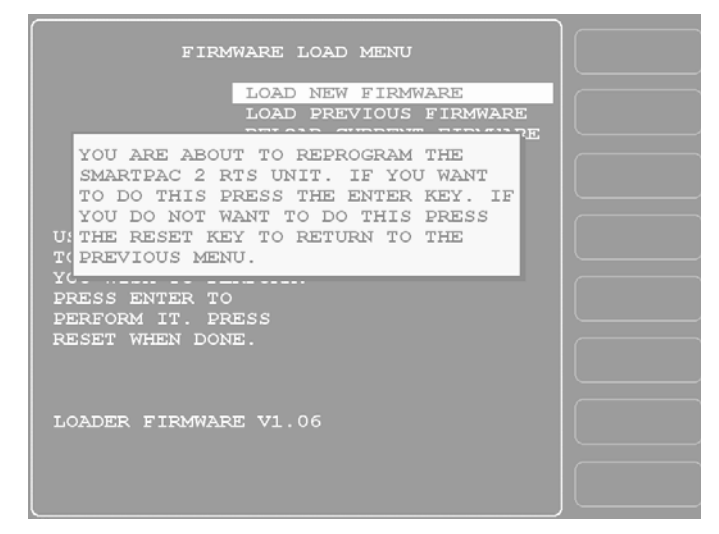

*Figure B-3. Firmware Load Menu with Yellow Status Window*

<span id="page-263-1"></span><span id="page-263-0"></span>11. Press ENTER to continue. A display like that shown in [Figure B-4, page B-6](#page-264-0) appears, indicating that the firmware is being loaded. It takes about five minutes for the firmware to load.

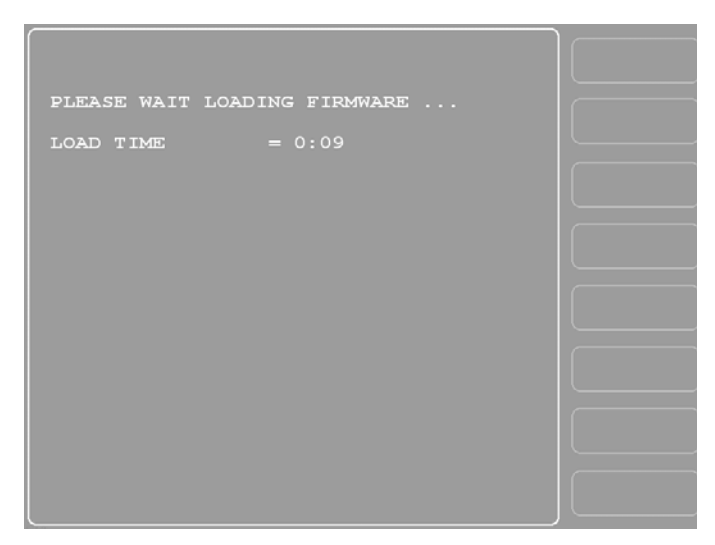

*Figure B-4. SmartPAC 2 Display with "Loading Firmware" Message*

<span id="page-264-0"></span>If power is lost to SmartPAC 2 during installation of the firmware, SmartPAC 2 will default to the Firmware Load Menu display when the unit is powered back up. Repeat steps [9-](#page-262-1)[11](#page-263-1) to install the firmware again.

- 12. When the firmware is completely loaded, the Load Time counter stops incrementing, a yellow status window appears briefly saying "THE DOWNLOAD SEQUENCE IS COMPLETE," and the SmartPAC 2 will restart (reboot) itself. Once the reboot is complete, another yellow status window appears saying, "YOU HAVE NOW UPDATED THE SMARTPAC SOFTWARE. SHUT THE POWER OFF AND THEN TURN IT BACK ON TO RESTART THE SMARTPAC 2."
- 13. Power down the SmartPAC 2. Remove the USB disk from the USB connector.
- 14. Power up the SmartPAC 2. Access the Main Initialization Menu and select "INSTALLED OPTIONS" to check for new installed options or enhancements, if any.

## **NOTICE**

If you have a MultiPAC module connected to SmartPAC 2, the following message may appear when you power up the unit: "A MULTIPAC MODULE WAS INSTALLED THE LAST TIME THE UNIT WAS POWERED-UP AND WAS NOT SEEN THIS TIME." If you receive this message, power down SmartPAC 2 again, then power the unit back up. If the message still appears, contact Wintriss Tech. Support.

- 15. If you suspended a job in order to load SmartPAC 2 firmware, reload the tool and enter the counts for your job-in-progress from [Table B-1, page B2](#page-260-1) as follows:
	- a. Enter Run mode and select COUNTERS.
	- b. Enter the count values from [Table B-1](#page-260-1) for each line in the display.
	- c. When you are finished, you can continue running the job that was in progress.

Your Security Access settings may be set to prevent changing the count values in Run mode. If this is the case, go to the Main Initialization Menu, select "SECURITY ACCESS", and set "CHANGE COUNT" to "PROGRAM AND RUN MODES." After you change the count values, you can reset the Security Access if desired.

## <span id="page-265-0"></span>**Downloading Updated Firmware from the Wintriss Server**

## **NOTICE**

To copy firmware downloaded from Wintriss to a USB disk, you must have:

- A PC with a USB port and one of the following Windows operating systems: Windows 2000, Windows XP, or Windows 7
- A USB disk with at least 4 MB of available space

To download firmware from the Wintriss server, perform the following steps:

- 1. Click on the link provided in the e-mail you received from Wintriss in response to your firmware order. If the link has been disabled by your security settings, copy the link, paste it into a Browser window, and press ENTER.
- 2. When a window displays asking if you want to open the file or save the file to your computer, select the Save option.
- 3. When the Save As window displays, click on *Save* with the following settings selected:

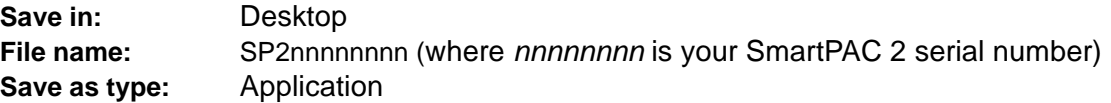

- 4. Click on *Save* to save the file to your desktop. This may take a few minutes.
- 5. When the Download Complete window displays, click on *Close* to end the download. (On some systems, the window may close automatically.)
- 6. Locate the downloaded, compressed file on your desktop (the icon displays the WinZip logo and the file name SP2nnnnnnnn), and double-click on it to launch the WinZip Self-Extractor utility.
- 7. When the WinZip Self-Extractor window displays, select the folder to which you want the contents of the unzipped file saved (the default is C:\WintrissUpdates), and click on *Unzip*.

## **NOTICE**

You can change the drive and/or folder to which you save the file by clicking on the *Browse* button and navigating to the desired location. You can create a new folder by typing the folder name in the **Unzip to folder:** field.

8. Click on *OK* in the window displaying the message that the file has been unzipped successfully, then click on *Close* in the WinZip Self-Extractor window.

- 9. Double-click on the *My Computer* icon on your desktop, and when the "My Computer" window opens, navigate to the folder in which you placed the unzipped SmartPAC 2 firmware file. (The contents of the unzipped file are in a folder named SP2nnnnnnnn, where nnnnnnnn is the serial number of your SmartPAC 2.)
- 10. Insert a USB disk into your computer's USB port. Wait a few moments for it to be recognized.
	- **•** If your computer is already set up to use a USB disk, the USB drive (usually named "Removable Disk" with a drive letter next it) will appear in the "My Computer" window.
	- **•** If you have never used a USB disk on your computer, you will be prompted with a message saying, "New hardware has been found." Follow the on-screen instructions to find and install the proper drivers for your USB disk. For assistance, contact your information technology staff.
- 11. With both the SP2nnnnnnnn folder and the USB "Removable Disk" icon visible in "My Computer" windows, copy the SP2nnnnnnnn folder to the USB disk.
- 12. Stop the USB disk, using the "Unplug or Eject Hardware" utility on your computer. (The "Unplug or Eject Hardware" icon is often displayed on the far right side of the Task Bar.)

Be sure to stop the USB disk before removing it from the computer. If you don't, valuable data on your computer may be corrupted or lost.

If you are using Windows XP, you do not need to "unplug" or "eject" the USB disk.

13. Remove the USB disk from the USB drive.

To install downloaded firmware from the USB disk to SmartPAC 2, follow the instructions in *[Installing Updated Firmware from USB Disk to SmartPAC 2](#page-260-0)*, page B-2.

## <span id="page-267-0"></span>**Installing Firmware from a Replacement Compact Flash (CF) Card**

## **NOTICE**

#### **MAKE SURE TO SPECIFY YOUR SMARTPAC 2 SERIAL NUMBER**

When you order a replacement Compact Flash (CF) card, make sure to include the serial number of your SmartPAC 2. Wintriss needs the serial number to create the correct firmware for your SmartPAC 2.

The serial number is located on the top-mounting flange of the SmartPAC 2 enclosure and on the Boot Loader chip (U124) on the SmartPAC 2 board (see [Figure 2-7, page 2-13](#page-41-0)). If you have a panel mount unit, the serial number can be found on the other side of the plate on which the AC input terminal block is mounted.

If you are replacing a Compact Flash (CF) card, perform the following steps to reload the SmartPAC 2 firmware resident on it:

## **A** WARNING

#### **ELECTRIC SHOCK HAZARD**

- Ensure that the power source is off before you replace electronic components in a control.
- Disconnect power from the machinery it is connected to before replacing electronic components. This includes disconnecting power to the machine control and motor.
- Ensure that servicing is performed by qualified personnel.

**Failure to comply with these instructions could result in death or serious injury.**

- 1. With power to the SmartPAC 2 turned off, insert the replacement Compact Flash card in the receptacle on the SmartPAC 2 board (see [Figure 2-7, page 2-13](#page-41-0)). If a ProCamPAC board is installed, you will have to remove it to access the Compact Flash slot.
- 2. Close the door of the enclosure or console.
- 3. Press and hold down the **F1** function key while powering up the SmartPAC 2, releasing **F1** when the red Wintriss SmartPAC 2 screen displays. After about a minute the FIRMWARE LOAD MENU will appear (see [Figure B-5, page B-10\)](#page-268-0).

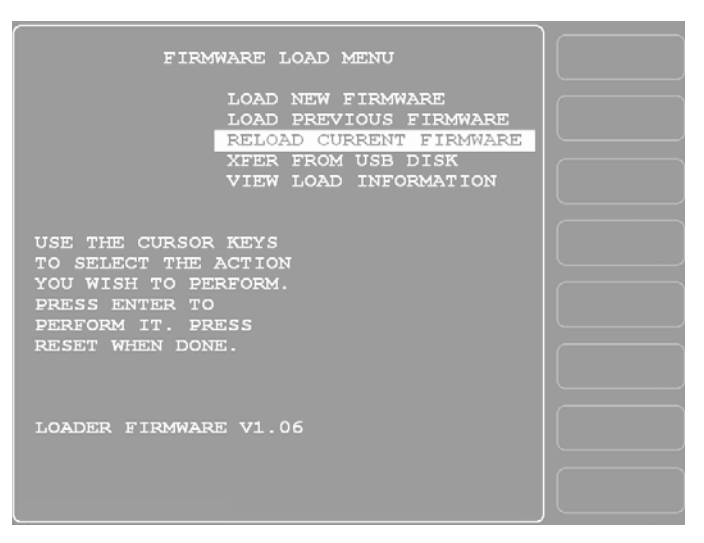

*Figure B-5. Firmware Load Menu with "RELOAD CURRENT FIRMWARE" Highlighted*

<span id="page-268-2"></span><span id="page-268-0"></span>4. Using the cursor keys, highlight "RELOAD CURRENT FIRMWARE," as shown in [Figure B-5](#page-268-0), and press ENTER. A yellow status window appears with the message "YOU ARE ABOUT TO REPROGRAM THE SMARTPAC 2 RTS UNIT . . ." (see [Figure B-6\)](#page-268-1).

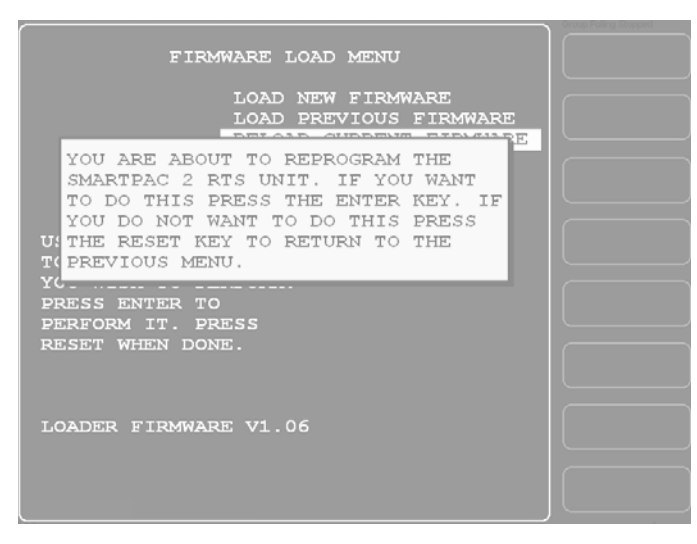

*Figure B-6. Firmware Load Menu with Yellow Status Window*

<span id="page-268-3"></span><span id="page-268-1"></span>5. Press ENTER to continue. The message "PLEASE WAIT WHILE THE FIRMWARE MEMORY IS BEING ERASED" displays briefly, followed by a display like the one shown in [Figure B-7, page B-11](#page-269-0), indicating that the firmware is being loaded. It takes about five minutes for the firmware to load.

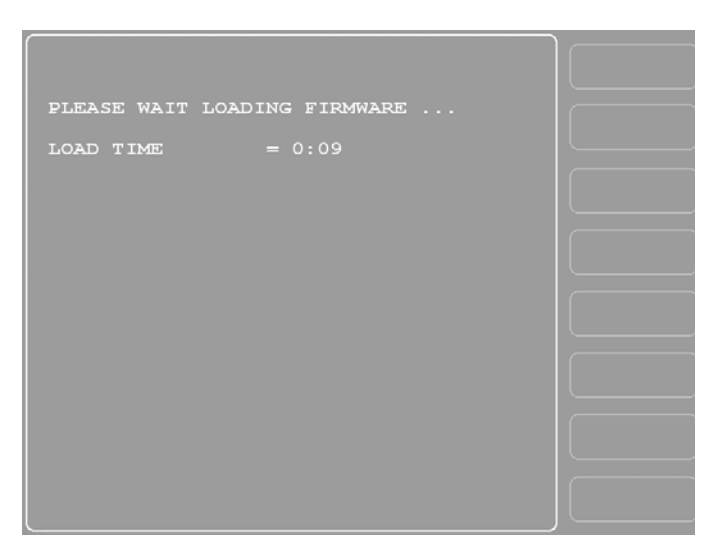

*Figure B-7. SmartPAC 2 Display with "Loading Firmware" Message*

<span id="page-269-0"></span>If power is lost to SmartPAC 2 during installation of the firmware, SmartPAC 2 will default to the Firmware Load Menu display when the unit is powered back up. Repeat steps [4](#page-268-2)  and [5](#page-268-3) to install the firmware again.

- 6. When the firmware is completely loaded, the Load Time counter stops incrementing, a yellow status window appears briefly saying "THE DOWNLOAD SEQUENCE IS COMPLETE," and the SmartPAC 2 will restart (reboot) itself. Once the reboot is complete, another yellow status window appears saying, "YOU HAVE NOW UPDATED THE SMARTPAC SOFTWARE. SHUT THE POWER OFF AND THEN TURN IT BACK ON TO RESTART THE SMARTPAC 2."
- 7. Power down the SmartPAC 2, then power the unit back up.
- 8. Access the Main Initialization Menu, and select "INSTALLED OPTIONS" to verify that all the options in your SmartPAC 2 configuration have been installed.

### **NOTICE**

If you have a MultiPAC module connected to SmartPAC 2, the following message may appear when you power up the unit: "A MULTIPAC MODULE WAS INSTALLED THE LAST TIME THE UNIT WAS POWERED-UP AND WAS NOT SEEN THIS TIME." If you receive this message, power down SmartPAC 2 again, then power the unit back up. If the message still appears, contact Wintriss Tech. Support.

# **Appendix C. SmartView Remote Viewing and E-mail Setup**

SmartView is a web-based application that allows you to remotely view the status of your SmartPAC-2-equipped presses over your network. There is no software to install. You simply go to the SmartPAC 2 web site, [www.smartpac2.com](http://www.smartpac2.com ), using Microsoft Internet Explorer version 5.5 or higher, and enter the network names of the SmartPAC 2s that you want to view.

You are taken to the SmartView Main Page screen (see [Figure C-7, page C-10](#page-280-0)), which displays the status–i.e., running, stopped, or offline–of all of your presses as well as selected details about each press. From the Main Page you can access a Detail display for a selected press, which provides additional press details. If you have dial-up or VPN (Virtual Private Network) access to your company's network, you can view the status of your presses from anywhere in the world over the World Wide Web.

SmartView also provides a remote messaging feature that allows you to send text messages from your PC to any SmartPAC 2 on your network.

SmartView's email facility enables press operators to send diagnostic information, screen captures or custom text messages to Wintriss Technical Support or to any device capable of receiving an email-based text message, including computers, cell phones, pagers, and PDAs. The SmartPAC 2 Error/Event Log can be sent to Wintriss Tech. Support or any other recipient, aiding in troubleshooting application and programming problems.

# **Network Requirements**

In order to use SmartView or send emails from your SmartPAC 2, your network must meet the following requirements:

**•** Hardware

LAN (Local Area Network) (SmartPAC 2 listens on Port 1007 (Default)) SMTP Mail Server (Only if using E-mail feature) CAT5 cable with RJ45 connector

**•** Browser Internet Explorer (5.5 or higher)

# **Network Setup**

You should consult with your company's IT department before setting up your network. They will be able to answer key questions such as how your company's LAN (Local Area Network) is set up, whether the SmartPAC 2 will have a fixed IP (Internet Protocol) address or use DHCP (Dynamic Host Configuration Protocol), and how email will be sent. They will also be able to offer advice regarding network hardware issues such as cabling, hubs and mail servers.

## **Plugging in the Network Cable**

### **NOTICE**

Do not run Cat5 cable inside conduits containing AC high voltage wires. Ideally, run Cat5 cable in a separate conduit away from sources of electrical noise.

- 1. With SmartPAC 2 turned off, open the enclosure and plug your network (CAT5) cable with the RJ45 connector into the Ethernet connector (J122) on the SmartPAC 2 board (refer to [Figure 2-7, page 2-13](#page-41-0) for location).
- 2. Power up the SmartPAC 2.

The green LED labeled LINK on the RJ45 connector should illuminate, indicating that the network connection is active. If the LINK LED does not illuminate, unplug the connector and try plugging it in again. If the LED still fails to illuminate, ask your IT department to PING (Packet InterNet Groper) it. PING is a DOS utility used to test for network connectivity. See *[SmartView Ping Utility](#page-285-0)*, page C-15.

3. When you are satisfied that the network connection is active, close the SmartPAC 2 enclosure.

## **Programming Network Settings**

#### **Enabling E-mail and SmartView and Selecting Press Type**

- 1. On the Main Program Menu, press the 1 and CLEAR keys simultaneously for a few seconds until the Main Initialization Menu displays (see [Figure 4-1, page 4-1\)](#page-97-0).
- 2. Select SETUP NETWORK to access the Network Setup Utility screen (see [Figure 4-26,](#page-130-0)  [page 4-34\)](#page-130-0).
- 3. Make sure that the E-mail and SmartView functions are both enabled. If they aren't, press ENTER to toggle the appropriate entry from DISABLED to ENABLED.
- 4. Make sure that the Press Type is set correctly.

#### **Setting Up E-mail**

#### **NOTICE**

You must have an SMTP (Simple Mail Transfer Protocol) mail server for the E-mail feature to function properly. Contact your IT department for information about SMTP server settings and account information. It is a good idea to have the information ready ahead of time before trying to enter program fields.

1. Select **SETUP E-MAIL** on the Network Setup Utility screen. The screen that displays (see [Figure 4-27, page 4-36](#page-132-0)) provides fields in which you can enter your SMTP mail server settings. Follow on-screen instructions to enter or edit entries.

- 2. **Mail Server**: Enter Mail Server address first. Be sure to pay careful attention to casesensitive text (e.g., MySMTP.MailServer.Com). Use the **F2** function key to toggle letter case.
- 3. **Mail Port**: Leave mail port set to 25.
- <span id="page-273-0"></span>4. **Use Secure Login**: Press the ENTER key to toggle between FALSE and TRUE. Some SMTP accounts require a Username and Password. If so, set Secure Login to TRUE.

Most IT departments do not use secure login. If so, leave this entry set to FALSE.

- 5. **Username**: If you selected TRUE in step [4,](#page-273-0) you must enter a Username. This entry is case sensitive. Use the **F2** function key to toggle letter case. Leave the field blank if you set Secure Login to FALSE.
- 6. **Password**: If you selected TRUE in step [4,](#page-273-0) you must also enter a Password. This entry is case sensitive. Use the **F2** function key to toggle letter case. Leave the field blank if you set Secure Login to FALSE.
- 7. **Email Error Recipient**: Enter the E-mail address of the person to whom you want undeliverable messages sent (e.g., the individual responsible for SmartPAC2). Leave the field blank if you do not need to track or be notified of undeliverable e-mails. If you are unsure of what to enter, contact your IT department.
- 8. **Email From Name**: You will probably want to enter the name of the press in this field (e.g., [Press#@yourcompany.com\)](mailto:Press#@yourcompany.com), although you can enter any name. Depending on how your company's SMTP server software is configured and what rules are in place, you may have to experiment with different name formats. Contact your IT department for help.
- 9. **Wintriss Email Addr:** Leave this field unchanged. You can use this E-mail address to send error logs and screen captures to Wintriss Tech. Support for help in troubleshooting your SmartPAC 2.

## **NOTICE**

If the Wintriss E-mail Address ever changes, Wintriss will notify you. If this occurs, change this entry to the new Wintriss Technical Support E-mail Address.

## **Changing Network Settings**

## **NOTICE**

Perform this procedure only if you want to change your SmartPAC 2 from the default DHCP setting (Dynamic Host Configuration Protocol) to a Static or Fixed IP address or if you want to change your SmartPAC 2's default network computer name (i.e., SPAC2-nnnnnnnn, where *nnnnnnnn* is the serial number of your SmartPAC 2).

In order to make changes to network settings, you will need to connect either a USB or PS 2 mouse to the appropriate connector. For a PS 2 mouse, use connector J120 on the SmartPAC 2 board. For a USB mouse, use connector J117.

The USB mouse is probably the more convenient choice for SmartPAC 2 board versions Rev. 5 and lower since plugging it in requires only one operation. If you use a PS 2 type mouse with Rev. 5 and lower boards, you will need to plug a Y-cable into J120 and then plug the mouse into the connector on the arm of the Y labeled MOUSE. SmartPAC 2 Rev. 3 boards require that you reverse the connection and plug the mouse into the Y-cable connector labeled KEYBOARD. For versions of SmartPAC 2 boards Rev. 6 or higher, the PS 2 mouse plugs directly into connector J120. Differences in PS 2 mouse connections for different versions of SmartPAC 2 boards are summarized in [Table C-1.](#page-274-0)

<span id="page-274-0"></span>

| Board Rev. #    | <b>Identifier</b>                         | <b>PS 2 Default</b><br>Configuration | <b>Y-Cable</b><br><b>Connection</b> |
|-----------------|-------------------------------------------|--------------------------------------|-------------------------------------|
| Rev. 2          | Green TB102 Connector                     | <b>Keyboard Default</b>              | Do not reverse                      |
| Rev. 3          | Orange TB102 Connector                    | Mouse Default                        | Reverse                             |
| <b>Rev. 5</b>   | Yellow band on PS2<br>Connector           | Mouse Default                        | Do not reverse                      |
| Rev. 6 & Higher | Mouse = $MS$ J120<br>Keyboard = $KB$ J125 | N.A.                                 | N.A.                                |

*Table C-1. SmartPAC 2 Board: PS 2 and Y-Cable Configuration*

#### **Changing from System Default DHCP to Static or Fixed IP Address**

- <span id="page-274-2"></span>1. Power down the SmartPAC 2.
- <span id="page-274-1"></span>2. Open the enclosure. Access the PS 2 (J120) or USB (J117) connector on the SmartPAC 2 board (see [Figure 2-7, page 2-13](#page-41-0) for location), and plug in your mouse.
- 3. Power up the SmartPAC 2. Once the unit has finished booting up, you should see a mouse pointer on your display and be able to move it around.
- 4. Turn the PROG/RUN key switch to PROG.
- 5. Access the Main Initialization Menu, and select SETUP NETWORK.
- 6. On the Network Setup Utility screen, select CHANGE NETWORK SETTINGS.
- <span id="page-274-3"></span>7. When the red warning window displays, indicating that you are about to be taken to the Control Panel and that you need to connect a mouse (which you have done in step [2](#page-274-1)), press the 5 key.
- 8. When the Control Panel displays, double-left-click with your mouse on the Network Connections folder.
- 9. Single-right-click on the Local Area Connection icon.
- 10. Single-left-click on Properties in the drop-down box that displays. A Window should appear labelled Local Area Connection Properties.
- 11. In the Local Area Connection Properties window, select Internet Protocol (TCP/IP) and single-left-click on the Properties button. The Internet Protocol (TCP/IP) Properties window displays with two radio buttons already selected: "Obtain an IP address automatically" and "Obtain DNS server address automatically." These are the default settings to make your SmartPAC 2 DHCP-enabled.
- 12. Single-left-click once to select "Use the following IP address," and single-left click again to select "Use the following DNS server address."
- 13. Using the on-screen keyboard, enter the appropriate IP addresses. Consult your IT department if you need help.
- 14. Single-left-click on the *OK* button.
- 15. Close the On-Screen Keyboard, Local Area Connection Properties, and Network Connections windows. You should see a blank blue screen with a small window labeled Control Panel Entered with the words Re-Start System and Save Changes. Single-leftclick on the *OK* button to restart the SmartPAC 2 and save your new network settings.
- 16. To test these changes, try launching SmartView and viewing the press. Also, go to the Setup Page in SmartView (see [page C-10\)](#page-280-1) and see if the IP address you entered is displayed.

If you do not have network connectivity, you may need to repeat the preceding steps to make changes and/or have your settings saved.

#### **Changing Computer Name and Member Settings (System Properties)**

- 1. Repeat steps [1](#page-274-2) through [7](#page-274-3) above.
- 2. Double-left-click on the System icon.
- 3. Single-left-click on the Computer Name tab in the System Properties window.

#### **NOTICE**

It is not necessary to enter a Computer description. Leave this window blank.

- 4. Single-left-click on the *Change* button.
- 5. In the Computer Name Changes window, move the mouse pointer over the Del (Delete) key on the on-screen keyboard–the pointer becomes a hand–and single-left-click with the mouse. The computer name SPAC2-nnnnnnnn (where *nnnnnnnn* is the serial number of your SmartPAC 2) is deleted.
- 6. Enter the new computer name on the on-screen keyboard, single-left-clicking with the mouse on the desired characters.
- 7. If you want to change from the factory default Workgroup to Domain, unselect the Workgroup radio button, and select the Domain radio button.

SmartPAC 2 is configured at the factory to be part of a Workgroup. If your IT department requires that SmartPAC 2 be part of a Domain, you must change this setting. Contact your IT department for help.

- 8. Close the on-screen keyboard.
- 9. Single-left-click on the *OK* button.
- 10. When you are prompted to restart the computer, click on the *OK* button.
- 11. In the System Properties window, click on *OK*, then click on *Yes* to restart the computer and save changes.
- 12. After SmartPAC 2 reboots, the Main Initialization Menu should display.

# **Installing SmartView**

SmartView can be installed on any desktop or laptop PC that is networked to your company's LAN. If you will use SmartView on multiple computers, you must install the software on each one. In order to install SmartView, your PC must meet the following requirements:

- Microsoft Internet Explorer (version 5.5 or higher)
- **•** Client must have administrative privileges
- **•** If a firewall is used, SmartPAC 2 must be a trusted site

## **NOTICE**

SmartView performance and speed may be affected by older and slower equipment. For optimal performance it is recommended that the computer used to run SmartView be reasonably up-to-date.

## **Checking Explorer Settings**

- 1. Open Microsoft Internet Explorer.
- 2. At the top of the Explorer window, click on the Tools drop-down menu and select Internet Options (see [Figure C-1\)](#page-276-0).

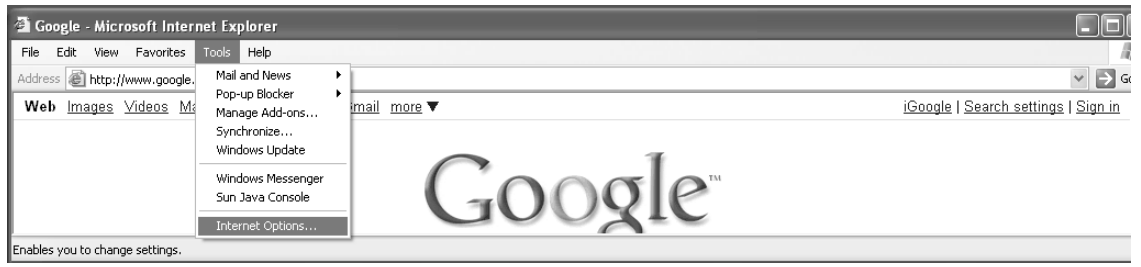

<span id="page-276-0"></span>*Figure C-1. Internet Explorer Window with "Internet Options" Selected*

3. On the Internet Options screen (see [Figure C-2\)](#page-277-0), click on the Security tab.

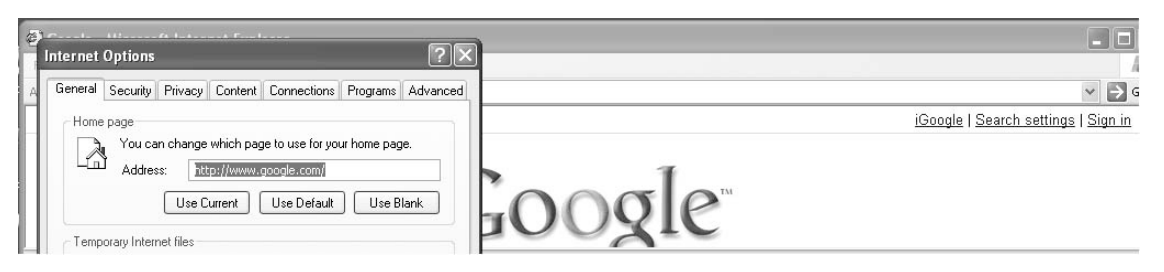

*Figure C-2. Internet Options Screen*

<span id="page-277-0"></span>4. On the Security tab (see [Figure C-3\)](#page-277-1), click on the Custom Level button.

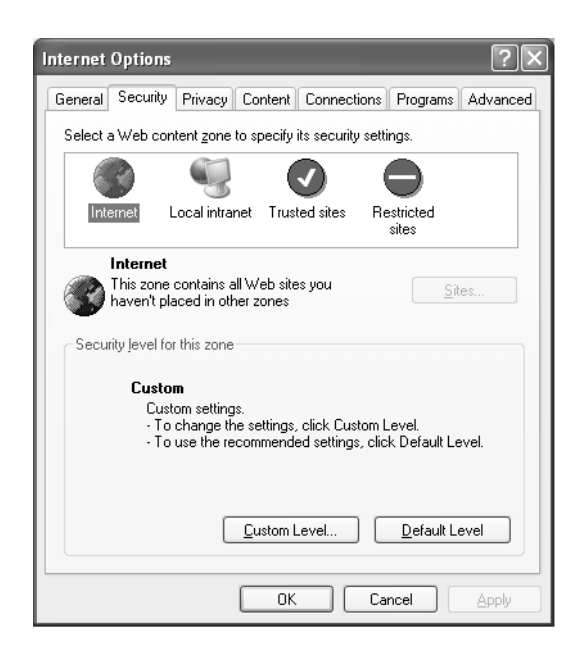

*Figure C-3. Security Tab with "Custom Level" Button*

- <span id="page-277-2"></span><span id="page-277-1"></span>5. Ensure that the following security browser settings are configured:
	- **•** Download signed ActiveX controls: Prompt
	- **•** Run ActiveX controls and plug-ins: Enable
	- **•** Script ActiveX controls marked safe for scripting: Enable
	- **•** Active scripting: Enable
- 6. When all settings are verified, click on the *OK* button on the Security Settings screen, then click on *OK* on the Internet Options screen.

## **Installing SmartView on Your Computer**

1. Enter http://www.smartpac2.com in the Internet Explorer address window, and click on the *Go* button to launch SmartView. If you are installing SmartView for the first time, the SmartView introductory page (see [Figure C-4](#page-278-1)) will display. Otherwise, you will be taken directly to the SmartView Setup Page (see [Figure C-5.](#page-278-0)

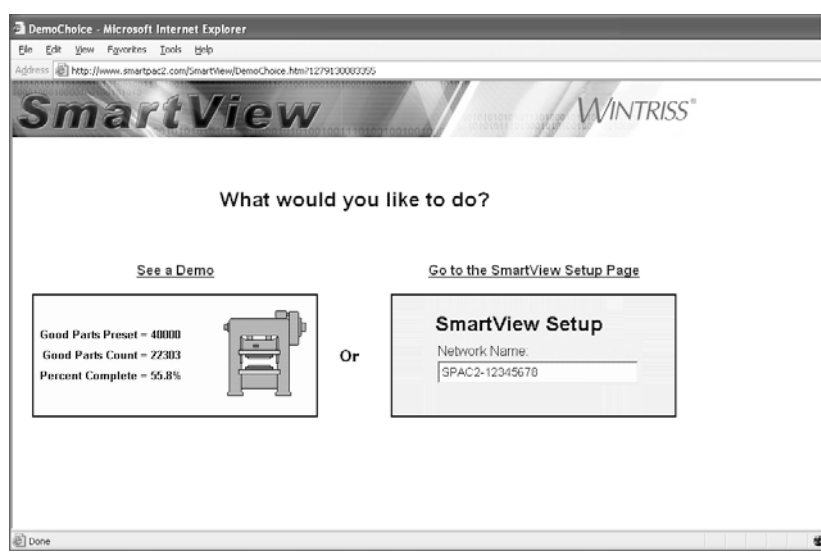

*Figure C-4. SmartView Introductory Page*

<span id="page-278-1"></span>2. Click on the *Go to the SmartView Setup Page* on the SmartView introductory page, if necessary, to access the SmartView Setup Page (see [Figure C-5\)](#page-278-0).

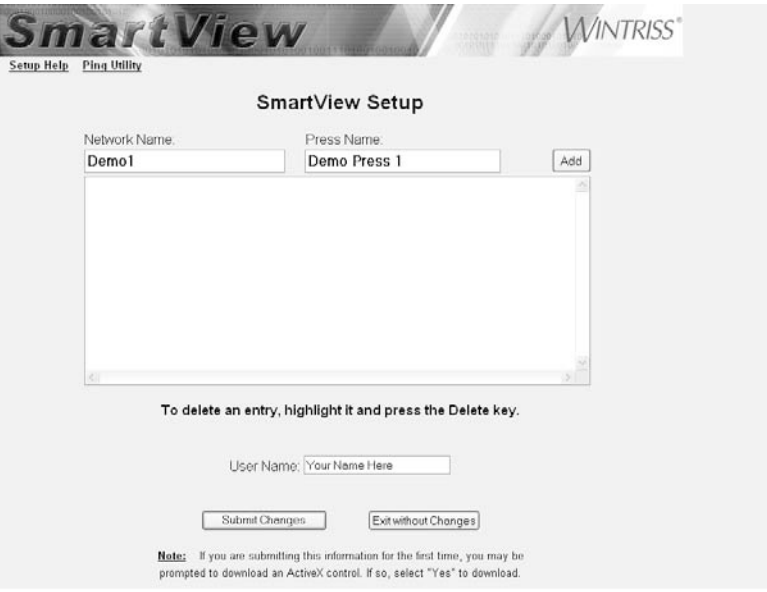

*Figure C-5. SmartView Setup Page*

<span id="page-278-2"></span><span id="page-278-0"></span>3. Click in the Network Name window, and type "Demo1" as shown in [Figure C-5](#page-278-0).

- 4. Click in the Press Name window, and type "Demo Press 1" as shown in [Figure C-5](#page-278-0).
- <span id="page-279-1"></span>5. Click on the *Add* button. Your entries are displayed in the large window beneath the Network Name and Press Name windows.

You can also type network and press names directly into the large window.

### **NOTICE**

Additional Demo Press simulations are available. To add these simulations, repeat steps [3](#page-278-2) through [5](#page-279-1), but instead of using "Demo1," type "Demo2," etc. in the Network Name field. You can enter names with up to two digits (e.g., Demo Press 35) in the Press Name window. These Demos are for testing and demonstration purposes.

- 6. Click in the User Name window, and type your name.
- 7. Click on the *Submit Changes* button.
- 8. When the window shown in [Figure C-6](#page-279-0) displays, asking if you want to download the Mabry WinSock ActiveX control, click on the *Install* button.

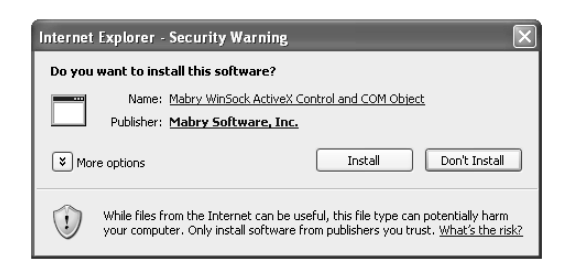

*Figure C-6. Mabry Winsock ActiveX Control Window*

## <span id="page-279-0"></span>**NOTICE**

The Mabry WinSock ActiveX control enables you to run SmartView on your browser. This software must be installed on your computer in order for SmartView to function properly. You may be prompted to install the software prior to this step. If you are not prompted to install this control, check to make sure your browser security settings are correct (see step [5, page C-7](#page-277-2)), or contact your IT department for more information.

9. The SmartView Main Page (see [Figure C-7, page C-10](#page-280-0)) should now appear. Click on the *Add to Favorites* button to save this web site for future use.

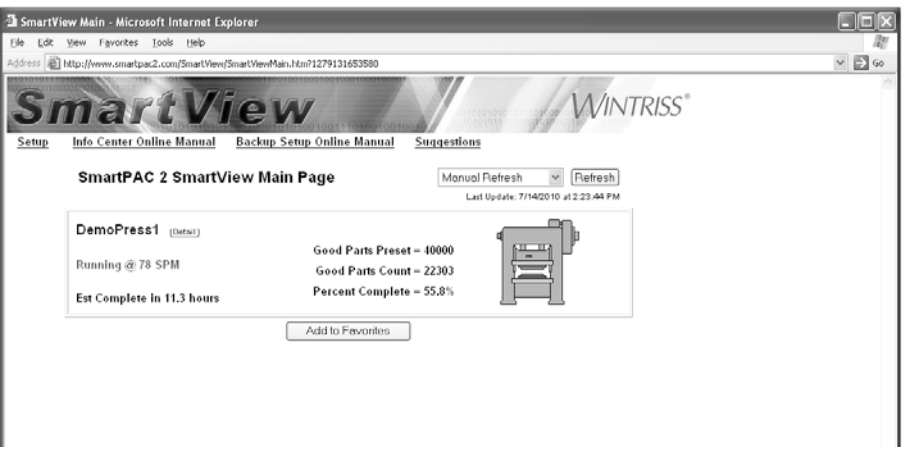

*Figure C-7. SmartView Main Page*

# <span id="page-280-0"></span>**SmartView Operation**

## <span id="page-280-1"></span>**Setup Page**

Follow these steps to fill in the information on the SmartView Setup Page (see [Figure C-5,](#page-278-0)  [page C-8\)](#page-278-0):

- 1. On the SmartView Main Page, click on Setup to display the SmartView Setup Page.
- <span id="page-280-2"></span>2. Enter in the Network Name window "SPAC2-nnnnnnnn," where *nnnnnnnn* is the SmartPAC 2 8-digit serial number, if you have assigned your SmartPAC 2 a DHCP address

or

Enter in the Network Name window the SmartPAC 2 IP address if you have assigned your SmartPAC 2 a fixed or static IP address.

- 3. Enter in Press Name window a name for your press, using up to 25 characters (e.g., Press 8, Press 9, etc.).
- 4. Click on the *Add* button. Your entries are displayed in the large window beneath the Network Name and Press Name windows.

## **NOTICE**

You can also type network and press names directly into the large window.

- 5. Enter a user name if you have not already done so.
- <span id="page-280-3"></span>6. Click on the *Submit Changes* button. SmartView will check for networked units and indicate if a connection is made.
- 7. To add more networked SmartPAC 2s, click on Setup on the Main Page to go back to the Setup Page, and repeat steps [2](#page-280-2) through [6.](#page-280-3) You do not have to enter your user name each time. It is a good idea to record your settings on paper.
- 8. To make changes, select the line you want in the large window, edit the selection, and click on the *Submit Changes* button.
- 9. To delete an item, select that line in the large window, press the Delete key, and click on the *Submit Changes* button.

You can prevent a press from displaying on the Main Page without deleting its entry on the Setup Page by placing a single quotation mark in front of the entry (e.g., 'SPAC2- 12345678, Press 7.)

10. If you get a "No Connection" message after clicking on *Submit Changes*, check to make sure that you have entered the correct SmartPAC2 serial number or IP address.

## **NOTICE**

If the "No Connection" message persists, you may need to Ping your SmartPAC 2. See [page C-15](#page-285-0) for instructions.

## **Main Page**

The SmartView Main Page, shown in [Figure C-8, page C-12](#page-282-0), lets you view a summary of information about the presses you have networked.

The Main Page displays the following press information:

- Press running speed (SPM) (if press is running)
- **•** Press angle (if press is stopped or in a fault condition)
- **•** Estimated hours to completion of job
- **•** Number of parts required
- **•** Number of parts made
- **•** Percent of job complete

The color of the press graphic at the right of each press summary indicates the press's current state:

- **•** Green Press is running
- **•** Red Press is stopped
- Grey Press is offline (i.e., power is off or there is no network connection)

When a press is offline, the message "Off Line" displays next to the press graphic.

The *Refresh* button at the top of the page allows you to update the Main Page display with the latest press status information (e.g., current parts count).

The Detail link at the top of each press summary takes you to the Press Status Information Page (see next section), on which you can view detail press information.

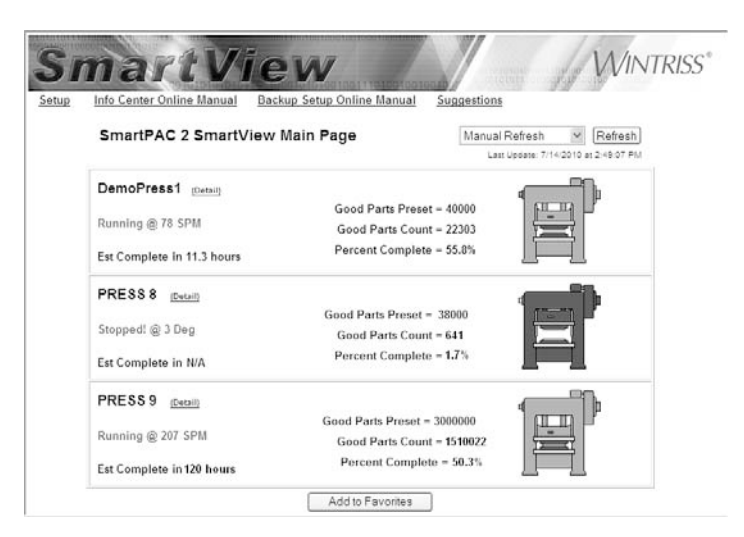

*Figure C-8. SmartView Main Page with Status of Multiple Presses Shown*

## <span id="page-282-0"></span>**Press Status Information Page**

The Press Status Information Page (see [Figure C-9, page C-13](#page-283-0)), which displays when you click on the Detail link in a summary panel on the Main Page, provides an expanded view of your press.

It displays the following detail information about the selected press:

- **•** Faults (if press is in a fault condition)
- **•** Sensor status
- **•** Current tool number and name
- **•** Job number
- **•** Press capacity
- **•** Number of parts required
- **•** Number of parts made
- **•** Percent of job complete
- **•** Current job running time
- **•** Estimated hours to job completion
- **•** Current press tonnage
- **•** Tonnage as a percent of press capacity

The *Update* button at the top of the page allows you to view the most current detail information. You can view the Error/Event Log or Installed Options screen by clicking on the Error Log or Installed Options link at the top of the page.

To return to the Main Page, click on the Main link. To go to the Wintriss.com web site, click on the Wintriss.com link.

The Remote Message window at the bottom of the page allows you to send a text message from your computer to SmartPAC2 (see next section).

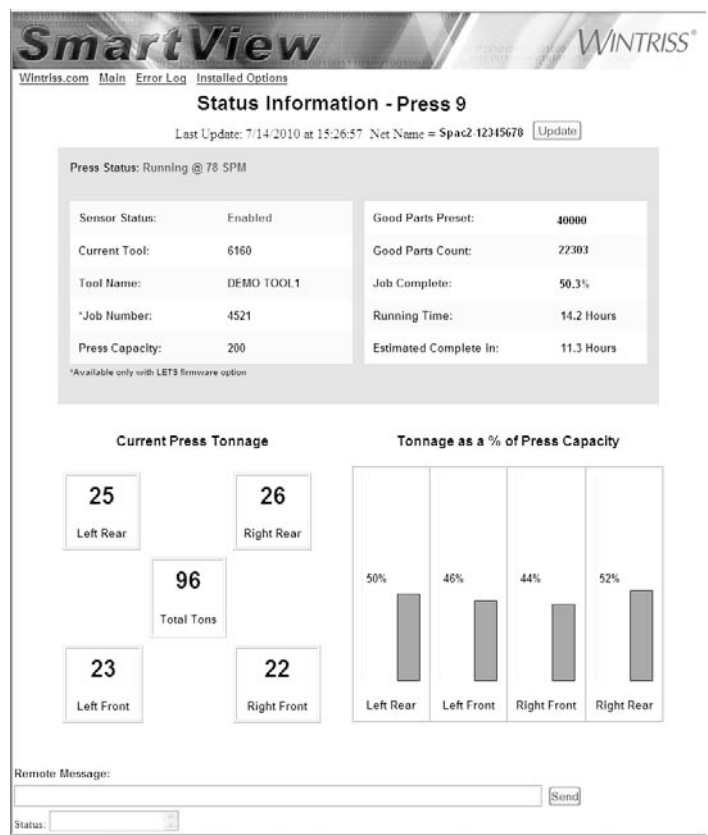

*Figure C-9. Press Status Information Page*

## <span id="page-283-0"></span>**Remote Messaging**

You can send a remote message from your computer to other press operators by typing the message (95 characters maximum, including spaces) in the Remote Message window on the Press Status Information Page, and clicking on the *Send* Button. A Status box displays on your computer to let you know if the transmission was successful. Your message will display as a post-it note on the SmartPAC 2 to which you have directed it (see [Figure C-10,](#page-284-0)  [page C-14\)](#page-284-0).

Once the message is read, it can be cleared by going to the Error/Event Log (click on the Error Log link) and pressing the **F4** key. The Error/Event log maintains the status of all messages (i.e., Sent or Cleared) by date and time.

#### **NOTICE**

SmartPAC 2 only displays the most recent message. When another message is sent, SmartPAC 2 automatically clears the previous message and displays the new one.

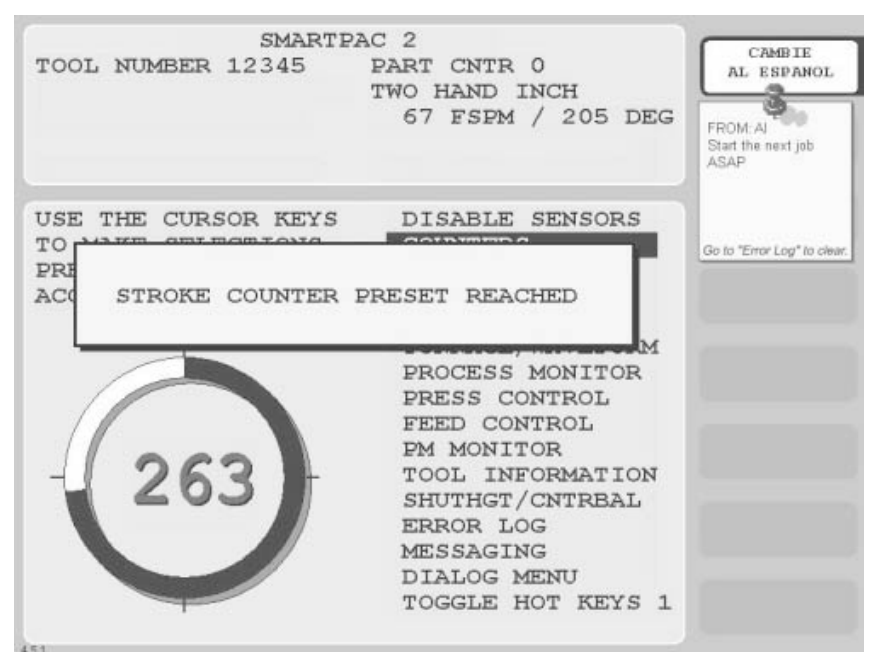

*Figure C-10. SmartPAC 2 Remote Message*

# <span id="page-284-0"></span>**E-mail Setup**

You can enter new or edit existing recipient email addresses and messages on the E-mail Setup Page (see [Figure C-11, page C-15\)](#page-285-1), which you access from the SmartView Setup Page by clicking on the Email Setup link.

To add, change, or delete email information, do the following:

1. Click on the Down Arrow  $(\bullet)$  in the Select a Press window, then select the press for which you want to enter or edit email information.

Existing names/email addresses and messages for that press display in the two large windows on the screen. A status box displays to inform you that the data has been received and is ready to change.

2. To add an email name/address entry, click in the Name window, and type the person's name, then click in the Email Address window, and type his or her E-mail address. Click on the *Add* button. Your entries are displayed in the large window beneath the Name and E-mail Address windows.

## **NOTICE**

You can also type the name and email address entries, separated by a comma, on a line in the large window.

3. To add an email message entry, click in the Messages window, type the text of the message, and click on the *Add* button. Your entry is displayed in the large window beneath the Messages window.

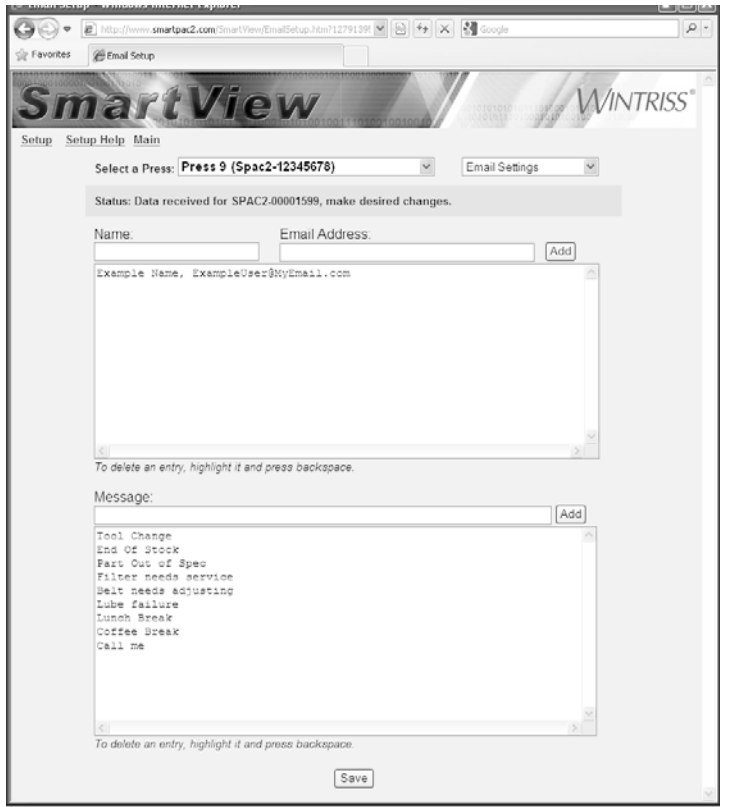

*Figure C-11. Email Setup Page*

<span id="page-285-1"></span>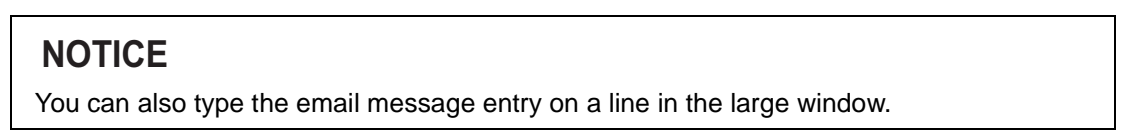

- 4. Click on the *Save* button to save your entries.
- 5. To change an email name, email address, or email message entry, select the appropriate line in one of the large windows, edit the selection, and click on the *Save* button.
- 6. To delete an entry, select the appropriate line in a large window, press the Delete key or backspace over the item, and click on the *Save* button.

Your clipboard functions are a convenient way to speed up entry. For example, to copy the same email list to multiple email-enabled SmartPAC2s, just left-click and drag your mouse over the entire email recipient list on one SmartPAC2, and paste (Control-V) it into the Email Setup Page on another SmartPAC2.

# <span id="page-285-0"></span>**SmartView Ping Utility**

The Ping utility is an administrator's tool that is used to check whether a SmartPAC 2 is connected to the network and communicating properly. This utility is a good resource if you get a "No Connection" message after clicking on the *Submit Changes* button on the SmartView Setup Page (see *[Setup Page](#page-280-1)*, step 10, page C-11).

To access the Ping Utility, click on the **Ping Utility** link on the Setup Page. The first time you access the Ping utility, you will be prompted to download the Mabry Internet Ping ActiveX Control and COM Object, as shown in [Figure C-12](#page-286-0). Click on the *Install* button in the Security Warning window to begin the download.

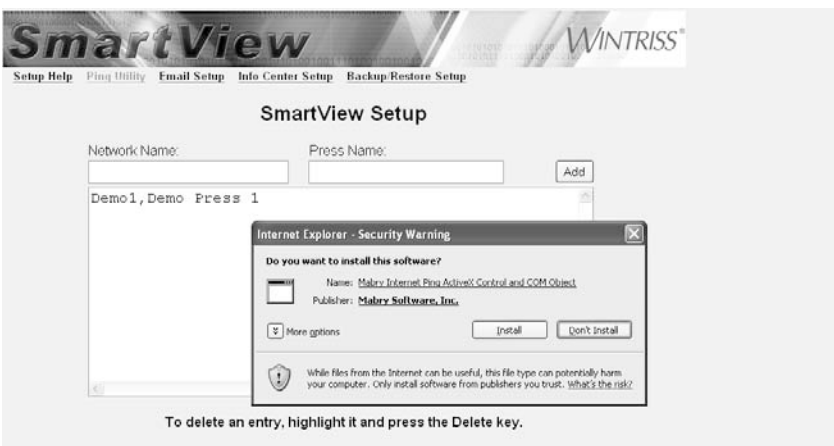

*Figure C-12. Mabry Internet Ping Window*

<span id="page-286-0"></span>To Ping your SmartPAC2 from SmartView, follow these steps:

- 1. Make sure your SmartPAC 2 is turned on and the network cable is plugged into the Ethernet connector (J122).
- 2. On the SmartView Setup Page, click on the **Ping Utility link.** The Ping Utility window, shown in [Figure C-13,](#page-286-1) displays.

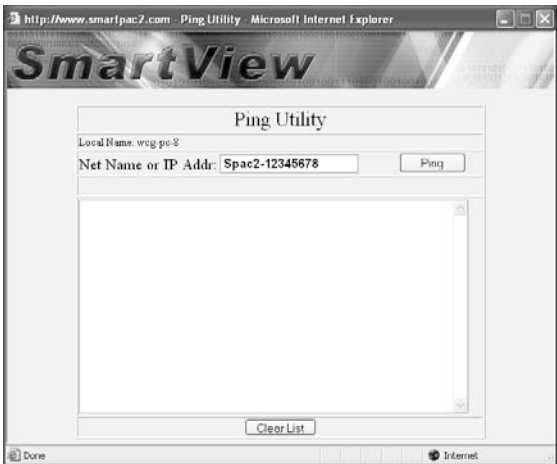

*Figure C-13. Ping Utility Window*

<span id="page-286-1"></span>3. Click on the Net Name or IP Addr(ess) window, and enter the SmartPAC 2 serial number (i.e., SPAC2-nnnnnnnn, where *nnnnnnnn* is the serial number) if configured for DHCP or the IP address if configured for a Static IP address.

4. Click on the *Ping* button. A message indicating the success of the Ping is displayed in the large window below Net Name or IP Addr(ess) as shown in [Figure C-14](#page-287-1) and [Figure C-15.](#page-287-0) [Figure C-14](#page-287-1) provides an example of a message indicating a successful Ping. [Figure C-15](#page-287-0)  shows messages indicating two unsuccessful Ping attempts.

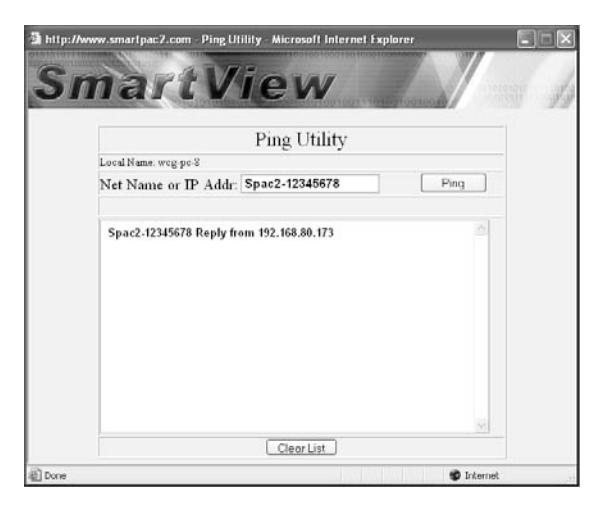

*Figure C-14. Ping Utility Window with Example of a Successful Ping*

<span id="page-287-1"></span>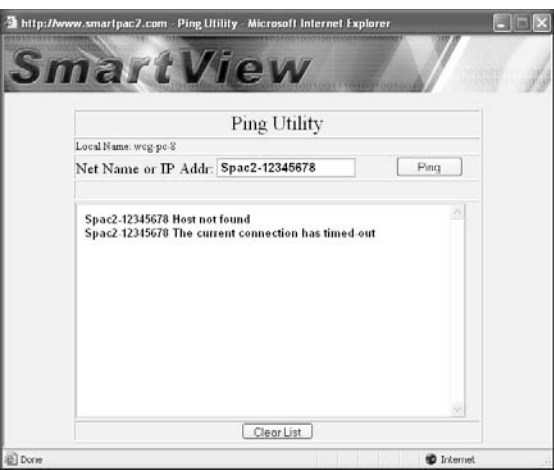

*Figure C-15. Ping Utility Window with Examples of Two Unsuccessful Pings*

<span id="page-287-0"></span>The "Host not found" message shown in [Figure C-15](#page-287-0) is typical of what you might see if the name or IP address entered on the target device is not present on the network. The message "The current connection has timed out" is typical of what you might find if the SmartPAC 2 is turned off or the physical network connection is faulty (e.g., the RJ45 connector is not plugged in or seated correctly or the Cat 5 cable between the SmartPAC 2 and the Hub is cut or defective).

You can determine the source of the problem more precisely by pinging the PC closest to the SmartPAC 2 on your LAN. If the Ping is successful, the problem is with the SmartPAC 2 rather than with the network.
If you continue to get results like those shown in [Figure C-15,](#page-287-0) you may want to contact your IT department.

5. To clear the message(s) from the Ping Utility Window, click on the *Clear List* button.

# **Appendix D. Upgrading from Original SmartPAC to SmartPAC 2**

## **NOTICE**

#### **ADDING PM MONITOR**

If you had an AutoSetPAC module on your original SmartPAC, and the new SmartPAC 2 includes Preventive Maintenance Monitor, you may need to upgrade your AutoSetPAC firmware. See notice on [page A-1.](#page-245-0)

## **NOTICE**

#### **USING ALPHANUMERIC TOOL NUMBERS IN SMARTPAC 2**

If you convert from an original SmartPAC, the tool number mode in your SmartPAC 2 will default to the Numeric mode. If you want to be able to use Alphanumeric mode in SmartPAC 2, you must first do the following in SmartPAC 1:

- 1. Check to see that each tool has a valid, unique name. This name will become the tool number if you switch to Alphanumeric mode.
- 2. If tools do not have names, enter Program mode and assign a unique name to each tool.
- 3. If two or more tools have been given the same name, reassign names so they are unique.

This appendix provides instructions in how to install a SmartPAC 2 in place of an original SmartPAC. It shows you how to

- **•** Back up tools on the original SmartPAC (next section)
- Mount the new SmartPAC 2 [\(page D-3\)](#page-291-0)
- Swap wiring from the original SmartPAC to the SmartPAC 2 ([page D-4](#page-292-0))
- Restore tool settings to the SmartPAC 2 ([page D-12\)](#page-300-0)
- Enter initialization settings into SmartPAC 2 and perform system checkout ([page D-14](#page-302-0))

# <span id="page-289-0"></span>**Backing Up Tools on Original SmartPAC**

This section shows you how to back up tools on an original SmartPAC, using SBR (SmartPAC Backup and Restore), which you can order from Wintriss.

SBR enables you to transfer backed-up tool settings from your original SmartPAC to your new SmartPAC 2, using the hard drive of a connected computer or over a network. (For instructions in how to restore settings, see *[Restoring Tools to SmartPAC 2](#page-300-0)*, page D-12.)

SmartPAC Initialization settings cannot be restored to SmartPAC 2. Initialization settings should be copied to a paper form (see the SmartPAC Initialization Setup Sheet at the back of the manual), then, after tool settings have been restored, entered manually one-by-one into SmartPAC 2, referring to the settings on the form.

If you have programmed tool #99999999 in SmartPAC 1, be sure to make a copy of that tool with a new tool number, then delete tool #99999999 before initiating a backup. In SmartPAC 2, tool #99999999 is reserved for Tool Template, a new SmartPAC feature (see [page 5-5\)](#page-147-0).

If your tool database is small and programming isn't complicated, you may opt not to use a backup utility. It may be simpler to record SmartPAC 1 tool settings on a setup sheet, then enter the recorded settings into the SmartPAC 2.

#### **Backing Up Tools to a Laptop**

To use the SBR program to back up tools on your SmartPAC 1 to a connected laptop, refer to the "Using SBR to Upgrade from SmartPAC 1 to SmartPAC 2" section of the *SmartPAC Backup and Restore Instruction Sheet*, which is provided with the SBR software.

#### **NOTICE**

When setting up SmartPACs in SBR, make sure to identify the control you are backing up as a "SmartPAC 1" and the control you are restoring to as a "SmartPAC 2." With these settings, SBR will back up all tools and Initialization settings from the SmartPAC 1, then, when it detects that a SmartPAC 2 is connected, restore only the tool settings, ignoring the Initialization parameters.

#### **Backing Up Tools to a Network Server**

To back up tools on your SmartPAC 1 to a network server, perform the following steps:

- 1. With the Main Program Menu displayed on the SmartPAC 1 front panel, press the *1* and *CLEAR* keys at the same time and hold them down for a few seconds until the Main Initialization Menu displays.
- 2. Select the BACKUP/RESTORE menu item to display the Backup/Restore Control Menu (see [Figure D-1](#page-290-0)).

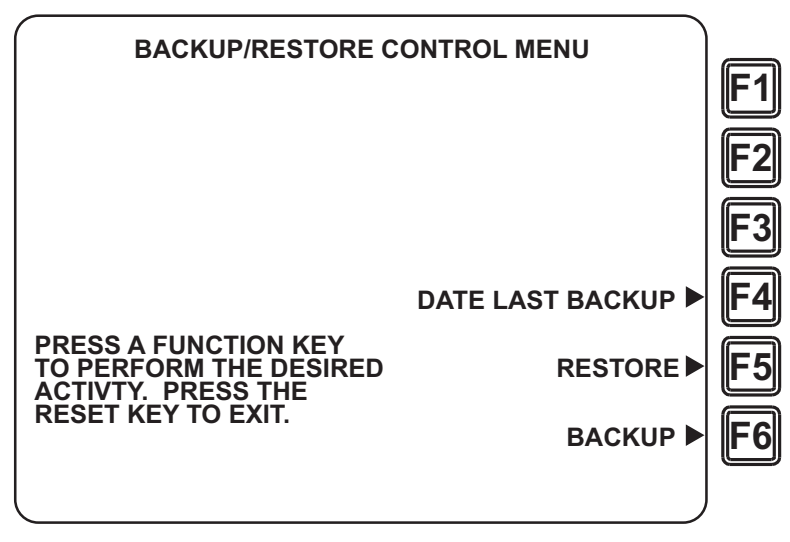

<span id="page-290-0"></span>*Figure D-1. Backup/Restore Control Menu*

3. Press the **F6** (Backup) function key to begin the backup process. While the backup is proceeding, the **Status** field on the SBR screen displays the message

*Backing up...*

When the backup is complete, the message in the **Status** field changes to

*Connected*

and the time at which the backup was completed displays in the **Time of Last Backup** field.

# <span id="page-291-0"></span>**Removing SmartPAC 1 and Mounting SmartPAC 2**

- 1. Make sure that SmartPAC 1 is powered down.
- 2. Label all wires connected to the SmartPAC 1 board, noting their pin locations, to facilitate reconnecting them to SmartPAC 2. Also, make note of any ancillary wiring such as warning beacons, relays, etc.

#### **NOTICE**

One convenient way to easily remember pinouts and wire colors is to snip wires about ½" from their connectors, leaving a colored wire stub in each pin location. You should make sure you have enough wire before doing this.

#### **CAUTION**

#### **DAMAGE TO BOARD FROM STATIC DISCHARGE**

Ground yourself before touching circuit boards or chips by touching a large metal object such as the press. Static electricity can destroy electronic components.

**Failure to comply with these instructions could result in property damage.**

- <span id="page-291-1"></span>3. Make a sketch showing how your wires and seal-tight cables enter your SmartPAC 1 enclosure.
- 4. Remove all wires and seal-tight from your SmartPAC 1.
- 5. Remove the DiProPAC and ProCamPAC boards from the SmartPAC 1 board if they are installed and are to be reused.
- 6. Remove the SmartPAC 1 from your press and place it in a safe location.
- 7. Determine how you will mount your new SmartPAC 2.

#### **NOTICE**

The SmartPAC 2 enclosure is 1" taller than SmartPAC 1. For a panel mount, the SmartPAC 2 cutout is the same size as for SmartPAC 1, but there must be at least a 1" clearance from the bottom of the panel to the nearest switch plate. See see [Table 1-1.](#page-27-0)  [SmartPAC 2 Specifications, page 1-7.](#page-27-0)

#### **NOTICE**

If the SmartPAC 1 you are replacing is integrated with a WPC II and you are using a remote stroke select switch, you need a special 10-ft. wiring harness (P/N 4322701) to connect the Stroke Select switch on the WPC to your SmartPAC 2.

8. Mount your new SmartPAC 2.

If you are installing a SmartPAC 2 enclosure, the two upper or two lower shock mounts will have to be moved to accommodate the 1" increase in size. It may be a good idea to replace all four shock mounts if they look worn. Some customization may be required if a mounting bracket or pendant is used. In most cases, modifications are simple.

## **NOTICE**

Be careful when mounting the SmartPAC 2 enclosure that the front door does not become dislodged from its hinges.

# <span id="page-292-0"></span>**Wiring the SmartPAC 2**

## **NOTICE**

If the SmartPAC 1 you are replacing is integrated with a WPC II and you are using a remote stroke select switch, you need a special 10-ft. wiring harness (P/N 4322701) to connect the Stroke Select switch on the WPC to your SmartPAC 2.

The wiring connections you need to make when you replace a SmartPAC with a SmartPAC 2 are shown in the tables starting on [page D-6](#page-294-0). These wiring tables cover the following SmartPAC components:

- **•** Main power
- **•** Zero cam
- **•** Input check, emergency stop, and top stop
- **•** Resolver port
- **•** Position sensor (if used)
- **•** DiProPAC
- **•** ProCamPAC
- **•** WPC port (integration only)
- **•** Remote dual op. station select (optional remote switch)
- **•** WPC adjustment lockout switch (optional)
- **•** Remote reset (optional)
- **•** AutoSetPAC/WaveFormPAC 2- or 4-channel (optional)
- **SFI** (optional)
- MultiPAC (special port optional)

Follow the instructions below to transfer the wiring from your old SmartPAC to SmartPAC 2.

- 1. Referring to the sketch you made in step [3](#page-291-1) of the *[Removing SmartPAC 1 and Mounting](#page-291-0)  [SmartPAC 2](#page-291-0)* procedure ([page D-3](#page-291-1)), feed all wires into SmartPAC 2 knockout holes and secure all seal-tight connectors. See *[AC Wiring on SmartPAC 2](#page-300-1)*, page D-12 for details on wiring the AC input and ground connections.
- 2. Check to make sure that the positions of jumpers JP101 (Master or Slave) and JP102 (high or low speed) and input check switch (S101) are the same as they were in SmartPAC 1. Refer to [Figure 2-7, page 2-13](#page-41-0) for jumper and switch locations.

#### **CAUTION**

#### **DAMAGE TO BOARD FROM STATIC DISCHARGE**

Ground yourself before touching circuit boards or chips by touching a large metal object such as the press. Static electricity can destroy electronic components.

**Failure to comply with these instructions could result in property damage.**

- <span id="page-293-0"></span>3. Paying careful attention to orientation, reinstall and rewire the DiProPAC (connector J112 in [Figure 2-7\)](#page-41-0) and ProCamPAC (connector J111) boards you removed in step 5 of the *[Removing SmartPAC 1 and Mounting SmartPAC 2](#page-291-0)* procedure (page D-3). Skip this step if you purchased SmartPAC 2 with ProCamPAC and DiProPAC already installed.
- 4. Referring to the appropriate wiring table [\(Table D-1](#page-294-0) through [Table D-16\)](#page-299-0) and to the wiring diagram in Figure 1 at the back of the manual, terminate all wires at their appropriate pin locations. Re-cut and strip wires where necessary.
- 5. Make the appropriate wiring connections between DiProPAC and ProCamPAC boards, if installed (see step [3](#page-293-0)), and DSI 2 and the Cam Output assembly. See Figures 9, 10, and 11 at the back of the manual.
- 6. If you plan to network your SmartPAC 2, run Cat 5 cable with an RJ-45 connector into the enclosure.

## **NOTICE**

The Cat 5 cable can share seal-tight conduit with a low-voltage line or it can be run separately. Do not run the Cat 5 cable with high-voltage wiring.

#### **CAUTION**

#### **DAMAGE TO BOARD FROM STATIC DISCHARGE**

Ground yourself before touching circuit boards or chips by touching a large metal object such as the press. Static electricity can destroy electronic components.

**Failure to comply with these instructions could result in property damage.**

- 7. Check your work, making sure that all wiring is correct, terminal screws are tight and making an electrical connection, and all connectors and socketed ICs are seated.
- 8. Connect AC input wires and ground wire to SmartPAC 2 as shown in *[AC Wiring on](#page-300-1)  [SmartPAC 2](#page-300-1)*, page D-12.

9. When you are confident that all wiring is correct, apply power and wait about a minute for SmartPAC 2 to boot up. Then Turn the Prog/Run key to PROG.

#### **NOTICE**

After SmartPAC 2 has booted up, you may see a message about the resolver position being different. Press RESET to clear the message.

<span id="page-294-0"></span>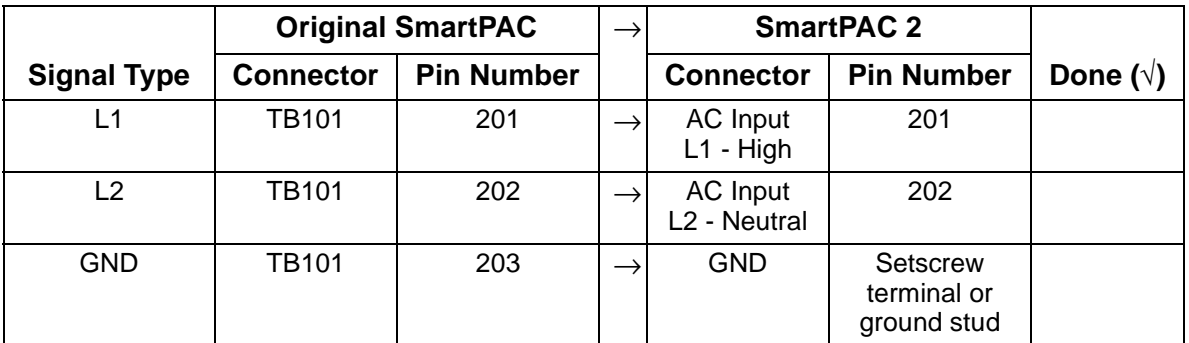

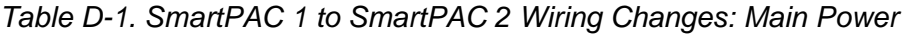

*Table D-2. SmartPAC 1 to SmartPAC 2 Wiring Changes: Zero Cam*

|                    | <b>Original SmartPAC</b> |                   | <b>SmartPAC 2</b>                     |     |                  |
|--------------------|--------------------------|-------------------|---------------------------------------|-----|------------------|
| <b>Signal Type</b> | <b>Connector</b>         | <b>Pin Number</b> | <b>Pin Number</b><br><b>Connector</b> |     | Done $(\sqrt{})$ |
| ZERO CAM           | TB101                    | 211               | TB107                                 | 248 |                  |

*Table D-3. SmartPAC 1 to SmartPAC 2 Wiring Changes: Input Check, E-Stop, and Top Stop*

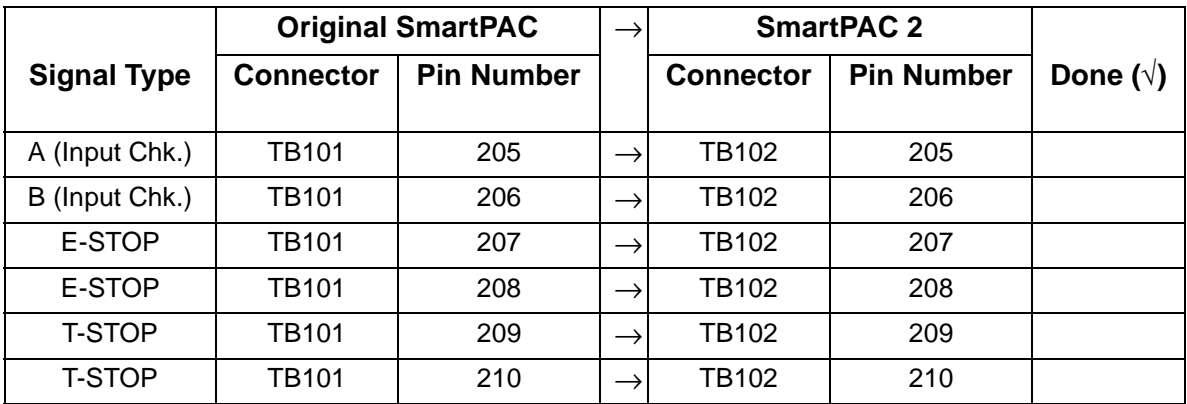

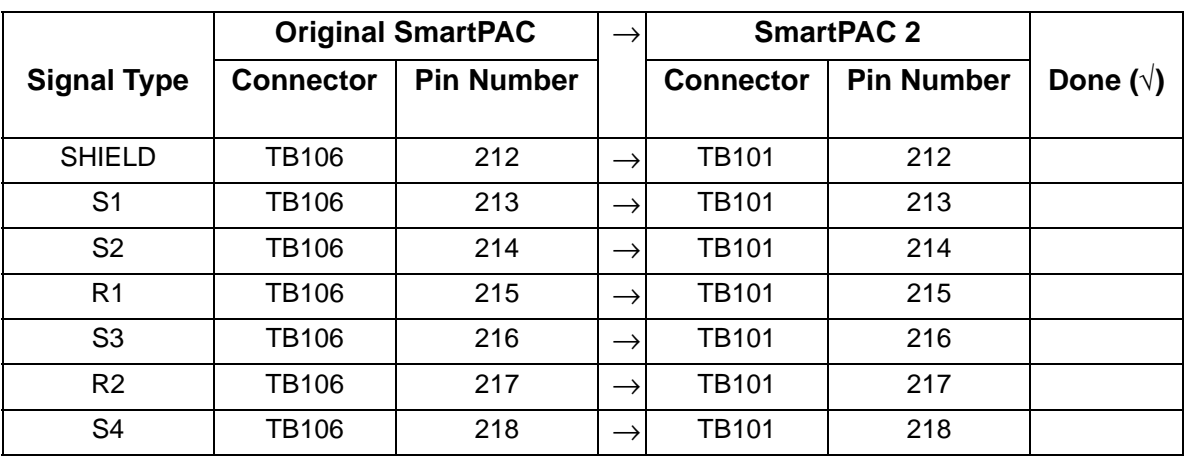

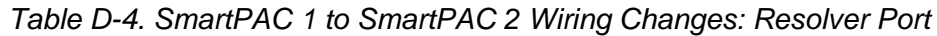

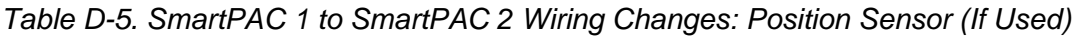

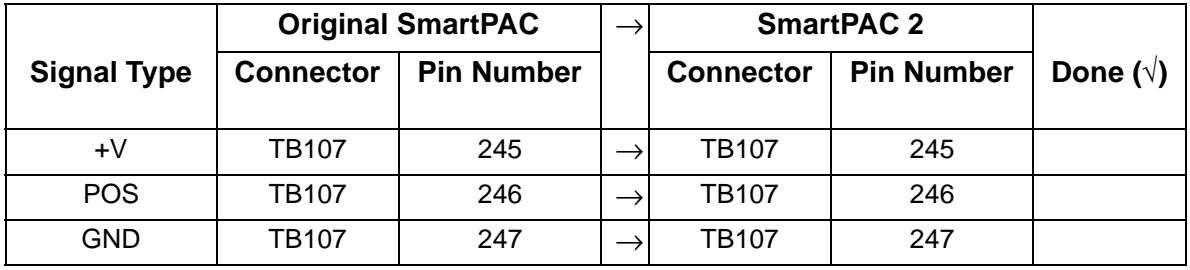

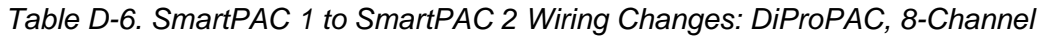

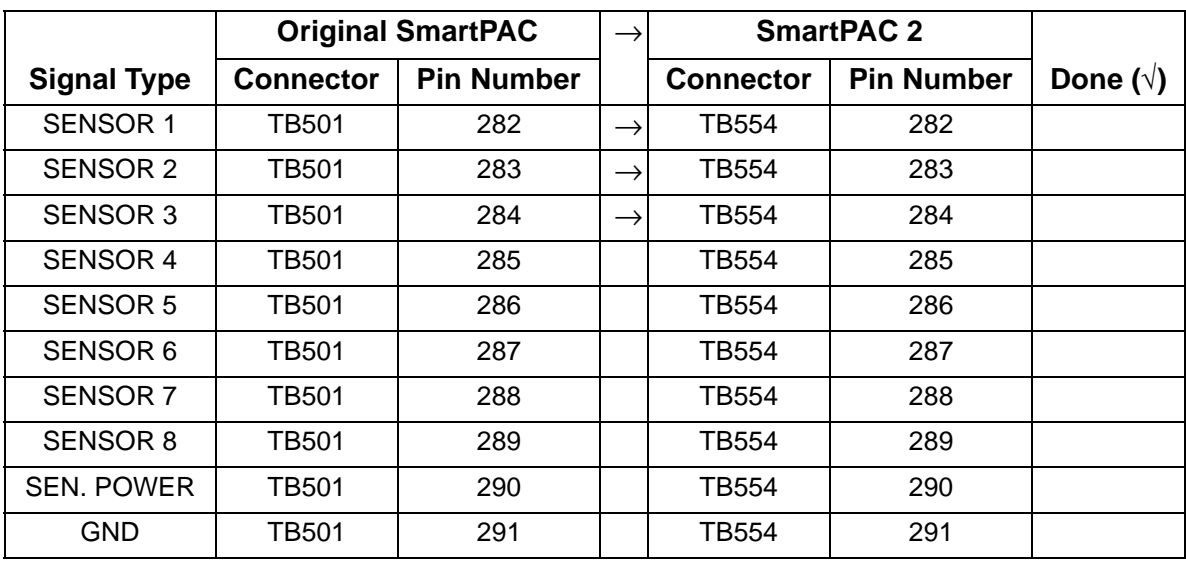

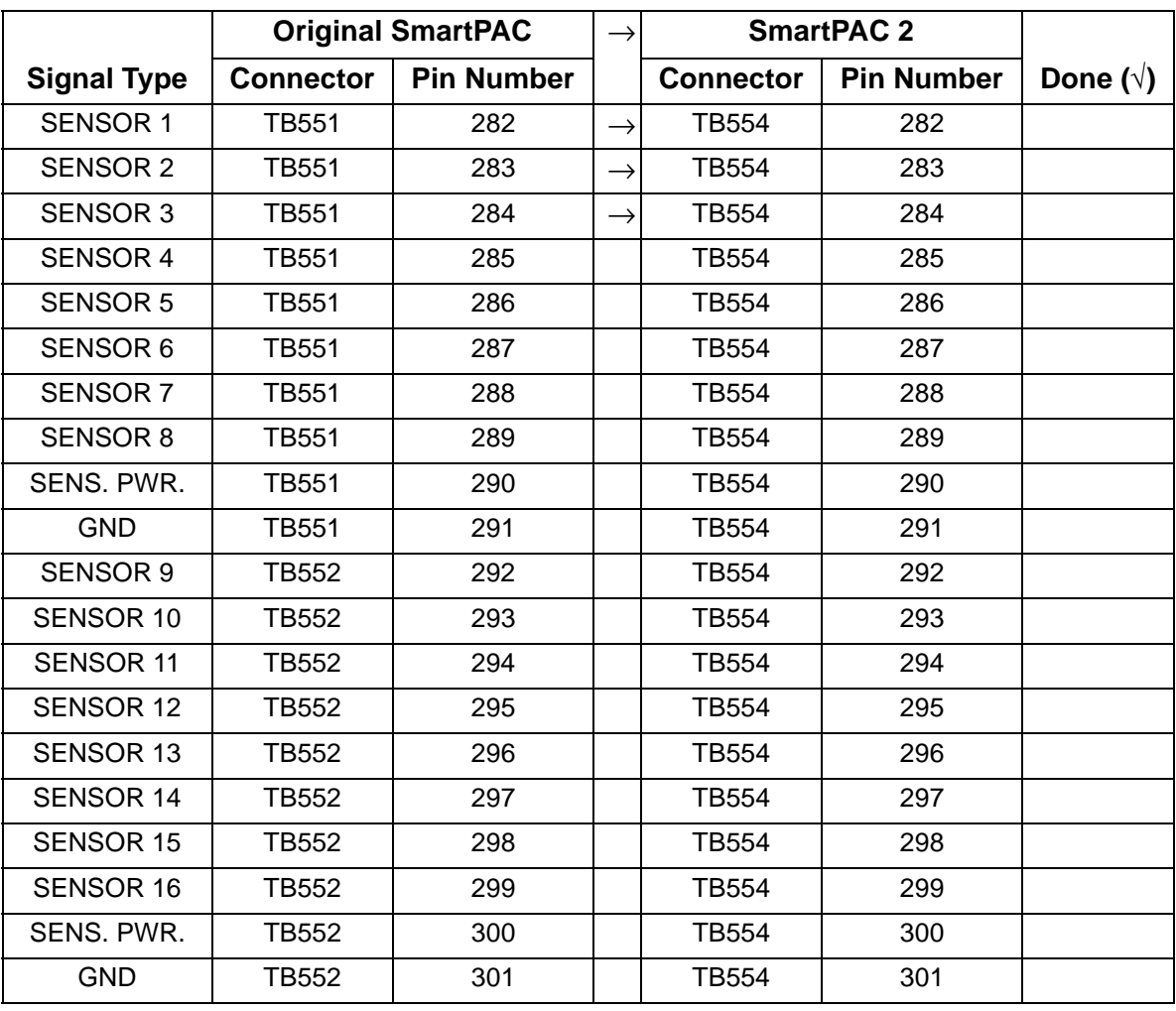

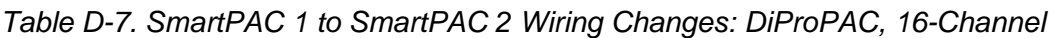

*Table D-8. SmartPAC 1 to SmartPAC 2 Wiring Changes: ProCamPAC, 8-Channel*

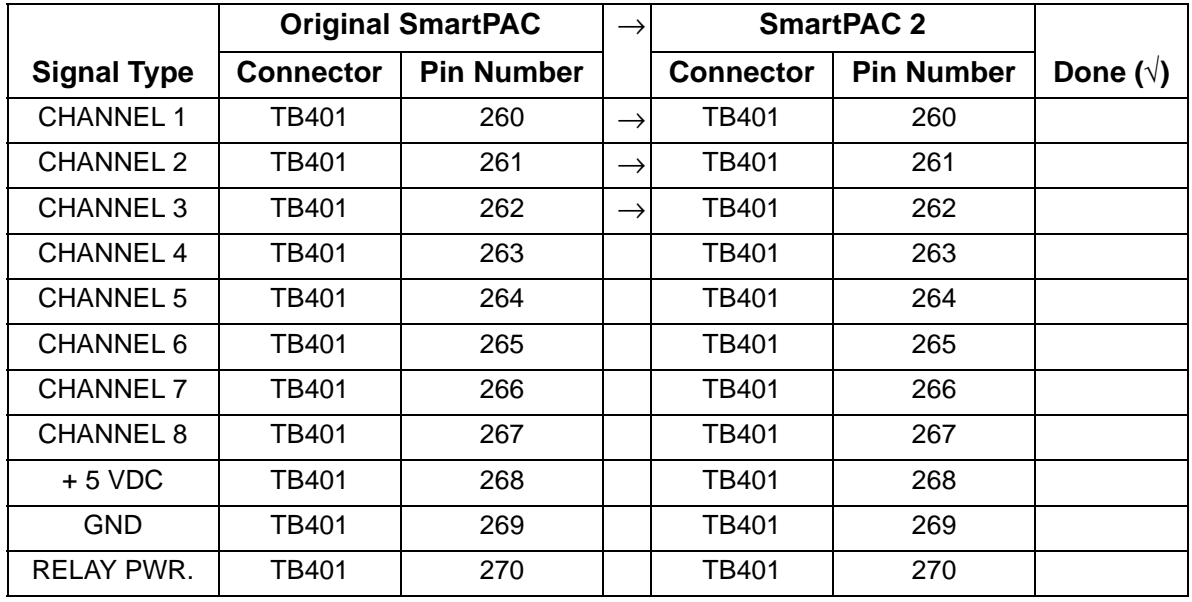

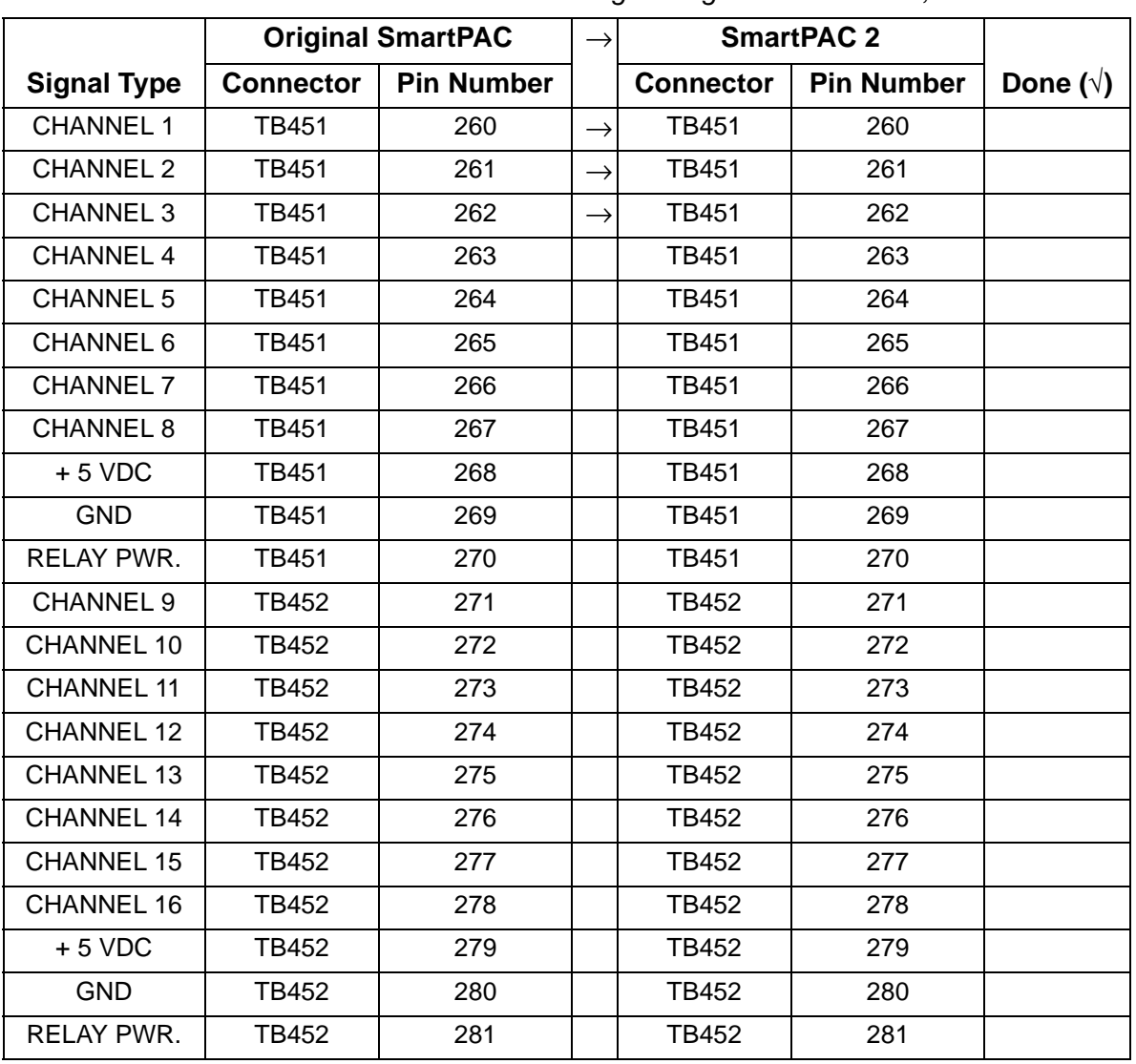

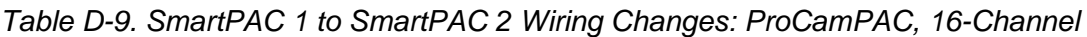

*Table D-10. SmartPAC 1 to SmartPAC 2 Wiring Changes: WPC Port (Integration Only)*

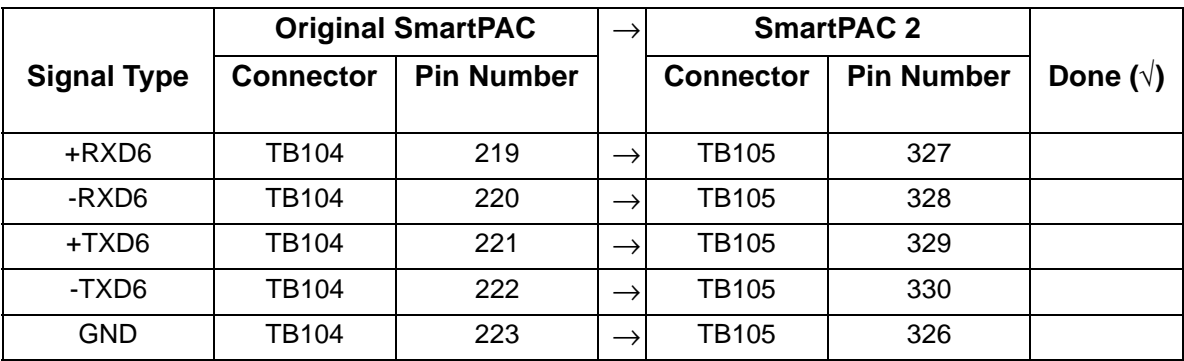

*Table D-11. SmartPAC 1 to SmartPAC 2 Wiring Changes: Remote Dual Op. Station Select (Optional Remote Switch)*

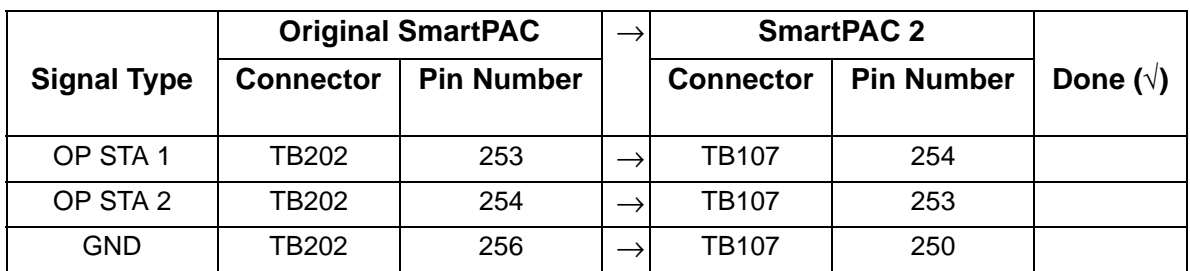

*Table D-12. SmartPAC 1 to SmartPAC 2 Wiring Changes: WPC Adjustment Lockout Switch* 

*(Optional)*

|                    | <b>Original SmartPAC</b> |                   |  | <b>SmartPAC 2</b> |                   |                  |
|--------------------|--------------------------|-------------------|--|-------------------|-------------------|------------------|
| <b>Signal Type</b> | <b>Connector</b>         | <b>Pin Number</b> |  | <b>Connector</b>  | <b>Pin Number</b> | Done $(\sqrt{})$ |
| <b>LOCKOUT</b>     | TB202                    | 255               |  | <b>TB107</b>      | 251               |                  |
| GND                | TB202                    | 256               |  | TB107             | 250               |                  |

*Table D-13. SmartPAC 1 to SmartPAC 2 Wiring Changes: Remote Reset (Optional)*

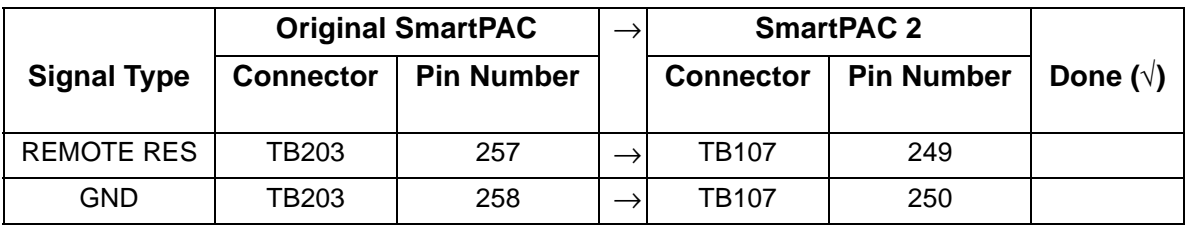

*Table D-14. SmartPAC 1 to SmartPAC 2 Wiring Changes: AutoSetPAC/WaveFormPAC,*

*2 or 4 Channel (Integration Only)*

|                    | <b>Original SmartPAC</b> |                   |               | <b>SmartPAC 2</b> |                   |                  |
|--------------------|--------------------------|-------------------|---------------|-------------------|-------------------|------------------|
| <b>Signal Type</b> | <b>Connector</b>         | <b>Pin Number</b> |               | <b>Connector</b>  | <b>Pin Number</b> | Done $(\sqrt{})$ |
| <b>GND</b>         | TB102                    | 240               |               | TB103             | 240               |                  |
|                    |                          |                   |               |                   |                   |                  |
| +RXD2              | TB102                    | 241               | $\rightarrow$ | TB103             | 241               |                  |
| -RXD2              | TB102                    | 242               |               | TB103             | 242               |                  |
| +TXD2              | TB102                    | 243               |               | TB103             | 243               |                  |
| -TXD2              | TB102                    | 244               |               | TB103             | 244               |                  |

|                    | <b>Original SmartPAC</b> |                   |                  | <b>SmartPAC 2</b> |                  |
|--------------------|--------------------------|-------------------|------------------|-------------------|------------------|
| <b>Signal Type</b> | <b>Connector</b>         | <b>Pin Number</b> | <b>Connector</b> | <b>Pin Number</b> | Done $(\sqrt{})$ |
|                    |                          |                   |                  |                   |                  |
| +RXD1              | TB102                    | 235               | TB103            | 235               |                  |
| -RXD1              | TB102                    | 236               | TB103            | 236               |                  |
| TXD <sub>1</sub>   | TB102                    | 237               | TB103            | 237               |                  |
| +TXD1              | TB102                    | 238               | TB103            | 238               |                  |
| -TXD1              | TB102                    | 239               | TB103            | 239               |                  |
| <b>GND</b>         | TB102                    | 240               | TB103            | 240               |                  |

*Table D-15. SmartPAC 1 to SmartPAC 2 Wiring Changes: SFI (Optional)*

<span id="page-299-0"></span>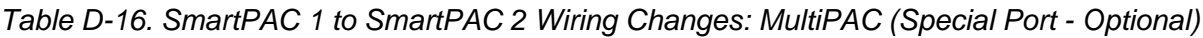

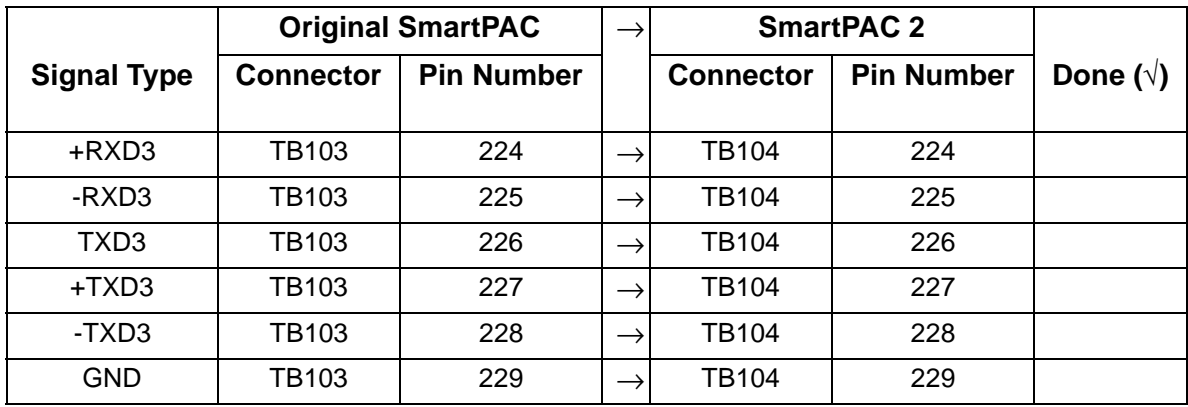

## <span id="page-300-1"></span>**AC Wiring on SmartPAC 2**

Connect the AC input wires and ground wire as shown in [Figure D-2](#page-300-2).

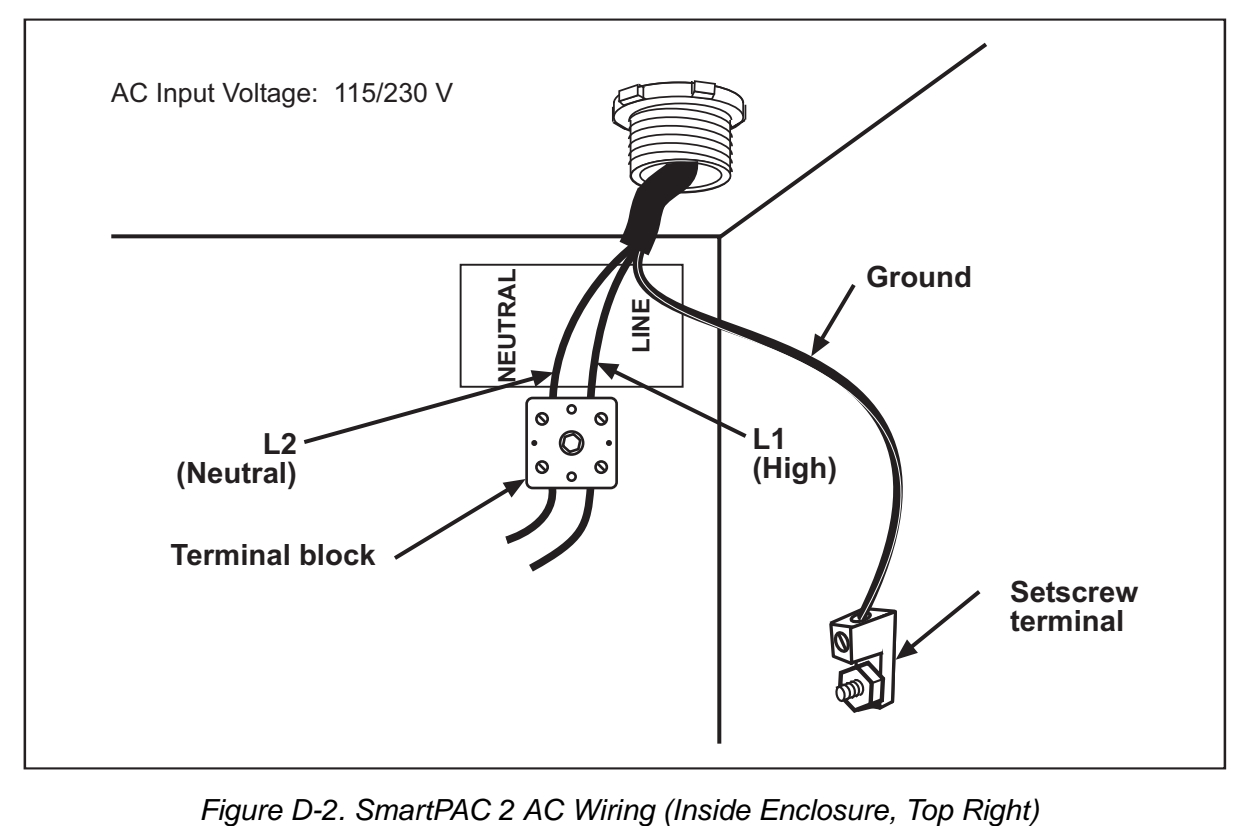

<span id="page-300-2"></span>Make your ground connection as follows:

- **•** For SmartPAC 2 enclosure: Connect your ground (green or green/yellow) wire to the set screw terminal on the inside of the enclosure, as shown in [Figure D-2.](#page-300-2) Strip the ground wire about 1/4" (6.4 mm) from the end, loosen the screw on the terminal, slide the wire in the hole, and tighten the screw to secure the wire in place.
- For SmartPAC 2 panel mount: Connect the ground wire to the ground stud located on the face plate below the AC input terminal block.

# <span id="page-300-0"></span>**Restoring Tools to SmartPAC 2**

You can use SBR to restore backed-up tools from a SmartPAC 1 to a SmartPAC 2 via a connected laptop, or, if the SmartPAC 2 is on a network, you can restore tool settings from a network server. However, you cannot restore SmartPAC 1 Initialization settings to SmartPAC 2. To transfer this information to SmartPAC 2, you should copy Initialization settings to a paper form before performing the back-up, then, after restoring the other setup information, enter the Initialization settings from the form manually into SmartPAC 2 (see *[System Checkout](#page-302-0)*, page D-14).

#### **Restoring Tools from a Laptop**

To use the SBR program to restore backed-up tools via a connected laptop, refer to the "Using SBR to Upgrade from SmartPAC 1 to SmartPAC 2" section of the *SmartPAC Backup and Restore Instruction Sheet*, which is provided with the SBR software.

#### **NOTICE**

Make sure to identify the control you are restoring to as a "SmartPAC 2." When SBR detects that a SmartPAC 2 is connected, it will restore only the backed-up tool settings, ignoring the Initialization parameters.

#### **Restoring Tools from a Network Server**

To restore backed-up tools from a network server, perform the following steps:

1. On the Backup/Restore Control Menu in Initialization mode on the SmartPAC 2, press the **F5** (Restore) function key. The message shown in [Figure D-3](#page-301-0) displays.

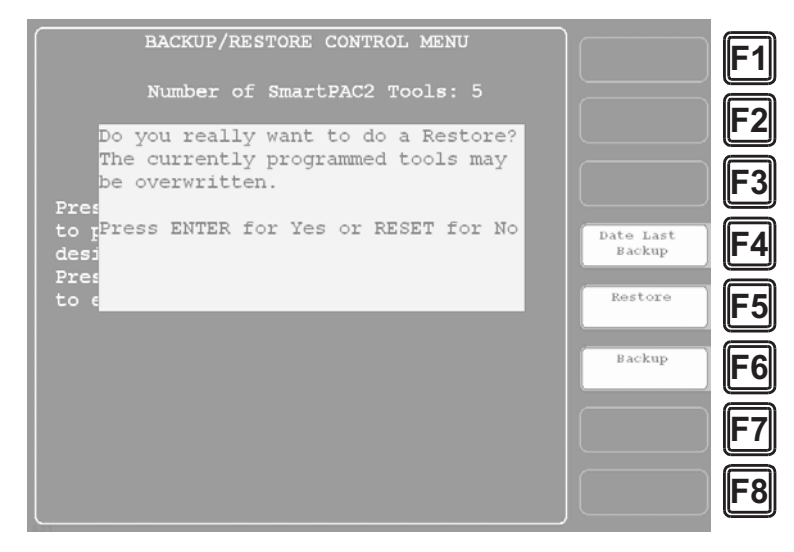

<span id="page-301-0"></span>*Figure D-3. Backup/Restore Control Menu with Restore Confirmation Message Displayed*

2. Press ENTER to continue with the restore. When the restore has been completed, the following message displays on the Backup/Restore Control Menu: *Restore complete!*

# <span id="page-302-0"></span>**System Checkout**

To enter SmartPAC 1 initialization settings into SmartPAC 2 and test SmartPAC 2 operation, do the following:

- 1. In SmartPAC 2, access the Main Initialization Menu.
- 2. Referring to the initialization information you recorded for the SmartPAC 1 control (see *[Backing Up Tools on Original SmartPAC](#page-289-0)*, page D-1), enter these initialization settings into SmartPAC 2.
- 3. When you have finished entering initialization information, check to make sure that the following parameters are set correctly, making changes if necessary:
	- **•** Position Sensor: Resolver Motion Mode should be set to Normal Motion unless you are using a link motion press
	- **•** Position Sensor: Tool Number Mode should be set to Numeric Only
	- **•** Setup Network: If SmartPAC 2 is going to be networked, see [page C-1](#page-271-0) for detailed instructions on how to enter network settings.
	- Diagnostics: Set Clock is set to Clock at the factory. Make sure that the date and time are correct. If they aren't, make corrections.
- 4. Access the Main Program Menu, and select GO TO THE TOOL MANAGER.
- 5. When the Tool Manager screen displays, make sure that all tools that were programmed in SmartPAC 1 are shown.

# **NOTICE**

Tool Manager is a new screen that allows you to edit, load, delete, create, and copy tools. See [page 5-2](#page-144-0) in this manual for instructions on how to program the Tool Manager.

# **NOTICE**

Before loading a tool and setting up a new job, it is a good idea to create a test tool with a tool number that is not currently being used. The test tool can be deleted when checkout is complete.

- 6. Load a test tool, following the instructions in *[Creating a New Tool](#page-145-0)*, page 5-3.
- 7. Turn the Program/Run key to RUN.
- 8. Go through the menu choices to make sure your new SmartPAC 2 is functioning properly. Consult you manual for information on how to use new features that you are not familiar with. You should also run the press without the tool in place. Make sure that all ancillary equipment such as conveyors, feeds and cams are functioning properly.
- 9. Once you are satisfied that your SmartPAC 2 is operating identically to your SmartPAC 1, you can load the tool for the next job, set up the die, and run the press.

# **Appendix E. Replacing SmartPAC 2 PC Board**

The following procedures show you how to unpack and install a replacement SmartPAC 2 PC board that you have received through the Wintriss Board Exchange (EX) program.

#### **NOTICE**

Under the board exchange program, a replacement board can usually be shipped to you overnight if you contact Wintriss Tech. Support the previous business day. Full details about the program are available by calling Wintriss Tech. Support.

# **Unpacking the Replacement Board**

Perform the following steps as soon as you receive your replacement SmartPAC 2 PC board:

## **CAUTION**

#### **DAMAGE TO BOARD FROM STATIC DISCHARGE**

Ground yourself before touching circuit boards or chips by touching a large metal object such as the press. Static electricity can destroy electronic components.

**Failure to comply with these instructions could result in property damage.**

1. Making sure you are grounded, carefully unpack the replacement PC board and remove it from its anti-static bag.

## **NOTICE**

Be sure to save the shipping box in case you need to return the replacement board.

- 2. Verify that the board has not been damaged during shipment. If damage has occurred, contact Wintriss Tech. Support immediately.
- 3. If your replacement board was shipped with a Boot Loader chip (component U124 in [Figure E-1, page E-3\)](#page-305-0), verify that the serial number located on its label matches the serial number on the Boot Loader chip on the board being replaced.

## **NOTICE**

The label on the top-mounting flange of the SmartPAC 2 enclosure also shows the serial number.

4. Put the PC board back in its anti-static bag until you are ready to install it.

# **Installing the Replacement Board**

To remove the old SmartPAC 2 PC board and install the new replacement board, perform the following steps:

# **A** WARNING

#### **ELECTRIC SHOCK HAZARD**

- Ensure that the power source is off before you replace electronic components in a control.
- Disconnect power from the machinery it is connected to before replacing electronic components. This includes disconnecting power to the machine control and motor.
- Ensure that servicing is performed by qualified personnel.

**Failure to comply with these instructions could result in death or serious injury.**

- 1. Shut off power to the SmartPAC 2.
- 2. Open the SmartPAC 2 enclosure or console.

#### **CAUTION**

#### **DAMAGE TO BOARD FROM STATIC DISCHARGE**

Ground yourself before touching circuit boards or chips by touching a large metal object such as the press. Static electricity can destroy electronic components.

**Failure to comply with these instructions could result in property damage.**

3. Making sure you are grounded, unplug all wired connectors from the SmartPAC 2 PC board (see [Figure E-1, page E-3\)](#page-305-0), including connectors on the ProCamPAC and DiProPAC boards (if installed).

## **NOTICE**

Connectors are labeled "TBnnn" or "Jnnn" in [Figure E-1,](#page-305-0) where *nnn* is a three-digit numeric identifier.

To remove the small display connector J115, grasp the connector firmly between your index finger and thumb and wiggle it gently back and forth in an upward direction. Do not pull on the wires attached to the connector.

4. Remove the DiProPAC and ProCamPAC PC boards, if installed, and set them aside in a safe location.

## **NOTICE**

Do not remove the SOM (Industrial Computer) circuit board (see [Figure E-1](#page-305-0)).

5. With a  $\frac{1}{4}$ -in. nut driver, remove all six  $\frac{1}{4}$ -in. nuts and six of the eight  $\frac{1}{4}$ -in. standoffs (see [Figure E-1\)](#page-305-0). **Do not** remove the upper right standoff for the ProCamPAC PC board or the lower left standoff for the DiProPAC PC board.

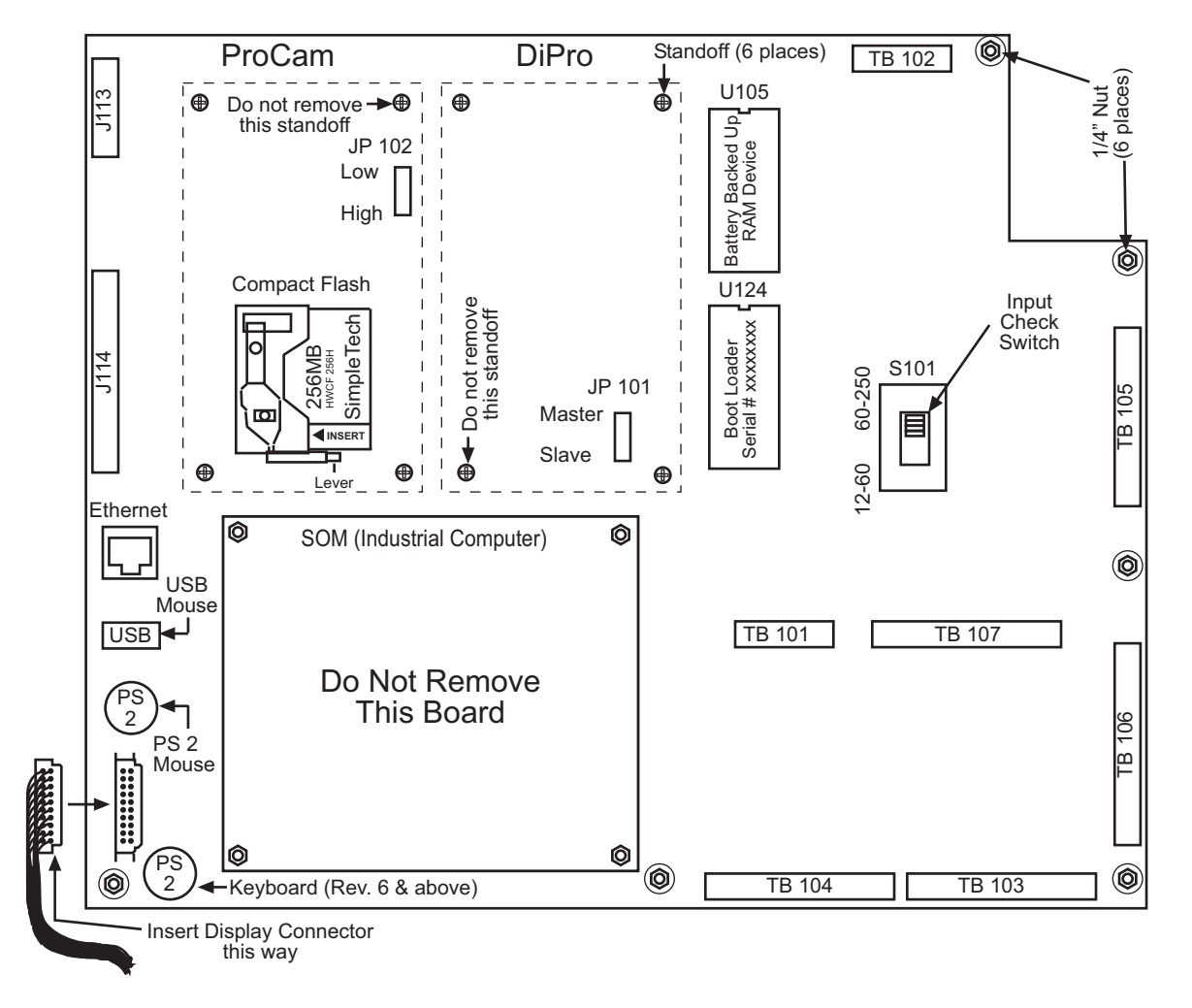

*Figure E-1. SmartPAC 2 PC Board*

- <span id="page-305-0"></span>6. Using both hands, carefully lift the PC board out of the enclosure, or from the mounting plate if your unit is a panel mount.
- 7. Tag or label the board in a conspicuous place to identify it.
- 8. Place the old board you have just removed and the new replacement board side by side on a clean, flat, dry surface.
- 9. Carefully eject and remove the compact flash card from the old board and insert it into the replacement board in the same location (see [Figure E-1](#page-305-0)).

#### **NOTICE**

To eject the compact flash card, push the lever on the bottom of the compact flash receptacle all the way to the left.

To reinstall the compact flash card, insert the card into the flash receptacle with the INSERT arrow on the label pointing toward the receptacle, and carefully push the card into the receptacle until you hear it click into place.

10. Remove the Battery Backed Up Ram chip (U105 in [Figure E-1\)](#page-305-0) from the original board and install it in the replacement board. This chip holds all your tool data.

#### **NOTICE**

To remove the Battery Backed Up Ram chip:

- 1. Place a small, flat-blade screwdriver between the Boot Loader Chip (U124 in [Figure E-1](#page-305-0)) and the bottom of the Battery Backed Up Ram chip. *Make sure the screwdriver is in contact with the chip itself and not with the chip socket.*
- 2. Using the Boot Loader Chip as a fulcrum, gently pry up the Battery Backed Up Ram chip with the screwdriver until the chip begins to move. Then, grasping the chip firmly at both ends, pull it upward until it comes free. Be careful not to bend the legs of the chip.

## **NOTICE**

Before replacing the Battery Backed Up Ram chip:

- 1. Make sure to inspect the legs of the chip. If any are bent, carefully straighten them, using small needle nose pliers.
- 2. Line up the chip with the socket, making sure the notch or identification dot on the top of the chip is aligned with the notch or identification dot on the socket. Then push the chip in evenly until it is fully seated.
- 11. If your replacement board was shipped without a Boot Loader chip (U124 in [Figure E-1](#page-305-0)), you must remove the Boot Loader chip from your old board and insert it into the replacement board.

## **NOTICE**

Use a flat blade screwdriver or an IC puller to remove the Boot Loader chip. Make sure that the notch on the chip lines up with the notch on the socket.

- 12. Make sure that the Input Check switch (S101 in [Figure E-1\)](#page-305-0) and the Master/Slave and High/Low speed jumpers (J101 and J102 in [Figure E-1\)](#page-305-0) are in the same position on the replacement board as they are on the old board.
- 13. Install the replacement board in the enclosure, or on the mounting plate if your unit is a panel mount, reusing the nuts and standoffs you removed in step 5 and tightening them down with the ¼-in. nut driver. Refer to [Figure E-1](#page-305-0) for correct placement of nuts and standoffs.
- 14. Reinstall the ProCamPAC and DiProPAC PC boards, if necessary, in their proper locations on the SmartPAC 2 board.
- 15. Plug all the connectors you removed in step 3 back into the SmartPAC 2 board, including connectors on the ProCamPAC and DiProPAC boards (if installed). Make sure to insert the display connector (J115 in [Figure E-1\)](#page-305-0) into the SmartPAC 2 board with the correct orientation.
- 16. Double-check to make that sure all connectors are plugged into the correct slots.
- 17. Close the door of the SmartPAC 2 enclosure or console.
- 18. On the SmartPAC 2 display, press and hold down the **F1** function key while powering up the SmartPAC 2, releasing **F1** when the red Wintriss SmartPAC 2 screen displays. After about a minute the FIRMWARE LOAD MENU (see [Figure E-2\)](#page-307-0) will appear.

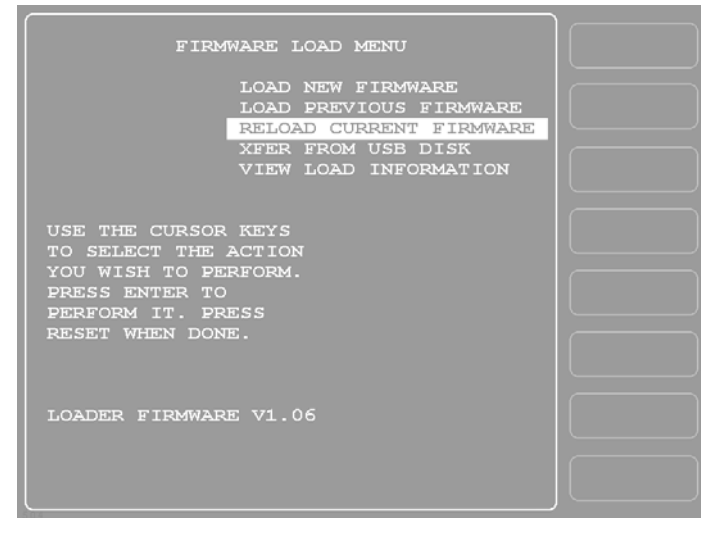

*Figure E-2. Firmware Load Menu with "RELOAD CURRENT FIRMWARE" Highlighted*

- <span id="page-307-0"></span>19. Select "RELOAD CURRENT FIRMWARE" (if this menu choice does not appear, call Wintriss Tech. Support), and press ENTER.
- 20. Follow the on-screen instructions for loading new firmware. This process will take approximately 4 to 5 minutes.
- 21. When the reload process has been completed, you are ready to resume normal operation.

## **NOTICE**

Before setting up and running a job, it is a good idea to test a few SmartPAC 2 modes and menus to make sure the unit is operating normally. If you have swapped the Battery Backed Up Ram chip in step 10, go into the Tool Manager (enter from the Main Program Menu) and verify that all your tools have been restored. If you experience any problems, call Wintriss Tech. Support.

22. Place the malfunctioning board in the anti-static bag in which you received the replacement board.

Place the anti-static bag with the old board in the box in which you received the replacement board, and ship it back to Wintriss, using the shipping label with the Return Authorization (RA) number. Contact Wintriss Tech. Support if you have additional questions.

# **Appendix F. Reporting Downtime and Scrap to SFC**

This appendix shows you how to report press downtime from your SmartPAC 2 control to Wintriss's ShopFloorConnect Asset Utilization Software (SFC). The appendix discusses the six machine states to which SFC logs press time, explains the downtime reporting features of SmartPAC 2, shows you how to set up SmartPAC 2 to report downtime to SFC, and provides instructions for reporting downtime.

The appendix also shows you how to use the scrap counter on the SmartPAC 2 Counters screen in Run mode to report scrap to SFC and how to adjust the Good Parts count that is reported to SFC.

SmartPAC's downtime- and scrap-reporting features are available only on SmartPAC 2 versions 4.59 or higher; in addition, the SFC firmware option must be installed.

# **Machine States to Which SFC Logs Press Time**

SFC logs all elapsed time at each press to one of six categories called machine states. The sum of all the times assigned to these machine states for an individual press is the number of hours in a production day (e.g., 12 hours, 24 hours, etc.). SFC selects the machine state to which to log press time on the basis of downtime reporting and other information it receives from SmartPAC 2. Machine states are differentiated as follows:

- **•** Running Time–Press is running and making parts
- Idle Time–Press is stopped, no SmartPAC error has occurred, and the reason the press is stopped has not been documented in SmartPAC 2
- Unplanned Downtime–Press is stopped due to a SmartPAC 2 error, or if the press is stopped for another reason, that reason has been assigned to the Unplanned Downtime state in SFC
- **•** Planned Downtime–Press is stopped, and the reason has been assigned to the Planned Downtime state in SFC
- **•** Changeover Time–Press is stopped, and the reason has been assigned to the Changeover state in SFC
- **•** Offline Time–Press is stopped because there is no power to the press or the network is down

All time during which the press is stopped for any reason other than a power interruption or network failure is logged by SFC to Idle Time unless a downtime reason is reported from the SmartPAC 2. Idle Time is treated in ShopFloorConnect as downtime with no documented reason. Since corrective action cannot be taken until a cause is identified, SmartPAC 2 has been designed to allow very precise reporting of downtime to SFC and may be programmed to require the operator to select a specific downtime reason each time the press enters an Idle state. When operator intervention is required, periods of press inactivity are more likely to be assigned to a specific downtime reason than to be logged as Idle Time.

# **SmartPAC 2 Downtime Reporting Features**

Downtime reasons in SmartPAC 2 may be reported to SFC either automatically by the system or manually by the operator. When the press is stopped because of an error generated by SmartPAC 2 or an installed SmartPAC 2 module, the specific fault (e.g., "Sensor 1 Part Ejection Missed") is reported automatically as a downtime reason to SFC.

When the press is stopped by the operator or by a piece of auxiliary equipment not connected to the SmartPAC 2, a downtime reason must be reported manually by the operator since SmartPAC 2 is unable to detect the reason for the interruption (see *[Forced Idle Dialog Mode](#page-310-0)*, below). Downtime reasons may also be assigned manually to provide additional detail for periods documented automatically with specific error conditions (see *[Forced Error Dialog](#page-312-0)  Mode*[, page F-4\)](#page-312-0).

# <span id="page-310-0"></span>**Forced Idle Dialog Mode**

If the SmartPAC 2 is set to Forced Idle Dialog mode (see *[Making Downtime Reporting](#page-315-0)  Settings*[, page F-7](#page-315-0)), a downtime reason must be entered whenever the press is stopped by the operator or by auxiliary equipment. When the press stops (see [Figure F-1, page F-3](#page-311-0) for a schematic time line), a message displays at the SmartPAC 2 stating that the operator must enter a downtime reason before the press can be restarted. When the operator closes the message window, the Dialog Menu automatically displays. The Dialog Menu, a selection on the SmartPAC 2 Main Run Menu, displays a list of downtime reasons from which the operator must select to report downtime to SFC. Refer to *[Programming Downtime Reasons](#page-320-0)*, page F-12 for instructions on how to set up the Dialog Menu.

The Forced Dialog message can be programmed to display a specified number of minutes after the press stops (see [Figure F-1](#page-311-0)). This Idle Dialog Time setting enables the press to be stopped briefly without requiring entry of a downtime reason.

# <span id="page-310-1"></span>**Backfilling vs. Forward Filling**

SFC initially logs the time after the press is stopped by the operator or by auxiliary equipment to Idle Time. When the operator selects an item on the Dialog Menu, the period of time previously documented as Idle is assigned that downtime reason. Downtime can be assigned manually or automatically, depending on how your SmartPAC 2 is programmed (see *[Making](#page-315-0)  [Downtime Reporting Settings](#page-315-0)*, page F-7).

If SmartPAC 2 is set up for manual downtime reporting, the operator selects how the downtime is to be assigned in an option window that displays following selection of the downtime reason (see [Figure F-11, page F-18\)](#page-326-0). One option, which is called "backfilling," is to assign the downtime reason to all time that has elapsed since the press was stopped (see [Figure F-1](#page-311-0)). The other option is to "forward fill" the downtime reason, assigning it to the period from reporting of the downtime reason until the press is restarted (see [Figure F-2,](#page-312-1)  [page F-4](#page-312-1)). When this option is selected, all elapsed time before entry of the downtime reason is assigned to the previous downtime reason, if one was reported, or to Idle Time.

#### <span id="page-311-1"></span>**Putting the Press "Back on Line"**

A period of Idle Time or Planned or Unplanned downtime comes to an end either a programmed number of strokes after the operator restarts the press (see *[Reset Strokes](#page-314-0)  Counters*[, page F-6](#page-314-0)) or when he selects "Back on Line" from the Dialog Menu. If the press is restarted at the same time as "Back on Line" is selected, SFC begins documenting the machine state as "Running time" (see [Figure F-1\)](#page-311-0). When the operator selects "Back on Line" without restarting the press, the subsequent period until the press is restarted is logged to Idle Time (see [Figure F-2\)](#page-312-1).

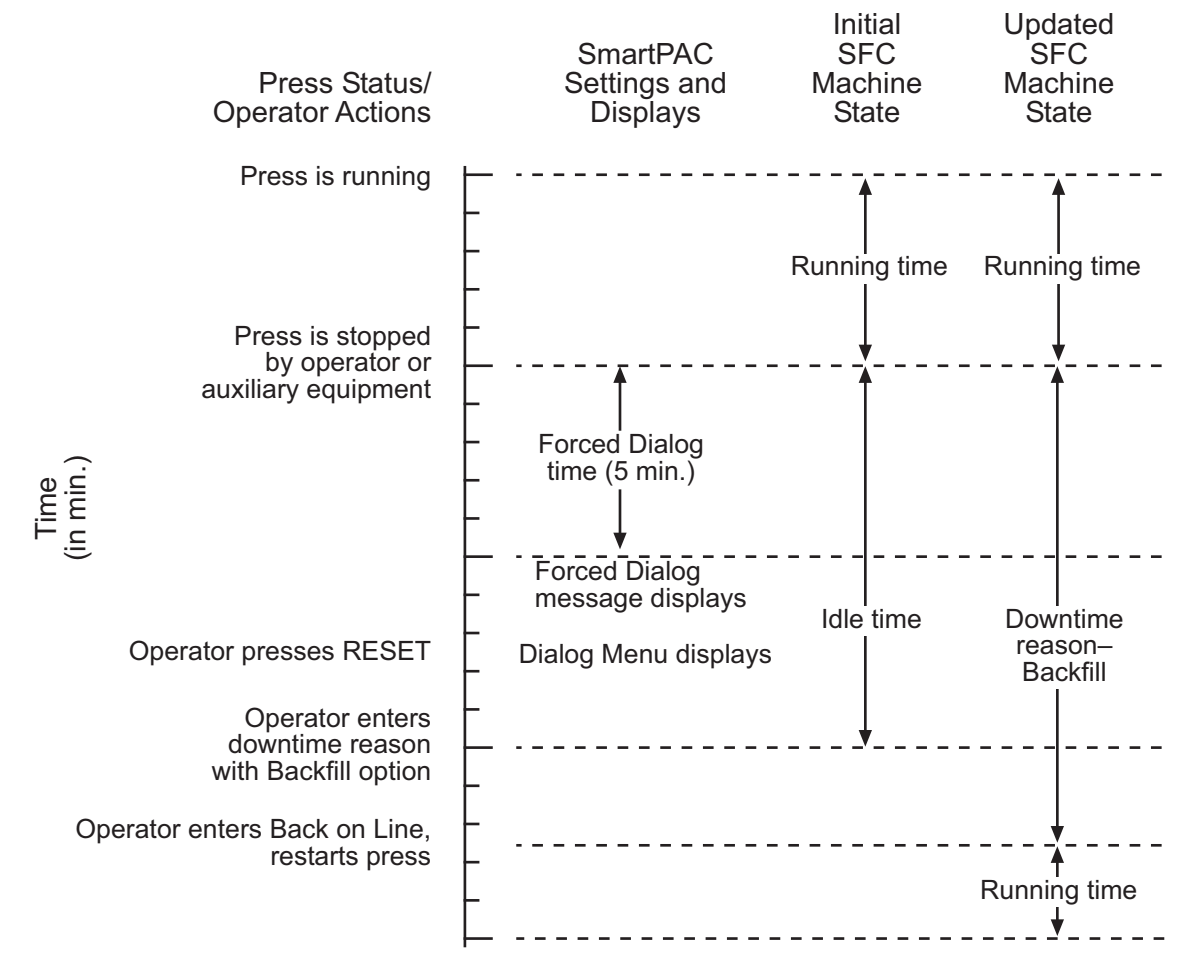

<span id="page-311-0"></span>*Figure F-1. Forced Idle Dialog Mode Time Line (Downtime Reason Backfilled)*

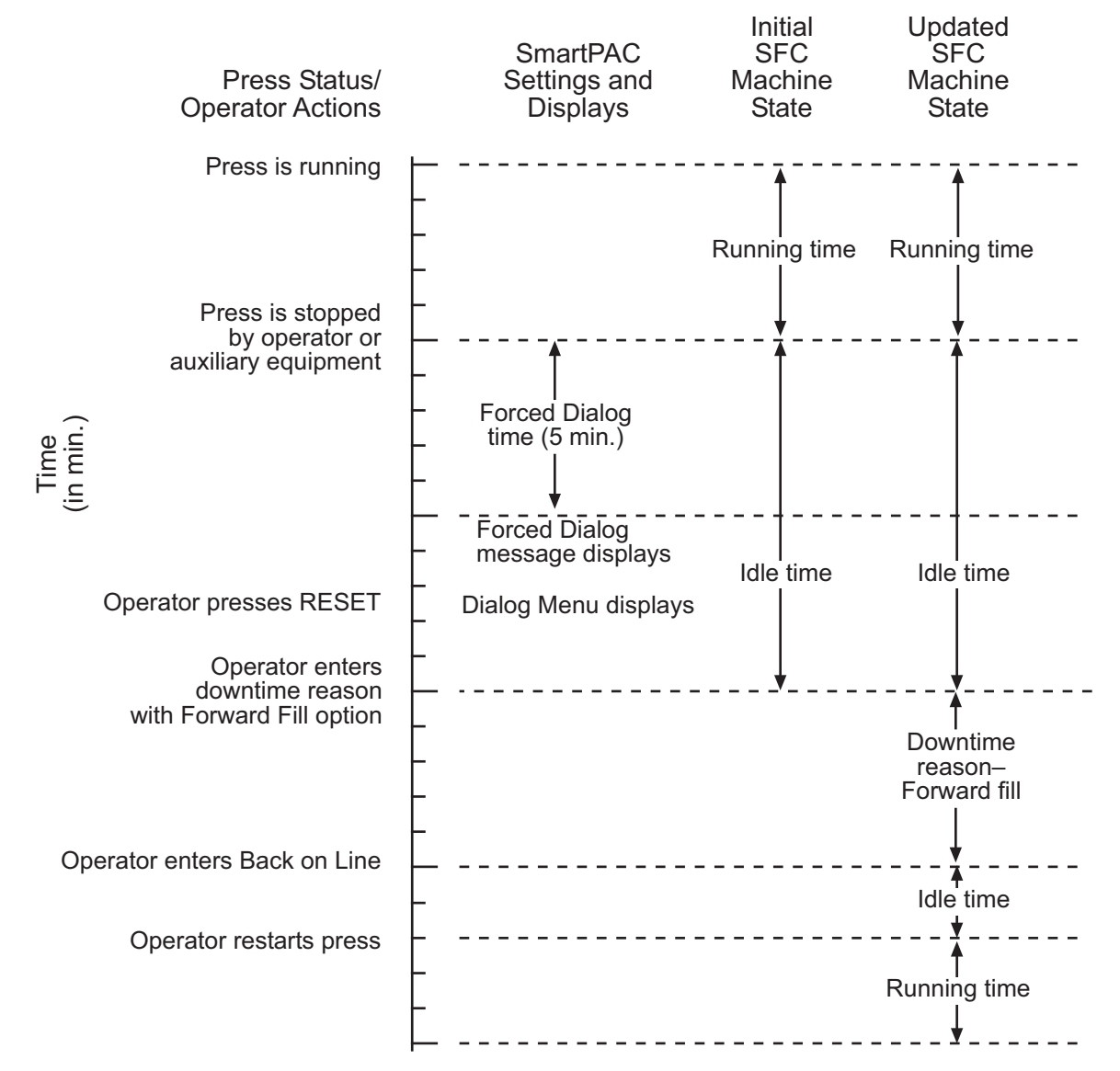

*Figure F-2. Forced Idle Dialog Mode Time Line (Downtime Reason Forward Filled)*

#### <span id="page-312-1"></span><span id="page-312-0"></span>**Forced Error Dialog Mode**

The Dialog Menu can also be programmed to display whenever the press is stopped due to a SmartPAC 2-generated fault. This feature, called Forced Error Dialog mode (see *[Making](#page-315-0)  [Downtime Reporting Settings](#page-315-0)*, page F-7), allows the operator to add detail to a period of downtime that is initially logged to a specific SmartPAC 2 error but may actually have a different cause.

For example, SmartPAC 2 may be set up to generate an "End of Stock" error whenever the press runs out of material. This downtime reason is applied to the period of time during which a new coil is located and brought to the press unless the operator selects a more appropriate downtime reason, such as "Waiting for Coil," and, using the backfill option (see *[Backfilling](#page-310-1)  [vs. Forward Filling](#page-310-1)*, page F-2), applies it to the incompletely documented period. When the

downtime reason is backfilled (see [Figure F-3](#page-313-0) for a schematic time line), SmartPAC logs one second to the initial error (e.g., "Sensor 5–End of Stock"), assuring that the fault is documented, and the remaining time to the new downtime reason (e.g., "Waiting for Coil").

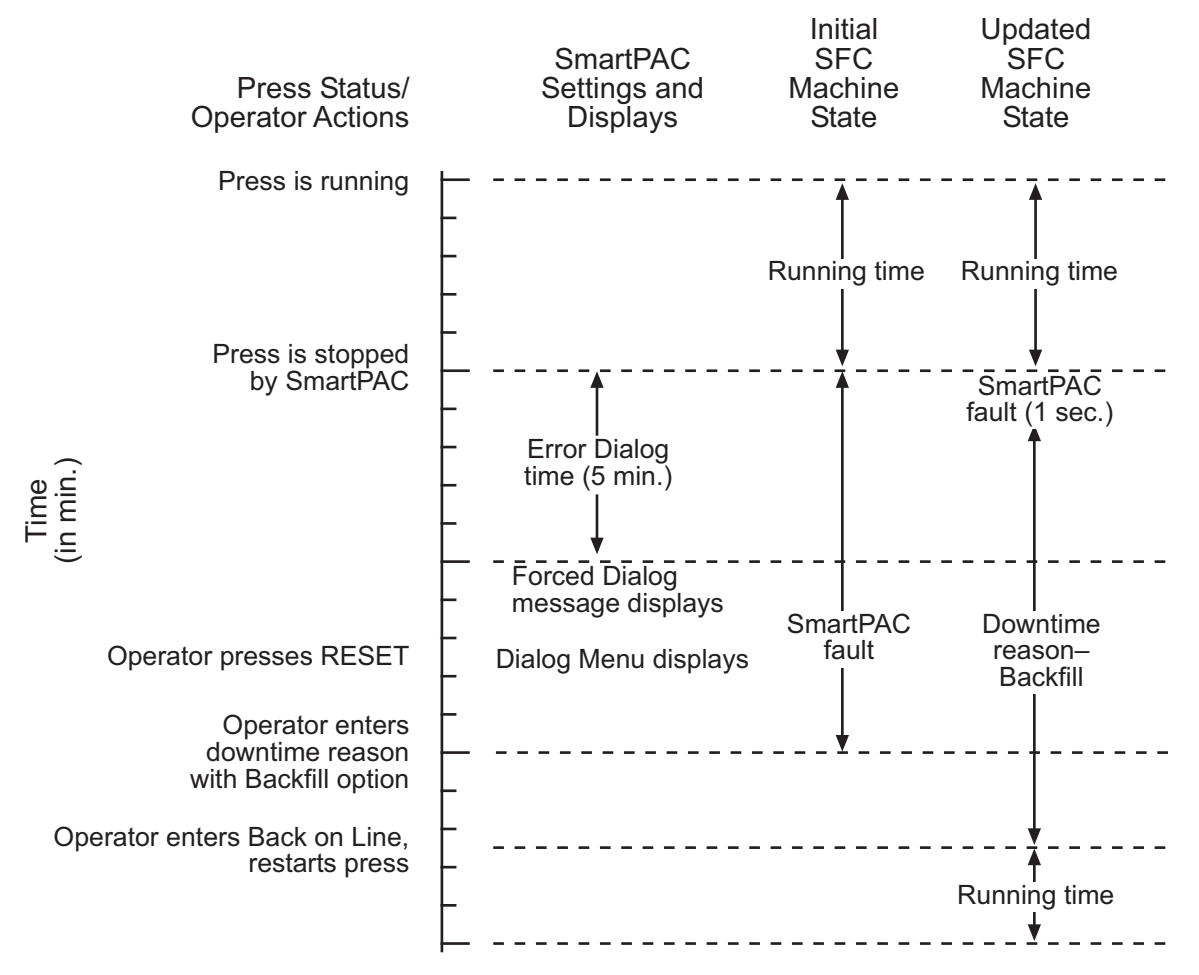

*Figure F-3. Forced Error Dialog Mode Time Line*

<span id="page-313-0"></span>Downtime reasons can also be "forward filled" in Forced Error Dialog mode.

As in Forced Idle Dialog mode, the Forced Dialog message can be programmed to display a specified number of minutes after the press stops (see [Figure F-3](#page-313-0)). This Error Dialog Time setting prevents nuisance faults such as "Counter preset reached" from being reported as downtime.

## **Persist Dialog Mode**

Periods during which the press is powered down are normally documented as Offline Time and the period following the next power-up assigned to Idle Time. Periods subsequent to machine power-ups are documented as Idle Time even when the period immediately preceding the shutdown has been assigned to an Unplanned Downtime reason. The only machine states that carry over from the period immediately preceding a shutdown to the period immediately succeeding a power-up are Changeover Time and Planned Downtime. In these cases, the period during which the press is offline and the time immediately following press power-up are assigned to the machine state in effect when the press was powered down.

SmartPAC 2 can be programmed so that Unplanned Downtime reasons selected from the Dialog Menu also "persist" through press shutdowns (see *[Making Downtime Reporting](#page-315-0)  Settings*[, page F-7\)](#page-315-0). When this setting is enabled, both the interval during which the press was powered down and the time following resumption of power to the press are assigned to the downtime reason in effect when the press was shut down. One second of the period during which the press was offline is assigned to Offline Time to document this event.

#### **Single-stroke Mode**

For hand-fed applications, a special setting can be programmed at the SmartPAC 2 (see *[Making Downtime Reporting Settings](#page-315-0)*, page F-7) that allows the state of the press to be continuously reported as "Running" as long as the operator maintains a pre-determined cycle time. Normally, Single-stroke operation produces an alternating series of "Running" and "Idle" events as the press cycles and then stops to allow the operator to remove one part and load another. Since the state of the press is reported as "Running" only a fraction of the time even when the operator is maintaining an acceptable production rate, this data stream does not accurately reflect press productivity, skewing OEE ratings unfairly downward.

When you make this cycle time setting, SmartPAC 2 no longer looks for a change of state to determine whether the press is running but rather expects to see the press stroke at least once during the pre-programmed interval. If a stroke is detected, the press is reported as "Running"; if not, the press is considered to be stopped and reported as "Idle."

## <span id="page-314-0"></span>**Reset Strokes Counters**

Normally, a period of Idle Time, Planned or Unplanned Downtime, or Changeover Time is ended when the operator selects "Back on Line" from the Dialog Menu and restarts the press (see *Putting the Press "Back on Line,"* [page F-3\)](#page-311-1). However, since the operator may forget to select the "Back on Line" item, an alternative way of terminating a period of downtime is available.

SmartPAC 2 can be programmed to begin logging time following a downtime period to Running Time after a specified number of press strokes. A Reset Strokes counter (see *[Making](#page-315-0)  [Downtime Reporting Settings](#page-315-0)*, page F-7) begins incrementing when the press is restarted, and after the counter reaches its preset, SFC changes the machine state to which it logs press time from the downtime reason to Running Time. Three different Reset Strokes counters can be programmed, allowing you to set different restart intervals following periods of Planned Downtime, Unplanned Downtime, and Changeover time.

# **Setting up SmartPAC 2 to Report Downtime**

To set up SmartPAC 2 to report downtime to SFC, you make downtime reporting settings on the Set Communications Menu. You program downtime reasons in one of two ways, depending on the setting you select in the DIALOG SCREEN MODE field on the Set Communications Menu (see [Table F-1](#page-317-0), [page F-10\)](#page-318-0).

When the default setting "16 / 16" is selected, you create downtime reasons on the Dialog Special Choice Name and Dialog Fixed Name Choice menus, which you access via the SET SPECIAL NAMES and SET CANNED NAMES items on the Set Communications Menu.

When you select the DIALOG SCREEN MODE setting of "32 CUSTOM," you create downtime reasons in SFC and download them to the SmartPAC 2. The SET SPECIAL NAMES and SET CANNED NAMES items do not display when the "32 CUSTOM" option is selected.

# **NOTICE**

Wintriss recommends that you select the "32 CUSTOM" setting if your shop floor uses only SmartPAC 2 controls. The "16 / 16" setting should be selected only if you have a mix of SmartPAC 2s and SmartPAC 1s and want to maintain consistency in your downtime reporting method.

The "32 CUSTOM" setting provides two advantages. All downtime reasons can be customized to meet the specific needs of your shop floor setup (up to 32 custom names can be created in SFC Administrator), and you can include all reasons in the Downtime by Reason report, which allows you to track occurrences of a specific downtime reason across multiple machines.

With the "16 / 16" setting you can create only 16 custom reasons (the other 16 are "canned"), and only the custom reasons can be included in the Downtime by Reason report. The report cannot be generated for "canned" reasons.

# <span id="page-315-0"></span>**Making Downtime Reporting Settings**

To enable and configure the SmartPAC 2 downtime reporting features described in the previous section, perform the following steps:

1. At the SmartPAC 2, turn the Program/Run key to "PROG," then press the "1" and "CLEAR" keys simultaneously for a second or two until the Main Initialization Menu (see [Figure F-4, page F-8](#page-316-0)) displays.

|                                    | MAIN INITIALIZATION MENU            |  |
|------------------------------------|-------------------------------------|--|
|                                    |                                     |  |
| USE THE CURSOR RESOLVER ZERO       |                                     |  |
| KEYS TO CHOOSE POSITION SENSOR     |                                     |  |
|                                    | MENU ITEMS. PRESS INSTALLED OPTIONS |  |
| THE ENTER KEY TO PRESS NAME        |                                     |  |
|                                    |                                     |  |
| SELECT. SWITCH TO SELECT CAM NAMES |                                     |  |
| RUN WHEN DONE.                     | AUTO ADVANCE                        |  |
|                                    | SET GLOBAL CAMS                     |  |
|                                    | <b>CUSTOM SENSOR NAMES</b>          |  |
|                                    | SENSOR ENABLE MODE                  |  |
|                                    | FEED CONTROL                        |  |
|                                    | PM MONITOR                          |  |
|                                    | TOOL INFORMATION                    |  |
|                                    |                                     |  |
|                                    | PRESS CONTROL                       |  |
|                                    | SECURITY ACCESS                     |  |
|                                    | <b>BACKUP/RESTORE</b>               |  |
|                                    | SETUP DATA COMMS                    |  |
|                                    | <b>SETUP NETWORK</b>                |  |
|                                    | LUBE/SPEED/FLYWBRAKE                |  |
|                                    | <b>DIAGNOSTICS</b>                  |  |
|                                    |                                     |  |
|                                    |                                     |  |
|                                    |                                     |  |
|                                    |                                     |  |

*Figure F-4. SmartPAC 2 Main Initialization Menu*

<span id="page-316-0"></span>2. Highlight the "SETUP DATA COMMS" menu item, using the Up  $(\triangle)$  or Down  $(\triangle)$ cursor key, and press ENTER. The Set Communications Menu (see [Figure F-5](#page-316-1)) displays:

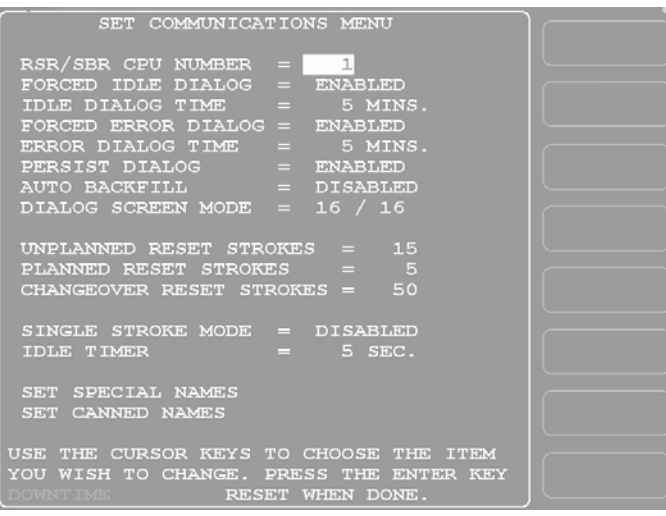

*Figure F-5. Set Communications Menu*

#### <span id="page-316-1"></span>**NOTICE**

Wintriss recommends that you take advantage of the additional features provided by the "32 Custom" dialog screen mode setting. The "16 / 16" setting should be selected only when you have both SmartPAC 1s and SmartPAC 2s and, even then, only if complete consistency is required.

- 3. Highlight each menu item you want to set, using the Up  $(\triangle)$  or Down  $(\triangledown)$  cursor key, then do the following:
	- **•** To enable or disable a feature, press ENTER until the desired setting is displayed.
	- **•** To specify a value for an item (with the exception of IDLE TIMER), press ENTER to display the Numeric Entry window, key in your entry with the SmartPAC 2 keypad, and press ENTER again.
	- **•** To select an option for DIALOG SCREEN MODE, press ENTER until the desired setting is displayed. When DIALOG SCREEN MODE is set to "16 / 16," the SET SPECIAL NAMES and SET CANNED NAMES items display at the bottom of the menu. When the setting is "32 CUSTOM," these items do not appear.
	- **•** To select a value for IDLE TIMER, press ENTER until the desired value is displayed.
	- **•** To display screens on which you can program Dialog Menu entries (the DIALOG SCREEN MODE setting must be "16 / 16"), press ENTER with the cursor resting in the SET SPECIAL NAMES or SET CANNED NAMES field.

To program downtime reasons when DIALOG SCREEN MODE is set to "32 CUSTOM," you use ShopFloorConnect Administrator.

[Table F-1](#page-317-0) explains each field on the Set Communications Menu and provides instructions on how to make settings.

<span id="page-317-0"></span>

| <b>Field</b>              | <b>Settings</b>                                                                                                    |
|---------------------------|----------------------------------------------------------------------------------------------------|
| RSR/SBR CPU NUMBER        | When SmartPAC 2 is connected to SFC, this field must be set<br>to "1." Other CPU Number values may be used when<br>SmartPAC 2 is connected to certain legacy software products<br>that require each SmartPAC 2 to be assigned a unique<br>identifier.                                                                                                    |
| <b>FORCED IDLE DIALOG</b> | Indicates whether SmartPAC 2 displays the Forced Dialog<br>message and Dialog Menu after the press has been stopped<br>by the operator or by auxiliary equipment not connected to<br>SmartPAC 2. The number of minutes after the press has<br>stopped before the Forced Dialog message appears is<br>specified in the IDLE DIALOG TIME field (see next entry). At<br>the appearance of the Forced Dialog message, the operator<br>must select a downtime reason on the Dialog Menu in order to<br>restart the press. This setting allows time that elapses after<br>the press is stopped by the operator or by equipment not<br>connected to SmartPAC 2 to be documented with a downtime<br>reason rather than as Idle Time. There are two settings: |
|                           | <b>ENABLED</b> Forced Idle Dialog mode enabled<br>DISABLED Forced Idle Dialog mode disabled                                                                                                    |
| <b>IDLE DIALOG TIME</b>   | Specifies the number of minutes (1-60) after the press has<br>stopped in Forced Idle Dialog mode before the Forced Dialog<br>message displays. This setting allows you to prevent Forced<br>Idle Dialog from being triggered by brief stops. Suggested<br>initial value: 5 minutes.                                                                                                    |

*Table F-1. Set Communications Menu Settings*

<span id="page-318-0"></span>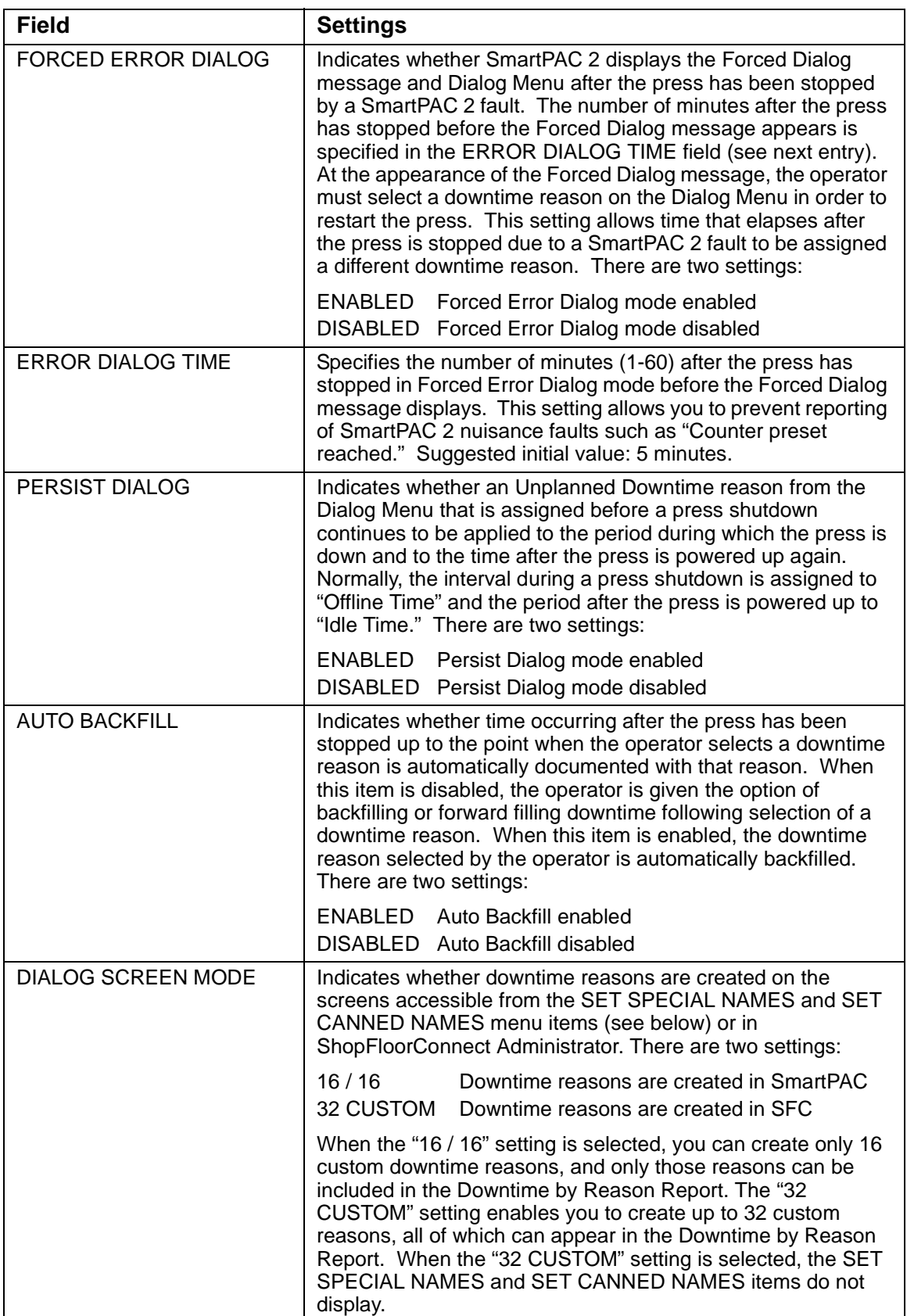

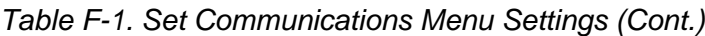

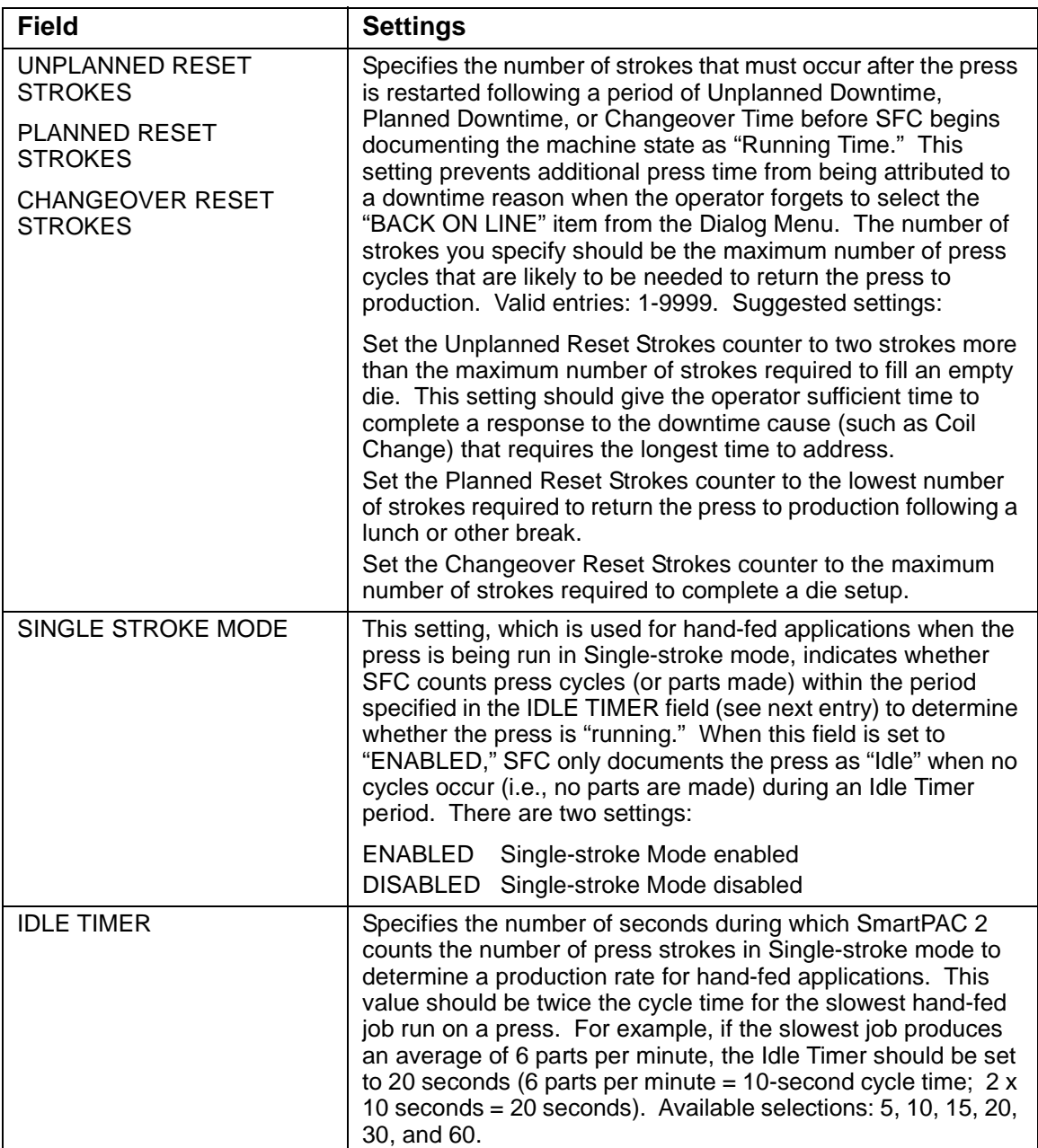

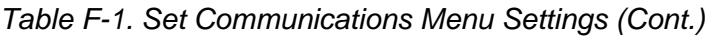

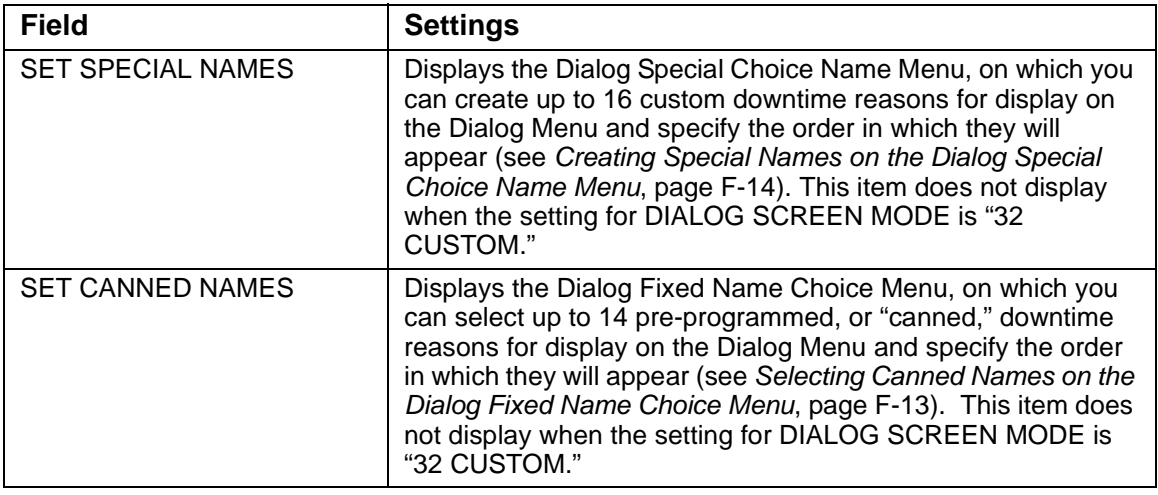

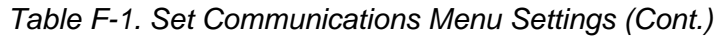

#### <span id="page-320-0"></span>**Programming Downtime Reasons**

If the DIALOG SCREEN MODE item on the Set Communications Menu has been set to "16 / 16," the default, the SET SPECIAL NAMES and SET CANNED NAMES items are displayed on the menu, allowing you to specify the downtime reasons that appear on the Dialog Menu and the order in which they are presented. The items you program on these two menus will be the menu selections available to the operator when the Dialog Menu displays in Forced Idle Dialog or Forced Error Dialog mode, or when the operator accesses the menu at other times.

If the DIALOG SCREEN MODE setting is "32 CUSTOM," the SET SPECIAL NAMES and SET CANNED NAMES items do not display, and you create downtime reasons in SFC.

"Canned" names are downtime reasons whose text has been pre-programmed into the SmartPAC 2. "Special" names are downtime reasons whose text you assign. You can select up to 14 "canned" names and create up to 16 "special" names. The Dialog Menu can include both "canned" and "special" entries, displaying up to 30 items.

#### **NOTICE**

It is recommended that you create a standardized list of downtime reasons for all your presses. Having the Dialog Menu display the same downtime reasons in the same order on all SmartPAC 2s will help to minimize reporting errors.

When planning the order in which you want Dialog Menu items to display, you should attempt to predetermine the downtime causes that are likely to occur most frequently and place these at the beginning of the downtime reason sequence.

#### <span id="page-321-0"></span>**Selecting Canned Names on the Dialog Fixed Name Choice Menu**

When you select the SET CANNED NAMES item on the Set Communications Menu, the Dialog Fixed Name Choice Menu (see [Figure F-6\)](#page-321-1) displays. This menu allows you to select the "Canned" names that will appear on the Dialog Menu. "Canned" names are downtime reasons whose text has already been programmed into the SmartPAC 2. You can select up to 14 of these pre-programmed entries for inclusion in the Dialog Menu.

| DIALOG FIXED OPER. NUMBER<br>NAME CHOICE BACK ON LINE<br>MENU<br>COLL CHANGE<br>THE CURSOR TOOL CHANGE<br>THE CURSOR TOOL CHANGE<br>THE CURSOR TOOL CHANGE<br>THE CONTROL S<br>TOOL CONTROL S<br>TOOL CONTROL S<br>TOOL CONTROL S<br>TOOL CONTROL S<br>TOOL CONTROL S<br>ENTER TO CHANGE AIR PROBLEM 14<br>VALUE. PRESS ELEC PROBLEM 10<br>THE RESET KEY MECH PROBLEM 11<br>WHEN ALL DONE. PART EJECTION 15 | PRESS IDLE<br>BIN FULL 16 | $\circ$<br>$\overline{1}$<br>$\circ$ |  |
|----------------------------------------------------------------------------------------------------|---------------------------|--------------------------------------|--|
| PRESS THE F1 PART QUALITY 12<br>KEY TO INITIAL- PLANNED DOWN 0<br>IZE ALL THE<br>VALUES.                                                                                                    |                           |                                      |  |
| <b>DOWNT TME</b>                                                                                                    |                           |                                      |  |

*Figure F-6. Dialog Fixed Name Choice Menu*

<span id="page-321-1"></span>You select a "canned" name by entering a sequence number to the right of the name's text entry. The sequence number specifies the position in which that item will appear on the Dialog Menu. For example, in the screen shown in [Figure F-6](#page-321-1), the item LUBE PROBLEM has a sequence number of 6 and, so, will appear sixth on the Dialog Menu. Since "special" downtime reasons may also appear on the Dialog Menu, be sure to maintain the necessary intervals in your "canned" name numbering scheme to accommodate these items.

To prevent a "canned" name from appearing on the Dialog Menu, set its sequence number to 0.

It is recommended that you include the following "canned" items in the Dialog Menu:

- **•** TOOL CHANGE–This downtime reason is logged to the Changeover Time machine state, enabling SFC to track time for tool changes separately from other unplanned downtime and create special Changeover reports. "Tool Change" is the only Unplanned Downtime reason that is assigned to time when power to the press is off. Powering down the press is often necessary during tool changeover.
- **•** BACK ON LINE–This selection enables the operator to end a downtime event. When BACK ON LINE is selected, the machine state will change from "Unplanned Downtime," "Planned Downtime," or "Changeover Time" to "Running Time" if the press is running or from one of these "downtime" states to "Idle Time" if the press is stopped.
- **•** OPER. NUMBER–This "canned" name allows the operator to enter an operator number, enabling SFC to assign a period of press time such as a shift to a particular operator.

To select the pre-programmed downtime reasons that will appear on the Dialog Menu and the order in which they will appear, do the following:

- 1. On the Set Communications Menu, highlight the SET CANNED NAMES item, using the Up  $(\triangle)$  or Down  $(\triangle)$  cursor key, and press ENTER. The Dialog Fixed Name Choice Menu (see [Figure F-6](#page-321-1)) displays with the cursor resting in the OPER. NUMBER field.
- 2. Press ENTER, and when the Numeric Entry window appears, type the numeric position in which you want that item to appear on the Dialog Menu, or type "0" if you want to prevent the item from displaying on the Dialog Menu. Press ENTER to save your entry and return to the Dialog Fixed Name Choice Menu.
- 3. Move the cursor to the BACK ON LINE field, using the Down  $(\star)$  cursor key, and repeat step 2. Do the same for the remaining menu items.

# **NOTICE**

Remember to leave intervals between sequence numbers to allow room for "special" downtime reasons. See *[Creating Special Names on the Dialog Special Choice Name](#page-322-0)  Menu*[, page F-14.](#page-322-0)

If the same sequence number is assigned to both a "canned" and a "special" name, both entries will display in that position on the Dialog Menu with the "special" name shown first.

4. When you are finished setting the sequence of "canned" names, press RESET to save your entries and return to the Set Communications Menu.

#### <span id="page-322-0"></span>**Creating Special Names on the Dialog Special Choice Name Menu**

When you select the SET SPECIAL NAMES item on the Set Communications Menu, the Dialog Special Choice Name Menu (see [Figure F-7, page F-15](#page-323-0)) displays. This menu allows you to select the "special" names that will appear on the Dialog Menu. "Special" names are downtime reasons created by the user. Each name can be up to 12 characters in length, and you can include up to 16 of them in the Dialog Menu.

You specify the order in which "special" names appear on the Dialog Menu by entering a sequence number to the right of each text entry. The sequence number specifies the position in which that item will appear on the Dialog Menu. Since "canned" downtime reasons may also appear on the Dialog Menu, be sure to maintain the necessary intervals in your "special" name numbering scheme to accommodate these items.

To prevent a "special" name from appearing on the Dialog Menu, set its sequence number to 0.

To program "special" downtime reasons for inclusion in the Dialog Menu, perform the following steps:

1. On the Set Communications Menu, highlight the SET SPECIAL NAMES item, using the Up  $(\triangle)$  or Down  $(\triangle)$  cursor key, and press ENTER. The Dialog Special Choice Name Menu displays with the cursor resting in the SPEC. 1 field.

| DIALOG SPECIAL SPEC. 1       |          | OC APPROVAL    | $7\phantom{.0}$ |  |
|------------------------------|----------|----------------|-----------------|--|
| NAME CHOICE                  | SPEC. 2  | NO OPERATOR    | 8               |  |
| <b>MENU</b>                  | SPEC. 3  | MACH. MAINT. 9 |                 |  |
|                              | SPEC. 4  | FEED PROBLEM   | 13              |  |
| USE THE CURSOR SPEC. 5       |          |                | $\circ$         |  |
| KEYS TO CHOOSE SPEC. 6       |          |                | $\circ$         |  |
| A NAME OR SE- SPEC. 7        |          |                | $\circ$         |  |
| <b>OUENCE VALUE. SPEC. 8</b> |          |                | $\circ$         |  |
| PRESS ENTER TO SPEC. 9       |          |                | $\circ$         |  |
| CHANGE. PRESS SPEC. 10       |          |                | $\circ$         |  |
| THE RESET KEY                | SPEC. 11 |                | $\circ$         |  |
| WHEN ALL DONE.               | SPEC. 12 |                | $\circ$         |  |
|                              | SPEC. 13 |                | $\circ$         |  |
| PRESS THE F1                 | SPEC. 14 |                | $\circ$         |  |
| KEY TO CLEAR                 | SPEC. 15 |                | $\circ$         |  |
| ALL THE NAMES                | SPEC. 16 |                | $\overline{O}$  |  |
| AND VALUES.                  |          |                |                 |  |
|                              |          |                |                 |  |
|                              |          |                |                 |  |
|                              |          |                |                 |  |
|                              |          |                |                 |  |
|                              |          |                |                 |  |
| <b>DOWNT IME</b>             |          |                |                 |  |

*Figure F-7. Dialog Special Choice Name Menu*

- <span id="page-323-0"></span>2. Press ENTER, and when the Alphabetic Entry window displays, type the text (12 characters maximum, including spaces) of the downtime reason that you want to appear on the Dialog Menu; then, press **F6** to save your entry and return to the Dialog Special Choice Name Menu.
- 3. Press the Right  $(\bullet)$  cursor key to move the cursor to the column for the SPEC. 1 sequence number.
- 4. Press ENTER, and when the Numeric Entry window displays, type the numeric position in which you want that downtime reason to appear on the Dialog Menu; then, press ENTER to save your entry and return to the Dialog Special Choice Name Menu.

#### **NOTICE**

Remember to leave intervals between sequence numbers to allow room for "canned" downtime reasons. See *[Selecting Canned Names on the Dialog Fixed Name Choice](#page-321-0)  Menu*[, page F-13.](#page-321-0)

If the same sequence number is assigned to both a "canned" and a "special" name, both entries will display in that position on the Dialog Menu with the "special" name shown first.

- 5. Move the cursor to the SPEC. 2 field, using the Down  $(\blacktriangledown)$  cursor key, and repeat steps 2 through 4. Do the same for the remaining menu items.
- 6. When you have finished programming "special" downtime reasons, press RESET to save your entries and return to the Set Communications Menu.
# **Documenting Downtime on the Dialog Menu**

A downtime reason can be selected on the Dialog Menu either in response to the Forced Dialog message or when the operator wants to change a previous downtime entry or add detail to reported downtime.

#### **Documenting Downtime in Response to the Forced Dialog Message**

With Forced Idle Dialog mode or Forced Error Dialog mode enabled (see *[Making Downtime](#page-315-0)  [Reporting Settings](#page-315-0)*, page F-7), the operator is prompted to enter a downtime reason on the Dialog Menu whenever SmartPAC 2 detects that the press has stopped under the appropriate circumstances. This message is shown in [Figure F-8.](#page-324-0)

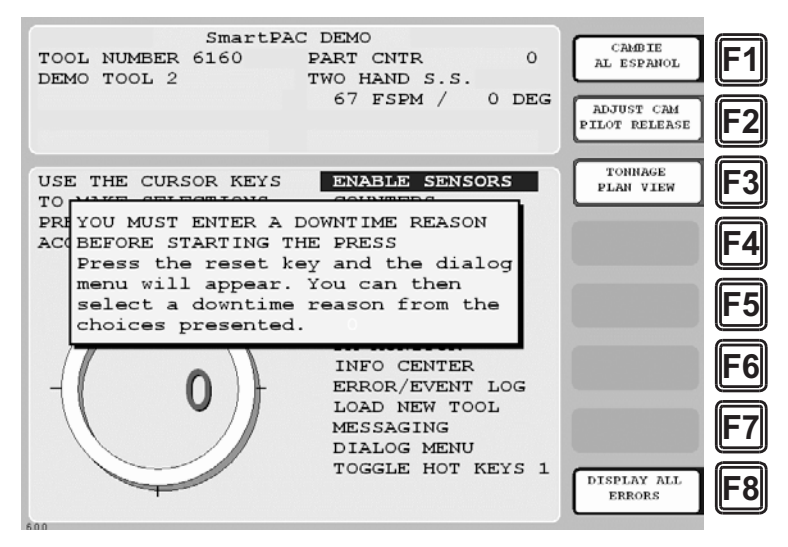

<span id="page-324-0"></span>*Figure F-8. SmartPAC 2 Run Mode Main Menu with Forced Dialog Message Displayed*

To respond to this prompt, perform the following steps:

1. Press RESET to clear the message. The Dialog Menu displays. If dialog screen mode is set to "16/16" (see *[Setting up SmartPAC 2 to Report Downtime](#page-315-1)*, page F-7), the Dialog Menu looks like the example shown in [Figure F-9, page F-17](#page-325-0). If "32 CUSTOM" is the dialog screen mode setting, the Dialog Menu looks like the example shown in [Figure F-10.](#page-325-1) Note that the "32 CUSTOM" Dialog Menu has assigned the Operator Number, Back on Line, and Changeover downtime reasons to function keys **F4**, **F5**, and **F6**; also, the **F7** key has been assigned to the End Job function (see *[Ending a Job](#page-328-0)*, [page F-20](#page-328-0)).

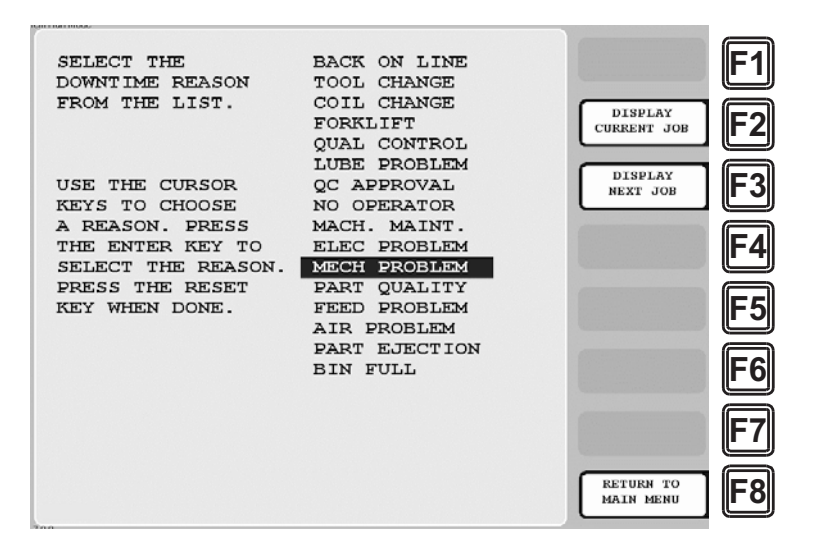

*Figure F-9. Dialog Menu ("16/16" Dialog Screen Mode)*

<span id="page-325-0"></span>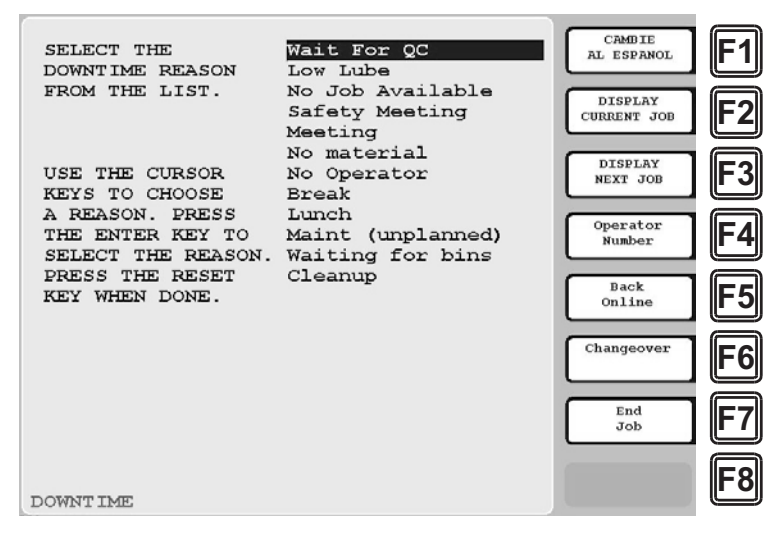

*Figure F-10. Dialog Menu ("32 CUSTOM" Dialog Screen Mode)*

<span id="page-325-1"></span>2. Highlight the downtime reason you want (in [Figure F-9,](#page-325-0) MECH PROBLEM is selected as an example), using the Up  $(\triangle)$  or Down  $(\triangledown)$  cursor key, and press ENTER.

or

Press the function key for Operator Number, Back on Line, or Changeover ("32 CUSTOM" dialog screen mode only; see [Figure F-10](#page-325-1)).

- 3. If Auto Backfill has been enabled on the Set Communications Menu (see [Table F-1,](#page-317-0) [page F-10](#page-318-0)), the downtime reason you selected is automatically "backfilled" (i.e., assigned to the period from the time that the press was stopped up to entry of the next downtime reason or the BACK ON LINE selection). If a SmartPAC 2 fault has already been assigned to this period of press inactivity, that fault will be documented as having consumed 1 second and the remainder of the period filled with the downtime reason you selected. If the period has been documented as Idle Time, your downtime reason will replace that entry. The SmartPAC 2 will display a message stating that the downtime reason has been sent to the host computer.
- 4. If Auto Backfill has been disabled, the window shown in [Figure F-11](#page-326-0) displays.

| <b>SUITINITING</b><br>SELECT THE<br><b>BACK ON LINE</b><br>DOWNTIME REASON<br>TOOL CHANGE<br>$\frac{1}{2}$<br>CLO TT.<br>CITER AT CITE                                                           |                                                              |  |
|----------------------------------------------------------------------------------------------------|--------------------------------------------------------------|--|
| PRESS F2 TO CHANGE THE PREVIOUS<br>DOWNTIME REASON - MECH PROBLEM<br>PRESS F3 TO KEEP THE PREVIOUS<br>DOWNTIME REASON AND BEGIN LOGGING<br>DOWNTIME TO THE NEW DOWNTIME<br>REASON - MECH PROBLEM | CHANGE PREV.<br><b>REASON</b><br>KEEP PREV.<br><b>REASON</b> |  |
| MECH PROBLEM<br>SELECT THE REASON.<br>PART QUALITY<br>PRESS THE RESET<br>KEY WHEN DONE.<br>FEED PROBLEM<br>AIR PROBLEM<br>PART EJECTION<br><b>BIN FULL</b>                                       |                                                              |  |
|                                                                                                    | <b>RETURN TO</b><br><b>MAIN MENU</b>                         |  |

*Figure F-11. Dialog Menu with F2/F3 Option Window Displayed*

<span id="page-326-0"></span>Press the **F2** (Change Prev. Reason) function key to "backfill" the selected downtime reason, in other words, to assign it to the period from the time that the press was stopped up to entry of the next downtime reason or the BACK ON LINE selection. If a SmartPAC 2 fault has already been assigned to this period of press inactivity, that fault will be documented as having consumed 1 second and the remainder of the period filled with the downtime reason you selected. If the period has been documented as Idle Time, your downtime reason will replace that entry.

or

Press **F3** (Keep Prev. Reason) to leave documentation of the period up to the present unchanged and "forward fill" the selected downtime reason, in other words, assign it to the period from the present up to entry of the next downtime reason or the BACK ON LINE selection.

The SmartPAC 2 will display a message stating that the downtime reason has been sent to the host computer.

### **Documenting Downtime in Other Situations**

You can report downtime reasons to SFC at any time without being prompted by the Forced Dialog message.

#### **EXAMPLE: UPDATING A DOWNTIME REASON**

The operator stops the press for what he assumes is a feed problem and selects the downtime reason "FEED PROBLEM" from the Dialog Menu. After further investigation, he finds that the feed is working properly but the air supply to the feed is intermittent. The operator accesses the Dialog Menu, selects "AIR PROBLEM" from the list of downtime reasons, and chooses the **F2** (Change Prev. Reason) option. SFC changes the reason for the downtime period from "FEED PROBLEM" to "AIR PROBLEM."

To report downtime without being prompted, perform the following steps:

1. On the Main Run Menu (see [Figure F-12\)](#page-327-0), select the DIALOG MENU item.

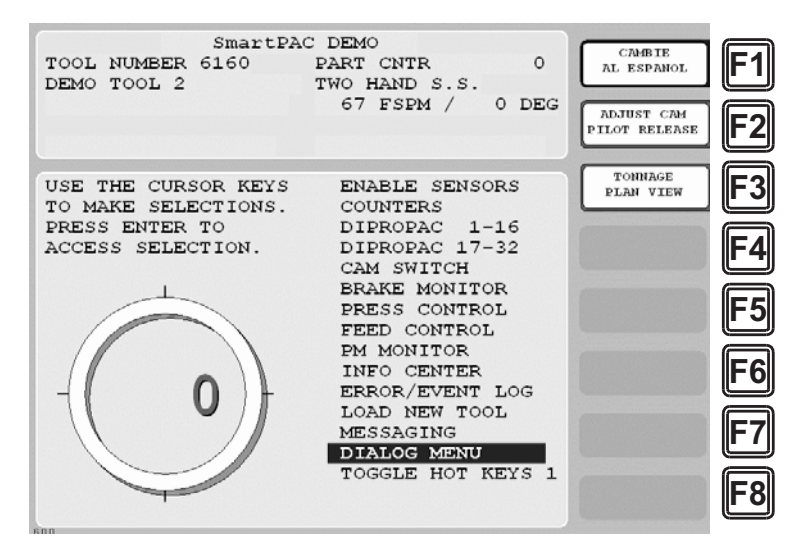

*Figure F-12. SmartPAC 2 Run Mode Main Menu with DIALOG MENU Item Selected*

<span id="page-327-0"></span>2. On the Dialog Menu, highlight the downtime reason you want, using the Up  $(\triangle)$  or Down  $(\star)$  cursor key, and press ENTER.

or

Press the function key for Operator Number, Back on Line, or Changeover ("32 CUSTOM" dialog screen mode only).

3. If Auto Backfill has been enabled on the Set Communications Menu (see [Table F-1,](#page-317-0) [page F-10](#page-318-0)), the downtime reason you selected is automatically "backfilled" (i.e., assigned to the period from the time that the press was stopped up to entry of the next downtime reason or the BACK ON LINE selection). If a SmartPAC 2 fault has already been assigned to this period of press inactivity, that fault will be documented as having consumed 1 second and the remainder of the period filled with the downtime reason you selected. If the period has been documented as Idle Time, your downtime reason will replace that entry. The SmartPAC 2 will display a message stating that the downtime reason has been sent to the host computer.

4. If Auto Backfill has been disabled, the window shown in [Figure F-11](#page-326-0) displays.

Press the **F2** (Change Prev. Reason) function key to "backfill" the selected downtime reason, in other words, to assign it to the period of Idle Time or downtime up to entry of the next downtime reason or the BACK ON LINE selection. If a downtime reason other than a SmartPAC 2 fault has been assigned to this period, the downtime reason you selected will replace it. If a SmartPAC 2 fault has been assigned to this period, that fault will be documented as having consumed 1 second and the remainder of the period filled with the downtime reason you selected. If the period has been documented as Idle Time, your downtime reason will replace that entry.

or

Press **F3** (Keep Prev. Reason) to leave documentation of the period up to the present unchanged and "forward fill" the selected downtime reason, in other words, assign it to the period from the present up to entry of the next downtime reason or the BACK ON LINE selection.

The SmartPAC 2 will display a message stating that the downtime reason has been sent to the host computer.

### <span id="page-328-0"></span>**Ending a Job**

If you are using the "32 CUSTOM" dialog screen mode setting, the Dialog Menu allows you to "close out" the previous job when no subsequent job is immediately available, thereby preventing any non-job-related downtime to be charged against it. You close out the previous job by pressing the **F7** (End Job) function key (see [Figure F-10, page F-17](#page-325-1)).

Normally, in ShopFloorConnect one job ends and a new one begins when a new tool number is loaded, at which point all data stops accruing for the previous tool and begins accruing for the new tool.

When an End Job function is executed, the SmartPAC 2 will report the tool number to SFC as Tool Number "0" to indicate that the machine is in a "No Job" condition. All time logged during the No Job condition can be assigned machine states (Planned Downtime, Unplanned Downtime, or Changeover) and downtime reasons just as if a tool were actually loaded.

Please note that if the End Job button is used, the current job will end, but the machine can still be run. Any production run after the job has ended will be attributed to a new job.

## **NOTICE**

DO NOT use the End Job function key unless you are absolutely certain that you want to close out the previous job. A job cannot be "reopened" once it has ended. If you attempt to reopen a job, any production that is run after the end of the job will be attributed to a new job using the same tool number.

#### **Creating Hot Keys for Dialog Menu Functions**

You can create Hot Keys on the Main Run Menu (see [page 3-11](#page-83-0) for an overview) for menu selections and function key assignments on the Dialog Menu, enabling you to perform Dialog Menu tasks from the Run Menu. When Dialogue Screen Mode is set to "32 CUSTOM" (see [Table F-1.](#page-317-0) [page F-10\)](#page-318-1), you can create Hot Keys for both selected menu items and for function keys **F4** through **F7**, which are pre-programmed. If Dialogue Screen Mode is set to "16/16," you can create Hot Keys only for menu items.

To program Hot Keys for selections on the Dialog Menu, perform the following steps:

<span id="page-329-0"></span>1. On the Main Run Menu, select the DIALOG MENU item.

#### **NOTICE**

The SmartPAC 2 must be in an Idle state when you program Hot Keys. Make sure to select BACK ON LINE before attempting to make Hot Key assignments.

- 2. On the Dialog Menu, highlight the BACK ON LINE item and press ENTER to place the SmartPAC 2 in an Idle state. You are returned to the Main Run Menu.
- <span id="page-329-1"></span>3. Repeat step [1](#page-329-0) to access the Dialog Menu again.

#### **NOTICE**

The keystrokes you use to select a downtime reason for a Hot Key are recorded. Make sure to scroll to the desired selection using the fewest number of keystrokes.

- 4. Highlight the Dialog Menu selection for which you want to create a Hot Key, using the  $Up (\rightarrow)$  or Down ( $\rightarrow$ ) cursor key. Use the fewest number of keystrokes possible in scrolling to the item.
- 5. Press the "2" and "0" keys simultaneously for a few seconds until the Hot Keys Instruction Window displays (see [Figure 6-4, page 6-4](#page-200-0)), then press the function key you want to make the Hot Key for the selected menu item.

To program Hot Keys for function keys **F4** through **F7** on the Dialog Menu when Dialog Screen Mode is set to "32 CUSTOM," perform the following steps:

- 1. Repeat steps [1](#page-329-0) through [3](#page-329-1) of the previous procedure.
- 2. Select the number on the SmartPAC 2 keypad corresponding to the function key for which you want to create a Hot Key (e.g., press "5" for function key **F5** (Back on Line)).
- 3. Press the "2" and "0" keys simultaneously for a few seconds until the Hot Keys Instruction Window displays, then press the function key you want to make the Hot Key for the selected Dialog Menu function.

# **Reporting Scrap and Good Parts to SFC**

If you are running SFC-compatible firmware, SmartPAC 2 enables you to document scrap so that scrap counts can be reported to SFC. The scrap counter, which appears on the Counters screen in Run mode, maintains a cumulative total of all user scrap entries for the currently running job, resetting to zero when the job is complete.

The cumulative scrap count reduces by that amount the number of good parts reported to SFC. The good parts count is maintained in the Good Parts Count field on the Counters screen (see [Figure F-14, page F-23](#page-331-0)). If you wish to adjust the Good Parts counter upward, you can do so in up to 1,000-part increments in Run mode and in larger increments in Program mode.

To enable scrap entries and Good Parts counter adjustments to be made in Run mode, you must set the CHANGE COUNT and CHG GOOD PRTS CNT items on the Security Access Menu in Initialization mode to "PROGRAM AND RUN MODES," as shown in [Figure F-13](#page-330-0). (To display the Security Access Menu, select SECURITY ACCESS from the Main Initialization Menu–see [Figure F-4, page F-8.](#page-316-0))

If you want to allow scrap entries to be made in Run mode but prevent Good Parts counter adjustments, you must set the CHG GOOD PRTS CNT item on the Security Access Menu to "NO CHANGES ALLOWED" while leaving the CHANGE COUNT item set to "PROGRAM AND RUN MODES."

| SECURITY ACCESS MENU                                                         | CHANGE<br>PASSWORDS |    |
|------------------------------------------------------------------------------|---------------------|----|
| TOOL #:<br>PROGRAM AND RUN MODES<br>LOAD                                     |                     |    |
| PROGRAM MODE<br>TOOL<br>$\pm$ :<br><b>CHELLED</b>                            |                     |    |
| PRESET:<br>PROGRAM AND RUN MODES<br>SET CNTR                                 |                     |    |
| <b>COUNTS:</b><br><b>CHANGE</b><br>PROGRAM AND<br><b>RUN</b><br><b>MODES</b> |                     |    |
| PROGRAM AND RUN MODES<br>CHG GOOD PRTS CNT:                                  |                     |    |
| RESET MODE:<br>PROGRAM AND RUN MODES                                         |                     |    |
| CHG TOOL TEMPLATE:<br>PASSWORD NOT REQUIRED                                  |                     |    |
| ADJ. PROPAC SENS:<br>PROGRAM AND RUN MODES                                   |                     |    |
| ADJ. DIPRO SENS:<br>PROGRAM AND RUN MODES                                    |                     |    |
| DISABLE SENSORS:<br>PROGRAM AND RUN MODES                                    |                     |    |
| PASSWORD REQUIRED<br>TURN OFF SENSORS:                                       |                     |    |
| ADJUST CAMS:<br>PROGRAM AND RUN MODES                                        |                     | F5 |
| ADJUST PRESS CNTL:<br>PROGRAM AND RUN MODES                                  |                     |    |
| ALLOW RECALC/ADJUST<br>LOAD MONITOR:                                         |                     |    |
| ADJUST RAMPAC:<br>PROGRAM AND RUN MODES                                      |                     | -6 |
| MOREY                                                                        |                     |    |
|                                                                              |                     |    |
|                                                                              |                     |    |
| USE THE CURSOR KEYS TO MAKE CHOICES.                                         |                     |    |
| ENTER KEY<br>TO CHANGE THE MODES.<br>PRESS THE                               |                     |    |
| PRESS THE RESET KEY WHEN DONE.                                               |                     |    |
| CHANGEOVER/SETUP                                                             |                     |    |

<span id="page-330-0"></span>*Figure F-13. Security Access Menu with CHANGE COUNT and CHG GOOD PRTS CNT Items Set to "PROGRAM AND RUN MODES"*

By default, the Good Parts counter does not increment during a fault condition. If you wish the counter to increment even when there is a fault, set the COUNTER INCREMENT MODE item on the Position Sensor screen to "INC ALWAYS" (see [page 4-6](#page-102-0)).

# **Making Scrap Entries**

To document scrap for a currently running job, do the following:

1. With the tool loaded and running, select "COUNTERS" on the Main Run Menu (see [Figure F-12, page F-19](#page-327-0)) to display the Counters screen (see [Figure F-14](#page-331-0)).

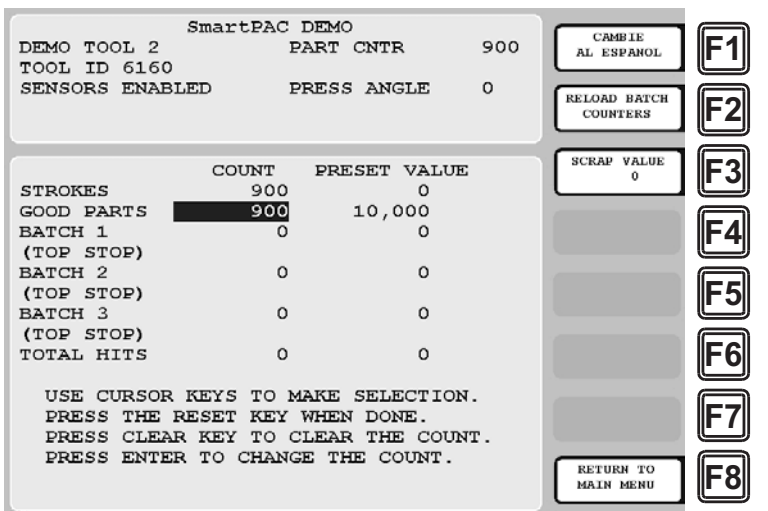

*Figure F-14. Counters Screen with "Scrap Value" Function (F3) Shown*

<span id="page-331-2"></span><span id="page-331-0"></span>2. Press **F3** (Scrap Value). The Scrap Value Entry window displays (see [Figure F-15](#page-331-1)).

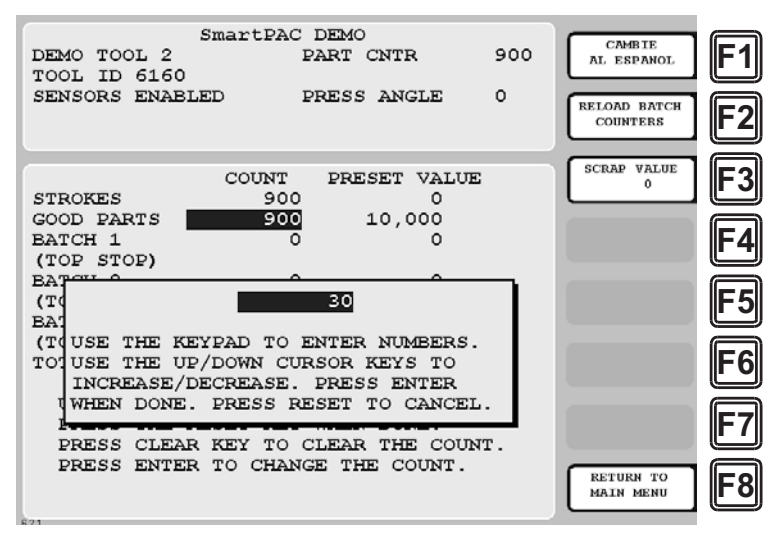

<span id="page-331-1"></span>*Figure F-15. Counters Screen with Scrap Value Entry Window Displayed (30 Items Shown)*

Key in the amount of scrap you wish to document, following the directions in the window, and press ENTER. ([Figure F-15](#page-331-1) shows a scrap entry of "30" as an example.)

When you press ENTER, the Scrap Value Entry window disappears. The value you keyed in is added to the current scrap value, and the result is displayed beneath the "Scrap Value" caption to the left of the **F3** function key, as shown in [Figure F-16, page F-24,](#page-332-0) where a scrap value of "30" is used as an example. The Good Parts counter is reduced by the amount of your scrap entry (e.g., 900-30=870 in [Figure F-16](#page-332-0)).

| DEMO TOOL 2<br>TOOL ID 6160        | SmartPAC DEMO  | PART CNTR           | 870      | <b>CAMBIE</b><br>AL ESPANOL            |  |
|------------------------------------|----------------|---------------------|----------|----------------------------------------|--|
| SENSORS ENABLED                    |                | PRESS ANGLE         | $\Omega$ | <b>RELOAD BATCH</b><br><b>COUNTERS</b> |  |
| <b>COUNT</b>                       |                | PRESET VALUE        |          | <b>SCRAP VALUE</b>                     |  |
| <b>STROKES</b>                     | 900            | 0                   |          | 30                                     |  |
| GOOD PARTS                         | 870            | 10,000              |          |                                        |  |
| BATCH 1                            | o              | ο                   |          |                                        |  |
| (TOP STOP)                         |                |                     |          |                                        |  |
| BATCH <sub>2</sub>                 | o              | $\Omega$            |          |                                        |  |
| (TOP STOP)                         |                |                     |          |                                        |  |
| BATCH <sub>3</sub>                 | o              | $\Omega$            |          |                                        |  |
| (TOP STOP)                         | $\Omega$       | $\Omega$            |          |                                        |  |
| TOTAL HITS                         |                |                     |          |                                        |  |
| USE CURSOR KEYS TO MAKE SELECTION. |                |                     |          |                                        |  |
| THE RESET<br>PRESS                 | KEY WHEN DONE. |                     |          |                                        |  |
| PRESS CLEAR KEY                    |                | TO CLEAR THE COUNT. |          |                                        |  |
| PRESS ENTER TO CHANGE THE COUNT.   |                |                     |          | <b>RETURN TO</b><br><b>MAIN MENU</b>   |  |
|                                    |                |                     |          |                                        |  |

*Figure F-16. Counters Screen with Scrap Value Updated to 30 Items*

#### <span id="page-332-0"></span>**NOTICE**

#### **INDIVIDUAL SCRAP ENTRIES ARE ADDED TO THE CURRENT SCRAP TOTAL**

The Scrap Value counter maintains a cumulative total of the scrap items documented for each job. The value you enter in the Scrap Value Entry window (see [Figure F-15,](#page-331-1)  [page F-23](#page-331-1)) is automatically added to the total.

For example, if the count in the Scrap Value field is "30," and you want to include an additional 10 parts in the count, you would enter "10" in the Scrap Value Entry window (see [Figure F-17\)](#page-332-1). When you are returned to the Counters screen, the Scrap Value counter would display 40 parts (the 30 parts in the current total plus the 10 parts you entered; the Good Parts counter would be reduced by 10 parts (see [Figure F-18,](#page-333-0)  [page F-25](#page-333-0)).

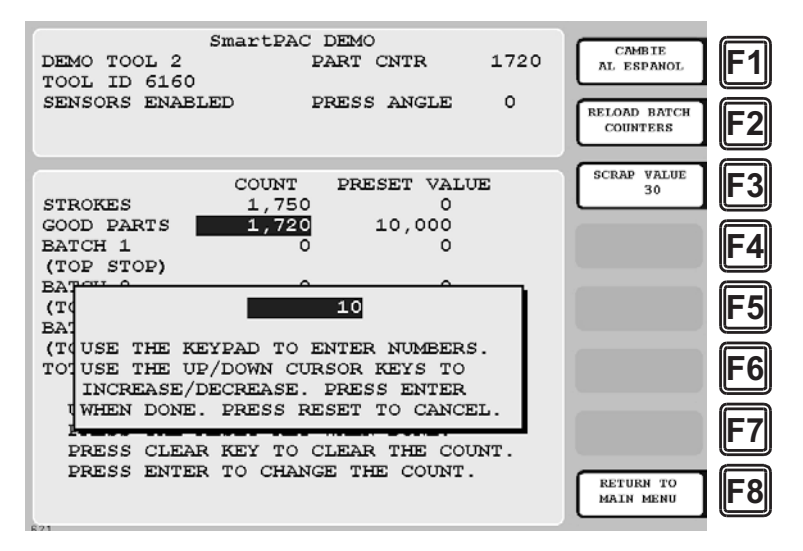

<span id="page-332-1"></span>*Figure F-17. Counters Screen with Scrap Value Entry Window Displayed (10 Items Shown)*

| DEMO TOOL 2<br>TOOL ID 6160<br>SENSORS ENABLED                       | SmartPAC DEMO                  | PART CNTR<br>PRESS ANGLE                                                                                      | 1710<br>$\Omega$ | <b>CAMBIE</b><br>AL ESPANOL<br><b>RELOAD BATCH</b><br><b>COUNTERS</b> |  |
|----------------------------------------------------------------------|--------------------------------|----------------------------------------------------------------------------------------------------|------------------|-----------------------------------------------------------------------|--|
| <b>STROKES</b><br>GOOD PARTS<br><b>BATCH 1</b>                       | COUNT<br>1,750<br>1,710        | PRESET VALUE<br>$\Omega$<br>10,000<br>ο                                                                       |                  | <b>SCRAP VALUE</b><br>40                                              |  |
| (TOP STOP)<br>BATCH <sub>2</sub><br>(TOP STOP)<br>BATCH <sub>3</sub> | $\Omega$<br>$\Omega$           | $\Omega$<br>$\Omega$                                                                                          |                  |                                                                       |  |
| (TOP STOP)<br>TOTAL HITS                                             | $\Omega$                       | $\Omega$                                                                                                    |                  |                                                                       |  |
|                                                                      | PRESS THE RESET KEY WHEN DONE. | USE CURSOR KEYS TO MAKE SELECTION.<br>PRESS CLEAR KEY TO CLEAR THE COUNT.<br>PRESS ENTER TO CHANGE THE COUNT. |                  | <b>RETURN TO</b><br><b>MAIN MENU</b>                                  |  |

*Figure F-18. Counters Screen with Scrap Value Updated to 40 Items*

<span id="page-333-0"></span>3. Repeat step [2](#page-331-2) for the remaining scrap entries associated with the current job until the job is completed.

#### **Adjusting the Good Parts Counter**

#### **NOTICE**

You can only increase the value maintained by the Good Parts counter. You cannot decrease the Good Parts counter except by entering scrap values.

#### **NOTICE**

You cannot adjust the Good Parts counter if the CHG GOOD PRTS CNT item on the Security Access Menu has been set to "NO CHANGES ALLOWED."

The Run mode Counters screen enables you to increase the Good Parts count to adjust for count inaccuracies, such as when good parts may be produced but not counted in Setup mode or during Fault conditions. The count can be increased by up to 1,000 parts at a time.

The Counters screen in Program mode allows you to increase Good Parts by larger amounts (see *[Adjusting the Good Parts Counter in Program Mode](#page-334-0)*, next page). This capability is useful if new firmware is installed in the middle of a job, causing the Good Parts counter to reset to zero.

#### **Adjusting the Good Parts Counter in Run Mode**

To increase the Good Parts count in Run mode, do the following:

1. Select the GOOD PARTS COUNT field on the Counters screen.

2. When the Good Parts Entry window (like the window shown in [Figure F-15\)](#page-331-1) displays, key in the number of good parts you want to add (1,000 parts maximum), and press ENTER. A Confirmation window like the one shown in [Figure F-19](#page-334-1) displays.

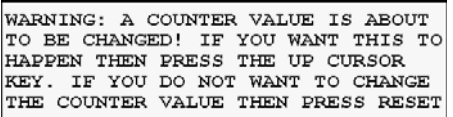

#### *Figure F-19. Good Parts Counter Adjustment Confirmation Window*

<span id="page-334-1"></span>3. Press the Up  $(\triangle)$  cursor key to confirm that you want to change the Good Parts counter value. You are returned to the Counters screen with your adjustment reflected in the GOOD PARTS COUNT field.

#### **NOTICE**

If you attempt to enter a value greater than 1,000 or one that reduces (rather than increases) the Good Parts count, an error message will display briefly.

#### <span id="page-334-0"></span>**Adjusting the Good Parts Counter in Program Mode**

#### **NOTICE**

In Program mode, you can increase the Good Parts count in increments greater than 1,000.

To increase the Good Parts count in Program mode, do the following:

- 1. On the Counters screen in Run mode, press RESET to return to the Main Run Menu.
- 2. Turn the Program/Run key to "PROG" to display the Main Program Menu.
- 3. Select "GO TO THE TOOL MANAGER" to display the Tool Manager screen.
- 4. Press **F4** (Edit Tool) with the loaded tool selected to display the Tool Program Menu.
- 5. Select COUNTERS to display the Counters screen.
- 6. Perform steps 1 through 3 of the procedure for adjusting the Good Parts counter in Run mode, above.

# **Appendix G. Reporting Downtime and Scrap to LETS**

This appendix shows you how to report press downtime from your SmartPAC 2 control to Wintriss's Line Efficiency Tracking Software (LETS). The appendix discusses the six machine states to which LETS logs press time, explains the downtime reporting features of SmartPAC 2, shows you how to set up SmartPAC 2 to report downtime to LETS, and provides instructions for reporting downtime.

The appendix also shows you how to use the scrap counter on the SmartPAC 2 Counters screen in Run mode to report scrap to LETS and how to adjust the Good Parts count that is reported to LETS.

SmartPAC's downtime- and scrap-reporting features are available only on SmartPAC 2 versions 4.59 or higher; in addition, the LETS firmware option must be installed.

# **Machine States to Which LETS Logs Press Time**

LETS logs all elapsed time at each press to one of six categories called machine states. The sum of all the times assigned to these machine states for an individual press is the number of hours in a production day (e.g., 12 hours, 24 hours, etc.). LETS selects the machine state to which to log press time on the basis of downtime reporting and other information it receives from SmartPAC 2. Machine states are differentiated as follows:

- **•** Running Time–Press is running and making parts
- Idle Time–Press is stopped, no SmartPAC error has occurred, and the reason the press is stopped has not been documented in SmartPAC 2
- **•** Unplanned Downtime–Press is stopped due to a SmartPAC 2 error, or if the press is stopped for another reason, that reason has been documented in SmartPAC 2 as a downtime reason other than Planned Downtime or Tool Change
- Planned Downtime–Press is stopped, and the reason has been documented in SmartPAC 2 as Planned Downtime

#### **NOTICE**

The Planned Downtime machine state should only be assigned for lunch and coffee breaks, meetings, training, etc. Planned Downtime is not used in calculating Overall Equipment Effectiveness (OEE) and, therefore, does not reduce the OEE value.

- **•** Changeover Time–Press is stopped, and the reason has been documented in SmartPAC 2 as Tool Change
- **•** Offline Time–Press is stopped because there is no power to the press or the network is down

All time during which the press is stopped for any reason other than a power interruption or network failure is logged by LETS to Idle Time unless a downtime reason is reported from the SmartPAC 2. Since Overall Equipment Effectiveness (OEE) and other efficiency metrics assign high ratings to machines with low Idle Time values, SmartPAC 2 has been designed to allow very precise reporting of downtime to LETS and may be programmed to require the operator to select a specific downtime reason each time the press enters an Idle state. When operator intervention is required, periods of press inactivity are more likely to be assigned to a specific downtime reason than to be logged as Idle Time.

# **SmartPAC 2 Downtime Reporting Features**

Downtime reasons in SmartPAC 2 may be reported to LETS either automatically by the system or manually by the operator. When the press is stopped because of an error generated by SmartPAC 2 or an installed SmartPAC 2 module, the specific fault (e.g., "Sensor 1 Part Ejection Missed") is reported automatically as a downtime reason to LETS.

When the press is stopped by the operator or by a piece of auxiliary equipment not connected to the SmartPAC 2, a downtime reason must be reported manually by the operator since SmartPAC 2 is unable to detect the reason for the interruption (see *[Forced Idle Dialog Mode](#page-336-0)*, below). Downtime reasons may also be assigned manually to provide additional detail for periods documented automatically with specific error conditions (see *[Forced Error Dialog](#page-338-0)  Mode*[, page G-4\)](#page-338-0).

# <span id="page-336-0"></span>**Forced Idle Dialog Mode**

If the SmartPAC 2 is set to Forced Idle Dialog mode (see *[Making Downtime Reporting](#page-341-0)  Settings*[, page G-7](#page-341-0)), a downtime reason must be entered whenever the press is stopped by the operator or by auxiliary equipment. When the press stops (see [Figure G-1, page G-3](#page-337-0) for a schematic time line), a message displays at the SmartPAC 2 stating that the operator must enter a downtime reason before the press can be restarted. When the operator closes the message window, the Dialog Menu automatically displays. The Dialog Menu, a selection on the SmartPAC 2 Main Run Menu, displays a list of downtime reasons from which the operator must select to report downtime to LETS. Refer to *[Programming Downtime Reasons](#page-345-0)*, [page G-11](#page-345-0) for instructions on how to set up the Dialog Menu.

The Forced Dialog message can be programmed to display a specified number of minutes after the press stops (see [Figure G-1](#page-337-0)). This Idle Dialog Time setting enables the press to be stopped briefly without requiring entry of a downtime reason.

# <span id="page-336-1"></span>**Backfilling vs. Forward Filling**

LETS initially logs the time after the press is stopped by the operator or by auxiliary equipment to Idle Time. When the operator selects an item on the Dialog Menu, the period of time previously documented as Idle is assigned that downtime reason. Downtime can be assigned manually or automatically, depending on how your SmartPAC 2 is programmed (see *[Making Downtime Reporting Settings](#page-341-0)*, page G-7).

If SmartPAC 2 is set up for manual downtime reporting, the operator selects how the downtime is to be assigned in an option window that displays following selection of the downtime reason (see [Figure G-10, page G-16\)](#page-350-0). One option, which is called "backfilling," is to assign the downtime reason to all time that has elapsed since the press was stopped (see [Figure G-1\)](#page-337-0). The other option is to "forward fill" the downtime reason, assigning it to the period from reporting of the downtime reason until the press is restarted (see [Figure G-2,](#page-338-1)  [page G-4](#page-338-1)). When this option is selected, all elapsed time before entry of the downtime reason is assigned to the previous downtime reason, if one was reported, or to Idle Time.

If SmartPAC 2 is set up for automatic downtime reporting, the option window does not display following selection of the downtime reason and downtime is automatically backfilled.

#### <span id="page-337-1"></span>**Putting the Press "Back on Line"**

A period of Idle Time or downtime (either "Planned" or "Unplanned") comes to an end when the operator selects "Back on Line" from the Dialog Menu. If the press is restarted at the same time, LETS begins documenting the machine state as "Running time" (see [Figure G-1\)](#page-337-0). When the operator selects "Back on Line" without restarting the press, the subsequent period until the press is restarted is logged to Idle Time (see [Figure G-2\)](#page-338-1).

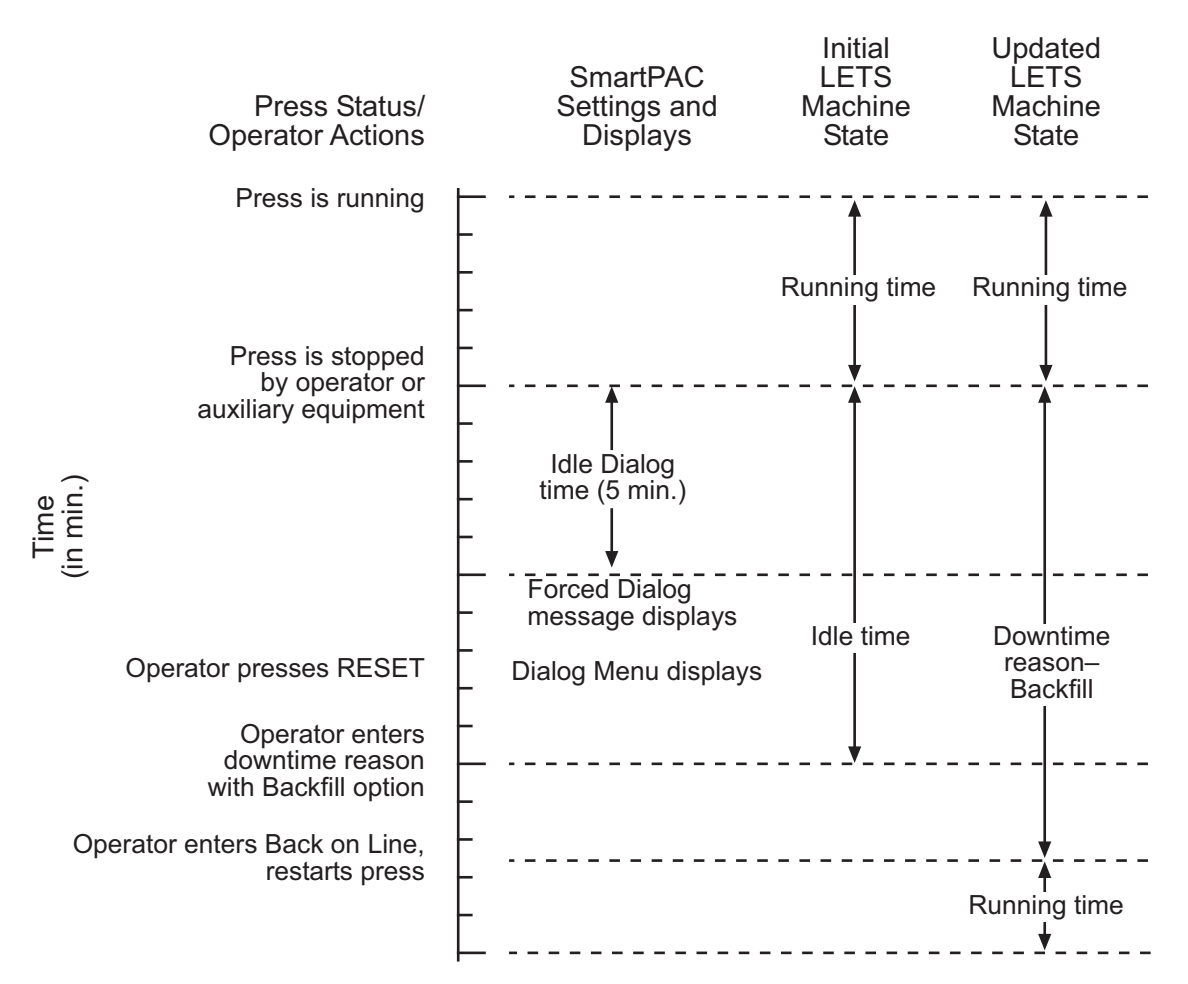

<span id="page-337-0"></span>*Figure G-1. Forced Idle Dialog Mode Time Line (Downtime Reason Backfilled)*

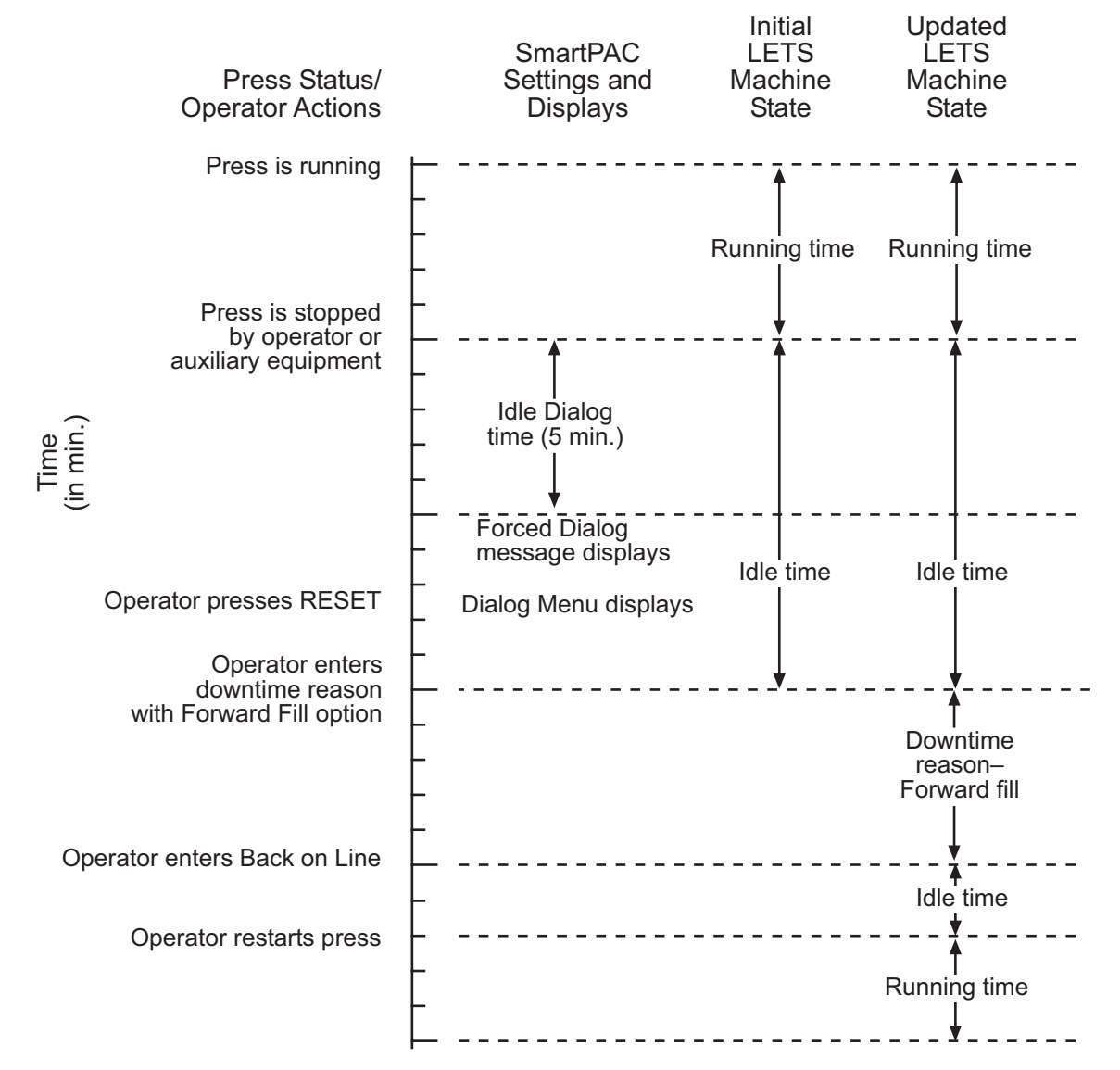

<span id="page-338-1"></span>*Figure G-2. Forced Idle Dialog Mode Time Line (Downtime Reason Forward Filled)*

#### <span id="page-338-0"></span>**Forced Error Dialog Mode**

The Dialog Menu can also be programmed to display whenever the press is stopped due to a SmartPAC 2 fault. This feature, called Forced Error Dialog mode (see *[Making Downtime](#page-341-0)  [Reporting Settings](#page-341-0)*, page G-7), allows the operator to add detail to a period of downtime that is initially logged to a specific SmartPAC 2 error but may actually have a different cause.

For example, SmartPAC 2 may be set up to generate an "End of Stock" error whenever the press runs out of material. This downtime reason is applied to the period of time during which a new coil is located and brought to the press unless the operator selects a more appropriate downtime reason, such as "Waiting for Coil," and, using the backfill option (see *[Backfilling](#page-336-1)  [vs. Forward Filling](#page-336-1)*, page G-2), applies it to the incompletely documented period. When the downtime reason is backfilled (see [Figure G-3, page G-5](#page-339-0) for a schematic time line), SmartPAC logs one second to the initial error (e.g., "Sensor 5–End of Stock"), assuring that

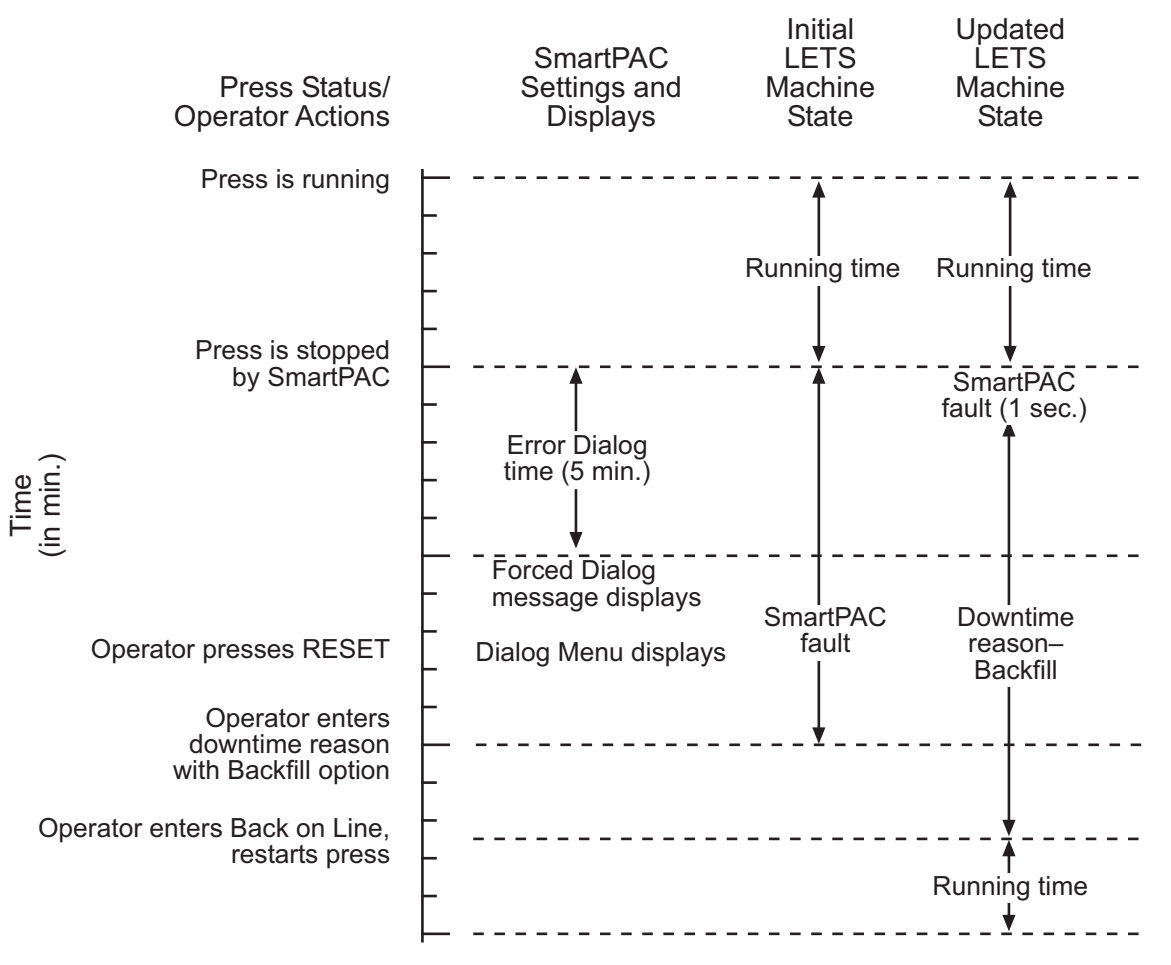

the fault is documented, and the remaining time to the new downtime reason (e.g., "Waiting for Coil").

*Figure G-3. Forced Error Dialog Mode Time Line*

<span id="page-339-0"></span>Downtime reasons can also be "forward filled" in Forced Error Dialog mode.

As in Forced Idle Dialog mode, the Forced Dialog message can be programmed to display a specified number of minutes after the press stops (see [Figure G-3](#page-339-0)). This Error Dialog Time setting prevents nuisance faults such as "Counter preset reached" from being reported as downtime.

#### **Persist Dialog Mode**

Periods during which the press is powered down are normally documented as Offline Time and the period following the next power-up assigned to Idle Time. Periods subsequent to machine power-ups are documented as Idle Time even when the period immediately preceding the shutdown has been assigned to an Unplanned Downtime reason. The only machine states that carry over from the period immediately preceding a shutdown to the period immediately succeeding a power-up are Changeover Time and Planned Downtime. In these cases, the period during which the press is offline and the time immediately following press power-up are assigned to the machine state in effect when the press was powered down.

SmartPAC 2 can be programmed so that Unplanned Downtime reasons selected from the Dialog Menu also "persist" through press shutdowns (see *[Making Downtime Reporting](#page-341-0)  Settings*[, page G-7](#page-341-0)). When this setting is enabled, both the interval during which the press was powered down and the time following resumption of power to the press are assigned to the downtime reason in effect when the press was shut down. One second of the period during which the press was offline is assigned to Offline Time to document this event.

### **Single-stroke Mode**

For hand-fed applications, a special setting can be programmed at the SmartPAC 2 (see *[Setting up SmartPAC 2 to Report Downtime](#page-340-0)*, page G-6) that allows the press to operate continuously in Single-stroke mode without the operator having to enter a downtime reason at the end of each stroke, when the SmartPAC 2 considers the press to be stopped. Instead of looking for a change of state (i.e., from Running to Stopped), SmartPAC 2 looks for at least one press cycle during a pre-programmed interval and, if it detects no stroke, considers that the press is stopped, reporting subsequent time as Idle Time.

### **Reset Strokes Counters**

Normally, a period of Idle Time, Planned or Unplanned Downtime, or Changeover Time is ended when the operator selects "Back on Line" from the Dialog Menu and restarts the press (see *Putting the Press "Back on Line,"* [page G-3\)](#page-337-1). However, since the operator may forget to select the "Back on Line" item, an alternative way of terminating a period of downtime is available.

SmartPAC 2 can be programmed to begin logging time following a downtime period to Running Time after a specified number of press strokes. A Reset Strokes counter (see *[Making](#page-341-0)  [Downtime Reporting Settings](#page-341-0)*, page G-7) begins incrementing when the press is restarted, and after the counter reaches its preset, LETS changes the machine state to which it logs press time from the downtime reason to Running Time. Three different Reset Strokes counters can be programmed, allowing you to set different restart intervals following periods of Planned Downtime, Unplanned Downtime, and Changeover time.

# <span id="page-340-0"></span>**Setting up SmartPAC 2 to Report Downtime**

To set up SmartPAC 2 to report downtime to LETS, you make downtime reporting settings on the Set Communications Menu and program downtime reasons on the Dialog Fixed Name Choice Menu and the Dialog Special Choice Name Menu.

#### <span id="page-341-0"></span>**Making Downtime Reporting Settings**

To enable and configure the SmartPAC 2 downtime reporting features described in the previous section, perform the following steps:

1. At the SmartPAC 2, turn the Program/Run key to "PROG," then press the "1" and "CLEAR" keys simultaneously for a second or two until the Main Initialization Menu (see [Figure G-4\)](#page-341-1) displays.

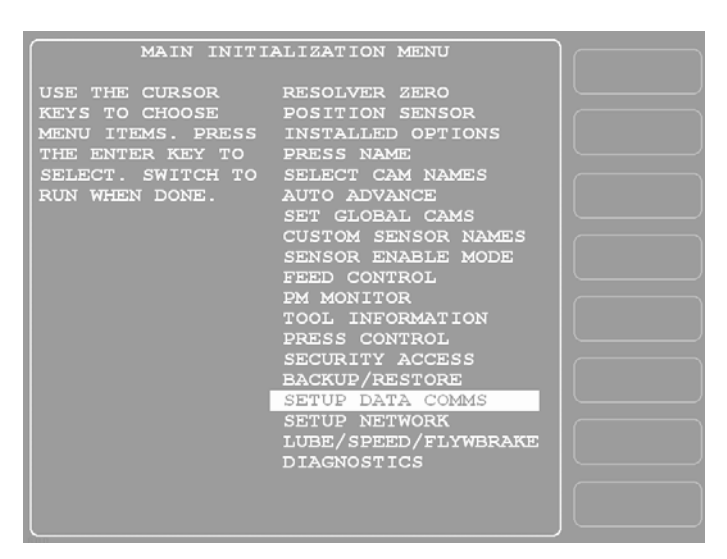

*Figure G-4. SmartPAC 2 Main Initialization Menu*

<span id="page-341-1"></span>2. Highlight the "SETUP DATA COMMS" menu item, using the Up  $(\triangle)$  or Down  $(\triangledown)$ cursor key, and press ENTER. The Set Communications Menu (see [Figure G-5](#page-341-2)) displays:

| SET COMMUNICATIONS MENU                                                                                                    |  |
|----------------------------------------------------------------------------------------------------|--|
| $RSR/SBR$ CPU NUMBER = $1$<br>$\texttt{FORRED}$ IDLE DIALOG = ENABLED<br>IDLE DIALOG TIME $=$ 5 MINS.<br>FORCED ERROR DIALOG = ENABLED<br>ERROR DIALOG TIME $=$ 5 MINS.<br>$PERSIST\ DIALOG = ENABLED$<br>$AUTO$ BACKFILL $=$ DISABLED<br>DIALOG SCREEN MODE = $16 / 16$ |  |
|                                                                                                    |  |
| UNPLANNED RESET STROKES = 15<br>PLANNED RESET STROKES = 5                                                                                                    |  |
| CHANGEOVER RESET STROKES = 50                                                                                                    |  |
| SINGLE STROKE MODE = DISABLED                                                                                                    |  |
| <b>IDLE TIMER</b><br>and the state of the state<br>5 SEC.                                                                                                    |  |
| SET SPECIAL NAMES                                                                                                    |  |
| SET CANNED NAMES                                                                                                    |  |
| USE THE CURSOR KEYS TO CHOOSE THE ITEM                                                                                                    |  |
| YOU WISH TO CHANGE. PRESS THE ENTER KEY                                                                                                    |  |
| RESET WHEN DONE.<br>DOWNT IME                                                                                                    |  |

<span id="page-341-2"></span>*Figure G-5. Set Communications Menu*

- 3. Highlight each menu item you want to set, using the Up  $(\triangle)$  or Down  $(\triangleright)$  cursor key, then do the following:
	- **•** To enable or disable a feature, press ENTER until the desired setting is displayed.
	- **•** To specify a value for an item (with the exception of IDLE TIMER), press ENTER to display the Numeric Entry window, key in your entry with the SmartPAC 2 keypad, and press ENTER again.

### **NOTICE**

Make sure that the DIALOG SCREEN MODE item is set to "16 / 16." If DIALOG SCREEN MODE is set to "32 CUSTOM," you will not be able to access the Dialog Menu. The fault message "File Not Found" will display when you attempt to do so.

- **•** Leave the DIALOG SCREEN MODE item set to "16 / 16," the default. The "32 CUSTOM" setting is for SFC customers only.
- **•** To select a value for IDLE TIMER, press ENTER until the desired value is displayed.
- **•** To display screens on which you can program Dialog Menu entries, press ENTER with the cursor resting in the SET SPECIAL NAMES or SET CANNED NAMES field.

[Table G-1](#page-342-0) explains each field on the Set Communications Menu and provides instructions on how to make settings.

<span id="page-342-0"></span>

| <b>Field</b>              | <b>Settings</b>                                                                                                    |
|---------------------------|----------------------------------------------------------------------------------------------------|
| RSR/SBR CPU NUMBER        | When SmartPAC 2 is connected to LETS, this field must be set<br>to "1." Other CPU Number values may be used when<br>SmartPAC 2 is connected to certain legacy software products<br>that require each SmartPAC 2 to be assigned a unique<br>identifier.                                                                                                    |
| <b>FORCED IDLE DIALOG</b> | Indicates whether SmartPAC 2 displays the Forced Dialog<br>message and Dialog Menu after the press has been stopped<br>by the operator or by auxiliary equipment not connected to<br>SmartPAC 2. The number of minutes after the press has<br>stopped before the Forced Dialog message appears is<br>specified in the IDLE DIALOG TIME field (see next entry). At<br>the appearance of the Forced Dialog message, the operator<br>must select a downtime reason on the Dialog Menu in order to<br>restart the press. This setting allows time that elapses after<br>the press is stopped by the operator or by equipment not<br>connected to SmartPAC 2 to be documented with a downtime<br>reason rather than as Idle Time. There are two settings: |
|                           | <b>ENABLED</b> Forced Idle Dialog mode enabled<br>DISABLED Forced Idle Dialog mode disabled                                                                                                    |
| <b>IDLE DIALOG TIME</b>   | Specifies the number of minutes (1-60) after the press has<br>stopped in Forced Idle Dialog mode before the Forced Dialog<br>message displays. This setting allows you to prevent Forced<br>Idle Dialog from being triggered by brief stops. Suggested<br>initial value: 5 minutes.                                                                                                    |

*Table G-1. Set Communications Menu Settings*

<span id="page-343-0"></span>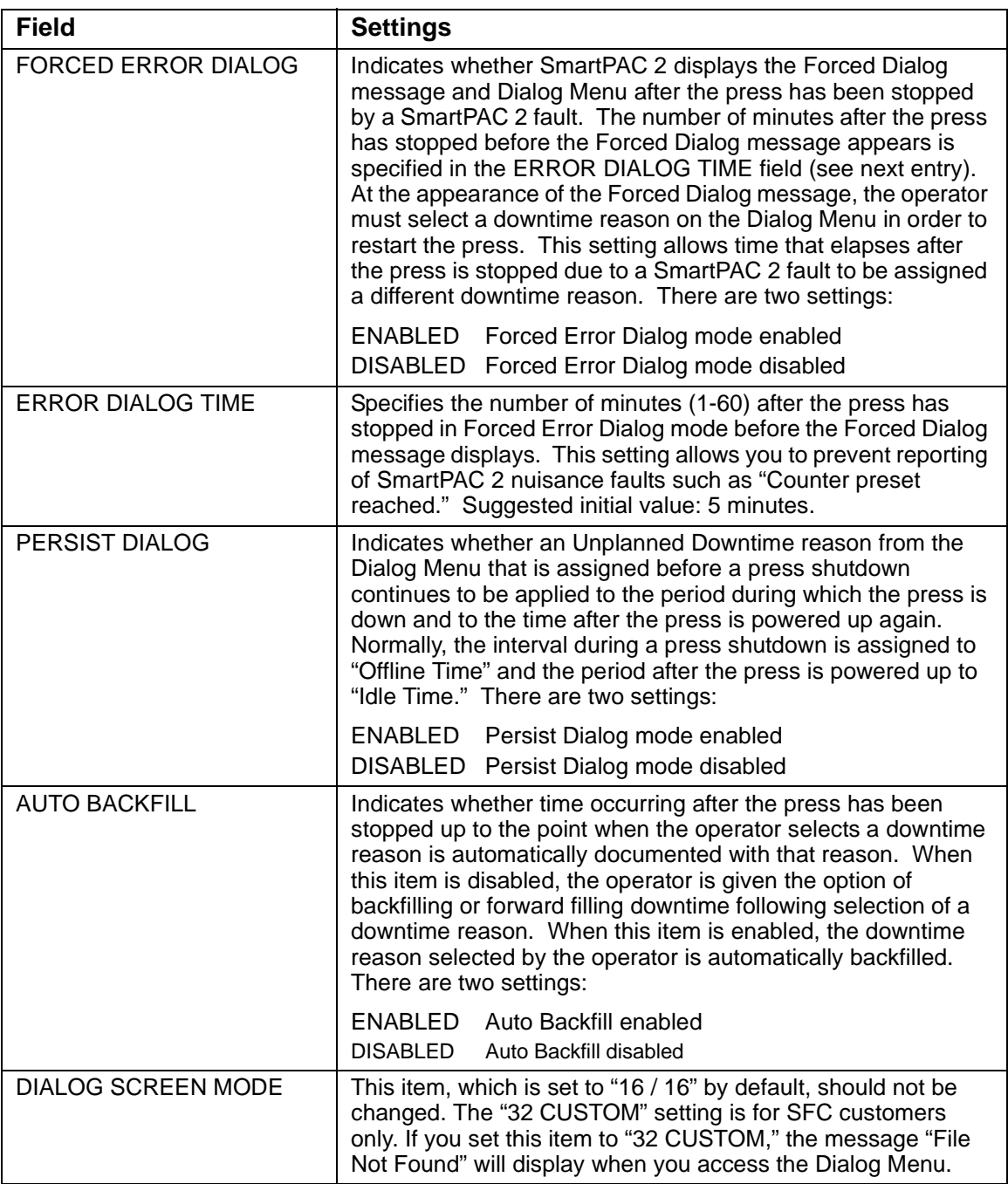

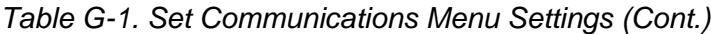

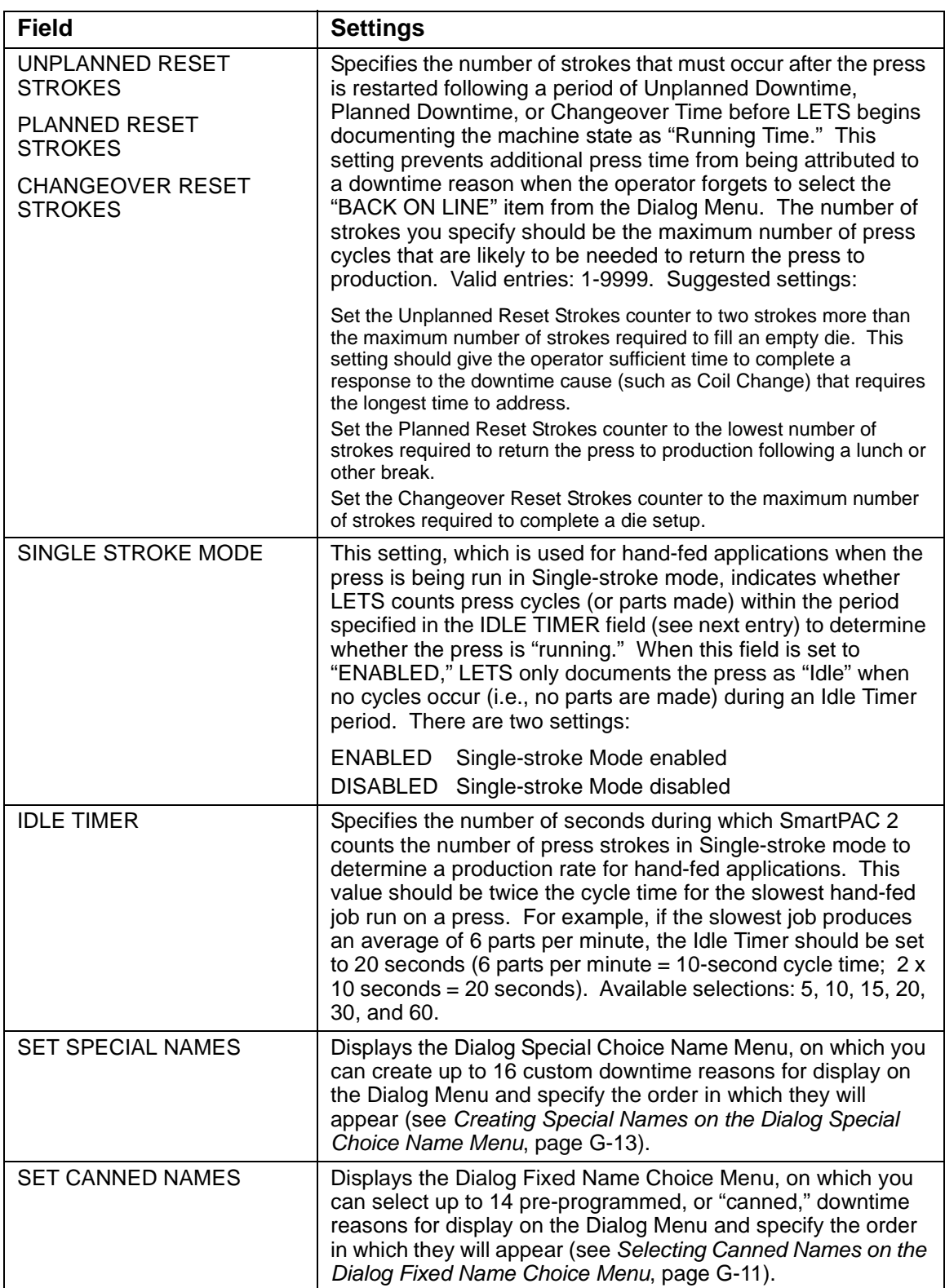

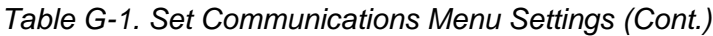

#### <span id="page-345-0"></span>**Programming Downtime Reasons**

The SET SPECIAL NAMES and SET CANNED NAMES items on the Set Communications Menu allow you to specify the downtime reasons that appear on the Dialog Menu and the order in which they are presented. The items you program on these two menus will be the menu selections available to the operator when the Dialog Menu displays in Forced Idle Dialog or Forced Error Dialog mode, or when the operator accesses the menu at other times.

"Canned" names are downtime reasons whose text has been pre-programmed into the SmartPAC 2. "Special" names are downtime reasons whose text you assign. You can select up to 14 "canned" names and create up to 16 "special" names. The Dialog Menu can include both "canned" and "special" entries, displaying up to 30 items.

## **NOTICE**

It is recommended that you create a standardized list of downtime reasons for all your presses. Having the Dialog Menu display the same downtime reasons in the same order on all SmartPAC 2s will help to minimize reporting errors.

When planning the order in which you want Dialog Menu items to display, you should attempt to predetermine the downtime causes that are likely to occur most frequently and place these at the beginning of the downtime reason sequence.

#### <span id="page-345-1"></span>**Selecting Canned Names on the Dialog Fixed Name Choice Menu**

When you select the SET CANNED NAMES item on the Set Communications Menu, the Dialog Fixed Name Choice Menu (see [Figure G-6\)](#page-345-2) displays. This menu allows you to select the "Canned" names that will appear on the Dialog Menu. "Canned" names are downtime reasons whose text has already been programmed into the SmartPAC 2. You can select up to 14 of these pre-programmed entries for inclusion in the Dialog Menu.

| DIALOG FIXED OPER. NUMBER       |             | $\circ$                 |  |
|---------------------------------|-------------|-------------------------|--|
| NAME CHOICE BACK ON LINE        |             | $\mathbf{1}$            |  |
| <b>MENU</b>                     | PRESS IDLE  | $\circ$                 |  |
|                                 | COIL CHANGE | $\overline{\mathbf{r}}$ |  |
| USE THE CURSOR TOOL CHANGE      |             | $\overline{a}$          |  |
| KEYS TO CHOOSE FORKLIFT         |             | 5                       |  |
| A SEQUENCE QUAL CONTROL         |             | 6                       |  |
| VALUE. PRESS LUBE PROBLEM       |             | $\overline{7}$          |  |
| ENTER TO CHANGE AIR PROBLEM 15  |             |                         |  |
| VALUE. PRESS ELEC PROBLEM 11    |             |                         |  |
| THE RESET KEY MECH PROBLEM 12   |             |                         |  |
| WHEN ALL DONE. PART EJECTION 16 |             |                         |  |
|                                 | BIN FULL    | - 0                     |  |
| PRESS THE F1 PART QUALITY 13    |             |                         |  |
| KEY TO INITIAL- PLANNED DOWN    |             | - 3                     |  |
| IZE ALL THE                     |             |                         |  |
| VALUES.                         |             |                         |  |
|                                 |             |                         |  |
|                                 |             |                         |  |
|                                 |             |                         |  |
|                                 |             |                         |  |
|                                 |             |                         |  |
|                                 |             |                         |  |

<span id="page-345-2"></span>*Figure G-6. Dialog Fixed Name Choice Menu*

You select a "canned" name by entering a sequence number to the right of the name's text entry. The sequence number specifies the position in which that item will appear on the Dialog Menu. For example, in the screen shown in [Figure G-6](#page-345-2), the item LUBE PROBLEM has a sequence number of 7 and, so, will appear seventh on the Dialog Menu. Since "special" downtime reasons may also appear on the Dialog Menu, be sure to maintain the necessary intervals in your "canned" name numbering scheme to accommodate these items.

To prevent a "canned" name from appearing on the Dialog Menu, set its sequence number to 0.

It is recommended that you include the following "canned" items in the Dialog Menu:

- **•** TOOL CHANGE–This downtime reason is logged to the Changeover Time machine state, enabling LETS to track time for tool changes separately from other unplanned downtime and create special Changeover reports. "Tool Change" is the only Unplanned Downtime reason that is assigned to time when power to the press is off. Powering down the press is often necessary during tool changeover.
- **•** PLANNED DOWN–This entry is logged to the Planned Downtime machine state, which includes time for planned lunch or coffee breaks, meetings, training, etc. Planned Downtime is not used in calculating Overall Equipment Effectiveness (OEE) and, therefore, does not reduce the OEE value.
- **•** BACK ON LINE–This selection enables the operator to end a downtime event. When BACK ON LINE is selected, the machine state will change from "Unplanned Downtime," "Planned Downtime," or "Changeover Time" to "Running Time" if the press is running or from one of these "downtime" states to "Idle Time" if the press is stopped.
- **•** OPER. NUMBER–This "canned" name allows the operator to enter an operator number, enabling LETS to assign a period of press time such as a shift to a particular operator.

To select the pre-programmed downtime reasons that will appear on the Dialog Menu and the order in which they will appear, do the following:

- 1. On the Set Communications Menu, highlight the SET CANNED NAMES item, using the Up ( $\triangle$ ) or Down ( $\blacktriangledown$ ) cursor key, and press ENTER. The Dialog Fixed Name Choice Menu (see [Figure G-6](#page-345-2)) displays with the cursor resting in the OPER. NUMBER field.
- 2. Press ENTER, and when the Numeric Entry window appears, type the numeric position in which you want that item to appear on the Dialog Menu, or type "0" if you want to prevent the item from displaying on the Dialog Menu. Press ENTER to save your entry and return to the Dialog Fixed Name Choice Menu.
- 3. Move the cursor to the BACK ON LINE field, using the Down  $(\star)$  cursor key, and repeat step 2. Do the same for the remaining menu items.

# **NOTICE**

Remember to leave intervals between sequence numbers to allow room for "special" downtime reasons. See *[Creating Special Names on the Dialog Special Choice Name](#page-347-0)  Menu*[, page G-13.](#page-347-0)

If the same sequence number is assigned to both a "canned" and a "special" name, both entries will display in that position on the Dialog Menu with the "special" name shown first. 4. When you are finished setting the sequence of "canned" names, press RESET to save your entries and return to the Set Communications Menu.

#### <span id="page-347-0"></span>**Creating Special Names on the Dialog Special Choice Name Menu**

When you select the SET SPECIAL NAMES item on the Set Communications Menu, the Dialog Special Choice Name Menu (see [Figure G-7](#page-347-1)) displays. This menu allows you to select the "special" names that will appear on the Dialog Menu. "Special" names are downtime reasons created by the user. Each name can be up to 12 characters in length, and you can include up to 16 of them in the Dialog Menu.

| DIALOG SPECIAL SPEC.<br>CHOICE NAME<br><b>MENU</b><br>USE THE CURSOR SPEC. 5<br>KEYS TO CHOOSE SPEC.<br>A NAME OR SE- SPEC. 7<br>QUENCE VALUE. SPEC.<br>PRESS ENTER TO SPEC. 9<br>CHANGE. PRESS SPEC. 10<br>THE RESET KEY SPEC. 11<br>WHEN ALL DONE.<br>PRESS THE F1<br>KEY TO CLEAR<br>ALL THE NAMES SPEC. 16<br>AND VALUES. | SPEC.<br>SPEC. 3<br>SPEC. 4<br>SPEC. 12<br>SPEC. 13<br>SPEC. 14<br>SPEC. 15 | 2 <sup>2</sup><br>6<br>8 | 1 OC APPROVAL<br>NO OPERATOR<br>MACH. MAINT. 10<br>FEED PROBLEM | $\mathbf{s}$<br>$\Theta$<br>14<br>$\circ$<br>$\circ$<br>$\overline{O}$<br>$\circ$<br>$\circ$<br>$\circ$<br>$\circ$<br>$\circ$<br>$\circ$<br>$\circ$<br>$\overline{O}$<br>$\Omega$ |  |
|----------------------------------------------------------------------------------------------------|-----------------------------------------------------------------------------|--------------------------|-----------------------------------------------------------------|----------------------------------------------------------------------------------------------------|--|
|                                                                                                    |                                                                             |                          |                                                                 |                                                                                                    |  |

*Figure G-7. Dialog Special Choice Name Menu*

<span id="page-347-1"></span>You specify the order in which "special" names appear on the Dialog Menu by entering a sequence number to the right of each text entry. The sequence number specifies the position in which that item will appear on the Dialog Menu. Since "canned" downtime reasons may also appear on the Dialog Menu, be sure to maintain the necessary intervals in your "special" name numbering scheme to accommodate these items.

To prevent a "special" name from appearing on the Dialog Menu, set its sequence number to 0.

To program "special" downtime reasons for inclusion in the Dialog Menu, perform the following steps:

- 1. On the Set Communications Menu, highlight the SET SPECIAL NAMES item, using the Up  $(\triangle)$  or Down  $(\triangle)$  cursor key, and press ENTER. The Dialog Special Choice Name Menu (see [Figure G-7](#page-347-1)) displays with the cursor resting in the SPEC. 1 field.
- 2. Press ENTER, and when the Alphabetic Entry window displays, type the text (12 characters maximum, including spaces) of the downtime reason that you want to appear on the Dialog Menu; then, press **F6** to save your entry and return to the Dialog Special Choice Name Menu.
- 3. Press the Right  $(\rightarrow)$  cursor key to move the cursor to the column for the SPEC. 1 sequence number.
- 4. Press ENTER, and when the Numeric Entry window displays, type the numeric position in which you want that downtime reason to appear on the Dialog Menu; then, press ENTER to save your entry and return to the Dialog Special Choice Name Menu.

### **NOTICE**

Remember to leave intervals between sequence numbers to allow room for "canned" downtime reasons. See *[Selecting Canned Names on the Dialog Fixed Name Choice](#page-345-1)  Menu*[, page G-11.](#page-345-1)

If the same sequence number is assigned to both a "canned" and a "special" name, both entries will display in that position on the Dialog Menu with the "special" name shown first.

- 5. Move the cursor to the SPEC. 2 field, using the Down ( $\bullet$ ) cursor key, and repeat steps 2 through 4. Do the same for the remaining menu items.
- 6. When you have finished programming "special" downtime reasons, press RESET to save your entries and return to the Set Communications Menu.

# **Documenting Downtime on the Dialog Menu**

A downtime reason can be selected on the Dialog Menu either in response to the Forced Dialog message or when the operator wants to change a previous downtime entry or add detail to reported downtime.

#### **Documenting Downtime in Response to the Forced Dialog Message**

With Forced Idle Dialog mode or Forced Error Dialog mode enabled (see *[Making Downtime](#page-341-0)  [Reporting Settings](#page-341-0)*, page G-7), the operator is prompted to enter a downtime reason on the Dialog Menu whenever SmartPAC 2 detects that the press has stopped under the appropriate circumstances. This message is shown in [Figure G-8, page G-15.](#page-349-0)

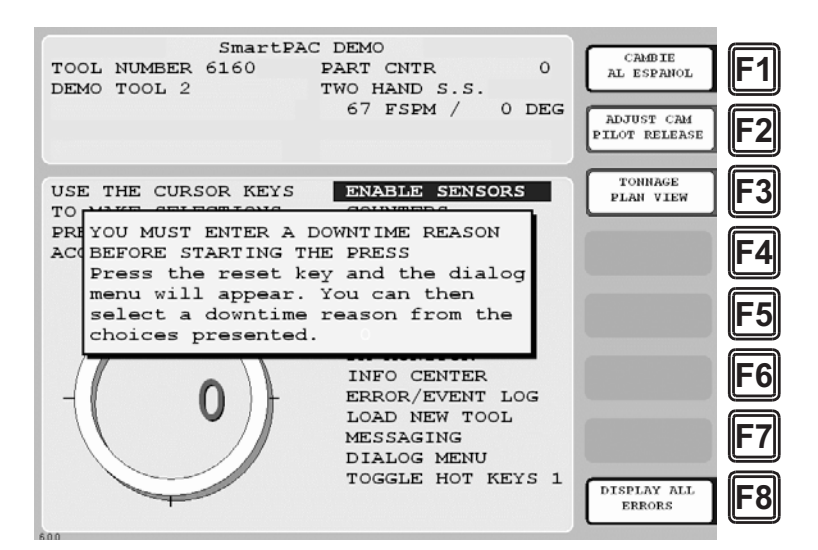

<span id="page-349-0"></span>*Figure G-8. SmartPAC 2 Run Mode Main Menu with Forced Dialog Message Displayed*

To respond to this prompt, perform the following steps:

1. Press RESET to clear the message. The Dialog Menu (see [Figure G-9](#page-349-1)) displays.

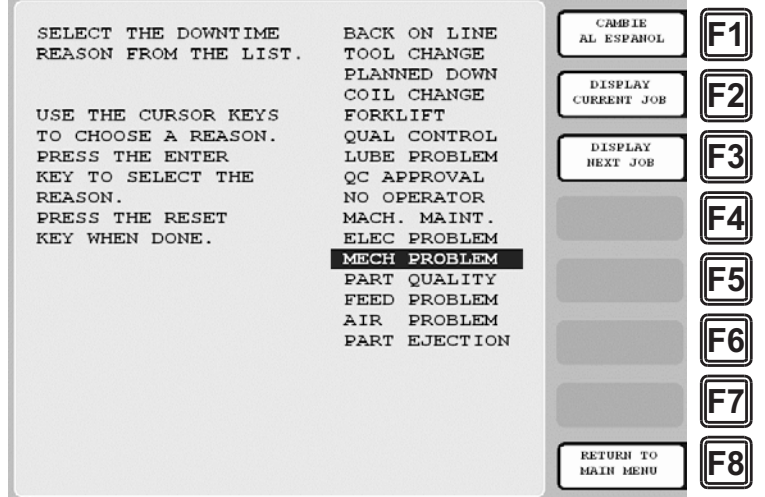

*Figure G-9. Dialog Menu*

- <span id="page-349-1"></span>2. Highlight the downtime reason you want (in [Figure G-9,](#page-349-1) MECH PROBLEM is selected as an example), using the Up  $(\triangle)$  or Down  $(\triangledown)$  cursor key, and press ENTER.
- 3. If Auto Backfill has been enabled on the Set Communications Menu (see [Table G-1,](#page-342-0) [page G-9](#page-343-0)), the downtime reason you selected is automatically "backfilled" (i.e., assigned to the period from the time that the press was stopped up to entry of the next downtime reason or the BACK ON LINE selection). If a SmartPAC 2 fault has already been assigned to this period of press inactivity, that fault will be documented as having consumed 1 second and the remainder of the period filled with the downtime reason you selected. If the period has been documented as Idle Time, your downtime reason will

replace that entry. The SmartPAC 2 will display a message stating that the downtime reason has been sent to the host computer.

4. If Auto Backfill has been disabled, the window shown in [Figure G-10](#page-350-0) displays.

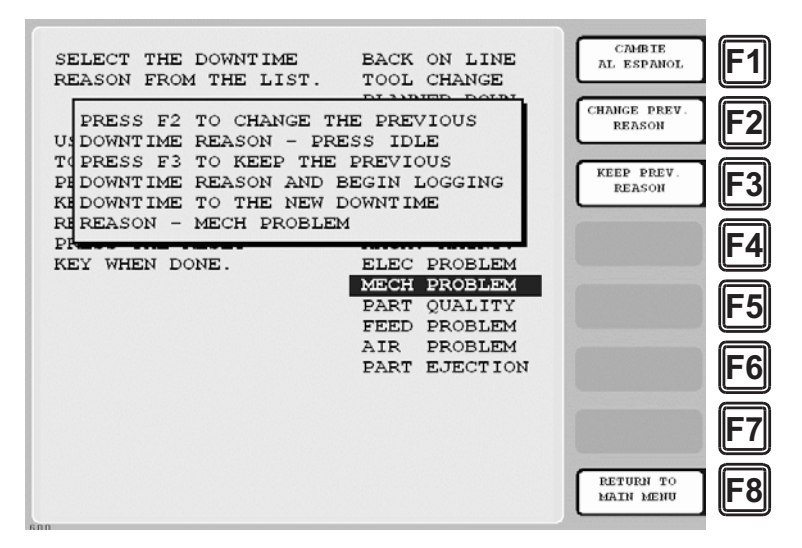

*Figure G-10. Dialog Menu with F2/F3 Option Window Displayed*

<span id="page-350-0"></span>Press the **F2** (Change Prev. Reason) function key to "backfill" the selected downtime reason, in other words, to assign it to the period from the time that the press was stopped up to entry of the next downtime reason or the BACK ON LINE selection. If a SmartPAC 2 fault has already been assigned to this period of press inactivity, that fault will be documented as having consumed 1 second and the remainder of the period filled with the downtime reason you selected. If the period has been documented as Idle Time, your downtime reason will replace that entry.

or

Press **F3** (Keep Prev. Reason) to leave documentation of the period up to the present unchanged and "forward fill" the selected downtime reason, in other words, assign it to the period from the present up to entry of the next downtime reason or the BACK ON LINE selection.

The SmartPAC 2 will display a message stating that the downtime reason has been sent to the host computer.

### **Documenting Downtime in Other Situations**

You can report downtime reasons to LETS at any time without being prompted by the Forced Dialog message.

#### **EXAMPLE: UPDATING A DOWNTIME REASON**

The operator stops the press for what he assumes is a feed problem and selects the downtime reason "FEED PROBLEM" from the Dialog Menu. After further investigation, he finds that the feed is working properly but the air supply to the feed is intermittent. The operator accesses the Dialog Menu, selects "AIR PROBLEM" from the list of downtime reasons, and chooses the **F2** (Change Prev. Reason) option. LETS changes the reason for the downtime period from "FEED PROBLEM" to "AIR PROBLEM."

To report downtime without being prompted, perform the following steps:

1. On the Main Run Menu (see [Figure G-11](#page-351-0)), select the DIALOG MENU item.

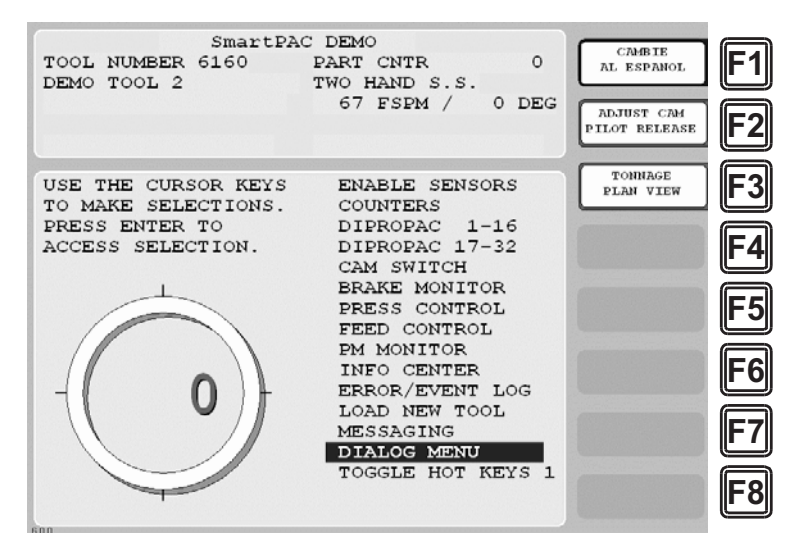

*Figure G-11. SmartPAC 2 Run Mode Main Menu with DIALOG MENU Item Selected*

- <span id="page-351-0"></span>2. On the Dialog Menu, highlight the downtime reason you want, using the Up  $(\triangle)$  or Down  $(\blacktriangleright)$  cursor key, and press ENTER.
- 3. If Auto Backfill has been enabled on the Set Communications Menu (see [Table G-1,](#page-342-0) [page G-9](#page-343-0)), the downtime reason you selected is automatically "backfilled" (i.e., assigned to the period from the time that the press was stopped up to entry of the next downtime reason or the BACK ON LINE selection). If a SmartPAC 2 fault has already been assigned to this period of press inactivity, that fault will be documented as having consumed 1 second and the remainder of the period filled with the downtime reason you selected. If the period has been documented as Idle Time, your downtime reason will replace that entry. The SmartPAC 2 will display a message stating that the downtime reason has been sent to the host computer.

4. If Auto Backfill has been disabled, the window shown in [Figure G-10](#page-350-0) displays.

Press the **F2** (Change Prev. Reason) function key to "backfill" the selected downtime reason, in other words, to assign it to the period of Idle Time or downtime up to entry of the next downtime reason or the BACK ON LINE selection. If a downtime reason other than a SmartPAC 2 fault has been assigned to this period, the downtime reason you selected will replace it. If a SmartPAC 2 fault has been assigned to this period, that fault will be documented as having consumed 1 second and the remainder of the period filled with the downtime reason you selected. If the period has been documented as Idle Time, your downtime reason will replace that entry.

or

Press **F3** (Keep Prev. Reason) to leave documentation of the period up to the present unchanged and "forward fill" the selected downtime reason, in other words, assign it to the period from the present up to entry of the next downtime reason or the BACK ON LINE selection.

The SmartPAC 2 will display a message stating that the downtime reason has been sent to the host computer.

## **Creating Hot Keys for Dialog Menu Functions**

You can create Hot Keys on the Main Run Menu (see [page 3-11](#page-83-0) for an overview) for selections on the Dialog Menu, enabling you to perform Dialog Menu tasks from the Run Menu. To do so, perform the following steps:

1. On the Main Run Menu, select the DIALOG MENU item.

## **NOTICE**

The SmartPAC 2 must be in an Idle state when you program Hot Keys. Make sure to select BACK ON LINE before attempting to make Hot Key assignments.

- 2. On the Dialog Menu, highlight the BACK ON LINE item and press ENTER to place the SmartPAC 2 in an Idle state. You are returned to the Main Run Menu.
- 3. Repeat step 1 to access the Dialog Menu again.

#### **NOTICE**

The keystrokes you use to select a downtime reason for a Hot Key are recorded. Make sure to scroll to the desired selection using the fewest number of keystrokes.

- 4. Highlight the Dialog Menu selection for which you want to create a Hot Key, using the Up  $(\triangle)$  or Down  $(\triangleright)$  cursor key. Use the fewest number of keystrokes possible in scrolling to the item.
- 5. Press the "2" and "0" keys simultaneously for a few seconds until the Hot Keys Instruction Window displays (see [Figure 6-4, page 6-4](#page-200-0)), then press the function key you want to make the Hot Key for the selected menu item.

# **Reporting Scrap and Good Parts to LETS**

If you are running LETS-compatible firmware, SmartPAC 2 enables you to document scrap so that scrap counts can be reported to LETS. The scrap counter, which appears on the Counters screen in Run mode, maintains a cumulative total of all user scrap entries for the currently running job, resetting to zero when the job is complete.

The cumulative scrap count reduces by that amount the number of good parts reported to LETS. The good parts count is maintained in the Good Parts Count field on the Counters screen (see [Figure G-13, page G-20](#page-354-0)). If you wish to adjust the Good Parts counter upward, you can do so in up to 1,000-part increments in Run mode and in larger increments in Program mode.

To enable scrap entries and Good Parts counter adjustments to be made in Run mode, you must set the CHANGE COUNT and CHG GOOD PRTS CNT items on the Security Access Menu in Initialization mode to "PROGRAM AND RUN MODES," as shown in [Figure G-12.](#page-353-0) (To display the Security Access Menu, select SECURITY ACCESS from the Main Initialization Menu–see [Figure G-4, page G-7.](#page-341-1))

If you want to allow scrap entries to be made in Run mode but prevent Good Parts counter adjustments, you must set the CHG GOOD PRTS CNT item on the Security Access Menu to "NO CHANGES ALLOWED" while leaving the CHANGE COUNT item set to "PROGRAM AND RUN MODES."

|                                      | SECURITY ACCESS MENU                     | CHANGE<br>PASSWORDS |  |
|--------------------------------------|------------------------------------------|---------------------|--|
|                                      | LOAD TOOL #: PROGRAM AND RUN MODES       |                     |  |
| DELETE TOOL #: PROGRAM MODE          |                                          |                     |  |
|                                      | SET CNTR PRESET: PROGRAM AND RUN MODES   |                     |  |
| CHANGE COUNTS:                       | PROGRAM AND RUN MODES                    |                     |  |
|                                      | CHG GOOD PRTS CNT: PROGRAM AND RUN MODES |                     |  |
|                                      | RESET MODE: PROGRAM AND RUN MODES        |                     |  |
|                                      | CHG TOOL TEMPLATE: PASSWORD NOT REQUIRED |                     |  |
|                                      | ADJ. PROPAC SENS: PROGRAM AND RUN MODES  |                     |  |
|                                      | ADJ. DIPRO SENS: PROGRAM AND RUN MODES   |                     |  |
|                                      | DISABLE SENSORS: PROGRAM AND RUN MODES   |                     |  |
|                                      | TURN OFF SENSORS: PASSWORD REQUIRED      |                     |  |
|                                      | ADJUST CAMS: PROGRAM AND RUN MODES       |                     |  |
|                                      | ADJUST PRESS CNTL: PROGRAM AND RUN MODES |                     |  |
|                                      | LOAD MONITOR: ALLOW RECALC/ADJUST        |                     |  |
|                                      | ADJUST RAMPAC: PROGRAM AND RUN MODES     |                     |  |
| MOREY                                |                                          |                     |  |
|                                      |                                          |                     |  |
|                                      |                                          |                     |  |
| USE THE CURSOR KEYS TO MAKE CHOICES. |                                          |                     |  |
| PRESS THE<br><b>ENTER KEY</b>        | TO CHANGE THE MODES.                     |                     |  |
| PRESS THE RESET KEY                  | WHEN DONE.                               |                     |  |
| CHANGEOVER / SETUP                   |                                          |                     |  |

<span id="page-353-0"></span>*Figure G-12. Security Access Menu with CHANGE COUNT and CHG GOOD PRTS CNT Items Set to "PROGRAM AND RUN MODES"*

By default, the Good Parts counter does not increment during a fault condition. If you wish the counter to increment even when there is a fault, set the COUNTER INCREMENT MODE item on the Position Sensor screen to "INC ALWAYS" (see [page 4-6](#page-102-0)).

### **Making Scrap Entries**

To document scrap for a currently running job, do the following:

1. With the tool loaded and running, select "COUNTERS" on the Main Run Menu (see [Figure G-11, page G-17\)](#page-351-0) to display the Counters screen (see [Figure G-13\)](#page-354-0).

| DEMO TOOL 2<br><b>TOOL ID 6160</b><br>SENSORS ENABLED                                                                                                | SmartPAC DEMO                                                                    | PART CNTR<br>PRESS ANGLE                                                                                                    | 900<br>$\Omega$ | <b>CAMBIE</b><br>AL ESPANOL<br><b>RELOAD BATCH</b><br><b>COUNTERS</b> |  |
|----------------------------------------------------------------------------------------------------|----------------------------------------------------------------------------------|----------------------------------------------------------------------------------------------------|-----------------|-----------------------------------------------------------------------|--|
| <b>STROKES</b><br>GOOD PARTS<br>BATCH 1<br>(TOP STOP)<br>BATCH <sub>2</sub><br>(TOP STOP)<br>BATCH <sub>3</sub><br>(TOP STOP)<br>TOTAL HITS<br>PRESS | COUNT<br>900<br>900<br>$\Omega$<br>$\Omega$<br>$\Omega$<br>$\Omega$<br>THE RESET | PRESET VALUE<br>$\Omega$<br>10,000<br>o<br>$\Omega$<br>$\Omega$<br>$\Omega$<br>USE CURSOR KEYS TO MAKE SELECTION.<br>KEY WHEN DONE.<br>PRESS CLEAR KEY TO CLEAR THE COUNT.<br>PRESS ENTER TO CHANGE THE COUNT. |                 | <b>SCRAP VALUE</b><br><b>RETURN TO</b><br><b>MAIN MENU</b>            |  |

*Figure G-13. Counters Screen with "Scrap Value" Function (F3) Shown*

<span id="page-354-0"></span>2. Press **F3** (Scrap Value). The Scrap Value Entry window displays (see [Figure G-14](#page-354-1)).

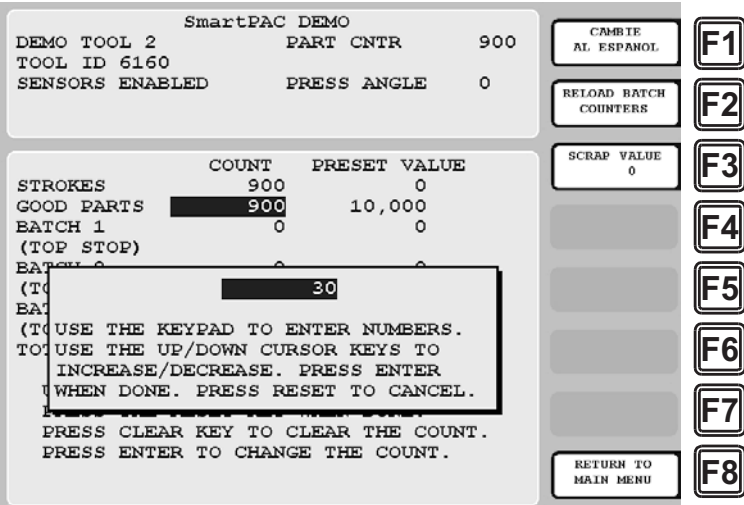

<span id="page-354-1"></span>*Figure G-14. Counters Screen with Scrap Value Entry Window Displayed (30 Items Shown)*

3. If this is your first scrap entry for the job, perform this step; otherwise, go to step 4.

Key in the amount of scrap you wish to document, following the directions in the window, and press ENTER. ([Figure G-14](#page-354-1) shows a scrap entry of "30" as an example.)

When you press ENTER, the Scrap Value Entry window disappears, and the value you keyed in is displayed beneath the "Scrap Value" caption to the left of the **F3** function key, as shown in [Figure G-15,](#page-355-0) where a scrap value of "30" is used as an example. The Good Parts counter is reduced by the amount of your scrap entry (e.g., 900-30=870 in [Figure G-15\)](#page-355-0).

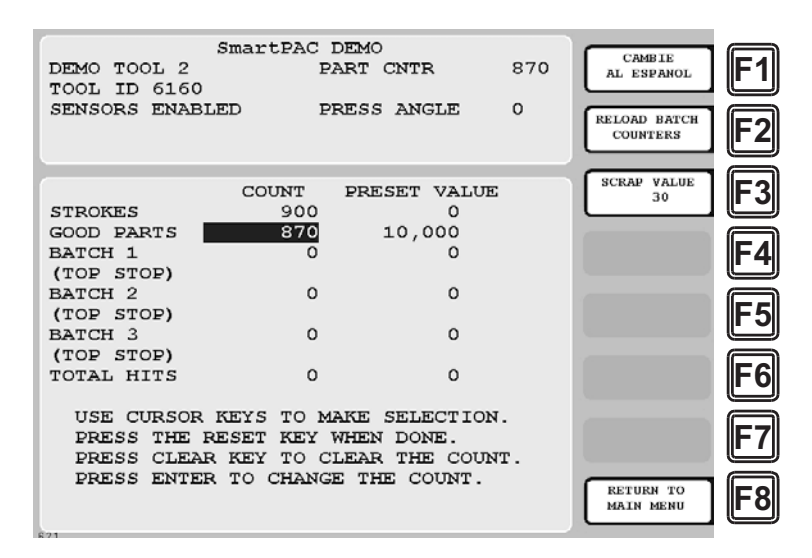

*Figure G-15. Counters Screen with Scrap Value Updated to 30 Items*

#### <span id="page-355-0"></span>**NOTICE**

#### **INDIVIDUAL SCRAP ENTRIES MUST INCLUDE CURRENT SCRAP TOTAL**

The Scrap Value counter maintains a cumulative total of the scrap items documented for each job. In order to increment this counter, the value you enter in the Scrap Value Entry window (see [Figure G-14, page G-20](#page-354-1)) must include the current scrap total–in other words, you must add the number of scrap items you wish to document to the current value shown in the Scrap Value counter. The Good Parts counter, on the other hand, is reduced by the actual number of scrap pieces you are reporting in this session, in other words, the difference between your scrap entry and the current Scrap Value total.

For example, if the count in the Scrap Value field is "30," and you want to include an additional 10 parts in the count, you would enter "40" (not "10") in the Scrap Value Entry window. When you are returned to the Counters screen, the Scrap Value counter would display 40 parts; the Good Parts counter would be reduced by 10 parts.

4. If you have made previous Scrap Value entries for this job, key in the sum of the scrap count you wish to document this time and the current total shown in the Scrap Value field, and press ENTER. See [Figure G-16, page G-22](#page-356-0), in which "40" is used as the sample scrap input.

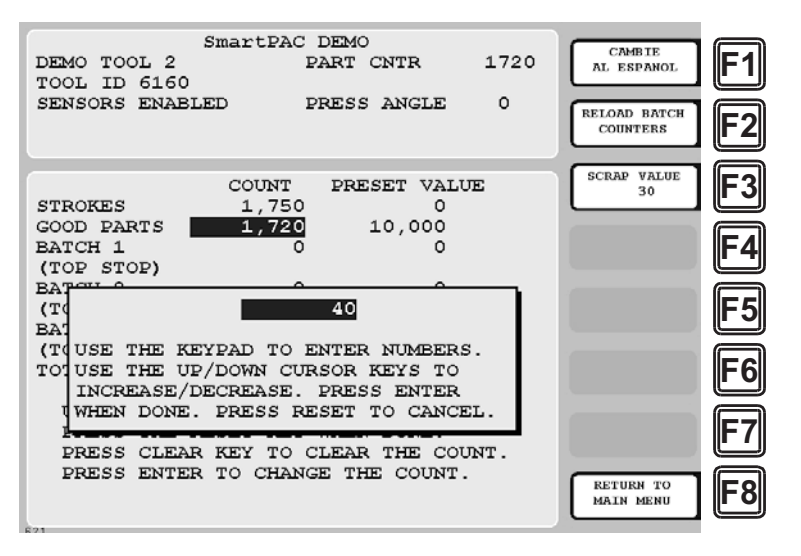

<span id="page-356-0"></span>*Figure G-16. Counters Screen with Scrap Value Entry Window Displayed (40 Items Shown)*

You are returned to the Counters screen. The value you entered in the Scrap Value Entry window is displayed beneath the "Scrap Value" caption to the left of the **F3** function key (see [Figure G-17](#page-356-1), in which a scrap total of "40" is used as an example). The Good Parts counter is reduced by the difference between the amount of your Scrap Value entry and the current Scrap Value (e.g., 1,720-(40-30)=1,710 in [Figure G-17\)](#page-356-1).

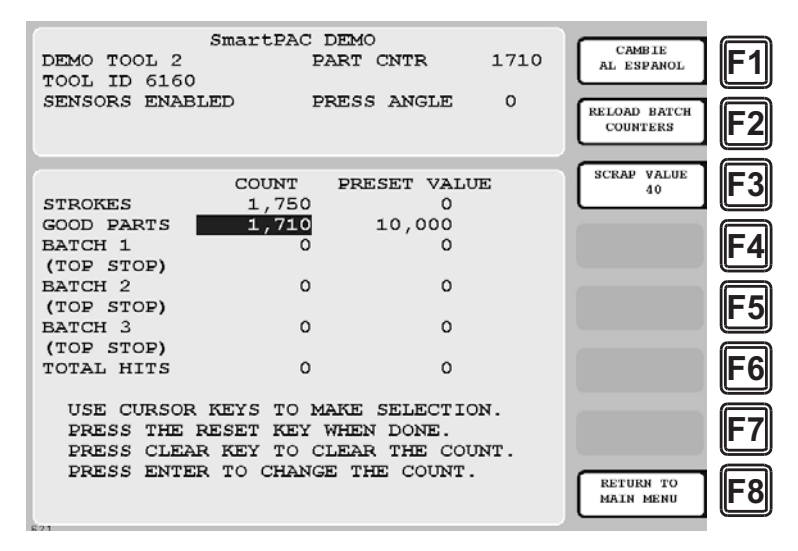

*Figure G-17. Counters Screen with Scrap Value Updated to 40 Items*

<span id="page-356-1"></span>5. Repeat step 4 for the remaining scrap entries associated with the current job until the job is completed.

#### **Adjusting the Good Parts Counter**

#### **NOTICE**

You can only increase the value maintained by the Good Parts counter. You cannot decrease the Good Parts counter except by entering scrap values.

## **NOTICE**

You cannot adjust the Good Parts counter if the CHG GOOD PRTS CNT item on the Security Access Menu has been set to "NO CHANGES ALLOWED."

The Run mode Counters screen enables you to increase the Good Parts count to adjust for count inaccuracies, such as when good parts may be produced but not counted in Setup mode or during Fault conditions. The count can be increased by up to 1,000 parts at a time.

The Counters screen in Program mode allows you to increase Good Parts by larger amounts (see *[Adjusting the Good Parts Counter in Program Mode](#page-358-0)*, next page). This capability is useful if new firmware is installed in the middle of a job, causing the Good Parts counter to reset to zero.

#### **Adjusting the Good Parts Counter in Run Mode**

To increase the Good Parts count in Run mode, do the following:

- 1. Select the GOOD PARTS COUNT field on the Counters screen.
- 2. When the Good Parts Entry window (like the window shown in [Figure G-14](#page-354-1)) displays, key in the number of good parts you want to add (1,000 parts maximum), and press ENTER. A Confirmation window like the one shown in [Figure G-18](#page-357-0) displays.

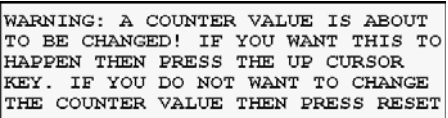

*Figure G-18. Good Parts Counter Adjustment Confirmation Window*

<span id="page-357-0"></span>3. Press the Up  $(\triangle)$  cursor key to confirm that you want to change the Good Parts counter value. You are returned to the Counters screen with your adjustment reflected in the GOOD PARTS COUNT field.

## **NOTICE**

If you attempt to enter a value greater than 1,000 or one that reduces (rather than increases) the Good Parts count, an error message will display briefly.

#### <span id="page-358-0"></span>**Adjusting the Good Parts Counter in Program Mode**

#### **NOTICE**

In Program mode, you can increase the Good Parts count in increments greater than 1,000.

To increase the Good Parts count in Program mode, do the following:

- 1. On the Counters screen in Run mode, press RESET to return to the Main Run Menu.
- 2. Turn the Program/Run key to "PROG" to display the Main Program Menu.
- 3. Select "GO TO THE TOOL MANAGER" to display the Tool Manager screen.
- 4. Press **F4** (Edit Tool) with the loaded tool selected to display the Tool Program Menu.
- 5. Select COUNTERS to display the Counters screen.
- 6. Perform steps 1 through 3 of the procedure for adjusting the Good Parts counter in Run mode, above.

# **Glossary**

#### **NOTICE**

Cross-references to other glossary entries are shown in *italics.*

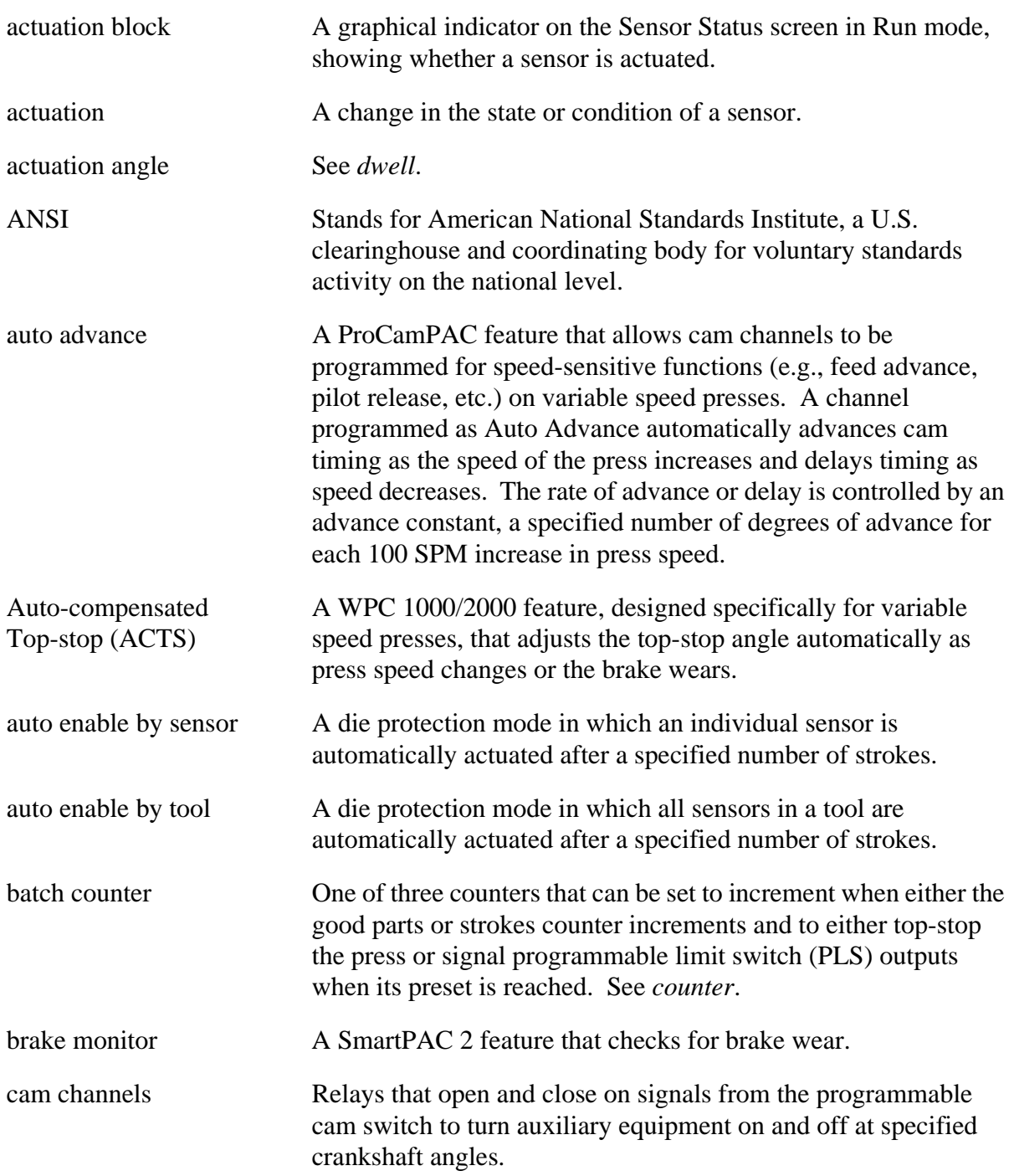
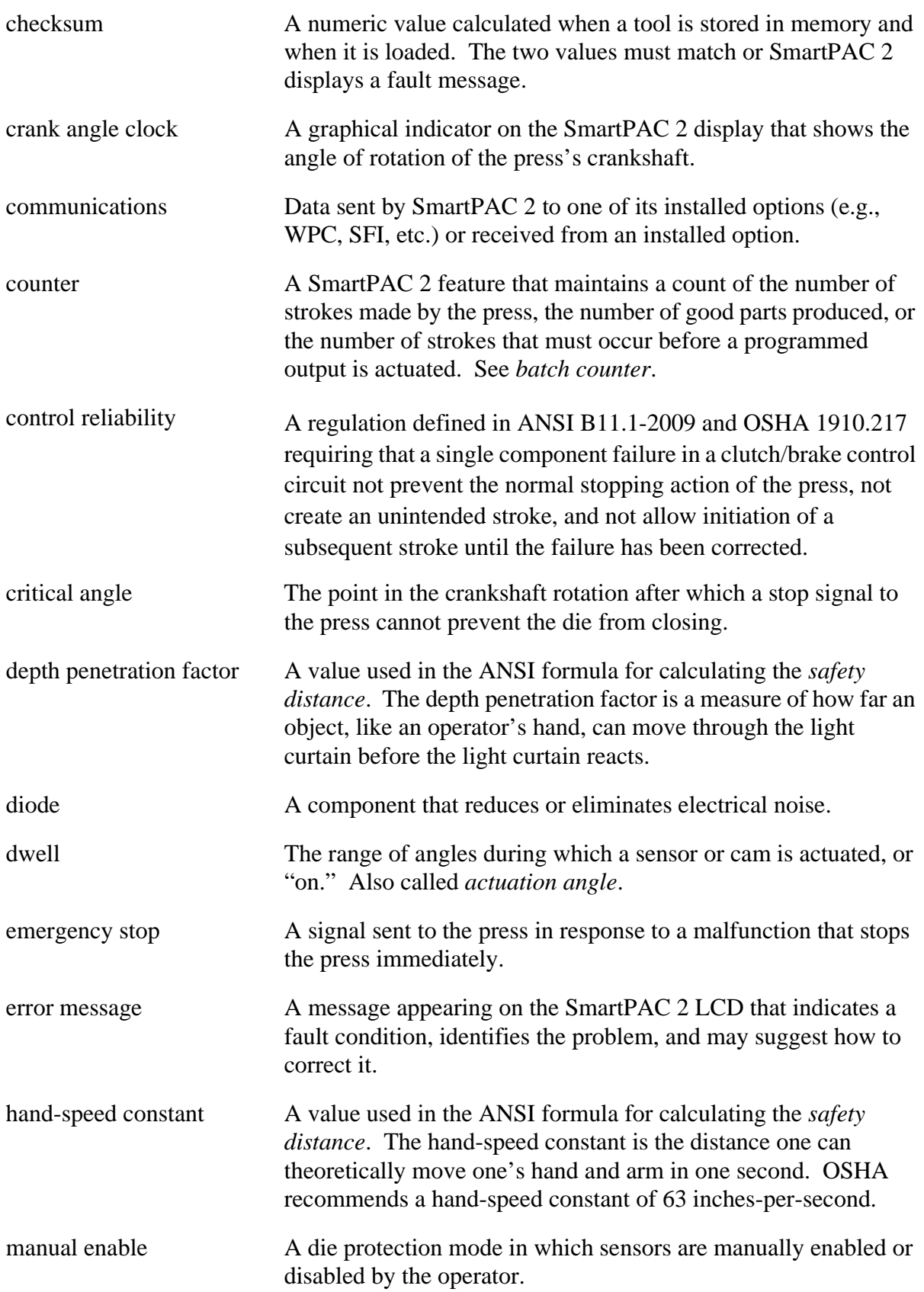

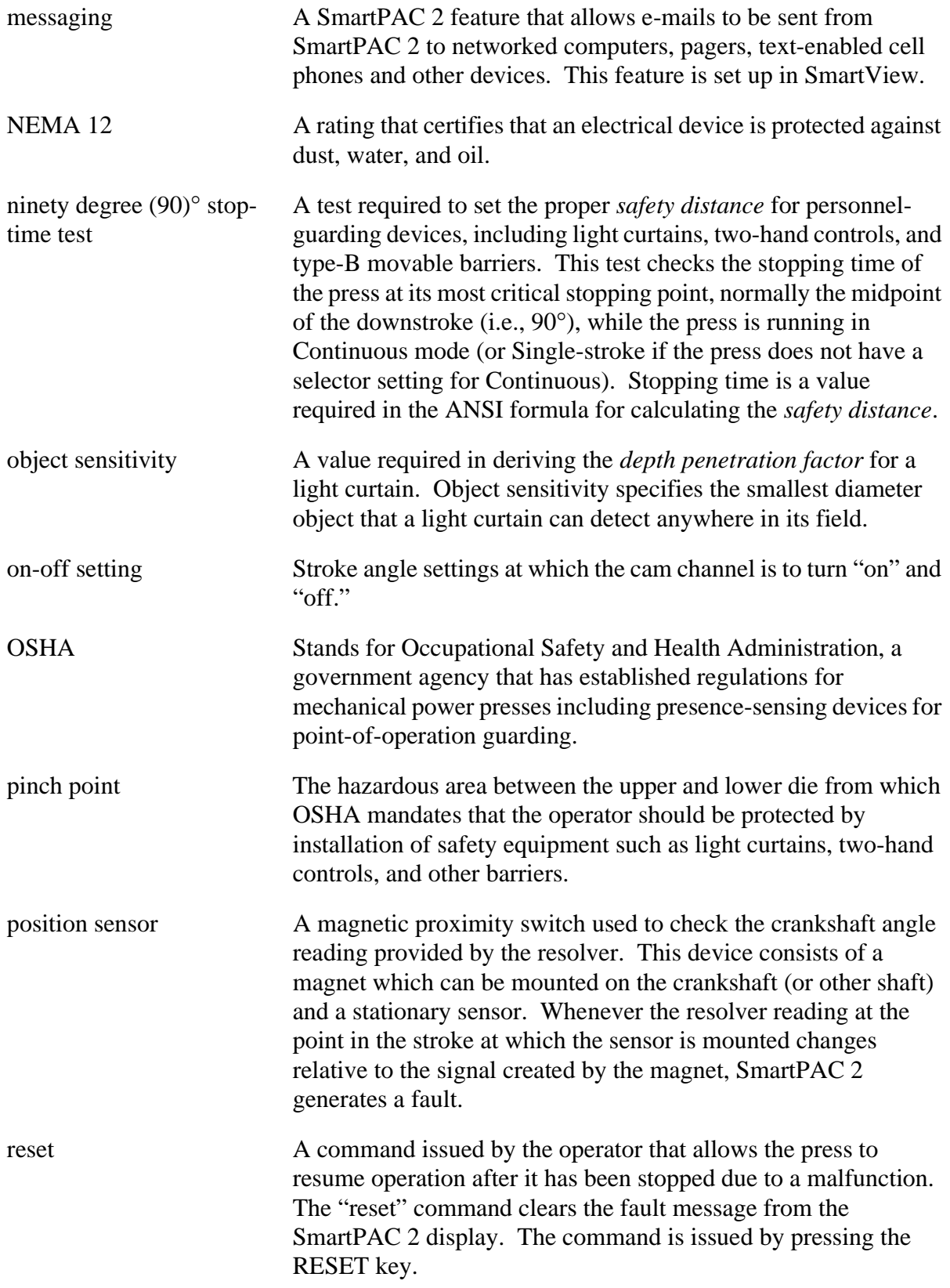

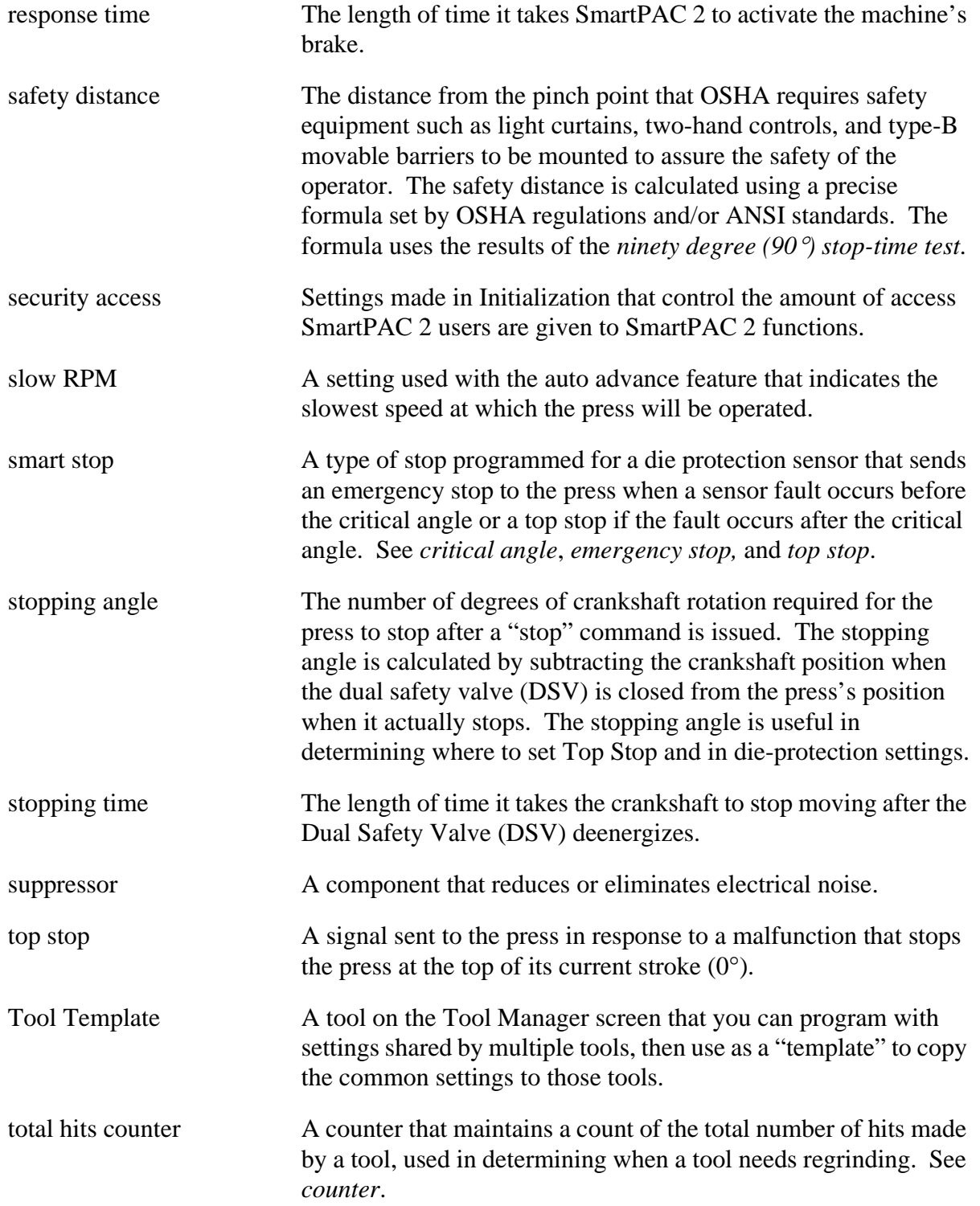

# **Index**

#### *–A–*

AC wiring connecting to SmartPAC 2[, 2-14](#page-42-0) groundin[g, 2-15](#page-43-0) running in conduit[, 2-14](#page-42-1) alerts (preventive maintenance) clearin[g, A-14](#page-258-0) setting conditions for[, A-10](#page-254-0) viewin[g, A-13](#page-257-0) alphanumeric tool numbers, setting[, 4-5](#page-101-0) angle wheel rotation, settin[g, 4-4](#page-100-0) auto advance calculating the auto advance constan[t, 4-14](#page-110-0) setting on/off angles for cam channels programmed as auto advanc[e, 5-44](#page-186-0) setting the auto advance constan[t, 4-14](#page-110-1) auto enable setting the auto enable by sensor counte[r, 5-23](#page-165-0) setting the auto enable by tool counte[r, 5-21](#page-163-0)

#### *–B–*

backup (tool and initialization data), performing[, 4-29](#page-125-0) batch counters. *See also* counters setting increment mode[, 5-13](#page-155-0) setting output mod[e, 5-13](#page-155-1) Boar[d, 2-13](#page-41-0) board (SmartPAC 2), installing replacemen[t, E-1](#page-303-0) board layouts Cam Outpu[t, 2-27](#page-55-0) DiProPA[C, 2-20](#page-48-0) DiProPAC installed on SmartPAC 2 board[, 2-19](#page-47-0) ProCamPA[C, 2-20](#page-48-1) ProCamPAC installed on SmartPAC 2 boar[d, 2-19](#page-47-1) SmartPAC 2[, 2-13](#page-41-0) brake monitor adjusting parameters[, 6-19](#page-215-0) fault[s, 7-3](#page-235-0) responding to brake warning LED[, 7-1](#page-233-0) setting parameter[s, 4-8](#page-104-0) brake warning LED location on SmartPAC 2 front pane[l, 1-3](#page-23-0) responding to[, 7-1](#page-233-1)

#### *–C–*

cam channels adjusting programmed setting[s, 6-17](#page-213-0) deleting setting[s, 5-46](#page-188-0) making an auto advance setting[, 5-44](#page-186-1) naming[, 4-11](#page-107-0) programmin[g, 5-37](#page-179-0)

programming a DSV on delay time[, 5-45](#page-187-0) programming a timed output setting[, 5-42](#page-184-0) programming an on/off settin[g, 5-39](#page-181-0) programming multiple on/off setting[s, 5-40](#page-182-0) setting global cam[s, 4-16](#page-112-0) testing[, 2-42](#page-70-0) viewing cam timing[, 6-17](#page-213-1) viewing the cam summar[y, 5-46,](#page-188-1) [6-19](#page-215-1) viewing the global cam summar[y, 5-47,](#page-189-0) [6-18](#page-214-0) [cam output assembly.](#page-54-0) *See* ProCamPAC output assembly [cam output relays.](#page-53-0) *See* relays, cam output checkout tests, performin[g, 2-41](#page-69-0) CLEAR key (SmartPAC 2), usin[g, 3-4](#page-76-0) clock, settin[g, 4-41](#page-137-0) communications fault[s, 7-11](#page-243-0) performing a loopback tes[t, 4-40](#page-136-0) setting parameters for Wintriss data collection software[, 4-33,](#page-129-0) [F-7,](#page-315-0) [G-7](#page-341-0) verifying[, 4-39](#page-135-0) viewing transmit and receive data[, 4-40](#page-136-1) counters adjusting good parts count for reporting to LET[S, G-23](#page-357-0) adjusting good parts count for reporting to SF[C, F-25](#page-333-0) adjusting in Program mode[, 5-11](#page-153-0) adjusting in Run mode[, 6-7](#page-203-0) clearing the total hits counte[r, 5-12](#page-154-0) entering preset value[s, 5-11](#page-153-1) entering scrap counts for reporting to LET[S, G-20](#page-354-0) entering scrap counts for reporting to SFC[, F-23](#page-331-0) preset reached messages[, 7-2](#page-234-0) programmin[g, 5-9](#page-151-0) resetting batch counters[, 6-8](#page-204-0) setting batch pre-load count[s, 5-15](#page-157-0) setting increment angl[e, 5-14](#page-156-0) setting increment mode for batch counter[s, 5-13](#page-155-2) setting output mode for batch counters[, 5-13](#page-155-3) setting parts per stroke or strokes per part[, 5-14](#page-156-1) setting the auto enable by sensor counte[r, 5-23](#page-165-0) setting the auto enable by tool counte[r, 5-21](#page-163-1) setting the strokes counter for a green special sensor[, 5-29](#page-171-0) crank angle clock setting cam channel timing o[n, 5-40,](#page-182-1) [5-43,](#page-185-0) [5-44](#page-186-2) setting green sensor ready signal on[, 5-28](#page-170-0) setting rotational directio[n, 4-4](#page-100-1) critical angle, setting for a sensor set to smart stop[, 5-26](#page-168-0)

cursor keys (SmartPAC 2) using to highlight letters in entry window[s, 3-6](#page-78-0) using to increment/decrement numeric values[, 3-6](#page-78-1) using to move the highlight ba[r, 3-5](#page-77-0) using to set timin[g, 3-6](#page-78-2) custom names creating for cam channels in Initialization mode[, 4-12](#page-108-0) creating for sensors in Initialization mode[, 4-17](#page-113-0) selecting for sensors in Program mod[e, 5-22](#page-164-0) cutout dimensions, SmartPAC 2 panel moun[t, 2-9](#page-37-0)

#### *–D–*

date, settin[g, 4-41](#page-137-1) decimal places (tool information) format[s, 4-23](#page-119-0) setting[, 4-23](#page-119-1) delay time, setting for a DSV on cam channe[l, 5-45](#page-187-1) diagnostics, setting menu items[, 4-38](#page-134-0) [dimensions.](#page-54-1) *See* mounting dimensions diodes, installin[g, 2-30](#page-58-0) DiPro Sensor Interface (DSI) 2, connecting sensors to[, 2-22](#page-50-0) DiProPAC. *See also* sensors (die protection) adding or upgradin[g, 2-18](#page-46-0) board layout[s, 2-20](#page-48-2) installing new board[, 2-21](#page-49-0) verifying installation[, 2-34](#page-62-0) display (SmartPAC 2) layout[, 3-12](#page-84-0) selecting an item[, 3-13](#page-85-0) downtime, reporting to LET[S, G-1](#page-335-0) downtime, reporting to SF[C, F-1](#page-309-0) DSV on cam channel, setting the delay time[, 5-45](#page-187-2)

#### *–E–*

e-mail adding/changing messages in SmartVie[w, C-14](#page-284-0) adding/changing recipient addresses in SmartVie[w, C-14](#page-284-1) enabling in Initializatio[n, 4-34](#page-130-0) enabling in SmartVie[w, C-2](#page-272-0) sending message[s, 6-32](#page-228-0) sending messages to Wintriss Tech. Support[, 6-34](#page-230-0) setting up in Initializatio[n, 4-35](#page-131-0) setting up in SmartVie[w, C-2,](#page-272-1) [C-14](#page-284-2) emergency stop fault[s, 7-5](#page-237-0) setting as sensor stop typ[e, 5-25](#page-167-0) testing emergency stop circui[t, 2-42](#page-70-1) wiring emergency stop circui[t, 2-15](#page-43-1) enable mode (sensor), settin[g, 4-18](#page-114-0) enclosure, SmartPAC 2 grounding AC wiring[, 2-15](#page-43-2) mountin[g, 2-7](#page-35-0) ENTER key (SmartPAC 2), using[, 3-9](#page-81-0)

[error messages.](#page-233-2) *See* faults error/event log sending in an e-mail to Wintriss Tech. Support[, 6-34](#page-230-1) using to troubleshoot SmartPAC 2 problems[, 7-11](#page-243-1) viewin[g, 6-30](#page-226-0) Ethernet, connecting cable to SmartPAC 2[, 2-17](#page-45-0) events, viewing in the error/event lo[g, 6-30](#page-226-1)

#### *–F–*

faults brake monitor fault[s, 7-3](#page-235-1) displaying multiple fault[s, 6-5](#page-201-0) input check circuit fault[s, 7-3](#page-235-2) position sensor faults[, 7-3](#page-235-3) resolver faults[, 7-3](#page-235-4) responding to[, 7-1](#page-233-3) sensor fault[s, 7-8](#page-240-0) tool programming fault[s, 7-6](#page-238-0) viewing in the error/event log[, 6-30](#page-226-2) [final checkout.](#page-69-1) *See* checkout tests, performing firmware (SmartPAC 2) downloading updated firmware from Wintriss[, B-7](#page-265-0) installing updated firmware[, 4-42,](#page-138-0) [B-2](#page-260-0) ordering updated firmwar[e, B-1](#page-259-0) front panel (SmartPAC 2), components[, 1-2](#page-22-0) function keys (SmartPAC 2), using[, 3-11](#page-83-0)

#### *–G–*

global cams setting[, 4-16](#page-112-1) viewing the global cam summar[y, 5-47,](#page-189-1) [6-18](#page-214-1) good parts count, reporting to LETS[, G-19](#page-353-0) good parts count, reporting to SFC[, F-22](#page-330-0) green sensors adjusting the ready signa[l, 6-10](#page-206-0) overvie[w, 5-18](#page-160-0) programming the ready signa[l, 5-27,](#page-169-0) [5-32](#page-174-0) selecting as sensor typ[e, 5-24](#page-166-0) green special sensors adjusting the stroke preset[, 6-12](#page-208-0) programming the stroke prese[t, 5-29,](#page-171-1) [5-35](#page-177-0)

#### *–H–*

HELP key (SmartPAC 2), using[, 3-9](#page-81-1) high-speed version of SmartPAC 2, configuring[, 2-41](#page-69-2) hot keys deletin[g, 6-4](#page-200-0) overvie[w, 3-11](#page-83-1) programmin[g, 6-3](#page-199-0) programming for dialog menu function[s, F-21,](#page-329-0)  [G-18](#page-352-0) toggling between two set[s, 6-35](#page-231-0)

#### *–I–*

Info Cente[r, 1-2](#page-22-1) Initialization mode entering and exiting[, 4-1](#page-97-0) main menu[, 4-1](#page-97-0) navigatio[n, 3-17](#page-89-0) overvie[w, 3-16](#page-88-0) input check circuit fault[s, 7-3](#page-235-5) running in conduit[, 2-16](#page-44-0) setting the voltag[e, 2-16](#page-44-1) wirin[g, 2-15](#page-43-3) installation guideline[s, 2-3](#page-31-0) [installed options.](#page-103-0) *See* options (installed), viewing IP address, changing type in SmartVie[w, C-4](#page-274-0)

#### *–K–*

key switch, Program/Run[, 3-10](#page-82-0) key(s), using CLEAR ke[y, 3-4](#page-76-1) cursor keys[, 3-5](#page-77-1) ENTER ke[y, 3-9](#page-81-2) function key[s, 3-11](#page-83-2) HELP ke[y, 3-9](#page-81-3) hot keys[, 3-11](#page-83-3) number key[s, 3-3](#page-75-0) RESET ke[y, 3-10](#page-82-1) keyboard (computer), using to enter name[s, 4-45](#page-141-0) keyboard (SmartPAC 2), using[, 3-3](#page-75-1)

#### *–L–*

language, selecting[, 4-7](#page-103-1) LETS (Line Efficiency Tracking Software) reporting downtime t[o, G-1](#page-335-1) reporting good parts count t[o, G-19](#page-353-1) reporting scrap count t[o, G-19](#page-353-2) setting communications with SmartPAC 2[, G-7](#page-341-1) light curtain(s). *See also* safety distance Shadow object sensitivit[y, 6-23](#page-219-0) Shadow response time[, 6-23](#page-219-1) link-motion press compensating for speed variation[, 4-43](#page-139-0) setting SmartPAC 2 for use wit[h, 4-4,](#page-100-2) [4-42](#page-138-1) using a servofeed wit[h, 4-43](#page-139-1) locked display, entering password to unloc[k, 6-4](#page-200-1) loopback test, performing[, 4-40](#page-136-2)

#### *–M–*

maximum press speed limit adjusting programmed valu[e, 6-28](#page-224-0) faul[t, 7-10](#page-242-0) programmin[g, 5-49](#page-191-0) messaging enabling in Initialization mod[e, 4-35](#page-131-1) sending a remote message in SmartVie[w, C-13](#page-283-0) sending e-mail messages in SmartPAC [2, 6-32](#page-228-1) minimum press speed limit adjusting programmed valu[e, 6-28](#page-224-1) faul[t, 7-10](#page-242-1) programmin[g, 5-49](#page-191-1) mounting dimensions ProCamPAC output assembl[y, 2-26](#page-54-2) resolve[r, 2-10](#page-38-0) SmartPAC 2 enclosure[, 2-7](#page-35-1) SmartPAC 2 panel moun[t, 2-9](#page-37-1)

#### *–N–*

name[, 5-23](#page-165-0) name(s) assigning to tools[, 5-9](#page-151-1) creating custom names for cam channel[s, 4-12](#page-108-1) creating custom names for sensors[, 4-17](#page-113-1) selecting for cam channel[s, 4-11](#page-107-1) selecting for PM items[, A-8](#page-252-0) selecting for sensors[, 5-22](#page-164-1) setting for a press[, 4-8](#page-104-1) network backing up tool settings t[o, 4-29](#page-125-1) changing settings[, 4-37,](#page-133-0) [C-4](#page-274-1) connecting SmartPAC 2 to[, 2-17](#page-45-1) programming setting[s, C-2](#page-272-2) requirements for SmartVie[w, C-1](#page-271-0) setting u[p, 4-34,](#page-130-1) [C-1](#page-271-1) new tool, loading[, 6-31](#page-227-0) ninety-degree (90°) stop-time test, performing[, 6-19](#page-215-2) number keys (SmartPAC 2), using[, 3-3](#page-75-2) numeric tool numbers, settin[g, 4-4](#page-100-3)

#### *–O–*

object sensitivity, Shadow light curtains[, 6-23](#page-219-2) operating modes entering and exiting[, 3-15](#page-87-0) Initialization mode[, 3-16](#page-88-1) overvie[w, 3-14](#page-86-0) Program mod[e, 3-18](#page-90-0) Run mod[e, 3-20](#page-92-0) options (installed), viewing[, 4-7](#page-103-2) output mode, setting for batch counters[, 5-13](#page-155-4)

#### *–P–*

panel mount, SmartPAC 2 installin[g, 2-8](#page-36-0) mounting and cutout dimensions[, 2-9](#page-37-2) password assigning a new PM monitor passwor[d, A-8](#page-252-1) changing defaults[, 4-28](#page-124-0) checkin[g, 4-28](#page-124-1) entering the PM monitor password[, A-4](#page-248-0) entering to unlock a protected scree[n, 4-26,](#page-122-0) [6-4](#page-200-2) lost or forgotten password[, 4-27](#page-123-0) ping utility, using in SmartVie[w, C-15](#page-285-0) position sensor checking operatio[n, 4-3](#page-99-0) enabling/disabling[, 4-3](#page-99-1)

fault[s, 7-3](#page-235-6) installin[g, 2-37](#page-65-0) testing for faults[, 2-42](#page-70-2) wirin[g, 2-40](#page-68-0) power, turning on to SmartPAC 2[, 2-33](#page-61-0) presets (counter) preset reached messages[, 7-2](#page-234-1) setting and clearin[g, 5-11](#page-153-2) press adjusting speed limit[s, 6-27](#page-223-0) selecting press type in SmartVie[w, C-2](#page-272-3) setting press name[, 4-8](#page-104-2) setting press typ[e, 4-38](#page-134-1) setting SmartPAC 2 for use with a link-motion press[, 4-42](#page-138-2) setting speed limit[s, 5-48](#page-190-0) setting the start time limit[, 4-8](#page-104-3) setting the stop time limi[t, 4-8](#page-104-4) viewing the start time[, 6-19](#page-215-3) viewing the start time limi[t, 6-19](#page-215-4) viewing the stop tim[e, 6-19](#page-215-5) viewing the stop time limit[, 6-19](#page-215-6) viewing the stopping angle[, 6-19](#page-215-7) preventive maintenance (PM) monitor assigning a new passwor[d, A-8](#page-252-2) clearing an aler[t, A-14](#page-258-1) entering the password[, A-4](#page-248-1) initializin[g, A-6](#page-250-0) installin[g, A-3](#page-247-0) making Initialization settings[, A-4](#page-248-2) modifying the tracking frequency in Run mode[, A-14](#page-258-2) operation[, A-2](#page-246-0) selecting PM item names[, A-8](#page-252-3) setting tracking frequenc[y, A-11](#page-255-0) setting tracking units[, A-10](#page-254-1) using in Run mode[, A-12](#page-256-0) viewing PM statu[s, A-13](#page-257-1) ProCamPAC adding or upgradin[g, 2-18](#page-46-1) board layout[s, 2-20](#page-48-3) installing new board[, 2-21](#page-49-1) replacing boar[d, 2-18](#page-46-2) testing cam channel[s, 2-42](#page-70-3) verifying installation[, 2-34](#page-62-1) ProCamPAC output assembly board layou[t, 2-27](#page-55-1) connecting relays to equipmen[t, 2-29](#page-57-0) installing diodes[, 2-30](#page-58-1) mountin[g, 2-25](#page-53-1) running wiring in condui[t, 2-25](#page-53-2) selecting relays for cam channels[, 2-25](#page-53-3) wirin[g, 2-25](#page-53-4) Program mode entering and exiting[, 5-1](#page-143-0) main menu[, 5-1](#page-143-1) navigatio[n, 3-19](#page-91-0) overvie[w, 3-18](#page-90-1)

Program/Run key switch (SmartPAC 2), using[, 3-10](#page-82-2) pulse setting batch counter output mode t[o, 5-13](#page-155-5) setting duration of pulsed batch counter output[, 5-13](#page-155-6)

#### *–R–*

ready signal adjusting for green sensor[s, 6-9](#page-205-0) overvie[w, 5-17](#page-159-0) programming for green sensor[s, 5-27,](#page-169-1) [5-32](#page-174-1) red sensors fault[s, 7-10](#page-242-2) overvie[w, 5-18](#page-160-1) selecting as sensor typ[e, 5-24](#page-166-1) relays, cam output connecting to equipment[, 2-29](#page-57-1) installing diodes[, 2-30](#page-58-2) installing suppressor[s, 2-30](#page-58-3) selecting for each channe[l, 2-25](#page-53-5) remote messages, sending in SmartVie[w, C-13](#page-283-1) remote reset switch, wiring[, 2-31](#page-59-0) RESET key (SmartPAC 2), usin[g, 3-10](#page-82-3) resolver checking/setting direction of rotation[, 2-42](#page-70-4) fault[s, 7-3](#page-235-7) installin[g, 2-10](#page-38-1) mountin[g, 2-11](#page-39-0) principle of operation[, 1-4](#page-24-0) running wiring in condui[t, 2-12](#page-40-0) wirin[g, 2-12](#page-40-1) zeroing[, 2-35,](#page-63-0) [4-2](#page-98-0) response time, Shadow light curtain[s, 6-23](#page-219-3) restore (tool and initialization data), performing[, 4-29](#page-125-2) Run mode entering and exiting[, 6-2](#page-198-0) main menu[, 6-1](#page-197-0) navigatio[n, 3-21](#page-93-0) overvie[w, 3-20](#page-92-1)

#### *–S–*

safety distance calculating using the ANSI formula[, 6-23](#page-219-4) calculating using the OSHA formula[, 6-25](#page-221-0) increasing for floating or blanking windows[, 6-26](#page-222-0) SBR (SmartPAC Backup and Restore) using to back up tool settings in SmartPAC [1, D-1](#page-289-0) using to restore SmartPAC 1 tool settings to SmartPAC [2, D-12](#page-300-0) scrap count, reporting to LET[S, G-19](#page-353-3) scrap count, reporting to SF[C, F-22](#page-330-1) screens (SmartPAC 2) e-mailing screen capture[s, 3-22](#page-94-0) layout[, 3-12](#page-84-1) making screen captures[, 3-22](#page-94-1)

security access settings[, 4-25](#page-121-0) access type[s, 4-25](#page-121-1) changing passwords[, 4-28](#page-124-2) setting access privileges[, 4-24](#page-120-0) sensor summary, viewing[, 5-30](#page-172-0) sensor-disabled output, wirin[g, 2-31](#page-59-1) sensors (die protection) adjusting the ready signal for green sensor[s, 6-9](#page-205-1) adjusting the stroke preset for green special sensors[, 6-9](#page-205-2) changing sensor settings[, 5-30](#page-172-1) deleting a senso[r, 5-31](#page-173-0) enabling/disabling[, 5-51,](#page-193-0) [6-6](#page-202-0) fault[s, 7-8](#page-240-1) naming[, 5-22](#page-164-2) programmin[g, 5-16,](#page-158-0) [5-20,](#page-162-0) [5-32](#page-174-2) programming the ready signal for green sensors[, 5-27,](#page-169-2) [5-32](#page-174-3) programming the stroke preset for green special sensors[, 5-29,](#page-171-2) [5-35](#page-177-1) sensor terminolog[y, 5-16](#page-158-1) sensors available from Wintriss[, 1-5](#page-25-0) setting enable mode[, 4-18](#page-114-1) setting sensor typ[e, 5-24](#page-166-2) setting stop type[, 5-25](#page-167-1) setting the auto enable by sensor counte[r, 5-23](#page-165-1) setting the auto enable by tool counte[r, 5-21](#page-163-2) setting the critical angle for sensors set to smart stop[, 5-26](#page-168-1) turning a sensor on or of[f, 5-52](#page-194-0) type[s, 5-17](#page-159-1) viewing actual on/off angle[s, 6-10](#page-206-1) viewing sensor setting[s, 5-30](#page-172-2) viewing sensor statu[s, 5-51,](#page-193-1) [6-12](#page-208-1) viewing the sensor summar[y, 5-30,](#page-172-3) [6-12](#page-208-2) setup mode enablin[g, 4-20](#page-116-0) enabling/disabling counter[s, 4-6](#page-102-0) wiring circui[t, 2-31](#page-59-2) SFC (ShopFloorConnect Asset Utilization Software) reporting downtime t[o, F-1](#page-309-1) reporting good parts count t[o, F-22](#page-330-2) reporting scrap count t[o, F-22](#page-330-3) setting communications with SmartPAC 2[, F-7](#page-315-1) slow RPM, settin[g, 4-13](#page-109-0) smart stop, setting as sensor stop type[, 5-25](#page-167-2) SmartPAC 1, upgrading to SmartPAC [2, D-1](#page-289-1) SmartPAC 2 board layout[, 2-13](#page-41-1) **SmartView** changing IP address typ[e, C-4](#page-274-2) changing network settings[, C-4](#page-274-3) enablin[g, 4-35,](#page-131-2) [C-2](#page-272-4) enabling e-mai[l, C-2](#page-272-5) installin[g, C-6](#page-276-0) network requirement[s, C-1](#page-271-2) operation[, C-10](#page-280-0) programming network settings[, C-2](#page-272-6)

selecting press typ[e, C-2](#page-272-7) sending remote messages[, C-13](#page-283-2) setting up e-mai[l, C-2](#page-272-8) setting up the networ[k, C-1](#page-271-3) using the main pag[e, C-11](#page-281-0) using the ping utilit[y, C-15](#page-285-1) using the press status information page[, C-12](#page-282-0) using the setup pag[e, C-10](#page-280-1) specifications, SmartPAC 2[, 1-7](#page-27-0) speed (press) adjusting programmed maximum and minimum limit[s, 6-27](#page-223-1) configuring high-speed version of SmartPAC [2, 2-41](#page-69-3) fault[s, 7-10](#page-242-3) programming maximum and minimum limit[s, 5-48](#page-190-1) start time fault (loss of rotation[\), 7-3](#page-235-8) viewin[g, 6-19](#page-215-8) start time limit setting[, 4-8](#page-104-5) viewin[g, 6-19](#page-215-9) status (sensor), viewing[, 5-51,](#page-193-2) [6-12](#page-208-3) stop circuits running in conduit[, 2-16](#page-44-2) wirin[g, 2-15](#page-43-4) stop time determining using the ninety-degree (90°) stoptime test[, 6-19](#page-215-10) fault[s, 7-6](#page-238-1) viewin[g, 6-19](#page-215-11) stop time limit calculating[, 4-9](#page-105-0) setting[, 4-8](#page-104-6) viewin[g, 6-19](#page-215-12) stop type (sensor), setting[, 5-25](#page-167-3) stopping angle, viewing[, 6-19](#page-215-13) stroke preset adjusting for green special sensors[, 6-9](#page-205-3) programming for green special sensor[s, 5-29,](#page-171-3)  [5-35](#page-177-2) suppressors, installing[, 2-30](#page-58-4)

#### *–T–*

test tool, creating and loading[, 2-41](#page-69-4) [tests.](#page-69-5) *See* checkout tests, performing time, settin[g, 4-41](#page-137-2) toggle, setting batch counter output mode t[o, 5-13](#page-155-7) tool information abbreviations for units[, 4-23](#page-119-2) changing tool parameters[, 6-28](#page-224-2) decimal place format[s, 4-23](#page-119-3) entering tool parameter[s, 5-49](#page-191-2) setting formats fo[r, 4-20](#page-116-1) tool number mode, setting[, 4-4](#page-100-4) tool template, copying to a new too[l, 5-5](#page-147-0)

tool(s) assigning names t[o, 5-9](#page-151-2) backing up SmartPAC 2 settings[, 4-30](#page-126-0) backing up/restoring SmartPAC 1 settings to SmartPAC [2, D-1](#page-289-2) changing settings[, 5-6](#page-148-0) copying settings from an existing tool to a new tool[, 5-4](#page-146-0) copying tool template to a new tool[, 5-5](#page-147-1) creating a new too[l, 5-3](#page-145-0) creating and loading a test tool[, 2-41](#page-69-6) deleting a too[l, 5-7](#page-149-0) entering tool informatio[n, 5-49](#page-191-3) loading a new tool in Program mod[e, 5-5](#page-147-2) loading a new tool in Run mod[e, 6-31](#page-227-1) loading a tool to access Run mod[e, 6-2](#page-198-1) programmin[g, 5-8](#page-150-0) restoring SmartPAC 2 settings[, 4-32](#page-128-0) tool programming fault[s, 7-6](#page-238-2) top stop setting as sensor stop typ[e, 5-25](#page-167-4) setting batch counter output mode to top stop[, 5-13](#page-155-8) testing top stop circui[t, 2-42](#page-70-5) wiring top stop circuit[, 2-15](#page-43-5) top-stop mechanical cam switch, wiring to ProCamPAC outpu[t, 2-32](#page-60-0) tracking frequency (preventive maintenance) modifying[, A-14](#page-258-3) setting[, A-11](#page-255-1) tracking units (preventive maintenance), setting[, A-10](#page-254-2)

#### *–U–*

units (tool information), abbreviations[, 4-23](#page-119-4) upgrade, SmartPAC 1 to SmartPAC 2[, D-1](#page-289-3) USB disk backing up and restoring tool setting[s, 4-29](#page-125-3) saving SmartPAC 2 information t[o, 4-42](#page-138-3)

#### *–W–*

wiring general recommendation[s, 2-3](#page-31-1) running in conduit[, 2-3](#page-31-2) wiring connections AC powe[r, 2-14](#page-42-2) aux I/[O, 2-44](#page-72-0) DiPro Sensor Interface (DSI) [2, 2-23,](#page-51-0) [2-24](#page-52-0) input check circui[t, 2-15](#page-43-6) mechanical top-stop cam switch[, 2-32](#page-60-1) position senso[r, 2-40](#page-68-1) ProCamPAC output assembl[y, 2-25](#page-53-2) remote reset switch[, 2-31](#page-59-3) resolve[r, 2-12](#page-40-2) sensor-disabled outpu[t, 2-31](#page-59-4) setup mode circuit[, 2-31](#page-59-5) SFI and module port[s, 2-43](#page-71-0) spare 1 and WPC port[s, 2-44](#page-72-1) spare 3 and 4 port[s, 2-44](#page-72-2) special and PACNet ports[, 2-43](#page-71-1) stop circuits[, 2-15](#page-43-7)

#### *–Y–*

yellow sensors fault[s, 7-9](#page-241-0) overvie[w, 5-18](#page-160-2) selecting as sensor typ[e, 5-24](#page-166-3)

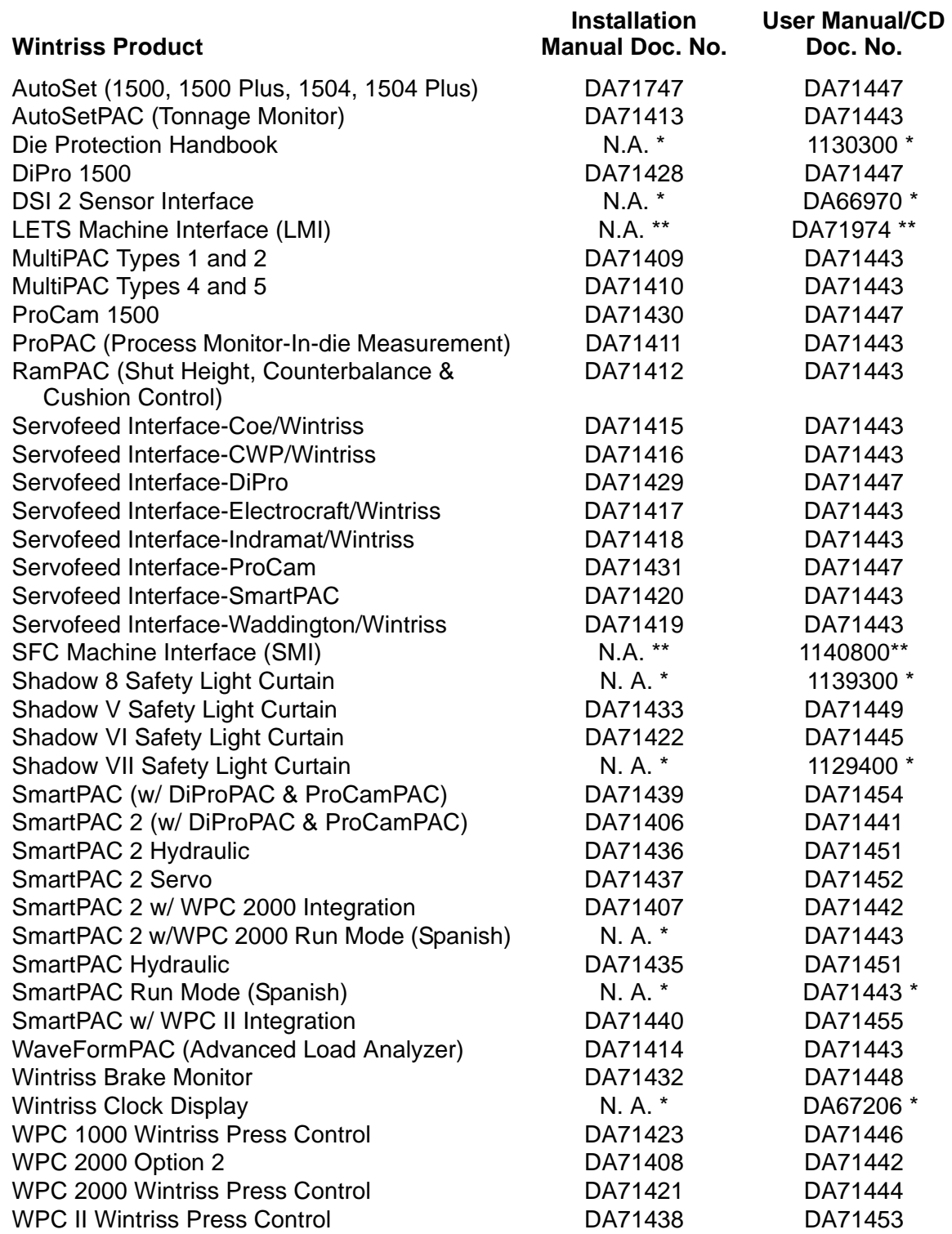

\* Installation Manual not available; User Manual available in hard copy only. Die Protection Handbook available in hard copy (1102400) and on CD (1130300).

\*\* Installation Manual not available. User Manual available for downloading.

# **SmartPAC 2 Setup Sheet**

### **Tool Name and Number:**

### **Counter Presets**

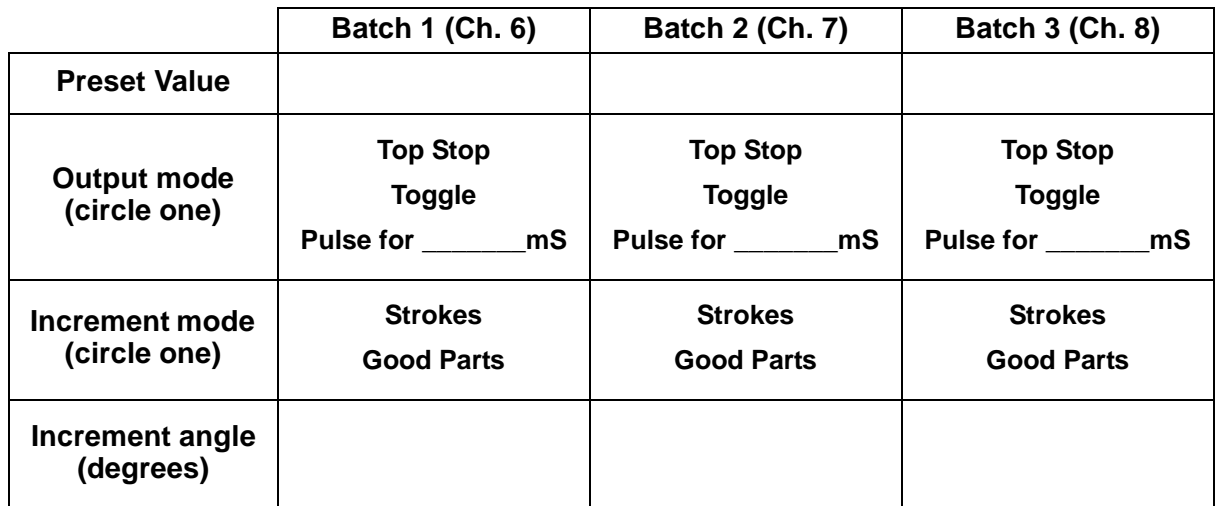

This tool should be serviced when the TOTAL HITS count reaches \_\_\_\_\_\_\_\_\_\_\_\_\_\_\_\_\_

Strokes / Part: - OR - Parts / Stroke:

### **Tool Information**

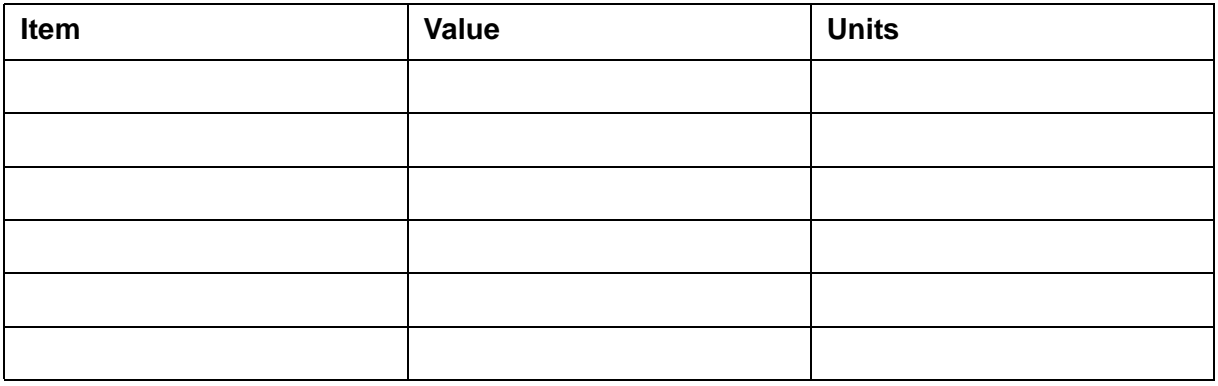

Tool Memo box text (30 characters, total):  **\_\_ \_\_ \_\_ \_\_ \_\_ \_\_ \_\_ \_\_ \_\_ \_\_ \_\_ \_\_ \_\_ \_\_ \_\_ \_\_ \_\_ \_\_ \_\_ \_\_ \_\_ \_\_ \_\_ \_\_ \_\_ \_\_ \_\_ \_\_ \_\_ \_\_**

## **ProCamPAC Cam Switch – SmartPAC 2 Setup Sheet Channels 1 - 8**

## **Tool Name and Number:**

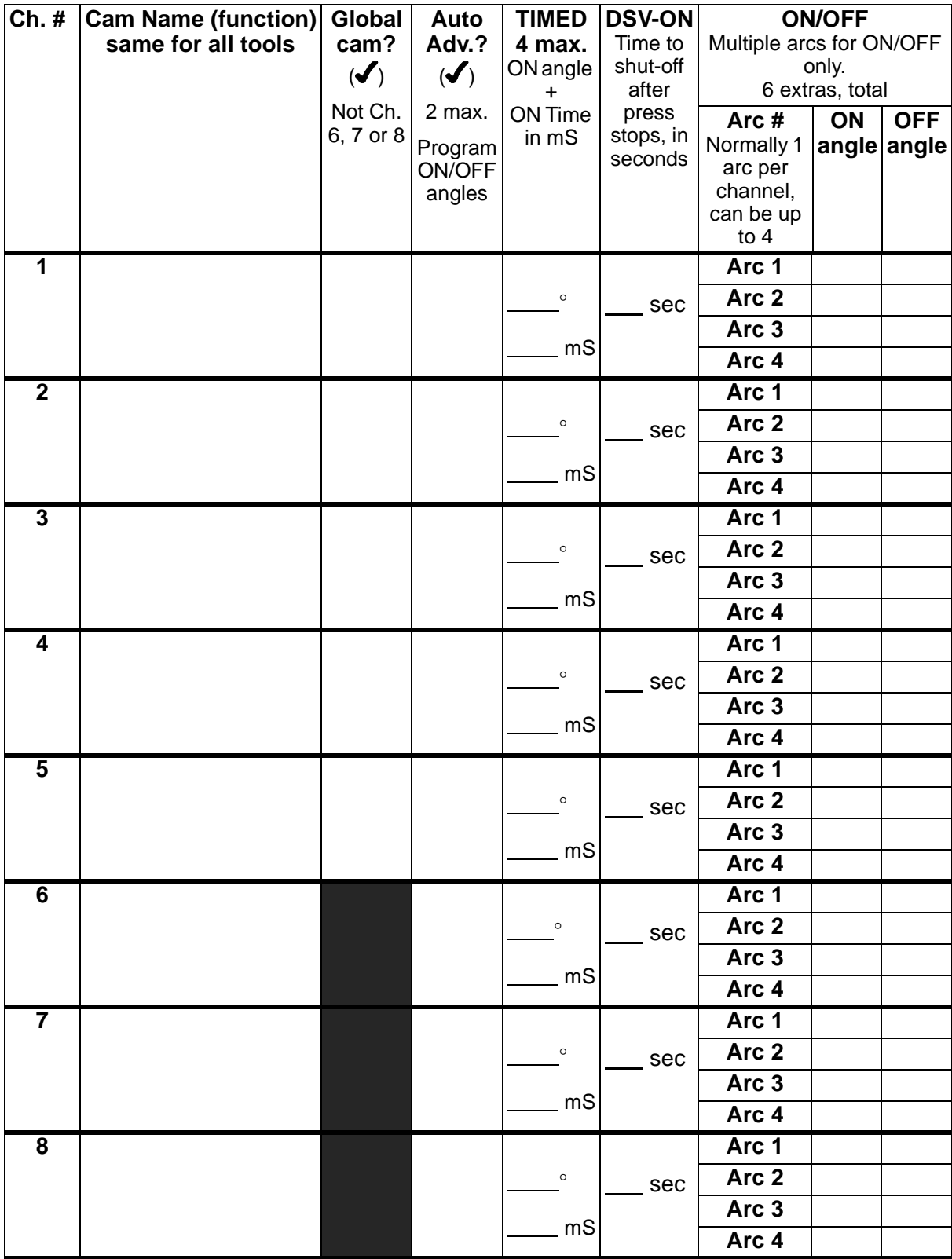

## **ProCamPAC Cam Switch – SmartPAC 2 Setup Sheet Channels 9 - 16**

## **Tool Name and Number:**

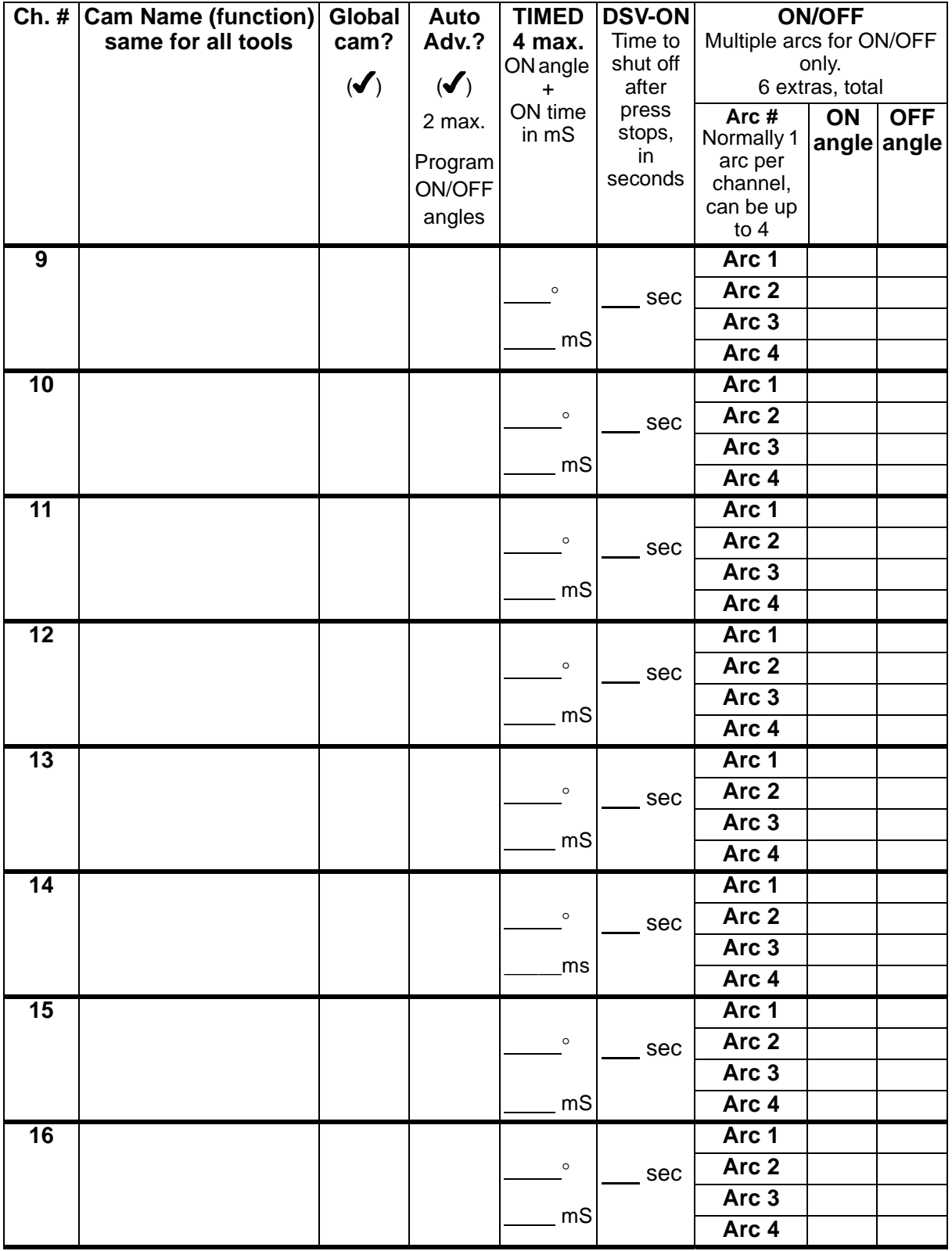

## **DiProPAC Die Protection – SmartPAC 2 Setup Form Sensors 1-16**

### **Tool Name and Number:**

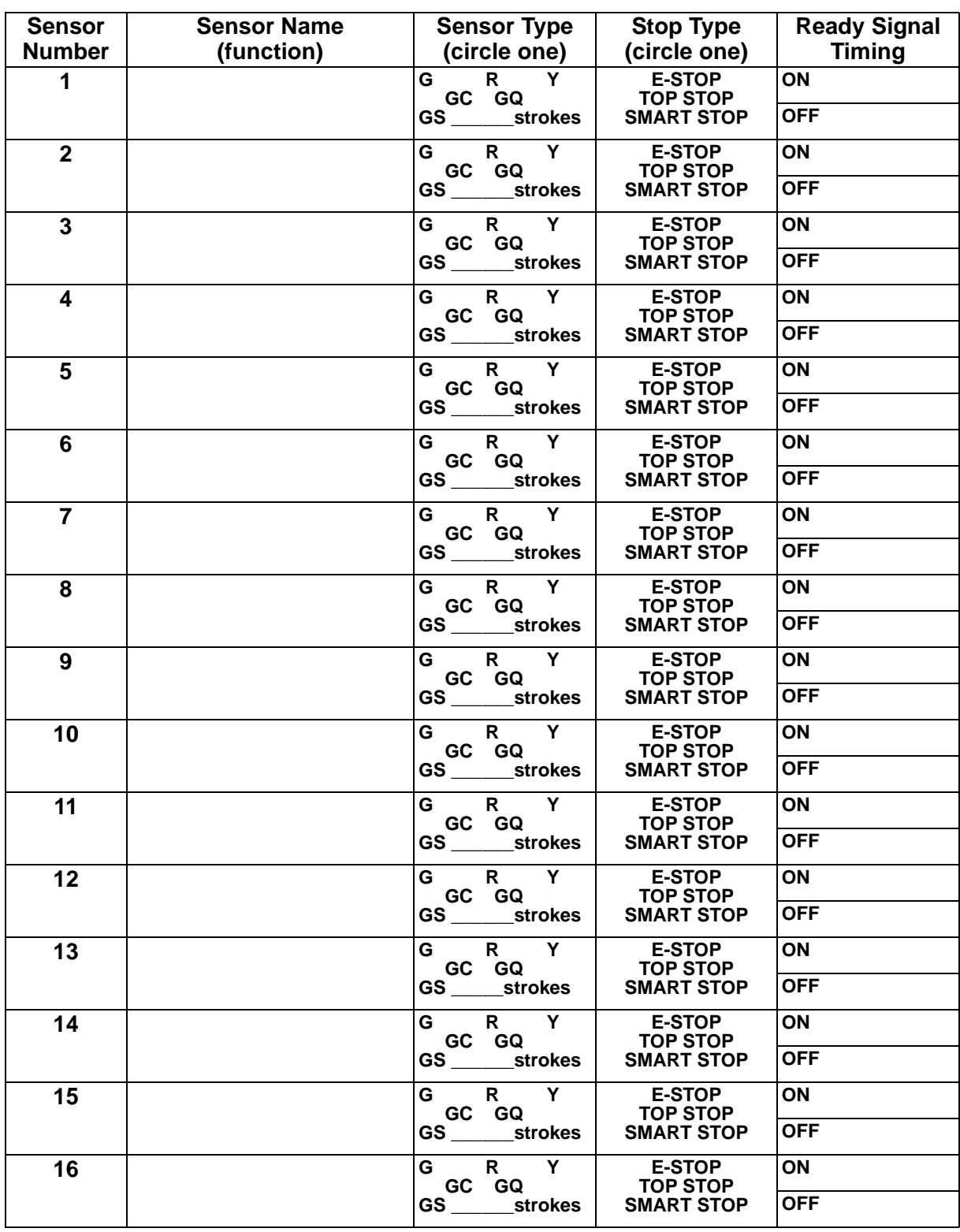

*Auto Enable Counter* **Cause 3** *Critical Angle*  $\begin{bmatrix} 1 & 0 \\ 0 & 0 \end{bmatrix}$  (for Smart Stop)

G=GREEN STD; R=RED; Y=YELLOW; GC=GREEN CONSTANT; GQ=GREEN QUICK CHECK; GS=GREEN SPECIAL

## **DiProPAC Die Protection – SmartPAC 2 Setup Form Sensors 17-32**

### **Tool Name and Number:**

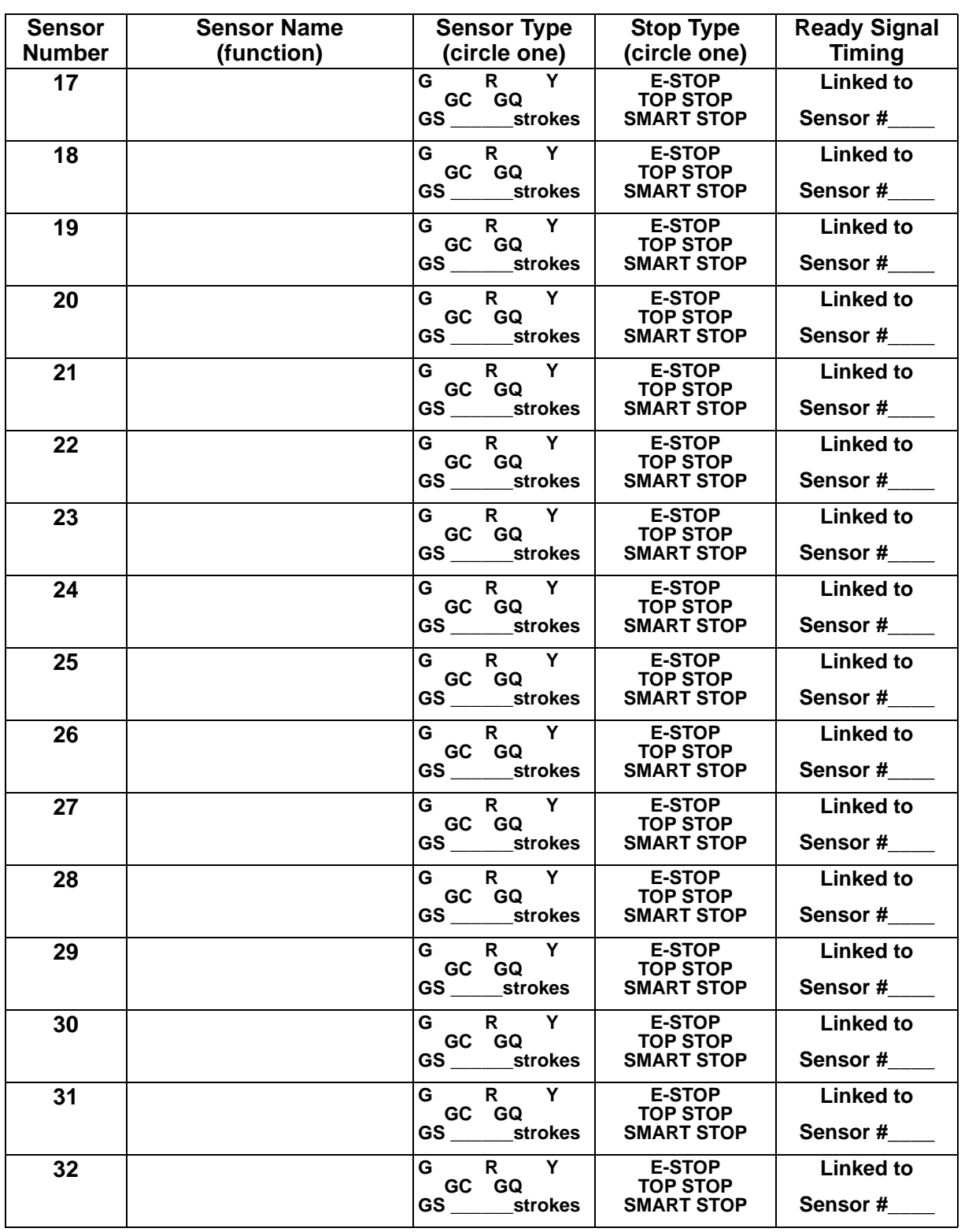

*Auto Enable Counter* **CRITE:** *Critical Angle* **Critical Stop** (for Smart Stop)

G=GREEN STD; R=RED; Y=YELLOW; GC=GREEN CONSTANT; GQ=GREEN QUICK CHECK; GS=GREEN SPECIAL

# **SmartPAC Initialization Setup Sheet**

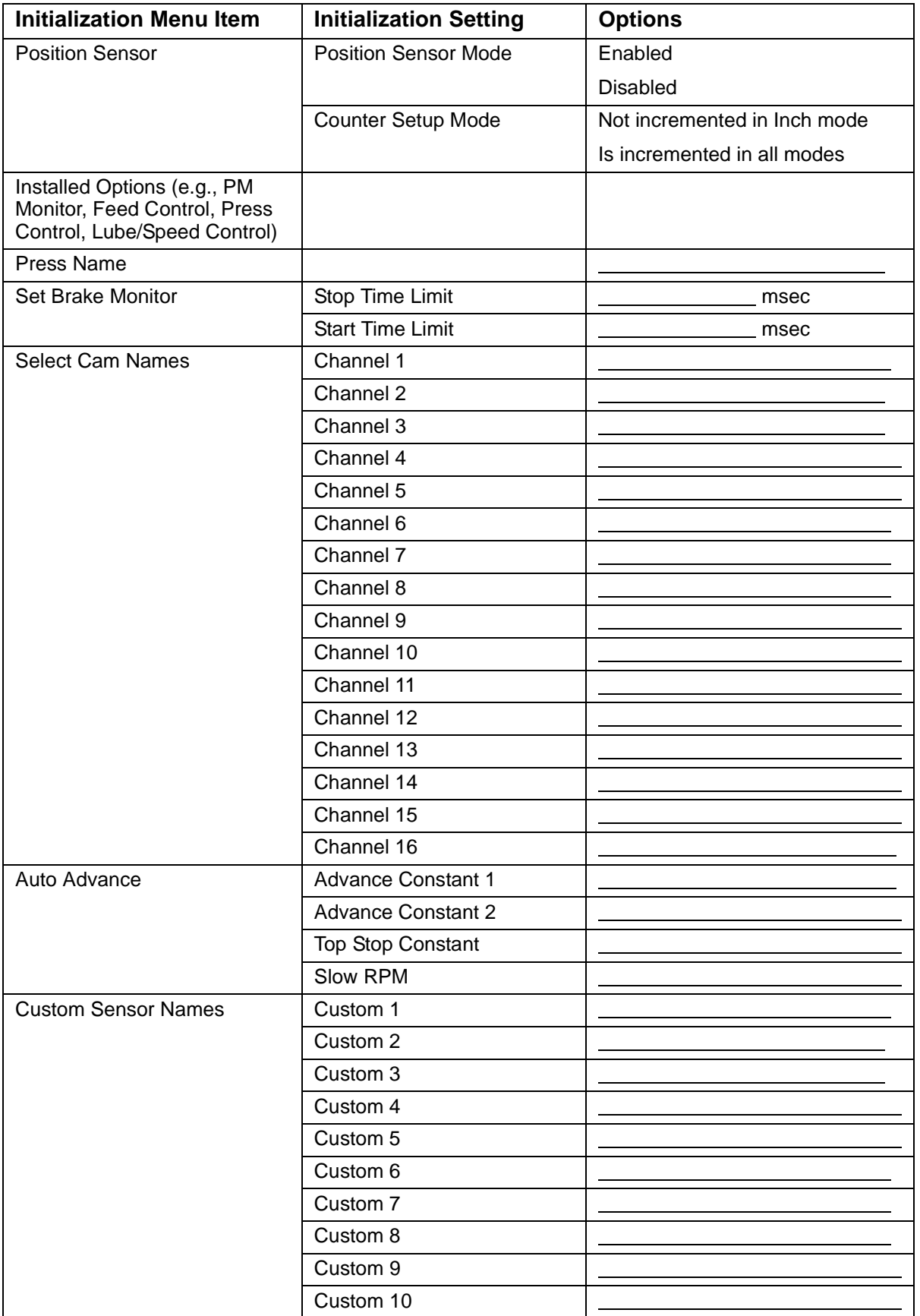

# **SmartPAC Initialization Setup Sheet (Page 2)**

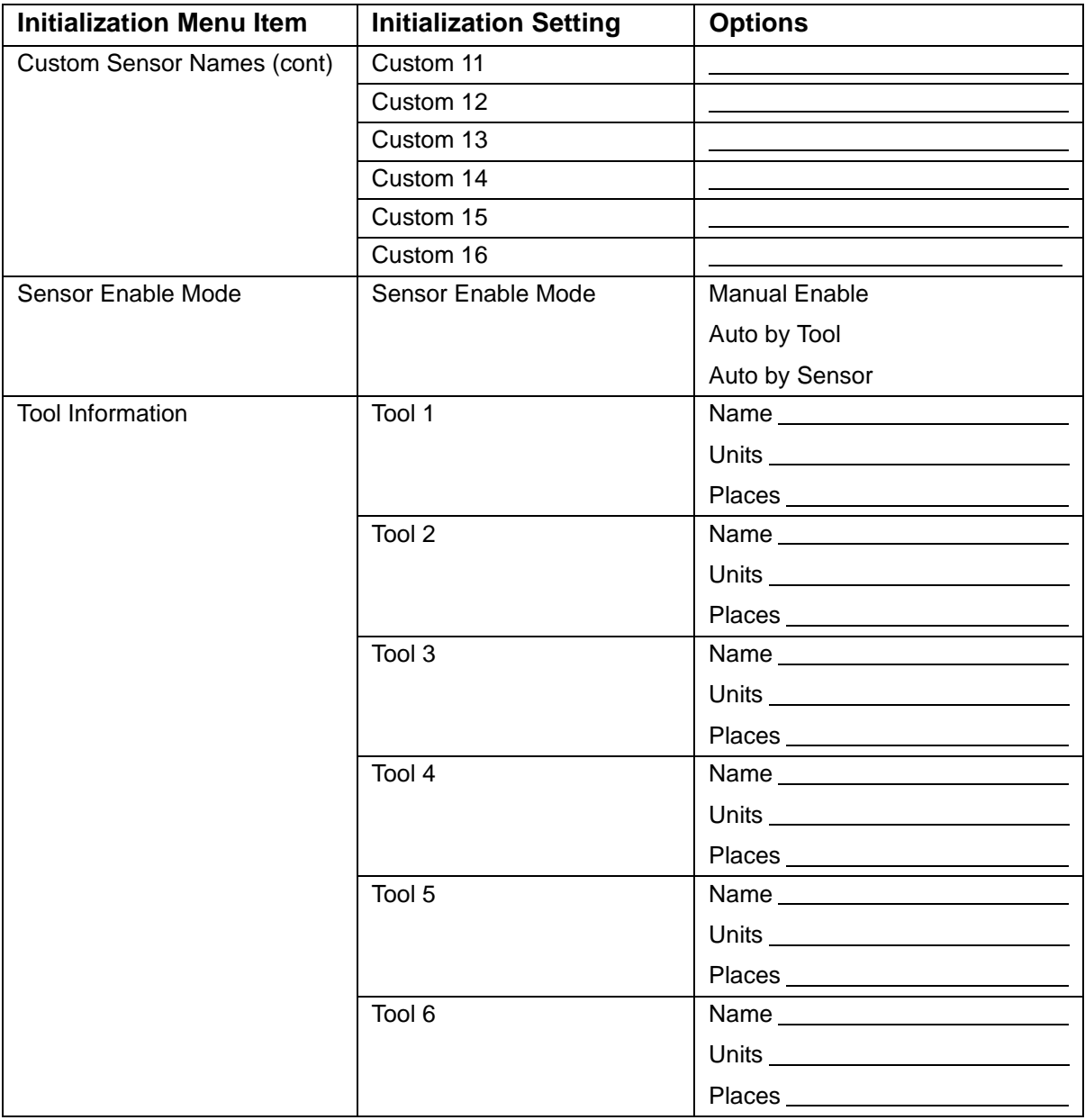

# **SmartPAC Initialization Setup Sheet (Page 3)**

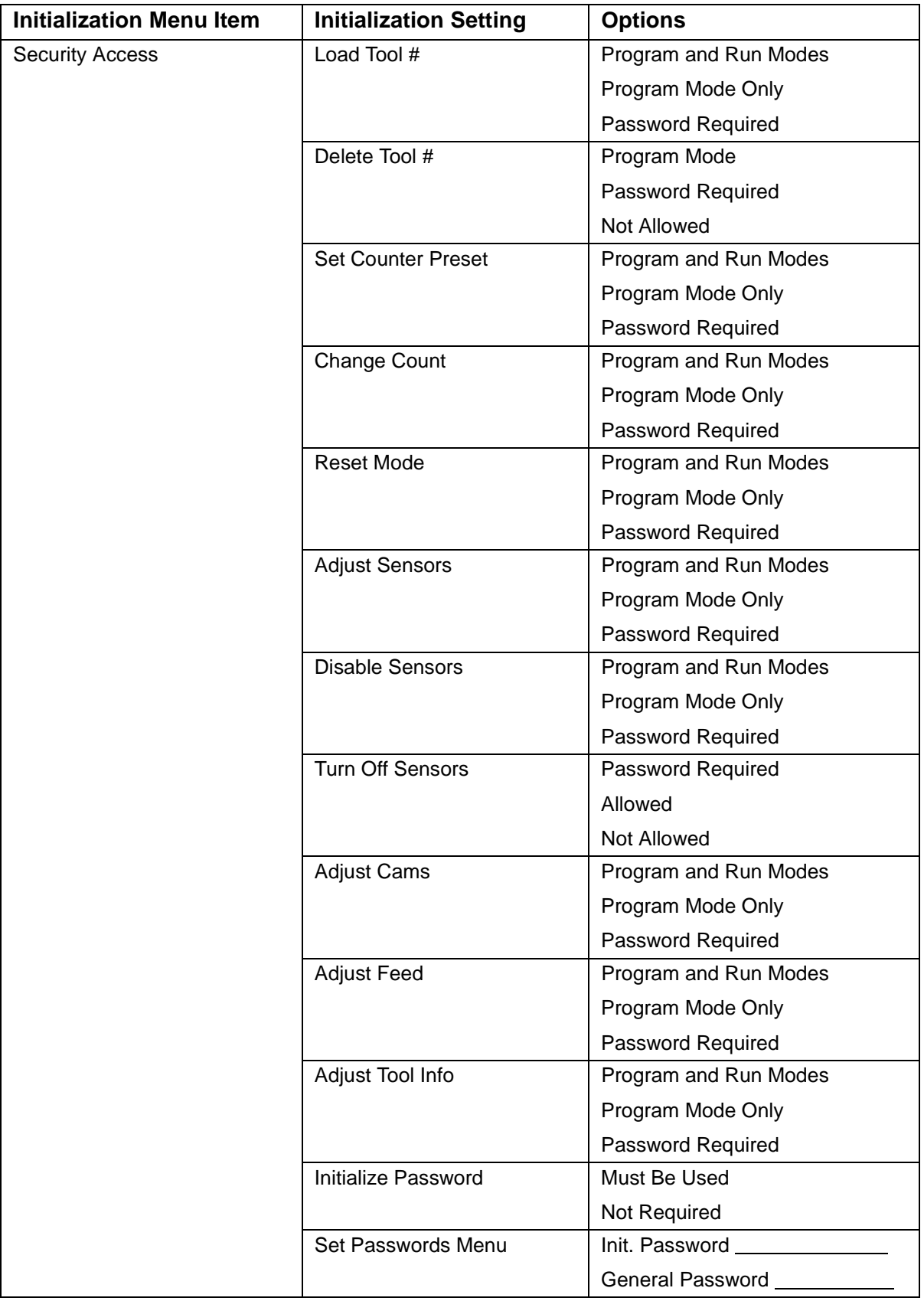

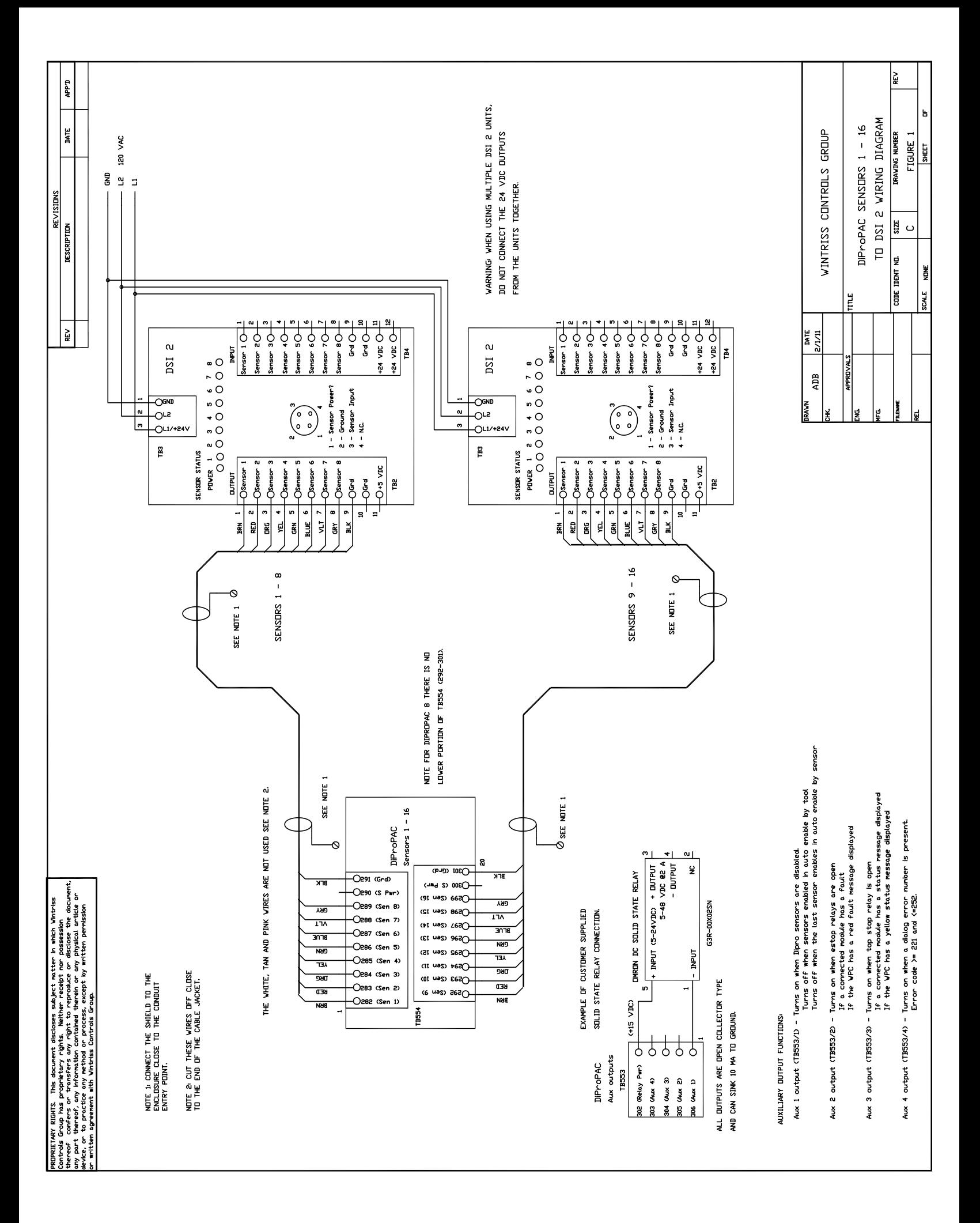

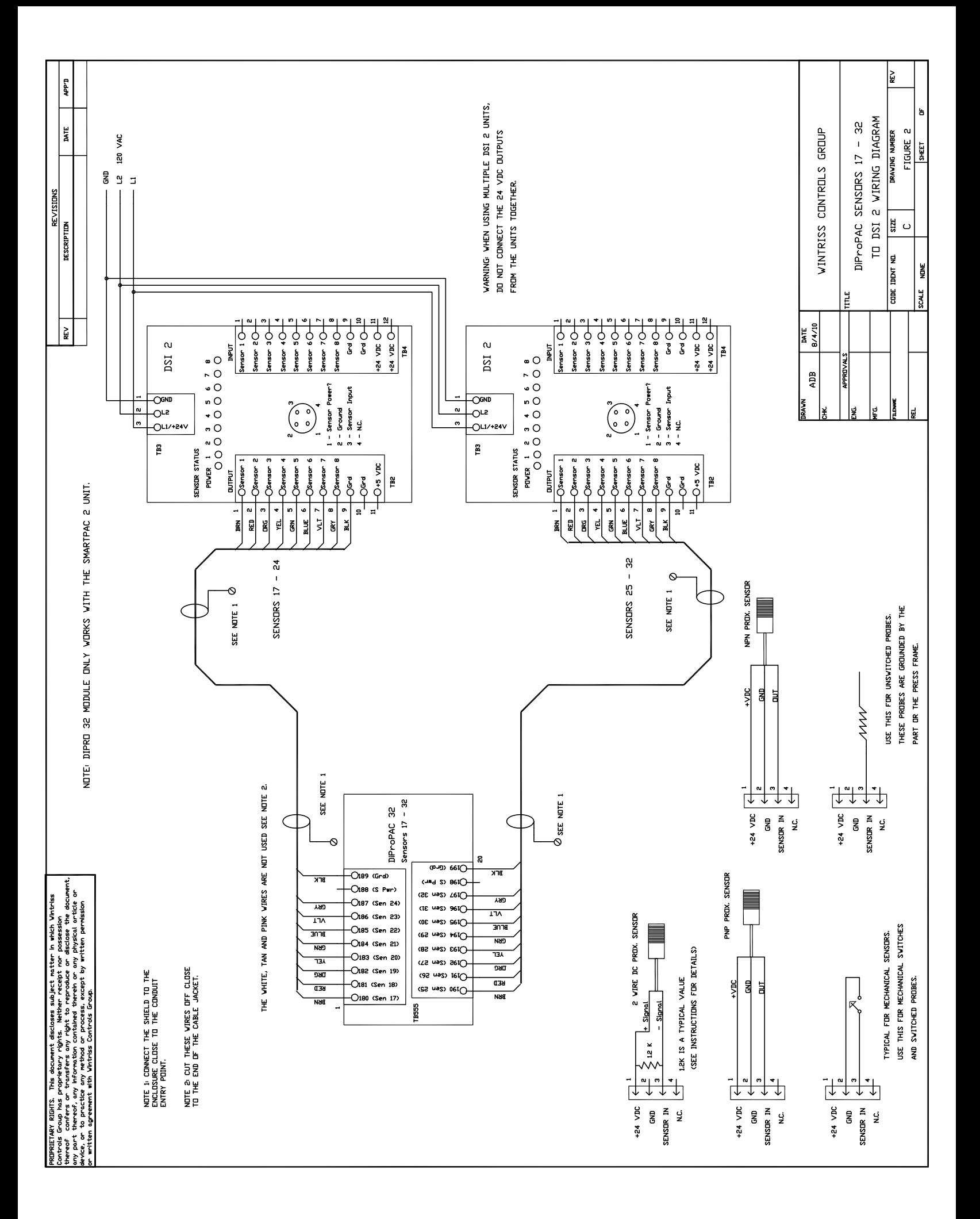

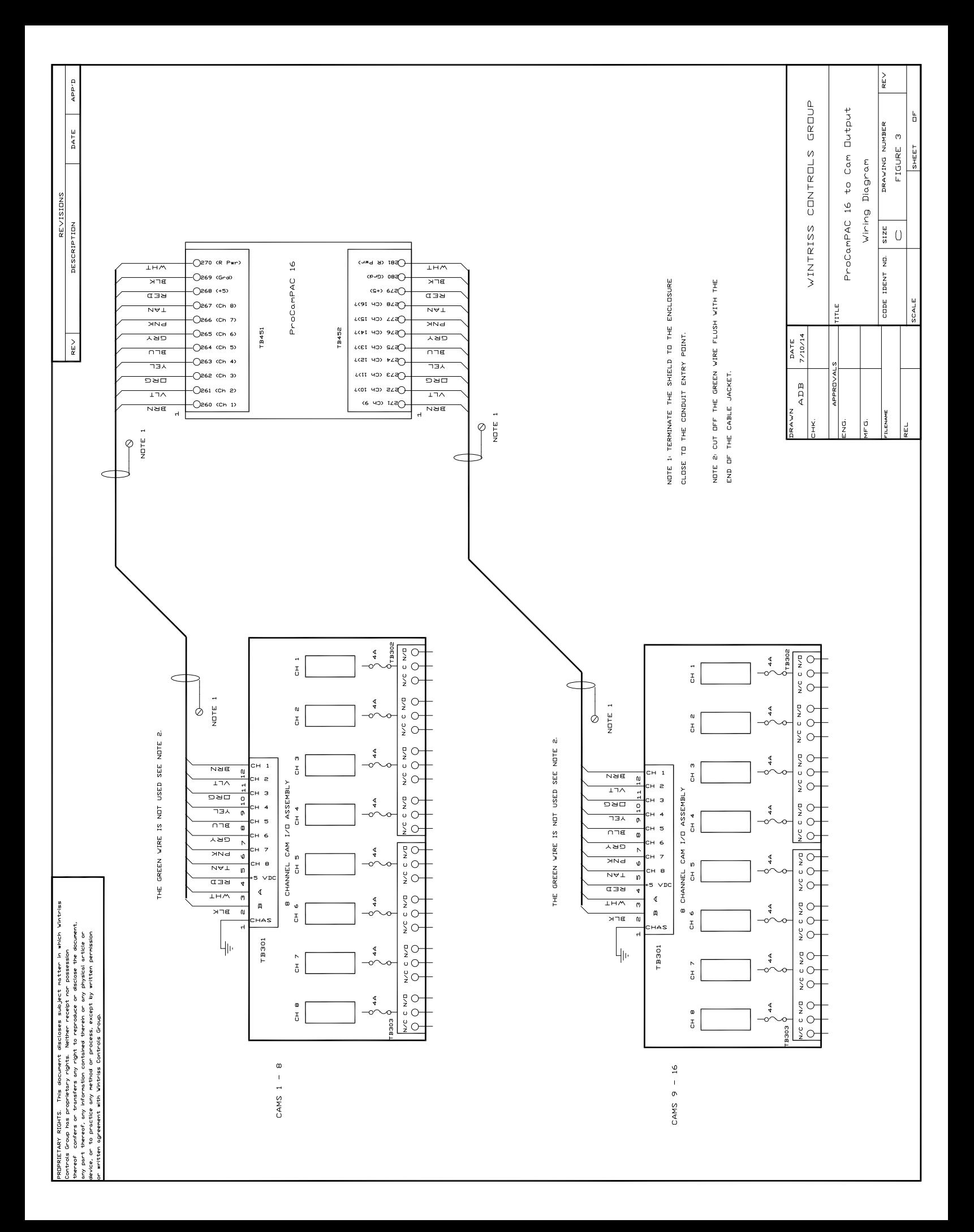

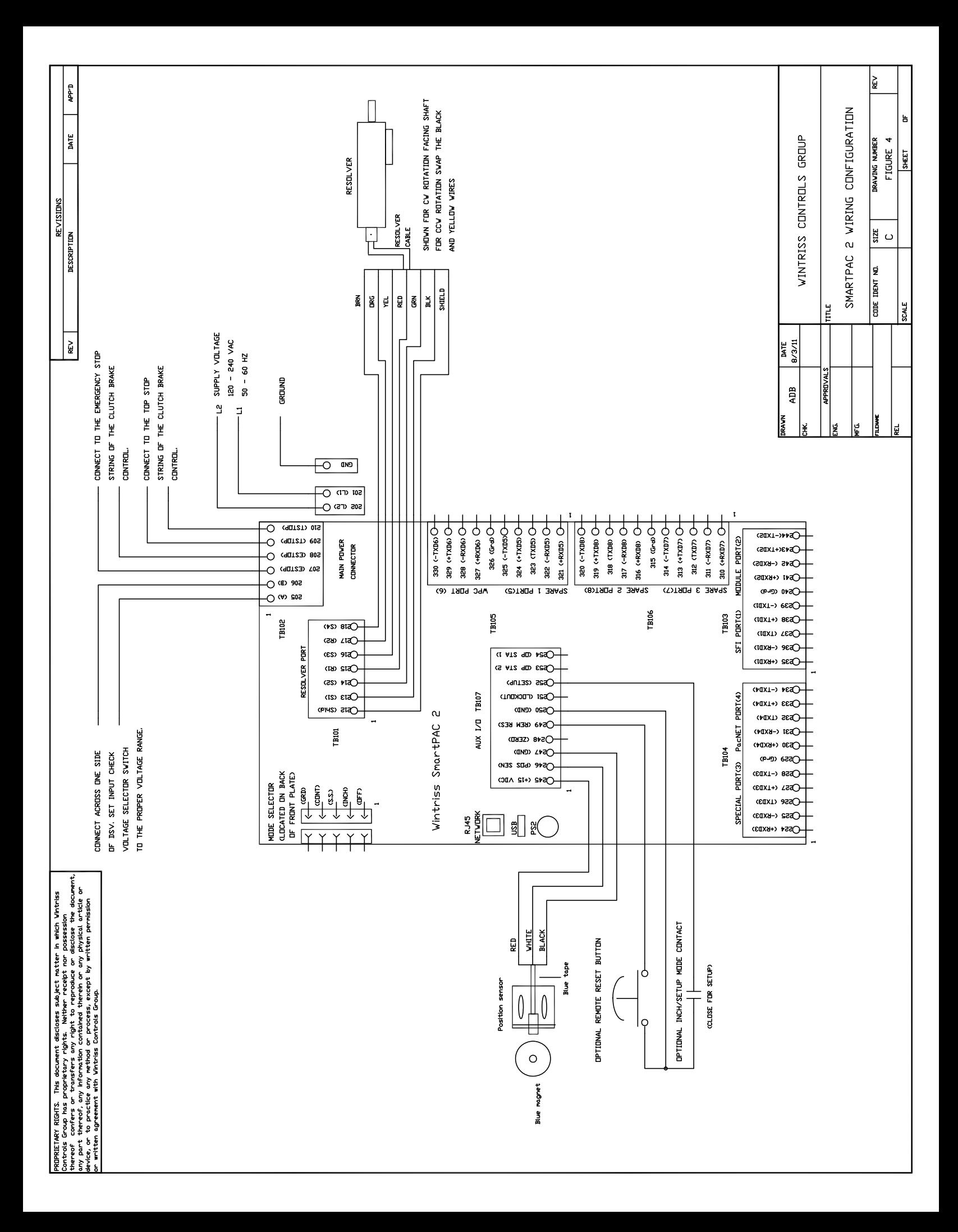

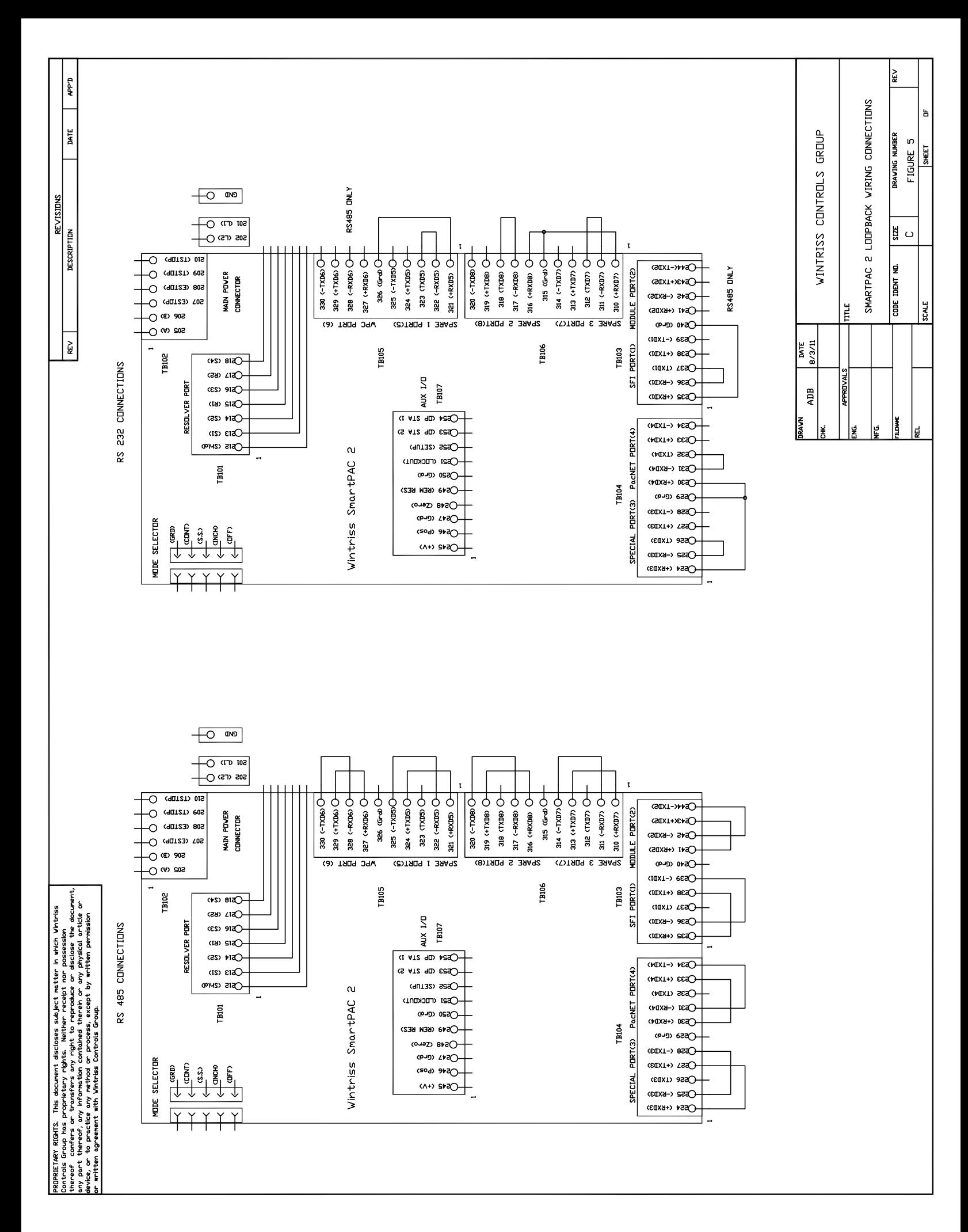